IBM SmartCloud Application Performance Management UI Version 7.7.0.1

*User's Guide*

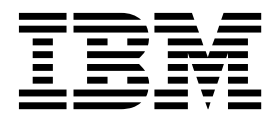

IBM SmartCloud Application Performance Management UI Version 7.7.0.1

*User's Guide*

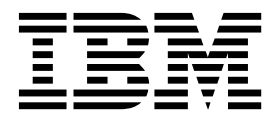

**Note**

Before you use this information and the product it supports, read the information in ["Notices" on page 12.](#page-29-0)

This edition applies to version 7.7.0.0.1 of the IBM SmartCloud Application Performance Management UI and to all subsequent releases and modifications until otherwise indicated in new editions.

**© Copyright IBM Corporation 2012, 2014.**

US Government Users Restricted Rights – Use, duplication or disclosure restricted by GSA ADP Schedule Contract with IBM Corp.

# **Contents**

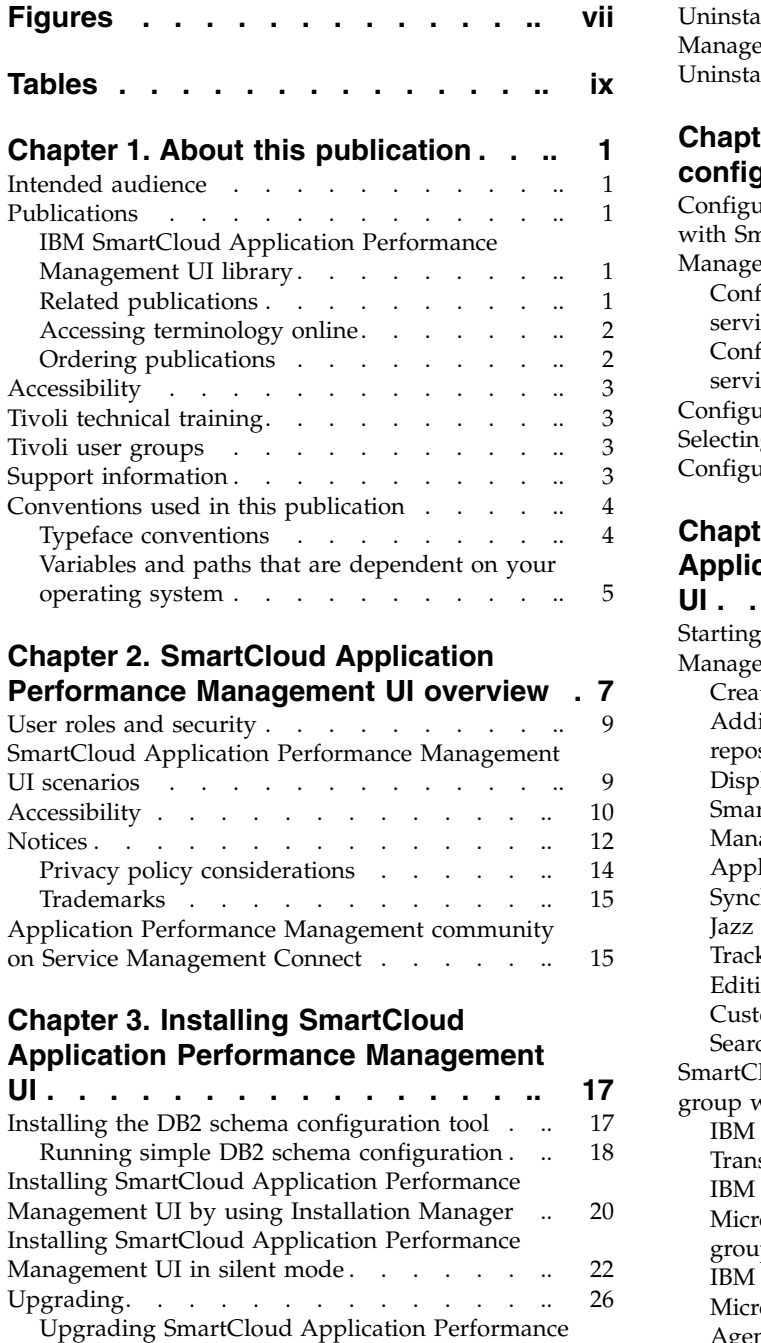

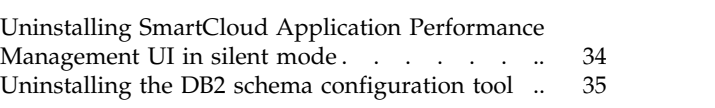

#### **Chapter [4. Postinstallation](#page-54-0) [configuration tasks](#page-54-0) ......... [37](#page-54-0)**

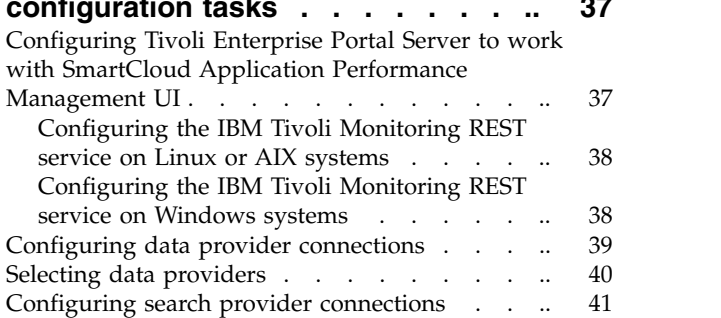

## **Chapter [5. Using SmartCloud](#page-60-0)**

#### **[Application Performance Management](#page-60-0)**

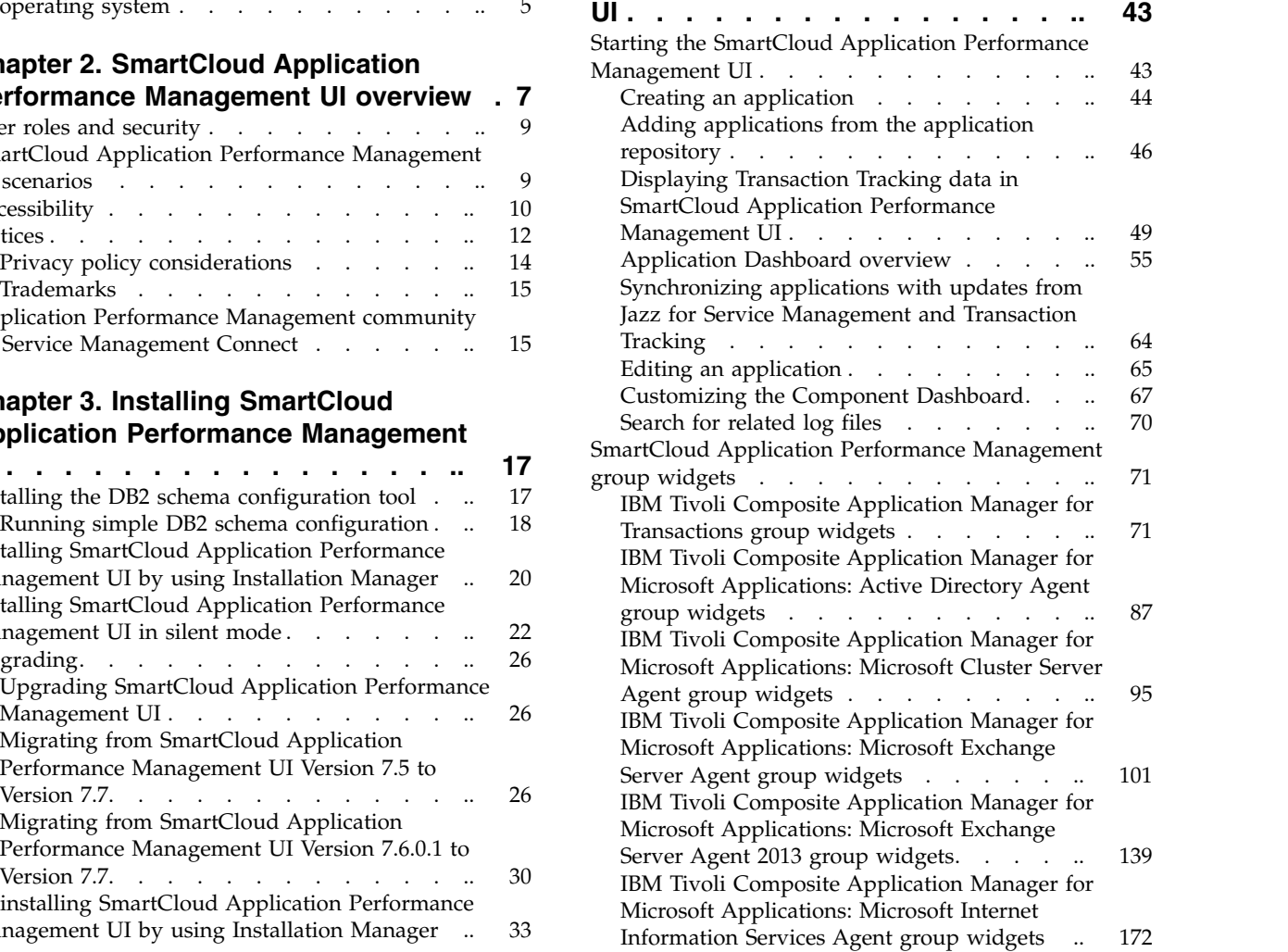

[Migrating from SmartCloud Application](#page-43-0)

[Performance Management UI Version 7.5 to](#page-43-0) [Version 7.7..............](#page-43-0) [26](#page-43-0) [Migrating from SmartCloud Application](#page-47-0)

[Performance Management UI Version 7.6.0.1 to](#page-47-0) [Version 7.7..............](#page-47-0) [30](#page-47-0) [Uninstalling SmartCloud Application Performance](#page-50-0) [Management UI by using Installation Manager](#page-50-0) .. [33](#page-50-0) [IBM Tivoli Composite Application Manager for](#page-196-0) [Microsoft Applications: Microsoft SharePoint](#page-196-0) [Server Agent group widgets](#page-196-0) . . . . . . [179](#page-196-0) [IBM Tivoli Composite Application Manager for](#page-201-0) [Microsoft Applications: Microsoft SQL Server](#page-201-0) Agent group widgets [..........](#page-201-0) [184](#page-201-0) [IBM Tivoli Composite Application Manager for](#page-240-0) [Microsoft Applications: Microsoft .NET](#page-240-0) [Framework agent group widgets](#page-240-0) . . . . [223](#page-240-0) [IBM Tivoli Composite Application Manager](#page-249-0) [Agent for DB2 group widgets](#page-249-0) . . . . . . [232](#page-249-0) [IBM Tivoli Composite Application Manager](#page-254-0) Microsoft Applications: Microsoft .NET<br>
Framework agent group widgets . . . . . . . 223<br>
IBM Tivoli Composite Application Manager<br>
Agent for DB2 group widgets . . . . . . . . . 232<br>
IBM Tivoli Composite Application Manager [IBM Tivoli Composite Application Manager](#page-258-0) [Extended Agent for Oracle Database group](#page-258-0) widgets . . . . . . . . . . . . . [241](#page-258-0) [IBM Tivoli Composite Application Manager](#page-260-0) [Agent for SAP Applications group widgets](#page-260-0) .. [243](#page-260-0) [IBM Tivoli Composite Application Manager for](#page-266-0) [SOA Agent group widgets](#page-266-0) . . . . . . [249](#page-266-0) [IBM Tivoli Composite Application Manager](#page-267-0) [Agent for WebSphere Applications group](#page-267-0) widgets . . . . . . . . . . . . [250](#page-267-0) [WebSphere Process Server dashboards](#page-274-0) . . .. [257](#page-274-0) [IBM Tivoli Composite Application Manager](#page-282-0) [Agent for WebSphere DataPower Appliance](#page-282-0) group widgets . . . . . . . . . . [265](#page-282-0) [IBM Tivoli Composite Application Manager](#page-285-0)<br>Agent for WebSphere MQ group widgets . .. [Agent for WebSphere MQ group widgets](#page-285-0) . .. [268](#page-285-0) Event group widgets . . . . . . . . . [277](#page-294-0) [Linux operating system group widgets](#page-296-0) . . .. [279](#page-296-0) [UNIX operating system group widgets](#page-299-0) . . . [282](#page-299-0) [Windows operating system group widgets](#page-303-0) .. [286](#page-303-0)

## **Chapter [6. Advanced configuration](#page-308-0)**

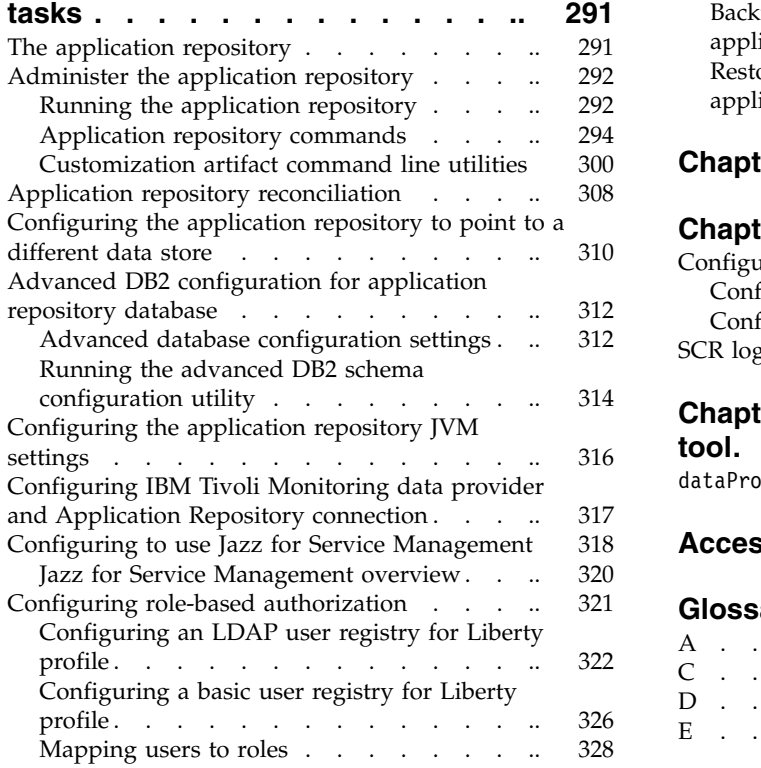

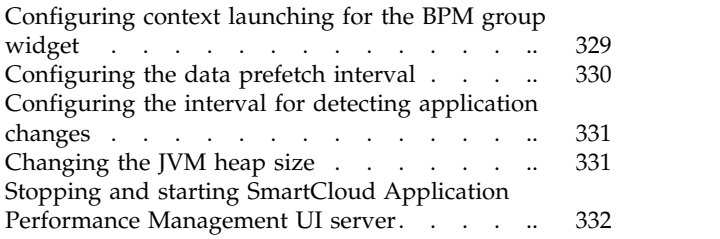

# **Chapter [7. Customizing IBM](#page-350-0)**

# **[SmartCloud Application Performance](#page-350-0)**

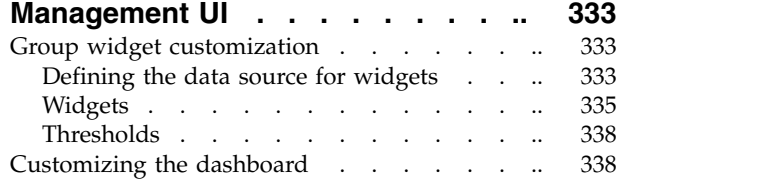

### **Chapter [8. Backing up and migrating](#page-364-0) [the SmartCloud Application](#page-364-0)**

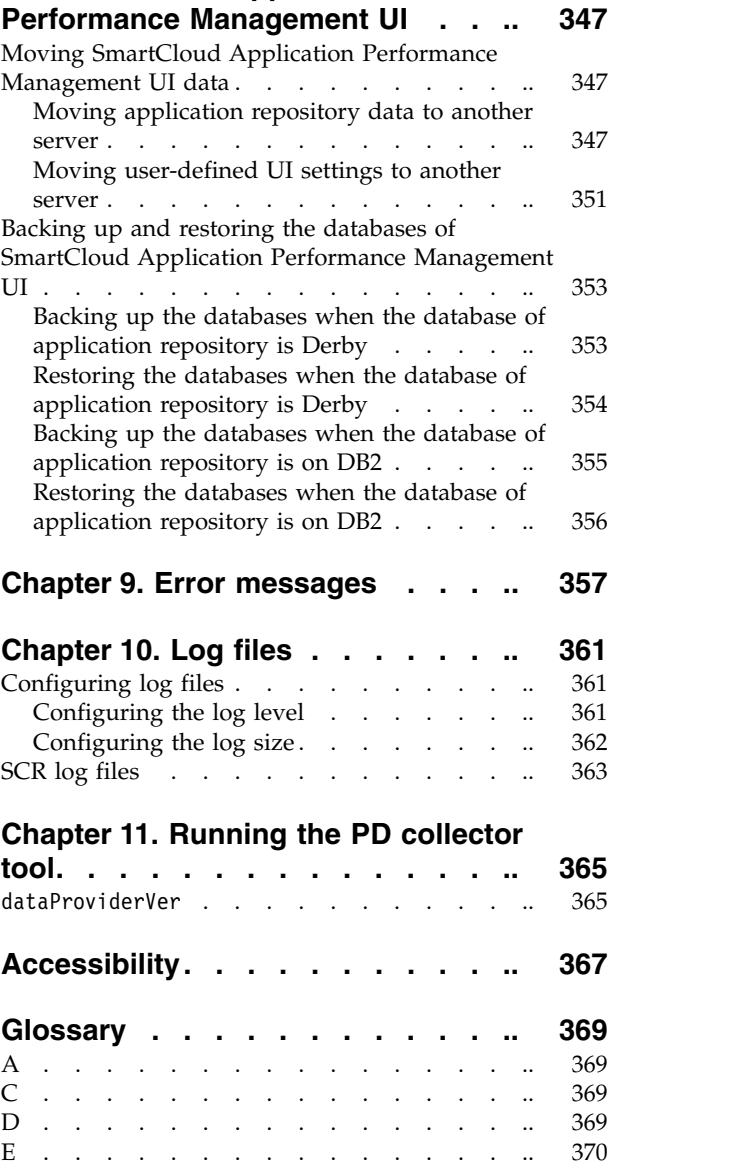

**iv** SmartCloud Application Performance Management UI User's Guide

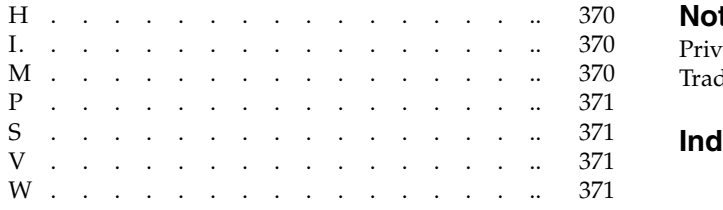

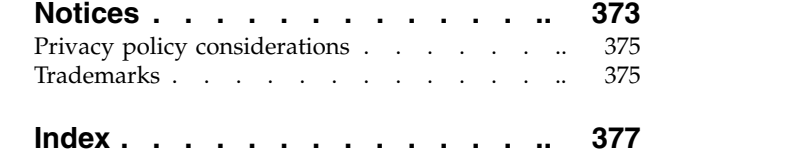

# <span id="page-8-0"></span>**Figures**

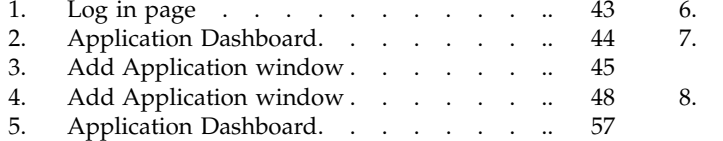

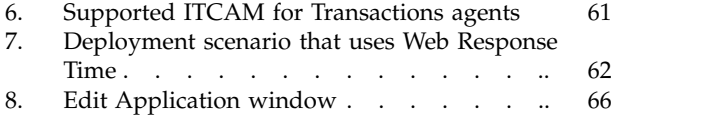

# <span id="page-10-0"></span>**Tables**

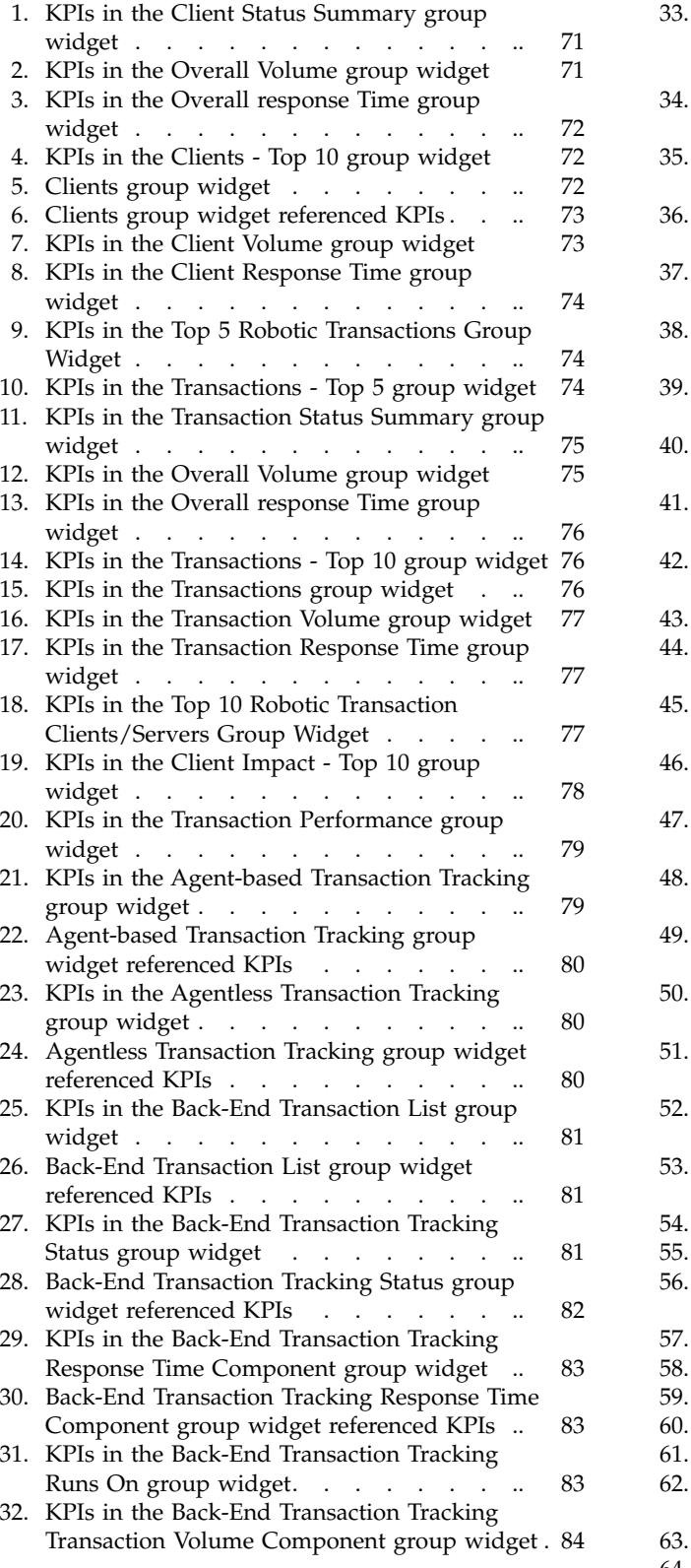

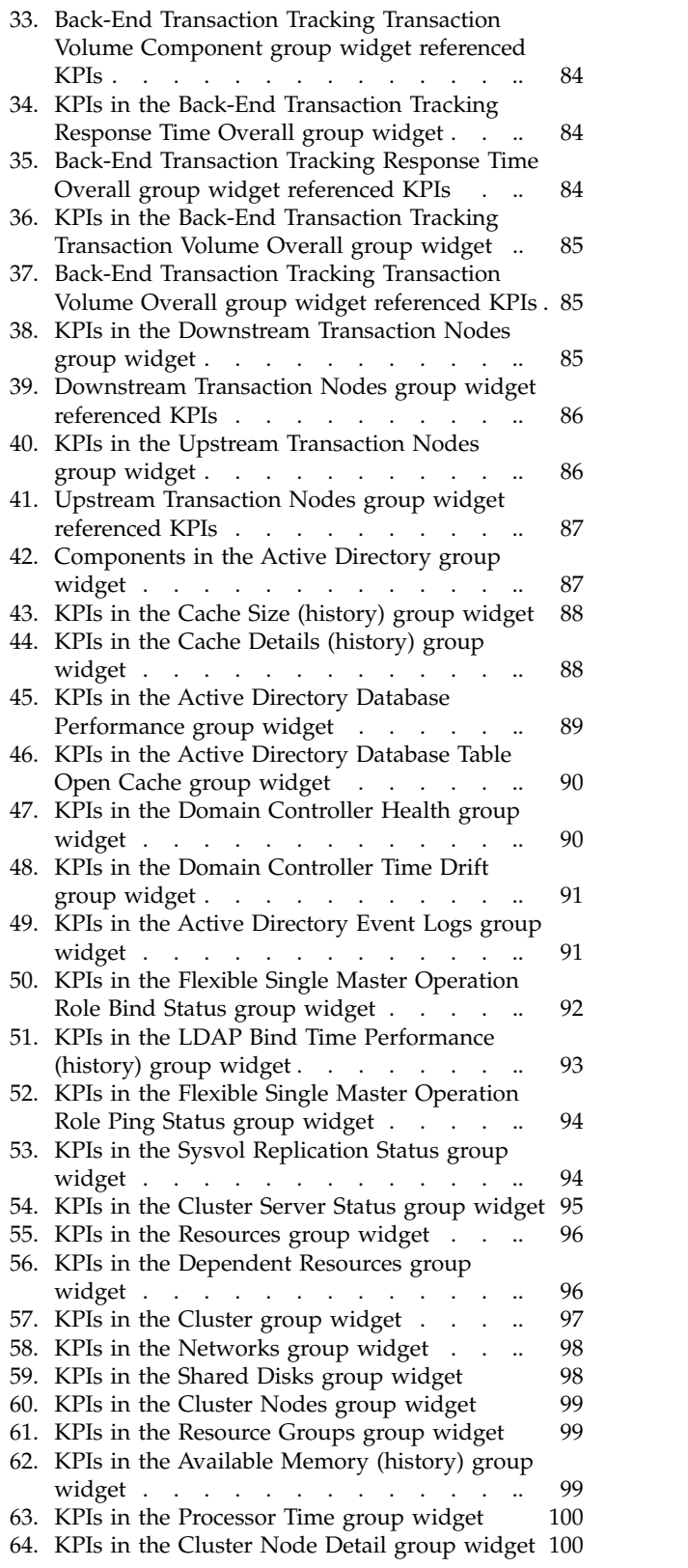

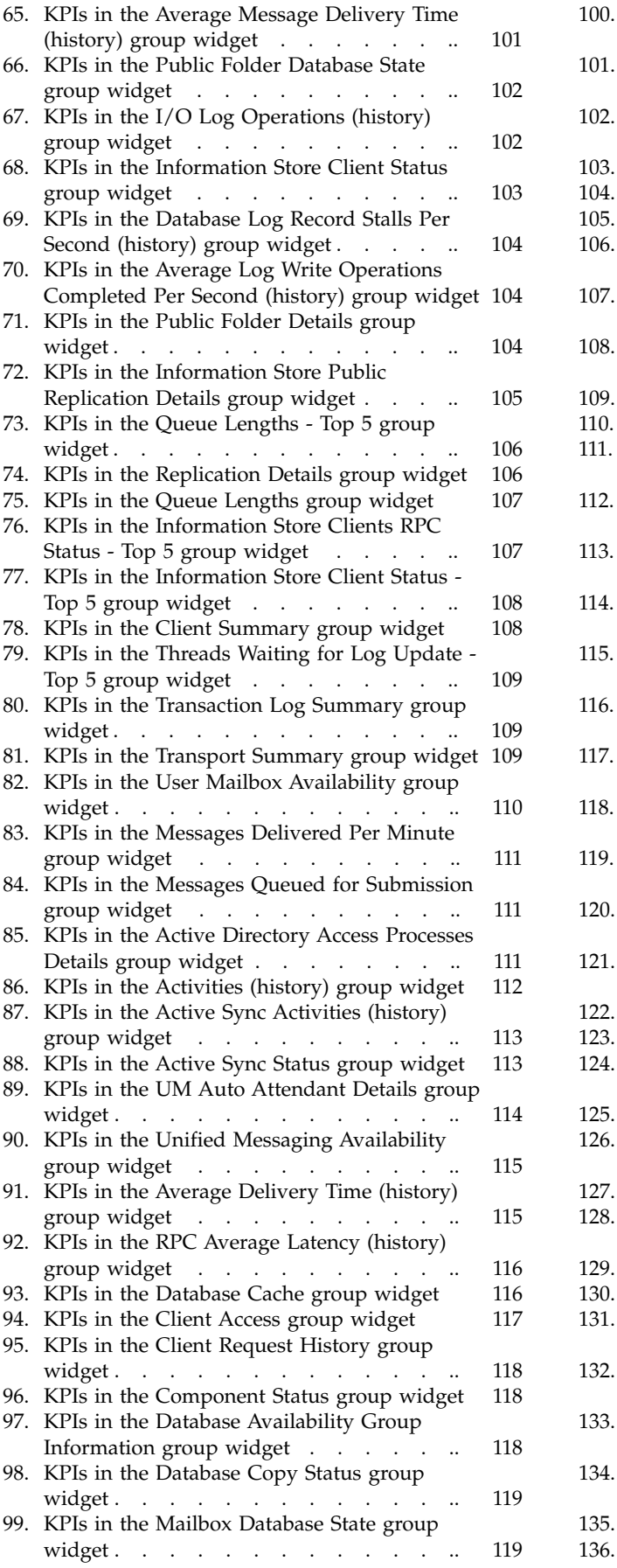

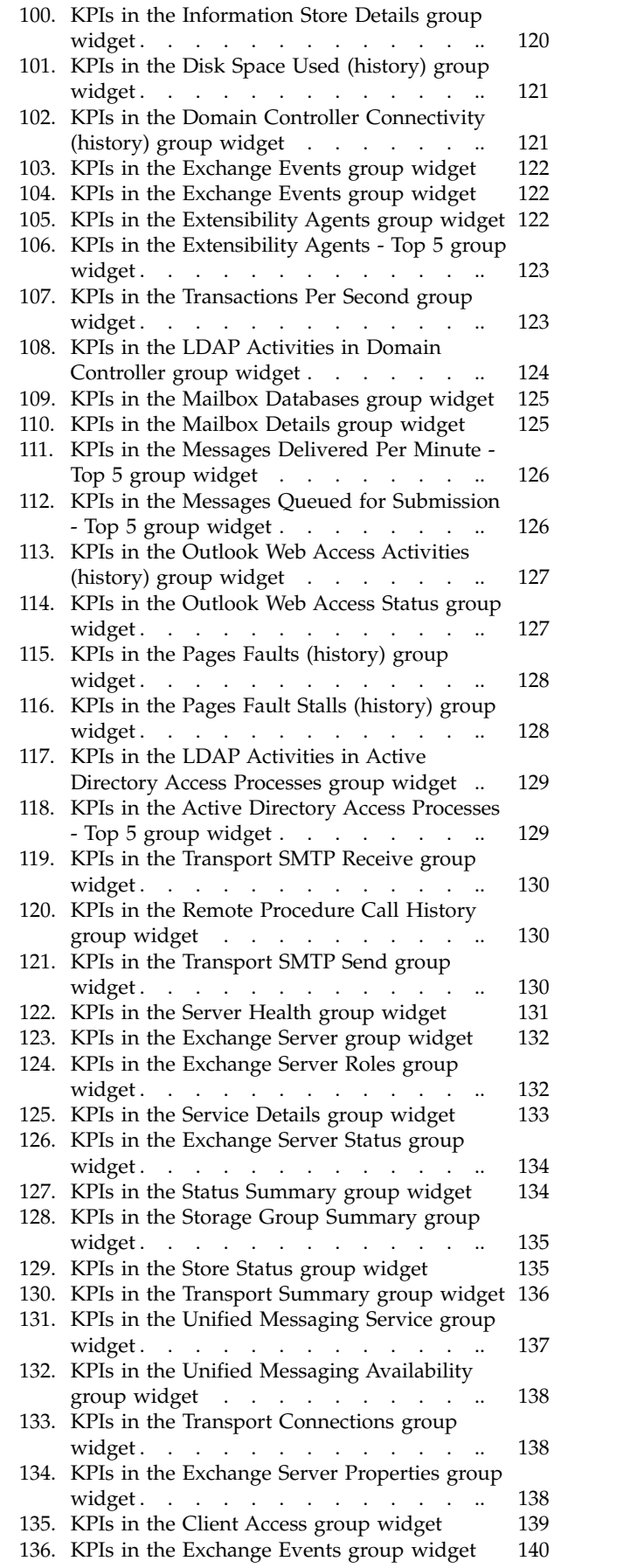

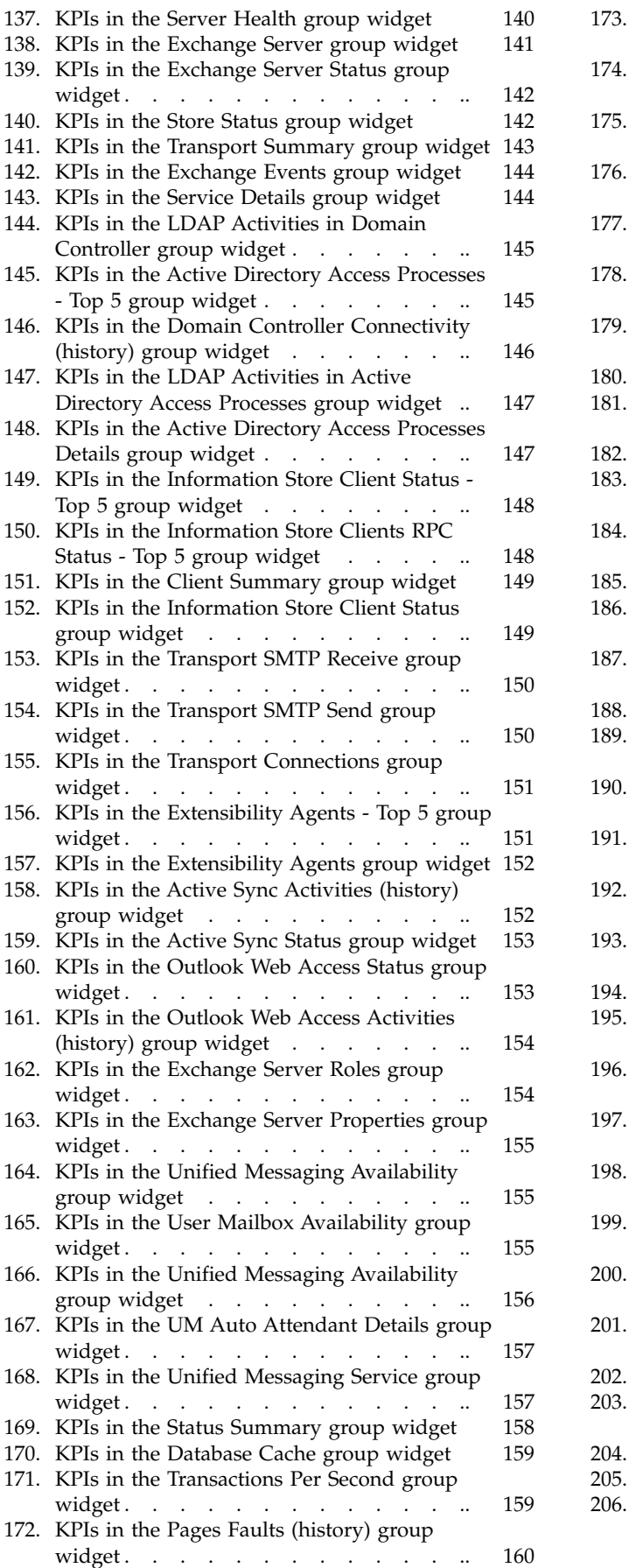

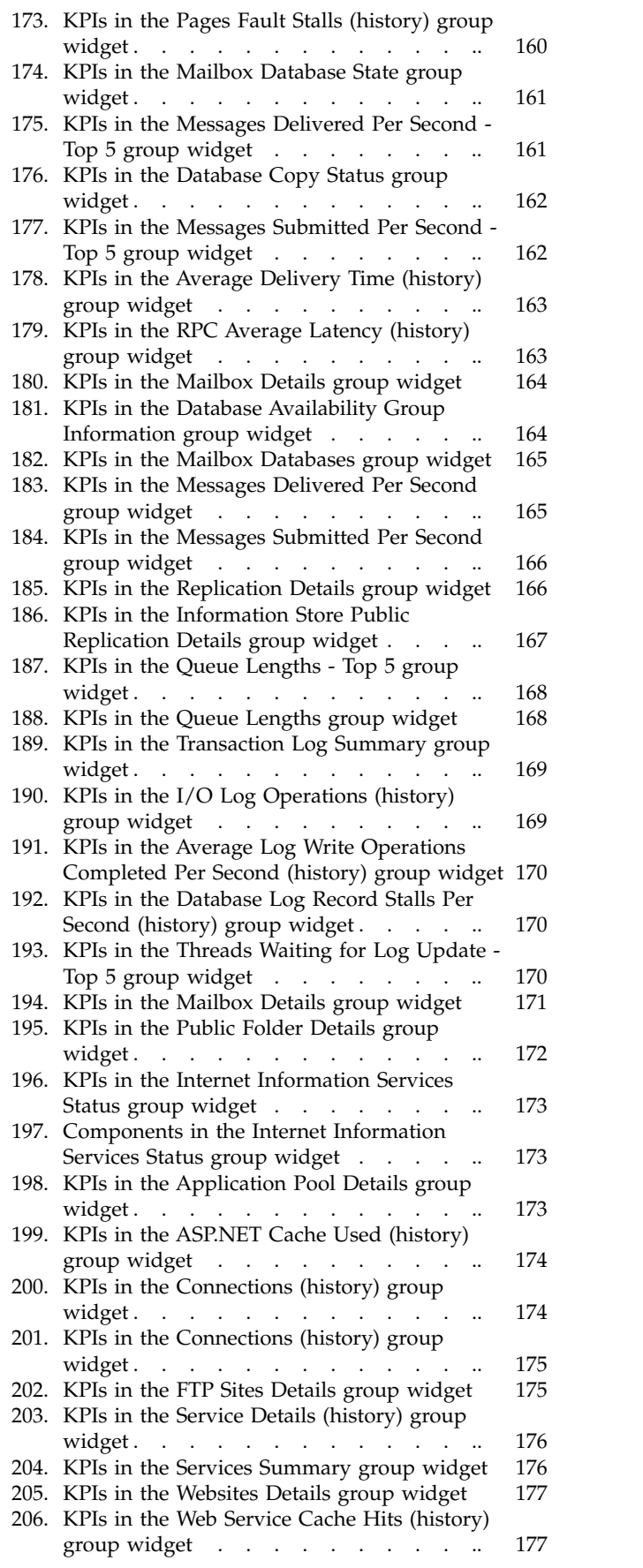

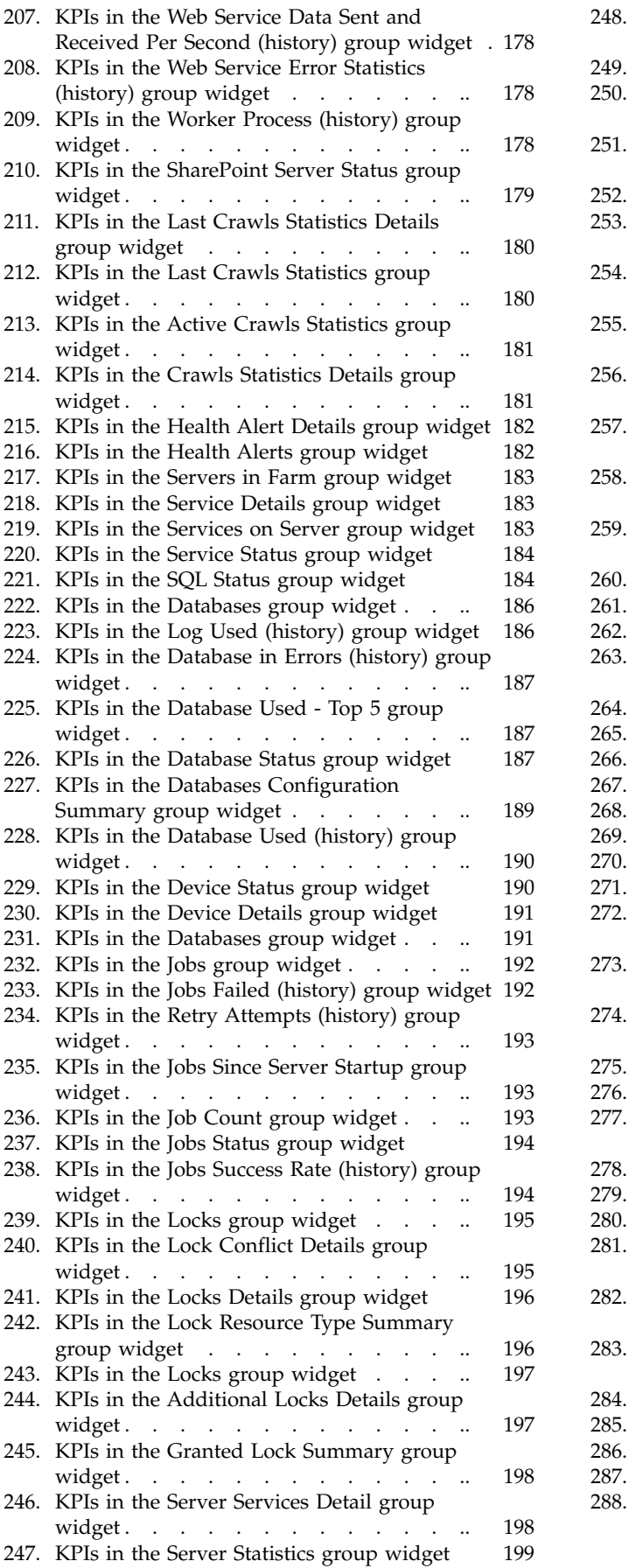

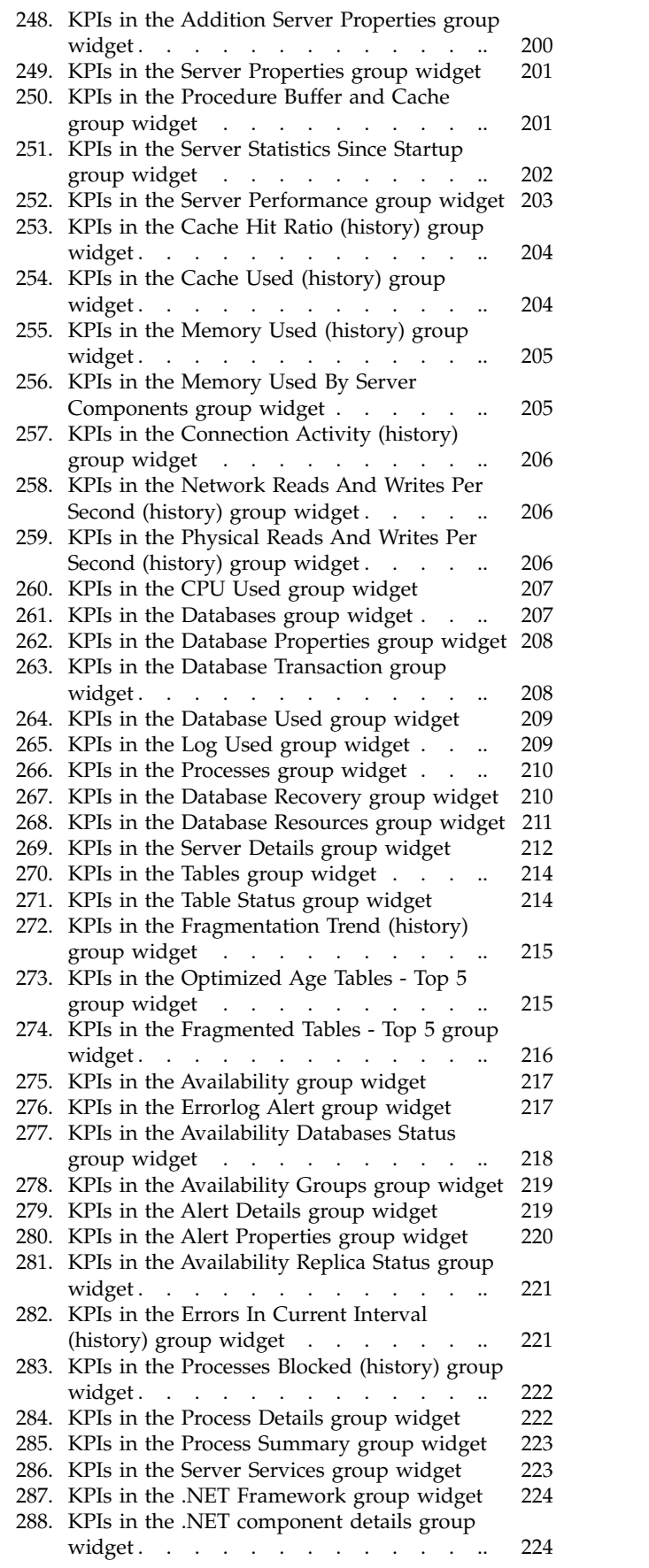

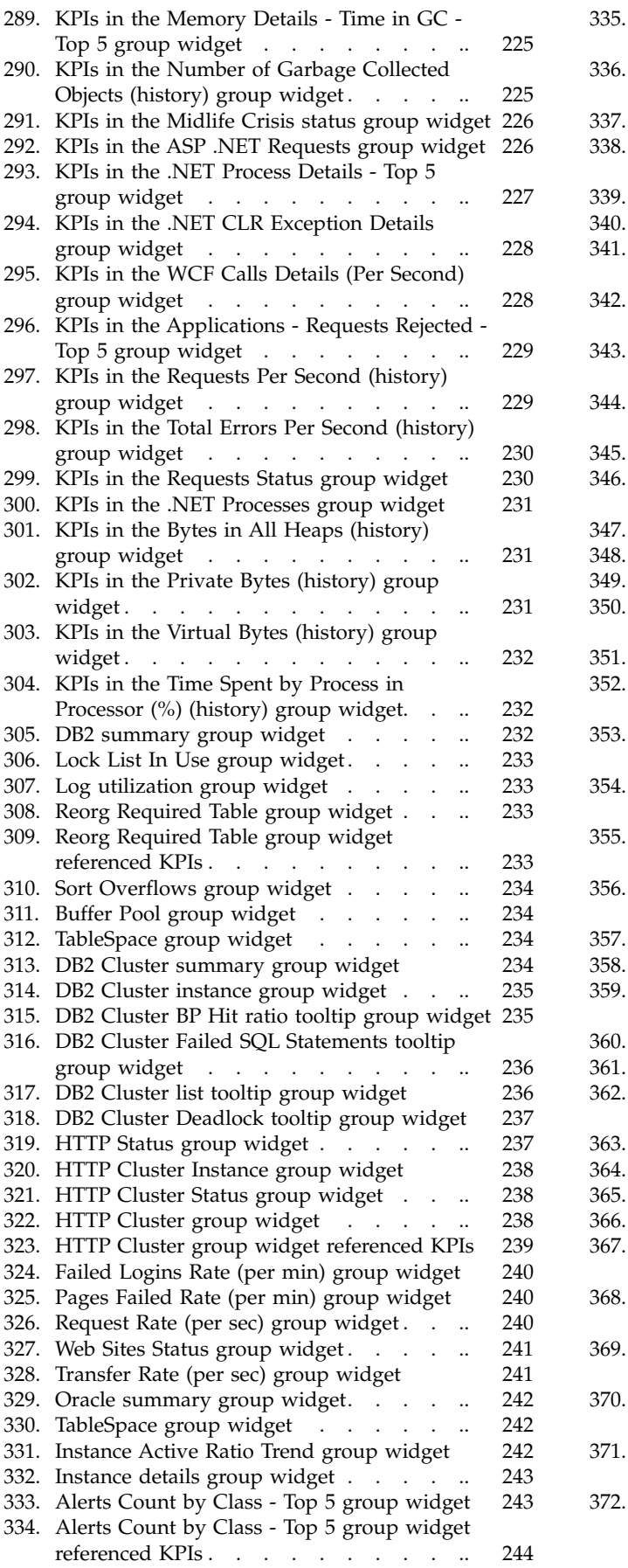

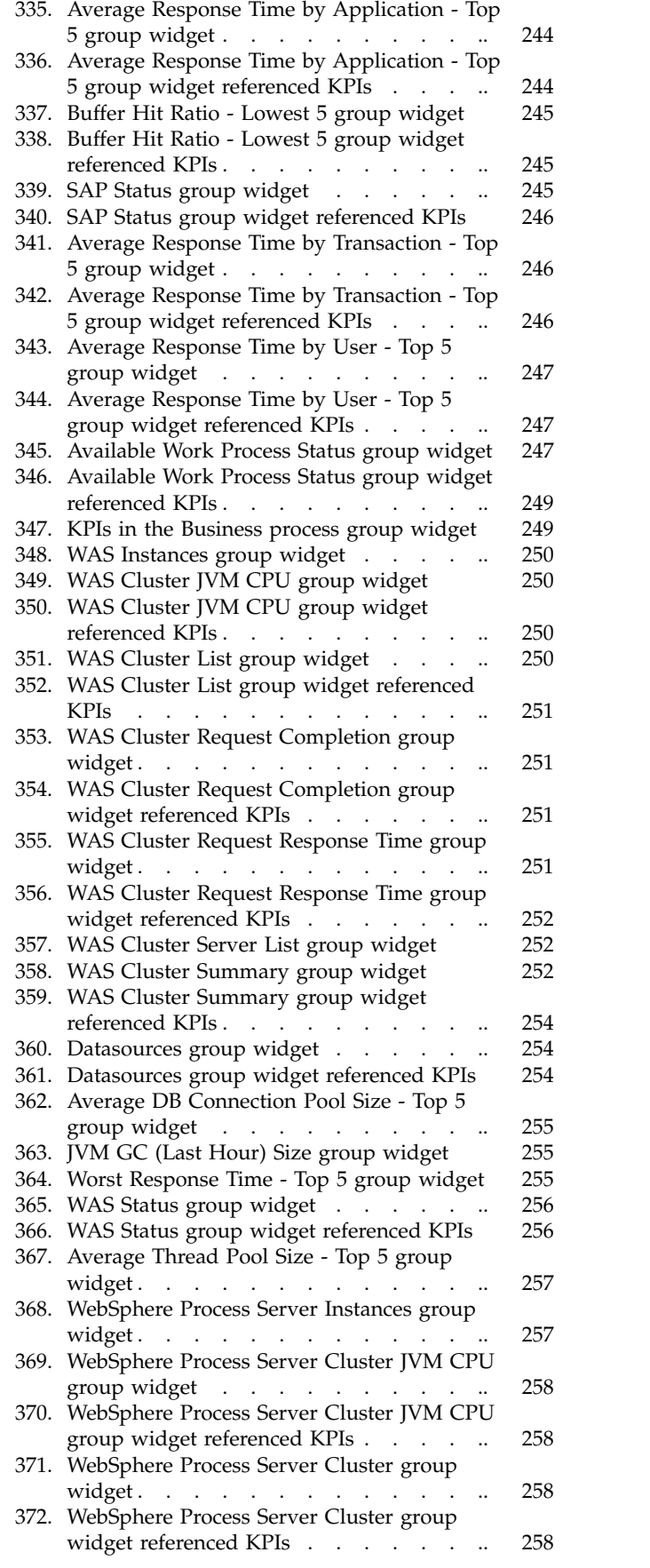

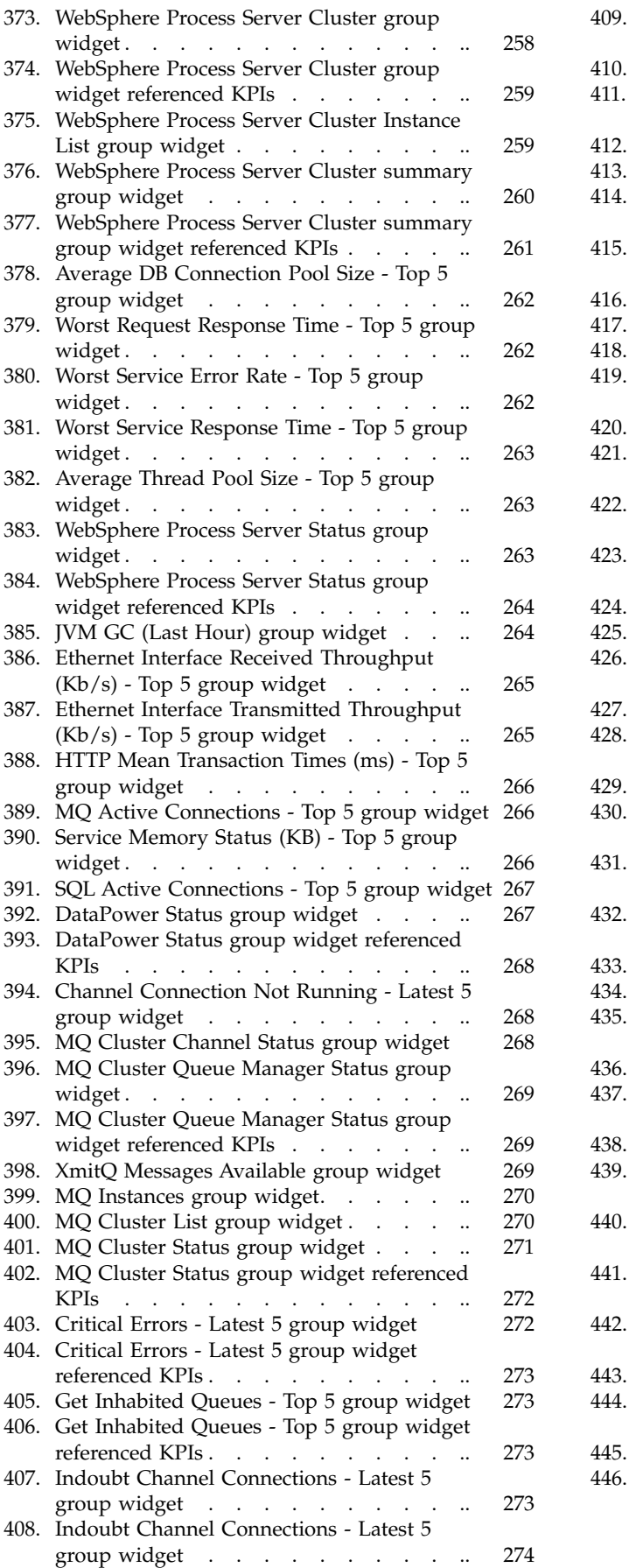

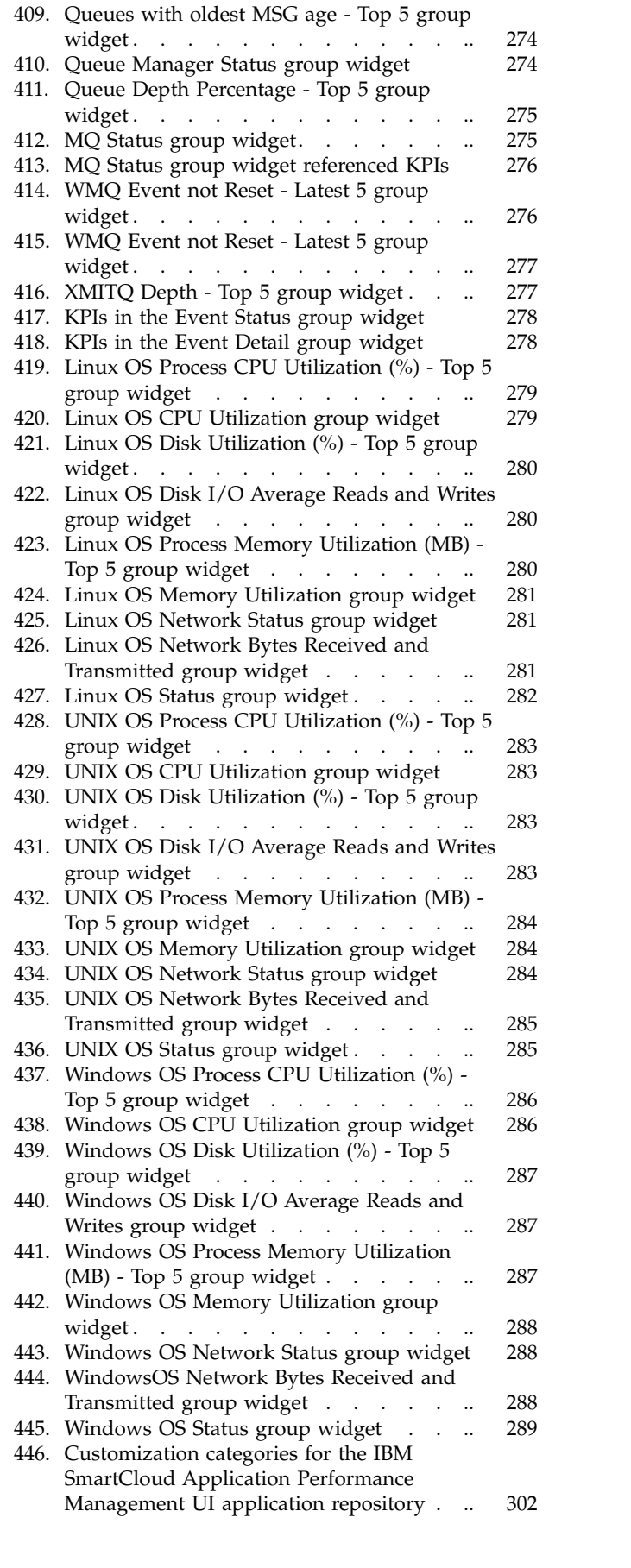

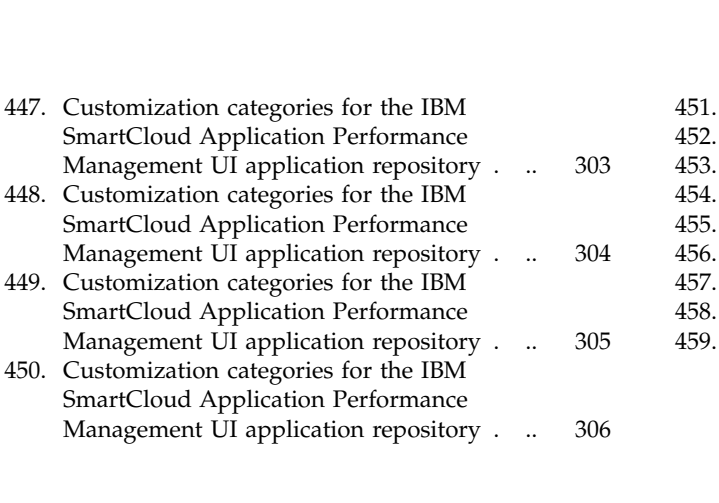

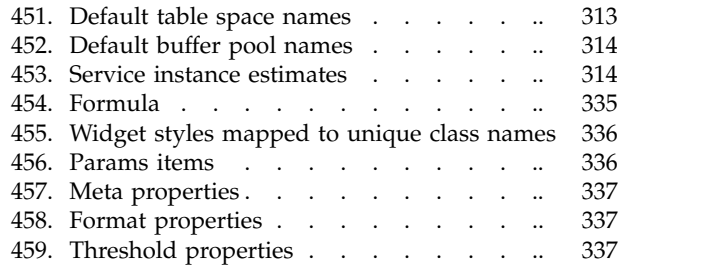

# <span id="page-18-0"></span>**Chapter 1. About this publication**

Use this publication to learn more about IBM SmartCloud® Application Performance Management UI Version 7.7.0.0.1.

# **Intended audience**

This publication is for administrators and system programmers who use IBM SmartCloud Application Performance Management UI.

Readers must be familiar with the following products:

- IBM® Tivoli<sup>®</sup> Monitoring
- IBM Tivoli Composite Application Manager for Applications
- IBM Tivoli Composite Application Manager for Microsoft Applications
- IBM Tivoli Composite Application Manager for Transactions

# **Publications**

This section lists publications in the IBM SmartCloud Application Performance Management UI library and related documents. This section also describes how to access Tivoli publications online and how to order Tivoli publications.

# **IBM SmartCloud Application Performance Management UI library**

The following documents are available in the IBM SmartCloud Application Performance Management UI library:

v *IBM SmartCloud Application Performance Management UI Version 7.7, User's Guide* SC22-5490

Provides information about how to install, configure, and use the SmartCloud Application Performance Management UI component.

# **Related publications**

The following documents also provide useful information:

v *IBM SmartCloud Application Performance Management, Standard Edition Offering Guide*, SC22-5488

Provides general information about the component products of IBM SmartCloud Application Performance Management, Standard Edition.

• *IBM SmartCloud Application Performance Management, Standard Edition Quick Start Guide*, CF3YPML

Provides information about typical installation of IBM SmartCloud Application Performance Management, Standard Edition.

• *IBM SmartCloud Application Performance Management, Entry Edition Offering Guide,* SC27-6201

Provides general information about the component products of IBM SmartCloud Application Performance Management, Entry Edition.

• *IBM SmartCloud Application Performance Management, Entry Edition Quick Start Guide*, CF3YQML

<span id="page-19-0"></span>Provides information about typical installation of IBM SmartCloud Application Performance Management, Entry Edition.

• *IBM SmartCloud Application Performance Management Entry Edition - VM Image, Installation and Deployment Guide*, SC27-5334

Provides information about how to install and deploy IBM SmartCloud Application Performance Management Entry Edition - VM Image, and how to use it to monitor your IBM business integration systems.

• *IBM SmartCloud Application Performance Management Entry Edition - VM Image, Offering Guide*, SC22-5489

Provides general information about the component products of IBM SmartCloud Application Performance Management Entry Edition - VM Image.

v *IBM SmartCloud Application Performance Management Entry Edition - VM Image, Quick Start Guide*, CF3P5ML

Provides information about typical installation of IBM SmartCloud Application Performance Management Entry Edition - VM Image.

The following documents are available from the [IBM SmartCloud Application](https://www.ibm.com/developerworks/community/wikis/home?lang=en#!/wiki/IBM%20SmartCloud%20Application%20Performance%20Management) [Performance Management wiki](https://www.ibm.com/developerworks/community/wikis/home?lang=en#!/wiki/IBM%20SmartCloud%20Application%20Performance%20Management) (https://www.ibm.com/developerworks/ community/groups/service/html/communityview?communityUuid=0587adbc-8477-431f-8c68-

9226adea11ed#fullpageWidgetId=W42ce7c6afdb9\_42c2\_a9ea\_e1ba310bea8c). You can also find these documents in the Files section of the [Application Performance](https://www.ibm.com/developerworks/community/groups/service/html/communityview?communityUuid=0587adbc-8477-431f-8c68-9226adea11ed#fullpageWidgetId=W42ce7c6afdb9_42c2_a9ea_e1ba310bea8c) [Management developerWorks](https://www.ibm.com/developerworks/community/groups/service/html/communityview?communityUuid=0587adbc-8477-431f-8c68-9226adea11ed#fullpageWidgetId=W42ce7c6afdb9_42c2_a9ea_e1ba310bea8c)® community (https://www.ibm.com/ developerworks/community/groups/service/html/ communityview?communityUuid=0587adbc-8477-431f-8c68-

9226adea11ed#fullpageWidgetId=W42ce7c6afdb9\_42c2\_a9ea\_e1ba310bea8c):

v *IBM SmartCloud Application Performance Management UI Troubleshooting Reference*, SC22-5490-01-T

Provides general troubleshooting information for the IBM SmartCloud Application Performance Management UI component.

- v *IBM SmartCloud Application Performance Management UI Reference*, SC22-5490-01-R Provides reference information for the IBM SmartCloud Application Performance Management UI component.
- *IBM SmartCloud Application Performance Management Entry Edition VM Image Reference*, SC27-5334-01-R

Provides reference information for the IBM SmartCloud Application Performance Management Entry Edition - VM Image product.

## **Accessing terminology online**

The IBM Terminology website consolidates the terminology from IBM product libraries in one convenient location. You can access the Terminology website at <http://www.ibm.com/software/globalization/terminology>

# **Ordering publications**

You can order many Tivoli publications online at [http://](http://www.elink.ibmlink.ibm.com/publications/servlet/pbi.wss) [www.elink.ibmlink.ibm.com/publications/servlet/pbi.wss.](http://www.elink.ibmlink.ibm.com/publications/servlet/pbi.wss)

You can also order by telephone by calling one of these numbers:

- In the United States: 800-879-2755
- In Canada: 800-426-4968

<span id="page-20-0"></span>In other countries, contact your software account representative to order Tivoli publications. To locate the telephone number of your local representative, perform the following steps:

- 1. Go to [http://www.elink.ibmlink.ibm.com/publications/servlet/pbi.wss.](http://www.elink.ibmlink.ibm.com/publications/servlet/pbi.wss)
- 2. Select your country from the list and click **Go**.
- 3. Click **About this site** in the main panel to see an information page that includes the telephone number of your local representative.

# **Accessibility**

Accessibility features help users with a physical disability, such as restricted mobility or limited vision, to use software products successfully. With this product, you can use assistive technologies to hear and navigate the interface. You can also use the keyboard instead of the mouse to operate all features of the graphical user interface.

For more information about accessibility, see the Accessibility Appendix and the accessibility section in the overview chapter of the*IBM SmartCloud Application Performance Management UI, User's Guide*.

# **Tivoli technical training**

For Tivoli technical training information, see the following IBM Tivoli Education website at [http://www.ibm.com/software/tivoli/education.](http://www.ibm.com/software/tivoli/education)

# **Tivoli user groups**

Tivoli user groups are independent, user-run membership organizations that provide Tivoli users with information to assist them in the implementation of Tivoli Software solutions. Through these groups, members can share information and learn from the knowledge and experience of other Tivoli users. Tivoli user groups include the following members and groups:

- $\cdot$  23,000+ members
- $\cdot$  144+ groups

Access the link for the Tivoli Users Group at [www.tivoli-ug.org.](http://www.tivoli-ug.org)

# **Support information**

If you have a problem with your IBM software, you want to resolve it quickly. IBM provides the following ways for you to obtain the support you need:

#### **Online**

The following websites contain troubleshooting information:

- v Go to the [IBM Software Support website](http://www.ibm.com/support/entry/portal/software) (http://www.ibm.com/ support/entry/portal/software) and follow the instructions.
- Go to the [IBM SmartCloud Application Performance Management wiki](https://www.ibm.com/developerworks/community/wikis/home?lang=en#!/wiki/IBM%20SmartCloud%20Application%20Performance%20Management) (https://www.ibm.com/developerworks/community/wikis/ home?lang=en#!/wiki/IBM%20SmartCloud%20Application %20Performance%20Management). Feel free to contribute to this wiki.

#### **IBM Support Assistant**

The IBM Support Assistant (ISA) is a free local software serviceability workbench that helps you resolve questions and problems with IBM software products. The ISA provides quick access to support-related

information and serviceability tools for problem determination. To install the ISA software, go to the [IBM Support Assistant website](http://www.ibm.com/software/support/isa) (http://www.ibm.com/software/support/isa).

# <span id="page-21-0"></span>**Conventions used in this publication**

Several conventions are used in this publication for special terms, actions, commands, and paths that depend on your operating system

# **Typeface conventions**

This publication uses the following typeface conventions:

#### **Bold**

- v Lowercase commands and mixed case commands that are otherwise difficult to distinguish from surrounding text
- Interface controls (check boxes, push buttons, radio buttons, spin buttons, fields, folders, icons, list boxes, items inside list boxes, multicolumn lists, containers, menu choices, menu names, tabs, property sheets), labels (such as **Tip:**, and **Operating system considerations**:)
- v Keywords and parameters in text

#### *Italic*

- v Citations (examples: titles of publications, diskettes, and CDs
- v Words that are defined in text (example: a nonswitched line is called a *point-to-point line*)
- v Emphasis of words and letters (words as words example: "Use the word *that* to introduce a restrictive clause."; letters as letters example: "The LUN address must start with the letter *L*.")
- v New terms in text (except in a definition list): a *view* is a frame in a workspace that contains data.
- v Variables and values you must provide: ... where *myname* represents....

#### **Monospace**

- v Examples and code examples
- v File names, programming keywords, and other elements that are difficult to distinguish from surrounding text
- Message text and prompts addressed to the user
- Text that the user must type
- Values for arguments or command options

#### **Bold monospace**

- v Command names, and names of macros and utilities that you can type as commands
- Environment variable names in text
- Keywords
- Parameter names in text: API structure parameters, command parameters and arguments, and configuration parameters
- Process names
- Registry variable names in text
- Script names

# <span id="page-22-0"></span>**Variables and paths that are dependent on your operating system**

This publication uses the UNIX convention for specifying environment variables and for directory notation.

When you use the Windows command line, replace **\$***variable* with **%** *variable***%** for environment variables and replace each forward slash (**/**) with a backslash (**\**) in directory paths. The names of environment variables are not always the same in the Windows and UNIX environments. For example, %TEMP% in Windows environments is equivalent to \$TMPDIR in UNIX environments.

**Note:** If you are using the bash shell on a Windows system, you can use the UNIX conventions.

# <span id="page-24-0"></span>**Chapter 2. SmartCloud Application Performance Management UI overview**

The IBM SmartCloud Application Performance Management UI Version 7.7 provides new, customizable dashboards for the SmartCloud Application Performance Management, IBM Tivoli Monitoring, and IBM Tivoli Composite Application Manager products.

The user interface (UI) includes predefined templates for simple Java<sup>™</sup> EE, complex Java EE, Business Process Management, SAP, and Microsoft applications that are based on industry best practices. You can use these templates to build your own dashboards to monitor the resources of your IT environments. The UI also contains integrated views to monitor IBM Tivoli Monitoring situation-based events and transactions of your applications.

The UI is available in the IBM Integrated Service Management Library.

The IBM SmartCloud Application Performance Management UI provides an application-oriented view of the health of your environment. You can contextually obtain more detailed information. The purpose of the SmartCloud Application Performance Management UI is not to display every metric available. Instead, key performance metrics are provided for the application and its components to help optimize performance and to quickly diagnose problems. It provides a view of the overall health of critical applications. It also displays the overall health of a specific line of business when critical applications are grouped in the user interface. The UI also provides pointers to the diagnostic tools when problems are recognized. These pointers speed up problem analysis as you gain more familiarity with the subject matter expert tools. Launch-in-context to Tivoli Enterprise Portal is enabled with the Java Web Start client.

#### **Benefits**

- v Provides predefined dashboards to improve the usability and time-to-value of application performance management
- Provides built-in group widgets for each domain application (DB2®, SAP, and others) based on industry best practices
- Provides application dashboards that can be customized to monitor business applications

#### **Features**

#### **Characteristic features**

- Highly responsive, intuitive navigation, context information
- High resolution on desktop and tablets
- Multicultural support

**Important:** The data section of group widgets, which comes from the IBM Tivoli Monitoring data provider, is not translated in the SmartCloud Application Performance Management UI. For example, the column names in a Grid widget are translated, but the rows of data are not translated. The KPI labels in an HTML table gauge widget are translated, but the KPI values are not translated.

#### **Infrastructure supported**

• SmartCloud Application Performance Management portfolio

#### **Best practices that are supported for application performance management**

- Predefined widgets and a dashboard for domain server health
- Templates for applications

#### **Easy to build, configure, and customize for different applications**

- Matches the dashboard to the application structure
- v Templates are provided for common application patterns

#### **Aligns business operation with IT operation**

• Integrates a business view with the application dashboard for performance

#### **New features in this release**

- iPad support is available in SmartCloud Application Performance Management UI version 7.7.0.0.1
- IBM Tivoli Composite Application Manager for Microsoft Applications dashboards
	- Exchange 2013 Server
	- .NET Framework
- IBM Tivoli Composite Application Manager for Applications dashboard – DataPower®
- Back-End Transaction dashboards
- Real-User Transaction dashboards
- Deep dive application performance analysis
- Enhanced navigation and accessibility
- Search functionality enabled to expedite problem determination
- Works with fabric node to support the IBM Application Performance Diagnostics product
- Improved application construction and maintenance through Open Services for Lifecycle Collaboration (OSLC)
	- OSLC templates support registration of monitored resources. SmartCloud Application Performance Management UI supports OSLC integration with other products. OSLC templates are available from the Integrated Service Management (ISM) library at <https://www-304.ibm.com/software/brandcatalog/ismlibrary/> [details?catalog.label=1TW10CA19#tab-overview.](https://www-304.ibm.com/software/brandcatalog/ismlibrary/)
	- Integration with resource and application structures or models that are provided by the Jazz<sup> $<sup>m</sup>$ </sup> for Service Management Registry and</sup> OSLC providers, such as IBM Tivoli Application Dependency Discovery Manager and IBM Tivoli Monitoring.
	- Integration with resource and application structures or models directly from ITCAM for Transactions.
	- Changes to application models are pushed to the SmartCloud Application Performance Management UI model providing more accurate and up-to-date application structures.
- Lightweight platform and updated infrastructure
	- IBM Tivoli Blaze
	- IBM WebSphere® Application Server Liberty Core
- $-$  Dojo 1.8
- IBM Tivoli Monitoring 6.3
- An application and resource repository component, referred to as the Service Component Repository (SCR), which facilitates application and resource model information between SmartCloud Application Performance Management UI and other components in the overall solution

# <span id="page-26-0"></span>**User roles and security**

The IBM SmartCloud Application Performance Management UI provides role-based access control of various operations. Users granted an administrator role can create or edit applications. Administrators can also control access to these applications by role selection. Non-administrators can view only the applications that are associated with their user roles.

## **SmartCloud Application Performance Management UI scenarios**

The SmartCloud Application Performance Management UI can be used in different ways, depending on the goal of the user:

- Line of business (LOB) manager: The LOB manager works with the business team to mitigate performance issues in the application environment and works with the other roles to resolve the problems. The LOB manager focuses on the Application Performance Dashboard to understand the overall health of their applications. The LOB manager can access the navigator for more information about transaction response times and volumes to provide guidance to the business team.
- IT operations, system administrators, application administrators: This team of users often has the responsibility of initial problem diagnosis by using existing domain knowledge. When a trouble ticket is received or the application overview dashboard identifies an issue, there are several troubleshooting options available:
	- 1. When you select **All My Applications** in the navigator, the **Status Overview** tab displays the status of your applications. When you select the components of the application in the navigator, the **Status Overview** tab updates to show the dashboards for that component. The **Events** tab is filtered to displays events that are opened for the component.
	- 2. The IT operator knows the source of the failure and can resolve the issue or transfer the issue to the appropriate support engineer for further analysis.
	- 3. If the problem cannot be isolated to a particular resource, return to the **Status Overview** tab. Investigate another group or instance. The **Status Overview** tab provides key performance indicators for each of the components of the applications. This tab can be used to isolate the failing component. The issue can either be resolved or transferred to the appropriate support engineer for further analysis.
- Support engineer: The support engineer is a domain expert to whom a specific problem is transferred from the IT operations team. The goal of the support engineer is to resolve issues quickly. The support engineer can select **All My Applications** in the navigator. The **Status Overview** tab displays the status of all applications. From there, the support engineer can select the component in their domain for more details. The **Status Overview** tab updates to show the dashboards for that component. The **Events** tab is filtered to displays events that

<span id="page-27-0"></span>are opened for the component. If more comprehensive analysis is necessary, the support engineer can use the Tivoli Enterprise Portal.

- Subject matter expert (SME): The SME uses expert knowledge to diagnose problems in a particular domain (for example, a WebSphere performance tuning expert). The SME uses the Tivoli Enterprise Portal or the IBM Tivoli Composite Application Manager for Application Diagnostics web UI to access complete details. They focus on deep diagnosis to determine the root cause and resolve the issue. Information for diagnosis can be obtained from the SmartCloud Application Performance Management UI. SMEs go to the **Application Dashboard** to identify the component in their domain (for example, WebSphere Application Server, DB2). SMEs then go to the **Status Overview** tab for that component.
- Developer: Developers need the ability to debug their programs as they develop them. Developers must understand what performance characteristics change when new or modified applications are put under a load test in a preproduction environment. It might be resource consumption, overall performance, or a number of other factors. The SmartCloud Application Performance Management UI is able to show when problems or changes of this type occur before implementation into a production environment. To identify the root cause, the developer must quickly get down to the code level details. These details can typically be found in the Tivoli Enterprise Portal or the IBM Tivoli Composite Application Manager for Application Diagnostics web UI. The method of finding details depends on which domain the Developer works on (for example, Java Platform, Enterprise Edition application on WebSphere Application Server). Developers can obtain information for diagnosis through the SmartCloud Application Performance Management UI. Developers go to the **Application Dashboard** to identify the component in their domain (for example, WebSphere Application Server, DB2). Developers can then go to the **Status Overview** tab for that component.

# **Accessibility**

The UI provides many accessibility features to help users with physical disabilities.

#### **Response time**

Users can turn off, adjust, or extend all time limits that are not real-time, essential, or 20-hour exceptions.

IBM Dashboard Application Services Hub provides a session timeout time limit. Use the following command to extend or adjust the session timeout parameter:

#### **Windows systems:**

%TIPProfile\_Home%\bin>configSesTimeOut.bat %TIPProfile\_Home% isc %time-out-minutes%

**AIX® or Linux systems:**

\$TIPProfile\_Home/bin>./configSesTimeOut.sh \$TIPProfile\_Home isc \$time-out-minutes

Restart the IBM Dashboard Application Services Hub server by using the following commands:

**Windows systems: server.bat start scrderby server.bat start scr**

```
server.bat start apmui
AIX or Linux systems:
       server.sh start scrderby
       server.sh start scr
       server.sh start apmui
```
There is an edit lock timeout time limit in the UI. Users can continue to edit settings after the timeout time limit, but other users can occupy the edit lock after the timeout time limit.

Users can pause, stop, or hide information, unless it is an essential part of an activity. Users can pause, stop, or hide moving, flashing, scrolling, or auto-updating information. Data is auto-refreshed every 5 minutes in the UI. This activity is essential and cannot be paused, stopped, or hidden.

## **Browsing the interface with the keyboard**

You can use the keyboard to access all functions of the interface in the following ways:

- v You can press **Tab** or **Shift** + **Tab** to move forward or backward among elements on the page.
- v To perform a clicking operation, put focus on the element that you want to click by pressing **Tab**, or **Shift** + **Tab**, then press **Space** or **Enter**.
- v When you want to add an application, or edit an application, use the **Up arrow**, or **Down arrow** to navigate in the Application resource tree.
- v When a tooltip with a **Close** button or an **X** icon is displayed, press **Tab** to put focus on the **Close** button or the **X** icon, then press **Space** or **Enter** to close the tooltip.
- v When a tooltip or without a **Close** button or an **X** icon is displayed, press **Esc** to close the tooltip.

# **Flashing below threshold**

Web pages do not contain anything that flashes more than three times in any 1-second period. Otherwise, the flash is below the general flash and red flash thresholds.

All UI pages are designed to avoid causing the screen to flicker with a frequency greater than 2 Hz and lower than 55 Hz.

#### **Installer**

When you use the product installation program, keyboard equivalents are provided for all actions:

- v Use **Tab** to move focus and use **Space** or **Enter** to perform a click action.
- v When the focus is on the object or control, use the **Up** arrow or **Down** arrow to perform a select action.
- v Use **Alt** and hot keys (capital letter with underscore) at the same time to perform a button click action.

Keyboard access does not interfere with keyboard accessibility features built into the operating system:

- <span id="page-29-0"></span>• Sticky keys: Multiple key stroke sequences can be activated by pressing and releasing each key sequentially.
- Filter keys: Only one letter is displayed on the screen when you press and hold a key.
- Toggle keys: An audio tone sounds when you press the Caps Lock, Number Lock, and Scroll Lock keys.
- Mouse keys: The mouse pointer can be moved with the arrow keys.
- High contrast: The display is reformatted to the high contrast scheme.

#### **Visual focus indicator**

When you use the keyboard to move between objects and controls, a focus indicator is always visible.

Screen readers can follow the keyboard focus as you move between objects and controls in the current window.

### **Notices**

This information was developed for products and services offered in the U.S.A. IBM may not offer the products, services, or features discussed in this document in other countries. Consult your local IBM representative for information on the products and services currently available in your area. Any reference to an IBM product, program, or service is not intended to state or imply that only that IBM product, program, or service may be used. Any functionally equivalent product, program, or service that does not infringe any IBM intellectual property right may be used instead. However, it is the user's responsibility to evaluate and verify the operation of any non-IBM product, program, or service.

IBM may have patents or pending patent applications covering subject matter described in this document. The furnishing of this document does not give you any license to these patents. You can send license inquiries, in writing, to:

IBM Director of Licensing IBM Corporation North Castle Drive Armonk, NY 10504-1785 U.S.A.

For license inquiries regarding double-byte (DBCS) information, contact the IBM Intellectual Property Department in your country or send inquiries, in writing, to:

Intellectual Property Licensing Legal and Intellectual Property Law IBM Japan Ltd. 19-21, Nihonbashi-Hakozakicho, Chuo-ku Tokyo 103-8510, Japan

The following paragraph does not apply to the United Kingdom or any other country where such provisions are inconsistent with local law:

INTERNATIONAL BUSINESS MACHINES CORPORATION PROVIDES THIS PUBLICATION "AS IS" WITHOUT WARRANTY OF ANY KIND, EITHER EXPRESS OR IMPLIED, INCLUDING, BUT NOT LIMITED TO, THE IMPLIED WARRANTIES OF NON-INFRINGEMENT, MERCHANTABILITY OR FITNESS FOR A PARTICULAR PURPOSE.

Some states do not allow disclaimer of express or implied warranties in certain transactions, therefore, this statement might not apply to you.

This information could include technical inaccuracies or typographical errors. Changes are periodically made to the information herein; these changes will be incorporated in new editions of the publication. IBM may make improvements and/or changes in the product(s) and/or the program(s) described in this publication at any time without notice.

Any references in this information to non-IBM websites are provided for convenience only and do not in any manner serve as an endorsement of those websites. The materials at those websites are not part of the materials for this IBM product and use of those websites is at your own risk.

IBM may use or distribute any of the information you supply in any way it believes appropriate without incurring any obligation to you.

Licensees of this program who wish to have information about it for the purpose of enabling: (i) the exchange of information between independently created programs and other programs (including this one) and (ii) the mutual use of the information which has been exchanged, should contact:

IBM Corporation 2Z4A/101 11400 Burnet Road Austin, TX 78758 U.S.A.

Such information may be available, subject to appropriate terms and conditions, including in some cases payment of a fee.

The licensed program described in this document and all licensed material available for it are provided by IBM under terms of the IBM Customer Agreement, IBM International Program License Agreement or any equivalent agreement between us.

Any performance data contained herein was determined in a controlled environment. Therefore, the results obtained in other operating environments may vary significantly. Some measurements may have been made on development-level systems and there is no guarantee that these measurements will be the same on generally available systems. Furthermore, some measurement may have been estimated through extrapolation. Actual results may vary. Users of this document should verify the applicable data for their specific environment.

Information concerning non-IBM products was obtained from the suppliers of those products, their published announcements or other publicly available sources. IBM has not tested those products and cannot confirm the accuracy of performance, compatibility or any other claims related to non-IBM products. Questions on the capabilities of non-IBM products should be addressed to the suppliers of those products.

All statements regarding IBM's future direction or intent are subject to change or withdrawal without notice, and represent goals and objectives only.

All IBM prices shown are IBM's suggested retail prices, are current and are subject to change without notice. Dealer prices may vary.

<span id="page-31-0"></span>This information is for planning purposes only. The information herein is subject to change before the products described become available.

This information contains examples of data and reports used in daily business operations. To illustrate them as completely as possible, the examples include the names of individuals, companies, brands, and products. All of these names are fictitious and any similarity to the names and addresses used by an actual business enterprise is entirely coincidental.

#### COPYRIGHT LICENSE:

This information contains sample application programs in source language, which illustrate programming techniques on various operating platforms. You may copy, modify, and distribute these sample programs in any form without payment to IBM, for the purposes of developing, using, marketing or distributing application programs conforming to the application programming interface for the operating platform for which the sample programs are written. These examples have not been thoroughly tested under all conditions. IBM, therefore, cannot guarantee or imply reliability, serviceability, or function of these programs. You may copy, modify, and distribute these sample programs in any form without payment to IBM for the purposes of developing, using, marketing, or distributing application programs conforming to IBM's application programming interfaces.

Each copy or any portion of these sample programs or any derivative work, must include a copyright notice as follows:

© IBM 2014. Portions of this code are derived from IBM Corp. Sample Programs. © Copyright IBM Corp. 2014. All rights reserved.

If you are viewing this information in softcopy form, the photographs and color illustrations might not be displayed.

# **Privacy policy considerations**

IBM Software products, including software as a service solutions, ("Software Offerings") may use cookies or other technologies to collect product usage information, to help improve the end user experience, to tailor interactions with the end user, or for other purposes. In many cases no personally identifiable information is collected by the Software Offerings. Some of our Software Offerings can help enable you to collect personally identifiable information. If this Software Offering uses cookies to collect personally identifiable information, specific information about this offering's use of cookies is set forth below.

Depending upon the configurations deployed, this Software Offering may use session cookies that collect each user's name for purposes of session management, authentication, and single sign-on configuration. These cookies can be disabled, but disabling them will also likely eliminate the functionality they enable.

If the configurations deployed for this Software Offering provide you as customer the ability to collect personally identifiable information from end users via cookies and other technologies, you should seek your own legal advice about any laws applicable to such data collection, including any requirements for notice and consent.

For more information about the use of various technologies, including cookies, for these purposes, See IBM's Privacy Policy at <http://www.ibm.com/privacy>and

IBM's Online Privacy Statement at<http://www.ibm.com/privacy/details>the section entitled "Cookies, Web Beacons and Other Technologies" and the "IBM Software Products and Software-as-a-Service Privacy Statement" at [http://www.ibm.com/software/info/product-privacy.](http://www.ibm.com/software/info/product-privacy)

### <span id="page-32-0"></span>**Trademarks**

IBM, the IBM logo, and ibm.com<sup>®</sup> are trademarks or registered trademarks of International Business Machines Corp., registered in many jurisdictions worldwide. Other product and service names might be trademarks of IBM or other companies. A current list of IBM trademarks is available on the Web at "Copyright and trademark information" at www.ibm.com/legal/copytrade.shtml.

Intel, Intel logo, and Intel Xeon, are trademarks or registered trademarks of Intel Corporation or its subsidiaries in the United States and other countries.

Java and all Java-based trademarks and logos are trademarks or registered trademarks of Oracle and/or its affiliates.

Linux is a registered trademark of Linus Torvalds in the United States, other countries, or both.

Microsoft and Windows are trademarks of Microsoft Corporation in the United States, other countries, or both.

UNIX is a registered trademark of The Open Group in the United States and other countries.

Other company, product, or service names may be trademarks or service marks of others.

# **Application Performance Management community on Service Management Connect**

Service Management Connect (SMC) is a repository of technical information that is organized by communities.

Access SMC at [IBM Service Management Connect > Application Performance](https://www.ibm.com/developerworks/servicemanagement/apm) [Management](https://www.ibm.com/developerworks/servicemanagement/apm) (https://www.ibm.com/developerworks/servicemanagement/apm).

Connect, learn, and share with Service Management professionals. Get access to developers and product support technical experts who provide their perspectives and expertise. You can use SMC for these purposes:

- v Become involved with transparent development, an ongoing, open engagement between other users and IBM developers of monitoring products. You can access early designs, sprint demonstrations, product roadmaps, and prerelease code.
- Connect one-on-one with the experts to collaborate and network about monitoring and the Application Performance Management community.
- Read blogs to benefit from the expertise and experience of others.
- v Use wikis and forums to collaborate with the broader user community.

# <span id="page-34-0"></span>**Chapter 3. Installing SmartCloud Application Performance Management UI**

You can install the IBM SmartCloud Application Performance Management UI on Windows, AIX, or Linux systems.

## **Installing the DB2 schema configuration tool**

If you choose to use DB2 as the data store for the application repository, you must install DB2 schema configuration tool before you install SmartCloud Application Performance Management UI. The DB2 schema configuration tool creates the files that are needed to configure the DB2 server database for the application repository. Optionally, the installer of the DB2 schema configuration tool can create the schema in DB2 for the application repository database. The application repository is the service component repository (SCR) in IBM SmartCloud Application Performance Management UI.

#### **Prerequisites**

You need to run the DB2 schema configuration tool on the DB2 host where you want to install the application repository database. The application repository schema contains several user-defined functions (UDF's), and the JAR file that contains these functions must be on the DB2 host. You need to know the port for the DB2 instance.

The application repository requires DB2 9.7 Fix Pack 4 or higher. For more information about installing and using DB2, see the information center that is listed here for the version you are using:

[http://publib.boulder.ibm.com/infocenter/db2luw/v9r7/topic/](http://publib.boulder.ibm.com/infocenter/db2luw/v9r7/topic/com.ibm.db2.luw.common.doc/doc/t0021844.html) [com.ibm.db2.luw.common.doc/doc/t0021844.html](http://publib.boulder.ibm.com/infocenter/db2luw/v9r7/topic/com.ibm.db2.luw.common.doc/doc/t0021844.html)

If you want to create the application repository database schema during the installation, you must be logged on to the DB2 host as a user who has permissions to create database tables (SYSADM or SYSCTRL). Optionally, the installer can create the configuration files, and the tbsm\_db script can be run to create the tables after the installation.

On Windows, the installer must be run from a command window that is opened by the DB2 **db2cwadmin** script. This script opens a command window with the DB2 environment and Windows administrative authorization. There are cases where the database configuration installer does not recognize the DB2 command environment when **db2cmd** is run. In these cases, run **db2cwadmin** to resolve the problem.

The installer creates the log file .../tbsmdb/logs/db2\_stdout.log. This log file contains the output from all of the SQL that was executed. If there are any issues, this log file is very helpful.

### <span id="page-35-0"></span>**Application repository database user**

The user that application repository uses to connect to the DB2 database needs access to the application repository database. Although it can be the same user ID used to create the database setup, the primary requirement is to allow the runtime application repository administrator access to the application repository database. Application repository requires the ability to insert, update, and alter all application repository database objects and run administrative commands through its SQL connection.

As a best practice, the application repository administrator needs access to the DB2 database through a database query tool such as the DB2 Control Center or some other DB query tool that supports DB2. The Control Center or other tools are valuable for ongoing application repository database maintenance.

**User name restriction:** Ensure that the application repository database user name does not contain a hyphen.

## **Running simple DB2 schema configuration**

In a simple installation, the DB2 schema configuration tool configures the DB2 schema for the application repository server databases in a single database. The application repository is the service component repository (SCR) in IBM SmartCloud Application Performance Management UI.

### **Before you begin**

Run the DB2 schema configuration tool on the DB2 host where you want to install the application repository database.

The DB2 schema configuration tool is setup-dbconfig-*platform*\_64.sh/exe in the installation media of IBM SmartCloud Application Performance Management UI.

For example:

- On Windows, the command is setup-dbconfig-windows 64.exe
- On Linux systems, the command is setup-dbconfig-linux\_64.bin

#### **Install Folder**

The folder where you want to store the DB2 schema configuration files. By default, it is set to the following locations:

/opt/IBM/tivoli/tbsmdb C:\Program Files\IBM\tivoli\tbsmdb

**Directory restrictions:** The directory names have these restrictions:

- v Do not specify an installation directory path that includes parenthesis, such as c:\Program Files (x86). The installation might succeed with this path, but other utilities and components will fail when you attempt to run the application by using a path with parenthesis.
- v Do not choose an installation directory name that contains an **accent** character (for example, **à, é, Ñ, ô**). Otherwise, the installation fails.

#### **Database name**

The database that is used for the application repository database.

#### **Should the installer create the schema for this database?**
#### **Yes, create the schema, including the tables, table spaces, and views.**

If you select this option, you must be logged in as a user that has permission to create and drop tables in the DB2 instance.

On Windows systems, you must also run the DB2 Schema utility from the **db2cwadmin** window:

- 1. Open a Windows command prompt.
- 2. Enter the command: **db2cwadmin** and a DB2 command window opens.
- 3. Run the Schema configuration utility from the DB2 command window:

To run the schema configuration utility, run the command: setup-dbconfig-windows.exe

#### **No, complete the installation and the schema will be created at a later**

**time.** This option creates all the configuration files that are needed to create the application repository database. When you select this option, you must use the **tbsm\_db** command to create the application repository database after the schema configuration utility is completed.

## **Procedure**

.

- 1. On Windows systems, you must run the DB2 Schema utility from the **db2cwadmin** window as described in Before you begin.
- 2. Run the DB2 schema configuration tool. The DB2 schema configuration tool is setup-dbconfig-*platform*\_64.sh/exe in the installation media of IBM SmartCloud Application Performance Management UI.
- 3. Select the language that you want to use for the installation, and then click **OK**. Only the languages that are supported by your system appears in the list of available languages.

**UNIX double-byte language selection:** If your server does not have the double-byte code pages installed, the double-byte languages (Simplified Chinese, Traditional Chinese, Korean, Japanese) are corrupted in the language selection list. It is a display problem on the selection list.

- 4. In the Welcome window, click **Next**.
- 5. In the Software License Agreement window, click **I accept both the IBM and non-IBM terms in the license agreement**, and then click **Next**.
- 6. In the Select Installation Directory window, specify the installation directory.
- 7. When you are prompted to select the product that will use this database, ensure that you select 1-IBM SmartCloud Application Performance Management (APM).
- 8. In the Installation Type window, click **Simple** and then click **Next**.
- 9. Specify the database name that you want.
- 10. Select whether you want to create the schema in the database instance or if you want to install only the configuration files on the host, and create the schema later. Click **Next**.
- 11. Provide the requested database information.
	- v **Database name** is the name of the database.
	- v **Database port** is the database port number for DB2.
- <span id="page-37-0"></span>v **Database user ID** is the database user ID for DB2. This user must have permission to add and drop database tables.
- v **Database password** is the database user password. Confirm the password in the **Confirm password** field.
- v **Database path** is the path that is used to create the database. The value <default> or a null value specifies the default database path that is specified by the database manager configuration. If you want to use multiple paths, the first path must contain the database, and the paths must be separated by commas.
- 12. Review the **Pre-Install Summary** and click **Install**.

# **Installing SmartCloud Application Performance Management UI by using Installation Manager**

You can install SmartCloud Application Performance Management UI by using IBM Installation Manager.

## **Before you begin**

If you are installing SmartCloud Application Performance Management UI on a Windows system, the user ID that you use for installation must have the authority to create a Windows service.

Keep record of the user ID that you use to install SmartCloud Application Performance Management UI. If it is necessary to stop, or start SmartCloud Application Performance Management UI services or components in the future, you must use the same user ID. If you use another user ID that has different permissions to stop, or start SmartCloud Application Performance Management UI, the permission level of some files in the installation directory is changed. As a result, the product function is affected.

Ensure that the Service Component Repository (SCR) of Tivoli Business Service Manager is not installed on the computer before you install SmartCloud Application Performance Management UI. Otherwise, the installation of SmartCloud Application Performance Management UI fails. To avoid conflicts with the SCR of Tivoli Business Service Manager, do not install SmartCloud Application Performance Management UI and Tivoli Business Service Manager on the same computer.

Do not install two copies of SmartCloud Application Performance Management UI V7.7 on the same computer.

**Note:** During the installation steps, you can choose to use Derby or DB2 as the database for application repository. If you select DB2 as the application repository database, you must create the application repository's schema into the database in DB2 instance before you start the installation. For information about DB2 schema installation, see ["Installing the DB2 schema configuration tool" on page 17.](#page-34-0) Optionally, you can change the application repository to use a DB2 instance after an initial installation that uses Derby.

## **About this task**

If no IBM Installation Manager is installed on your computer, follow the procedure to install IBM Installation Manager and SmartCloud Application Performance Management UI. If IBM Installation Manager is installed on your computer, you

can either follow the procedure to install SmartCloud Application Performance Management UI, or go to IBM Installation Manager interface to install SmartCloud Application Performance Management UI.

## **Procedure**

- 1. Depending on your operating system, locate one of the following directories on the installation media for SmartCloud Application Performance Management UI.
	- Windows: CIR57ML\installerWin
	- Linux for System x: CIR59ML/installerxLinux
	- Linux on System  $\mathrm{z}^{\circledast}$ : <code>CIR5AML/installerzLinux</code>
	- AIX: CIR58ML/installerAIX
- 2. Run one of the following files to start installation.
	- On Windows systems,
		- For administrators, run install.exe to start installation.
		- For non-administrative users, right-click userinst.exe and select **Run as administrator** to start installation.

**Note:** After the installation, if it is necessary to stop, or start SmartCloud Application Performance Management UI services or components, you must use the same user to run commands and scripts in a command window that is opened with the **Run as administrator** option.

v On Linux systems and AIX systems, run install for root, or userinst for non-root users.

The Install Packages window is displayed. If no IBM Installation Manager is installed on your computer, both **IBM SmartCloud Application Performance Management** and **IBM Installation Manager** are displayed in the window. If IBM Installation Manager is installed already, only **IBM SmartCloud Application Performance Management** is displayed.

- 3. Select components to install.
	- If no IBM Installation Manager is installed on your computer, select both **IBM SmartCloud Application Performance Management** and **IBM Installation Manager**.
	- v If IBM Installation Manager is installed already, select only **IBM SmartCloud Application Performance Management**.

Click **Next**. The License Agreement page is displayed.

- 4. Select **I accept the terms in the license agreement** and click **Next**.
- 5. For the installation of IBM Installation Manager, specify the shared resource directory and installation directory, and click **Next**. The shared resource directory stores resources that can be shared by multiple packages. For best results, select the drive with the most available space because it must have adequate space for shared resources of future packages.
- 6. For the installation of SmartCloud Application Performance Management UI, select **Create a new package group**, specify the installation directory of SmartCloud Application Performance Management UI in the **Installation Directory** field, and click **Next**.
- 7. Select the features that are associated with SmartCloud Application Performance Management UI and click **Next**.
- 8. Provide the following configuration information and click **Next**:
	- Application Performance Management UI HTTP port number
- <span id="page-39-0"></span>• Application Performance Management UI HTTPS port number
- Application Repository HTTP port number
- Application Repository HTTPS port number

**Attention:** Ensure that the port numbers are unique and are not used by other programs.

*Application repository* is the service component repository in SmartCloud Application Performance Management UI, it is used for storing application structures of SmartCloud Application Performance Management and communicating with multiple sources, such as Jazz for Service Management and the monitoring agents of ITCAM for Transactions, to get discovered application structures.

- 9. Specify the password for the default administrative user of SmartCloud Application Performance Management UI and select the database type. By default, the installation uses Derby as the database. Select DB2 as the database if your system monitors more than 2000 components. Click **Next**.
	- v If you select Derby as the database, you must specify the Derby port number.
	- If you select DB2 as the database, you must specify DB2 port number, DB2 host name, and DB2 user name and password.

**Important:** Ensure that the Derby or DB2 port number is unique and is not used by other programs.

10. Review the summary information for installation and click **Install**. A progress indicator shows the percentage of the installation that is completed.

## **Results**

When the installation process is completed, a message confirms the success of the installation. You can check logs to identify issues.

- v To view installation logs, go to IBM Installation Manager and click **File** > **View log**. The installation logs and the location of the logs are displayed.
- v To export the logs, go to IBM Installation Manager and click **Help** > **Export Data for Problem Analysis**. All information that is related to Installation Manager including the logs is exported to the selected directory in a compressed file.
- v To check the logs for SCR, go to the user home directory for the following log files.
	- $-$  IA SCR Install6.1.2-00.log
	- IA\_SCR\_Uninstall6.1.2-00.log

## **Installing SmartCloud Application Performance Management UI in silent mode**

You can use the silent mode installation method to install the SmartCloud Application Performance Management UI. In silent mode, the installation process obtains the installation settings from a predefined response file. This method does not prompt you for any information.

## **Before you begin**

If you are installing SmartCloud Application Performance Management UI on a Windows system, the user ID that you use for installation must have the authority to create a Windows service.

Ensure that the Service Component Repository (SCR) of Tivoli Business Service Manager is not installed on the computer before you install SmartCloud Application Performance Management UI. Otherwise, the installation of SmartCloud Application Performance Management UI fails. To avoid conflicts with the SCR of Tivoli Business Service Manager, do not install SmartCloud Application Performance Management UI and Tivoli Business Service Manager on the same computer.

Do not install two copies of SmartCloud Application Performance Management UI V7.7 on the same computer.

You can choose to use Derby or DB2 as the database for application repository. If you select DB2 as the application repository database, you must create the application repository's schema into the database in DB2 instance before you start the installation. For information about DB2 schema installation, see ["Installing the](#page-34-0) [DB2 schema configuration tool" on page 17.](#page-34-0) Optionally, you can change the application repository to use a DB2 instance after an initial installation that uses Derby.

**Important:** Keep record of the user ID that you use to install SmartCloud Application Performance Management UI. If it is necessary to stop, or start SmartCloud Application Performance Management UI in the future, you must use the same user ID. If you use another user ID who has different permissions to stop, or start SmartCloud Application Performance Management UI, the permission level of some files in the installation directory is changed. As a result, the function of this product is affected.

## **Procedure**

- 1. Find one of the following files in your installation media, depending on your operating system.
	- On Window systems, CIR57ML\installerWin\install response.xml
	- v On Linux for System x systems, CIR59ML/installerxLinux/ install\_response.xml
	- v On Linux for System z systems, CIR5AML/installerzLinux/ install\_response.xml
	- On AIX systems, CIR58ML/installerAIX/install response.xml
- 2. Copy the install response.xml file to a temporary directory.
- 3. Edit the install response.xml file to customize your installation settings.
	- Change <repository location='.'/> to <repository location='*installer\_dir*'/>, where *installer\_dir* is one of the following values.
		- CIR57ML\installerWin on Windows systems
		- CIR59ML/installerxLinux on Linux for System x systems
		- CIR5AML/installerzLinux on Linux for System z systems
		- CIR58ML/installerAIX on AIX systems
	- Change <repository location='../*output OS*'/> to <repository location='*output dir'/>*, where *output\_dir* is one of the following values.
- CIR57ML\output\_win on Windows systems
- CIR59ML/output\_xlinux on Linux for System x systems
- CIR5AML/output\_zlinux on Linux for System z systems
- CIR58ML/output\_aix on AIX systems
- v Uncomment the following line and then set the **installLocation** parameter in the profile tag to the directory where you want SmartCloud Application Performance Management UI to be installed:

<!-- profile id='IBM SmartCloud Application Performance Management UI installLocation='<APMUI\_HOME>'/-->

• Modify the following parameters according to your environment.

```
<data key='user.httpPortNumber' value='8080'/>
<data key='user.httpsPortNumber' value='9443'/>
<data key='user.httpPortNumberSCR' value='17310'/>
<data key='user.httpsPortNumberSCR' value='17311'/>
<data key='user.scrUserName' value='apmadmin'/>
<data key='user.scrPassword' value='apmpass'/>
<data key='user.scrPasswordConfirm' value='apmpass'/>
```
Where,

- **user.httpPortNumber** is the HTTP port for SmartCloud Application Performance Management UI.
- **user.httpsPortNumber** is the HTTPS port for SmartCloud Application Performance Management UI.
- **user.httpPortNumberSCR** is the HTTP port for the application repository. *Application repository* is the service component repository in SmartCloud Application Performance Management UI, it is used for storing application structures of SmartCloud Application Performance Management and communicating with multiple sources, such as Jazz for
- Transactions, to get discovered application structures.
- **user.httpsPortNumberSCR** is the HTTPS port for the application repository.
- **user.scrUserName** is the user name for the application repository.

Service Management and the monitoring agents of ITCAM for

- **user.scrPassword** is the password for the application repository user.
- **user.scrPasswordConfirm** is the password confirmation.

**Attention:** Ensure that the port numbers are unique and are not used by other programs.

- v By default, the installation uses Derby as the database. If your system monitors more than 2000 components, use DB2 as the database. If you want to use DB2 as the database, follow the steps to change the install response.xml file.
	- a. Comment out the following lines.

```
<data key='user.RadioButtonUserData' value='derby'/>
<data key='user.enableImportFromJazzSM' value='true'/>
<data key='user.derbyPort' value='1527'/>
```
b. Uncomment the following lines about DB2 and modify the values according to your environment.

<data key='user.dbport\_db2' value='50000'/> <data key='user.dbuserid' value='db2inst1'/> <data key='user.dbpw' value='password'/> <data key='user.dbpw2' value='password'/> <data key='user.dbhost' value='localhost'/>

**Attention:** Ensure that the port number is unique and is not used by other programs.

- c. Save your changes.
- 4. Go to one of the following directories, depending on your operating system:
	- On Window systems, CIR57ML\installerWin
	- On Linux for System x systems, CIR59ML/installerxLinux
	- On Linux for System z systems, CIR5AML/installerzLinux
	- On AIX systems, CIR58ML/installerAIX
- 5. Run one of the following commands to install SmartCloud Application Performance Management UI in silent mode.
	- On Windows systems

```
(administrators)
installc.exe input temp dir\install response.xml -acceptLicense
(non-administrative users)
userinstc.exe input temp_dir\install_response.xml
-acceptLicense
```
**Note:** If you use a non-administrative user for installation, you must run the command in a command window that is opened with the **Run as administrator** option. After installation, if it is necessary to stop, or start SmartCloud Application Performance Management UI services or components, you must use the same user to run commands and scripts in a command window that is opened with the **Run as administrator** option.

• On Linux for System x systems

```
(root)
./installc input temp_dir/install_response.xml -acceptLicense
(non-root)
./userinstc input temp_dir/install_response.xml -acceptLicense
```
• On Linux for System z systems

```
(root)
./installc input temp_dir/install_response.xml -acceptLicense
(non-root)
./userinstc input temp_dir/install_response.xml -acceptLicense
```
• On AIX systems

```
(root)
./installc input temp_dir/install_response.xml -acceptLicense
(non-root)
./userinstc input temp_dir/install_response.xml -acceptLicense
```
where *temp\_dir* is the temporary directory where the install response.xml file is stored.

## **Results**

When the installation process is completed, a message similar to the following one is displayed:

```
Installed com.ibm.tivoli.apmui.offering 7.7.0. 20130715 in the <APMUI HOME>
directory.
```
You can check logs to identify issues.

- v To view full installation logs, go to IBM Installation Manager and click **File** > **View log**. The installation logs and the location of the logs are displayed.
- v To export the logs, go to IBM Installation Manager and click **Help** > **Export Data for Problem Analysis**. All information that is related to Installation Manager including the logs is exported to the selected directory in a compressed file.
- To check the logs for Service Component Repository, go to the user home directory for the following log files.
	- IA\_SCR\_Install6.1.2-00.log
	- IA\_SCR\_Uninstall6.1.2-00.log

# **Upgrading**

You can upgrade SmartCloud Application Performance Management UI and migrate your data.

# **Upgrading SmartCloud Application Performance Management UI**

SmartCloud Application Performance Management UI V7.7 does not support upgrade from a previous version by running the installation program. Instead, you must first install SmartCloud Application Performance Management UI V7.7 and then migrate data from the previous version.

## **About this task**

To upgrade SmartCloud Application Performance Management UI to V7.7, complete the following steps:

- 1. Install SmartCloud Application Performance Management UI V7.7. See ["Installing SmartCloud Application Performance Management UI by using](#page-37-0) [Installation Manager" on page 20](#page-37-0) or ["Installing SmartCloud Application](#page-39-0) [Performance Management UI in silent mode" on page 22.](#page-39-0)
- 2. Migrate data from the previous version to SmartCloud Application Performance Management UI V7.7. See "Migrating from SmartCloud Application Performance Management UI Version 7.5 to Version 7.7" or ["Migrating from SmartCloud Application Performance Management UI Version](#page-47-0) [7.6.0.1 to Version 7.7" on page 30](#page-47-0)
- 3. To avoid overloading the data providers, uninstall the old version of SmartCloud Application Performance Management UI in your environment. To uninstall the old version, see the [Uninstallation](http://publib.boulder.ibm.com/infocenter/tivihelp/v63r1/topic/com.ibm.apm.doc_7.7/apm_ui_docs/apmui_77/uninstall.html) topic (http:// publib.boulder.ibm.com/infocenter/tivihelp/v63r1/topic/ com.ibm.apm.doc\_7.7/apm\_ui\_docs/apmui\_77/uninstall.html).

## **Migrating from SmartCloud Application Performance Management UI Version 7.5 to Version 7.7**

You can migrate data from IBM SmartCloud Application Performance Management UI Version 7.5 to Version 7.7.

## **Before you begin**

To protect the destination environment, backup the database of SmartCloud Application Performance Management UI Version 7.7 before the migration. If the migration process fails and the destination database is damaged, restore the destination database and do the migration again. For more information about backing up and restoring the SmartCloud Application Performance Management UI database, see ["Backing up and restoring the databases of SmartCloud](#page-370-0) [Application Performance Management UI" on page 353.](#page-370-0)

**Note:** There are limitations to the migration process.

- The data provider of SmartCloud Application Performance Management UI Version 7.7 is changed to the data provider of SmartCloud Application Performance Management UI Version 7.5 after the migration. The applications that are created in SmartCloud Application Performance Management UI Version 7.7 before the migration are deleted.
- The LDAP users and basic registry users are not migrated. If you need those users in SmartCloud Application Performance Management UI Version 7.7, you must configure LDAP users or basic registry users again. For more information, see ["Configuring role-based authorization" on page 321.](#page-338-0)
- The customized setting in apmui.cfg file is not migrated to SmartCloud Application Performance Management UI Version 7.7. You must manually configure these settings again after migration.

## **About this task**

Ensure that SmartCloud Application Performance Management UI Version 7.5 is up and running during the migration procedure.

## **Procedure**

- 1. Copy the export script from SmartCloud Application Performance Management UI Version 7.7 image to the installation directory of SmartCloud Application Performance Management UI Version 7.5.
	- On Linux systems, copy the export75 folder from SmartCloud Application Performance Management UI Version 7.7 image directory *APMUI77\_image*/migration, to the installation directory of SmartCloud Application Performance Management UI Version 7.5, *APMUI75\_home*/ profiles/TIPProfile/installedApps/TIPCell/isc.ear/apmTIP.war/ customCfg.
	- On Windows systems, copy the export75 folder from SmartCloud Application Performance Management UI Version 7.7 image directory *APMUI77\_image*\migration, to the installation directory of SmartCloud Application Performance Management UI Version 7.5, *APMUI75\_home*\ profiles\TIPProfile\installedApps\TIPCell\isc.ear\apmTIP.war\ customCfg.

Where,

- v *APMUI77\_image* is the directory in which the installation files of SmartCloud Application Performance Management UI Version 7.7 are located.
- *APMUI75\_home* is the installation directory of SmartCloud Application Performance Management UI Version 7.5. By default, it is /opt/IBM/tivoli/tipv2 for Linux systems, and C:\program files\IBM\tivoli\tipv2 for Windows systems.
- 2. Run the export script in the export75 folder to export SmartCloud Application Performance Management UI Version 7.5 data to a specific directory.
	- Linux systems:

export75.sh *APMUI75\_port APMUI75\_username APMUI75\_password destination*

An example of the script is export75.sh 16311 tipadmin tippass /tmpp

After the export is finished, you will see a message that indicates the data is successfully exported to /tmpp/apmui75export.

• Windows systems:

export75.bat *APMUI75\_port APMUI75\_username APMUI75\_password destination*

An example of the script is export75.bat 16311 tipadmin tippass C:\tmpp

After the export is finished, you will see a message that indicates the data is successfully exported to  $C:\temp\ap{\alpha pmin75export.$ 

Where,

- *APMUI75\_port* is the port number of the SmartCloud Application Performance Management UI Version 7.5 server.
- *APMUI75 username* is the user name to access the server.
- *APMUI75 password* is the password.
- *destination* is the export destination directory. The export destination directory must be an existing directory.

**Note:** If SmartCloud Application Performance Management UI Version 7.7 is installed on a different server from SmartCloud Application Performance Management UI Version 7.5, you must copy the entire export data directory to the SmartCloud Application Performance Management UI Version 7.7 server. All messages that are displayed after you run this script are not translated into the local language. The messages are displayed in English.

- 3. On the server where SmartCloud Application Performance Management UI Version 7.7 is installed, run the following commands to stop application repository back-end process, SmartCloud Application Performance Management UI server, and application repository servlets.
	- On a Window system,

```
scrstop
cd APMUI77_home\bin
server stop apmui
server stop scr
```
• On a Linux system,

cd *APMUI77\_home*/SCR/XMLtoolkit/bin scrstop.sh cd *APMUI77\_home* ./server stop apmui ./server stop scr

Where, *APMUI77\_home* is the installation path of the SmartCloud Application Performance Management UI Version 7.7.

- 4. On the server where SmartCloud Application Performance Management UI Version 7.7 is installed, run one the following commands to clean the data in application repository.
	- On a Windows system,

cd *APMUI77\_home*\SCR\XMLtoolkit\bin setdbschema.bat –U *DB\_user* –P *DB\_password* –f a

• On a Linux system, cd *APMUI77\_home*/SCR/XMLtoolkit/bin ./setdbschema.sh –U *DB\_user* –P *DB\_password* –f a

#### Where,

– *APMUI77\_home* is the installation path of the SmartCloud Application Performance Management UI Version 7.7.

- *DB\_user* is the user name for the database. If you are using DB2 as the database, input the login user name. If you are using Derby as the database, although Derby database does not require a user, this command requires a value for this parameter to work properly. You can input a user name in the same format as the user of DB2.
- *DB\_password* is the password for the user name. If you are using DB2 as the database, input the password for the DB2 login user. If you are using Derby as the database, although Derby database does not require a password, this command requires a value for this parameter to work properly. You can input a password in the same format as the password for DB2.
- 5. On the server where SmartCloud Application Performance Management UI Version 7.7 is installed, run the following commands to start application repository back-end process, SmartCloud Application Performance Management UI server, and application repository servlets.
	- On a Window system,

scrstart cd *APMUI77\_home*\bin server start apmui server start scr

• On a Linux system,

```
cd APMUI77_home/SCR/XMLtoolkit/bin
scrstart.sh
cd APMUI77_home
./server start apmui
./server start scr
```
*APMUI77\_home* is the installation path of the SmartCloud Application Performance Management UI Version 7.7.

- 6. Run the script under the SmartCloud Application Performance Management UI Version 7.7 image directory to migrate the data.
	- On Linux systems, switch to *APM77* image/migration folder and run the migrate75.sh script.

migrate75.sh *APMUI77\_port APMUI77\_username APMUI77\_password exportDataDir apmDir*

An example of the script is

migrate75.sh 8080 apmadmin apmpass /tmpp/apmui75export /opt/IBM/APMUI

• On Windows systems, switch to *APM77* image/migration folder and run the migrate75.bat script.

migrate75.bat *APMUI77\_port APMUI77\_username APMUI77\_password exportDataDir apmDir*

An example of the script is

migrate75.bat 8080 apmadmin apmpass C:\tmpp\apmui75export "C:\program files\IBM\APMUI"

Where,

- *APMUI77\_port* is the port number of the SmartCloud Application Performance Management UI Version 7.7 server.
- v *APMUI77\_username* is the user name to access the server.
- *APMUI77\_password* is the password.
- *exportDataDir* is the export data directory.

<span id="page-47-0"></span>• *apmDir* is the SmartCloud Application Performance Management UI 7.7 installation directory.

**Important:** All the directory values in migration scripts must be absolute file paths.

Some messages that are displayed after you run this script are not translated into the local language. These messages are displayed in English.

### **Results**

The data is migrated from SmartCloud Application Performance Management UI Version 7.5 to Version 7.7.

# **Migrating from SmartCloud Application Performance Management UI Version 7.6.0.1 to Version 7.7**

You can migrate data from SmartCloud Application Performance Management UI Version 7.6.0.1 to Version 7.7.

### **Before you begin**

To protect the destination environment, backup the database of SmartCloud Application Performance Management UI Version 7.7 before the migration. If the migration process fails and the destination database is damaged, restore the destination database and do the migration again. For more information about backing up and restoring the Derby database, see ["Backing up and restoring the](#page-370-0) [databases of SmartCloud Application Performance Management UI" on page 353.](#page-370-0)

**Note:** There are limitations to the migration process.

- The data provider of SmartCloud Application Performance Management UI Version 7.7 is changed to the data provider of SmartCloud Application Performance Management UI Version 7.6.0.1 after the migration. The applications that are created in SmartCloud Application Performance Management UI Version 7.7 before the migration are deleted.
- The LDAP users and basic registry users are not migrated. If you need those users in SmartCloud Application Performance Management UI Version 7.7, you must configure LDAP users or basic registry users again. For more information, see ["Configuring role-based authorization" on page 321.](#page-338-0)
- The customized setting in apmui.cfg file is not migrated to SmartCloud Application Performance Management UI Version 7.7. You must manually configure these settings again after migration.

## **About this task**

Ensure that SmartCloud Application Performance Management UI Version 7.6.0.1 is up and running during the migration procedure.

## **Procedure**

- 1. Copy the export script from SmartCloud Application Performance Management UI Version 7.7 image to the installation directory of SmartCloud Application Performance Management UI Version 7.6.0.1.
	- On Linux systems, copy the export7601 folder from SmartCloud Application Performance Management UI Version 7.7 image directory *APMUI77\_image*/migration, to the installation directory of SmartCloud

Application Performance Management UI Version 7.6.0.1, *APMUI7601\_home*/profiles/TIPProfile/installedApps/TIPCell/isc.ear/ apmTIP.war/customCfg.

• On Windows systems, copy the export7601 folder from SmartCloud Application Performance Management UI Version 7.7 image directory *APMUI77\_image*\migration, to the installation directory of SmartCloud Application Performance Management UI Version 7.6.0.1, *APMUI7601\_home*\profiles\TIPProfile\installedApps\TIPCell\isc.ear\ apmTIP.war\customCfg.

Where,

- v *APMUI77\_image* is the directory in which the installation files of SmartCloud Application Performance Management UI Version 7.7 are located.
- v *APMUI7601\_home* is the installation directory of SmartCloud Application Performance Management UI Version 7.6.0.1. By default, it is /opt/IBM/tivoli/tipv2 for Linux systems, and C:\program files\IBM\tivoli\tipv2 for Windows systems.
- 2. Run the export script in the export7601 folder to export SmartCloud Application Performance Management UI Version 7.6.0.1 data to a specific directory.
	- Linux systems:

export7601.sh *APMUI7601\_port APMUI7601\_username APMUI7601\_password destination*

An example of the script is export7601.sh 16311 tipadmin tippass /tmpp

After the export is finished, you will see a message that indicates the data is successfully exported to /tmpp/apmui7601export.

• Windows systems:

export7601.bat *APMUI7601\_port APMUI7601\_username APMUI7601\_password destination*

An example of the script is export7601.bat 16311 tipadmin tippass C:\tmpp

After the export is finished, you will see a message that indicates the data is successfully exported to C:\tmpp\apmui7601export.

Where,

- *APMUI7601\_port* is the port number of the IBM SmartCloud Application Performance Management UI Version 7.6.0.1 server.
- v *APMUI7601\_username* is the user name to access the server.
- *APMUI7601\_password* is the password.
- *destination* is the export destination directory. The export destination directory must be an existing directory.

**Note:** If SmartCloud Application Performance Management UI Version 7.7 is installed on a different server from SmartCloud Application Performance Management UI Version 7.6.0.1, you must copy the entire export data directory to the SmartCloud Application Performance Management UI Version 7.7 server. All messages that are displayed after you run this script are not translated into the local language. The messages are displayed in English.

- 3. On the server where SmartCloud Application Performance Management UI Version 7.7 is installed, run the following commands to stop application repository back-end process, SmartCloud Application Performance Management UI server, and application repository servlets.
	- On a Window system,

```
scrstop
cd APMUI77_home\bin
server stop apmui
server stop scr
```

```
• On a Linux system,
  cd APMUI77_home/SCR/XMLtoolkit/bin
  scrstop.sh
  cd APMUI77_home
  ./server stop apmui
  ./server stop scr
```
Where, *APMUI77\_home* is the installation path of the SmartCloud Application Performance Management UI Version 7.7.

- 4. On the server where SmartCloud Application Performance Management UI Version 7.7 is installed, run one the following commands to clean the data in application repository.
	- On a Windows system,

cd *APMUI77\_home*\SCR\XMLtoolkit\bin setdbschema.bat –U *DB\_user* –P *DB\_password* –f a

• On a Linux system,

```
cd APMUI77_home/SCR/XMLtoolkit/bin
./setdbschema.sh –U DB_user –P DB_password –f a
```
Where,

- *APMUI77\_home* is the installation path of the SmartCloud Application Performance Management UI Version 7.7.
- *DB\_user* is the user name for the database. If you are using DB2 as the database, input the login user name. If you are using Derby as the database, although Derby database does not require a user, this command requires a value for this parameter to work properly. You can input a user name in the same format as the user of DB2.
- *DB\_password* is the password for the user name. If you are using DB2 as the database, input the password for the DB2 login user. If you are using Derby as the database, although Derby database does not require a password, this command requires a value for this parameter to work properly. You can input a password in the same format as the password for DB2.
- 5. On the server where SmartCloud Application Performance Management UI Version 7.7 is installed, run the following commands to start application repository back-end process, SmartCloud Application Performance Management UI server, and application repository servlets.
	- On a Window system,

```
scrstart
cd APMUI77_home\bin
server start apmui
server start scr
```
• On a Linux system,

cd *APMUI77\_home*/SCR/XMLtoolkit/bin scrstart.sh cd *APMUI77\_home* ./server start apmui ./server start scr

*APMUI77\_home* is the installation path of the SmartCloud Application Performance Management UI Version 7.7.

- 6. Run the script under the SmartCloud Application Performance Management UI Version 7.7 image directory to migrate the data.
	- On Linux systems, switch to *APMUI77* image/migration folder and run the migrate7601.sh script.

migrate7601.sh *APMUI77\_port APMUI77\_username APMUI77\_password exportDataDir apmDir*

An example of the script is migrate7601.sh 8080 apmadmin apmpass /tmpp/apmui7601export /opt/IBM/APMUI

• On Windows systems, switch to *APM77* image/migration folder and run the migrate7601.bat script.

migrate7601.bat *APMUI77\_port APMUI77\_username APMUI77\_password exportDataDir apmDir*

An example of the script is migrate7601.bat 8080 apmadmin apmpass C:\tmpp\apmui7601export "C:\program files\IBM\APMUI"

Where,

- *APMUI77\_port* is the port number of the SmartCloud Application Performance Management UI Version 7.7 server.
- *APMUI77\_username* is the user name to access the server.
- *APMUI77\_password* is the password.
- *exportDataDir* is the export data directory.
- *apmDir* is the SmartCloud Application Performance Management UI Version 7.7 installation directory.

**Important:** All the directory values in migration scripts must be absolute file paths.

Some messages that are displayed after you run this script are not translated into the local language. These messages are displayed in English.

#### **Results**

The data from SmartCloud Application Performance Management UI Version 7.6.0.1 is migrated to Version 7.7.

# **Uninstalling SmartCloud Application Performance Management UI by using Installation Manager**

You can uninstall SmartCloud Application Performance Management UI by using Installation Manager.

## **Procedure**

1. Use one of the following ways to start Installation Manager, depending on your operating system:

- Windows: Log in with the user that you used to install SmartCloud Application Performance Management UI. Go to **Start** > **All Programs** > **IBM Installation Manager** > **IBM Installation Manager Start**. If you use a non-administrative user for uninstall, ensure that you start Installation Manager with the **Run as administrator** option.
- v Linux or UNIX: Change to *installation\_manager\_directory*/eclipse and run IBMIM with the user that you used to install SmartCloud Application Performance Management UI, where *installation\_manager\_directory* is the installation directory of Installation Manager.

Installation Manager is started.

- 2. Click **Uninstall**. The Uninstall Packages window is displayed.
- 3. Select **IBM SmartCloud Application Performance Management** and click **Next**.
- 4. Review the summary information for uninstallation and then click **Uninstall**. A progress indicator shows the percentage of the uninstallation that is completed.

#### **Results**

When the uninstallation is completed, a message is displayed, stating that the packages for IBM SmartCloud Application Performance Management are uninstalled.

# **Uninstalling SmartCloud Application Performance Management UI in silent mode**

You can use the silent mode uninstallation method to remove the IBM SmartCloud Application Performance Management UI. In silent mode, the uninstallation process obtains the uninstallation settings from a predefined response file. This method does not prompt you for any information.

#### **Procedure**

- 1. Open the uninstall\_apmui\_response.xml file. The file is in the *install\_pkg\_dir*/responsefiles/*OS* directory, where *install\_pkg\_dir* is the directory in which the installation package of SmartCloud Application Performance Management UI is located. *OS* can be Windows and Linux, depending on your operating system.
- 2. Set the **installLocation** parameter in the profile tag to the directory where SmartCloud Application Performance Management UI is installed, for example, <profile id='IBM SmartCloud Application Performance Management' installLocation='<APMUI\_HOME>'/>
- 3. Set the value parameter in the preference tag to the shared resource directory of IBM Installation Manager, for example,

<preference name='com.ibm.cic.common.core.preferences.eclipseCache' value='/opt/IBM/IMShared'/>

4. Change to the tools directory of IBM Installation Manager:

(Windows) *IM\_install\_dir*\eclipse\tools (AIX, Linux, or UNIX) *IM\_install\_dir*/eclipse/tools

Where *IM* install dir is the installation directory of IBM Installation Manager. The default on Windows systems is C:\Program Files\IBM\Installation Manager. The default on AIX, Linux, or UNIX systems is /opt/IBM/ InstallationManager.

5. Run one of the following commands to uninstall SmartCloud Application Performance Management UI in silent mode:

**Note:** On Windows systems, If you use a non-administrative user for uninstall, ensure that you run the command in a command window that is opened with the **Run as administrator** option.

(Windows) imcl.exe input *install\_pkg\_dir*\responsefiles\*OS*\uninstall\_apmui\_response.xml -log *log\_dir*\uninstall\_log.xml (AIX, Linux, or UNIX) ./imcl input *install\_pkg\_dir*/responsefiles/*OS*/uninstall\_apmui\_response.xml -log *log dir*/uninstall log.xml

Where:

- *install\_pkg\_dir* is the directory in which the installation package of Application Performance Management UI is located.
- *OS* can be Windows and Linux, depending on your operating system.
- *log\_dir* is the directory where you want the uninstallation log to be created.

#### **Results**

When the uninstallation process is completed, a message similar to the following one is displayed:

Uninstalled com.ibm.tivoli.apmui.offering 7.7.0. 20130715 from the <APMUI HOME> directory.

# **Uninstalling the DB2 schema configuration tool**

#### **Procedure**

- 1. Change to one of the following directories, depending on your operating system:
	- v Windows systems: *DB2\_config\_tool*\tbsmdb\\_uninst
	- v Linux or UNIX systems: *DB2\_config\_tool*/tbsmdb/\_uninst

Where *DB2\_config\_tool* is the directory where the DB2 schema configuration tool is installed.

- 2. Run one of the following commands, depending on your operating system:
	- Windows systems: uninstall.exe
	- Linux or UNIX systems: ./uninstall
- 3. Click **Uninstall** to start the uninstallation process.

**Important:** Uninstalling the DB2 schema configuration tool does not drop any application repository databases that were created. To drop a DB2 database, do one of the following steps:

- v Windows systems: from a command prompt, run **db2cmdadmin**. A DB2 command window is displayed. Run the **db2 drop database** *database\_name* command, where *database\_name* is the name of the database that you want to drop.
- Linux or UNIX systems: Log on as a user with DB2 authorities, then run the**db2 drop database** *database\_name* command.

To list the DB2 databases, do one of the following steps:

- v Windows systems: from a command prompt, run **db2cmdadmin**. A DB2 command window is displayed. Run the **db2 list database directory** command.
- Linux or UNIX systems: Log on as a user with DB2 authorities, then run the**db2 list database directory** command.

# **Chapter 4. Postinstallation configuration tasks**

After you install SmartCloud Application Performance Management UI, you must complete a few configuration tasks before you can start using SmartCloud Application Performance Management UI.

You must complete the following configuration tasks before you start using SmartCloud Application Performance Management UI:

- v "Configuring Tivoli Enterprise Portal Server to work with SmartCloud Application Performance Management UI"
- ["Configuring data provider connections" on page 39](#page-56-0)
- ["Selecting data providers" on page 40](#page-57-0)

After you complete these configuration tasks, you can start SmartCloud Application Performance Management UI. See ["Starting the SmartCloud](#page-60-0) [Application Performance Management UI" on page 43.](#page-60-0)

# **Configuring Tivoli Enterprise Portal Server to work with SmartCloud Application Performance Management UI**

You must configureTivoli Enterprise Portal Server before you start SmartCloud Application Performance Management UI.

## **Procedure**

- 1. If you use IBM Tivoli Monitoring 6.2.3 Fixpack 1, IBM Tivoli Monitoring 6.2.3 Fixpack 2, IBM Tivoli Monitoring 6.2.3 Fixpack 3, or IBM Tivoli Monitoring 6.2.3 Fixpack 4, change the maximum heap size to no less than 1536 MB by setting the **maximumHeapSize** parameter to 1536 or higher in the server.xml file:
	- The server.xml file location for Windows systems: *ITM\_home*\CNPSJ\ ITMProfiles\ITMProfile\config\cells\ITMCell\nodes\ITMNode\servers\ ITMServer\
	- v The server.xml file location for AIX or Linux systems: *ITM\_home*/*arch*/iw/ ITMProfiles/ITMProfile/config/cells/ITMCell/nodes/ITMNode/servers/ ITMServer/

Where *ITM\_home* is the installation directory of IBM Tivoli Monitoring and *arch* is the architecture code of the platform. If you use IBM Tivoli Monitoring 6.3 or later, you can ignore this step.

2. Enable the representational state transfer (REST) service. To check whether the REST service is enabled, open http://*hostname*:15200/ITMRESTProvider/ test.html and click **Get**, where *hostname* is the host name of the computer on which the Tivoli Enterprise Portal Server is hosted. If data is returned, the REST service is enabled. To enable the REST service within the Tivoli Enterprise Portal Server, see ["Configuring the IBM Tivoli Monitoring REST service on](#page-55-0) [Linux or AIX systems" on page 38](#page-55-0) and ["Configuring the IBM Tivoli Monitoring](#page-55-0) [REST service on Windows systems" on page 38.](#page-55-0)

# <span id="page-55-0"></span>**Configuring the IBM Tivoli Monitoring REST service on Linux or AIX systems**

The IBM Tivoli Monitoring Representational State Transfer (REST) service is disabled by default. Before you use the UI, enable your IBM Tivoli Monitoring data provider.

## **About this task**

Use the command line to configure the data provider for Linux or AIX systems.

## **Procedure**

- 1. On the command line, enter the following command: *ITM\_Install\_Home*/bin/ itmcmd config -A cq, where *ITM\_Install\_Home* is the installation directory of IBM Tivoli Monitoring. The agent configuration starts.
- 2. At the prompt, enter a value of 1 to enable the REST service.
	- For IBM Tivoli Monitoring version 6.2.3 Fix Pack 1, IBM Tivoli Monitoring version 6.2.3 Fix Pack 2, IBM Tivoli Monitoring version 6.2.3 Fix Pack 3, and IBM Tivoli Monitoring version 6.2.3 Fix Pack 4,

Enable ITM REST service? (1=Yes, 2=No)(Default is: 2):1

• For IBM Tivoli Monitoring version 6.3 or later,

Enable the dashboard data provider? (1=Yes, 2=No)(Default is: 1):1

# **Configuring the IBM Tivoli Monitoring REST service on Windows systems**

The IBM Tivoli Monitoring Representational State Transfer (REST) service is disabled by default. Before you use the IBM SmartCloud Application Performance Management UI, enable your IBM Tivoli Monitoring data provider.

## **About this task**

To enable the REST service, use the Tivoli Monitoring product to configure the data provider for Windows systems. You can also set the KD8\_REST\_SERVICE\_ENABLE=Y parameter to enable the REST service.

## **Procedure**

- 1. Start the IBM Tivoli Monitoring product. The Manage Tivoli Enterprise Monitoring Services window is displayed.
- 2. Right-click **Tivoli Enterprise Portal Server**.
- 3. Click **Configure**.
- 4. Click **Yes** to accept the Start Configuration message.
- 5. Click **OK** to accept the details in the **ITM Connector** tab.
- 6. In the Configure Tivoli Enterprise Portal Server window, click the one of the following tabs according to your IBM Tivoli Monitoring version.
	- For IBM Tivoli Monitoring version 6.2.3 Fix Pack 1, IBM Tivoli Monitoring version 6.2.3 Fix Pack 2, IBM Tivoli Monitoring version 6.2.3 Fix Pack 3, and IBM Tivoli Monitoring version 6.2.3 Fix Pack 4, click the **ITM REST Service** tab.
	- v For IBM Tivoli Monitoring version 6.3 or later, click the **Dashboard data provider** tab.
- 7. Select the one of the following options according to your IBM Tivoli Monitoring version.
- <span id="page-56-0"></span>• For IBM Tivoli Monitoring version 6.2.3 Fix Pack 1, IBM Tivoli Monitoring version 6.2.3 Fix Pack 2, IBM Tivoli Monitoring version 6.2.3 Fix Pack 3, and IBM Tivoli Monitoring version 6.2.3 Fix Pack 4, select the **Enable ITM REST service** option.
- v For IBM Tivoli Monitoring version 6.3 or later, select the **Enable the dashboard data provider** option.
- 8. Click **Save**.
- 9. Click **Yes** to accept the distributed cluster configurations notice.
- 10. Click **Yes** to restart Tivoli Enterprise Portal Server.
- 11. Log in to the target server with your Tivoli Enterprise Portal Server user name and password.
- 12. Launch http://<TEPS IP/HOSTNAME>:15200/ITMRESTProvider/test.html to verify that the REST service is enabled, where <TEPS IP/HOSTNAME> is your Tivoli Enterprise Portal Server IP address or host name.
- 13. Enter your Tivoli Enterprise Portal Server user name and password and click **OK**.
- 14. Click **GET** to send a **GET** request for the provider information. If the data provider is enabled successfully, provider information is displayed in the text field.

## **Configuring data provider connections**

Go to Configure Data Providers window to manage IBM Tivoli Monitoring data provider information in the IBM SmartCloud Application Performance Management UI.

## **Before you begin**

You must be assigned the apmAdmin role for this task.

## **Procedure**

- 1. Click the **System Configuration** icon **ith** in the upper-left corner and select **Configure Data Providers**. The Configure Data Providers window is displayed.
- 2. Add or delete data providers in the Configure Data Providers window.
	- To add a data provider connection, click the icon. The Add a new data provider window is displayed. Enter the following information.
		- **Name**: The name of this connection.
		- **Host name/IP**: The host name or IP address of the Tivoli Monitoring data provider.
		- **Port number**: The port number of the Tivoli Monitoring data provider.
		- **User name**: The user name of the Tivoli Monitoring data provider.
		- **Password**: The password that is associated with the user name.
		- **Description**: The description that you add to this connection.

Click **OK** to save the connection.

v To delete data provider connections, select one data provider connection or

multiple data provider connections in the list and click the  $\blacksquare$  icon. A message window appears and asks for confirmation. Click **OK** to delete selected data provider connections.

## **Results**

The Tivoli Monitoring data provider connection is configured. You must choose one or more of these data providers before you start using the UI. For more information about selecting the data providers, see "Selecting data providers."

## <span id="page-57-0"></span>**Selecting data providers**

Before you use the IBM SmartCloud Application Performance Management UI, you must select one or more data providers.

## **Before you begin**

- You must be assigned the apmAdmin role for this task.
- v You must have added one or more data providers to SmartCloud Application Performance Management UI. See ["Configuring data provider connections" on](#page-56-0) [page 39.](#page-56-0)

## **About this task**

Several data providers can be configured for SmartCloud Application Performance Management UI. You must choose one or more of these data providers before you start using the UI. You can choose multiple data providers to decrease the workload on a single data provider. In IBM Tivoli Monitoring Infrastructure, SmartCloud Application Performance Management UI configures the data provider on the Tivoli Enterprise Portal Server, which is configured on the Tivoli Enterprise Monitoring Server. Tivoli Enterprise Monitoring Server is the actual data source, and the Tivoli Enterprise Portal Server provides the representational state transfer (REST) service to the UI. Multiple Tivoli Enterprise Portal Server that are configured on one Tivoli Enterprise Monitoring Server share data. Ensure that the data providers share data.

### **Procedure**

- 1. Click the **System Configuration** icon **i. The upper-left** corner and select **Configure Data Providers**. The Configure Data Providers window is displayed.
- 2. Select data providers from the list. You can select multiple data providers for workload balancing. Ensure that all selected data providers are configured to one data source with the same **TEMS ID**(Tivoli Enterprise Monitoring Server ID). Otherwise, the settings are not saved. For optimum performance, do not select more than three data providers.
- 3. Click **Save**.

#### **Results**

The data provider is selected. You are ready to add applications to your dashboard. If any data provider goes offline, it is marked as offline in the data provider list.

**Important:** When multiple data providers are set up for load balancing, use one Tivoli Enterprise Portal Server as the primary Tivoli Enterprise Portal Server. Use other Tivoli Enterprise Portal Server as secondary read-only servers. Complete operations on the primary Tivoli Enterprise Portal Server and replicate to other secondary servers.

**Important:** For Business Process Management (BPM) applications monitoring, the SOA Domain Management Server (SDMS) service is only enabled on the primary Tivoli Enterprise Portal Server. If a non-primary Tivoli Enterprise Portal Server stops, SmartCloud Application Performance Management UI can continue to work unless the primary server is down. For BPM context launching, if multiple data providers are selected, you must specify the primary Tivoli Enterprise Portal Server information where the SDMS service is enabled. If a non-primary data provider is selected, you must also specify the primary Tivoli Enterprise Portal Server information where the SDMS service is enabled. For more information about specifying the primary Tivoli Enterprise Portal Server, see [Configuring context](#page-346-0) [launching.](#page-346-0)

## **Configuring search provider connections**

Go to the Configure Search Providers window to enable search function in the IBM SmartCloud Application Performance Management UI. You can use IBM SmartCloud Analytics - Log Analysis (SCALA) to search log files that are related to a specific component. The search function passes the current component context to SCALA, limiting the scope of the search to your selected component.

## **Before you begin**

You must be assigned the apmAdmin role for this task. If the **Search** field is disabled and a message says that no search engines are configured, complete the following steps:

## **Procedure**

- 1. Click the **System Configuration** icon **in the upper-left** corner and select **Configure Search Providers**. The Configure Search Providers window is displayed.
- 2. Add or delete search providers in the Configure Search Providers window.
	- To add a search provider connection, click the icon. The Add a new search provider connection window is displayed. Enter the following information.
		- **Host name/IP**: The host name or IP address of the IBM SmartCloud Analytics - Log Analysis (SCALA) server.
		- **Port number**: The port number of the search provider.
		- **Description**: The description that you add to this connection.

Click **Save** to save the connection. Ensure that the list entry is checked.

v To delete the search provider connection, select the search provider

connection in the list and click the  $\blacksquare$  icon. A message window appears and asks for confirmation. Click **OK** to delete selected search provider connections.

## **Results**

The search provider connection is configured. Visit the IBM SmartCloud Analytics - Log Analysis Community a[thttp://www.ibm.com/developerworks/](http://www.ibm.com/developerworks/servicemanagement/ioa/log/index.html) [servicemanagement/ioa/log/index.html](http://www.ibm.com/developerworks/servicemanagement/ioa/log/index.html) for more information about SCALA.

## **What to do next**

To verify connectivity, enter \* in the search box and click the search icon. The SCALA interface should appear in a new browser tab or window.

If single sign-on is not configured, you are prompted for SCALA credentials the first time you initiate a search in a browser session.

# <span id="page-60-0"></span>**Chapter 5. Using SmartCloud Application Performance Management UI**

You can customize the interface to display the applications that you are interested in.

## **Starting the SmartCloud Application Performance Management UI**

When the UI is installed and configured, go to the login page to start the SmartCloud Application Performance Management UI.

## **Procedure**

1. To start the SmartCloud Application Performance Management UI, go to https://*APMUI\_host*:*APMUI\_PORT*/, where *APMUI\_host* is the server where SmartCloud Application Performance Management UI is installed and *APMUI\_PORT* is the HTTPS port number of the SmartCloud Application Performance Management UI.

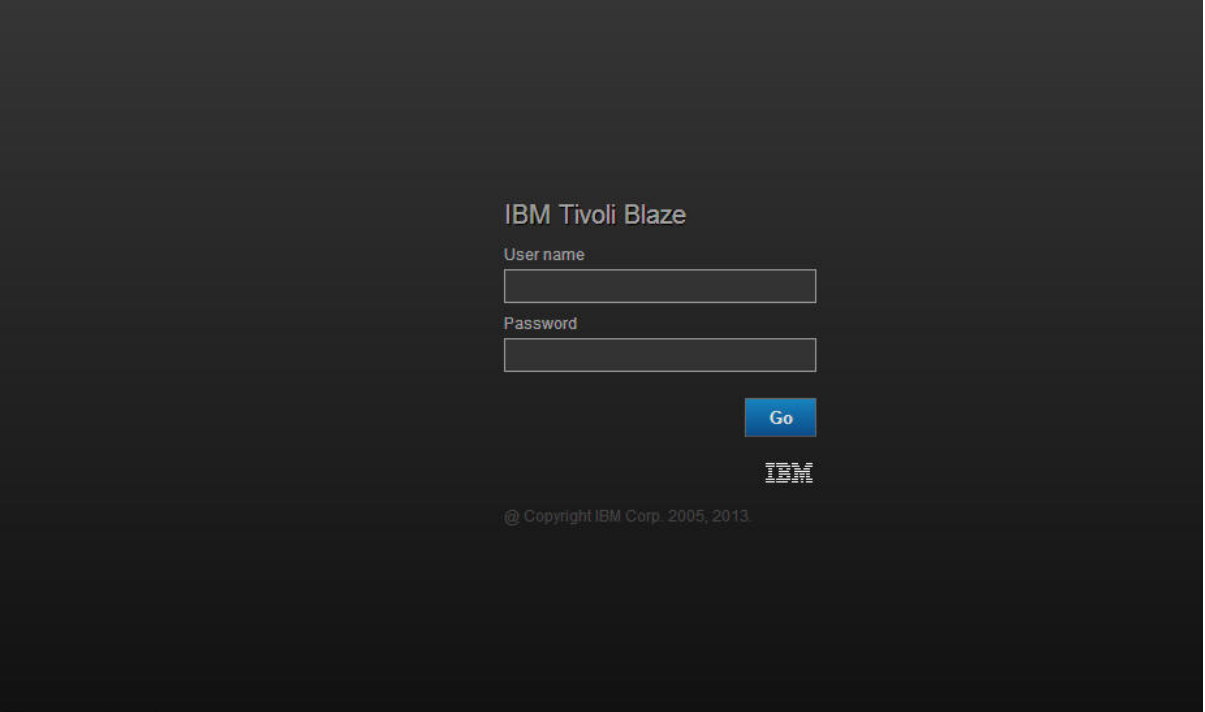

*Figure 1. Log in page*

- 2. Log in with the user name and password. The default user name is apmadmin. The password is the one that you entered during installation. The Getting Started page is displayed.
- 3. Click **View application status** > **Start Now**. The Application Dashboard is displayed.

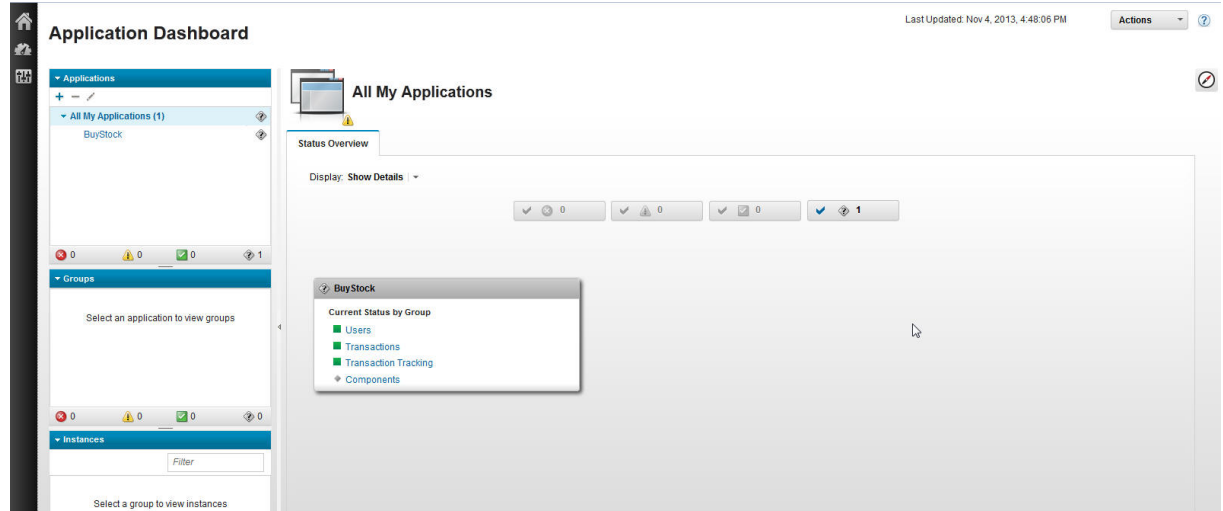

*Figure 2. Application Dashboard*

## **Results**

You start the IBM SmartCloud Application Performance Management UI successfully.

## **Creating an application**

You can use templates to customize your own dashboards to monitor the resources of your IT environments. You can add several applications to your Application Dashboard in the IBM SmartCloud Application Performance Management UI.

## **Before you begin**

Before you create an application, you must select a data provider. For detailed information about how to select a data provider, see ["Selecting data providers" on](#page-57-0) [page 40.](#page-57-0)

## **About this task**

To begin using the SmartCloud Application Performance Management UI, create an application for your Application Dashboard.

#### **Procedure**

1. Click the plus sign**(+)** at the upper left of Applications window to open the Add Application window. If no data provider is selected, a message is displayed to remind you to set the data provider. Click **OK** and ensure that the data provider is configured. The Add Application window is displayed:

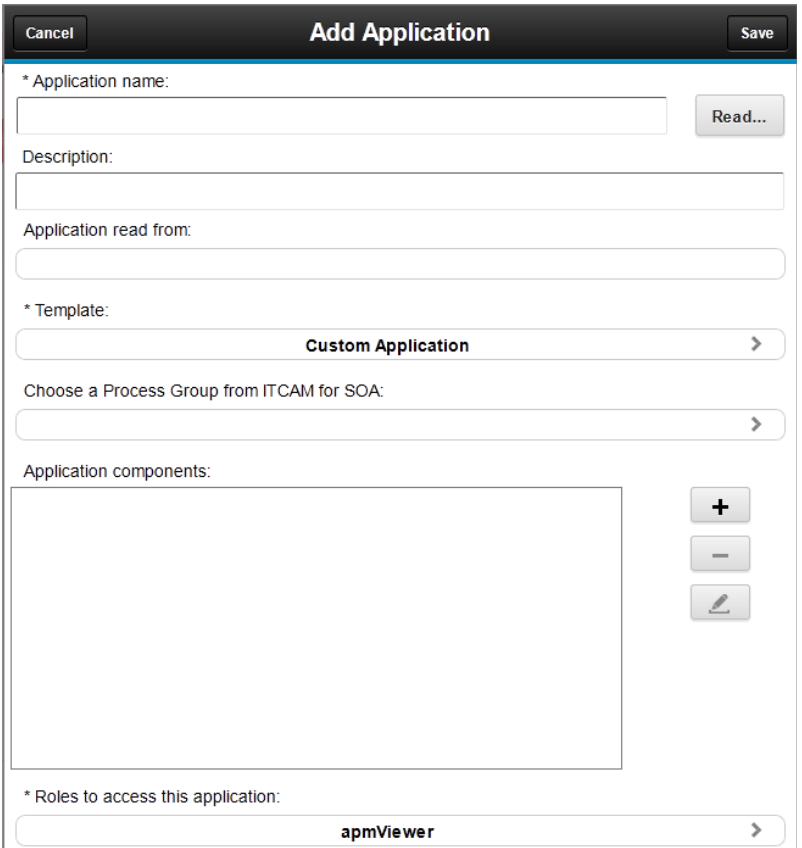

*Figure 3. Add Application window*

- 2. If you have applications that are registered in the application repository, or applications that are defined in the Application Management Console in ITCAM for Transactions, and you want to directly add the applications, see ["Adding applications from the application repository" on page 46,](#page-63-0) starting from step [2 on page 48.](#page-65-0) Otherwise, specify an application name in the **Application name** field to start creating a new application.
- 3. Optional: Add a description of the application in the **Description** field.
- 4. Select a template from the list and click **Save**. The default template is Custom Application. If you select a template other than Custom Application, application resource types in the selected template are listed in the **Application components** list. If you select the Custom Application template, the **Application components** list remains empty. If you specify a template other than Custom Application, you cannot change the template type when you edit the application later.
- 5. If you have installed ITCAM for SOA SDMS agent in your environment, and you want to view the health status of business process groups, select a process group from the **Choose a Process Group from ITCAM for SOA** list. If you selected Custom Application as the template in the previous step, go to step [6](#page-63-0) [on page 46](#page-63-0) to select Service Management Systems, WebSphere Process Server Cluster, and DB2 for your Business Process Management application, otherwise, go to step [7 on page 46](#page-63-0) to select these components for your Business Process Management application. The process group option is available only when you select Custom Application or Business Process Management Application in the previous step.
- <span id="page-63-0"></span>6. If you selected Custom Application as the template, do the following steps to add application components, otherwise, skip this step and go on to the next step:
	- a. Click the plus sign **(+)** on the right side of the **Application components** list. The Component Editor window is displayed.
	- b. Select a component from the list. Instances of the component are displayed.
	- c. Search and select one or more instances. You can also edit the component name. The component name is used as the display name in the navigator.
	- d. Click **Add** on the upper right corner of the window.
	- e. Click **Back** on the upper left corner of the window.
	- f. If you want to add instances for other application components, repeat steps b, c, d, and e, otherwise, click **Close**.

The Application components list is updated with the new component names. Numbers in parentheses after the names indicate how many instances are associated with the component.

- 7. If you selected a template other than Custom Application, do the following steps to add application components:
	- a. Select an application resource type from the **Application components** list.
	- b. Click **Edit**. Instances of the component are displayed.
	- c. Search and select one or more instances. You can also edit the component name. The component name is used as the display name in the navigator.
	- d. Click **Save**.
	- e. Add instances for other application components as required by repeating steps a, b, c, and d.

The Application components list is updated with the new component names. Numbers in parentheses after the names indicate how many instances are associated with the component.

- 8. Select one or more roles from the **Roles to access this application** list and click **Save**. Only users with the assigned roles can view the application data in the dashboard.
- 9. Click **Save** in the Add Application window.

#### **Results**

Your application is added to the Application Dashboard.

## **Adding applications from the application repository**

If you have applications that are registered in the application repository, you can add these applications into SmartCloud Application Performance Management UI.

### **Before you begin**

*Application repository* is the service component repository in SmartCloud Application Performance Management UI, it is used for storing application structures of SmartCloud Application Performance Management and communicating with multiple sources, such as Jazz for Service Management and the monitoring agents of ITCAM for Transactions, to get discovered application structures.

If you want to use application information from Jazz for Service Management, you must configure the connection between Jazz for Service Management and the

application repository of SmartCloud Application Performance Management UI before you add applications from the application repository. See ["Configuring to](#page-335-0) [use Jazz for Service Management" on page 318.](#page-335-0)

If you want to use application information from ITCAM for Transactions, you must configure the connection between ITCAM for Transactions and the application repository of SmartCloud Application Performance Management UI before you add applications from the application repository. See ["Extracting Transaction Tracking](#page-67-0) [data for SmartCloud Application Performance Management UI" on page 50.](#page-67-0)

## **Procedure**

1. Click the plus sign**(+)** at the upper left of the Applications window to open the Add Application window. If no data provider is selected, a message is displayed to remind you to set the data provider. Click **OK** and ensure that the data provider is configured. The Add Application window is displayed.

<span id="page-65-0"></span>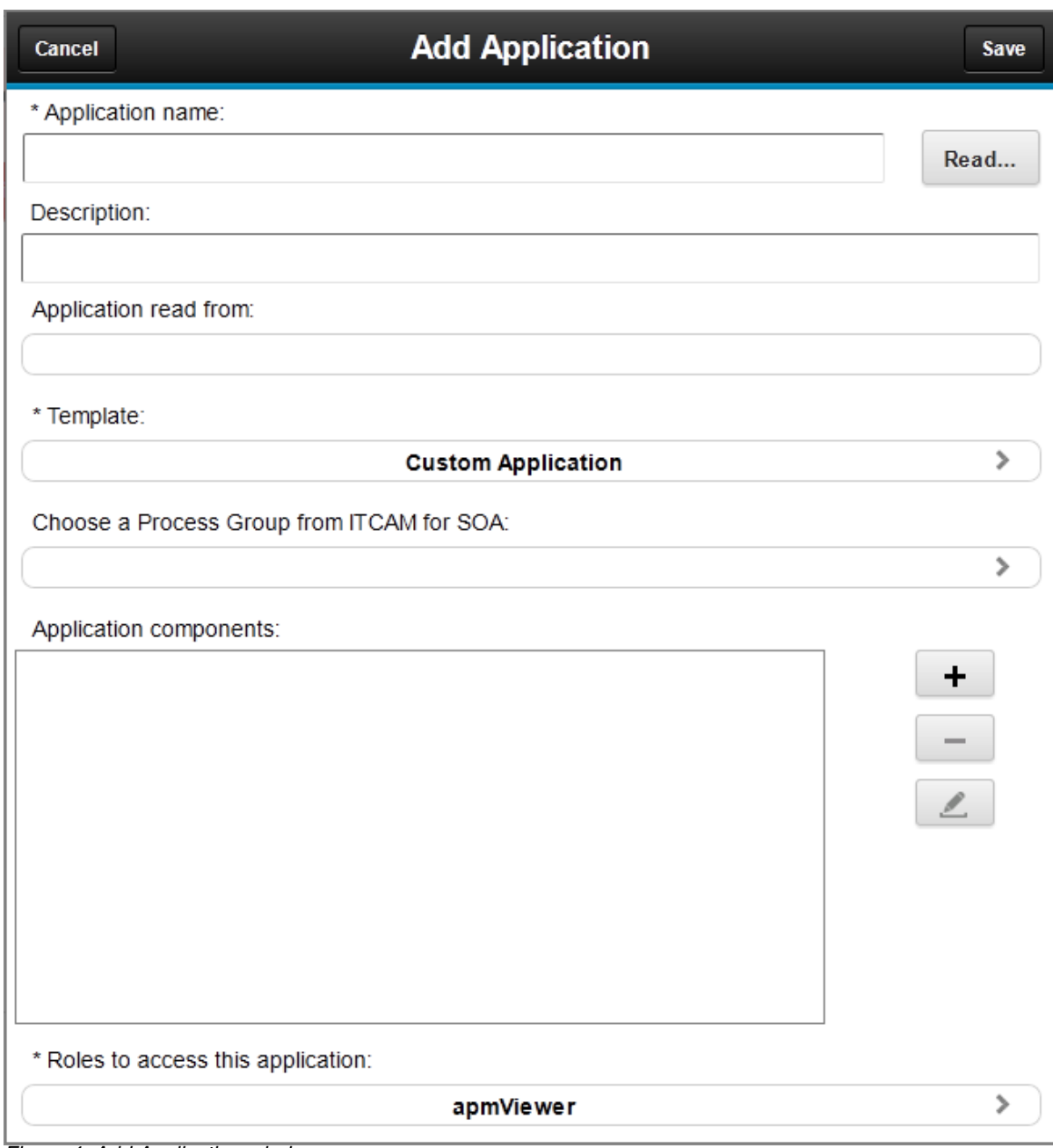

*Figure 4. Add Application window*

- 2. Click **Read** next to the **Application name** field. The Read Application window is displayed. The applications in the application repository are listed in this window. The application is read from one of the following sources:
	- If the application source is Application Management Console, the application is from Application Management Console agent and has data in the Clients and Transactions dashboard.
	- If the application source is Open Service Lifecycle Collaboration Data Providers, the application is from Open Service Lifecycle Collaboration Data Providers.
	- If the application source is IBM Tivoli Application Dependency Discovery Manager, the application is from IBM Tivoli Application Dependency Discovery Manager.
- If the application source is Transaction Tracking, the application is from ITCAM for Transactions: Transaction Reporter.
- If the application source is Response Time, the application is from ITCAM for Transactions: Web Response Time.

You can click **Detail** to view the structure of each application. The **Read** button is disabled after you read one application from the application repository.

- 3. Select one application and click **Save**. The Read Applications from Repository window is closed and the structure of the selected application is displayed in the **Application components** list. The **Application name** field is automatically populated with the name of the selected application. You can change the value in this field. The value of the **Application read from** field indicates the application type.
- 4. Refine the structure if necessary.
	- v Refine the application structure with the plus sign**(+)**, minus sign**(-)**, and **Edit** button next to the **Application components** list.
	- You can change the Managed System Name of a component instance by using the **Edit** button.
		- a. Select the component instance in the **Application components** list and

click the icon. The Select Managed System Name window is displayed.

- b. Select the managed system name that you want and click **Save**. The Managed System Name is changed.
- v If some other instances are related to the existing components in **Application components** list, a blue button that shows the number of related instances is displayed beside the **Application components** list title. Do the following steps to add those related instances.
	- a. Click the blue button, and the related instances are displayed in Select Related Nodes window.
	- b. Select one or more instances to add into the **Application components** list.
	- c. Click **Save** to add the components.
	- d. The indicator that shows the related instances is updated. You can repeat step a, b, and c to add those related components.
- 5. Click **Save** on the upper right of Add Application panel to save the application.

#### **Results**

The application is created in SmartCloud Application Performance Management UI.

# **Displaying Transaction Tracking data in SmartCloud Application Performance Management UI**

You can display Transaction Tracking data in SmartCloud Application Performance Management UI.

Transaction Tracking provides a tool to convert Transaction Tracking records into XML, then into resource shapes which are posted to Service Component Repository (SCR) for use by the SmartCloud Application Performance Management UI. The generated CRTV shapes conform to the Transaction Tracking TT vocabulary defined at [TTVocabulary\(](https://jazz.net/wiki/bin/view/Main/TTVocabulary)https://jazz.net/wiki/bin/view/Main/TTVocabulary).

<span id="page-67-0"></span>To display Transaction Tracking data in SmartCloud Application Performance Management UI, run the Transaction Tracking RDF tool. The Transaction Tracking RDF is included with the Transaction Reporter in ITCAM for Transactions V7.4 and later. If required, set up a task to automatically extract the data.

**Note:** Transaction Tracking topologies cannot be displayed in SmartCloud Application Performance Management UI.

## **Extracting Transaction Tracking data for SmartCloud Application Performance Management UI**

To display Transaction Tracking data in IBM SmartCloud Application Performance Management UI, run the Transaction Tracking RDF tool.

## **Before you begin**

You must configure the Application Management Configuration Editor of ITCAM for Transactions so that SmartCloud Application Performance Management UI can read the transaction data properly. For a sample video about configuring a data provider demo, see the SmartCloud Application Performance Management UI [Media Gallery](https://www.ibm.com/developerworks/community/wikis/home?lang=en#!/wiki/IBM%20SmartCloud%20Application%20Performance%20Management/page/Media%20Gallery%20for%20SC%20APM%20UI) (https://www.ibm.com/developerworks/community/wikis/ home?lang=en#!/wiki/IBM%20SmartCloud%20Application%20Performance %20Management/page/Media%20Gallery%20for%20SC%20APM%20UI).

#### **About this task**

The Transaction Tracking RDF tool extracts data in an XML format from the todata directory before converting the data to resource shapes.

**Tip:** To troubleshoot any problems, uncomment the DEBUG\_OPTIONS flag in the script. You can also update the logging properties in the logging.properties file, and trace the conversion in an rdf.log file.

**Restriction:** While converting todata to CRTV shapes, the tool writes a lastPersist.properties file to keep track of the last persist time stamp. Do not modify this file. If this file does not exist, the tool attempts to persist all existing transaction track records in todata as new records to the SCR.

### **Procedure**

To extract Transaction Tracking data for use in the SmartCloud Application Performance Management UI, complete the following steps:

1. Modify itcamfttdla\_config.properties to configure the SCR connection details and credentials.

This file can be found in the following locations:

- v On Linux and UNIX systems, \$CANDLE\_HOME/*platform*/to/bin
- On Windows systems, %CANDLE HOME%\TMAITM6\tosupport

In a typical setup, you should need to specify only the following properties:

- v **SCR\_SERVER\_ADDRESS**
- **SCR USERNAME**
- **SCR\_PASSWORD**. Ensure that the password is base64 encoded. Do the following steps to encode the password:
	- a. On Windows systems, navigate to the %CANDLE\_HOME%\TMAITM6\tosupport directory. On Linux or UNIX systems, navigate to the \$CANDLE\_HOME/*platform*/to/bin directory.
- b. On Windows systems, run the **run-rdf.bat -convertToBase64** *SCR\_PASSWORD* command, where *SCR\_PASSWORD* is the password that you want to encode. On Linux or UNIX systems, run the **run-rdf.sh -convertToBase64** *SCR\_PASSWORD* command. The encoded password is displayed on the console.
- 2. Run the Transaction Tracking RDF tool:
	- v On Linux and UNIX systems: \$CANDLE\_HOME/*platform*/to/bin/run-rdf.sh
	- On Windows systems: %CANDLE\_HOME%\TMAITM6\tosupport\run-rdf.bat

#### **Results**

To view the generated CRTV shapes in a todata.rdf file, uncomment the DEBUG OPTIONS flag in the run-rdf.sh or run-rdf.bat script. A typical output file might be:

```
<?xml version="1.0" encoding="UTF-8"?><rdf:RDF xmlns:rdf="http://www.w3.org/1999/
02/22-rdf-syntax-ns#" xmlns:crtv="http://open-services.net/ns/crtv#" xmlns:dcterms=
"http://purl.org/dc/terms/" xmlns:itm="http://jazz.net/ns/ism/perfmon/itm#" xmlns:
oslc="http://open-services.net/ns/core#" xmlns:oslc_auto="http://open-services.net/
ns/auto#" xmlns:rdfs="http://www.w3.org/2000/01/rdf-schema#" xmlns:rr="http://jazz.
net/ns/ism/registry#" xmlns:tt="http://jazz.net/ns/ism/perfmon/tt#">
  <oslc_auto:AutomationRequest>
    <oslc_auto:executesAutomationPlan rdf:resource="http://jazz.net/ns/ism/registry
#CreateRegistrationRecords"/>
    <oslc_auto:inputParameter>
     <oslc_auto:ParameterInstance>
       <rdf:value>
         <rr:Records>
           <!--Agent-based Shapes-->
           <rdfs:member>
              <crtv:Application rdf:about="http://experimental/tt/testserver:TO/
Application/testtestapplication">
                <crtv:dependsOn rdf:resource="http://open-services.net/ns/crtv#
NULL"/>
                <crtv:name>testtestapplication</crtv:name>
                <rdf:type rdf:resource="http://open-services.net/ns/crtv#
ServiceInstance"/>
                <crtv:parentServiceInstance rdf:resource="http://open-services.net/
ns/crtv#NULL"/>
                <oslc:serviceProvider rdf:resource="http://experimental/tt/
testserver:TO"/>
                <itm:managedSystemName>testserver:TO</itm:managedSystemName>
                <itm:managedSystemName>testserver:TU</itm:managedSystemName>
              </crtv:Application>
           </rdfs:member>
           <rdfs:member>
              <crtv:Transaction rdf:about="http://experimental/tt/testserver:TO/
Transaction/testtest">
                <crtv:parentServiceInstance rdf:resource="http://experimental/tt/
testserver:TO/Application/testtestapplication"/>
                <rdfs:member rdf:resource="http://experimental/tt/testserver:TO/
Resource/server_a/MB_2/testtestapplication/transaction_a"/>
                <rdfs:member rdf:resource="http://experimental/tt/testserver:TO/
Resource/server_b/MB_3/testtestapplication/transaction_b"/>
                <rdfs:member rdf:resource="http://experimental/tt/testserver:TO/
Resource/server_1/MB_1/testtestapplication/transaction_1"/>
                <crtv:name>testtest</crtv:name>
                <itm:managedSystemName>testserver:TO</itm:managedSystemName>
                <itm:managedSystemName>testserver:TU</itm:managedSystemName>
              </crtv:Transaction>
            </rdfs:member>
           <rdfs:member>
              <rdfs:Resource rdf:about="http://experimental/tt/testserver:TO/
Resource/server_a/MB_2/testtestapplication/transaction_a">
```

```
<crtv:runsOn rdf:resource="http://experimental/tt/testserver:TO/
SoftwareServer/server_a/MB_2/testtestapplication"/>
                <crtv:name>transaction_a</crtv:name>
                <tt:id>0</tt:id>
                <itm:managedSystemName>testserver:TO</itm:managedSystemName>
                <itm:managedSystemName>testserver:TU</itm:managedSystemName>
                <oslc:serviceProvider rdf:resource="http://experimental/tt/
testserver:TO"/>
                <tt:applicationName>testtestapplication</tt:applicationName>
                <tt:transactionName>transaction_a</tt:transactionName>
              </rdfs:Resource>
            </rdfs:member>
            <rdfs:member>
              <crtv:SoftwareServer rdf:about="http://experimental/tt/testserver:TO/
SoftwareServer/server_a/MB_2/testtestapplication">
                <tt:component>MB_2</tt:component>
                <crtv:name>testtestapplication</crtv:name>
                <crtv:runsOn rdf:resource="http://experimental/tt/testserver:TO/
ComputerSystem/10.1.1.1"/>
                <oslc:serviceProvider rdf:resource="http://experimental/tt/
testserver:TO"/>
              </crtv:SoftwareServer>
            </rdfs:member>
            <rdfs:member>
              <crtv:ComputerSystem rdf:about="http://experimental/tt/testserver:TO/
ComputerSystem/10.1.1.1">
                <crtv:shortHostname>server_a</crtv:shortHostname>
                <oslc:serviceProvider rdf:resource="http://experimental/tt/
testserver:TO"/>
              </crtv:ComputerSystem>
            </rdfs:member>
            <rdfs:member>
              <rdfs:Resource rdf:about="http://experimental/tt/testserver:
TO/Resource/
was server1/WebSphere:APPLICATION SERVER/cell01/Process%20Request 1">
                <crtv:runsOn rdf:resource="http://experimental/tt/testserver:TO/
SoftwareServer/was_server1/WebSphere:APPLICATION_SERVER/cell01"/>
                <crtv:name>Process Request_1</crtv:name>
                <tt:id>1</tt:id>
                <itm:managedSystemName>testserver:TO</itm:managedSystemName>
                <itm:managedSystemName>testserver:TU</itm:managedSystemName>
                <oslc:serviceProvider rdf:resource="http://experimental/tt/
testserver:TO"/>
                <tt:applicationName>cell01</tt:applicationName>
                <tt:transactionName>Process Request_1</tt:transactionName>
              </rdfs:Resource>
            </rdfs:member>
            <rdfs:member>
              <crtv:SoftwareServer rdf:about="http://experimental/tt/
testserver:TO/
SoftwareServer/was_server1/WebSphere:APPLICATION_SERVER/cell01">
                <tt:component>WebSphere:APPLICATION_SERVER</tt:component>
                <rdf:type rdf:resource="http://open-services.net/ns/crtv#
WebSphereServer"/>
                <crtv:name>cell01</crtv:name>
                <crtv:runsOn rdf:resource="http://experimental/tt/testserver:TO/
ComputerSystem/10.1.1.1"/>
                <oslc:serviceProvider rdf:resource="http://experimental/tt/
testserver:TO"/>
              </crtv:SoftwareServer>
            </rdfs:member>
            <rdfs:member>
              <rdfs:Resource rdf:about="http://experimental/tt/testserver:
TO/Resource/
server b/MB 3/testtestapplication/transaction b">
                <crtv:runsOn rdf:resource="http://experimental/tt/testserver:
TO/SoftwareServer/server_b/MB_3/testtestapplication"/>
```
<crtv:name>transaction\_b</crtv:name> <tt:id>2</tt:id> <itm:managedSystemName>testserver:TO</itm:managedSystemName> <itm:managedSystemName>testserver:TU</itm:managedSystemName> <oslc:serviceProvider rdf:resource="http://experimental/tt/ testserver:TO"/> <tt:applicationName>testtestapplication</tt:applicationName> <tt:transactionName>transaction\_b</tt:transactionName> </rdfs:Resource> </rdfs:member> <rdfs:member> <crtv:SoftwareServer rdf:about="http://experimental/tt/testserver: TO/SoftwareServer/server\_b/MB\_3/testtestapplication"> <tt:component>MB\_3</tt:component> <crtv:name>testtestapplication</crtv:name> <crtv:runsOn rdf:resource="http://experimental/tt/testserver: TO/ComputerSystem/10.1.1.1"/> <oslc:serviceProvider rdf:resource="http://experimental/tt/ testserver:TO"/> </crtv:SoftwareServer> </rdfs:member> <rdfs:member> <rdfs:Resource rdf:about="http://experimental/tt/testserver: TO/Resource/was\_server2/WebSphere:APPLICATION\_SERVER/cell01/Process%20Request\_2"> <crtv:runsOn rdf:resource="http://experimental/tt/testserver: TO/SoftwareServer/was\_server2/WebSphere:APPLICATION\_SERVER/cell01"/> <crtv:name>Process Request\_2</crtv:name> <tt:id>3</tt:id> <itm:managedSystemName>testserver:TO</itm:managedSystemName> <itm:managedSystemName>testserver:TU</itm:managedSystemName> <oslc:serviceProvider rdf:resource="http://experimental/tt/ testserver:TO"/> <tt:applicationName>cell01</tt:applicationName> <tt:transactionName>Process Request\_2</tt:transactionName> </rdfs:Resource> </rdfs:member> <rdfs:member> <crtv:SoftwareServer rdf:about="http://experimental/tt/testserver: TO/SoftwareServer/was\_server2/WebSphere:APPLICATION\_SERVER/cell01"> <tt:component>WebSphere:APPLICATION\_SERVER</tt:component> <rdf:type rdf:resource="http://open-services.net/ns/crtv# WebSphereServer"/> <crtv:name>cell01</crtv:name> <crtv:runsOn rdf:resource="http://experimental/tt/testserver:TO/ ComputerSystem/10.1.1.1"/> <oslc:serviceProvider rdf:resource="http://experimental/tt/ testserver:TO"/> </crtv:SoftwareServer> </rdfs:member> <rdfs:member> <rdfs:Resource rdf:about="http://experimental/tt/testserver: TO/Resource/server\_1/MB\_1/testtestapplication/transaction\_1"> <crtv:runsOn rdf:resource="http://experimental/tt/testserver: TO/SoftwareServer/server\_1/MB\_1/testtestapplication"/> <crtv:name>transaction\_1</crtv:name> <tt:id>4</tt:id> <itm:managedSystemName>testserver:TO</itm:managedSystemName> <itm:managedSystemName>testserver:TU</itm:managedSystemName> <oslc:serviceProvider rdf:resource="http://experimental/tt/ testserver:TO"/> <tt:applicationName>testtestapplication</tt:applicationName> <tt:transactionName>transaction\_1</tt:transactionName> </rdfs:Resource> </rdfs:member> <rdfs:member> <crtv:SoftwareServer rdf:about="http://experimental/tt/testserver: TO/SoftwareServer/server\_1/MB\_1/testtestapplication">

```
<tt:component>MB_1</tt:component>
               <crtv:name>testtestapplication</crtv:name>
                <crtv:runsOn rdf:resource="http://experimental/tt/testserver:
TO/ComputerSystem/10.1.1.1"/>
               <oslc:serviceProvider rdf:resource="http://experimental/tt/
testserver:TO"/>
              </crtv:SoftwareServer>
           </rdfs:member>
            <!--Agentless Shapes-->
            <!--Paths-->
            <rdfs:member>
              <crtv:Path rdf:about="http://experimental/tt/testserver:TO/1-0">
               <crtv:elementTo rdf:resource="http://experimental/tt/testserver:
TO/Resource/server_a/MB_2/testtestapplication/transaction_a"/>
                <crtv:elementFrom rdf:resource="http://experimental/tt/testserver:
TO/Resource/was_server1/WebSphere:APPLICATION_SERVER/cell01/Process%20Request_1"/>
               <crtv:occursBefore rdf:resource="http://open-services.net/ns/crtv#
NULL"/>
               <oslc:serviceProvider rdf:resource="http://experimental/tt/
testserver:TO"/>
                <itm:managedSystemName>testserver:TO</itm:managedSystemName>
               <itm:managedSystemName>testserver:TU</itm:managedSystemName>
               <tt:fromId>1</tt:fromId>
               <tt:toId>0</tt:toId>
              </crtv:Path>
            </rdfs:member>
            <rdfs:member>
              <crtv:Path rdf:about="http://experimental/tt/testserver:TO/2-1">
                <crtv:elementTo rdf:resource="http://experimental/tt/testserver:
TO/Resource/was_server1/WebSphere:APPLICATION_SERVER/cell01/Process%20Request_1"/>
                <crtv:elementFrom rdf:resource="http://experimental/tt/testserver:
TO/Resource/server_1/MB_1/testtestapplication/transaction_1"/>
                <crtv:occursBefore rdf:resource="http://open-services.net/ns/crtv
#NULL"/>
               <oslc:serviceProvider rdf:resource="http://experimental/tt/
testserver:TO"/>
               <itm:managedSystemName>testserver:TO</itm:managedSystemName>
                <itm:managedSystemName>testserver:TU</itm:managedSystemName>
               <tt:fromId>4</tt:fromId>
                <tt:toId>1</tt:toId>
              </crtv:Path>
            </rdfs:member>
            <rdfs:member>
              <crtv:Path rdf:about="http://experimental/tt/testserver:TO/3-4">
               <crtv:elementTo rdf:resource="http://experimental/tt/testserver:
TO/Resource/server_b/MB_3/testtestapplication/transaction_b"/>
                <crtv:elementFrom rdf:resource="http://experimental/tt/testserver:
TO/Resource/was_server2/WebSphere:APPLICATION_SERVER/cell01/Process%20Request_2"/>
               <crtv:occursBefore rdf:resource="http://open-services.net/ns/crtv#
NULL"/>
               <oslc:serviceProvider rdf:resource="http://experimental/tt/
testserver:TO"/>
               <itm:managedSystemName>testserver:TO</itm:managedSystemName>
               <itm:managedSystemName>testserver:TU</itm:managedSystemName>
                <tt:fromId>3</tt:fromId>
                <tt:toId>2</tt:toId>
              </crtv:Path>
            </rdfs:member>
            <rdfs:member>
              <crtv:Path rdf:about="http://experimental/tt/testserver:TO/2-3">
                <crtv:elementTo rdf:resource="http://experimental/tt/testserver:
TO/Resource/was_server2/WebSphere:APPLICATION_SERVER/cell01/Process%20Request_2"/>
                <crtv:elementFrom rdf:resource="http://experimental/tt/testserver:
TO/Resource/server_1/MB_1/testtestapplication/transaction_1"/>
                <crtv:occursBefore rdf:resource="http://open-services.net/ns/crtv#
NULL"/>
               <oslc:serviceProvider rdf:resource="http://experimental/tt/
```
```
testserver:TO"/>
                <itm:managedSystemName>testserver:TO</itm:managedSystemName>
                <itm:managedSystemName>testserver:TU</itm:managedSystemName>
                <tt:fromId>4</tt:fromId>
                <tt:toId>3</tt:toId>
              </crtv:Path>
            </rdfs:member>
          </rr:Records>
        </rdf:value>
      </oslc_auto:ParameterInstance>
    </oslc_auto:inputParameter>
    <dcterms:identifier>RegistrationRecordCreateRequest
    </dcterms:identifier>
    <dcterms:title>Registration record creation request</dcterms:title>
  </oslc_auto:AutomationRequest>
```
 $<$ / $rdf$ :RDF $>$ 

If there are no records to persist, the output is similar to the following output:

SCR timestamp of last persisted record: 23/04/2013 09:20:10 Metadata file: C:\opt\IBM\ITM\TMAITM6\todata\topology\MetaData.xml Processing RecordIdentity files [ 0 file(s) ]...OK Processing Edge files...OK Processing Vertical files...OK Nothing to persist.

If there are new records to persist, the output is similar to the following output:

```
Metadata file: C:\opt\IBM\ITM\TMAITM6\todata\topology\MetaData.xml
Processing RecordIdentity files [ 62 file(s) ]...OK
Processing Edge files...OK
Processing Vertical files...OK
Persist RDF OK
```
# **Extracting Transaction Tracking data for SmartCloud Application Performance Management UI automatically**

If you schedule a task to automatically extract Transaction Tracking data and persist it to SCR, the most recent data is always available to the IBM SmartCloud Application Performance Management UI.

### **Procedure**

Complete one of the following steps, depending on your system.

v Windows systems: Run the following script to extract data every 5 minutes.

```
schtasks /create /tn "Persist TT RDF" /tr
C:\IBM\ITM\TMAITM6\tosupport\run-rdf.bat
 /sc MINUTE /mo 5
```
v AIX, Linux, and UNIX systems: Create a cron job. Set up of the cron job depends on your platform. For example:

```
# .---------------- minute (0 - 59)
# | .------------- hour (0 - 23)
# | | .---------- day of month (1 - 31)
# | | | .------- month (1 - 12)
\begin{array}{c|c} \hline \# & \\ \hline \# & \\ \end{array} \begin{array}{|c} \hline \end{array} .---- day of week (0 - 6)
          # | | | | |
# * * * * * command to be executed
# Run every 5 minutes
  */5 * * * /opt/IBM/ITM/aix536/to/bin/run-rdf.sh
```
# **Application Dashboard overview**

The Application Dashboard displays information about monitored applications in your enterprise. The navigator is on the left. At the highest level, you can get a

high-level overview of the status of the monitored applications. From there, you can navigate to a specific application to view its detailed information.

On the right is a pane that contains two tabbed pages. The **Status Overview** tab presents an overview of each monitored application, or a specific application, depending on the item that you select in the navigator. The **Events** tab presents the events that are associated with the monitored applications.

The monitored applications are listed in the navigator with an icon that indicates the status of the application. An application has the following four status types. They are listed here in the order of severity:

- Critical, which is denoted by a red circle. <sup>13</sup> It indicates that critical thresholds are exceeded.
- Warning, which is denoted by a yellow triangle.  $\bigoplus$  It indicates that warning thresholds are exceeded.
- Unknown, which is denoted by a gray diamond.  $\mathcal{V}$
- Normal, which is denoted by a green square.

When you select **All My Applications** in the navigator, the status of each monitored application by group is presented on the **Status Overview** tab. The status information is divided into the following groups:

- v **Users**
	- **Authenticated Users**
	- **Mobile Device Users**
	- **Client Groups**
- v **Transactions**
	- **End User Transactions**
- **Transaction Tracking**
- v **Components**

#### Last Updated: Aug 30, 2013, 11:29:18 A **Application Dashboard** Type search fext here **All My Applications**  $\ddot{}$ Filter  $\bullet$  $-$  All My Applications (2) wrt-demo  $\circledcirc$ **Status Overview** Events  $\boxed{\checkmark}$ back-end-demo  $\infty$ **Display: Show Details**  $VQ2$  $V$   $\triangle$  0  $\checkmark$  0  $Q<sub>2</sub>$ A0  $\Box$ ◎ 0 **Current Status by Group Current Status by Group** Resources • Resources **Clients** ٠ Clients **Transactions** ē Transactions Filter Real-User Transactions Back-End Transactions No items to display  $\circledcirc$  $\odot$ 40  $\Box$ 0 Filter

*Figure 5. Application Dashboard*

The overall status of a monitored application is determined by the highest status of the groups.

# **My Components**

My Components is a predefined application that is designed for small-scale enterprises. It is available even before you manually add any applications to SmartCloud Application Performance Management UI. My Components is in the navigator in the Application Dashboard and shows all components that are stored in the application repository. If your enterprise has a large number of components, be aware that enabling My Components might have negative impact on the overall performance of SmartCloud Application Performance Management UI. You cannot modify or delete My Components. You can enable or disable it.

"Disabling My Components"

If you no longer need the My Components application, you can disable it. You cannot modify or delete My Components.

["Enabling My Components" on page 58](#page-75-0)

My Components is a predefined application that is designed for small-scale enterprises. It provides an overview of the components that are stored in the SmartCloud Application Performance Management UI.

### **Disabling My Components:**

If you no longer need the My Components application, you can disable it. You cannot modify or delete My Components.

### **Procedure**

- 1. Log on to the system on which the SmartCloud Application Performance Management UI server is running.
- 2. Go to the *apm\_ui\_install*/user/servers/apmui/apps/customCfg directory, where *apm\_ui\_install* is the installation directory of SmartCloud Application Performance Management UI.
- 3. Edit the apmui.cfg file to set ENABLE\_MY\_COMPONENTS to false.

<span id="page-75-0"></span>4. Depending on your operating system, run one of the following commands for the changes to take effect:

```
(For Windows systems)
apmcfg.bat -o APM_UI_port -u APM_user -p APM_password
(For Linux or UNIX systems)
./apmcfg.sh -o APM_UI_port -u APM_user -p APM_password
```
#### Where

- *APM\_UI\_port* is the HTTPS port number of SmartCloud Application Performance Management UI.
- *APM\_user* is a user ID of SmartCloud Application Performance Management UI with administrative authorities.
- *APM\_password* is the password that is associated with the user ID.

### **Enabling My Components:**

My Components is a predefined application that is designed for small-scale enterprises. It provides an overview of the components that are stored in the SmartCloud Application Performance Management UI.

### **Before you begin**

If your enterprise has a large number of components, be aware that enabling My Components might have negative impact on the overall performance of SmartCloud Application Performance Management UI.

### **Procedure**

- 1. Log on to the system on which the SmartCloud Application Performance Management UI server is running.
- 2. Go to the *apm\_ui\_install*/user/servers/apmui/apps/customCfg directory, where *apm\_ui\_install* is the installation directory of SmartCloud Application Performance Management UI.
- 3. Edit the apmui.cfg file to set ENABLE\_MY\_COMPONENTS to true.
- 4. Depending on your operating system, run one of the following commands for the changes to take effect:

(For Windows systems) apmcfg.bat -o *APM\_UI\_port* -u *APM\_user* -p *APM\_password* (For Linux or UNIX systems) ./apmcfg.sh -o *APM\_UI\_port* -u *APM\_user* -p *APM\_password*

#### Where

- *APM\_UI\_port* is the HTTPS port number of SmartCloud Application Performance Management UI.
- *APM\_user* is a user ID of SmartCloud Application Performance Management UI with administrative authorities.
- *APM\_password* is the password that is associated with the user ID.

### **Users**

Specific dashboards are available to display Authenticated Users, Mobile Device Users, and Client Groups information.

### **Authenticated Users:**

Click Authenticated Users in the navigator to display summary information for all authenticated users.

Authenticated Users is displayed when the following conditions are met:

- v The mobile eba file (com.ibm.apm.ui.kt5.dashboard.mobile) is added to the \usr\servers\apmui\dropins directory.
- The Web Response Time agent is added to the application repository.

### **Mobile Device Users:**

Click Mobile Device Users in the navigator to display summary information for all mobile device users.

Mobile Device Users is displayed when the following conditions are met:

- v The mobile eba file (com.ibm.apm.ui.kt5.dashboard.mobile) is added to the \usr\servers\apmui\dropins directory.
- The Web Response Time agent is added to the application repository.

### **Client Groups:**

Click Client Groups in the navigator to display summary information for all Client Groups. This dashboard is available only when an application is monitored by Response Time agents. Widgets use data from the Application Management Console, and Client Groups can be customized in the Application Management Configuration Editor.

The Client Groups dashboard displays the following widgets:

#### **Client Status Summary group widget**

The Client Status Summary group widget displays a bar graph with the state of the monitored clients.

### **Overall Volume group widget**

The Overall Volume group widget displays a bar chart with the number of transactions over the last hour.

#### **Overall Response Time group widget**

The Overall Response Time group widget displays a line graph with the average response time of transactions over the last hour.

### **Clients - Top 10 group widget**

The Clients - Top 10 group widget displays a table with the clients of most interest over the last period.

**Status** Displays the status of the client. Double-click the title of this column to reverse the display order of the clients.

#### **Transaction Volume**

Displays the number of transaction requests per period.

#### **Failed**

Displays the percentage of failed transactions in the current period.

#### **Slow Transactions**

Displays the percentage of slow transactions in the current period.

### **Response Time**

Displays a summary line graph and the average response time of the transactions for a client during the current period.

### **Timestamp**

Displays the time at which the summarized data was collected.

### **Transactions**

Specific dashboards are available to display end user transactions.

### **End User Transactions dashboards:**

To make the most of the End User Transactions dashboards, you must first optimize the monitoring environment.

The Transaction Tracking dashboard displays the Transaction Tracking Summary group widget, which contains the following information:

#### **Response Time (ms)**

The total amount of time for the Internet Services Monitoring attempt.

#### **Transaction Volume (per second)**

Number of transaction instances, not including failed transactions.

### **Slow (%)**

The percentage of transactions whose requests were marked as slow.

#### **Failed (%)**

The percentage of transactions whose requests were marked as failed.

#### **Instances**

The Number of instances. If the failed count of instance is greater than 0, the instance is displayed as critical. If the slow count of instance is greater than 0, the instance is displayed as warning.

### **Transactions**

The Number of transactions. If the failed count of transaction is greater than 0, the transaction is displayed as critical. If the slow count of transaction is greater than 0, then the transaction is displayed as warning.

#### **Prerequisites**

The SmartCloud Application Performance Management UI uses the following agents in the End User Transactions dashboards:

- Application Management Console
- Robotic Response Time
- Web Response Time

**Important:** You must be familiar with these agents and be able to use the Application Management Configuration Editor to customize data. For more information about the Application Management Configuration Editor, see Configuring your monitoring environment with the Application Management Configuration Editor in the *ITCAM for Transactions Administrator's Guide*.

#### **Typical deployment for ITCAM for Transactions**

Figure [6 on page 61](#page-78-0) displays the supported ITCAM for Transactions agents.

<span id="page-78-0"></span>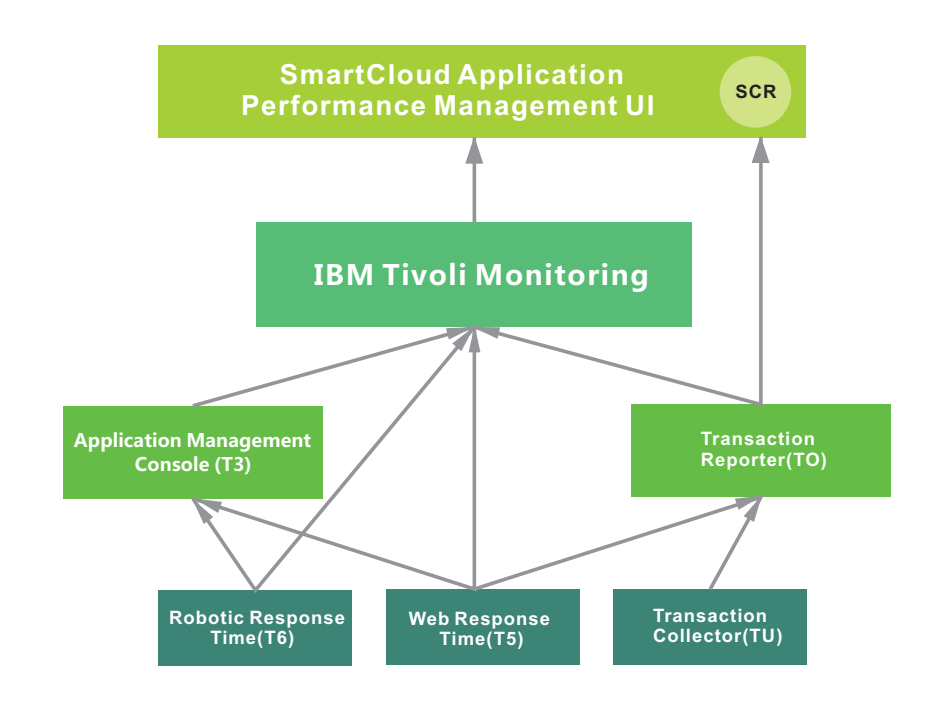

*Figure 6. Supported ITCAM for Transactions agents*

The Web Response Time agents are required. A deployment scenario is displayed in Figure [7 on page 62.](#page-79-0)

<span id="page-79-0"></span>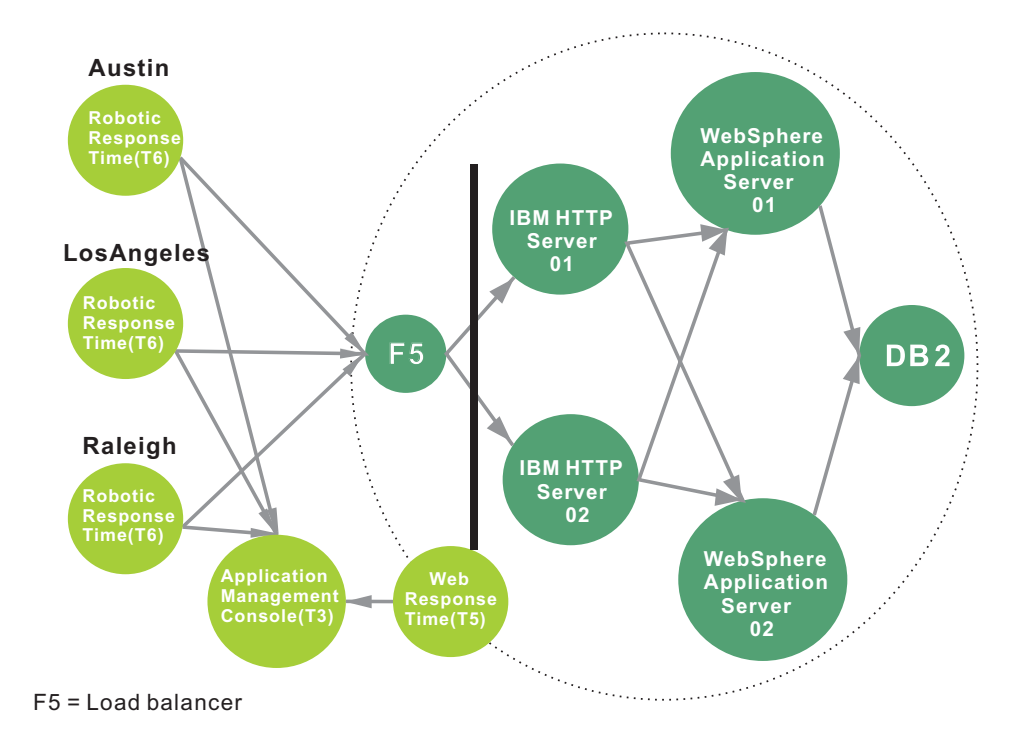

*Figure 7. Deployment scenario that uses Web Response Time*

# **Transaction Tracking**

Specific dashboards are available to display transaction tracking information.

### **Transaction Tracking dashboard:**

The Transaction Tracking dashboard displays the Transaction Tracking Summary group widget, which contains the following information:

### **Response Time (ms)**

The total amount of time for the Internet Services Monitoring attempt.

#### **Transaction Volume (per second)**

Number of transaction instances, not including failed transactions.

#### **Slow (%)**

The percentage of transactions whose requests were marked as slow.

#### **Failed (%)**

The percentage of transactions whose requests were marked as failed.

### **Instances**

The Number of instances. If the failed count of instance is greater than 0, the instance is displayed as critical. If the slow count of instance is greater than 0, the instance is displayed as warning.

#### **Transactions**

The Number of transactions. If the failed count of transaction is greater than 0, the transaction is displayed as critical. If the slow count of transaction is greater than 0, then the transaction is displayed as warning.

### **Components**

The **Components** section of the navigator displays a list of application components.

Clicking a component displays group widgets with key performance indicators in the **Status Overview** tab for the selected component.

Clicking any key performance indicator displays detailed information that is based on key performance indicators of the corresponding instance.

Double-clicking any group widget with detailed information starts a new **Tivoli Enterprise Portal WebStart Client**, which provides more information on the corresponding key performance indicator.

**Note:** The **Tivoli Enterprise Portal WebStart Client** cannot be started on devices that are running iOS or Mac OS.

### **Events tab**

The **Events** tab displays IBM Tivoli Monitoring situation events for all monitored applications, or a specific application, depending on the item that you select in the navigator.

The **Events** tab displays the following widgets:

#### **Event Status group widget**

The Event Status group widget displaysIBM Tivoli Monitoring situation events for the selected application. The Event Severity Summary displays the count and percentage of the events by severity. The Event Table displays situation events that are ordered by severity and time stamp. In both components, the data is based on the top 300 situation events

available from IBM Tivoli Monitoring. Click a situation event to view more details for the event, the Event Detail group widget opens.

The Event Table displays the following information about situation events:

#### **Situation Name**

The name of the IBM Tivoli Monitoring situation.

**Status** The event state.

**Severity**

Severity of the situation event. Possible values are normal, warning, and critical.

#### **Display Item**

Event display item, which highlights what this event is.

#### **Source**

The managed system on which the situation event is fired.

#### **Description**

The description of the event.

### **Event Detail group widget**

The Event Detail group widget displays the details of a situation event that is selected in the event table. To open the Event Detail group widget, click a situation event in the Event Status group widget. This widget supports in-context navigation to a detailed view for the relevant resource.

# **Synchronizing applications with updates from Jazz for Service Management and Transaction Tracking**

If you have established connections between the application repository of SmartCloud Application Performance Management UI and Jazz for Service Management, and between the application repository of SmartCloud Application Performance Management UI and Transaction Tracking, when applications are changed, the changes are detected by SmartCloud Application Performance Management UI and you can choose to accept these changes.

### **About this task**

SmartCloud Application Performance Management UI detects application changes periodically. Update messages are displayed in the UI for applications in which a change was detected. If you add applications from the application repository, when these applications are changed in their definition source, for example, the IBM Tivoli Application Dependency Discovery Manager, these changes are detected by SmartCloud Application Performance Management UI. To synchronize an application, complete the following steps to accept the changes.

**Note:** Transaction Tracking is not able to detect component deletions. For those related applications, if any component is deleted from the source, it cannot be detected by Transaction Tracking.

### **Procedure**

1. To accept the changes for an application, select the application that has updates

and click the icon in the upper middle of the Applications window. The Edit Application window is displayed. A blue button that shows the number of updated application components is displayed on the right side of the **Application components** list title.

- 2. Click the blue button. The updated components are displayed in the Updated Details window.
- 3. Select the changes that you want to accept. The term **suggested components** refers to the downstream nodes of the existing application components.
	- v **Suggested components from Transaction Tracking** lists the downstream nodes that are not added into the application when you edit the application last time. Each suggested component shows its related item from upstream. The data comes from Transaction Tracking.
	- v **New suggested components from Transaction Tracking** lists the new downstream nodes that appear after you edit and save the application last time. Each suggested component shows its related item from upstream. The data comes from Transaction Tracking.
	- v **Updated components from Jazz for Service Management** lists the existing application components that have updates. The data comes from Jazz for Service Management.
	- v **New components** lists the components that are newly added to the application. The data comes from both Jazz for Service Management and Transaction Tracking.
	- v **Deleted components** lists the components that are deleted from the application. The data comes from both Jazz for Service Management and Transaction Tracking.

You can select one component, or multiple components. You can use the search function to search the components that you want.

- 4. Click **Save** to accept the changes. The application structure in the **Application components** list is updated to reflect these changes.
- 5. If another blue button is displayed on the right side of the **Application components** list title, repeat step 3 and 4 to accept the updates.
- 6. Click **Save** on the upper right of the Edit Application window to save the changes to the application.

# **Results**

The application in SmartCloud Application Performance Management UI is now synchronized with its source.

# **Editing an application**

You can edit the applications on your Application Dashboard in the IBM SmartCloud Application Performance Management UI.

# **About this task**

To edit an application, complete the following steps:

### **Procedure**

- 1. In the Applications window, select the application that you would like to edit.
- 2. Click the icon in the upper middle of the Applications window. The Edit Application window is displayed:

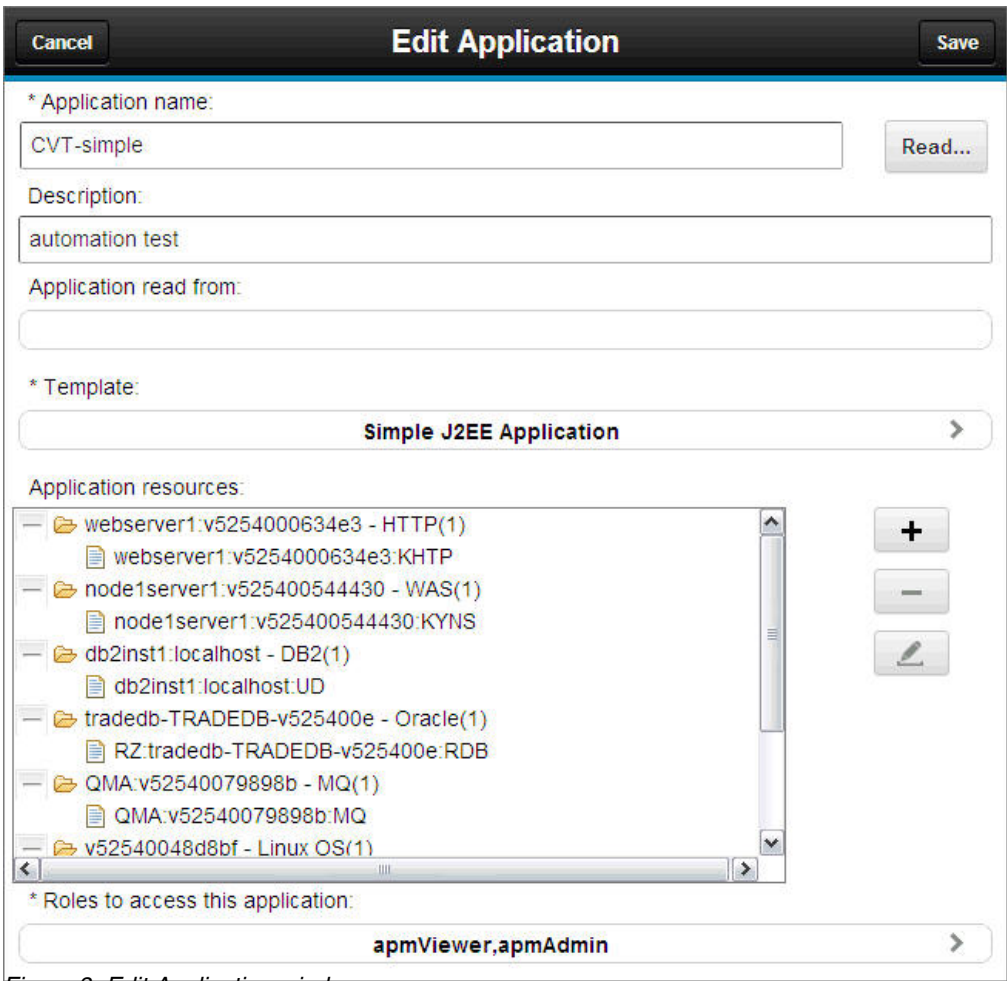

*Figure 8. Edit Application window*

- 3. Edit the application components and roles as necessary. Templates cannot be edited, unless you want to change the template to a custom application template.
	- v Refine the application structure with the plus sign**(+)**, minus sign**(-)**, and **Edit** buttons next to the **Application components** list.
	- You can change the Managed System Name of a component instance by using the **Edit** button.
		- a. Select the component instance in the **Application components** list and

click the  $\Box$  icon. The Select Managed System Name window is displayed.

- b. Select the managed system name that you want and click **Save**. The Managed System Name is changed.
- v If some other instances are related to the existing components in **Application components** list, a blue button that shows the number of related instances is displayed beside the **Application components** list title. Do the following steps to add those related instances.
	- a. Click the blue button, and the related instances are displayed in Select Related Nodes window.
	- b. Select one or more instances to add into the **Application components** list.
	- c. Click **Save** to add the components.
- d. The indicator that shows the related instances is updated. You can repeat step a, b, and c to add those related components.
- 4. Click **Save**.

Your application is updated with new roles and application components.

# **Customizing the Component Dashboard**

You can change the appearance of the UI.

# **About this task**

You can customize the Component Dashboard by adding, removing, resizing a component group widget, or changing the settings of a component group widget in the Component Dashboard.

### **Editing group widget thresholds on the Component Dashboard**

You can edit group widget thresholds on your Component dashboard in the IBM SmartCloud Application Performance Management UI.

### **About this task**

You can edit a group widget on the Component Dashboard to change its thresholds.

### **Procedure**

- 1. In the Applications window of the Application Dashboard, select an application to edit.
- 2. In the Groups window, click **Components** to enter the Components dashboard.
- 3. Click **Actions** in the upper-right corner and select **Edit** to enter the editing interface. This interface contains a number of widgets that you can edit.

**Note:** The **Edit** option is available in the Components dashboard only.

- 4. Click **Edit** to enter the editing mode.
- 5. Click the wheel icon  $\mathbb{R}^n$  in the upper-right corner of the group widget to open the Settings window for that widget, as in the following figure.

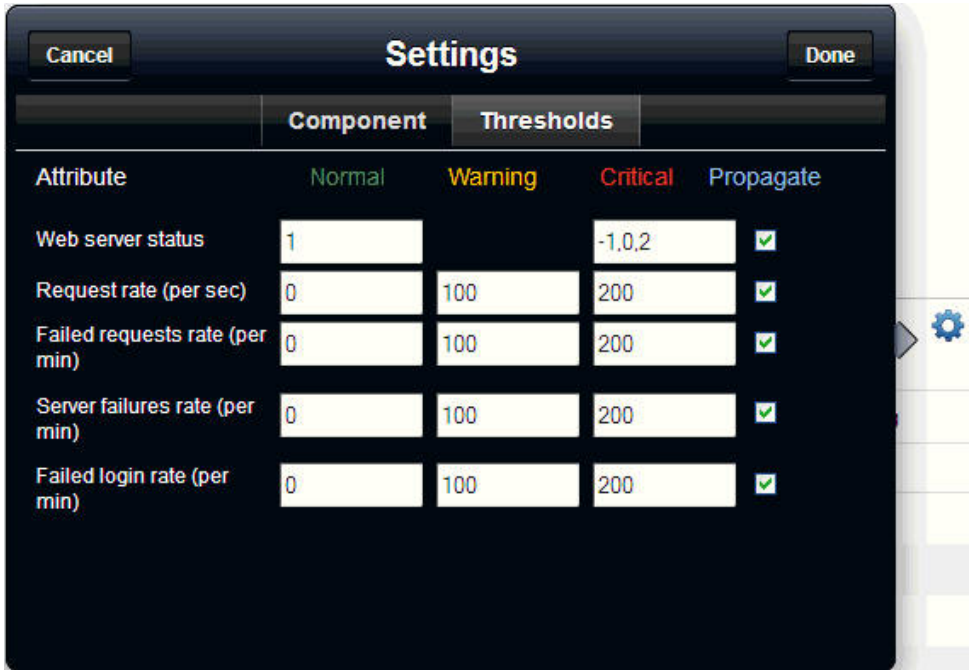

- 6. In the Settings window, click **Component** to select the component that you want to display.
- 7. Click **Thresholds** to change the thresholds for critical, warning, and normal states.
- 8. If you want to include one or more attributes when you are determining component status, select the propagate check box for each attribute. For example, if the status of an attribute, which has the propagate check box selected, is critical, the component status is also critical.
- 9. Click **Done** to save your settings.

Your Components dashboard is customized. Data is filtered by using the selected components and thresholds for each widget.

# **Resizing a group widget**

You can edit a group widget by modifying its size.

### **Procedure**

- 1. In the Applications window of the Application Dashboard, select an application to edit.
- 2. In the Groups window, click **Components** to enter the Components dashboard.
- 3. Click **Actions** in the upper-right corner and select **Edit** to enter the editing interface. This interface contains a number of widgets that you can edit.

**Note:** The **Edit** option is available in the Components dashboard only.

- 4. Click **Edit** to enter the editing mode.
- 5. Drag the handle icon  $\mathbb{Z}$  in the lower-right corner of any widget to resize that widget. Resizing a widget does not change the size of the text in that widget, or the height of the widget.
- 6. Click **Save** in the upper-right corner of the window.

The size of the group widget in the Component Dashboard is changed.

### **Removing a group widget from the Component Dashboard**

You can remove a group widget from the Component Dashboard if you are not interested in the data that it presents.

### **About this task**

After you remove a group widget from the Component Dashboard, it is no longer displayed on the Component Dashboard. You can add it back later if you want to.

### **Procedure**

- 1. In the Applications window of the Application Dashboard, select an application to edit.
- 2. In the Groups window, click **Components** to enter the Components dashboard.
- 3. Click **Actions** in the upper-right corner and select **Edit** to enter the editing interface. This interface contains a number of widgets that you can edit.

**Note:** The **Edit** option is available in the Components dashboard only.

- 4. Click **Edit** to enter the editing mode.
- 5. Click the  $X$  icon  $\bigcirc$  in the upper-left corner of the group widget to remove that widget from view.
- 6. Click **Save** in the upper-right corner of the window.

# **Adding a group widget to the Component Dashboard**

You can add a group widget to the Component Dashboard if you remove it from the Component Dashboard earlier.

### **Procedure**

- 1. In the Applications window of the Application Dashboard, select an application to edit.
- 2. In the Groups window, click **Components** to enter the Components dashboard.
- 3. Click **Actions** in the upper-right corner and select **Edit** to enter the editing interface. This interface contains a number of widgets that you can edit.

**Note:** The **Edit** option is available in the Components dashboard only.

- 4. Click **Edit** to enter the editing mode.
- 5. Do the following steps to add a component group widget:
	- a. Click the plus sign (+) on the upper right corner of the window.
	- b. Select a component type icon from the group of icons that are displayed on the top of the window. Only the group widgets that are available for this component type are displayed.
	- c. Select a group widget for your component.
	- d. Click **Add**. The current window is closed and the component group widget is added to the Component Dashboard.
	- e. Click the wheel icon  $\blacksquare$  in the upper-right corner of the group widget to open the Settings window for that widget.
	- f. Click **Component** to open the Component tab.
- g. Select the component for which you want the group widget to display data.
- 6. Click **Save** to save your changes

The group widget is added to the Component Dashboard.

### **Repositioning a group widget**

You can change the position of a group widget by repositioning it.

### **Procedure**

- 1. In the Applications window of the Application Dashboard, select an application to edit.
- 2. In the Groups window, click **Components** to enter the Components dashboard.
- 3. Click **Actions** in the upper-right corner and select **Edit** to enter the editing interface. This interface contains a number of widgets that you can edit.

**Note:** The **Edit** option is available in the Components dashboard only.

- 4. Click **Edit** to enter the editing mode.
- 5. Drag the group widget to change its position.
- 6. Click **Save** in the upper-right corner of the window.

### **Results**

The position of the group widget in the Component Dashboard is changed.

# **Search for related log files**

You can launch-in-context to IBM SmartCloud Analytics - Log Analysis (SCALA). When you select a component in the navigator and enter a search term and time range, SCALA results that are specific to your selected component, are displayed in a new tab or window.

IBM SmartCloud Application Performance Management UI can be integrated with SCALA version 1.1.0.3 or later. After integration, you can initiate searches of log information that are indexed by SCALA from the SmartCloud Application Performance Management UI. You might use this capability to find the root cause of a problem that is experienced by users or a bad status indicator on your application. For more information about SCALA, see the SCALA information center at [http://pic.dhe.ibm.com/infocenter/tivihelp/v3r1/topic/](http://pic.dhe.ibm.com/infocenter/tivihelp/v3r1/topic/com.ibm.iwa.doc_1.0/ic-homepage.html) [com.ibm.iwa.doc\\_1.0/ic-homepage.html.](http://pic.dhe.ibm.com/infocenter/tivihelp/v3r1/topic/com.ibm.iwa.doc_1.0/ic-homepage.html)

To use the search function, you need to identify the IBM SmartCloud Analytics - Log Analysis server whose indexes you want to search. The SCALA server must have data sources configured that take log data from one or more components that comprise the applications that you are monitoring. Data sources need to be created with the fully qualified host name of the host where the monitored resource resides.

The search function uses host name information that is derived from the monitoring agent managed system name. Each SmartCloud Application Performance Management UI component is correlated with the host that supports it. Data sources that are created with the IP address for the host name attribute are not included in the search.

The search function is disabled until you configure a search provider. For more information about configuring a search provider, see ["Configuring search provider](#page-58-0) [connections" on page 41.](#page-58-0)

# **SmartCloud Application Performance Management group widgets**

The IBM SmartCloud Application Performance Management UI provides built-in component dashboards. Specific group widgets are available in these dashboards for each IBM Tivoli Composite Application Manager agent that is installed on your system.

The IBM SmartCloud Application Performance Management UI provides context launching. You can link from group widgets in component details dashboards to Tivoli Enterprise Portal workspaces. When you double-click a group widget in the component details dashboard, the group widget links to Tivoli Enterprise Portal and the WebStart client is displayed. Most component detail dashboards support context launching, except for Application Management Console component dashboards.

# **IBM Tivoli Composite Application Manager for Transactions group widgets**

Specific group widgets are available for IBM Tivoli Composite Application Manager for Transactions agents. Use these group widgets with your IBM Tivoli Monitoring infrastructure to monitor activity and system status.

# **Client Status Summary group widget**

The Client Status Summary group widget displays a bar graph with the state of the monitored clients.

The following table contains information about the KPIs in this group widget.

| <b>KPI</b> | Description                                                                                                    | <b>Note</b>       |
|------------|----------------------------------------------------------------------------------------------------|-------------------|
| Clients    | Proportion and number of<br>clients in the normal,<br>warning, or critical state. The<br>status of individual client<br>groups is also displayed. | T3SNCLIENT.STATUS |

*Table 1. KPIs in the Client Status Summary group widget*

### **Overall Volume group widget**

The Overall Volume group widget displays a bar chart with the number of transactions over the last hour.

*Table 2. KPIs in the Overall Volume group widget*

| <b>KPI</b>     | Description                                                                                   | <b>Note</b>                                                                              |
|----------------|-----------------------------------------------------------------------------------------------|------------------------------------------------------------------------------------------|
| Overall Volume | Number of good, slow, and<br>failed transactions per period $ $ (Good),<br>over the last hour | T3SNAPPL.GREOUESTS<br>T3SNAPPL.SREQUESTS<br>$(Slow)$ ,<br>T3SNAPPL.BREQUESTS<br>(Failed) |

# **Overall Response Time group widget**

The Overall Response Time group widget displays a line graph with the average response time of transactions over the last hour.

The following table contains information about the KPIs in this group widget.

*Table 3. KPIs in the Overall response Time group widget*

| KPI                   | Description                                                                            | <b>Note</b>       |
|-----------------------|----------------------------------------------------------------------------------------|-------------------|
| Overall Response Time | Average response time of<br>transactions, in seconds, per<br>period over the last hour | T3SNAPPL.RESPTIME |

# **Clients - Top 10 group widget**

The Clients - Top 10 group widget displays a table with the clients of most interest over the last period.

The following table contains information about the KPIs in this group widget.

*Table 4. KPIs in the Clients - Top 10 group widget*

| <b>KPI</b>         | Description                                                                                                    | <b>Note</b>              |
|--------------------|----------------------------------------------------------------------------------------------------|--------------------------|
| Client Group       | Name of the client                                                                                                    | T3SNCLIENT.CLIENT        |
| Status             | Overall status for all<br>transactions of the client:<br>either Good, Warning, or<br>Critical derived from<br>T3SNTRANS.STATUS | <b>T3SNCLIENT.STATUS</b> |
| Transaction Volume | Total number of transaction<br>requests per period                                                                             | T3SNCLIENT.TREQUESTS     |
| Failed (%)         | Percentage of failed<br>transactions in the current<br>period                                                                  | T3SNCLIENT.PCFAIL        |
| $Slow (\% )$       | Percentage of slow<br>transactions in the current<br>period                                                                    | T3SNCLIENT.PCSLOW        |
| Response Time (s)  | Average response time, in<br>seconds, of the transactions<br>for the selected client in the<br>current period                  | T3SNCLIENT.RESPTIME      |
| Timestamp          | Time of collection of the<br>summarized data                                                                                   | T3SNCLIENT.TIMESTMP      |

### **Clients group widget**

The Clients group widget provides a list of clients sorted by status.

The Clients group widget provides the information in the following table:

*Table 5. Clients group widget*

| <b>KPI</b> | Description | <b>Note</b>                                                         |
|------------|-------------|---------------------------------------------------------------------|
| Critical   |             | CLIENTSTATUSCOUNT.COUNT CRITICAL<br>+ CLIENTSTATUSCOUNT.COUNT FATAL |
| Warning    |             | CLIENTSTATUSCOUNT.COUNT WARNING                                     |

*Table 5. Clients group widget (continued)*

| <b>KPI</b>    | Description                                                                          | <b>Note</b>                                                                                                    |
|---------------|--------------------------------------------------------------------------------------|----------------------------------------------------------------------------------------------------|
| Normal        |                                                                                      | CLIENTSTATUSCOUNT.COUNT NONE<br>+ CLIENTSTATUSCOUNT.COUNT_GOOD<br>+ CLIENTSTATUSCOUNT.COUNT_INFO<br>+ CLIENTSTATUSCOUNT.COUNT_HARMLESS<br>+ CLIENTSTATUSCOUNT.COUNT_MINOR |
| Client Group  | Name of the<br>selected client                                                       | <b>T3SNCLIENT.CLIENT</b>                                                                                                    |
| <b>Status</b> | Proportion and<br>number of clients<br>in a normal,<br>warning, or<br>critical state | T3SNCLIENT.STATUS                                                                                                    |
| Application   | Application name<br>(internal use only)                                              | T3SNCLIENT.APPLICATIN                                                                                                    |

The Clients group widget references the key performance indicators (KPIs) in the following table:

*Table 6. Clients group widget referenced KPIs*

| <b>KPI</b>                       | Description |
|----------------------------------|-------------|
| CLIENTSTATUSCOUNT.COUNT CRITICAL |             |
| CLIENTSTATUSCOUNT.COUNT FATAL    |             |
| CLIENTSTATUSCOUNT.COUNT_GOOD     |             |
| CLIENTSTATUSCOUNT.COUNT HARMLESS |             |
| CLIENTSTATUSCOUNT.COUNT INFO     |             |
| CLIENTSTATUSCOUNT.COUNT MINOR    |             |
| CLIENTSTATUSCOUNT.COUNT NONE     |             |
| CLIENTSTATUSCOUNT.COUNT WARNING  |             |

### **Client Volume group widget**

The Client Volume group widget displays a bar chart with the number of transactions for the selected client over the last hour.

The following table contains information about the KPIs in this group widget.

*Table 7. KPIs in the Client Volume group widget*

| <b>KPI</b>    | Description                                                                                                   | <b>Note</b>                                                                                                   |
|---------------|----------------------------------------------------------------------------------------------------|----------------------------------------------------------------------------------------------------|
| Client Volume | Number of good, slow, and<br>failed transactions for the<br>selected client, per period<br>over the last hour | <b>T3SNAPPL.GREQUESTS</b><br>$(Good)$ ,<br>T3SNAPPL.SREOUESTS<br>$(Slow)$ ,<br>T3SNAPPL.BREQUESTS<br>(Failed) |

# **Client Response Time group widget**

The Client Response Time group widget displays a line graph with the average response time of transactions for the selected client over the last hour.

The following table contains information about the KPIs in this group widget.

| KPI                  | Description                                                                                                    | <b>Note</b>       |
|----------------------|----------------------------------------------------------------------------------------------------|-------------------|
| Client Response Time | Average response time of<br>transactions for the selected<br>client, in seconds, per period<br>over the last hour | T3SNAPPL.RESPTIME |

*Table 8. KPIs in the Client Response Time group widget*

# **Top 5 Robotic Transactions Group Widget**

List of transactions for the selected client. Sorted on the Failed (%) column by default.

The following table contains information about the KPIs in this group widget.

*Table 9. KPIs in the Top 5 Robotic Transactions Group Widget*

| <b>KPI</b>         | Description                                                                            | <b>Note</b>          |
|--------------------|----------------------------------------------------------------------------------------|----------------------|
| Transaction        | Transaction name for the<br>selected client                                            | T6TXCS.TRANSACTN     |
| Server             | Server name for the selected<br>client                                                 | <b>T6TXCS.SERVER</b> |
| Source             | Source agent type                                                                      | T6TXCS.DATCOLTYPE    |
| Volume             | Number of transactions per<br>period for the selected client                           | T6TXCS.TOTREO        |
| Failed $(\% )$     | Percentage of failing<br>transactions in the current<br>period for the selected client | T6TXCS.PCFAIL        |
| Slow $(\% )$       | Percentage of slow<br>transactions in the current<br>period for the selected client    | T6TXCS.PCSLOW        |
| Response Time(sec) | Average response time for<br>the current period                                        | <b>T6TXCS.OATIME</b> |
| Timestamp          | Start time of the last period                                                          | T6TXCS.TIMESTAMP     |

# **Transactions - Top 5 group widget**

The Transactions - Top 5 group widget displays a table with transaction details for the selected client.

*Table 10. KPIs in the Transactions - Top 5 group widget*

| <b>KPI</b>          | Description                                                                   | <b>Note</b>                             |
|---------------------|-------------------------------------------------------------------------------|-----------------------------------------|
| <b>Transactions</b> | Name of transaction for the<br>selected client                                | T5TXCS.TRANSACTN,<br>T6TXCS.TRANSACTN   |
| Server              | IP address of the server for<br>the selected client                           | T5TXCS.SERVER,<br><b>T6TXCS.SERVER</b>  |
| Source              | Source agent type of data,<br>either WRM or Robotic                           | T5TXCS.DATCOLTYPE,<br>T6TXCS.DATCOLTYPE |
| Volume              | Total number of transaction<br>requests per period for the<br>selected client | T5TXCS.TOTREO,<br>T6TXCS.TOTREO         |

| <b>KPI</b>        | Description                                                                              | <b>Note</b>                           |
|-------------------|------------------------------------------------------------------------------------------|---------------------------------------|
| Failed $(\% )$    | Percentage of subtransactions<br>that failed in the current<br>period                    | T5TXCS.PCFAIL,<br>T6TXCS.PCFAIL       |
| Slow (%)          | Percentage of subtransactions<br>that were slow in the current   T6TXCS.PCSLOW<br>period | T5TXCS.PCSLOW,                        |
| Response Time (s) | Average response time of the<br>transaction, in seconds, for<br>the current period       | T5TXCS.OATIME,<br>T6TXCS.OATIME       |
| time stamp        | Start time of the last period                                                            | T5TXCS.TIMESTAMP,<br>T6TXCS.TIMESTAMP |

*Table 10. KPIs in the Transactions - Top 5 group widget (continued)*

# **Transaction Status Summary group widget**

The Transaction Status Summary group widget displays a bar graph with the state of the monitored transactions.

The following table contains information about the KPIs in this group widget.

*Table 11. KPIs in the Transaction Status Summary group widget*

| KPI                        | Description                                                                                                    | <b>Note</b>             |
|----------------------------|----------------------------------------------------------------------------------------------------|-------------------------|
| Transaction Status Summary | Proportion and number of<br>clients in the normal,<br>warning, or critical state.<br>Thresholds are defined in the<br>Application Management<br>Configuration Editor. | <b>T3SNTRANS.STATUS</b> |

# **Overall Volume group widget**

The Overall Volume group widget displays a bar chart with the number of transactions over the last hour.

The following table contains information about the KPIs in this group widget.

*Table 12. KPIs in the Overall Volume group widget*

| <b>KPI</b>     | Description                                                                                   | <b>Note</b>                                                                                     |
|----------------|-----------------------------------------------------------------------------------------------|-------------------------------------------------------------------------------------------------|
| Overall Volume | Number of good, slow, and<br>failed transactions per period $ $ (Good),<br>over the last hour | <b>T3SNAPPL.GREOUESTS</b><br>T3SNAPPL.SREQUESTS<br>$(Slow)$ ,<br>T3SNAPPL.BREQUESTS<br>(Failed) |

# **Overall Response Time group widget**

The Overall Response Time group widget displays a line graph with the average response time of transactions over the last hour.

*Table 13. KPIs in the Overall response Time group widget*

| KPI                   | Description                                                                            | <b>Note</b>       |
|-----------------------|----------------------------------------------------------------------------------------|-------------------|
| Overall Response Time | Average response time of<br>transactions, in seconds, per<br>period over the last hour | T3SNAPPL.RESPTIME |

## **Transactions - Top 10 group widget**

The Transactions - Top 10 group widget displays a table with the transactions of most interest over the last period.

The following table contains information about the KPIs in this group widget.

| <b>KPI</b>         | Description                                                                        | <b>Note</b>          |
|--------------------|------------------------------------------------------------------------------------|----------------------|
| <b>Transaction</b> | Name of the transaction                                                            | T3SNTRANS.TRANSACTN  |
| <b>Status</b>      | Overall status for all<br>subtransactions: good,<br>warning, or critical           | T3SNTRANS.STATUS     |
| <b>Type</b>        | Data collector type: client,<br>real user, synthetic, or<br>transaction tracking   | T3SNTRANS.DATCOLTYPE |
| Transaction Volume | Total number of transaction<br>requests per period                                 | T3SNTRANS.TREQUESTS  |
| Failed $(\% )$     | Percentage of failed<br>transactions in the current<br>period                      | T3SNTRANS.PCFAIL     |
| Slow $(\%)$        | Percentage of slow<br>transactions in the current<br>period                        | T3SNTRANS.PCSLOW     |
| Response Time (s)  | Average response time, in<br>seconds, of the transactions<br>in the current period | T3SNTRANS.RESPTIME   |
| Time Stamp         | Time of collection of the<br>summarized data                                       | T3SNTRANS.TIMESTMP   |

*Table 14. KPIs in the Transactions - Top 10 group widget*

### **Transactions group widget**

The Transactions group widget displays a bar graph with the state of the monitored transactions.

*Table 15. KPIs in the Transactions group widget*

| <b>KPI</b>                        | Description                                                                                                    | <b>Note</b>      |
|-----------------------------------|----------------------------------------------------------------------------------------------------|------------------|
| <b>Transaction Status Summary</b> | Proportion and number of<br>clients in the normal,<br>warning, or critical state. The<br>status of individual<br>transactions is also<br>displayed. | T3SNTRANS.STATUS |

# **Transaction Volume group widget**

The Transaction Volume group widget displays a bar chart with the number of subtransactions for the selected transaction over the last hour.

The following table contains information about the KPIs in this group widget.

*Table 16. KPIs in the Transaction Volume group widget*

| <b>KPI</b>         | Description                                                                                                    | <b>Note</b>                                                                                                   |
|--------------------|----------------------------------------------------------------------------------------------------|----------------------------------------------------------------------------------------------------|
| Transaction Volume | Number of good, slow, and<br>failed subtransactions for the<br>selected transaction, per<br>period over the last hour | <b>T3SNAPPL.GREQUESTS</b><br>$(Good)$ ,<br>T3SNAPPL.SREQUESTS<br>$(Slow)$ ,<br>T3SNAPPL.BREOUESTS<br>(Failed) |

# **Transaction Response Time group widget**

The Transaction Response Time group widget displays a line graph with the average response time of subtransactions for the selected transaction over the last hour.

The following table contains information about the KPIs in this group widget.

*Table 17. KPIs in the Transaction Response Time group widget*

| KPI                       | Description                                                                                                    | <b>Note</b>       |
|---------------------------|----------------------------------------------------------------------------------------------------|-------------------|
| Transaction Response Time | Average response time of<br>subtransactions for the<br>selected transaction, in<br>seconds, per period over the<br>last hour | T3SNAPPL.RESPTIME |

# **Top 10 Robotic Transaction Clients/Servers Group Widget**

List of clients associated with the selected transaction. Sorted on the Failed (%) column by default.

| <b>KPI</b>     | Description                                                                                 | <b>Note</b>          |
|----------------|---------------------------------------------------------------------------------------------|----------------------|
| Client Group   | Client group for the selected<br>transaction                                                | T6TXCS.CLIENT        |
| Server         | Server name for the selected<br>transaction                                                 | <b>T6TXCS.SERVER</b> |
| Source         | Source agent type                                                                           | T6TXCS.DATCOLTYPE    |
| Volume         | Number of transactions per<br>period for the selected<br>transaction                        | T6TXCS.TOTREO        |
| Failed $(\% )$ | Current percentage of failed<br>transactions for the period<br>for the selected transaction | T6TXCS.PCFAIL        |
| Slow $(\%)$    | Current percentage of slow<br>transactions for the period<br>for the selected transaction   | T6TXCS.PCSLOW        |

*Table 18. KPIs in the Top 10 Robotic Transaction Clients/Servers Group Widget*

| <b>KPI</b>         | Description                                                                     | Note                     |
|--------------------|---------------------------------------------------------------------------------|--------------------------|
| Response Time(sec) | Current average response<br>time for the period for the<br>selected transaction | <b>T6TXCS.OATIME</b>     |
| Timestamp          | Start time of the last period                                                   | T6TXCS.TIMESTAMP         |
| Application        | Application name (internal<br>use only)                                         | <b>T6TXCS.APPLICATIN</b> |

*Table 18. KPIs in the Top 10 Robotic Transaction Clients/Servers Group Widget (continued)*

# **Client Impact - Top 10 group widget**

The Client Impact - Top 10 group widget displays a table with transaction details for the selected transaction.

The following table contains information about the KPIs in this group widget.

*Table 19. KPIs in the Client Impact - Top 10 group widget*

| <b>KPI</b>        | Description                                                                                              | <b>Note</b>                             |
|-------------------|----------------------------------------------------------------------------------------------------|-----------------------------------------|
| Client Group      | Name of the client group for<br>the selected transaction                                                 | T5TXCS.CLIENT,<br>T6TXCS.CLIENT         |
| Server            | IP address of the server for<br>the client for the selected<br>transaction                               | T5TXCS.SERVER,<br><b>T6TXCS.SERVER</b>  |
| Source            | Source agent type of data,<br>either WRM or Robotic                                                      | T5TXCS.DATCOLTYPE,<br>T6TXCS.DATCOLTYPE |
| Volume            | Total number of<br>subtransaction requests per<br>period for the selected<br>transaction                 | T5TXCS.TOTREQ,<br>T6TXCS.TOTREQ         |
| Failed $(\% )$    | Percentage of subtransactions<br>that failed in the current<br>period for the selected<br>transaction    | T5TXCS.PCFAIL,<br>T6TXCS.PCFAIL         |
| Slow $(\%)$       | Percentage of subtransactions<br>that were slow in the current<br>period for the selected<br>transaction | T5TXCS.PCSLOW,<br>T6TXCS.PCSLOW         |
| Response Time (s) | Average response time of the<br>transaction, in seconds, for<br>the current period                       | T5TXCS.OATIME,<br><b>T6TXCS.OATIME</b>  |
| time stamp        | Start time of the last period                                                                            | T5TXCS.TIMESTAMP,<br>T6TXCS.TIMESTAMP   |

# **Transaction Performance group widget**

The Transaction Performance group widget displays a list with summary information for all Client Groups. The dashboard is available only when an application is monitored by Response Time agents. This widget uses data from the Application Management Console and you can customize Client Groups in the Application Management Configuration Editor.

| <b>KPI</b>                | Description                                                                                                    | <b>Note</b>              |
|---------------------------|----------------------------------------------------------------------------------------------------|--------------------------|
| Response Time (s)         | Average response time, in<br>seconds, of the transactions<br>for the selected application in<br>the current period                     | T3SNAPPL.RESPTIME        |
| Requests                  | Trend of the number of<br>requests per period over the<br>last hour, with the number of<br>requests in the current period<br>displayed | T3SNAPPL.TREQUEST        |
| Percentage failed         | Percentage of failed<br>transactions in the current<br>period                                                                          | T3SNAPPL.PCFAIL          |
| Percentage slow           | Percentage of slow<br>transactions in the current<br>period                                                                            | T3SNAPPL.PCSLOW          |
| <b>Transaction Status</b> | Proportion and number of<br>transactions in the good,<br>warning, or critical state in<br>the current period                           | <b>T3SNTRANS.STATUS</b>  |
| <b>Client Status</b>      | Proportion and number of<br>clients in the good, warning,<br>or critical state in the current<br>period                                | <b>T3SNCLIENT.STATUS</b> |

*Table 20. KPIs in the Transaction Performance group widget*

# **Agent-based Transaction Tracking group widget**

The Agent-based Transaction Tracking group widget displays a table with the resource summary status. The resource has no associated monitoring agent deployed and all of the metrics are collected by agent-based transaction tracking.

| <b>KPI</b>                            | Description                                                                  | <b>Note</b>                                                                                                    |
|---------------------------------------|------------------------------------------------------------------------------|----------------------------------------------------------------------------------------------------|
| Response Time<br>(ms)                 | The total amount of time for<br>the Internet Services<br>Monitoring attempt. | SUM(TOAGGGMET.GAUGE *<br>TOAGGGMET.SCOUNT)<br>/ SUM(TOAGGGMET.SCOUNT)<br>WHERE TOMETTYPE.TYPESTR =<br>'TotalTime'     |
| Transaction<br>Volume (per<br>second) | Number of transaction<br>instances, not including failed<br>transactions.    | SUM(TOAGGCMET.COUNT) WHERE<br>TOMETTYPE.TYPESTR =<br>'TransactionCount'                                               |
| Slow (%)                              | The percentage of transactions<br>whose requests were marked<br>as slow.     | SUM(TOAGGGMET.GAUGE *<br>TOAGGGMET.SCOUNT)<br>/ SUM(TOAGGGMET.SCOUNT)<br>WHERE TOMETTYPE.TYPESTR =<br>'SlowPercent'   |
| Failed $(\% )$                        | The percentage of transactions<br>whose requests were marked<br>as failed.   | SUM(TOAGGGMET.GAUGE *<br>TOAGGGMET.SCOUNT)<br>/ SUM(TOAGGGMET.SCOUNT)<br>WHERE TOMETTYPE.TYPESTR =<br>'FailedPercent' |

*Table 21. KPIs in the Agent-based Transaction Tracking group widget*

The Agent-based Transaction Tracking group widget references the KPIs in the following table:

| <b>KPI</b>                                | Description                                                               |
|-------------------------------------------|---------------------------------------------------------------------------|
| TOMETTYPE.TYPESTR = 'TotalTime'           | The total amount of time for the Internet Services<br>Monitoring attempt. |
| TOMETTYPE.TYPESTR =<br>'TransactionCount' | Number of transaction instances, not including<br>failed transactions.    |
| TOMETTYPE.TYPESTR = 'SlowPercent'         | The percentage of transactions whose requests<br>were marked as slow.     |
| TOMETTYPE.TYPESTR = 'FailedPercent'       | The percentage of transactions whose requests<br>were marked as failed.   |

*Table 22. Agent-based Transaction Tracking group widget referenced KPIs*

# **Agentless Transaction Tracking group widget**

The Agentless Transaction Tracking group widget displays a table with the resource summary status. The resource has no associated monitoring agent deployed and all of the metrics are collected by agentless transaction tracking.

The following table contains information about the KPIs in this group widget.

| <b>KPI</b>                            | Description                                                                                                    | <b>Note</b>                                                                                                    |
|---------------------------------------|----------------------------------------------------------------------------------------------------|----------------------------------------------------------------------------------------------------|
| Response Time<br>(ms)                 | Total Time can refer to the<br>following circumstances:<br>Average total transaction<br>٠<br>time of the transactions that<br>make up the aggregate<br>Total response time for this<br>٠<br>transaction instance | SUM(TOINTGMET.GAUGE *<br>TOINTGMET.SCOUNT)<br>/ SUM(TOINTGMET.SCOUNT)<br>WHERE TOMETTYPE.TYPESTR<br>$=$ 'ParentSubTransactionTime' |
| Transaction<br>Volume (per<br>second) | Number of transaction<br>instances, not including failed<br>transactions.                                                                                                    | SUM(TOINTCMET.COUNT)<br>WHERE TOMETTYPE.TYPESTR<br>$=$ 'TransactionCount'                                                          |
| Kilobyte In (KB)                      | The total number of kilobytes<br>of data that is received by the<br>server during the current<br>aggregate interval.                                                                                             | SUM(TOINTCMET.COUNT)<br>WHERE TOMETTYPE.TYPESTR<br>$=$ $'TransactionCount'$                                                        |
| Kilobyte Out<br>(KB)                  | The total number of kilobytes<br>of data that is sent by the<br>server during the current<br>aggregate interval.                                                                                                 | SUM(TOINTCMET.COUNT)<br>WHERE TOMETTYPE.TYPESTR<br>$=$ $'TransactionCount'$                                                        |

*Table 23. KPIs in the Agentless Transaction Tracking group widget*

The Agentless Transaction Tracking group widget references the KPIs in the following table:

*Table 24. Agentless Transaction Tracking group widget referenced KPIs*

| <b>KPI</b>                                            | Description                                                            |
|-------------------------------------------------------|------------------------------------------------------------------------|
| $ TOMETTYPE.TYPESTR =$<br> 'ParentSubTransactionTime' | Total response time for this transaction instance.                     |
| TOMETTYPE.TYPESTR =<br>  'TransactionCount'           | Number of transaction instances, not including<br>failed transactions. |

| <b>KPI</b>                                  | Description                                                                                                    |
|---------------------------------------------|----------------------------------------------------------------------------------------------------|
| TOMETTYPE.TYPESTR =<br>'TotalBytesReceived' | The total number of kilobytes of data that is<br>received by the server during the current<br>aggregate interval. |
| TOMETTYPE.TYPESTR =<br>'TotalBytesSent'     | The total number of kilobytes of data that is sent<br>by the server during the current aggregate<br>interval.     |

*Table 24. Agentless Transaction Tracking group widget referenced KPIs (continued)*

# **Back-End Transaction List group widget**

The Back-End Transaction List group widget displays a table with the resource summary status.

The following table contains information about the KPIs in this group widget.

*Table 25. KPIs in the Back-End Transaction List group widget*

| <b>KPI</b>              | Description                   | <b>Note</b>                                                                                                    |
|-------------------------|-------------------------------|----------------------------------------------------------------------------------------------------|
| <b>Transaction Name</b> | The name of the transaction   | The transaction name comes<br>from SCR.                                                                                                    |
| <b>Status</b>           | The status of the transaction | The status is calculated by<br>the metrics in the Transaction<br>Reporter's normalized tables.<br>If the failed count of<br>transactions is greater than 0,<br>the transaction is displayed<br>as critical; if the slow count<br>of transactions is greater than<br>0, the transaction is<br>displayed as warning. |

The Back-End Transaction List group widget references the KPIs in the following table:

*Table 26. Back-End Transaction List group widget referenced KPIs*

| KPI                                                                    | <b>Description</b>                                  |
|------------------------------------------------------------------------|-----------------------------------------------------|
| TOMETTYPE.TYPESTR = 'FailedCount'   Number of occurrences that failed. |                                                     |
| TOMETTYPE.TYPESTR = 'SlowCount'                                        | Number of occurrences with a slow response<br>time. |

# **Back-End Transaction Tracking Status group widget**

The Back-End Transaction Tracking Status group widget displays a table with the summary status.

*Table 27. KPIs in the Back-End Transaction Tracking Status group widget*

| ⊦KPI                  | Description                                                                  | <b>Note</b>                                                                                                    |
|-----------------------|------------------------------------------------------------------------------|----------------------------------------------------------------------------------------------------|
| Response Time<br>(ms) | The total amount of time for<br>the Internet Services<br>Monitoring attempt. | SUM(TOAGGGMET.GAUGE<br>* TOAGGGMET.SCOUNT)<br>/ SUM(TOAGGGMET.SCOUNT)<br>WHERE TOMETTYPE.TYPESTR =<br>'TotalTime' |

| <b>KPI</b>                            | Description                                                                                                    | <b>Note</b>                                                                                                    |
|---------------------------------------|----------------------------------------------------------------------------------------------------|----------------------------------------------------------------------------------------------------|
| Transaction<br>Volume (per<br>second) | Number of transaction<br>instances, not including failed<br>transactions.                                                                                                    | SUM(TOAGGCMET.COUNT) WHERE<br>TOMETTYPE.TYPESTR $=$<br>'TransactionCount'                                                       |
| Slow $(\%)$                           | The percentage of transactions<br>whose requests were marked<br>as slow.                                                                                                    | SUM(TOAGGGMET.GAUGE<br>* TOAGGGMET.SCOUNT)<br>/ SUM(TOAGGGMET.SCOUNT)<br><b>WHERE</b><br>TOMETTYPE.TYPESTR = 'SlowPercent'      |
| Failed $(\% )$                        | The percentage of transactions<br>whose requests were marked<br>as failed.                                                                                                    | SUM(TOAGGGMET.GAUGE<br>* TOAGGGMET.SCOUNT)<br>/ SUM(TOAGGGMET.SCOUNT)<br><b>WHERE</b><br>TOMETTYPE.TYPESTR =<br>'FailedPercent' |
| Instances                             | The Number of instances. If<br>the failed count of instance is<br>greater than 0, the instance is<br>displayed as critical; if the<br>slow count of instance is<br>greater than 0, the instance is<br>displayed as warning.                        | The number of instances comes from<br>SCR.                                                                                      |
| Transactions                          | The Number of transactions. If<br>the failed count of transaction<br>is greater than 0, the<br>transaction is displayed as<br>critical; if the slow count of<br>transaction is greater than 0,<br>then the transaction is<br>displayed as warning. | The number of transactions comes from<br>SCR.                                                                                   |

*Table 27. KPIs in the Back-End Transaction Tracking Status group widget (continued)*

The Back-End Transaction Tracking Status group widget references the KPIs in the following table:

*Table 28. Back-End Transaction Tracking Status group widget referenced KPIs*

| <b>KPI</b>                                | Description                                                               |
|-------------------------------------------|---------------------------------------------------------------------------|
| TOMETTYPE.TYPESTR = 'TotalTime'           | The total amount of time for the Internet Services<br>Monitoring attempt. |
| TOMETTYPE.TYPESTR =<br>'TransactionCount' | Number of transaction instances, not including<br>failed transactions.    |
| TOMETTYPE.TYPESTR = 'SlowPercent'         | The percentage of transactions whose requests<br>were marked as slow.     |
| TOMETTYPE.TYPESTR = 'FailedPercent'       | The percentage of transactions whose requests<br>were marked as failed.   |
| TOMETTYPE.TYPESTR = 'FailedCount'         | Number of occurrences that failed.                                        |
| TOMETTYPE.TYPESTR = 'Slow Count'          | Number of occurrences with a slow response<br>time.                       |

# **Back-End Transaction Tracking Response Time Component group widget**

The Back-End Transaction Tracking Response Time Component group widget displays a chart with the response time of the component.

The following table contains information about the KPIs in this group widget.

*Table 29. KPIs in the Back-End Transaction Tracking Response Time Component group widget*

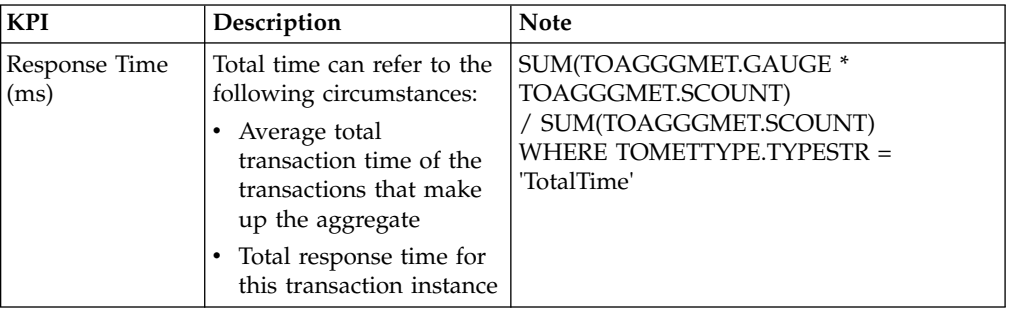

The Back-End Transaction Tracking Response Time Component group widget references the KPIs in the following table:

*Table 30. Back-End Transaction Tracking Response Time Component group widget referenced KPIs*

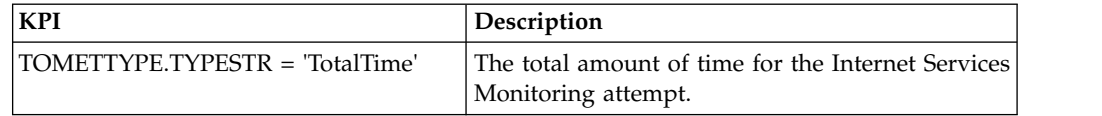

### **Back-End Transaction Tracking Runs On group widget**

The Back-End Transaction Tracking Runs On group widget displays summary information in a table.

The following table contains information about the KPIs in this group widget.

*Table 31. KPIs in the Back-End Transaction Tracking Runs On group widget*

| <b>KPI</b>            | Description                                                                          | <b>Note</b>                                                                                                    |
|-----------------------|--------------------------------------------------------------------------------------|----------------------------------------------------------------------------------------------------|
| <b>Status</b>         | Status of the current instance                                                       | Status of the current instance                                                                                    |
| Instance              | Instance name that transaction<br>runs on                                            | Instance name that the transaction<br>runs on                                                                     |
| Volume                | The total number of transaction<br>instances                                         | SUM(TOAGGCMET.COUNT)<br>WHERE TOMETTYPE.TYPESTR =<br>'TransactionCount'                                           |
| Response Time<br>(ms) | Average transaction time of<br>transactions. The time is<br>measured in milliseconds | SUM(TOAGGGMET.GAUGE *<br>TOAGGGMET.SCOUNT)<br>/ SUM(TOAGGGMET.SCOUNT)<br>WHERE TOMETTYPE.TYPESTR =<br>'TotalTime' |

### **Back-End Transaction Tracking Transaction Volume Component group widget**

The Back-End Transaction Tracking Transaction Volume Component group widget displays a chart with the transaction volume of the component.

| KPI                                          | Description                                                                                                    | <b>Note</b>                                                                                                    |
|----------------------------------------------|----------------------------------------------------------------------------------------------------|----------------------------------------------------------------------------------------------------|
| <b>Transaction</b><br>Volume (per<br>second) | Number of transaction<br>instances:<br>Failed count = critical<br>Slow count $=$ warning<br>• Good count $=$ normal | SUM(TOAGGCMET.COUNT) WHERE<br>TOMETTYPE.TYPESTR =<br>'FailedCount';<br>SUM(TOAGGCMET.COUNT) WHERE<br>TOMETTYPE.TYPESTR = 'SlowCount';<br>SUM(TOAGGCMET.COUNT) WHERE<br>TOMETTYPE.TYPESTR = 'GoodCount' |

*Table 32. KPIs in the Back-End Transaction Tracking Transaction Volume Component group widget*

The Back-End Transaction Tracking Transaction Volume Component group widget references the KPIs in the following table:

*Table 33. Back-End Transaction Tracking Transaction Volume Component group widget referenced KPIs*

| <b>KPI</b>                        | Description                                         |
|-----------------------------------|-----------------------------------------------------|
| TOMETTYPE.TYPESTR = 'FailedCount' | Number of occurrences that failed.                  |
| TOMETTYPE.TYPESTR = 'SlowCount'   | Number of occurrences with a slow response<br>time. |
| TOMETTYPE.TYPESTR = 'GoodCount'   | Number of occurrences with a good response<br>time. |

# **Back-End Transaction Tracking Response Time Overall group widget**

The Back-End Transaction Tracking Response Time Overall group widget displays a chart with the overall response time.

The following table contains information about the KPIs in this group widget.

*Table 34. KPIs in the Back-End Transaction Tracking Response Time Overall group widget*

| <b>KPI</b>            | Description                                                                                                    | <b>Note</b>                                                                                                    |
|-----------------------|----------------------------------------------------------------------------------------------------|----------------------------------------------------------------------------------------------------|
| Response Time<br>(ms) | Total time can refer to the<br>following circumstances:<br>Average total transaction<br>time of the transactions that<br>make up the aggregate<br>Total response time for this | SUM(TOAGGGMET.GAUGE *<br>TOAGGGMET.SCOUNT)<br>/ SUM(TOAGGGMET.SCOUNT)<br>WHERE TOMETTYPE.TYPESTR =<br>'TotalTime' |
|                       | transaction instance                                                                                                    |                                                                                                    |

The Back-End Transaction Tracking Response Time Overall group widget references the KPIs in the following table:

*Table 35. Back-End Transaction Tracking Response Time Overall group widget referenced KPIs*

| KPI                             | Description                                                               |
|---------------------------------|---------------------------------------------------------------------------|
| TOMETTYPE.TYPESTR = 'TotalTime' | The total amount of time for the Internet Services<br>Monitoring attempt. |

# **Back-End Transaction Tracking Transaction Volume Overall group widget**

The Back-End Transaction Tracking Transaction Volume Overall group widget displays a chart with the overall transaction volume.

The following table contains information about the KPIs in this group widget.

*Table 36. KPIs in the Back-End Transaction Tracking Transaction Volume Overall group widget*

| <b>KPI</b>                            | Description                                                                                                    | <b>Note</b>                                                                                                    |
|---------------------------------------|----------------------------------------------------------------------------------------------------|----------------------------------------------------------------------------------------------------|
| Transaction<br>Volume (per<br>second) | Number of transaction<br>instances:<br>Failed count = critical<br>Slow count $=$ warning<br>• Good count $=$ normal | SUM(TOAGGCMET.COUNT) WHERE<br>TOMETTYPE.TYPESTR =<br>'FailedCount';<br>SUM(TOAGGCMET.COUNT) WHERE<br>TOMETTYPE.TYPESTR = 'SlowCount';<br>SUM(TOAGGCMET.COUNT) WHERE<br>TOMETTYPE.TYPESTR = 'GoodCount' |

The Back-End Transaction Tracking Transaction Volume Overall group widget references the KPIs in the following table:

*Table 37. Back-End Transaction Tracking Transaction Volume Overall group widget referenced KPIs*

| <b>KPI</b>                        | Description                                         |
|-----------------------------------|-----------------------------------------------------|
| TOMETTYPE.TYPESTR = 'FailedCount' | Number of occurrences that failed.                  |
| TOMETTYPE.TYPESTR = 'SlowCount'   | Number of occurrences with a slow response<br>time. |
| TOMETTYPE.TYPESTR = 'GoodCount'   | Number of occurrences with a good response<br>time. |

# **Downstream Transaction Nodes group widget**

The Downstream Transaction Nodes group widget displays summary information about downstream transaction nodes.

| <b>KPI</b>          | Description                                                                                       | <b>Note</b>                                                                                                    |
|---------------------|---------------------------------------------------------------------------------------------------|----------------------------------------------------------------------------------------------------|
| Status              | The status of the<br>transaction node                                                             | COUNT(TOINTCMET.COUNT)<br>WHERE TYPESTR='FailedCount',<br>COUNT(TOINTCMET.COUNT)<br>WHERE TYPESTR='SlowCount'                                               |
| Transaction node    | The downstream<br>transaction node<br>name for the<br>current node                                | SCR query:<br>/oslc/rr/collection?oslc.where=rdf:type=<br>and RefBy_crtv:elementTo{rdf:type= and<br>crtv:elementFrom=<_CURRENT_NODE_>}<br>&oslc.select=*{*} |
| Response time (sec) | The amount of<br>processing time for<br>the transactions<br>during the<br>measurement<br>interval | SUM(TOINTGMET.GAUGE *<br>TOINTGMET.SCOUNT)<br>/COUNT(TOINTGMET.SCOUNT) WHERE<br>TYPESTR='ParentSubTransactionTime'                                          |

*Table 38. KPIs in the Downstream Transaction Nodes group widget*

| <b>KPI</b>       | Description                                                                                                    | <b>Note</b>                                                                                                    |
|------------------|----------------------------------------------------------------------------------------------------|----------------------------------------------------------------------------------------------------|
| Deviation $(\%)$ | The percentage of<br>response time<br>deviation from the<br>determined baseline<br>during the<br>measurement<br>interval. | SUM(TOINTGMET.GAUGE *<br>TOINTGMET.SCOUNT)<br>/COUNT(TOINTGMET.SCOUNT) WHERE<br>TYPESTR='DeviationParentSubTransactionTime' |
| Volume           | The total number of  <br>processed<br>transactions during<br>the measurement<br>interval                                  | COUNT(TOINTCMET.COUNT) WHERE<br>TYPESTR='TransactionCount'                                                                  |
| Failed $(\% )$   | The percentage of<br>failed transactions<br>during the<br>measurement<br>interval                                         | SUM(TOINTGMET.GAUGE *<br>TOINTGMET.SCOUNT)<br>/COUNT(TOINTGMET.SCOUNT) WHERE<br>TYPESTR='FailedPercent'                     |

*Table 38. KPIs in the Downstream Transaction Nodes group widget (continued)*

The Downstream Transaction Nodes group widget references the KPIs in the following table:

*Table 39. Downstream Transaction Nodes group widget referenced KPIs*

| <b>KPI</b>              | <b>Description</b>                          |
|-------------------------|---------------------------------------------|
| <b>TOMETTYPE.TYPEID</b> | Identifier of TO metric type                |
| TOMETTYPE.TYPESTR       | String representation of the TO metric type |

# **Upstream Transaction Nodes group widget**

The Upstream Transaction Nodes group widget displays summary information about upstream transaction nodes.

| <b>KPI</b>             | Description                                                                                 | <b>Note</b>                                                                                                    |
|------------------------|---------------------------------------------------------------------------------------------|----------------------------------------------------------------------------------------------------|
| <b>Status</b>          | The status of the<br>transaction node                                                       | COUNT(TOINTCMET.COUNT)<br>WHERE TYPESTR='FailedCount',<br>COUNT(TOINTCMET.COUNT)<br>WHERE TYPESTR='SlowCount'                                                |
| Transaction<br>node    | The upstream transaction<br>node name for the<br>current node                               | SCR query:<br>/oslc/rr/collection?oslc.where=rdf:type=<br>and RefBy_crtv:elementTo{rdf:type= and<br>crtv:elementFrom=<__CURRENT_NODE_>}<br>&oslc.select=*{*} |
| Response time<br>(sec) | The amount of<br>processing time for the<br>transactions during the<br>measurement interval | SUM(TOINTGMET.GAUGE *<br>TOINTGMET.SCOUNT)<br>/COUNT(TOINTGMET.SCOUNT) WHERE<br>TYPESTR='ParentSubTransactionTime'                                           |

*Table 40. KPIs in the Upstream Transaction Nodes group widget*

| <b>KPI</b>       | Description                                                                                                    | <b>Note</b>                                                                                                    |
|------------------|----------------------------------------------------------------------------------------------------|----------------------------------------------------------------------------------------------------|
| Deviation $(\%)$ | The percentage of<br>response time deviation<br>from the determined<br>baseline during the<br>measurement interval. | SUM(TOINTGMET.GAUGE *<br>TOINTGMET.SCOUNT)<br>/COUNT(TOINTGMET.SCOUNT) WHERE<br>TYPESTR='DeviationParentSubTransactionTime' |
| Volume           | The total number of<br>processed transactions<br>during the measurement<br>interval                                 | COUNT(TOINTCMET.COUNT) WHERE<br>TYPESTR='TransactionCount'                                                                  |
| Failed $(\% )$   | The percentage of failed<br>transactions during the<br>measurement interval                                         | SUM(TOINTGMET.GAUGE *<br>TOINTGMET.SCOUNT)<br>/COUNT(TOINTGMET.SCOUNT) WHERE<br>TYPESTR='FailedPercent'                     |

*Table 40. KPIs in the Upstream Transaction Nodes group widget (continued)*

The Upstream Transaction Nodes group widget references the KPIs in the following table:

*Table 41. Upstream Transaction Nodes group widget referenced KPIs*

| <b>KPI</b>               | Description                                 |
|--------------------------|---------------------------------------------|
| <b>TOMETTYPE.TYPEID</b>  | Identifier of TO metric type                |
| <b>TOMETTYPE.TYPESTR</b> | String representation of the TO metric type |

# **IBM Tivoli Composite Application Manager for Microsoft Applications: Active Directory Agent group widgets**

Specific group widgets are available for the Monitoring agent for Microsoft Active Directory component. Use these group widgets to monitor activity and system status.

# **Active Directory group widget**

The Active Directory group widget provides information about the health of the components that are included in the Microsoft Active Directory Dashboard.

| Components               | Description                                                                                                    |
|--------------------------|----------------------------------------------------------------------------------------------------|
| Domain controller health | Provides an HTML table that contains<br>information about the health of the domain<br>controller. Includes the key performance<br>indicators (KPIs) that are related to the<br>domain controller health |
| FSMO Role availability   | Provides an HTML table that contains<br>information about the status of FSMO role<br>availability. Includes the KPIs that are<br>related to the FSMO role availability                                  |
| Sysvol replication       | Provides an HTML table that contains<br>information about the status of sysvol<br>replication status. Includes the KPIs that are<br>related to sysvol replication                                       |

*Table 42. Components in the Active Directory group widget*

| Components                   | Description                                                                                                    |
|------------------------------|----------------------------------------------------------------------------------------------------|
| Domain controller time drift | Provides an HTML table that contains<br>information about the status of domain<br>controller time drift. Includes the KPIs that<br>are related to the domain controller time<br>drift |
| Trust status                 | Provides a status gauge that contains<br>information about the trust status                                                                                                    |
| Replication status           | Provides a status gauge that contains<br>information about the replication status                                                                                                    |
| <b>LDAP</b> Performance      | Provides a volume gauge that contains<br>information about LDAP performance.<br>Includes the KPIs that are related to LDAP<br>performance                                             |

*Table 42. Components in the Active Directory group widget (continued)*

# **Cache Size (history) group widget**

The Cache Size (history) group widget provides information about the cache size during a specified period. You must start historical data collection (HDC) to obtain the data for this group widget. To open the Cache Size (history) group widget, click a chart in the Cache Details (history) group widget.

The following table contains information about the KPIs in this widget:

| KPI        | Description                                                                                                    | <b>Note</b>    |
|------------|----------------------------------------------------------------------------------------------------|----------------|
| Cache Size | The size (in kilobytes) of the   K3ZNTDSDCP.<br>schema cache. The critical<br>threshold is when the size of<br>the schema cache is less than<br>2 KB. | <b>DCPCASZ</b> |

*Table 43. KPIs in the Cache Size (history) group widget*

**Tip:** Double-click anywhere in the Cache Size (history) group widget to open the Domain Controller Performance workspace in the Tivoli Enterprise Portal.

# **Cache Details (history) group widget**

The Cache Details (history) group widget provides information about the cache details during a specified period. You must start historical data collection to obtain the data for this group widget. To open the Cache Size (history) group widget, click a chart in the Cache Details (history) group widget.

*Table 44. KPIs in the Cache Details (history) group widget*

| KPI                    | Description                                                                                                    | <b>Note</b>                   |
|------------------------|----------------------------------------------------------------------------------------------------|-------------------------------|
| Page Faults Per Second | The rate of cache page faults<br>per second. The critical<br>threshold is when the rate of<br>page faults per second is<br>greater than 0. | K3ZNTDSDCP.<br><b>DCPCAPF</b> |

| <b>KPI</b>                   | Description                                                                                                    | <b>Note</b>                    |
|------------------------------|----------------------------------------------------------------------------------------------------|--------------------------------|
| Page Fault Stalls Per Second | The number of page faults<br>per second that cannot be<br>serviced because pages are<br>not available for allocation<br>from the database cache. The<br>critical threshold is when the<br>number of page faults per<br>second that cannot be<br>serviced is greater than 30. | K3ZNTDSDCP.<br><b>DCPCAPFS</b> |
| Cache Hit $(\%)$             | The percentage of cache hits<br>compared to the total cache<br>requests. The warning<br>threshold is when the<br>percentage of cache hits<br>compared to the total cache<br>requests is less than 20%.                                                                       | K3ZNTDSDCP.<br><b>DCPCAHP</b>  |

*Table 44. KPIs in the Cache Details (history) group widget (continued)*

# **Active Directory Database Performance group widget**

The Active Directory Database Performance group widget provides information about the log thread stalls in the Active Directory database.

The following table contains information about the KPIs in this window:

| <b>KPI</b>                   | Description                                                                                                    | <b>Note</b>                  |
|------------------------------|----------------------------------------------------------------------------------------------------|------------------------------|
| Log threads<br><b>Stalls</b> | The rate of log record stalls<br>per second. The group<br>widget displays a warning<br>status if the rate of log<br>record stalls is greater than 0.                                                                                 | K3ZNTDSDCP.<br><b>DCPLRS</b> |
| Log threads<br>Waiting       | The number of log threads<br>that are waiting for access to<br>the log file. The group<br>widget displays a warning<br>status if the number of log<br>threads that are waiting for<br>access to the log file is<br>greater than 300. | K3ZNTDSDCP.<br><b>DCPLTW</b> |

*Table 45. KPIs in the Active Directory Database Performance group widget*

**Tip:** Double-click anywhere in the Active Directory Database Performance group widget to open the Domain Controller Performance workspace in the Tivoli Enterprise Portal.

### **Active Directory Database Table Open Cache group widget**

The Active Directory Database Table Open Cache group widget provides a line chart showing spikes. The line chart contains information about the database table open cache. You must start historical data collection (HDC) to obtain the data for this group widget.

| <b>KPI</b>        | Description                                                                                            | <b>Note</b>                   |
|-------------------|----------------------------------------------------------------------------------------------------|-------------------------------|
| Hits per second   | The rate at which the<br>database tables were opened<br>by using the cached schema<br>information      | K3ZNTDSDCP.<br><b>DCPTCAH</b> |
| Misses per second | The rate at which the<br>database tables were opened<br>without using the cached<br>schema information | K3ZNTDSDCP.<br><b>DCPTCAM</b> |

*Table 46. KPIs in the Active Directory Database Table Open Cache group widget*

**Note:** Double-click anywhere in the Active Directory Database Table Open Cache group widget to open the Domain Controller Performance workspace in the Tivoli Enterprise Portal.

# **Domain Controller Health group widget**

The Domain Controller Health group widget provides a grid that contains information about the Active Directory database.

| <b>KPI</b>              | Description                                                                                                    | <b>Note</b>                  |
|-------------------------|----------------------------------------------------------------------------------------------------|------------------------------|
| Database Path           | The full directory path where<br>the Microsoft Active<br>Directory database is located                                                                                                    | K3ZADDB.<br><b>ADDBDFP</b>   |
| Database Log Path       | The full directory path where<br>the log files of the Microsoft<br>Active Directory are located                                                                                                    | K3ZADDB.<br><b>ADDBDLFP</b>  |
| Database Disk Used      | One hundred (100) minus the<br>percentage of free space that<br>is currently available on the<br>hard disk drive where the<br>Microsoft Active Directory<br>database file is located. The<br>warning threshold is when<br>the database disk free space<br>is less than 20% and more<br>than or equal to 10%. The<br>critical status is when the<br>database disk free space is<br>less than $10\%$ .         | 100 - (K3ZADDB.<br>ADDBPDSD) |
| Database Logs Disk Used | 100 minus the percentage of<br>free space that is currently<br>available on the hard disk<br>drive where the Microsoft<br>Active Directory database log<br>files are located. The warning<br>threshold is when the<br>database logs disk free space<br>is less than 20% and more<br>than or equal to 10%. The<br>critical threshold is when the<br>free space of the database<br>logs disk is less than 10%. | 100 - (K3ZADDB.<br>ADDBPDSL) |

*Table 47. KPIs in the Domain Controller Health group widget*
**Tip:** Double-click the values in the table to open the Active Directory Database Information workspace in the Tivoli Enterprise Portal.

### **Domain Controller Time Drift group widget**

The Domain Controller Time Drift group widget provides a grid that contains information about the time server that is used by the domain.

The following table contains information about the KPIs in this group widget:

*Table 48. KPIs in the Domain Controller Time Drift group widget*

| <b>KPI</b>           | Description                                                                                                    | <b>Note</b>                   |
|----------------------|----------------------------------------------------------------------------------------------------|-------------------------------|
| Server Name          | The name of the <i>good time</i><br>server or the preferred good<br>time server. Good time<br>server is the server on which<br>the gtimeserv flag is set. The<br>preferred good time server is<br>the primary domain<br>controller (PDC) of the<br>domain.                                                                                                    | K3ZNTDSDCA.<br><b>DCARTS</b>  |
| Server Type          | Specifies whether the type of<br>time server is a good time<br>server or a preferred good<br>time server.                                                                                                    | K3ZNTDSDCA.<br><b>DCARTST</b> |
| Time Drift (seconds) | The time on the domain<br>controller where the agent is<br>installed minus the time on<br>the computer (in the same<br>domain) where the gtimserv<br>flag is set. If the domain<br>controller cannot find the<br>good time server in the<br>domain, the time difference<br>is calculated from the<br>preferred good time server,<br>which is the PDC of the root<br>domain. The group widget<br>displays a critical status if<br>the time drift is other than 0<br>seconds. | K3ZNTDSDCA.<br><b>DCATDMS</b> |

**Tip:** Double-click the values in the table to open the Domain Controller Availability workspace in the Tivoli Enterprise Portal.

#### **Active Directory Event Logs group widget**

The Active Directory Event Logs group widget provides information about the events that are written to the Active Directory event log.

*Table 49. KPIs in the Active Directory Event Logs group widget*

| KPI                      | Description                                                                         | <b>Note</b>                                                 |
|--------------------------|-------------------------------------------------------------------------------------|-------------------------------------------------------------|
| Directory Services Error | The number of directory<br>services error events that<br>belong to one event source | Count (K3ZEVTLOG.<br>$EVTTYP$ &<br><b>K3ZEVTLOG.EVTSRC)</b> |

| <b>KPI</b>                          | Description                                                                                    | <b>Note</b>                                                   |
|-------------------------------------|------------------------------------------------------------------------------------------------|---------------------------------------------------------------|
| Directory Services Warning          | The number of directory<br>services warning events that<br>belong to one event source          | Count (K3ZEVTLOG.<br><b>EVTTYP &amp;</b><br>K3ZEVTLOG.EVTSRC) |
| Directory Services Audit<br>failure | The number of directory<br>services audit failure events<br>that belong to one event<br>source | Count (K3ZEVTLOG.<br><b>EVTTYP &amp;</b><br>K3ZEVTLOG.EVTSRC) |
| <b>DNS</b> Error                    | The number of domain name<br>service (DNS) error events<br>that belong to one event<br>source  | Count (K3ZEVTLOG.<br><b>EVTTYP &amp;</b><br>K3ZEVTLOG.EVTSRC) |
| <b>DNS</b> Warning                  | The number of DNS warning<br>events that belong to one<br>event source                         | Count (K3ZEVTLOG.<br><b>EVTTYP &amp;</b><br>K3ZEVTLOG.EVTSRC) |
| DNS Audit failure                   | The number of DNS audit<br>failure events that belong to<br>one event source                   | Count (K3ZEVTLOG.<br><b>EVTTYP &amp;</b><br>K3ZEVTLOG.EVTSRC) |

*Table 49. KPIs in the Active Directory Event Logs group widget (continued)*

**Tip:** Double-click anywhere in the Active Directory Event Logs group widget to open the Event Logs workspace in the Tivoli Enterprise Portal.

#### **Flexible Single Master Operation Role Bind Status group widget**

The Flexible Single Master Operation Role Bind Status group widget provides an HTML table that contains information about the domain naming master bind, the relative ID (RID) master bind, the infrastructure master bind, the schema master bind, and the primary domain controller (PDC) master bind.

| <b>KPI</b>           | Description                                                                                                    | <b>Note</b>                   |
|----------------------|----------------------------------------------------------------------------------------------------|-------------------------------|
| Domain Naming Master | The current bind status of<br>the domain naming master.<br>The bind status can be<br>Success, Failure, or Not<br>Available. The group widget<br>displays a critical status if<br>the domain naming master<br>bind is Failed. | K3ZNTDSDCA.<br><b>DCADNB</b>  |
| Schema Master        | The current bind status of<br>the schema master. The bind<br>status can be Success,<br>Failure, or Not Available. The<br>group widget displays a<br>critical status if the schema<br>master bind is Failed.                  | K3ZNTDSDCA.<br><b>DCASCHB</b> |

*Table 50. KPIs in the Flexible Single Master Operation Role Bind Status group widget*

| <b>KPI</b>            | Description                                                                                                    | <b>Note</b>                   |
|-----------------------|----------------------------------------------------------------------------------------------------|-------------------------------|
| <b>RID</b> Master     | The current bind status of<br>the relative ID (RID) master.<br>The bind status can be<br>Success, Failure, or Not<br>Available. The group widget<br>displays a critical status if<br>the RID master bind is<br>Failed.           | K3ZNTDSDCA.<br><b>DCARIDB</b> |
| Infrastructure Master | The current bind status of<br>the infrastructure master. The l<br>bind status can be Success,<br>Failure, or Not Available. The<br>group widget displays a<br>critical status if the<br>infrastructure master bind is<br>Failed. | K3ZNTDSDCA.<br><b>DCAINFB</b> |
| <b>PDC</b> Master     | The current bind status of<br>the PDC master. The bind<br>status can be Success,<br>Failure, or Not Available. The<br>group widget displays a<br>critical status if the PDC<br>master bind is Failed.                            | K3ZNTDSDCA.<br><b>DCAPDCB</b> |

*Table 50. KPIs in the Flexible Single Master Operation Role Bind Status group widget (continued)*

**Tip:** To open the Flexible Single Master Operation Role Ping Status window, click anywhere on the Flexible Single Master Operation Role Bind Status group widget.

# **LDAP Bind Time Performance (history) group widget**

The LDAP Bind Time Performance (history) group widget provides a line chart that contains information about the LDAP bind time. You must start historical data collection to obtain the data for this group widget.

The following table contains information about the KPIs in this group widget:

| <b>KPI</b>     | Description                                                                                                    | <b>Note</b>                     |
|----------------|----------------------------------------------------------------------------------------------------|---------------------------------|
| LDAP bind time | The time (in milliseconds)<br>that is taken for the last<br>successful LDAP bind. The<br>warning threshold is when<br>the LDAP bind time is more<br>than 5 seconds and less than<br>or equal to 15 seconds. The<br>critical threshold is when the<br>LDAP bind time is more<br>than 15 seconds. | K3ZNTDSLDP.<br><b>LDAPBNDTM</b> |

*Table 51. KPIs in the LDAP Bind Time Performance (history) group widget*

**Tip:** Double-click anywhere in the LDAP Bind Time Performance (history) group widget to open the Lightweight Directory Access Protocol workspace in the Tivoli Enterprise Portal.

# **Flexible Single Master Operation Role Ping Status group widget**

The Flexible Single Master Operation Role Ping Status group widget provides an HTML table that contains information about the domain naming master ping, the relative ID (RID) master ping, the infrastructure master ping, the schema master ping, and the primary domain controller (PDC) master ping.

The following table contains information about the KPIs in this group widget:

*Table 52. KPIs in the Flexible Single Master Operation Role Ping Status group widget*

| <b>KPI</b>                                | Description                                                                                                    | <b>Note</b>                   |
|-------------------------------------------|----------------------------------------------------------------------------------------------------|-------------------------------|
| Domain Naming Master Ping<br>time         | The ping time for the<br>domain naming master. The<br>group widget displays a<br>critical status if the domain<br>naming master ping is<br>Undefined.   | K3ZNTDSDCA.<br><b>DCADNP</b>  |
| Schema Master Ping time                   | The ping time for the schema<br>master. The group widget<br>displays a critical status if<br>the schema master ping is<br>Undefined.                    | K3ZNTDSDCA.<br><b>DCASCHP</b> |
| RID Master Ping time                      | The ping time for the RID<br>master. The group widget<br>displays a critical status if<br>the RID master ping is<br>Undefined.                          | K3ZNTDSDCA.<br><b>DCARIDP</b> |
| <b>Infrastructure Master Ping</b><br>time | The ping time for the<br>infrastructure master. The<br>group widget displays a<br>critical status if the<br>infrastructure master ping is<br>Undefined. | K3ZNTDSDCA.<br><b>DCAINFP</b> |
| PDC Master Ping time                      | The ping time for the PDC<br>master. The group widget<br>displays a critical status if<br>the PDC master ping is<br>Undefined.                          | K3ZNTDSDCA.<br><b>DCAPDCP</b> |

**Tip:** To open the Flexible Single Master Operation Role Ping Status group widget, click anywhere on the Flexible Single Master Operation Role Bind Status group widget. Double-click anywhere in the Flexible Single Master Operation Role Ping Status group widget to open Domain Controller Availability workspace in the Tivoli Enterprise Portal.

#### **Sysvol Replication Status group widget**

The Sysvol Replication Status group widget provides a grid that contains information about the sysvol replication status.

*Table 53. KPIs in the Sysvol Replication Status group widget*

| KPI          | Description                            | <b>Note</b>                |
|--------------|----------------------------------------|----------------------------|
| Partner Name | The name of the replication<br>partner | K3ZSYSRPL.<br><b>SYSPN</b> |

| <b>KPI</b>    | Description                                                                                                    | <b>Note</b>                |
|---------------|----------------------------------------------------------------------------------------------------|----------------------------|
| <b>Status</b> | The result of the sysvol<br>replication test. The result<br>can be Success or Failure.<br>The group widget displays a<br>critical status if the<br>replication result is Failed. | K3ZSYSRPL.<br><b>SYSRS</b> |

*Table 53. KPIs in the Sysvol Replication Status group widget (continued)*

**Tip:** Double-click the values in the table to open the Sysvol Replication workspace in the Tivoli Enterprise Portal.

# **IBM Tivoli Composite Application Manager for Microsoft Applications: Microsoft Cluster Server Agent group widgets**

Specific group widgets are available for the Microsoft Cluster Server agent component. Use these group widgets to monitor activity and system status.

# **Cluster Server Status group widget**

The Cluster Server Status group widget provides three status summary widgets, a bullet widget, and an HTML table that contain information about the health of the Cluster Server, such as status of nodes, resource groups, shared disks, percentage of network usage, and quorum used.

The following table contains information about the Key Performance Indicators (KPI) in this group widget.

| KPI               | Description                                                                                                    | <b>Note</b>          |
|-------------------|----------------------------------------------------------------------------------------------------|----------------------|
| Nodes             | The current state of the<br>nodes, such as Up or Down.<br>The widget displays a<br>warning status if the state is<br>not equal to Up or Down.<br>The widget displays a critical<br>status if the state is Down.                            | KQ5D20NODE.STATE_RAW |
| Resource groups   | The status of the resource<br>groups. The widget displays<br>a warning status for the<br>following states:<br>• Unknown<br>Offline<br>٠<br>• Partial Online<br>• Pending<br>The widget displays a critical<br>status for the Failed state. | KQ5B10RG.STATE_RAW   |
| Network usage (%) | The percentage of network<br>usage of the cluster. The<br>widget displays a warning<br>status for the values 65% -<br>80%. The widget displays a<br>critical status for a value<br>greater than 80%.                                       | KQ5CLUSUM.NETWKUD    |

*Table 54. KPIs in the Cluster Server Status group widget*

| <b>KPI</b>   | Description                                                                                                    | <b>Note</b>       |
|--------------|----------------------------------------------------------------------------------------------------|-------------------|
| Shared disks | The current state of the<br>shared disks that are used by<br>the cluster. The widget<br>displays a warning status if<br>the state is not Online or<br>Failed. The widget displays a<br>critical status if the state is<br>Failed. | KO5CSVSUMM.SSS    |
| Ouorum used  | The status of quorum disk<br>usage. The widget displays a<br>warning status for the values<br>75% - 95%. The widget<br>displays a critical status for a<br>value greater than 95%.                                                | KO5CLUSUM.OUOUDSZ |

*Table 54. KPIs in the Cluster Server Status group widget (continued)*

## **Resources group widget**

The Resources group widget provides an HTML table that contains information about the resources that are configured in the cluster.

The following table contains information about the KPIs in this group widget.

*Table 55. KPIs in the Resources group widget*

| <b>KPI</b>          | Description                                                                                                    | <b>Note</b>                      |
|---------------------|----------------------------------------------------------------------------------------------------|----------------------------------|
| Resource Name       | The name of the cluster<br>resource                                                                                                    | KQ5B25LOGI.RN                    |
| <b>State</b>        | The current state of the<br>cluster resource. The widget<br>displays a warning status for<br>the following values:<br>Unknown<br>Offline<br>Partial Online<br>• Pending<br>The widget displays a critical<br>status if the state is Failed. | KO5B25LOGI.RS                    |
| Resource Group Name | The name of the resource<br>group                                                                                                    | KQ5B25LOGI.GROUP_<br><b>NAME</b> |

#### **Dependent Resources group widget**

The Dependent Resources group widget provides an HTML table that contains information about the resources that are dependent on the selected resource.

*Table 56. KPIs in the Dependent Resources group widget*

| KPI                     | <b>Description</b>                                | <b>Note</b>    |
|-------------------------|---------------------------------------------------|----------------|
| Current Owner           | The name of the current<br>owner of the resources | KQ5B20LOGI.CRN |
| Dependent Resource Name | The name of the dependent<br>resource             | KO5B25RTDR.DRN |

| <b>KPI</b>               | Description                                                                                                    | <b>Note</b>    |
|--------------------------|----------------------------------------------------------------------------------------------------|----------------|
| Dependent Resource State | The current state of the<br>dependent resource. The<br>widget displays a warning<br>status for the following<br>states:<br>• Online<br>Unknown<br>• Pending<br>• Partial Online<br>The widget displays a critical<br>status if the state is Failed. | KQ5B25RTDR.DRS |

*Table 56. KPIs in the Dependent Resources group widget (continued)*

**Tip:** Double-click anywhere in the Dependent Resources group widget to open the Resources workspace in the Tivoli Enterprise Portal.

## **Cluster group widget**

The Cluster group widget provides a bullet widget, a line chart, and an HTML table that contain information about the cluster, such as quorum used, quorum path, processor standard deviation, and the quorum host server.

**Important:** The processor standard deviation is displayed only when the historical data collection is configured for the Nodes State Rollup attribute group.

The following table contains information about the KPIs in this group widget.

*Table 57. KPIs in the Cluster group widget*

| <b>KPI</b>                   | Description                                                                                                    | <b>Note</b>       |
|------------------------------|----------------------------------------------------------------------------------------------------|-------------------|
| Cluster name                 | The name of the cluster                                                                                                    | KQ5CLUSUM.CLUNAME |
| Quorum used (%)              | The percentage of the<br>quorum disk that is used by<br>the cluster. The widget<br>displays a warning status for<br>the values $75\%$ - $95\%$ . The<br>widget displays a critical<br>status for a value greater<br>than $95%$ . | KQ5CLUSUM.QUOUDSZ |
| Quorum path                  | The path of the quorum files                                                                                                    | KQ5CLUSUM.QUOPATH |
| Quorum host server           | The name of the node that is<br>added in the cluster                                                                                                    | KQ5CLUSUM.NODNAME |
| Processor standard deviation | The standard deviation of<br>the node state. The widget<br>displays a warning status if<br>the percentage standard<br>deviation is greater than<br>$20%$ .                                                                       | KO5D30RLL.SD      |

**Tip:** Double-click anywhere in the Cluster group widget to open the Cluster Dashboard workspace in the Tivoli Enterprise Portal.

# **Networks group widget**

The Networks group widget provides an HTML table that contains information about the health of the networks that are used by the Cluster Server.

The following table contains information about the KPIs in this group widget.

*Table 58. KPIs in the Networks group widget*

| <b>KPI</b>   | Description                                                                                                    | <b>Note</b>     |
|--------------|----------------------------------------------------------------------------------------------------|-----------------|
| Name         | The name of the cluster<br>network                                                                             | KQ5E20NET.NAME  |
| <b>State</b> | The current state of the<br>cluster network. The widget<br>displays a critical status if<br>the state is Down. | KO5E20NET.STATE |
| Role         | The communication role of<br>the cluster network                                                               | KO5E20NET.ROLE  |

**Tip:** Double-click anywhere in the Networks group widget to open the Networks workspace in the Tivoli Enterprise Portal.

## **Shared Disks group widget**

The Shared Disks group widget provides an HTML table that contains information about the health of the shared disks that are used by the Cluster Server.

The following table contains information about the KPIs in this group widget.

| <b>KPI</b>       | Description                                                                                                    | Note               |
|------------------|----------------------------------------------------------------------------------------------------|--------------------|
| Shared Disk Name | The name of the shared disk                                                                                                    | KQ5CSVSUMM.SHTPATH |
| <b>State</b>     | The current state of the<br>shared disk, such as Online<br>or Failed. The widget<br>displays a warning status if<br>the state is not equal to<br>Online or Failed. The widget<br>displays a critical status if<br>the state is Failed. | KQ5CSVSUMM.SSS     |
| Owner            | The name of the node that is<br>the current owner of the<br>cluster                                                                                                    | KQ5CSVSUMM.NODNAME |
| Storage Used (%) | The percentage of the shared<br>disks that are used in the<br>cluster. The widget displays<br>a warning for the values 75%<br>- 95%. The widget displays a<br>critical status for a value<br>greater than 95%.                         | KQ5CSVSUMM.SHTUDSP |

*Table 59. KPIs in the Shared Disks group widget*

**Tip:** Double-click anywhere in the Shared Disks group widget to open the Cluster Dashboard workspace in the Tivoli Enterprise Portal.

# **Cluster Nodes group widget**

The Cluster Nodes group widget provides an HTML table that contains information about the nodes in the cluster and the state of nodes.

The following table contains information about the KPIs in this group widget.

| KPI          | Description                                                                                                    | <b>Note</b> |
|--------------|----------------------------------------------------------------------------------------------------|-------------|
| Name         | The name of the cluster node   KQ5D20NODE.NAME                                                                                                    |             |
| <b>State</b> | The current state of the node,   KQ5D20NODE.STATE_RAW<br>such as up or down. The<br>widget displays a warning<br>status if the state is not up or<br>down. The widget displays a<br>critical status if the state is<br>down. |             |

*Table 60. KPIs in the Cluster Nodes group widget*

# **Resource Groups group widget**

The Resource Groups group widget provides an HTML table that contains information about the resource groups of the nodes and the state of resource groups.

The following table contains information about the KPIs in this group widget.

*Table 61. KPIs in the Resource Groups group widget*

| <b>KPI</b> | Description                                                                                                    | <b>Note</b>    |
|------------|----------------------------------------------------------------------------------------------------|----------------|
| Name       | The name of the resource<br>group                                                                                                    | KO5B20LOGI.NOG |
| State      | The current state of the<br>resource group. The widget<br>displays a warning status for<br>the following states:<br>Unknown<br>Offline<br>٠<br>Partial Online<br>Pending<br>٠<br>The widget displays a critical<br>status if the state is Failed. | KQ5B20LOGI.SOG |

**Tip:** Double-click anywhere in the Resource Groups group widget to open the Resource Groups workspace in the Tivoli Enterprise Portal.

#### **Available Memory (history) group widget**

The Available Memory (history) group widget provides a line chart that contains information about the amount of available memory in the specified period.

**Important:** The line chart is displayed only when the historical data collection is configured for the Memory attribute group.

*Table 62. KPIs in the Available Memory (history) group widget*

| <b>KPI</b>                 | Description                               | <b>Note</b>   |
|----------------------------|-------------------------------------------|---------------|
| Available Memory (history) | The amount of available<br>memory (in MB) | KO5D60MEM.AMM |

**Tip:** Double-click anywhere in the Available Memory (history) group widget to open the Node Memory workspace in the Tivoli Enterprise Portal.

# **Processor Time group widget**

The Processor Time group widget provides a status gauge that contains information about the processor time that is spent in processing a thread that is not idle.

The following table contains information about the KPIs in this group widget.

*Table 63. KPIs in the Processor Time group widget*

| <b>KPI</b>             | Description                                                                                                    | <b>Note</b>   |
|------------------------|----------------------------------------------------------------------------------------------------|---------------|
| Processor time $(\% )$ | The percentage of time that<br>the processor spent in<br>processing a thread that is<br>not idle. The widget displays<br>a warning status for the<br>values 60% - 90%. The<br>widget displays a critical<br>status for a value greater<br>than $90\%$ . | KO5D40CPU.PPT |

**Tip:** Double-click anywhere in the Processor Time group widget to open the Node CPU workspace in the Tivoli Enterprise Portal.

## **Cluster Node Detail group widget**

The Cluster Node Detail group widget provides a table that contains information about the resource groups of the selected node, such as name and state. This group widget also provides a line chart that contains information about the available memory for the selected node for the specified period, and a bullet widget that provides information about the percentage of processor time that is used for the selected node.

**Important:** The line chart is displayed only when the historical data collection is configured for the Memory attribute group.

| <b>KPI</b>                 | Description                                                                                                    | <b>Note</b>    |
|----------------------------|----------------------------------------------------------------------------------------------------|----------------|
| Name                       | The name of the resource<br>group                                                                                                    | KQ5B20LOGI.NOG |
| State                      | The current state of the<br>resource group. The widget<br>displays a warning status for<br>the following states:<br>Unknown<br>٠<br>Offline<br>٠<br>• Partial Online<br>Pending<br>٠<br>The widget displays a critical<br>status if the state is failed. | KQ5B20LOGI.SOG |
| Available Memory (history) | The amount of available<br>memory (in MB)                                                                                                    | KO5D60MEM.AMM  |

*Table 64. KPIs in the Cluster Node Detail group widget*

| <b>KPI</b>             | Description                                                                                                    | <b>Note</b>   |
|------------------------|----------------------------------------------------------------------------------------------------|---------------|
| Processor time $(\% )$ | The percentage of time that<br>the processor spent in<br>processing a non-idle thread.<br>The widget displays a<br>warning status for the values<br>60% - 90%. The widget<br>displays a critical status for a<br>value greater than 90%. | KQ5D40CPU.PPT |

*Table 64. KPIs in the Cluster Node Detail group widget (continued)*

To navigate to the workspaces in the Tivoli Enterprise Portal:

- v Double-click the values in the Resource Groups table to open the Resource Groups workspace.
- Double-click in the Processor time (%) bullet widget to open the Node CPU workspace.

**Important:** You cannot navigate to the Node Memory workspace when you double-click in the Available Memory line chart. You can navigate to the Node Memory workspace from the Available Memory (history) group widget, which is displayed when you open the Microsoft Cluster Server Dashboard page.

# **IBM Tivoli Composite Application Manager for Microsoft Applications: Microsoft Exchange Server Agent group widgets**

Specific group widgets are available for the Microsoft Exchange Server agent component. Use these group widgets to monitor activity and system status.

# **Average Message Delivery Time (history) group widget**

The Average Message Delivery Time (history) group widget provides a line chart that contains information about the message delivery time for the public folder store during a specified period.

**Important:** The line chart is displayed only when the historical data collection is configured for the attribute group. The Warehouse Proxy and the Summarization and Pruning agents must be stopped when you configure the historical data collection.

The following table contains information about the Key Performance Indicators (KPI) in this group widget.

| <b>KPI</b>                       | Description                                                                                                    | <b>Note</b>       |
|----------------------------------|----------------------------------------------------------------------------------------------------|-------------------|
| Average Message Delivery<br>Time | The average time (in<br>seconds) between the<br>submission of a message to<br>the public folder store and<br>submission to other storage<br>providers for the last 10<br>messages. | MSEISPUB.AVGTIMDE |

*Table 65. KPIs in the Average Message Delivery Time (history) group widget*

**Note:** Double-click anywhere in the Average Message Delivery Time (history) group widget to open the Status workspace in the Tivoli Enterprise Portal.

# **Public Folder Database State group widget**

The Public Folder Database State group widget provides an HTML table that contains information about the status of the public folder databases.

The following table contains information about the KPIs in this group widget.

| <b>KPI</b>               | Description                                                                                                    | <b>Note</b>         |
|--------------------------|----------------------------------------------------------------------------------------------------|---------------------|
| Database                 | The name of the public<br>folder database                                                                                                    | MSEISPUB.NAME       |
| State                    | The status of the public<br>folder database, such as<br>mounted or unmounted. The<br>widget displays a critical<br>status if the public folder<br>database is unmounted. | MSEISPUB.PUBSTSTATE |
| Space Utilization $(\%)$ | The percentage of total<br>Information Store space that<br>is used by the public folder<br>database                                                                      | MSEISPUB.PUBISDBPRC |
| Growth $(\% )$           | The percentage of increase in<br>the amount of data that is<br>stored in the public folder<br>database since the last<br>interval sample was taken                       | MSEISPUB.PUBISPRCGR |
| Size (MB)                | The size (in megabytes) of<br>the public Information Store,<br>which includes the<br>messaging databases that<br>contain all server-based<br>public folders              | MSEISPUB.PUBISSIZE  |

*Table 66. KPIs in the Public Folder Database State group widget*

**Tip:** Double-click anywhere in the Public Folder Database State group widget to open the IS Public workspace in the Tivoli Enterprise Portal.

# **I/O Log Operations (history) group widget**

The I/O Log Operations (history) group widget provides line charts that contain information about the number of log file read and write operations that are completed per second during a specified period.

**Important:** The line charts are displayed only when the historical data collection is configured for the attribute groups. The Warehouse Proxy and the Summarization and Pruning agents must be stopped when you configure the historical data collection.

*Table 67. KPIs in the I/O Log Operations (history) group widget*

| KPI               | <b>Description</b>                                                                              | <b>Note</b> |
|-------------------|-------------------------------------------------------------------------------------------------|-------------|
| Writes Per Second | The number of log file write   MSEDBINS.IOLOGWRT<br>operations that are<br>completed per second |             |

| <b>KPI</b>       | Description                                                                | <b>Note</b>      |
|------------------|----------------------------------------------------------------------------|------------------|
| Reads Per Second | The number of log file read<br>operations that are<br>completed per second | MSEDBINS.IOLOGRD |

*Table 67. KPIs in the I/O Log Operations (history) group widget (continued)*

**Tip:** Double-click anywhere in the I/O Log Operations (history) group widget to open the Database Log workspace in the Tivoli Enterprise Portal.

### **Information Store Client Status group widget**

The Information Store Client Status group widget provides an HTML table that contains information about the status of the Information Store client.

The following table contains information about the KPIs in this group widget.

| <b>KPI</b>                | Description                                                                                                    | <b>Note</b>        |
|---------------------------|----------------------------------------------------------------------------------------------------|--------------------|
| Client                    | The name of the client<br>instance                                                                                                    | MSEISCLI.CLINAME   |
| RPC Bytes Receive Rate    | The amount of data (in<br>bytes) that is received per<br>second from the RPC clients                                                                                     | MSEISCLI.RPCBRPS   |
| RPC Bytes Sent Rate       | The amount of data (in<br>bytes) that is sent per second<br>to the RPC clients                                                                                           | MSEISCLI.RPCBSPS   |
| RPC Latency (ms)          | The average server RPC<br>latency (in milliseconds) for<br>the last 1024 packets. The<br>widget displays a critical<br>status if the RPC latency is<br>50 ms or greater. | MSEISCLI.RPCAVGLAT |
| RPC Operations Per Second | The number of RPC<br>operations that are currently<br>requested per second from<br>the server                                                                            | MSEISCLI.RPCOPS    |

*Table 68. KPIs in the Information Store Client Status group widget*

**Tip:** Double-click anywhere in the Information Store Client Status group widget to open the IS Client workspace in the Tivoli Enterprise Portal.

# **Database Log Record Stalls Per Second (history) group widget**

The Database Log Record Stalls Per Second (history) group widget provides a line chart that contains information about the number of database log records that are not added to the log buffers during a specified period..

**Important:** The line chart is displayed only when the historical data collection is configured for the attribute group. The Warehouse Proxy and the Summarization and Pruning agents must be stopped when you configure the historical data collection.

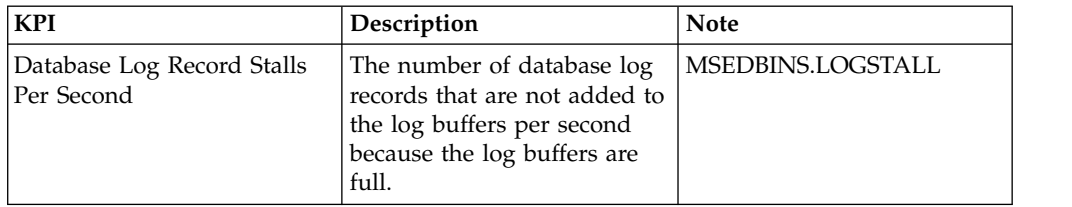

*Table 69. KPIs in the Database Log Record Stalls Per Second (history) group widget*

**Note:** Double-click anywhere in the Database Log Record Stalls Per Second (history) group widget to open the Database Log workspace in the Tivoli Enterprise Portal.

# **Average Log Write Operations Completed Per Second (history) group widget**

The Average Log Write Operations Completed Per Second (history) group widget provides a line chart that contains information about the number of log write operations that are completed per second during a specified period.

**Important:** The line chart is displayed only when the historical data collection is configured for the attribute group. The Warehouse Proxy and the Summarization and Pruning agents must be stopped when you configure the historical data collection.

The following table contains information about the KPIs in this group widget.

*Table 70. KPIs in the Average Log Write Operations Completed Per Second (history) group widget*

| KPI                      | <b>Description</b>                               | <b>Note</b> |
|--------------------------|--------------------------------------------------|-------------|
| Average Log Write        | The average write operations   MSEDBINS.LOGWRITE |             |
| Operations Completed Per | that are completed per                           |             |
| Second                   | second on the log files.                         |             |

**Note:** Double-click anywhere in the Average Log Write Operations Completed Per Second (history) group widget to open the Database Log workspace in the Tivoli Enterprise Portal.

#### **Public Folder Details group widget**

The Public Folder Details group widget provides an HTML table that contains information about the public folders.

*Table 71. KPIs in the Public Folder Details group widget*

| <b>KPI</b>       | Description                                                                   | <b>Note</b>         |
|------------------|-------------------------------------------------------------------------------|---------------------|
| Name             | The name of the public<br>folder                                              | MSEPFLDD.PFLDNAME   |
| <b>Messages</b>  | The total number of<br>messages in the public folder                          | MSEPFLDD.NUMPFLDMSG |
| Folder Size (MB) | The size (in MB) of the<br>public folder                                      | MSEPFLDD.PFLDSIZE   |
| Last Access Time | The last date and time when<br>the user was logged in to the<br>public folder | MSEPFLDD.PFLDLASTLG |

**Tip:** Double-click anywhere in the Public Folder Details group widget to open the Public Folder Detail workspace in the Tivoli Enterprise Portal.

## **Information Store Public Replication Details group widget**

The Information Store Public Replication Details group widget provides an HTML table that contains information about the replication activity on the public Information Store.

The following table contains information about the KPIs in this group widget.

| Description                                                                                                    | <b>Note</b>       |
|----------------------------------------------------------------------------------------------------|-------------------|
| The name of the Microsoft<br><b>Exchange Information Store</b><br>public replication instance                                                      | MSEISPUR.NAME     |
| The number of backfill<br>request replication messages<br>that were received from<br>other servers since the server<br>was started                 | MSEISPUR.RBKRQREC |
| The number of backfill<br>request replication messages<br>that were sent to other<br>servers since the server was<br>started                       | MSEISPUR.RBKRQSNT |
| The number of replication<br>messages that were received<br>from other servers in<br>response to backfill requests<br>since the server was started | MSEISPUR.RBKDMREC |
| The number of replication<br>messages that were sent to<br>other servers in response to<br>the backfill requests since the<br>server was started   | MSEISPUR.RBKDMSNT |
| The number of replication<br>status request or response<br>messages that were received<br>from the other servers since<br>the server was started   | MSEISPUR.RSTMGREC |
| The number of replication<br>status request or response<br>messages that were sent to<br>other servers since the server<br>was started             | MSEISPUR.RSTMGSNT |
|                                                                                                    |                   |

*Table 72. KPIs in the Information Store Public Replication Details group widget*

**Tip:** Double-click anywhere in the Information Store Public Replication Details group widget to open the Replication workspace in the Tivoli Enterprise Portal.

#### **Queue Lengths - Top 5 group widget**

The Queue Lengths - Top 5 group widget provides a volume gauge that contains information about the copy queue length and the replay queue length for the

storage groups. This widget displays the top 5 storage groups in the decreasing order of the copy queue and replay queue lengths. For more details about queue lengths, click in the group widget.

The following table contains information about the KPIs in this group widget.

| <b>KPI</b>                    | Description                                                                                                    | <b>Note</b>        |
|-------------------------------|----------------------------------------------------------------------------------------------------|--------------------|
| Instance                      | The storage group instance<br>name of the Microsoft<br>Exchange Server.                                                                                                    | MSEREPLI.MSERINSTN |
| $\lfloor \text{Copy} \rfloor$ | The number of log files that<br>are in a queue and waiting<br>to be copied and inspected.<br>The widget displays a critical<br>status if the value of the<br>copy queue length is one or<br>greater. | MSEREPLI.RPLCOLEN  |
| Replay                        | The number of log files that<br>are waiting to be replayed.                                                                                                    | MSEREPLI.RPLROLEN  |

*Table 73. KPIs in the Queue Lengths - Top 5 group widget*

# **Replication Details group widget**

The Replication Details group widget provides an HTML table that contains information about the replication activity of the storage groups.

The following table contains information about the KPIs in this group widget.

*Table 74. KPIs in the Replication Details group widget*

| <b>KPI</b>                      | Description                                                                                                    | <b>Note</b>         |
|---------------------------------|----------------------------------------------------------------------------------------------------|---------------------|
| Name                            | The storage group instance<br>name of the Microsoft<br><b>Exchange Server</b>                                               | MSEREPLI.MSERINSTN  |
| <b>Status</b>                   | The replication status of the<br>storage group                                                                              | MSEREPLI.REPLSTAT   |
| Copy Notification Generation    | The generation sequence<br>number of the last log file<br>that is known to the<br>Microsoft Exchange<br>Replication service | MSEREPLI.RPLCNGNUM  |
| Copy Generation Number          | The generation sequence<br>number of the last log file<br>that was copied                                                   | MSEREPLI.RPLCGNUM   |
| Replay Generations<br>Complete  | The number of log files that<br>were replayed in the current<br>replay batch                                                | MSEREPLI.RPLRGENCOM |
| Replay Generations<br>Remaining | The number of log files that<br>remain to be replayed in the<br>current replay batch                                        | MSEREPLI.RPLRGENREM |

**Tip:** Double-click anywhere in the Replication Details group widget to open the Replication workspace in the Tivoli Enterprise Portal.

# **Queue Lengths group widget**

The Queue Lengths group widget provides an HTML table that contains information about the copy and replay queue lengths for the storage groups.

The following table contains information about the KPIs in this group widget.

*Table 75. KPIs in the Queue Lengths group widget*

| <b>KPI</b> | Description                                                                                                    | <b>Note</b>        |
|------------|----------------------------------------------------------------------------------------------------|--------------------|
| Instance   | The storage group instance<br>name of the Microsoft<br>Exchange Server                                                                                                    | MSEREPLI.MSERINSTN |
| Copy       | The number of log files that<br>are in a queue and waiting<br>to be copied and inspected.<br>The widget displays a critical<br>status if the copy queue<br>length is a non-zero integer. | MSEREPLI.RPLCQLEN  |
| Replay     | The number of log files that<br>are waiting to be replayed.                                                                                                    | MSEREPLI.RPLROLEN  |

**Tip:** Double-click anywhere in the Queue Lengths group widget to open the Replication workspace in the Tivoli Enterprise Portal.

#### **Information Store Clients RPC Status - Top 5 group widget**

The Information Store Clients RPC Status - Top 5 group widget provides a volume gauge that contains information about the RPC status of the Information Store client, such as RPC latency and RPC operations per second. The widget displays the top 5 Information Store clients in the decreasing order of the RPC latency and the number of RPC operations per second. For more details about the RPC status of the Information Store client, click in the group widget.

The following table contains information about the Key Performance Indicators (KPI) in this group widget.

| <b>KPI</b>                | Description                                                                                                    | <b>Notes</b>       |
|---------------------------|----------------------------------------------------------------------------------------------------|--------------------|
| RPC Latency (ms)          | The average server RPC<br>latency (in milliseconds) for<br>the last 1024 packets. The<br>window displays a critical<br>status if the RPC latency is<br>50 milliseconds or greater. | MSEISCLI.RPCAVGLAT |
| RPC Operations Per Second | The number of RPC<br>operations that are currently<br>requested per second from<br>the server                                                                                      | MSEISCLI.RPCOPS    |

*Table 76. KPIs in the Information Store Clients RPC Status - Top 5 group widget*

# **Information Store Client Status - Top 5 group widget**

The Information Store Client Status - Top 5 group widget provides a bar chart that contains information about the status of the Information Store client, such as RPC bytes received rate and RPC bytes sent rate. For more details about the status of the Information Store client, click in the group widget.

The following table contains information about the Key Performance Indicators (KPI) in this group widget.

| <b>KPI</b>                    | Description                                                                          | <b>Notes</b>     |
|-------------------------------|--------------------------------------------------------------------------------------|------------------|
| <b>RPC Bytes Receive Rate</b> | The amount of data (in<br>bytes) that is received per<br>second from the RPC clients | MSEISCLI.RPCBRPS |
| RPC Bytes Sent Rate           | The amount of data (in<br>bytes) that is sent per second<br>to the RPC clients       | MSEISCLI.RPCBSPS |

*Table 77. KPIs in the Information Store Client Status - Top 5 group widget*

#### **Client Summary group widget**

The Client Summary group widget provides an HTML table that contains information about the Information Store clients.

The following table contains information about the KPIs in this group widget.

*Table 78. KPIs in the Client Summary group widget*

| <b>KPI</b>                 | Description                                                                                                  | <b>Note</b>          |
|----------------------------|----------------------------------------------------------------------------------------------------|----------------------|
| Name                       | The name of the client<br>instance                                                                           | MSEISCLI.CLINAME     |
| JET Log Records Per Second | The number of database log<br>records that are generated<br>while processing the client<br>requests          | MSEISCLI.JETLOGRC    |
| JET Pages Reads Per Second | The number of database<br>pages that are read from disk<br>while completed the client<br>requests            | MSEISCLI.JETPGRD     |
| LDAP Reads Per Second      | The number of LDAP read<br>operations that are.<br>completed per second while<br>processing client requests  | <b>MSEISCLI.LRPS</b> |
| LDAP Searches Per Second   | The number of LDAP search<br>operations that are<br>completed per second while<br>processing client requests | MSEISCLI.LSPS        |

**Tip:** Double-click anywhere in the Client Summary group widget to open the IS Client workspace in the Tivoli Enterprise Portal.

# **Threads Waiting for Log Update - Top 5 group widget**

The Threads Waiting for Log Update - Top 5 group widget provides a volume gauge that contains information about the number of threads that are waiting to update the databases. The widget displays the top 5 databases that are arranged in decreasing order of the number of threads that are waiting to update the database.

| <b>KPI</b>        | Description                                                                                                    | <b>Note</b>      |
|-------------------|----------------------------------------------------------------------------------------------------|------------------|
| Database Instance | The name of the database<br>instance                                                                                                    | MSEDBINS.DBNAME  |
| Count             | The number of threads that<br>are waiting for the data to be<br>written to the log to update<br>database. The widget<br>displays a warning status if<br>the number of threads that<br>are waiting are 25 or greater. | MSEDBINS.LOGWAIT |

*Table 79. KPIs in the Threads Waiting for Log Update - Top 5 group widget*

**Tip:** Double-click anywhere in the Threads Waiting for Log Update - Top 5 group widget to open the Database Log workspace in the Tivoli Enterprise Portal.

#### **Transaction Log Summary group widget**

The Transaction Log Summary group widget provides an HTML table that contains information about the details of the transaction logs.

The following table contains information about the KPIs in this group widget.

| <b>KPI</b>                              | Description                                                                                      | <b>Note</b>        |
|-----------------------------------------|--------------------------------------------------------------------------------------------------|--------------------|
| Database Instance                       | The name of the database<br>instance                                                             | MSEDBINS.DBNAME    |
| I/O Log Reads Per Second                | The number of log file read<br>operations that are<br>completed per second                       | MSEDBINS.IOLOGRD   |
| I/O Log Writes Per Second               | The number of log file write<br>operations that are<br>completed per second                      | MSEDBINS.IOLOGWRT  |
| <b>I/O Log Write Average</b><br>Latency | The average time (in<br>milliseconds) that is spent to<br>complete a log file write<br>operation | MSEDBINS.IOLOGWALT |

*Table 80. KPIs in the Transaction Log Summary group widget*

#### **Transport Summary group widget**

The Transport Summary group widget provides an HTML table that contains information about the Transport Server status such as, submission queue size, send queue size, replication receive queue size, and messages delivered per minute.

*Table 81. KPIs in the Transport Summary group widget*

| KPI                   | Description                                                                                                    | <b>Note</b>        |
|-----------------------|----------------------------------------------------------------------------------------------------|--------------------|
| Submission Queue Size | The current number of<br>submitted messages that are<br>not processed by the<br>Transport Server. The widget<br>displays a critical status if<br>the submission queue size is<br>20 or greater. | MSEISPUB.MSGOUFSUB |

| <b>KPI</b>                        | Description                                                                                                    | <b>Note</b>       |
|-----------------------------------|----------------------------------------------------------------------------------------------------|-------------------|
| Send Queue Size                   | The number of messages in<br>the send queue of the public<br>Information Store. The<br>widget displays a warning<br>status if the send queue size<br>is greater than 1000.     | MSEISPUB.SNDQSIZE |
| Replication Receive Queue<br>Size | The number of copied<br>messages that are waiting to<br>be processed. The widget<br>displays a warning status if<br>the replication receive queue<br>size is greater than 250. | MSEISPUB.RECOSIZE |
| Messages Delivered Per<br>Minute  | The number of messages that   MSEISPUB.MSGDELMN<br>are delivered to all recipients<br>per minute since the server<br>was started.                                              |                   |

*Table 81. KPIs in the Transport Summary group widget (continued)*

**Tip:** Double-click anywhere in the Transport Summary group widget to open the Status workspace in the Tivoli Enterprise Portal.

#### **User Mailbox Availability group widget**

The User Mailbox Availability group widget provides an HTML Table that contains information about the reachability of the email address.

The following table contains information about the KPIs in this group widget.

*Table 82. KPIs in the User Mailbox Availability group widget*

| <b>KPI</b>                       | Description                                                                                                    | <b>Note</b>        |
|----------------------------------|----------------------------------------------------------------------------------------------------|--------------------|
| Target Email Address             | The target email address to<br>which the test email is sent                                                                                                    | MSEREACH.TRGEADDRS |
| Reachable                        | The reachability status of the<br>email address, such as yes or<br>no. A critical status is<br>displayed if the email<br>address cannot be reached.                          | MSEREACH.REACHABLE |
| Round Trip Response Time<br>(ms) | The round trip response time<br>(in milliseconds) of an email<br>that is sent to the target<br>Exchange Server. If the email<br>address cannot be reached,<br>value is zero. | MSEREACH.RESPTIME  |
| <b>Target Server</b>             | The name of the target<br>Exchange Server to which<br>the test email is sent                                                                                                 | MSEREACH.TRGSERVER |

**Tip:** Double-click anywhere in the User Mailbox Availability group widget to open the Reachability workspace in the Tivoli Enterprise Portal.

#### **Messages Delivered Per Minute group widget**

The Messages Delivered Per Minute group widget provides an HTML table that contains information about the status of the number of messages that are delivered per minute.

The following table contains information about the KPIs in this group widget.

| <b>KPI</b>   | Description                                                                                                    | <b>Note</b>            |
|--------------|----------------------------------------------------------------------------------------------------|------------------------|
| Mailbox Name | The name of the mailbox                                                                                                    | <b>MSEISPRI.MBNAME</b> |
| Count        | The number of messages that   MSEISPRI.MSGSDELM<br>are delivered to all recipients<br>per minute. The widget<br>displays a critical status if<br>the number of messages that<br>are delivered per minute is<br>greater than 3000. The<br>widget displays a warning<br>status if the number of<br>messages that are delivered<br>per minute is 1000 - 3000. |                        |

*Table 83. KPIs in the Messages Delivered Per Minute group widget*

**Tip:** Double-click anywhere in the Messages Delivered Per Minute group widget to open the Status workspace in the Tivoli Enterprise Portal.

# **Messages Queued for Submission group widget**

The Messages Queued for Submission group widget provides an HTML table that contains information about the status of the current number of messages that are queued for submission.

The following table contains information about the KPIs in this group widget.

| KPI          | Description                                                                                                    | <b>Note</b>        |
|--------------|----------------------------------------------------------------------------------------------------|--------------------|
| Mailbox Name | The name of the mailbox                                                                                                    | MSEISPRI.MBNAME    |
| Count        | The current number of<br>submitted messages that are<br>not yet processed by the<br>transport. The widget<br>displays a critical status if<br>the current number of<br>submitted messages that are<br>not yet processed are 50 or<br>greater. | MSEISPRI.MSGOUFSUB |

*Table 84. KPIs in the Messages Queued for Submission group widget*

**Tip:** Double-click anywhere in the Messages Queued for Submission group widget to open the Status workspace in the Tivoli Enterprise Portal.

# **Active Directory Access Processes Details group widget**

The Active Directory Access Processes Details group widget provides a table that contains the details for the process that you select in the LDAP Activities in Active Directory Access Processes group widget.

*Table 85. KPIs in the Active Directory Access Processes Details group widget*

| <b>KPI</b> | Description                         | Note              |
|------------|-------------------------------------|-------------------|
| Process    | The name of the process<br>instance | MSEADACP.PROCNAME |

| <b>KPI</b>                             | Description                                                                                                    | <b>Note</b>        |
|----------------------------------------|----------------------------------------------------------------------------------------------------|--------------------|
| <b>LDAP Read Time</b>                  | The time (in milliseconds)<br>that is spent in sending an<br>LDAP read request and<br>receiving a response. The<br>widget displays a warning<br>status for the values 50 - 100.<br>The widget displays a critical<br>status for a value greater<br>than 100.   | MSEADACP.LDAPRDTI  |
| LDAP Search Time                       | The time (in milliseconds)<br>that is spent in sending an<br>LDAP search request and<br>receiving a response. The<br>widget displays a warning<br>status for the values 50 - 100.<br>The widget displays a critical<br>status for a value greater<br>than 100. | MSEADACP.LDAPSRHTI |
| Open Connections to<br>Domain          | The number of open<br>connections to the domain<br>controllers in the process                                                                                                    | MSEADACP.OPENCONDC |
| Open Connections to Global<br>Catalogs | The number of open<br>connections to the global<br>catalogs in the process                                                                                                    | MSEADACP.OPENCONCT |

*Table 85. KPIs in the Active Directory Access Processes Details group widget (continued)*

**Tip:** Double-click anywhere in the Active Directory Access Processes Details group widget to open the Active Directory Activity workspace in the Tivoli Enterprise Portal.

#### **Activities (history) group widget**

The Activities (history) group widget provides a table and a line chart that contain information about the number of users who did some activity on the Information Store during a specified period.

| <b>KPI</b>        | Description                                                                                                    | <b>Note</b>           |
|-------------------|----------------------------------------------------------------------------------------------------|-----------------------|
| User count        | The number of users that are<br>connected to the Information<br>Store.                                                                                                    | MSEIS.USERCONT        |
| Active user count | The number of users who<br>did some activity during a<br>specified period.                                                                                                    | <b>MSEIS.ACTUSCNT</b> |
| Connection count  | The number of connections<br>to the Information Store. A<br>user can have multiple<br>connections (sessions). For<br>example, if the user accesses<br>a database by using multiple<br>protocols, a separate session<br>for each protocol might be<br>created. | MSEIS.CONNCONT        |

*Table 86. KPIs in the Activities (history) group widget*

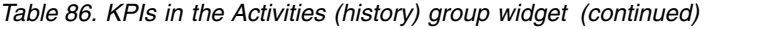

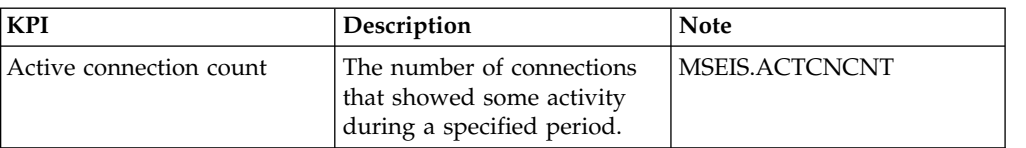

## **Active Sync Activities (history) group widget**

The Active Sync Activities (history) group widget provides line charts showing spikes that contain information about the status of the mobile device integration activities of Exchange Server, such as the number of HTTP requests that are queued, and synchronous and ping commands that are pending.

**Important:** The line charts are displayed only when the historical data collection is configured for the attribute groups. The Warehouse Proxy and the Summarization and Pruning agents must be stopped when you configure the historical data collection.

The following table contains information about the KPIs in this group widget.

| <b>KPI</b>           | Description                                                                                           | <b>Note</b>        |
|----------------------|----------------------------------------------------------------------------------------------------|--------------------|
| Requests Queued      | The number of HTTP<br>requests that are waiting to<br>be assigned to a thread.                        | MSEASYNC.REQQUEUED |
| Sync command pending | The number of synchronous<br>commands that are currently<br>waiting to be processed on<br>the server. | MSEASYNC.SYNCMDPD  |
| Ping command pending | The number of ping<br>commands that are currently<br>waiting to be processed on<br>the server.        | MSEASYNC.PINGCMDSP |

*Table 87. KPIs in the Active Sync Activities (history) group widget*

**Note:** Double-click anywhere in the Active Sync Activities (history) group widget to open the Microsoft Exchange Server workspace in the Tivoli Enterprise Portal.

#### **Active Sync Status group widget**

The Active Sync Status group widget provides an HTML table that contains information about the requests that are generated by the ASP.NET, such as the number of HTTP requests received, average request time, and requests received per second.

**Note:** This group widget does not display data for Exchange Server 2003, Service Pack 2.

*Table 88. KPIs in the Active Sync Status group widget*

| KPI              | Description                                                                     | <b>Note</b>      |
|------------------|---------------------------------------------------------------------------------|------------------|
| Current requests | The number of HTTP<br>requests that are currently<br>received from the ASP.NET. | MSEASYNC.REOCURR |

| <b>KPI</b>                | Description                                                                     | <b>Note</b>         |
|---------------------------|---------------------------------------------------------------------------------|---------------------|
| Average request time (ms) | The average time (in<br>milliseconds) that is taken to<br>process a request.    | MSEASYNC.REOAVGTIME |
| Requests per second       | The number of HTTP<br>requests that are received per<br>second through ASP.NET. | MSEASYNC.REOPERSEC  |

*Table 88. KPIs in the Active Sync Status group widget (continued)*

**Note:** Double-click anywhere in the Active Sync Status group widget to open the Microsoft Exchange Server workspace in the Tivoli Enterprise Portal.

#### **UM Auto Attendant Details group widget**

The UM Auto Attendant Details group widget provides an HTML table that contains information about the activities of the Unified Messaging (UM) auto attendants.

The following table contains information about the KPIs in this group widget.

| <b>KPI</b>                     | Description                                                                                                    | <b>Note</b>           |
|--------------------------------|----------------------------------------------------------------------------------------------------|-----------------------|
| Auto Attendant                 | The name of the UM auto<br>attendant                                                                                                  | MSEUMAATTD.AUTOATTDNM |
| Successful Calls<br>(%)        | The percentage of total calls<br>that were answered by the<br>UM auto attendant                                                       | MSEUMAATTD.PCTSUCCCLS |
| Average Call<br>Time (seconds) | The average call duration<br>with the UM auto attendant                                                                               | MSEUMAATTD. AVGCTIME  |
| <b>Business Hours</b><br>Calls | The total number of calls<br>that were answered by the<br>UM auto attendant during<br>business hours since the<br>service was started | MSEUMAATTD.BUSSHCALLS |

*Table 89. KPIs in the UM Auto Attendant Details group widget*

**Tip:** Double-click anywhere in the UM Auto Attendant Details group widget to open the Unified Messaging workspace in the Tivoli Enterprise Portal.

#### **Unified Messaging Availability group widget**

The Unified Messaging Availability group widget provides a volume gauge and a table that contain information about the availability of the Unified Messaging system.

| <b>KPI</b>                             | Description                                                                                                    | <b>Note</b>                 |
|----------------------------------------|----------------------------------------------------------------------------------------------------|-----------------------------|
| Messages processed<br>successfully (%) | The percentage of messages<br>that were processed by the<br>Microsoft Exchange Unified<br>Messaging service in the last<br>hour. The widget displays a<br>critical status if the<br>percentage of messages that<br>are processed in the last<br>hour is less than 95%. | MSEUMAVLBT.PCTMSPOTLH       |
| Directory access<br>failures           | The total number of attempts<br>that failed to access the<br>Active Directory since the<br>service was started. The<br>widget displays a critical<br>status if the number of<br>attempts that failed to access<br>the Active Directory is one.                         | <b>MSEUMAVLBT.DIRAFAIRS</b> |
| Mailbox server access<br>failures      | The total number of attempts<br>that failed to access the<br>Mailbox server since the<br>service was started                                                                                                    | MSEUMAVLBT.MAILSAFAIL       |
| Hub Transport access<br>failures       | The total number of attempts   MSEUMAVLBT.HTRAFLRS<br>that failed to access the Hub<br>Transport server since the<br>service was started                                                                                                    |                             |

*Table 90. KPIs in the Unified Messaging Availability group widget*

**Tip:** Double-click anywhere in the Unified Messaging Availability group widget to open the Unified Messaging workspace in the Tivoli Enterprise Portal.

#### **Average Delivery Time (history) group widget**

The Average Delivery Time (history) group widget provides a line chart that contains information about the average delivery time of the messages during a specified period.

**Important:** The line chart is displayed only when the historical data collection is configured for the attribute group. The Warehouse Proxy and the Summarization and Pruning agents must be stopped when you configure the historical data collection.

The following table contains information about the KPIs in this group widget.

**KPI Description Note** Average Delivery Time The average time (in

*Table 91. KPIs in the Average Delivery Time (history) group widget*

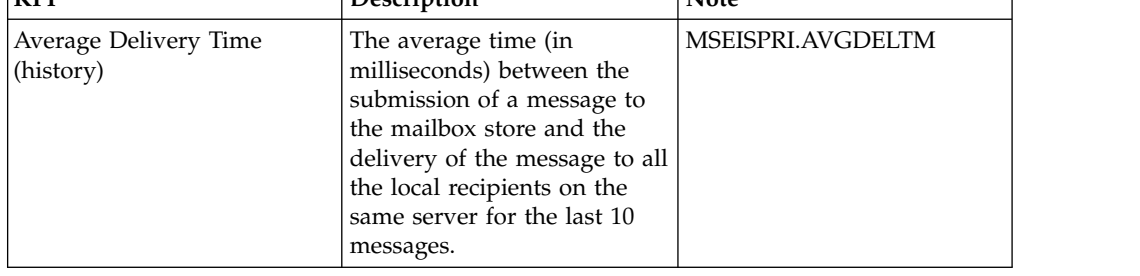

The line chart is changed when you click a mailbox in the Mailbox Database State group widget.

**Note:** Double-click anywhere in the Average Delivery Time (history) group widget to open the Status workspace in the Tivoli Enterprise Portal.

# **RPC Average Latency (history) group widget**

The RPC Average Latency (history) group widget provides a line chart that contains information about the remote procedure call (RPC) average latency.

**Important:** The line chart is displayed only when the historical data collection is configured for the attribute group. The Warehouse Proxy and the Summarization and Pruning agents must be stopped when you configure the historical data collection.

The following table contains information about the KPIs in this group widget.

| <b>KPI</b>                              | Description                                                                                        | <b>Note</b>    |
|-----------------------------------------|----------------------------------------------------------------------------------------------------|----------------|
| <b>RPC</b> Average Latency<br>(history) | The average time (in<br>milliseconds) of the database<br>RPC latency for the last 1024<br>packets. | MSEISPRI.RPCAL |

*Table 92. KPIs in the RPC Average Latency (history) group widget*

The line chart is changed when you click a mailbox in the Mailbox Database State group widget.

**Note:** Double-click anywhere in the RPC Average Latency (history) group widget to open the IS Private workspace in the Tivoli Enterprise Portal.

#### **Database Cache group widget**

The Database Cache group widget provides a grid widget and a bar chart that contain information about the Exchange database cache.

*Table 93. KPIs in the Database Cache group widget*

| <b>KPI</b>                 | Description                                                                                                    | <b>Note</b>     |
|----------------------------|----------------------------------------------------------------------------------------------------|-----------------|
| Cache Hit Per Database (%) | The percentage of database<br>file page requests that were<br>processed by the database<br>cache without causing a file<br>operation. The widget<br>displays a warning status if<br>the percentage of database<br>file page requests that are<br>processed is in the range 80 -<br>90. The widget displays a<br>critical status if the<br>percentage of database file<br>page requests that are<br>processed is 90 or greater. | MSEDB.CACHEHIT  |
| Cache Size (MB)            | The amount of system<br>memory (in MB) that is used<br>by the database cache<br>manager to store information<br>that is commonly used in the<br>database files to prevent file<br>operations.                                                                                                    | MSEDB.CAHSIZEMB |

**Note:** When you click a database name in the grid widget, the Page Faults (history) and Page Fault Stalls (history) group widgets show the line charts for the database.

# **Client Access group widget**

The Client Access group widget provides a status gauge that contains information about the status of the Exchange Server integrated support for mobile devices and the Outlook Web Access (OWA) activities.

The following table contains information about the KPIs in this group widget.

*Table 94. KPIs in the Client Access group widget*

| <b>KPI</b>          | Description                                                                                                    | <b>Note</b> |
|---------------------|----------------------------------------------------------------------------------------------------|-------------|
| OWA response        | The status of the OWA<br>activities. The widget<br>displays a critical status if<br>any of the following<br>conditions is true:                                                                                                    |             |
|                     | • The Average Response<br>attribute of the Outlook<br><b>Web Access Activities</b><br>(history) group widget<br>constantly displays a value<br>that is less than 100<br>milliseconds.                                                                                                    |             |
|                     | • The Average Search Time<br>(in ms) attribute of the<br><b>Outlook Web Access</b><br>Activities (history) group<br>widget displays a value<br>that is greater than or<br>equal to 5000 milliseconds.                                                                                                    |             |
| ActiveSync response | The status of the integration<br>support for mobile devices.<br>The widget displays a<br>warning status if the<br>Requests Queued attribute of<br>the Active Sync Activities<br>(history) group widget<br>displays a value in the range<br>95 - 100. The widget displays<br>a critical status if the<br>Requests Queued attribute of<br>the Active Sync Activities<br>(history) group widget<br>displays a value 100 or<br>greater. |             |

# **Client Request History group widget**

The Client Request History group widget provides a line chart that contains information about the client requests that were processed by the Information Store during a specified period.

**Important:** The line chart is displayed only when the historical data collection is configured for the attribute group. The Warehouse Proxy and the Summarization and Pruning agents must be stopped when you configure the historical data collection.

The following table contains information about the KPIs in this group widget.

| KPI         | Description                                                                                   | <b>Note</b>    |
|-------------|-----------------------------------------------------------------------------------------------|----------------|
| RPC Request | The number of client<br>requests that are currently<br>processed by the Information<br>Store. | MSEIS.RPCREOTS |

*Table 95. KPIs in the Client Request History group widget*

## **Component Status group widget**

The Component Status group widget provides an HTML table that contains the overall status of components in the Information Store.

The following table contains information about the KPIs in this group widget.

*Table 96. KPIs in the Component Status group widget*

| <b>KPI</b> | Description                                    | <b>Note</b> |
|------------|------------------------------------------------|-------------|
| Storage    | The status of the storage<br>groups            |             |
| Client     | The status of the Information<br>Store clients |             |

# **Database Availability Group Information group widget**

The Database Availability Group Information group widget provides a status gauge that contains information about the Database Availability Group (DAG), such as DAG name, witness server name, file share witness directory, and member count.

The following table contains information about the KPIs in this group widget.

**KPI Description Note** DAG Name The name of the DAG MSEDAG.DAGNAME Witness server name The name of the witness server in a DAG setup MSEDAG.WITSERNAME File share witness directory  $\vert$  The name of the directory that is used to store file share witness data. This directory is on a server that is not a member of the DAG. MSEDAG.FILESHWTD Member count The number of nodes that are members of a DAG setup MSEDAG.MEMCOUNT

*Table 97. KPIs in the Database Availability Group Information group widget*

**Tip:** Double-click anywhere in the Database Availability Group Information group widget to open the Database Availability Group workspace in the Tivoli Enterprise Portal.

# **Database Copy Status group widget**

The Database Copy Status group widget provides an HTML table that contains information about the Database Availability Group (DAG) status. For more information about DAG, click in the group widget area to open the Database Availability Group Information group widget.

The following table contains information about the KPIs in this group widget.

| <b>KPI</b>                       | Description                                                                                                    | <b>Note</b>       |
|----------------------------------|----------------------------------------------------------------------------------------------------|-------------------|
| Mailbox                          | The number of mailbox<br>database copies that are<br>available on the monitored<br>node of the DAG setup                                                                   | MSEDAG.MBDBCOPIES |
| <b>Status</b>                    | The status of mailbox<br>databases copies that are<br>available on the monitored<br>node of the DAG setup                                                                  | MSEDAG.DBCPSTATUS |
| <b>Activation Preference</b>     | A numeric value that is used<br>to break ties during database<br>activation when multiple<br>database copies meet the<br>same criteria for activation                      | MSEDAG.ACTPREF    |
| Replay Lag Time (minutes)        | The amount of time (in<br>minutes) to delay the log<br>replay for the database copy                                                                                        | MSEDAG.REPLAYLT   |
| Truncation Lag Time<br>(minutes) | The amount of time (in<br>minutes) to delay the<br>truncation of log files that<br>were replayed into the<br>database copy since the<br>replication service was<br>started | MSEDAG.TRNLAYLT   |

*Table 98. KPIs in the Database Copy Status group widget*

# **Mailbox Database State group widget**

The Mailbox Database State group widget provides an HTML table widget that contains information about the state of the mailbox database.

*Table 99. KPIs in the Mailbox Database State group widget*

| <b>KPI</b>            | Description                                                                                                    | <b>Note</b>         |
|-----------------------|----------------------------------------------------------------------------------------------------|---------------------|
| Mailbox               | The name of the mailbox                                                                                                    | MSEISPRI.MBNAME     |
| State                 | The status of the mailbox<br>store, such as mounted or<br>dismounted. The widget<br>displays a critical status if<br>the mailbox store is<br>dismounted. | MSEISPRI.MAILSTSTAT |
| Space Utilization (%) | The percentage of the total<br>space that is used by the<br>mailbox database                                                                             | MSEISPRI.MAILISDBPR |
| Growth $(\% )$        | The growth in percent of the<br>mailbox information store<br>since the last query was<br>processed                                                       | MSEISPRI.MAILISPRGR |
| Size (MB)             | The size (in MB) of the<br>mailbox information store                                                                                                    | MSEISPRI.MAILISSIZE |

| <b>KPI</b>        | Description                                                                                                    | <b>Note</b>       |
|-------------------|----------------------------------------------------------------------------------------------------|-------------------|
| Slow Findrow Rate | The rate at which the slower<br>findrow is used in the<br>mailbox store. The widget<br>displays a critical status if<br>the findrow rate is greater<br>than $10$ .                       | MSEISPRI.SLFRRATE |
| Search Task Rate  | The number of search tasks<br>that are created per second.<br>The widget displays a critical<br>status if the number of<br>search tasks that are created<br>per second is 10 or greater. | MSEISPRLSRCHTSKR  |

*Table 99. KPIs in the Mailbox Database State group widget (continued)*

**Tip:** When you click a mailbox name in the table, the Average Delivery Time and RPC Average Latency group widgets show the line charts for the mailbox.

## **Information Store Details group widget**

The Information Store Details group widget provides a table that contains the details of activities that are related to the virtual memory in the Information Store.

The following table contains information about the KPIs in this group widget.

| <b>KPI</b>                        | Description                                                                                                    | <b>Note</b>           |
|-----------------------------------|----------------------------------------------------------------------------------------------------|-----------------------|
| RPC Operations Failed             | The number of RPC<br>operations that failed<br>because the server was too<br>busy since the mailbox store<br>was started | MSEIS.SERBSY          |
| Slow Search Threads               | The number of search<br>threads that currently run<br>queries, which are not<br>optimized.                               | MSEIS.SLST            |
| VM Largest Block Size (MB)        | The size (in megabytes) of<br>the largest available block of<br>virtual memory                                           | MSEIS. VMLRGBLS       |
| VM Free Blocks (>=16 MB)          | The total number of free<br>virtual memory blocks that<br>are greater than or equal to<br>16 MB                          | <b>MSEIS.VMTOTMFB</b> |
| <b>VM Free Blocks</b>             | The total number of free<br>virtual memory blocks                                                                        | <b>MSEIS.VMTOTFBL</b> |
| VM Large Free Block Bytes<br>(MB) | The total size (in megabytes)<br>of the free virtual memory<br>blocks that are greater than<br>or equal to 16 MB         | MSEIS.VMTOTLFB        |

*Table 100. KPIs in the Information Store Details group widget*

#### **Disk Space Used (history) group widget**

The Disk Space Used (history) group widget provides a line chart that contains information about the disk space usage of the storage group. This group widget displays data only for Exchange Server 2003 and 2007.

**Important:** The line chart is displayed only when the historical data collection is configured for the attribute groups. The Warehouse Proxy and the Summarization and Pruning agents must be stopped when you configure the historical data collection.

The following table contains information about the KPIs in this group widget.

*Table 101. KPIs in the Disk Space Used (history) group widget*

| <b>KPI</b>                | Description                               | <b>Notes</b>    |
|---------------------------|-------------------------------------------|-----------------|
| Disk Space Used (history) | The size (in MB) of the<br>storage group. | MSESGRPD.SGSIZE |

**Note:** Double-click anywhere in the Disk Space Used (history) group widget to open the Storage Group Detail workspace in the Tivoli Enterprise Portal.

## **Domain Controller Connectivity (history) group widget**

The Domain Controller Connectivity (history) group widget provides line charts that contain information about the processing time for LDAP requests during a specified period.

**Important:** The line charts are displayed only when the historical data collection is configured for the attribute groups. The Warehouse Proxy and the Summarization and Pruning agents must be stopped when you configure the historical data collection.

The following table contains information about the KPIs in this group widget.

| KPI                                             | Description                                                                                                    | <b>Note</b>      |
|-------------------------------------------------|----------------------------------------------------------------------------------------------------|------------------|
| Average Time To Complete<br><b>LDAP</b> Request | The time (in milliseconds)<br>that is spent in sending an<br>LDAP read request and<br>receiving a response                 | MSEADDC.LDAPRDTM |
| Long Running LDAP<br>Operations Per Minute      | The number of LDAP<br>operations per minute that<br>run longer than the specified<br>threshold on the domain<br>controller | MSEADDC.LRLDPOPM |

*Table 102. KPIs in the Domain Controller Connectivity (history) group widget*

The line charts are changed when you click a domain controller in the LDAP Activities in Domain Controller group widget.

**Tip:** Double-click anywhere in the Domain Controller Connectivity (history) group widget to open the Microsoft Exchange Server workspace in the Tivoli Enterprise Portal.

#### **Exchange Events group widget**

The Exchange Events group widget provides a table that contains the details of events that are triggered on the Exchange Server.

| <b>KPI</b>  | Description                                                                                                    | <b>Note</b>              |
|-------------|----------------------------------------------------------------------------------------------------|--------------------------|
| Time stamp  | The time when the data was<br>collected.                                                                                                    | MSEEVNTD.TIMESTAMP       |
| Type        | The type of event, such as an<br>error or a warning. The<br>widget displays a warning<br>status if the value is two.<br>The widget displays a critical<br>status if the value is one or<br>three. | <b>MSEEVNTD.EVENTTYP</b> |
| ID          | The ID of the triggered<br>event.                                                                                                    | MSEEVNTD.ERRORID         |
| Source      | The name of the event<br>source.                                                                                                    | MSEEVNTD.EVENTSRC        |
| User        | The name of the user who<br>was logged on when the<br>event occurred.                                                                                                    | MSEEVNTD.EVENTUSR        |
| Description | The description in the event<br>log.                                                                                                    | MSEEVNTD.EVENTTXT        |

*Table 103. KPIs in the Exchange Events group widget*

**Note:** Double-click anywhere in the Exchange Events group widget to open the Event Logs workspace in the Tivoli Enterprise Portal.

#### **Exchange Events group widget**

The Exchange Events group widget provides a status gauge that contains information about the status of events that are triggered on the Exchange Server.

The following table contains information about the KPIs in this group widget.

*Table 104. KPIs in the Exchange Events group widget*

| <b>KPI</b>      | Description                                                                                                    | <b>Note</b>       |
|-----------------|----------------------------------------------------------------------------------------------------|-------------------|
| Exchange events | The type of event, such as<br>error, warning, or failure<br>audit. The widget displays a<br>warning status if the value is<br>two. The widget displays a<br>critical status if the value is<br>one or three. | MSEEVNTD.EVENTTYP |

# **Extensibility Agents group widget**

The Extensibility Agents group widget provides an HTML table that contains information about the activities of transport agents and the time that is taken by each agent to process email messages.

*Table 105. KPIs in the Extensibility Agents group widget*

| KPI      | Description                                               | <b>Notes</b> |
|----------|-----------------------------------------------------------|--------------|
| Instance | The name of the extensibility   MSEXTAGT.EXAGTNM<br>agent |              |

| KPI                                     | Description                                                                                                    | <b>Notes</b>     |
|-----------------------------------------|----------------------------------------------------------------------------------------------------|------------------|
| Average Processing Time (in<br>seconds) | The average processing time<br>(in seconds) of the agent per<br>event. The widget displays a<br>critical status if the average<br>processing time of the agent<br>is 20 seconds or greater. | MSEXTAGT.AAPTS   |
| Invocations                             | The total number of agent<br>invocations that occurred<br>since the agent was started                                                                                                    | MSEXTAGT.TAGTINV |

*Table 105. KPIs in the Extensibility Agents group widget (continued)*

**Tip:** Double-click anywhere in the Extensibility Agents group widget to open the Microsoft Exchange Server workspace in the Tivoli Enterprise Portal.

#### **Extensibility Agents - Top 5 group widget**

The Extensibility Agents - Top 5 group widget provides a volume gauge and a bar chart that contain information about the activities of transport agents and the time that is taken by each agent to process email messages, such as agent processing time and agent invocations. For more details about the extensibility agents, click in the group widget.

The following table contains information about the KPIs in this group widget.

| <b>KPI</b>                           | Description                                                                                                    | <b>Notes</b>     |
|--------------------------------------|----------------------------------------------------------------------------------------------------|------------------|
| Instance                             | The name of the extensibility<br>agent                                                                                                    | MSEXTAGT.EXAGTNM |
| Average Processing Time<br>(seconds) | The average processing time<br>(in seconds) of the agent per<br>event. The widget displays a<br>critical status if the average<br>processing time is 20 seconds<br>or greater. | MSEXTAGT.AAPTS   |
| Invocations                          | The total number of agent<br>invocations that occurred<br>since the agent was started                                                                                          | MSEXTAGT.TAGTINV |

*Table 106. KPIs in the Extensibility Agents - Top 5 group widget*

#### **Transactions Per Second group widget**

The Transactions Per Second group widget provides an HTML table that contains information about the I/O operations in the Exchange databases.

*Table 107. KPIs in the Transactions Per Second group widget*

| <b>KPI</b>         | Description                                                                                   | <b>Note</b>     |
|--------------------|-----------------------------------------------------------------------------------------------|-----------------|
| Database           | The name of the transport<br>queue database                                                   | MSEDBINS.DBNAME |
| I/O Database Reads | The number of database read   MSEDBINS.IODBRPS<br>operations that are<br>completed per second |                 |

| <b>KPI</b>                | Description                                                                                               | <b>Note</b>              |
|---------------------------|----------------------------------------------------------------------------------------------------|--------------------------|
| I/O Database Writes       | The number of database<br>write operations that are<br>completed per second                               | MSEDBINS.IODBWPS         |
| Table Open Cache Hits     | The number of database<br>tables that are opened per<br>second by using cached<br>schema information      | MSEDBINS.TABLEOCH        |
| Table Open Cache Misses   | The number of database<br>tables that are opened per<br>second without using cached<br>schema information | MSEDBINS.TABLEOCM        |
| Table Opens Per Second    | The number of database<br>tables that are opened per<br>second                                            | MSEDBINS.TABLOPEN        |
| Version Buckets Allocated | The total number of version<br>buckets that are allocated                                                 | <b>MSEDBINS.VERSBUCK</b> |

*Table 107. KPIs in the Transactions Per Second group widget (continued)*

## **LDAP Activities in Domain Controller group widget**

The LDAP Activities in Domain Controller group widget provides an HTML table that contains information about the LDAP activities in the domain controllers.

The following table contains information about the KPIs in this group widget.

| <b>KPI</b>                       | Description                                                                                                    | <b>Note</b>      |
|----------------------------------|----------------------------------------------------------------------------------------------------|------------------|
| Domain Controller                | The name of the domain<br>controller that hosts the<br><b>Exchange Server</b>                                                                     | MSEADDC.DCCTRLN  |
| Searches Timed Out per<br>Minute | The number of LDAP search<br>requests that were timed out<br>per minute. The widget<br>displays a critical status for<br>the value 10 or greater. | MSEADDC.LDPSTOPM |
| Pages                            | The number of extra pages<br>that are retrieved from the<br>domain controller per second                                                          | MSEADDC.LDAPPGPS |
| Read Calls                       | The number of LDAP read<br>calls that occurred per<br>second                                                                                      | MSEADDC.LDAPRCPS |
| Search Calls                     | The number of Depth 1 or 2<br>LDAP search calls that are<br>made per second                                                                       | MSEADDC.LDAPSCPS |

*Table 108. KPIs in the LDAP Activities in Domain Controller group widget*

**Note:** When you click a domain controller name in the table, the Domain Controller Connectivity (history) group widget shows the line charts for the domain controller.

#### **Mailbox Databases group widget**

The Mailbox Databases group widget provides an HTML table that contains information about the mailbox databases.

The following table contains information about the KPIs in this group widget.

| <b>KPI</b>    | Description                                                                                                    | <b>Note</b>        |
|---------------|----------------------------------------------------------------------------------------------------|--------------------|
| Name          | The name that was assigned<br>to the mailbox by the<br>Exchange Server during the<br>mailbox account creation                                 | MSEMBXD.MBXNAME    |
| Messages      | The total number of<br>messages present in the<br>mailbox                                                                                     | MSEMBXD.NUMMBXMSGS |
| Size (MB)     | The size (in MB) of the<br>mailbox during the sample<br>time                                                                                  | MSEMBXD.MBXSIZE    |
| Max Size (MB) | The maximum size (in MB)<br>that the mailbox can reach                                                                                        | MSEMBXD.MBXMAXSIZE |
| Email Address | The email address in Active<br>Directory naming format that<br>is suitable for representation<br>and identification in the<br>Exchange Server | MSEMBXD.EMAILADDRS |

*Table 109. KPIs in the Mailbox Databases group widget*

**Tip:** Double-click anywhere in the Mailbox Databases group widget to open the Mailbox Detail workspace in the Tivoli Enterprise Portal.

#### **Mailbox Details group widget**

The Mailbox Details group widget provides a bullet widget that contains information about the mailbox, such as name of the mailbox, total number of messages, mailbox size, last login date and time, and email address. For more information about the mailbox, click in the group widget area to open the Mailbox Databases group widget.

*Table 110. KPIs in the Mailbox Details group widget*

| <b>KPI</b>      | Description                                                                                                    | <b>Note</b>        |
|-----------------|----------------------------------------------------------------------------------------------------|--------------------|
| Name            | The name that was assigned<br>to the mailbox by the<br>Exchange Server during the<br>mailbox account creation                                 | MSEMBXD.MBXNAME    |
| <b>Messages</b> | The total number of<br>messages present in the<br>mailbox                                                                                     | MSEMBXD.NUMMBXMSGS |
| Size (MB)       | The size (in MB) of the<br>mailbox during the sample<br>time                                                                                  | MSEMBXD.MBXSIZE    |
| Last Logon      | The last date and time when<br>the user logged in to the<br>mailbox                                                                           | MSEMBXD.MBXLASTLGN |
| Email Address   | The email address in Active<br>Directory naming format that<br>is suitable for representation<br>and identification in the<br>Exchange Server | MSEMBXD.EMAILADDRS |

# **Messages Delivered Per Minute - Top 5 group widget**

The Messages Delivered Per Minute - Top 5 group widget provides a bullet chart that contains information about the number of messages that are delivered per minute.

The following table contains information about the KPIs in this group widget.

*Table 111. KPIs in the Messages Delivered Per Minute - Top 5 group widget*

| <b>KPI</b>   | Description                                                                                                    | <b>Note</b>     |
|--------------|----------------------------------------------------------------------------------------------------|-----------------|
| Mailbox Name | The name of the mailbox                                                                                                    | MSEISPRI.MBNAME |
| Count        | The number of messages that   MSEISPRI.MSGSDELM<br>are delivered to all recipients<br>per minute. The widget<br>displays a critical status if<br>the number of messages that<br>are delivered per minute is<br>greater than 3000. The<br>widget displays a warning<br>status if the number of<br>messages that are delivered<br>per minute is 1000 - 3000. |                 |

## **Messages Queued for Submission - Top 5 group widget**

The Messages Queued for Submission - Top 5 group widget provides a volume gauge that contains information about the current number of messages that are queued for submission.

The following table contains information about the KPIs in this group widget.

| <b>KPI</b>   | Description                                                                                                    | <b>Note</b>        |
|--------------|----------------------------------------------------------------------------------------------------|--------------------|
| Mailbox name | The name of the mailbox                                                                                                    | MSEISPRI.MBNAME    |
| Count        | The current number of<br>submitted messages that are<br>not yet processed by the<br>transport. The widget<br>displays a critical status if<br>the current number of<br>submitted messages that are<br>not yet processed are 50 or<br>greater. | MSEISPRI.MSGOUFSUB |

*Table 112. KPIs in the Messages Queued for Submission - Top 5 group widget*

#### **Outlook Web Access Activities (history) group widget**

The Outlook Web Access Activities (history) group widget provides line charts that contain information about the activities of the Outlook Web Access (OWA) client, such as average response time, average search time, and requests per second.

This group widget displays data for Exchange Server 2007, or later.

**Important:** The line charts are displayed only when the historical data collection is configured for the attribute groups. The Warehouse Proxy and the Summarization and Pruning agents must be stopped when you configure the historical data collection.
The following table contains information about the KPIs in this group widget.

| <b>KPI</b>                       | Description                                                                                                    | <b>Note</b>  |
|----------------------------------|----------------------------------------------------------------------------------------------------|--------------|
| Average Response Time (in<br>ms) | The average time (in<br>milliseconds) that is elapsed<br>between sending an OEH or<br>an Active Server Pages<br>Extended (ASPX) request<br>and receiving a response<br>from the server. | MSEOWA.AVGRT |
| Average Search Time (in ms)      | The average time (in<br>milliseconds) that is taken to<br>complete the search.                                                                                                    | MSEOWA.AVGST |
| Request Per Second               | The number of requests that<br>are processed per second by<br>the OWA.                                                                                                    | MSEOWA.REOPS |

*Table 113. KPIs in the Outlook Web Access Activities (history) group widget*

**Note:** Double-click anywhere in the Outlook Web Access Activities (history) group widget to open the Microsoft Exchange Server workspace in the Tivoli Enterprise Portal.

### **Outlook Web Access Status group widget**

The Outlook Web Access Status group widget provides an HTML table that contains information about the status of Outlook Web Client (OWA) activities, such as number of current users, messages sent, and requests failed.

**Note:** This group widget displays data for Exchange Server 2007, or later.

The following table contains information about the KPIs in this group widget.

*Table 114. KPIs in the Outlook Web Access Status group widget*

| <b>KPI</b>                                                   | Description                                                                                          | <b>Note</b>        |
|--------------------------------------------------------------|----------------------------------------------------------------------------------------------------|--------------------|
| Current unique users                                         | The number of unique users<br>that are currently logged on<br>to OWA.                                | MSEOWA.CURUNOUSR   |
| Message sent since process<br>restart                        | The number of messages that   MSEOWA.MSGSSENT<br>are sent by users since the<br>service was started. |                    |
| Requests failed since process<br>restart                     | The number of requests that<br>failed since the process was<br>started.                              | MSEOWA.REOFLD      |
| Searches since process restart   The number of searches that | were processed since the<br>process was started.                                                     | <b>MSEOWA.SRCH</b> |

**Note:** Double-click anywhere in the Outlook Web Access Status group widget to open the Microsoft Exchange Server workspace in the Tivoli Enterprise Portal.

### **Pages Faults (history) group widget**

The Pages Faults (history) group widget provides a line chart that contains information about the database page faults that occurred per second in the information store during a specified period.

**Important:** The line chart is displayed only when the historical data collection is configured for the attribute groups. The Warehouse Proxy and the Summarization and Pruning agents must be stopped when you configure the historical data collection.

The following table contains information about the KPIs in this group widget.

*Table 115. KPIs in the Pages Faults (history) group widget*

| <b>KPI</b>             | Description                                                                                                    | <b>Note</b>     |
|------------------------|----------------------------------------------------------------------------------------------------|-----------------|
| Page Faults Per Second | The number of database<br>page requests per second<br>that require the database<br>cache manager to allocate a<br>new page from the database<br>cache. | MSEDB.CACHFAULT |

**Note:** The line chart is changed when you click a database in the Database Cache group widget.

### **Pages Fault Stalls (history) group widget**

The Pages Fault Stalls (history) group widget provides a line chart that contains information about the database page faults that occurred in the information store that are not serviced during a specified period.

**Important:** The line chart is displayed only when the historical data collection is configured for the attribute group. The Warehouse Proxy and the Summarization and Pruning agents must be stopped when you configure the historical data collection.

The following table contains information about the KPIs in this group widget.

*Table 116. KPIs in the Pages Fault Stalls (history) group widget*

| KPI                          | Description                                                                                                    | <b>Note</b>     |
|------------------------------|----------------------------------------------------------------------------------------------------|-----------------|
| Page Fault Stalls Per Second | The number of page faults<br>per second that cannot be<br>serviced because no pages<br>are available for allocation<br>from the database cache. | MSEDB.CACHSTALL |

**Note:** The line chart is changed when you click a database in the Database Cache group widget.

#### **LDAP Activities in Active Directory Access Processes group widget**

The LDAP Activities in Active Directory Access Processes group widget provides a table that contains the details of LDAP activities that are used in processes to access the Active Directory. Click a process instance to view more details for the process.

| <b>KPI</b>            | Description                                                                                                 | <b>Note</b>        |
|-----------------------|----------------------------------------------------------------------------------------------------|--------------------|
| Process               | The name of the process<br>instance                                                                         | MSEADACP.PROCNAME  |
| <b>Timeout Errors</b> | The number of LDAP<br>operations in the process that<br>failed per second because of<br>an exceeded timeout | MSEADACP.LDAPTOS   |
| Read Calls            | The number of Depth 0<br>LDAP read calls that are<br>requested by the process per<br>second                 | MSEADACP.LDAPRDCS  |
| Search Calls          | The number of Depth 1 or 2<br>LDAP search calls that are<br>requested by the process per<br>second          | MSEADACP.LDAPSRHCS |
| <b>Write Calls</b>    | The number of LDAP write<br>requests that are requested<br>by the process per second                        | MSEADACP.LDAPWRTCS |

*Table 117. KPIs in the LDAP Activities in Active Directory Access Processes group widget*

#### **Active Directory Access Processes - Top 5 group widget**

The Active Directory Access Processes - Top 5 group widget provides bullet charts that contain information about the first five processes that are arranged in the descending order of LDAP read and search times with highest times at the top.

| <b>KPI</b>            | Description                                                                                                    | <b>Note</b>        |
|-----------------------|----------------------------------------------------------------------------------------------------|--------------------|
| Processes             | The name of the process<br>instance.                                                                                                    | MSEADACP.PROCNAME  |
| LDAP Read Time (ms)   | The time (in milliseconds)<br>that is spent in sending an<br>LDAP read request and<br>receiving a response. The<br>widget displays a warning<br>status if the time that is<br>spent is in the range $50 - 100$<br>milliseconds. The widget<br>displays a critical status if<br>the time that is spent is 100<br>milliseconds or greater.   | MSEADACP.LDAPRDTI  |
| LDAP Search Time (ms) | The time (in milliseconds)<br>that is spent in sending an<br>LDAP search request and<br>receiving a response. The<br>widget displays a warning<br>status if the time that is<br>spent is in the range $50 - 100$<br>milliseconds. The widget<br>displays a critical status if<br>the time that is spent is 100<br>milliseconds or greater. | MSEADACP.LDAPSRHTI |

*Table 118. KPIs in the Active Directory Access Processes - Top 5 group widget*

# **Transport SMTP Receive group widget**

The Transport SMTP Receive group widget provides a bar chart that contains information about the SMTP Receive service.

The following table contains information about the KPIs in this group widget.

| <b>KPI</b>               | Description                                                                                                    | <b>Note</b>        |
|--------------------------|----------------------------------------------------------------------------------------------------|--------------------|
| Average Bytes Per Second | The amount of data (in<br>bytes) that is received per<br>second by the SMTP Receive<br>Service                                             | MSESMTPR.BYTESRSEC |
| Messages Per Second      | The number of messages that   MSESMTPR.MSGRECSEC<br>are received per second by<br>the SMTP Receive Service<br>since the server was started |                    |

*Table 119. KPIs in the Transport SMTP Receive group widget*

**Tip:** Double-click anywhere in the Transport SMTP Receive group widget to open the Microsoft Exchange Server workspace in the Tivoli Enterprise Portal.

### **Remote Procedure Call History group widget**

The Remote Procedure Call History group widget provides line charts that contain information about the RPC operations that were processed during a specified period.

**Important:** The line charts are displayed only when the historical data collection is configured for the attribute groups. The Warehouse Proxy and the Summarization and Pruning agents must be stopped when you configure the historical data collection.

The following table contains information about the KPIs in this group widget.

| <b>KPI</b>                       | Description                                                                            | <b>Note</b>    |
|----------------------------------|----------------------------------------------------------------------------------------|----------------|
| Average Delay in RPC<br>Requests | The average latency of RPC<br>requests (in milliseconds) for<br>the last 1024 packets. | MSEIS.RPCAVGLA |
| <b>RPC Operations Per Second</b> | The number of RPC<br>operations that currently<br>occur per second.                    | MSEIS.RPCOPSEC |

*Table 120. KPIs in the Remote Procedure Call History group widget*

# **Transport SMTP Send group widget**

The Transport SMTP Send group widget provides a bar chart that contains information about the SMTP Send service.

*Table 121. KPIs in the Transport SMTP Send group widget*

| <b>KPI</b>               | Description                                                                                                    | <b>Note</b>        |
|--------------------------|----------------------------------------------------------------------------------------------------|--------------------|
| Average Bytes Per Second | The amount of data (in<br>bytes) that is sent per second<br>by the SMTP Send service<br>since the server was started | MSESMTPS.BYTESSSEC |

| KPI                 | Description                                                                                                    | <b>Note</b>          |
|---------------------|----------------------------------------------------------------------------------------------------|----------------------|
| Messages Per Second | The number of times the<br>messages are sent per second<br>by the SMTP Send service<br>since the server was started | ' MSESMTPS.MSGSNTSEC |

*Table 121. KPIs in the Transport SMTP Send group widget (continued)*

**Tip:** Double-click anywhere in the Transport SMTP Send group widget to open the Microsoft Exchange Server workspace in the Tivoli Enterprise Portal.

### **Server Health group widget**

The Server Health group widget provides a status gauge that contains information about the overall health and status of the Exchange Server.

*Table 122. KPIs in the Server Health group widget*

| <b>KPI</b>              | Description                                                                                                    | <b>Note</b>        |
|-------------------------|----------------------------------------------------------------------------------------------------|--------------------|
| Exchange services       | The status of all the<br>Exchange services that are<br>currently available. An<br>Exchange service can be one<br>of the following status:                                                                                                    | MSESRVCD.SRVCSTATE |
|                         | • Running                                                                                                    |                    |
|                         | Paused<br>$\bullet$                                                                                                    |                    |
|                         | Stopped<br>٠                                                                                                    |                    |
|                         | ContinuePending<br>٠                                                                                                    |                    |
|                         | PausePending<br>٠                                                                                                    |                    |
|                         | StartPending<br>٠                                                                                                    |                    |
|                         | StopPending<br>٠                                                                                                    |                    |
|                         | Unknown<br>$\bullet$                                                                                                    |                    |
|                         | For more information about<br>the status of Exchange<br>services, click the widget to<br>view the Exchange Events<br>and Services page.                                                                                                    |                    |
| Active Directory access | The status of activities<br>between the Exchange Server<br>components and the Active<br>Directory. For more<br>information about the status<br>of Active Directory access,<br>click the widget to view the<br><b>Active Directory Access</b><br>page. |                    |

| <b>KPI</b>                              | Description                                                                                                    | <b>Note</b> |
|-----------------------------------------|----------------------------------------------------------------------------------------------------|-------------|
| Application space utilization<br>$(\%)$ | The percentage of used space   MSESERVR.APPPCTFREE<br>on the logical drive where<br>the Exchange Server is<br>installed. The widget<br>displays a critical status if<br>the percentage of application<br>space usage is 90% or<br>greater. The widget displays<br>a warning status if the<br>percentage of application<br>space usage is 80% - 90%. |             |
| Log space utilization $(\%)$            | The percentage of used space   MSESERVR.LOGPCTFREE<br>for the log data between the<br>current sample and previous<br>sample. The widget displays<br>a critical status if the<br>percentage of log space<br>usage is 10% or less. The<br>widget displays a warning<br>status if the percentage of the<br>log space usage is 10% -<br>20%.            |             |

*Table 122. KPIs in the Server Health group widget (continued)*

#### **Exchange Server group widget**

The Exchange Server group widget provides a status gauge that contains the name and version of the Exchange Server.

The following table contains information about the KPIs in this group widget.

*Table 123. KPIs in the Exchange Server group widget*

| KPI              | Description                           | <b>Note</b>         |
|------------------|---------------------------------------|---------------------|
| Server name      | The name of the Exchange<br>Server    | MSESERVR.ORIGINNODE |
| Exchange version | The version of the Exchange<br>Server | MSESERVR.VERSION    |

#### **Exchange Server Roles group widget**

The Exchange Server Roles group widget provides a status gauge that contains information about the roles of the Exchange Server, such as Edge Transport, Hub Transport, Client Access, Mailbox, and Unified Messaging.

*Table 124. KPIs in the Exchange Server Roles group widget*

| <b>KPI</b>     | Description                                                                                                    | <b>Note</b>       |
|----------------|----------------------------------------------------------------------------------------------------|-------------------|
| Edge transport | The availability status of the   MSESERVR.EDGETRANS<br>Edge Transport Server in the<br>network, such as Yes or No. |                   |
| Mailbox server | The availability status of the<br>Mailbox Server in the<br>network, such as Yes or No.                             | MSESERVR.MAILSRVR |

| <b>KPI</b>        | Description                                                                                         | <b>Note</b>         |
|-------------------|----------------------------------------------------------------------------------------------------|---------------------|
| Client access     | The availability status of the<br>Client Access Server in the<br>network, such as Yes or No.        | MSESERVR.CLIENTACC  |
| Unified messaging | The availability status of the<br>Unified Messaging Server in<br>the network, such as Yes or<br>No. | MSESERVR.UNIFIEDMSG |
| Hub Transport     | The availability status of the<br>Hub Transport Server in the<br>network, such as Yes or No.        | MSESERVR.HUBTRANS   |

*Table 124. KPIs in the Exchange Server Roles group widget (continued)*

**Tip:** Double-click anywhere in the Exchange Server Roles group widget to open the Server Information workspace in the Tivoli Enterprise Portal.

#### **Service Details group widget**

The Service Details group widget provides a table that contains the details of services that are available on the Exchange Server.

The following table contains information about the KPIs in this group widget.

| <b>KPI</b> | Description                                                                                                    | <b>Note</b>        |
|------------|----------------------------------------------------------------------------------------------------|--------------------|
| Name       | The name of the service.                                                                                                    | MSESRVCD.SRVCNAME  |
| State      | The current state of the<br>service, such as stopped,<br>start pending, stop pending,<br>running, continue pending,<br>pause pending, paused, and<br>unknown. The widget<br>displays a critical status if<br>the value for the service state<br>is zero. | MSESRVCD.SRVCSTATE |
| Start Mode | The start mode that is<br>defined for the service, such<br>as automatic, manual,<br>disabled, unknown, and<br>delayed.                                                                                                    | MSESRVCD.STARTMODE |

*Table 125. KPIs in the Service Details group widget*

**Note:** Double-click anywhere in the Service Details group widget to open the Services Detail workspace in the Tivoli Enterprise Portal.

#### **Exchange Server Status group widget**

The Exchange Server Status group widget provides a bullet widget that contains information about the state of Exchange services. This group widget also provides an HTML table that contains information about the status of Active Directory access, disk utilization, Information Store, and client access.

**Note:** This dashboard is used to monitor Exchange Server 2007 and 2010. If you want to monitor Exchange Server 2013, select the MSEXCH2013 component on the Component page and add it to your application.

**Note:** This dashboard is displayed when you click an Exchange Server group or application. The context drill down widget is not displayed when you navigate to the Exchange Server dashboard from an instance.

The following table contains information about the KPIs in this group widget.

| <b>KPI</b>                     | Description                                                                                                    | <b>Note</b>        |
|--------------------------------|----------------------------------------------------------------------------------------------------|--------------------|
| Exchange services              | The current state of the<br>Exchange services                                                                                  | MSESRVCD.SRVCSTATE |
| <b>Active Directory access</b> | The status of interaction<br>between the Exchange<br>components and the Active<br>Directory                                    |                    |
| Disk utilization               | The status of disk usage in<br>the Exchange Server                                                                             |                    |
| Store status                   | The status of activities in the<br>Information Store, such as<br>remote procedure calls,<br>search threads, and user<br>counts |                    |
| Client access                  | The status of client activities,<br>such as Outlook web access<br>and synchronous commands                                     |                    |

*Table 126. KPIs in the Exchange Server Status group widget*

### **Status Summary group widget**

The Status Summary group widget provides a status gauge that contains information about the status of Exchange databases, such as transaction logs, mailbox databases, public folder databases, and high availability.

*Table 127. KPIs in the Status Summary group widget*

| <b>KPI</b>              | Description                                                                                                    | <b>Note</b> |
|-------------------------|----------------------------------------------------------------------------------------------------|-------------|
| Transaction logs        | The status of transaction<br>logs. The widget status is an<br>overview of the Transaction<br>Details page.                                 |             |
| Mailbox databases       | The status of mailbox<br>databases. The widget status<br>is an overview of the<br>Mailbox Database Detail<br>page.                         |             |
| Public folder databases | The status of public folder<br>databases. The widget status<br>is an overview of the Public<br>Folder Database Detail page.                |             |
| High availability       | The current replication status<br>of the storage group. The<br>widget status is an overview<br>of the Exchange Replication<br>Detail page. |             |

# **Storage Group Summary group widget**

The Storage Group Summary group widget provides an HTML table that contains information about the status of storage groups that are available on the Exchange Server.

**Note:** This group widget displays data only for Exchange Server 2003 and 2007. The following table contains information about the KPIs in this group widget.

| <b>KPI</b>                               | Description                                                                                                    | <b>Note</b>         |
|------------------------------------------|----------------------------------------------------------------------------------------------------|---------------------|
| Name                                     | The name of the storage<br>group.                                                                                                    | MSESGRPD.SGNAME     |
| Free Space (%)                           | The percentage of free space<br>that is available on the<br>logical drive where the<br>Exchange Server is installed.<br>The widget displays a<br>warning status if the<br>percentage of free space is in<br>the range 10 - 20. The widget<br>displays a critical status if<br>the percentage of free space<br>is less than 10. | MSESGRPD.SGPCTFREE  |
| Growth $(\%)$                            | The growth in percent of the<br>storage group size between<br>the current sample and<br>previous sample.                                                                                                    | MSESGRPD.SGPCTGRWTH |
| Storage Group Size (MB)                  | The size (in megabytes) of<br>the storage group.                                                                                                    | MSESGRPD.SGSIZE     |
| Number of Mailboxes Per<br>Storage Group | The number of mailboxes in<br>the storage group.                                                                                                    | MSESGRPD.NUMMBX     |

*Table 128. KPIs in the Storage Group Summary group widget*

### **Store Status group widget**

The Store Status group widget provides a status gauge that contains the overall status of the Information Store and databases.

*Table 129. KPIs in the Store Status group widget*

| <b>KPI</b>               | Description                                                                                                    | <b>Note</b> |
|--------------------------|----------------------------------------------------------------------------------------------------|-------------|
| <b>Information Store</b> | The status of the Exchange<br>Information Store. For more<br>details about the Information<br>Store, click the widget to<br>view the Information Store<br>page. |             |
| Database                 | The status of the Exchange<br>databases. For more details<br>about the database, click the<br>widget to view the Database<br>Detail page.                       |             |

# **Transport Summary group widget**

The Transport Summary group widget provides status gauges that contain the overall status of the SMTP send and receive services of the mailbox.

*Table 130. KPIs in the Transport Summary group widget*

| <b>KPI</b>                               | Description                                                                                                    | <b>Note</b>        |
|------------------------------------------|----------------------------------------------------------------------------------------------------|--------------------|
| Active mailbox delivery<br>queue length  | The number of messages that<br>are queued for delivery to an<br>active mailbox. The widget<br>displays a critical status if<br>the number of messages that<br>are queued for delivery are<br>250 or greater.                                       | MSETRQUE.AMDQUELNG |
| Active non-SMTP delivery<br>queue length | The number of messages that $ $<br>are queued for delivery to a<br>non-SMTP transport. The<br>widget displays a critical<br>status if the number of<br>messages that are queued for<br>delivery are 250 or greater.                                | MSETRQUE.ANDQUELNG |
| Active remote delivery queue<br>length   | The number of messages that   MSETRQUE.ARDQUELNG<br>are queued for remote<br>delivery. The widget displays<br>a critical status if the number<br>of messages that are queued<br>for delivery are 250 or<br>greater.                                |                    |
| Retry mailbox delivery<br>queue length   | The number of messages that   MSETRQUE.RMDQUELNG<br>are queued for retrying<br>delivery to an active<br>mailbox. The widget displays<br>a critical status if the number<br>of messages that are queued<br>for delivery are 100 or<br>greater.      |                    |
| Retry non-SMTP delivery<br>queue length  | The number of messages that   MSETRQUE.RNDQUELNG<br>are queued for retrying<br>delivery to a non-SMTP<br>transport. The widget<br>displays a critical status if<br>the number of messages that<br>are queued for delivery are<br>greater than 100. |                    |
| Retry remote delivery queue<br>length    | The number of messages that $ $<br>are queued for retrying<br>remote delivery. The widget<br>displays a critical status if<br>the number of messages that<br>are queued for delivery are<br>greater than 100.                                      | MSETRQUE.REDQUELNG |

### **Unified Messaging Service group widget**

The Unified Messaging Service group widget provides line charts and an HTML table that contain information about the performance of the Unified Messaging system.

**Important:** The line charts are displayed only when the historical data collection is configured for the attribute groups. The Warehouse Proxy and the Summarization and Pruning agents must be stopped when you configure the historical data collection.

The following table contains information about the KPIs in this group widget.

| <b>KPI</b>                   | Description                                                                                                    | <b>Note</b>              |
|------------------------------|----------------------------------------------------------------------------------------------------|--------------------------|
| Current auto attendant calls | The number of auto<br>attendant calls that are<br>currently connected to the<br><b>Unified Messaging Server</b><br>since the service was started                     | MSEUMGEN.CAUTATCLS       |
| Current fax calls            | The number of fax calls that<br>are currently connected to<br>the Unified Messaging Server<br>since the service was started                                          | MSEUMGEN.CURFAXCLS       |
| Current voice mail calls     | The number of voice mail<br>calls that are currently<br>connected to the Unified<br>Messaging Server since the<br>service was started                                | <b>MSEUMGEN.CVMCALLS</b> |
| Average MWI Latency          | The average time (in<br>milliseconds) elapsed<br>between the delivery of the<br>voice mail and the receipt of<br>the confirmation by the<br>Unified Messaging Server | MSEUMGEN.AVGMWIL         |
| User Response Latency        | The average response time<br>(in milliseconds) for the<br>system to respond to a user<br>request                                                                     | MSEUMGEN.URESPLAT        |

*Table 131. KPIs in the Unified Messaging Service group widget*

**Tip:** Double-click anywhere in the Unified Messaging Service group widget to open the Unified Messaging workspace in the Tivoli Enterprise Portal.

#### **Unified Messaging Availability group widget**

The Unified Messaging Availability group widget provides a volume gauge that contains information about the connection status of the Hub Transport Server and the Mailbox Server.

| <b>KPI</b>                              | Description                                                                                                    | <b>Note</b>         |
|-----------------------------------------|----------------------------------------------------------------------------------------------------|---------------------|
| Hub Transport access failures<br>$(\%)$ | The percentage of attempts<br>that failed to access the Hub<br>Transport server since the<br>service was started. The<br>widget displays a critical<br>status if the percentage of<br>failed attempts is 5% or<br>greater. | MSEUMAVLBT.HTRAFLRS |
| Mailbox connection failures<br>(%)      | The percentage of attempts<br>that failed to connect to the<br>Mailbox server. The widget<br>displays a critical status if<br>the percentage of failed<br>attempts is 5% or greater.                                       | MSEUMAVLBT.FMCAPCTG |

*Table 132. KPIs in the Unified Messaging Availability group widget*

### **Transport Connections group widget**

The Transport Connections group widget provides line charts showing spikes that contain information about the number of inbound and outbound SMTP connections.

**Important:** The line charts are displayed only when the historical data collection is configured for the attribute groups. The Warehouse Proxy and the Summarization and Pruning agents must be stopped when you configure the historical data collection.

The following table contains information about the KPIs in this group widget.

*Table 133. KPIs in the Transport Connections group widget*

| KPI                  | Description                                                         | <b>Note</b>        |
|----------------------|---------------------------------------------------------------------|--------------------|
| Inbound connections  | The number of current<br>connections to the SMTP<br>Send service    | MSESMTPS.NUMCURCON |
| Outbound connections | The number of current<br>connections to the SMTP<br>Receive service | MSESMTPR.NUMCURCON |

**Tip:** Double-click anywhere in the Transport Connections group widget to open the Microsoft Exchange Server workspace in the Tivoli Enterprise Portal.

### **Exchange Server Properties group widget**

The Exchange Server Properties group widget provides a table that contains information about the domain names of the Exchange Server.

**KPI Description Note** Domain The Active Directory domain name of Exchange Server MSESERVR.SRVRADDN FQDN The fully qualified domain name of the Exchange Server MSESERVR.SRVRADDN

*Table 134. KPIs in the Exchange Server Properties group widget*

**Tip:** Double-click anywhere in the Exchange Server Properties group widget to open the Server Information workspace in the Tivoli Enterprise Portal.

# **IBM Tivoli Composite Application Manager for Microsoft Applications: Microsoft Exchange Server Agent 2013 group widgets**

Specific group widgets are available for the Microsoft Exchange Server agent component. Use these group widgets to monitor activity and system status.

#### **Client Access group widget**

The Client Access group widget provides a status gauge that contains information about the status of the Exchange Server integrated support for mobile devices and the Outlook Web Access (OWA) activities.

The following table contains information about the KPIs in this group widget.

| <b>KPI</b>          | Description                                                                                                    | <b>Note</b> |
|---------------------|----------------------------------------------------------------------------------------------------|-------------|
| OWA response        | The status of the OWA<br>activities. The widget<br>displays a critical status if<br>any of the following<br>conditions is true:                                                                                                    |             |
|                     | • The Average Response<br>attribute of the Outlook<br>Web Access Activities<br>(history) group widget<br>constantly displays a value<br>that is less than 100<br>milliseconds.                                                                                                    |             |
|                     | The Average Search Time<br>٠<br>(in ms) attribute of the<br>Outlook Web Access<br>Activities (history) group<br>widget displays a value<br>that is greater than or<br>equal to 5000 milliseconds.                                                                                                    |             |
| ActiveSync response | The status of the integration<br>support for mobile devices.<br>The widget displays a<br>warning status if the Current<br>Requests attribute of the<br><b>Active Sync Activities</b><br>(history) group widget<br>displays a value in the range<br>50 - 100. The widget displays<br>a critical status if the Current<br>Requests attribute of the<br>Active Sync Activities<br>(history) group widget<br>displays a value 100 or<br>greater. |             |

*Table 135. KPIs in the Client Access group widget*

#### **Exchange Events group widget**

The Exchange Events group widget provides a status gauge that contains information about the status of events that are triggered on the Exchange Server. The following table contains information about the KPIs in this group widget.

| <b>KPI</b>      | Description                                                                                                    | <b>Note</b>       |
|-----------------|----------------------------------------------------------------------------------------------------|-------------------|
| Exchange events | The type of event, such as<br>error, warning, or failure<br>audit. The widget displays a<br>warning status if the value is<br>two. The widget displays a<br>critical status if the value is<br>one or three. | MSEEVNTD.EVENTTYP |

*Table 136. KPIs in the Exchange Events group widget*

# **Server Health group widget**

The Server Health group widget provides a status gauge that contains information about the overall health and status of the Exchange Server.

*Table 137. KPIs in the Server Health group widget*

| <b>KPI</b>              | Description                                                                                                    | <b>Note</b>        |
|-------------------------|----------------------------------------------------------------------------------------------------|--------------------|
| Exchange services       | The status of all the<br>Exchange services that are<br>currently available. The<br>status of an Exchange service<br>can be:                                                                                                    | MSESRVCD.SRVCSTATE |
|                         | • Running                                                                                                    |                    |
|                         | Paused<br>٠                                                                                                    |                    |
|                         | • Stopped                                                                                                    |                    |
|                         | • ContinuePending                                                                                                    |                    |
|                         | • PausePending                                                                                                    |                    |
|                         | StartPending<br>٠                                                                                                    |                    |
|                         | StopPending<br>٠                                                                                                    |                    |
|                         | Unknown                                                                                                    |                    |
|                         | For more information about<br>the status of Exchange<br>services, click the widget to<br>view the Exchange Events<br>and Services page.                                                                                                    |                    |
| Active Directory access | The status of activities<br>between the Exchange Server<br>components and the Active<br>Directory. For more<br>information about the status<br>of Active Directory access,<br>click the widget to view the<br><b>Active Directory Access</b><br>page. |                    |

| <b>KPI</b>                           | Description                                                                                                    | <b>Note</b>         |
|--------------------------------------|----------------------------------------------------------------------------------------------------|---------------------|
| Application space utilization<br>(%) | The percentage of used space  <br>on the logical drive where<br>the Exchange Server is<br>installed. The widget<br>displays a critical status if<br>the percentage of application<br>space usage is 90 or greater.<br>The widget displays a<br>warning status if the<br>percentage of application<br>space usage is 80 - 90.         | MSESERVR.APPPCTFREE |
| Log space utilization $(\%)$         | The percentage of used space   MSESERVR.LOGPCTFREE<br>for the log data between the<br>current sample and previous<br>sample. The widget displays<br>a critical status if the<br>percentage of log space<br>usage is 10 or lesser. The<br>widget displays a warning<br>status if the percentage of the<br>log space usage is 10 - 20. |                     |

*Table 137. KPIs in the Server Health group widget (continued)*

#### **Exchange Server group widget**

The Exchange Server group widget provides a status gauge that contains the name and version of the Exchange Server.

The following table contains information about the KPIs in this group widget.

*Table 138. KPIs in the Exchange Server group widget*

| <b>KPI</b>       | Description                            | <b>Note</b>         |
|------------------|----------------------------------------|---------------------|
| Server name      | The name of the Exchange<br>Server.    | MSESERVR.ORIGINNODE |
| Exchange version | The version of the Exchange<br>Server. | MSESERVR.VERSION    |

#### **Exchange Server Status group widget**

The Exchange Server Status group widget provides a bullet widget that contains information about the state of Exchange services. This group widget also provides an HTML table that contains information about the status of Active Directory access, disk utilization, Information Store, and client access.

**Note:** This dashboard is used to monitor Exchange Server 2013. If you use this dashboard to monitor Exchange Server 2003, 2007, or 2010, no data is displayed in the group widgets that are specific to Exchange Server 2013. To monitor Exchange Server 2003, 2007, or 2010, select the MSEXCH component on the Component page and add it to your application.

**Note:** This dashboard is displayed when you click an Exchange Server group or application. The context drill down widget is not displayed when you navigate to the Exchange Server dashboard from an instance.

| <b>KPI</b>                     | Description                                                                                                    | <b>Note</b>        |
|--------------------------------|----------------------------------------------------------------------------------------------------|--------------------|
| Exchange services              | The current state of the<br>Exchange services.                                                                           | MSESRVCD.SRVCSTATE |
| <b>Active Directory access</b> | The status of interaction<br>between the Exchange<br>components and the Active<br>Directory.                             |                    |
| Disk utilization               | The status of disk usage in<br>the Exchange Server.                                                                      |                    |
| Store status                   | The status of activities in the<br>Information Store, such as<br>remote procedure calls,<br>search threads, user counts. |                    |
| Client access                  | The status of client activities,<br>such as Outlook web access<br>and synchronous commands.                              |                    |

*Table 139. KPIs in the Exchange Server Status group widget*

### **Store Status group widget**

The Store Status group widget provides a status gauge that contains the overall status of the IS Client and databases.

The following table contains information about the KPIs in this group widget.

*Table 140. KPIs in the Store Status group widget*

| <b>KPI</b>              | Description                                                                                                    | <b>Note</b> |
|-------------------------|----------------------------------------------------------------------------------------------------|-------------|
| <b>IS Client Status</b> | The status of the IS Client.<br>For more details about the IS<br>Client, click the widget to<br>view the IS Client Status<br>page. This KPI displays data<br>only for Exchange Server<br>2013. |             |
| Database                | The status of the Exchange<br>databases. For more details<br>about the database, click the<br>widget to view the Database<br>Detail page.                                                      |             |

#### **Transport Summary group widget**

The Transport Summary group widget provides status gauges that contain the overall status of the SMTP send and receive services of the mailbox.

| <b>KPI</b>                               | Description                                                                                                    | <b>Note</b>        |
|------------------------------------------|----------------------------------------------------------------------------------------------------|--------------------|
| Active mailbox delivery<br>queue length  | The number of messages that<br>are queued for delivery to an<br>active mailbox. The widget<br>displays a critical status if<br>the number of messages that<br>are queued for delivery are<br>250 or greater.                  | MSETRQUE.AMDQUELNG |
| Retry mailbox delivery<br>queue length   | The number of messages that $ $<br>are queued for retrying<br>delivery to an active<br>mailbox. The widget displays<br>a critical status if the number<br>of messages that are queued<br>for delivery are 100 or<br>greater.  | MSETRQUE.RMDQUELNG |
| Active non-SMTP delivery<br>queue length | The number of messages that $ $<br>are queued for delivery to a<br>Non-SMTP transport. The<br>widget displays a critical<br>status if the number of<br>messages that are queued for<br>delivery are 250 or greater.           | MSETRQUE.ANDQUELNG |
| Retry non-SMTP delivery<br>queue length  | The number of messages that<br>are queued for retrying<br>delivery to a non-SMTP<br>transport. The widget<br>displays a critical status if<br>the number of messages that<br>are queued for delivery are<br>greater than 100. | MSETRQUE.RNDQUELNG |
| Active remote delivery queue<br>length   | The number of messages that $ $<br>are queued for remote<br>delivery. The widget displays<br>a critical status if the number<br>of messages that are queued<br>for delivery are 250 or<br>greater.                            | MSETRQUE.ARDQUELNG |
| Retry remote delivery queue<br>length    | The number of messages that<br>are queued for retrying<br>remote delivery. The widget<br>displays a critical status if<br>the number of messages that<br>are queued for delivery are<br>greater than 100.                     | MSETRQUE.REDQUELNG |

*Table 141. KPIs in the Transport Summary group widget*

#### **Exchange Events group widget**

The Exchange Events group widget provides a table that contains the details of events that are triggered on the Exchange Server.

| <b>KPI</b>  | Description                                                                                                    | <b>Note</b>        |
|-------------|----------------------------------------------------------------------------------------------------|--------------------|
| Time stamp  | The time when the data was<br>collected.                                                                                                    | MSEEVNTD.TIMESTAMP |
| Type        | The type of event, such as<br>error or warning. The widget<br>displays a warning status if<br>the value is two. The widget<br>displays a critical status is<br>value is one or three. | MSEEVNTD.EVENTTYP  |
| ID          | The ID of the triggered<br>event.                                                                                                    | MSEEVNTD.ERRORID   |
| Source      | The name of the event<br>source.                                                                                                    | MSEEVNTD.EVENTSRC  |
| User        | The name of the user who<br>was logged on when the<br>event occurred.                                                                                                    | MSEEVNTD.EVENTUSR  |
| Description | The description in the event<br>log.                                                                                                    | MSEEVNTD.EVENTTXT  |

*Table 142. KPIs in the Exchange Events group widget*

**Note:** Double-click anywhere in the Exchange Events group widget to open the Event Logs workspace in the Tivoli Enterprise Portal.

#### **Service Details group widget**

The Service Details group widget provides a table that contains the details of services that are available on the Exchange Server.

The following table contains information about the KPIs in this group widget.

*Table 143. KPIs in the Service Details group widget*

| <b>KPI</b>   | Description                                                                                                    | <b>Note</b>        |
|--------------|----------------------------------------------------------------------------------------------------|--------------------|
| Name         | The name of the service.                                                                                                    | MSESRVCD.SRVCNAME  |
| <b>State</b> | The current state of the<br>service, such as stopped,<br>start pending, stop pending,<br>running, continue pending,<br>pause pending, paused, and<br>unknown. The widget<br>displays a critical status if<br>the value for the service state<br>is zero. | MSESRVCD.SRVCSTATE |
| Start Mode   | The start mode that is<br>defined for the service, such<br>as automatic, manual,<br>disabled, unknown, and<br>delayed.                                                                                                    | MSESRVCD.STARTMODE |

**Note:** Double-click anywhere in the Service Details group widget to open the Services Detail workspace in the Tivoli Enterprise Portal.

#### **LDAP Activities in Domain Controller group widget**

The LDAP Activities in Domain Controller group widget provides an HTML table that contains information about the LDAP activities in the domain controllers.

The following table contains information about the KPIs in this group widget.

| <b>KPI</b>                       | Description                                                                                                    | <b>Note</b>      |
|----------------------------------|----------------------------------------------------------------------------------------------------|------------------|
| Domain Controller                | The name of the domain<br>controller that hosts the<br>Exchange Server.                                                                           | MSEADDC.DCCTRLN  |
| Searches Timed Out per<br>Minute | The number of LDAP search<br>requests that were timed out<br>per minute. The widget<br>displays a critical status for<br>the value 10 or greater. | MSEADDC.LDPSTOPM |
| Pages                            | The number of extra pages<br>that are retrieved from the<br>domain controller per<br>second.                                                      | MSEADDC.LDAPPGPS |
| Read Calls                       | The number of LDAP read<br>calls that occurred per<br>second.                                                                                     | MSEADDC.LDAPRCPS |
| Search Calls                     | The number of Depth 1 or 2<br>LDAP search calls that are<br>made per second.                                                                      | MSEADDC.LDAPSCPS |

*Table 144. KPIs in the LDAP Activities in Domain Controller group widget*

**Note:** When you click a domain controller name in the table, the Domain Controller Connectivity (history) group widget shows the line charts for the domain controller.

#### **Active Directory Access Processes - Top 5 group widget**

The Active Directory Access Processes - Top 5 group widget provides bullet charts that contain information about the first five processes that are arranged in the descending order of LDAP read and search times with highest times at the top.

| <b>KPI</b>          | Description                                                                                                    | <b>Note</b>       |
|---------------------|----------------------------------------------------------------------------------------------------|-------------------|
| Processes           | The name of the process<br>instance.                                                                                                    | MSEADACP.PROCNAME |
| LDAP Read Time (ms) | The time (in milliseconds)<br>that is spent in sending an<br>LDAP read request and<br>receiving a response. The<br>widget displays a warning<br>status if the time that is<br>spent is in the range $50 - 100$<br>milliseconds. The widget<br>displays a critical status if<br>the time that is spent is 100<br>milliseconds or greater. | MSEADACP.LDAPRDTI |

*Table 145. KPIs in the Active Directory Access Processes - Top 5 group widget*

| <b>KPI</b>            | Description                                                                                                    | <b>Note</b>        |
|-----------------------|----------------------------------------------------------------------------------------------------|--------------------|
| LDAP Search Time (ms) | The time (in milliseconds)<br>that is spent in sending an<br>LDAP search request and<br>receiving a response. The<br>widget displays a warning<br>status if the time that is<br>spent is in the range $50 - 100$<br>milliseconds. The widget<br>displays a critical status if<br>the time that is spent is 100<br>milliseconds or greater. | MSEADACP.LDAPSRHTI |

*Table 145. KPIs in the Active Directory Access Processes - Top 5 group widget (continued)*

### **Domain Controller Connectivity (history) group widget**

The Domain Controller Connectivity (history) group widget provides line charts that contain information about the processing time for LDAP requests during a specified period.

**Important:** The line charts are displayed only when the historical data collection is configured for the attribute groups. The Warehouse Proxy and the Summarization and Pruning agents must be stopped when you configure the historical data collection.

The following table contains information about the KPIs in this group widget.

| <b>KPI</b>                                 | Description                                                                                                    | <b>Note</b>      |
|--------------------------------------------|----------------------------------------------------------------------------------------------------|------------------|
| Average Time To Complete<br>LDAP Request   | The time (in milliseconds)<br>that is spent in sending an<br>LDAP read request and<br>receiving a response.                 | MSEADDC.LDAPRDTM |
| Long Running LDAP<br>Operations Per Minute | The number of LDAP<br>operations per minute that<br>run longer than the specified<br>threshold on the domain<br>controller. | MSEADDC.LRLDPOPM |

*Table 146. KPIs in the Domain Controller Connectivity (history) group widget*

The line charts are changed when you click a domain controller in the LDAP Activities in Domain Controller group widget.

**Note:** Double-click anywhere in the Domain Controller Connectivity (history) group widget to open the Microsoft Exchange Server workspace in the Tivoli Enterprise Portal.

#### **LDAP Activities in Active Directory Access Processes group widget**

The LDAP Activities in Active Directory Access Processes group widget provides a table that contains the details of LDAP activities that are used in processes to access the Active Directory. Click a process instance to view more details for the process.

| <b>KPI</b>            | Description                                                                                               | <b>Note</b>        |
|-----------------------|----------------------------------------------------------------------------------------------------|--------------------|
| Process               | The name of the process<br>instance.                                                                      | MSEADACP.PROCNAME  |
| <b>Timeout Errors</b> | The number of LDAP<br>operations in the process that<br>failed per second because of<br>exceeded timeout. | MSEADACP.LDAPTOS   |
| Read Calls            | The number of Depth 0<br>LDAP read calls that are<br>requested by the process per<br>second.              | MSEADACP.LDAPRDCS  |
| Search Calls          | The number of Depth 1 or 2<br>LDAP search calls that are<br>requested by the process per<br>second.       | MSEADACP.LDAPSRHCS |
| <b>Write Calls</b>    | The number of LDAP write<br>requests that are requested<br>by the process per second.                     | MSEADACP.LDAPWRTCS |

*Table 147. KPIs in the LDAP Activities in Active Directory Access Processes group widget*

### **Active Directory Access Processes Details group widget**

The Active Directory Access Processes Details group widget provides a table that contains the details for the process that you select in the LDAP Activities in Active Directory Access Processes group widget.

| <b>KPI</b>                    | Description                                                                                                    | <b>Note</b>        |
|-------------------------------|----------------------------------------------------------------------------------------------------|--------------------|
| Process                       | The name of the process<br>instance.                                                                                                    | MSEADACP.PROCNAME  |
| LDAP Read Time                | The time (in milliseconds)<br>that is spent in sending an<br>LDAP read request and<br>receiving a response. The<br>widget displays a warning<br>status for the values 50 - 100.<br>The widget displays a critical<br>status for a value greater<br>than 100.   | MSEADACP.LDAPRDTI  |
| LDAP Search Time              | The time (in milliseconds)<br>that is spent in sending an<br>LDAP search request and<br>receiving a response. The<br>widget displays a warning<br>status for the values 50 - 100.<br>The widget displays a critical<br>status for a value greater<br>than 100. | MSEADACP.LDAPSRHTI |
| Open Connections to<br>Domain | The number of open<br>connections to the domain<br>controllers in the process.                                                                                                    | MSEADACP.OPENCONDC |

*Table 148. KPIs in the Active Directory Access Processes Details group widget*

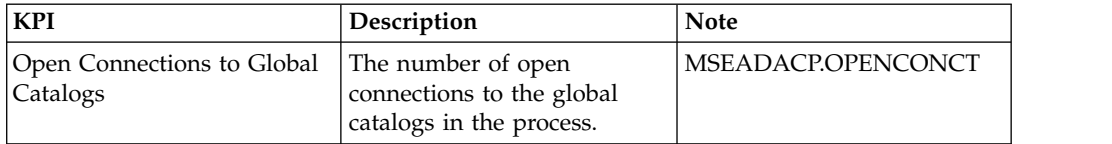

*Table 148. KPIs in the Active Directory Access Processes Details group widget (continued)*

**Note:** Double-click anywhere in the Active Directory Access Processes Details group widget to open the Active Directory Activity workspace in the Tivoli Enterprise Portal.

# **Information Store Client Status - Top 5 group widget**

The Information Store Client Status - Top 5 group widget provides a bar chart that contains information about the status of the Information Store client, such as RPC bytes received rate and RPC bytes sent rate. For more details about the status of the Information Store client, click in the group widget.

The following table contains information about the Key Performance Indicators (KPI) in this group widget.

| <b>KPI</b>                    | Description                                                                           | <b>Notes</b>     |
|-------------------------------|---------------------------------------------------------------------------------------|------------------|
| <b>RPC Bytes Receive Rate</b> | The amount of data (in<br>bytes) that is received per<br>second from the RPC clients. | MSEISCLI.RPCBRPS |
| RPC Bytes Sent Rate           | The amount of data (in<br>bytes) that is sent per second<br>to the RPC clients.       | MSEISCLI.RPCBSPS |

*Table 149. KPIs in the Information Store Client Status - Top 5 group widget*

# **Information Store Clients RPC Status - Top 5 group widget**

The Information Store Clients RPC Status - Top 5 group widget provides a volume gauge that contains information about the RPC status of the Information Store client, such as RPC latency and RPC operations per second. The widget displays the top 5 Information Store clients in the decreasing order of the RPC latency and the number of RPC operations per second. For more details about the RPC status of the Information Store client, click in the group widget.

The following table contains information about the Key Performance Indicators (KPI) in this group widget.

| <b>KPI</b>                | Description                                                                                                    | <b>Notes</b>       |
|---------------------------|----------------------------------------------------------------------------------------------------|--------------------|
| RPC Latency (ms)          | The average server RPC<br>latency (in milliseconds) for<br>the last 1024 packets. The<br>window displays a critical<br>status if the RPC latency is<br>50 milliseconds or greater. | MSEISCLI.RPCAVGLAT |
| RPC Operations Per Second | The number of RPC<br>operations that are currently<br>requested per second from<br>the server.                                                                                     | MSEISCLI.RPCOPS    |

*Table 150. KPIs in the Information Store Clients RPC Status - Top 5 group widget*

# **Client Summary group widget**

The Client Summary group widget provides an HTML table that contains information about the Information Store clients.

The following table contains information about the KPIs in this group widget.

| <b>KPI</b>                 | Description                                                                                                   | <b>Note</b>       |
|----------------------------|----------------------------------------------------------------------------------------------------|-------------------|
| Name                       | The name of the client<br>instance.                                                                           | MSEISCLI.CLINAME  |
| JET Log Records Per Second | The number of database log<br>records that are generated<br>while processing the client<br>requests.          | MSEISCLI.JETLOGRC |
| JET Pages Reads Per Second | The number of database<br>pages that are read from disk<br>while completed the client<br>requests.            | MSEISCLI.JETPGRD  |
| LDAP Reads Per Second      | The number of LDAP read<br>operations that are<br>completed per second while<br>processing client requests.   | MSEISCLI.LRPS     |
| LDAP Searches Per Second   | The number of LDAP search<br>operations that are<br>completed per second while<br>processing client requests. | MSEISCLI.LSPS     |

*Table 151. KPIs in the Client Summary group widget*

**Note:** Double-click anywhere in the Client Summary group widget to open the IS Client workspace in the Tivoli Enterprise Portal.

### **Information Store Client Status group widget**

The Information Store Client Status group widget provides an HTML table that contains information about the status of the Information Store client.

*Table 152. KPIs in the Information Store Client Status group widget*

| <b>KPI</b>             | Description                                                                                                    | <b>Note</b>        |
|------------------------|----------------------------------------------------------------------------------------------------|--------------------|
| Client                 | The name of the client<br>instance.                                                                                                    | MSEISCLI.CLINAME   |
| RPC Bytes Receive Rate | The amount of data (in<br>bytes) that is received per<br>second from the RPC clients.                                                                                    | MSEISCLI.RPCBRPS   |
| RPC Bytes Sent Rate    | The amount of data (in<br>bytes) that is sent per second<br>to the RPC clients.                                                                                          | MSEISCLI.RPCBSPS   |
| RPC Latency (ms)       | The average server RPC<br>latency (in milliseconds) for<br>the last 1024 packets. The<br>widget displays a critical<br>status if the RPC latency is<br>50 ms or greater. | MSEISCLI.RPCAVGLAT |

| <b>KPI</b>                | Description                                                                                    | <b>Note</b>     |
|---------------------------|------------------------------------------------------------------------------------------------|-----------------|
| RPC Operations Per Second | The number of RPC<br>operations that are currently<br>requested per second from<br>the server. | MSEISCLI.RPCOPS |

*Table 152. KPIs in the Information Store Client Status group widget (continued)*

**Note:** Double-click anywhere in the Information Store Client Status group widget to open the IS Client workspace in the Tivoli Enterprise Portal.

### **Transport SMTP Receive group widget**

The Transport SMTP Receive group widget provides a bar chart that contains information about the SMTP Receive service.

The following table contains information about the KPIs in this group widget.

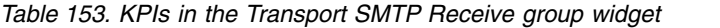

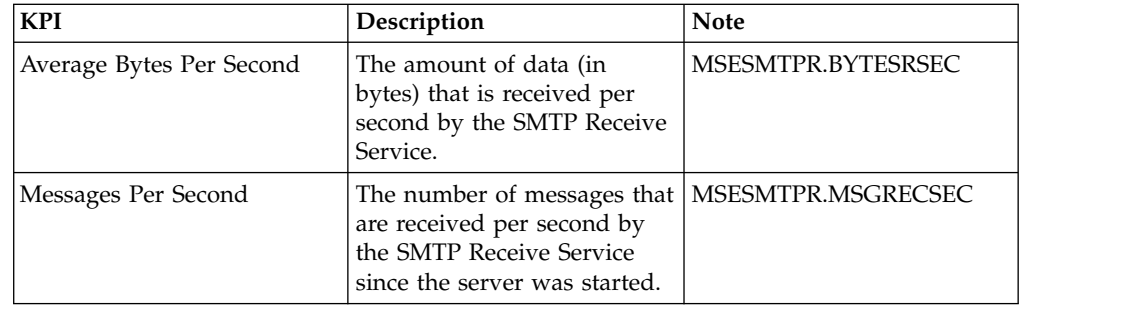

**Note:** Double-click anywhere in the Transport SMTP Receive group widget to open the Microsoft Exchange Server workspace in the Tivoli Enterprise Portal.

### **Transport SMTP Send group widget**

The Transport SMTP Send group widget provides a bar chart that contains information about the SMTP Send service.

The following table contains information about the KPIs in this group widget.

*Table 154. KPIs in the Transport SMTP Send group widget*

| <b>KPI</b>               | Description                                                                                                    | <b>Note</b>        |
|--------------------------|----------------------------------------------------------------------------------------------------|--------------------|
| Average Bytes Per Second | The amount of data (in<br>bytes) that is sent per second<br>by the SMTP Send service<br>since the server was started. | MSESMTPS.BYTESSSEC |
| Messages Per Second      | The number of times the<br>messages are sent per second<br>by the SMTP Send service<br>since the server was started.  | MSESMTPS.MSGSNTSEC |

**Note:** Double-click anywhere in the Transport SMTP Send group widget to open the Microsoft Exchange Server workspace in the Tivoli Enterprise Portal.

### **Transport Connections group widget**

The Transport Connections group widget provides line charts showing spikes that contain information about the number of inbound and outbound SMTP connections.

**Important:** The line charts are displayed only when the historical data collection is configured for the attribute groups. The Warehouse Proxy and the Summarization and Pruning agents must be stopped when you configure the historical data collection.

The following table contains information about the KPIs in this group widget.

| KPI                  | Description                                                          | <b>Note</b>        |
|----------------------|----------------------------------------------------------------------|--------------------|
| Inbound connections  | The number of current<br>connections to the SMTP<br>Receive service. | MSESMTPR.NUMCURCON |
| Outbound connections | The number of current<br>connections to the SMTP<br>Send service.    | MSESMTPS.NUMCURCON |

*Table 155. KPIs in the Transport Connections group widget*

**Note:** Double-click anywhere in the Transport Connections group widget to open the Microsoft Exchange Server workspace in the Tivoli Enterprise Portal.

### **Extensibility Agents - Top 5 group widget**

The Extensibility Agents - Top 5 group widget provides a volume gauge and a bar chart that contain information about the activities of transport agents and the time that is taken by each agent to process email messages, such as agent processing time and agent invocations. For more details about the extensibility agents, click in the group widget.

The following table contains information about the KPIs in this group widget.

| <b>KPI</b>                           | Description                                                                                                    | <b>Notes</b>     |
|--------------------------------------|----------------------------------------------------------------------------------------------------|------------------|
| Instance                             | The name of the extensibility<br>agent.                                                                                                    | MSEXTAGT.EXAGTNM |
| Average Processing Time<br>(seconds) | The average processing time<br>(in seconds) of the agent per<br>event. The widget displays a<br>critical status if the average<br>processing time is 20 seconds<br>or greater. | MSEXTAGT.AAPTS   |
| Invocations                          | The total number of agent<br>invocations that occurred<br>since the agent was started.                                                                                         | MSEXTAGT.TAGTINV |

*Table 156. KPIs in the Extensibility Agents - Top 5 group widget*

#### **Extensibility Agents group widget**

The Extensibility Agents group widget provides an HTML table that contains information about the activities of transport agents and the time that is taken by each agent to process email messages.

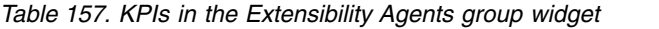

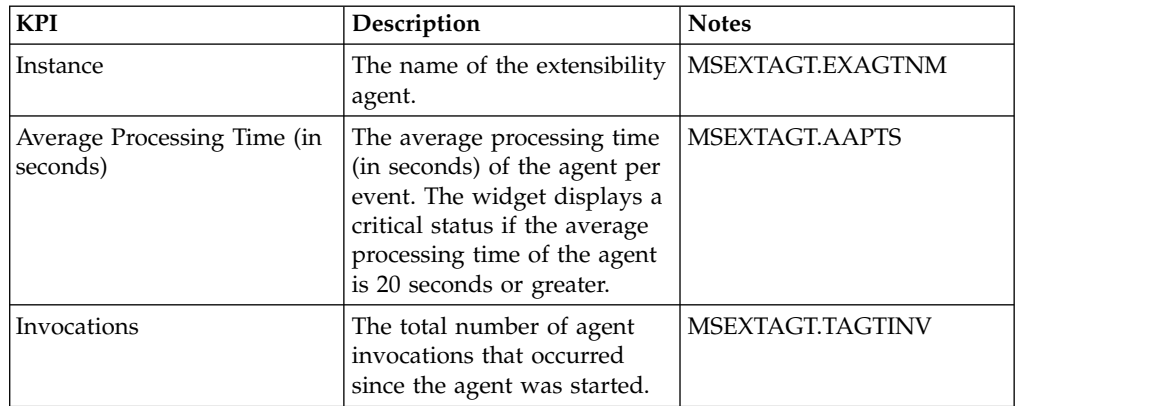

**Note:** Double-click anywhere in the Extensibility Agents group widget to open the Microsoft Exchange Server workspace in the Tivoli Enterprise Portal.

### **Active Sync Activities (history) group widget**

The Active Sync Activities (history) group widget provides line charts showing spikes that contain information about the status of the mobile device integration activities of Exchange Server, such as pending synchronous and ping commands.

**Important:** The line charts are displayed only when the historical data collection is configured for the attribute groups. The Warehouse Proxy and the Summarization and Pruning agents must be stopped when you configure the historical data collection.

The following table contains information about the KPIs in this group widget.

**KPI Description Note** Current requests The number of HTTP MSEASYNC.REQCURR requests that are received The number of HTTP MSEASYNC.REQCURR<br>requests that are received from the ASP.NET. Sync command pending The number of synchronous MSEASYNC.SYNCMDPD commands that are currently waiting to be processed on The number of synchronous<br>
commands that are currently<br>
waiting to be processed on<br>
the server. Ping command pending The number of ping MSEASYNC.PINGCMDSP commands that are currently waiting to be processed on The number of ping<br>
commands that are currently<br>
waiting to be processed on<br>
the server.

*Table 158. KPIs in the Active Sync Activities (history) group widget*

**Note:** Double-click anywhere in the Active Sync Activities (history) group widget to open the Microsoft Exchange Server workspace in the Tivoli Enterprise Portal.

### **Active Sync Status group widget**

The Active Sync Status group widget provides an HTML table that contains information about the requests that are generated by the ASP.NET, such as the number of HTTP requests received, average request time, and requests received per second.

| <b>KPI</b>                | Description                                                                     | <b>Note</b>         |
|---------------------------|---------------------------------------------------------------------------------|---------------------|
| Current requests          | The number of HTTP<br>requests that are currently<br>received from the ASP.NET. | MSEASYNC.REOCURR    |
| Average request time (ms) | The average time (in<br>milliseconds) that is taken to<br>process a request.    | MSEASYNC.REQAVGTIME |
| Requests per second       | The number of HTTP<br>requests that are received per<br>second through ASP.NET. | MSEASYNC.REOPERSEC  |

*Table 159. KPIs in the Active Sync Status group widget*

**Note:** Double-click anywhere in the Active Sync Status group widget to open the Microsoft Exchange Server workspace in the Tivoli Enterprise Portal.

#### **Outlook Web Access Status group widget**

The Outlook Web Access Status group widget provides an HTML table that contains information about the status of Outlook Web Client (OWA) activities, such as number of current users, messages sent, and requests failed.

The following table contains information about the KPIs in this group widget.

| <b>KPI</b>                               | Description                                                                                          | <b>Note</b>      |
|------------------------------------------|----------------------------------------------------------------------------------------------------|------------------|
| Current unique users                     | The number of unique users<br>that are currently logged on<br>to OWA.                                | MSEOWA.CURUNOUSR |
| Message sent since process<br>restart    | The number of messages that   MSEOWA.MSGSSENT<br>are sent by users since the<br>service was started. |                  |
| Requests failed since process<br>restart | The number of requests that<br>failed since the process was<br>started.                              | MSEOWA.REOFLD    |
| Searches since process restart           | The number of searches that<br>were processed since the<br>process was started.                      | MSEOWA.SRCH      |

*Table 160. KPIs in the Outlook Web Access Status group widget*

**Note:** Double-click anywhere in the Outlook Web Access Status group widget to open the Microsoft Exchange Server workspace in the Tivoli Enterprise Portal.

#### **Outlook Web Access Activities (history) group widget**

The Outlook Web Access Activities (history) widget provides line charts that contain information about the activities of the Outlook Web Access (OWA) client, such as average response time, average search time, and requests per second.

**Important:** The line charts are displayed only when the historical data collection is configured for the attribute groups. The Warehouse Proxy and the Summarization and Pruning agents must be stopped when you configure the historical data collection.

| <b>KPI</b>                       | Description                                                                                                    | <b>Note</b>  |
|----------------------------------|----------------------------------------------------------------------------------------------------|--------------|
| Average Response Time (in<br>ms) | The average time (in<br>milliseconds) that is elapsed<br>between sending an OEH or<br>an Active Server Pages<br>Extended (ASPX) request<br>and receiving a response<br>from the server. | MSEOWA.AVGRT |
| Average Search Time (in ms)      | The average time (in<br>milliseconds) that is taken to<br>complete the search.                                                                                                    | MSEOWA.AVGST |
| Request Per Second               | The number of requests that<br>are processed per second by<br>the OWA.                                                                                                    | MSEOWA.REOPS |

*Table 161. KPIs in the Outlook Web Access Activities (history) group widget*

**Note:** Double-click anywhere in the Outlook Web Access Activities (history) group widget to open the Microsoft Exchange Server workspace in the Tivoli Enterprise Portal.

#### **Exchange Server Roles group widget**

The Exchange Server Roles group widget provides a status gauge that contains information about the roles of the Exchange Server, such as Edge Transport, Hub Transport, Client Access, Mailbox, and Unified Messaging.

The following table contains information about the KPIs in this group widget.

*Table 162. KPIs in the Exchange Server Roles group widget*

| <b>KPI</b>        | Description                                                                                         | <b>Note</b>         |
|-------------------|----------------------------------------------------------------------------------------------------|---------------------|
| Edge transport    | The availability status of the<br>Edge Transport Server in the<br>network, such as Yes or No.       | MSESERVR.EDGETRANS  |
| Mailbox server    | The availability status of the<br>Mailbox Server in the<br>network, such as Yes or No.              | MSESERVR.MAILSRVR   |
| Client access     | The availability status of the<br>Client Access Server in the<br>network, such as Yes or No.        | MSESERVR.CLIENTACC  |
| Unified messaging | The availability status of the<br>Unified Messaging Server in<br>the network, such as Yes or<br>No. | MSESERVR.UNIFIEDMSG |
| Hub Transport     | The availability status of the<br>Hub Transport Server in the<br>network, such as Yes or No.        | MSESERVR.HUBTRANS   |

**Note:** Double-click anywhere in the Exchange Server Roles group widget to open the Server Information workspace in the Tivoli Enterprise Portal.

#### **Exchange Server Properties group widget**

The Exchange Server Properties group widget provides a table that contains information about the domain names of the Exchange Server.

The following table contains information about the KPIs in this group widget.

| KPI    | Description                                                                 | <b>Note</b>       |
|--------|-----------------------------------------------------------------------------|-------------------|
| Domain | The Active Directory domain   MSESERVR.SRVRADDN<br>name of Exchange Server. |                   |
| FODN   | The fully qualified domain<br>name of the Exchange Server.                  | MSESERVR.SRVRADDN |

*Table 163. KPIs in the Exchange Server Properties group widget*

**Note:** Double-click anywhere in the Exchange Server Properties group widget to open the Server Information workspace in the Tivoli Enterprise Portal.

#### **Unified Messaging Availability group widget**

The Unified Messaging Availability group widget provides a volume gauge that contains information about the connection status of the Hub Transport Server and the Mailbox Server.

The following table contains information about the KPIs in this group widget.

*Table 164. KPIs in the Unified Messaging Availability group widget*

| <b>KPI</b>                                                           | Description                                                                                                    | <b>Note</b>         |
|----------------------------------------------------------------------|----------------------------------------------------------------------------------------------------|---------------------|
| Hub Transport access failures   The percentage of attempts<br>$($ %) | that failed to access the Hub<br>Transport server since the<br>service was started. The<br>widget displays a critical<br>status if the percentage of<br>failed attempts is 5 or<br>greater. | MSEUMAVLBT.HTRAFLRS |
| Mailbox connection failures<br>(%)                                   | The percentage of attempts<br>that failed to connect to the<br>Mailbox server. The widget<br>displays a critical status if<br>the percentage of failed<br>attempts is 5 or greater.         | MSEUMAVLBT.FMCAPCTG |

**Note:** Double-click anywhere in the Unified Messaging Availability group widget to open the Reachability workspace in the Tivoli Enterprise Portal.

#### **User Mailbox Availability group widget**

The User Mailbox Availability group widget provides an HTML Table that contains information about the reachability of the email address.

| KPI                  | Description                                                                                                    | <b>Note</b>        |
|----------------------|----------------------------------------------------------------------------------------------------|--------------------|
| Target Email Address | The target email address to<br>which the test email is sent.                                                                                       | MSEREACH.TRGEADDRS |
| Reachable            | The reachability status of the<br>email address, such as yes or<br>no. A critical status is<br>displayed if the email<br>address is not reachable. | MSEREACH.REACHABLE |

*Table 165. KPIs in the User Mailbox Availability group widget*

| KPI                              | Description                                                                                                    | <b>Note</b>        |
|----------------------------------|----------------------------------------------------------------------------------------------------|--------------------|
| Round Trip Response Time<br>(ms) | The round trip response time<br>(in milliseconds) of an email<br>that is sent to the target<br>Exchange Server. If the email<br>address is not reachable,<br>value is zero. | MSEREACH.RESPTIME  |
| Target Server                    | The name of the target<br>Exchange Server to which<br>the test email is sent.                                                                                               | MSEREACH.TRGSERVER |

*Table 165. KPIs in the User Mailbox Availability group widget (continued)*

**Note:** Double-click anywhere in the User Mailbox Availability group widget to open the Reachability workspace in the Tivoli Enterprise Portal.

#### **Unified Messaging Availability group widget**

The Unified Messaging Availability group widget provides a volume gauge and a table that contain information about the availability of the Unified Messaging system.

The following table contains information about the KPIs in this group widget.

| <b>KPI</b>                             | Description                                                                                                    | <b>Note</b>           |
|----------------------------------------|----------------------------------------------------------------------------------------------------|-----------------------|
| Messages processed<br>successfully (%) | The percentage of messages<br>that were processed by the<br>Microsoft Exchange Unified<br>Messaging service in the last<br>hour. The widget displays a<br>critical status if the<br>percentage of messages that<br>are processed in the last<br>hour is less than 95. | MSEUMAVLBT.PCTMSPOTLH |
| Directory access<br>failures           | The total number of attempts<br>that failed to access the<br>Active Directory since the<br>service was started. The<br>widget displays a critical<br>status if the number of<br>attempts that failed to access<br>the Active Directory is one.                        | MSEUMAVLBT.DIRAFAIRS  |
| Mailbox server access<br>failures      | The total number of attempts<br>that failed to access the<br>Mailbox server since the<br>service was started.                                                                                                    | MSEUMAVLBT.MAILSAFAIL |
| Hub Transport access<br>failures       | The total number of attempts<br>that failed to access the Hub<br>Transport server since the<br>service was started.                                                                                                    | MSEUMAVLBT.HTRAFLRS   |

*Table 166. KPIs in the Unified Messaging Availability group widget*

**Note:** Double-click anywhere in the Unified Messaging Availability group widget to open the Unified Messaging workspace in the Tivoli Enterprise Portal.

### **UM Auto Attendant Details group widget**

The UM Auto Attendant Details group widget provides an HTML table that contains information about the activities of the Unified Messaging (UM) auto attendants.

The following table contains information about the KPIs in this group widget.

*Table 167. KPIs in the UM Auto Attendant Details group widget*

| <b>KPI</b>                     | Description                                                                                                    | <b>Note</b>           |
|--------------------------------|----------------------------------------------------------------------------------------------------|-----------------------|
| Auto Attendant                 | The name of the UM auto<br>attendant.                                                                                                  | MSEUMAATTD.AUTOATTDNM |
| Successful Calls<br>$(\%)$     | The percentage of total calls<br>that were answered by the<br>UM auto attendant.                                                       | MSEUMAATTD.PCTSUCCCLS |
| Average Call<br>Time (seconds) | The average call duration<br>with the UM auto attendant.                                                                               | MSEUMAATTD. AVGCTIME  |
| <b>Business Hours</b><br>Calls | The total number of calls<br>that were answered by the<br>UM auto attendant during<br>business hours since the<br>service was started. | MSEUMAATTD.BUSSHCALLS |

**Note:** Double-click anywhere in the UM Auto Attendant Details group widget to open the Unified Messaging workspace in the Tivoli Enterprise Portal.

#### **Unified Messaging Service group widget**

The Unified Messaging Service group widget provides line charts and an HTML table that contain information about the performance of the Unified Messaging system.

**Important:** The line charts are displayed only when the historical data collection is configured for the attribute groups. The Warehouse Proxy and the Summarization and Pruning agents must be stopped when you configure the historical data collection.

| <b>KPI</b>                   | Description                                                                                                    | <b>Note</b>        |
|------------------------------|----------------------------------------------------------------------------------------------------|--------------------|
| Current auto attendant calls | The number of auto<br>attendant calls that are<br>currently connected to the<br>Unified Messaging Server<br>since the service was started. | MSEUMGEN.CAUTATCLS |
| Current fax calls            | The number of fax calls that<br>are currently connected to<br>the Unified Messaging Server<br>since the service was started.               | MSEUMGEN.CURFAXCLS |
| Current voice mail calls     | The number of voice mail<br>calls that are currently<br>connected to the Unified<br>Messaging Server since the<br>service was started.     | MSEUMGEN.CVMCALLS  |

*Table 168. KPIs in the Unified Messaging Service group widget*

| <b>KPI</b>            | Description                                                                                                    | <b>Note</b>       |
|-----------------------|----------------------------------------------------------------------------------------------------|-------------------|
| Average MWI Latency   | The average time (in<br>milliseconds) elapsed<br>between the delivery of the<br>voice mail and the receipt of<br>the confirmation by the<br>Unified Messaging Server. | MSEUMGEN.AVGMWIL  |
| User Response Latency | The average response time<br>(in milliseconds) for the<br>system to respond to a user<br>request.                                                                     | MSEUMGEN.URESPLAT |

*Table 168. KPIs in the Unified Messaging Service group widget (continued)*

**Note:** Double-click anywhere in the Unified Messaging Service group widget to open the Unified Messaging workspace in the Tivoli Enterprise Portal.

### **Status Summary group widget**

The Status Summary group widget provides a status gauge that contains information about the status of Exchange databases, such as transaction logs, mailbox databases, and high availability.

The following table contains information about the KPIs in this group widget.

| <b>KPI</b>        | Description                                                                                                    | <b>Note</b> |
|-------------------|----------------------------------------------------------------------------------------------------|-------------|
| Transaction logs  | The status of transaction<br>logs. The widget status is an<br>overview of the Transaction<br>Details page.                                 |             |
| Mailbox databases | The status of mailbox<br>databases. The widget status<br>is an overview of the<br>Mailbox Database Detail<br>page.                         |             |
| High availability | The current replication status<br>of the storage group. The<br>widget status is an overview<br>of the Exchange Replication<br>Detail page. |             |

*Table 169. KPIs in the Status Summary group widget*

#### **Database Cache group widget**

The Database Cache group widget provides a grid widget and a bar chart that contain information about the Exchange database cache.

| <b>KPI</b>                 | Description                                                                                                    | <b>Note</b>     |
|----------------------------|----------------------------------------------------------------------------------------------------|-----------------|
| Cache Hit Per Database (%) | The percentage of database<br>file page requests that were<br>processed by the database<br>cache without causing a file<br>operation. The widget<br>displays a warning status if<br>the percentage of database<br>file page requests that are<br>processed is in the range 80 -<br>90. The widget displays a<br>critical status if the<br>percentage of database file<br>page requests that are<br>processed is 90 or greater. | MSEDB.CACHEHIT  |
| Cache Size (MB)            | The amount of system<br>memory (in MB) that is used<br>by the database cache<br>manager to store information<br>that is commonly used in the<br>database files to prevent file<br>operations.                                                                                                    | MSEDB.CAHSIZEMB |

*Table 170. KPIs in the Database Cache group widget*

**Note:** When you click a database name in the grid widget, the Page Faults (history) and Page Fault Stalls (history) group widgets show the line charts for the database.

#### **Transactions Per Second group widget**

The Transactions Per Second group widget provides an HTML table that contains information about the I/O operations in the Exchange databases.

| <b>KPI</b>              | Description                                                                                                | <b>Note</b>       |
|-------------------------|----------------------------------------------------------------------------------------------------|-------------------|
| Database                | The name of the transport<br>queue database.                                                               | MSEDBINS.DBNAME   |
| I/O Database Reads      | The number of database read   MSEDBINS.IODBRPS<br>operations that are<br>completed per second.             |                   |
| I/O Database Writes     | The number of database<br>write operations that are<br>completed per second.                               | MSEDBINS.IODBWPS  |
| Table Open Cache Hits   | The number of database<br>tables that are opened per<br>second by using cached<br>schema information.      | MSEDBINS.TABLEOCH |
| Table Open Cache Misses | The number of database<br>tables that are opened per<br>second without using cached<br>schema information. | MSEDBINS.TABLEOCM |

*Table 171. KPIs in the Transactions Per Second group widget*

| <b>KPI</b>                | Description                                                     | <b>Note</b>       |
|---------------------------|-----------------------------------------------------------------|-------------------|
| Table Opens Per Second    | The number of database<br>tables that are opened per<br>second. | MSEDBINS.TABLOPEN |
| Version Buckets Allocated | The total number of version<br>buckets that are allocated.      | MSEDBINS.VERSBUCK |

*Table 171. KPIs in the Transactions Per Second group widget (continued)*

### **Pages Faults (history) group widget**

The Pages Faults (history) group widget provides a line chart that contains information about the database page faults that occurred per second in the information store during a specified period.

**Important:** The line chart is displayed only when the historical data collection is configured for the attribute groups. The Warehouse Proxy and the Summarization and Pruning agents must be stopped when you configure the historical data collection.

The following table contains information about the KPIs in this group widget.

*Table 172. KPIs in the Pages Faults (history) group widget*

| <b>KPI</b>             | Description                                                                                                    | <b>Note</b>     |
|------------------------|----------------------------------------------------------------------------------------------------|-----------------|
| Page Faults Per Second | The number of database<br>page requests per second<br>that require the database<br>cache manager to allocate a<br>new page from the database<br>cache. | MSEDB.CACHFAULT |

**Note:** The line chart is changed when you click a database in the Database Cache group widget.

# **Pages Fault Stalls (history) group widget**

The Pages Fault Stalls (history) group widget provides a line chart that contains information about the database page faults in the information store that are not serviced during a specified period.

**Important:** The line chart is displayed only when the historical data collection is configured for the attribute group. The Warehouse Proxy and the Summarization and Pruning agents must be stopped when you configure the historical data collection.

*Table 173. KPIs in the Pages Fault Stalls (history) group widget*

| KPI                          | Description                                                                                                    | <b>Note</b>     |
|------------------------------|----------------------------------------------------------------------------------------------------|-----------------|
| Page Fault Stalls Per Second | The number of page faults<br>per second that cannot be<br>serviced because no pages<br>are available for allocation<br>from the database cache. | MSEDB.CACHSTALL |

**Note:** The line chart is changed when you click a database in the Database Cache group widget.

#### **Mailbox Database State group widget**

The Mailbox Database State group widget provides an HTML table that contains information about the state of the mailbox database.

The following table contains information about the KPIs in this group widget.

*Table 174. KPIs in the Mailbox Database State group widget*

| <b>KPI</b>                       | Description                                                                                                    | <b>Note</b>         |
|----------------------------------|----------------------------------------------------------------------------------------------------|---------------------|
| Mailbox                          | The name of the mailbox<br>database.                                                                                                    | MSEISSTR.MBXDBNAME  |
| State                            | The status of the mailbox<br>store, such as mounted or<br>dismounted. The widget<br>displays a critical status if<br>the mailbox store is<br>dismounted. | MSEISSTR.MAILSTSTAT |
| Space Utilization (%)            | The percentage of the total<br>Information Store space that<br>is used by the mailbox<br>database.                                                       | MSEISSTR.MAILISDBPR |
| Growth $(\%)$                    | The growth percentage of the $ $<br>Information Store since the<br>last query was processed.                                                             | MSEISSTR.MAILISPRGR |
| Size (MB)                        | The size (in MB) of the<br>mailbox databases in the<br>Information Store.                                                                                | MSEISSTR.MAILISSIZE |
| <b>RPC</b> Operations Per Second | The number of RPC<br>operations that are processed<br>per second.                                                                                        | MSEISSTR.RPCOPR     |
| <b>RPC</b> Requests              | The number of MAPI RPC<br>requests that are currently<br>running.                                                                                        | MSEISSTR.RPCREQS    |

**Note:** Click a database name in the table to open the Mailbox Detail page that shows details of the database.

### **Messages Delivered Per Second - Top 5 group widget**

The Messages Delivered Per Second - Top 5 group widget provides a bullet chart that contains information about the number of messages that are delivered per second to the databases. The group widget shows data for the top five databases that are arranged in the descending order of the message delivery rate. The database that received the highest messages per second is placed at the top.

*Table 175. KPIs in the Messages Delivered Per Second - Top 5 group widget*

| KPI          | Description                           | <b>Note</b>        |
|--------------|---------------------------------------|--------------------|
| Mailbox Name | 'The name of the mailbox<br>database. | MSEISSTR.MBXDBNAME |

| KPI   | Description                                                                                   | <b>Note</b> |
|-------|-----------------------------------------------------------------------------------------------|-------------|
| Count | The number of messages that   MSEISSTR.MSGDLV<br>are delivered per second to<br>the database. |             |

*Table 175. KPIs in the Messages Delivered Per Second - Top 5 group widget (continued)*

### **Database Copy Status group widget**

The Database Copy Status group widget provides an HTML table that contains information about the Database Availability Group (DAG) status. For more information about DAG, click in the group widget area to open the Database Availability Group Information group widget.

The following table contains information about the KPIs in this group widget.

**KPI Description Note** Mailbox The number of mailbox database copies that are available on the monitored node of the DAG setup. MSEDAG.MBDBCOPIES Status The status of mailbox databases copies that are available on the monitored node of the DAG setup. MSEDAG.DBCPSTATUS Activation Preference  $\vert$  A numeric value that is used to break ties during database activation when multiple database copies meet the same criteria for activation. MSEDAG.ACTPREF Replay Lag Time (minutes)  $\vert$  The amount of time (in  $\vert$  MSEDAG.REPLAYLT minutes) to delay the log replay for the database copy. Truncation Lag Time (minutes) The amount of time (in minutes) to delay the truncation of log files that were replayed into the database copy since the replication service was started. MSEDAG.TRNLAYLT

*Table 176. KPIs in the Database Copy Status group widget*

# **Messages Submitted Per Second - Top 5 group widget**

The Messages Submitted Per Second - Top 5 group widget provides a volume gauge that contains information about the number of messages that are submitted per second from the databases. The group widget shows data for the top five databases that are arranged in the descending order of the message submission rate. The database with the highest message submission rate is placed at the top.

*Table 177. KPIs in the Messages Submitted Per Second - Top 5 group widget*

| KPI          | Description                          | <b>Note</b>          |
|--------------|--------------------------------------|----------------------|
| Mailbox name | The name of the mailbox<br>database. | ' MSEISSTR.MBXDBNAME |
| KPI   | Description                                                                                               | <b>Note</b> |
|-------|----------------------------------------------------------------------------------------------------|-------------|
| Count | The number of messages that   MSEISSTR.MSGSUB<br>are currently submitted per<br>second from the database. |             |

*Table 177. KPIs in the Messages Submitted Per Second - Top 5 group widget (continued)*

### **Average Delivery Time (history) group widget**

The Average Delivery Time (history) group widget provides a line chart that contains information about the average delivery time of messages during a specified period.

**Important:** The line chart is displayed only when the historical data collection is configured for the attribute group. The Warehouse Proxy and the Summarization and Pruning agents must be stopped when you configure the historical data collection.

The following table contains information about the KPIs in this group widget.

*Table 178. KPIs in the Average Delivery Time (history) group widget*

| <b>KPI</b>                         | Description                                                                                                    | <b>Note</b>       |
|------------------------------------|----------------------------------------------------------------------------------------------------|-------------------|
| Average Delivery Time<br>(history) | The average time (in<br>milliseconds) between the<br>submission of a message to<br>the mailbox store and the<br>delivery of the message to all<br>the local recipients on the<br>same server for the last 10 | MSEISPRI.AVGDELTM |
|                                    | messages. The widget<br>displays a warning status if<br>the average delivery time is<br>greater than 3000 ms.                                                                                                |                   |

The line chart is changed when you click a mailbox in the Mailbox Database State group widget.

**Note:** Double-click anywhere in the Average Delivery Time (history) group widget to open the Status workspace in the Tivoli Enterprise Portal.

### **RPC Average Latency (history) group widget**

The RPC Average Latency (history) group widget provides a line chart that contains information about the average latency of MAPI remote procedure calls (RPC) that occurred during a specified period.

**Important:** The line chart is displayed only when the historical data collection is configured for the attribute group. The Warehouse Proxy and the Summarization and Pruning agents must be stopped when you configure the historical data collection.

*Table 179. KPIs in the RPC Average Latency (history) group widget*

| <b>KPI</b>                       | Description                                                       | <b>Note</b>    |
|----------------------------------|-------------------------------------------------------------------|----------------|
| RPC Average Latency<br>(history) | The average time (in<br>milliseconds) of the MAPI<br>RPC latency. | MSEISSTR.RPCAL |

**Note:** Double-click anywhere in the RPC Average Latency (history) group widget to open the IS Store workspace in the Tivoli Enterprise Portal.

### **Mailbox Details group widget**

The Mailbox Details group widget provides a bullet widget that contains information about the mailbox, such as name of the mailbox, total number of messages, mailbox size, last login date and time, and email address. For more information about the mailbox, click in the group widget area to open the Mailbox Databases group widget.

The following table contains information about the KPIs in this group widget.

| <b>KPI</b>    | Description                                                                                                    | <b>Note</b>        |
|---------------|----------------------------------------------------------------------------------------------------|--------------------|
| Name          | The name that was assigned<br>to the mailbox by the<br>Exchange Server during the<br>mailbox account creation.                                 | MSEMBXD.MBXNAME    |
| Messages      | The total number of<br>messages present in the<br>mailbox.                                                                                     | MSEMBXD.NUMMBXMSGS |
| Size (MB)     | The size (in MB) of the<br>mailbox during the sample<br>time.                                                                                  | MSEMBXD.MBXSIZE    |
| Last Logon    | The last date and time when<br>the user logged in to the<br>mailbox.                                                                           | MSEMBXD.MBXLASTLGN |
| Email Address | The email address in Active<br>Directory naming format that<br>is suitable for representation<br>and identification in the<br>Exchange Server. | MSEMBXD.EMAILADDRS |

*Table 180. KPIs in the Mailbox Details group widget*

**Note:** Double-click anywhere in the Mailbox Details group widget to open the Mailbox Detail workspace in the Tivoli Enterprise Portal.

#### **Database Availability Group Information group widget**

The Database Availability Group Information group widget provides a status gauge that contains information about the Database Availability Group (DAG), such as DAG name, witness server name, file share witness directory, and member count.

| <b>KPI</b>                   | Description                                                                                                    | <b>Note</b>       |
|------------------------------|----------------------------------------------------------------------------------------------------|-------------------|
| DAG Name                     | The name of the DAG.                                                                                                    | MSEDAG.DAGNAME    |
| Witness server name          | The name of the witness<br>server in a DAG setup.                                                                                                   | MSEDAG.WITSERNAME |
| File share witness directory | The name of the directory<br>that is used to store file share<br>witness data. This directory<br>is on a server that is not a<br>member of the DAG. | MSEDAG.FILESHWTD  |

*Table 181. KPIs in the Database Availability Group Information group widget*

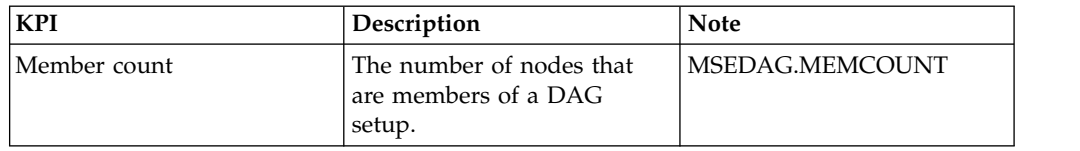

*Table 181. KPIs in the Database Availability Group Information group widget (continued)*

**Note:** Double-click anywhere in the Database Availability Group Information group widget to open the Database Availability Group workspace in the Tivoli Enterprise Portal.

### **Mailbox Databases group widget**

The Mailbox Databases group widget provides an HTML table that contains information about the mailbox databases.

The following table contains information about the KPIs in this group widget.

| <b>KPI</b>    | Description                                                                                                    | <b>Note</b>        |
|---------------|----------------------------------------------------------------------------------------------------|--------------------|
| Name          | The name that was assigned<br>to the mailbox by the<br>Exchange Server during the<br>mailbox account creation.                                 | MSEMBXD.MBXNAME    |
| Messages      | The total number of<br>messages present in the<br>mailbox                                                                                      | MSEMBXD.NUMMBXMSGS |
| Size (MB)     | The size (in MB) of the<br>mailbox during the sample<br>time.                                                                                  | MSEMBXD.MBXSIZE    |
| Max Size (MB) | The maximum size (in MB)<br>that the mailbox can reach.                                                                                        | MSEMBXD.MBXMAXSIZE |
| Email Address | The email address in Active<br>Directory naming format that<br>is suitable for representation<br>and identification in the<br>Exchange Server. | MSEMBXD.EMAILADDRS |

*Table 182. KPIs in the Mailbox Databases group widget*

**Note:** Double-click anywhere in the Mailbox Databases group widget to open the Mailbox Detail workspace in the Tivoli Enterprise Portal.

### **Messages Delivered Per Second group widget**

The Messages Delivered Per Second group widget provides an HTML table that contains information about the number of messages that are delivered per second to all the mailbox databases.

*Table 183. KPIs in the Messages Delivered Per Second group widget*

| <b>KPI</b>   | Description                          | <b>Note</b>        |
|--------------|--------------------------------------|--------------------|
| Mailbox Name | The name of the mailbox<br>database. | MSEISSTR.MBXDBNAME |

| KPI   | Description                                                                                   | <b>Note</b> |
|-------|-----------------------------------------------------------------------------------------------|-------------|
| Count | The number of messages that   MSEISSTR.MSGDLV<br>are delivered per second to<br>the database. |             |

*Table 183. KPIs in the Messages Delivered Per Second group widget (continued)*

**Note:** Double-click anywhere in the Messages Delivered Per Second group widget to open the IS Store workspace in the Tivoli Enterprise Portal.

### **Messages Submitted Per Second group widget**

The Messages Submitted Per Second group widget provides an HTML table that contains information about the number of messages that are submitted per second from the databases.

The following table contains information about the KPIs in this group widget.

*Table 184. KPIs in the Messages Submitted Per Second group widget*

| <b>KPI</b>   | Description                                                                                               | <b>Note</b>        |
|--------------|----------------------------------------------------------------------------------------------------|--------------------|
| Mailbox Name | The name of the mailbox<br>database.                                                                      | MSEISSTR.MBXDBNAME |
| Count        | The number of messages that   MSEISSTR.MSGSUB<br>are currently submitted per<br>second from the database. |                    |

**Note:** Double-click anywhere in the Messages Submitted Per Second group widget to open the IS Store workspace in the Tivoli Enterprise Portal.

### **Replication Details group widget**

The Replication Details group widget provides an HTML table that contains information about the replication activity of the storage groups.

*Table 185. KPIs in the Replication Details group widget*

| <b>KPI</b>                            | Description                                                                                                    | <b>Note</b>         |
|---------------------------------------|----------------------------------------------------------------------------------------------------|---------------------|
| Name                                  | The storage group instance<br>name of the Microsoft<br>Exchange Server.                                                      | MSEREPLI.MSERINSTN  |
| Status                                | The replication status of the<br>storage group.                                                                              | MSEREPLI.REPLSTAT   |
| Copy Notification Generation          | The generation sequence<br>number of the last log file<br>that is known to the<br>Microsoft Exchange<br>Replication service. | MSEREPLI.RPLCNGNUM  |
| Copy Generation Number                | The generation sequence<br>number of the last log file<br>that was copied.                                                   | MSEREPLI.RPLCGNUM   |
| <b>Replay Generations</b><br>Complete | The number of log files that<br>were replayed in the current<br>replay batch.                                                | MSEREPLI.RPLRGENCOM |

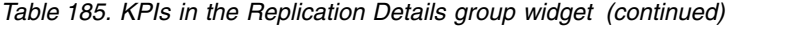

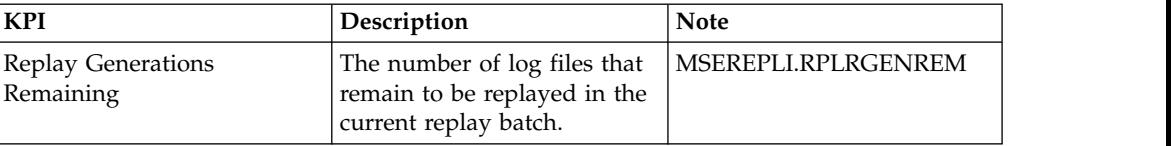

**Note:** Double-click anywhere in the Replication Details group widget to open the Replication workspace in the Tivoli Enterprise Portal.

### **Information Store Public Replication Details group widget**

The Information Store Public Replication Details group widget provides an HTML table that contains information about the replication activity on the public Information Store.

The following table contains information about the KPIs in this group widget.

| <b>KPI</b>                      | Description                                                                                                    | <b>Note</b>       |
|---------------------------------|----------------------------------------------------------------------------------------------------|-------------------|
| Name                            | The name of the Microsoft<br><b>Exchange Information Store</b><br>public replication instance.                                                      | MSEISPUR.NAME     |
| Backfill Requests Received      | The number of backfill<br>request replication messages<br>that were received from<br>other servers since the server<br>was started.                 | MSEISPUR.RBKRQREC |
| <b>Backfill Requests Sent</b>   | The number of backfill<br>request replication messages<br>that were sent to other<br>servers since the server was<br>started.                       | MSEISPUR.RBKRQSNT |
| Messages Received               | The number of replication<br>messages that were received<br>from other servers in<br>response to backfill requests<br>since the server was started. | MSEISPUR.RBKDMREC |
| Messages Sent                   | The number of replication<br>messages that were sent to<br>other servers in response to<br>the backfill requests since the<br>server was started.   | MSEISPUR.RBKDMSNT |
| <b>Status Messages Received</b> | The number of replication<br>status request or response<br>messages that were received<br>from the other servers since<br>the server was started.   | MSEISPUR.RSTMGREC |
| <b>Status Messages Sent</b>     | The number of replication<br>status request or response<br>messages that were sent to<br>other servers since the server<br>was started.             | MSEISPUR.RSTMGSNT |

*Table 186. KPIs in the Information Store Public Replication Details group widget*

**Note:** Double-click anywhere in the Information Store Public Replication Details group widget to open the Replication workspace in the Tivoli Enterprise Portal.

# **Queue Lengths - Top 5 group widget**

The Queue Lengths - Top 5 group widget provides a volume gauge that contains information about the copy queue length and the replay queue length for the storage groups. This widget displays the top 5 storage groups in the decreasing order of the copy queue and replay queue lengths. For more details about queue lengths, click in the group widget.

The following table contains information about the KPIs in this group widget.

*Table 187. KPIs in the Queue Lengths - Top 5 group widget*

| <b>KPI</b> | Description                                                                                                    | <b>Note</b>        |
|------------|----------------------------------------------------------------------------------------------------|--------------------|
| Instance   | The storage group instance<br>name of the Microsoft<br>Exchange Server.                                                                                                    | MSEREPLI.MSERINSTN |
| Copy       | The number of log files that<br>are waiting to be copied and<br>inspected in a queue. The<br>widget displays a critical<br>status if the value of the<br>copy queue length is one or<br>greater. | MSEREPLI.RPLCOLEN  |
| Replay     | The number of log files that<br>are waiting to be replayed.                                                                                                    | MSEREPLI.RPLROLEN  |

**Note:** Double-click anywhere in the Queue Lengths - Top 5 group widget to open the Replication workspace in the Tivoli Enterprise Portal.

### **Queue Lengths group widget**

The Queue Lengths group widget provides an HTML table that contains information about the copy and replay queue lengths for the storage groups.

The following table contains information about the KPIs in this group widget.

| <b>KPI</b> | Description                                                                                                    | <b>Note</b>        |
|------------|----------------------------------------------------------------------------------------------------|--------------------|
| Instance   | The storage group instance<br>name of the Microsoft<br>Exchange Server.                                                                                                    | MSEREPLI.MSERINSTN |
| Copy       | The number of log files that<br>are waiting to be copied and<br>inspected in a queue. The<br>widget displays a critical<br>status if the copy queue<br>length is a non-zero integer. | MSEREPLI.RPLCQLEN  |
| Replay     | The number of log files that<br>are waiting to be replayed.                                                                                                    | MSEREPLI.RPLRQLEN  |

*Table 188. KPIs in the Queue Lengths group widget*

**Note:** Double-click anywhere in the Queue Lengths group widget to open the Replication workspace in the Tivoli Enterprise Portal.

#### **Transaction Log Summary group widget**

The Transaction Log Summary group widget provides an HTML table that contains information about the details of the transaction logs.

| <b>KPI</b>                       | Description                                                                                       | <b>Note</b>        |
|----------------------------------|---------------------------------------------------------------------------------------------------|--------------------|
| Database Instance                | The name of the database<br>instance.                                                             | MSEDBINS.DBNAME    |
| I/O Log Reads Per Second         | The number of log file read<br>operations that are<br>completed per second.                       | MSEDBINS.IOLOGRD   |
| I/O Log Writes Per Second        | The number of log file write<br>operations that are<br>completed per second.                      | MSEDBINS.IOLOGWRT  |
| I/O Log Write Average<br>Latency | The average time (in<br>milliseconds) that is spent to<br>complete a log file write<br>operation. | MSEDBINS.IOLOGWALT |

*Table 189. KPIs in the Transaction Log Summary group widget*

### **I/O Log Operations (history) group widget**

The I/O Log Operations (history) group widget provides line charts that contain information about the number of log file read and write operations that are completed per second during a specified period.

**Important:** The line charts are displayed only when the historical data collection is configured for the attribute groups. The Warehouse Proxy and the Summarization and Pruning agents must be stopped when you configure the historical data collection.

The following table contains information about the KPIs in this group widget.

| <b>KPI</b>        | Description                                                                  | <b>Note</b>       |
|-------------------|------------------------------------------------------------------------------|-------------------|
| Writes Per Second | The number of log file write<br>operations that are<br>completed per second. | MSEDBINS.IOLOGWRT |
| Reads Per Second  | The number of log file read<br>operations that are<br>completed per second.  | MSEDBINS.IOLOGRD  |

*Table 190. KPIs in the I/O Log Operations (history) group widget*

**Note:** Double-click anywhere in the I/O Log Operations (history) group widget to open the Database Log workspace in the Tivoli Enterprise Portal.

### **Average Log Write Operations Completed Per Second (history) group widget**

The Average Log Write Operations Completed Per Second (history) group widget provides a line chart that contains information about the number of log write operations that are completed per second during a specified period.

**Important:** The line chart is displayed only when the historical data collection is configured for the attribute group. The Warehouse Proxy and the Summarization and Pruning agents must be stopped when you configure the historical data collection.

*Table 191. KPIs in the Average Log Write Operations Completed Per Second (history) group widget*

| KPI                      | <b>Description</b>                               | <b>Note</b> |
|--------------------------|--------------------------------------------------|-------------|
| Average Log Write        | The average write operations   MSEDBINS.LOGWRITE |             |
| Operations Completed Per | that are completed per                           |             |
| Second                   | second on the log files.                         |             |

**Note:** Double-click anywhere in the Average Log Write Operations Completed Per Second (history) group widget to open the Database Log workspace in the Tivoli Enterprise Portal.

#### **Database Log Record Stalls Per Second (history) group widget**

The Database Log Record Stalls Per Second (history) group widget provides a line chart that contains information about the number of database log records that are not added to the log buffers during a specified period.

**Important:** The line chart is displayed only when the historical data collection is configured for the attribute group. The Warehouse Proxy and the Summarization and Pruning agents must be stopped when you configure the historical data collection.

The following table contains information about the KPIs in this group widget.

| <b>KPI</b>                               | <b>Description</b>                                                                                                    | <b>Note</b>       |
|------------------------------------------|----------------------------------------------------------------------------------------------------|-------------------|
| Database Log Record Stalls<br>Per Second | The number of database log<br>records that are not added to<br>the log buffers per second<br>because the log buffers are<br>full. | MSEDBINS.LOGSTALL |

*Table 192. KPIs in the Database Log Record Stalls Per Second (history) group widget*

**Note:** Double-click anywhere in the Database Log Record Stalls Per Second (history) group widget to open the Database Log workspace in the Tivoli Enterprise Portal.

#### **Threads Waiting for Log Update - Top 5 group widget**

The Threads Waiting for Log Update - Top 5 group widget provides a volume gauge that contains information about the number of threads that are waiting to update the databases. The widget displays the top 5 databases that are arranged in decreasing order of the number of threads that are waiting to update the database.

*Table 193. KPIs in the Threads Waiting for Log Update - Top 5 group widget*

| <b>KP</b>         | Description                           | <b>Note</b>       |
|-------------------|---------------------------------------|-------------------|
| Database Instance | The name of the database<br>instance. | ' MSEDBINS.DBNAME |

| <b>KPI</b> | Description                                                                                                    | <b>Note</b>      |
|------------|----------------------------------------------------------------------------------------------------|------------------|
| Count      | The number of threads that<br>are waiting for the data to be<br>written to the log to update<br>database. The widget<br>displays a warning status if<br>the number of threads that<br>are waiting are 25 or greater. | MSEDBINS.LOGWAIT |

*Table 193. KPIs in the Threads Waiting for Log Update - Top 5 group widget (continued)*

**Note:** Double-click anywhere in the Threads Waiting for Log Update - Top 5 group widget to open the Database Log workspace in the Tivoli Enterprise Portal.

### **Mailbox Details group widget**

The Mailbox Details group widget provides an HTML table that contains information about the details of user mailboxes, such as mailbox name, size, type, and number of available messages in mailboxes.

*Table 194. KPIs in the Mailbox Details group widget*

| <b>KPI</b>                  | Description                                                                                                    | <b>Note</b>        |  |
|-----------------------------|----------------------------------------------------------------------------------------------------|--------------------|--|
| Mailbox Name                | The name that is assigned to<br>the mailbox by the Exchange<br>Server when the mailbox was<br>created.                                                                                                    | MSEMBXD.MBXNAME    |  |
| Last Logon                  | The last date and time when<br>the user was logged in to the<br>mailbox.                                                                                                    | MSEMBXD.MBXLASTLGN |  |
| Mailbox Size                | The size (in MB) of the<br>mailbox. The widget displays<br>a warning status if the<br>mailbox size equals or<br>exceeds the maximum<br>mailbox size limit. The<br>widget displays a critical<br>status if the mailbox size<br>equals or exceeds the<br>prohibit send and receive<br>quota. | MSEMBXD.MBXSIZE    |  |
| Mailbox Max Size            | The maximum size (in MB)<br>that the mailbox can reach.                                                                                                    | MSEMBXD.MBXMAXSIZE |  |
| Prohibit Send Receive Quota | The maximum size (in MB)<br>of the mailbox at which<br>messages cannot be sent or<br>received by the mailbox.                                                                                                    | MSEMBXD.MAXSRSIZE  |  |
| Issue Warning Quota         | The size (in MB) of the<br>mailbox that triggers a<br>warning message when the<br>mailbox size reaches or<br>exceeds the specified<br>maximum limit.                                                                                                    | MSEMBXD.ISSWRNQTA  |  |
| Mailbox Type                | The type of mailbox, such as<br>public or private.                                                                                                    | MSEMBXD.MBXTYPE    |  |

| <b>KPI</b>         | Description                                                                                                    | <b>Note</b>        |
|--------------------|----------------------------------------------------------------------------------------------------|--------------------|
| Number of Messages | The total number of<br>messages that are available<br>in the mailbox since the<br>server was started.                                           | MSEMBXD.NUMMBXMSGS |
| Email Addresses    | The email addresses in the<br>Active Directory naming<br>format that is used for<br>representation and<br>identification in Exchange<br>Server. | MSEMBXD.EMAILADDRS |

*Table 194. KPIs in the Mailbox Details group widget (continued)*

**Note:** Double-click anywhere in the Mailbox Details group widget to open the Mailbox Detail workspace in the Tivoli Enterprise Portal.

#### **Public Folder Details group widget**

The Public Folder Details group widget provides an HTML table that contains information about the public folders.

The following table contains information about the KPIs in this group widget.

| KPI              | Description                                                                    | <b>Note</b>         |
|------------------|--------------------------------------------------------------------------------|---------------------|
| Name             | The name of the public<br>folder.                                              | MSEPFLDD.PFLDNAME   |
| Messages         | The total number of<br>messages in the public folder.                          | MSEPFLDD.NUMPFLDMSG |
| Folder Size (MB) | The size (in MB) of the<br>public folder.                                      | MSEPFLDD.PFLDSIZE   |
| Last Access Time | The last date and time when<br>the user was logged in to the<br>public folder. | MSEPFLDD.PFLDLASTLG |

*Table 195. KPIs in the Public Folder Details group widget*

**Note:** Double-click anywhere in the Public Folder Details group widget to open the Public Folder Detail workspace in the Tivoli Enterprise Portal.

# **IBM Tivoli Composite Application Manager for Microsoft Applications: Microsoft Internet Information Services Agent group widgets**

Specific group widgets are available for the Monitoring agent for Microsoft Internet Information Services component. Use these group widgets to monitor activity and system status.

#### **Internet Information Services Status group widget**

The Internet Information Services Status group widget provides a summary of the status of the web server and the FTP server.

The following table contains information about the key performance indicators (KPIs) in this group widget:

| <b>KPI</b>           | Description                                                                                                    | <b>Note</b>                     |
|----------------------|----------------------------------------------------------------------------------------------------|---------------------------------|
| Web server<br>status | The current state of the IIS web server. The group<br>widget displays a critical status if the state of the<br>IIS web server is either Stopped or Paused.                                                                                                    | KQ7IISWEB1.<br><b>SERVER ST</b> |
| FTP server<br>status | The status of the FTP publishing service or the<br>Microsoft FTP service. The group widget displays a<br>critical status if one of the following states exists for<br>the FTP publishing service or the Microsoft FTP<br>service:<br><b>DOWN</b><br>WARNING<br>٠<br>PAUSED<br>٠<br><b>FAILED</b><br>$\bullet$<br>PROCESS DATA NOT AVAILABLE<br>٠<br>The group widget displays a normal status and<br>Service not installed message when the FTP<br>publishing service or the Microsoft FTP service is<br>not installed. | KQ7AVAIL.<br><b>STATUS</b>      |

*Table 196. KPIs in the Internet Information Services Status group widget*

| Components                       | Description                                                                                                    |
|----------------------------------|----------------------------------------------------------------------------------------------------|
| Websites                         | Displays the status of the websites that are<br>hosted on the IIS server. Includes the KPIs<br>that are related to websites.                                                                            |
| Application pools                | Displays the status of application pools.<br>Includes the KPIs that are related to<br>application pools.                                                                                                |
| FTP sites                        | Displays the status of the FTP sites that are<br>hosted on the IIS server. Includes the KPIs<br>that are related to FTP sites.                                                                          |
| ISAPI extension requests per sec | Displays the number of Internet Server<br>Application Programming Interface (ISAPI)<br>requests on the IIS server per second.<br>Includes the KPIs that are related to the<br>ISAP requests per second. |

*Table 197. Components in the Internet Information Services Status group widget*

#### **Application Pool Details group widget**

The Application Pool Details group widget provides a table that contains the name and the status of the application pool. To open the Worker Processes (history) group widget, click an application pool name in the Application Pool Details group widget.

*Table 198. KPIs in the Application Pool Details group widget*

| <b>KPI</b> | Description                                | <b>Note</b> |
|------------|--------------------------------------------|-------------|
| Name       | Name of the application pool   KQ7IISAPPL. | 'NAME       |

| <b>KPI</b>    | Description                                                                                                    | <b>Note</b>                      |
|---------------|----------------------------------------------------------------------------------------------------|----------------------------------|
| <b>Status</b> | Status of the application<br>pool. The group widget<br>displays an information<br>message if the status of the<br>application pool is<br>STARTED. The group widget<br>displays a critical status if<br>the status of the application<br>pool is not STARTED. | KQ7IISAPPL.<br><b>APPPOOLSTA</b> |

*Table 198. KPIs in the Application Pool Details group widget (continued)*

# **ASP.NET Cache Used (history) group widget**

The ASP.NET Cache Used (history) group widget provides a line chart that contains data of the ASP.NET cache used during a specified period. This group widget provides information about .Net Framework version 4.

The following table contains information about the KPIs in this group widget:

*Table 199. KPIs in the ASP.NET Cache Used (history) group widget*

| <b>KPI</b> | Description                                                                                                    | <b>Note</b>               |
|------------|----------------------------------------------------------------------------------------------------|---------------------------|
| Machine    | The amount of physical<br>memory that is used by the<br>computer divided by the<br>physical memory limit for<br>the cache, as a percentage | KQ7ASPNETF.<br>CACHE_MACH |
| Process    | The value of private bytes<br>for the worker process<br>divided by the private bytes<br>memory limit for the cache,<br>as a percentage     | KQ7ASPNETF.<br>CACHE_PROC |

**Tip:** Double-click anywhere in the ASP.NET Cache Used (history) group widget to open the ASP .NET Application Statistics workspace in the Tivoli Enterprise Portal.

# **Connections (history) group widget for FTP sites**

The Connections (history) group widget provides a line chart that contains information about the current number of connections that were established with the FTP service. To open the Connections (history) group widget, select an FTP site name in the FTP Sites Details group widget. The Connections (history) group widget is applicable for IIS 7.5 and later.

The following table contains information about the KPIs in this group widget:

*Table 200. KPIs in the Connections (history) group widget*

| <b>KPI</b>  | Description                                                                           | <b>Note</b>                |
|-------------|---------------------------------------------------------------------------------------|----------------------------|
| Connections | The current number of<br>connections that were<br>established with the FTP<br>service | KO7FTPSERV.<br> CURRENT_CO |

**Tip:** Double-click anywhere in the Connections (history) group widget to open the Data and File Traffic Statistics workspace in the Tivoli Enterprise Portal.

# **Connections (history) group widget for websites**

The Connections (history) group widget displays a line chart that provides information about the connection details for a website during a specified period. To open the Connections (history) group widget, click a website name in the Website Details group widget.

The following table contains information about the KPIs in this group widget:

*Table 201. KPIs in the Connections (history) group widget*

| KPI         | Description                                                                                           | <b>Note</b> |
|-------------|----------------------------------------------------------------------------------------------------|-------------|
| Connections | The number of connections   KO7WEBSERV.<br>to the WWW service that are CURRENT_CO<br>currently active |             |

**Tip:** Double-click anywhere in the Connections (history) group widget to open the Connection and Logon Attempt Statistics workspace in the Tivoli Enterprise Portal.

# **FTP Sites Details group widget**

The FTP Sites Details group widget displays a table that provides information about the FTP site, such as the FTP site name and status. To open the Connections group widget, select an FTP site name in the FTP Sites Details group widget.

The following table contains information about the KPIs in this group widget:

| <b>KPI</b>    | Description                                                                                                    | <b>Note</b>                     |
|---------------|----------------------------------------------------------------------------------------------------|---------------------------------|
| Name          | The FTP site name                                                                                                    | KQ7FSITDTL.<br><b>SITE_NAME</b> |
| <b>Status</b> | The state of the FTP site. One   KQ7FSITDTL.<br>of the following values can<br>be the state of the FTP site:                                                                                           | <b>STATE</b>                    |
|               | • Starting                                                                                                    |                                 |
|               | • Started                                                                                                    |                                 |
|               | • Stopping                                                                                                    |                                 |
|               | • Stopped                                                                                                    |                                 |
|               | • Pausing                                                                                                    |                                 |
|               | Paused<br>$\bullet$                                                                                                    |                                 |
|               | • Continuing                                                                                                    |                                 |
|               | The group widget displays<br>an information message if<br>the status of the FTP site is<br>Started. The group widget<br>displays a critical status if<br>the status of the FTP site is<br>not Started. |                                 |

*Table 202. KPIs in the FTP Sites Details group widget*

# **Service Details (history) group widget**

The Service Details (history) group widget provides information about the thread count, the virtual size, and the page fault per second of a service during a specified period. To open the Service Details (history) group widget, select a service or a process in the Services Summary group widget.

| <b>KPI</b>            | Description                                                                        | <b>Note</b>                    |
|-----------------------|------------------------------------------------------------------------------------|--------------------------------|
| Thread count          | The number of threads that<br>are currently allocated by a<br>service or a process | KQ7AVAIL.<br><b>THREADS</b>    |
| Virtual size (MB)     | The virtual size (in MB) of a<br>service or a process                              | KO7AVAIL.<br>VIRTSIZE          |
| Page fault per second | The rate at which page faults<br>occur for a service or a<br>process               | KO7AVAIL.<br><b>PAGEFAULTS</b> |

*Table 203. KPIs in the Service Details (history) group widget*

**Tip:** Double-click anywhere in the Service Details (history) group widget to open the Availability workspace in the Tivoli Enterprise Portal.

### **Services Summary group widget**

The Services Summary group widget provides a table that contains the summary of services and processes. To open the Service Details group widget, select a service or a process in the Services Summary group widget.

| Description                                                                                                    | <b>Note</b>                   |
|----------------------------------------------------------------------------------------------------|-------------------------------|
| The name of the service or<br>process                                                                                                    | KQ7AVAIL.<br><b>COMPONENT</b> |
| The status of the service or<br>process. One of the following<br>values can be the status of<br>the service or process site:<br>$\cdot$ DOWN<br>- UP<br>$\bullet$<br>WARNING<br><b>UNKNOWN</b><br>PASSED<br>٠<br><b>FAILED</b><br>٠<br>PROCESS DATA NOT<br><b>AVAILABLE</b><br>The group widget displays<br>an information message if<br>the status of the service or<br>process is Up. The group<br>widget displays a critical<br>status if the status of the<br>service or process is Down. | KQ7AVAIL.<br><b>STATUS</b>    |
| The percentage of the<br>elapsed time that is used by<br>a process to run instructions                                                                                                    | KQ7AVAIL.<br><b>PERCPROC</b>  |
|                                                                                                    |                               |

*Table 204. KPIs in the Services Summary group widget*

# **Websites Details group widget**

The Websites Details group widget provides a table that contains information about the details of the websites that are hosted on the IIS Server. The information in the table is sorted according to the status of the websites. To view the connection details for a specified period, click a website name in the Websites Details group widget.

The following table contains information about the KPIs in this group widget:

*Table 205. KPIs in the Websites Details group widget*

| <b>KPI</b> | Description                                                                                                    | <b>Note</b>                 |
|------------|----------------------------------------------------------------------------------------------------|-----------------------------|
| Name       | The name of the website that<br>is hosted on the IIS Server                                                                                            | KO7WSITDTL.<br><b>NAME</b>  |
| Status     | The status of the website that I<br>is hosted on the IIS Server.<br>The following information is<br>displayed on the Websites<br>Details group widget: | KO7WSITDTL.<br><b>STATE</b> |
|            | • An information message if<br>the status of the website is<br>Started                                                                                 |                             |
|            | • A warning status if the<br>status of the website is<br>Paused                                                                                        |                             |
|            | • A critical status if the<br>status of the website is not<br>Started                                                                                  |                             |

# **Web Service Cache Hits (history) group widget**

The Web Service Cache Hits (history) group widget provides a line chart that contains information about the web service cache hits during a specified period.

The following table contains information about the KPIs in this group widget:

| KPI      | Description                                                                                               | <b>Note</b>                      |
|----------|----------------------------------------------------------------------------------------------------|----------------------------------|
| File     | The ratio of file cache hits to<br>the total number of cache<br>requests                                  | KO7WEBSER1.<br>FILE CACH1        |
| Metadata | The ratio of the user-mode<br>metadata cache hits to total<br>cache requests since the<br>service started | KO7WEBSER1.<br><b>METADATA 1</b> |

*Table 206. KPIs in the Web Service Cache Hits (history) group widget*

**Tip:** Double-click anywhere in the Web Service Cache Hits (history) group widget to open the Web Server Cache Statistics workspace in the Tivoli Enterprise Portal.

### **Web Service Data Sent and Received Per Second (history) group widget**

The Web Service Data Sent and Received Per Second (history) group widget provides a line chart that contains information about the rate of the data that is sent and received (in KB per second) by the web service during a specified period.

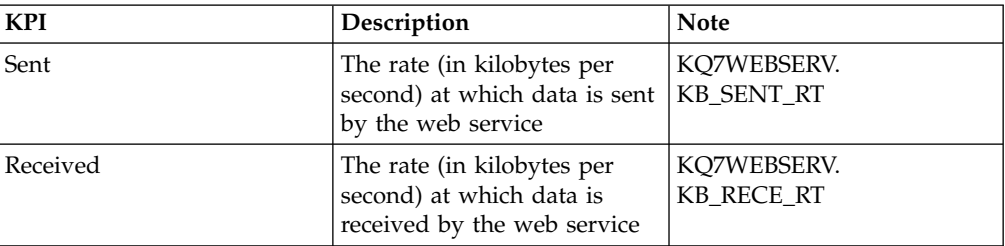

*Table 207. KPIs in the Web Service Data Sent and Received Per Second (history) group widget*

**Tip:** Double-click anywhere in the Web Service Data Sent and Received Per Second (history) group widget to open the Data and File Transfer Statistics workspace in the Tivoli Enterprise Portal.

### **Web Service Error Statistics (history) group widget**

The Web Service Error Statistics (history) group widget displays a line chart that provides statistical information about the errors that occur when a request is sent to the web service during a specified period.

The following table contains information about the KPIs in this group widget:

| <b>KPI</b>            | Description                                                                                              | <b>Note</b>                      |
|-----------------------|----------------------------------------------------------------------------------------------------|----------------------------------|
| Page not found errors | The rate that requests were<br>not completed by the web<br>service because the<br>document was not found | KO7WEBSERV.<br>NOT_FOUND_        |
| Locked errors         | The rate that requests were<br>not completed by the web<br>service because the<br>document was locked    | KO7WEBSERV.<br><b>LOCKED_ERR</b> |

*Table 208. KPIs in the Web Service Error Statistics (history) group widget*

**Tip:** Double-click anywhere in the Web Service Error Statistics (history) group widget to open the Error Statistics workspace in the Tivoli Enterprise Portal.

### **Worker Processes (history) group widget**

The Worker Processes (history) group widget displays a line chart that provides information about the worker process during a specified period. This group widget is applicable to IIS version 7.5 and later. The line chart is displayed if a worker process is running for the application pool.

The following table contains information about the KPIs in this group widget:

*Table 209. KPIs in the Worker Process (history) group widget*

| KPI              | Description                                                                              | <b>Note</b>                      |
|------------------|------------------------------------------------------------------------------------------|----------------------------------|
| Worker Processes | The current number of<br>worker processes that are<br>running in the application<br>pool | KO7APPLWAS.<br><b>CURRENTWPS</b> |

**Tip:** Double-click anywhere in the Worker Processes (history) group widget to open the Identity and Recycling Application Pool Setting workspace in the Tivoli Enterprise Portal.

# **IBM Tivoli Composite Application Manager for Microsoft Applications: Microsoft SharePoint Server Agent group widgets**

Specific group widgets are available for the Microsoft SharePoint Server agent component. Use these group widgets to monitor activity and system status.

### **SharePoint Server Status group widget**

The SharePoint Server Status group widget provides a status gauge that contains information about the overall health of the SharePoint Server.

The following table contains information about the key performance indicators (KPIs) in this group widget.

| <b>KPI</b>                 | Description                                                                                                    | <b>Note</b>                      |
|----------------------------|----------------------------------------------------------------------------------------------------|----------------------------------|
| Server status              | The status of the application<br>components such as<br>processes, services,<br>functionality tests. The<br>widget displays a critical<br>status if the server status is<br>not Up.                                                                                                    | KQPAVAIL.STATUS                  |
| Database connection status | The status of database<br>connection such as connected<br>or not connected. The widget<br>displays a critical status if<br>the database connection<br>status is Disconnected.                                                                                                    | KQPDBCNSTA.STATUS                |
| Availability of services   | The number of services and<br>their status. The widget<br>displays a warning status if<br>the service status is Down.                                                                                                    | KOPAVAIL.STATUS                  |
| Crawl state                | The ratio (as a percentage) of<br>documents that failed to<br>index to the sum of<br>documents that failed to<br>index and the documents<br>that is successfully indexed.<br>The widget displays a critical<br>status if the percentage ratio<br>is 50% or greater. The widget<br>displays a warning status if<br>the percentage ratio is 30% -<br>50%. | KQPCRWLLST.<br><b>ERRPERCENT</b> |

*Table 210. KPIs in the SharePoint Server Status group widget*

### **Last Crawls Statistics Details group widget**

The Last Crawls Statistics Details group widget provides an HTML table that contains details of the crawl that you select on the Last Crawl Statistics group widget.

| <b>KPI</b>                     | Description                                                                                                    | <b>Note</b>           |
|--------------------------------|----------------------------------------------------------------------------------------------------|-----------------------|
| Service<br>Application<br>Name | The name of the SSP for<br>SharePoint Server 2007 or the<br>name of the Search service<br>application for SharePoint 2010. | KQPCRWLLST.NAME       |
| Items Indexed                  | The number of documents that<br>are currently available in the<br>index.                                                   | KQPCRWLLST.ITEMININDX |
| Error Count                    | The number of errors that<br>occurred during the last crawl.                                                               | KQPCRWLLST.ERRORCOUNT |
| Start Time                     | The date and start time of the<br>crawl.                                                                                   | KOPCRWLLST.STARTTIMI  |
| Finish Time                    | The date and end time of the<br>crawl.                                                                                     | KOPCRWLLST.FINISHTIMI |

*Table 211. KPIs in the Last Crawls Statistics Details group widget*

**Tip:** Double-click anywhere in the Last Crawls Statistics Details group widget to open the Office Search Crawl Details workspace in the Tivoli Enterprise Portal.

#### **Last Crawls Statistics group widget**

The Last Crawls Statistics group widget provides an HTML table that contains the statistics of the last crawls, such as the source, status, type, and duration of the last crawl.

The following table contains information about the KPIs in this group widget.

*Table 212. KPIs in the Last Crawls Statistics group widget*

| <b>KPI</b>          | Description                                                                                                    | Note                  |
|---------------------|----------------------------------------------------------------------------------------------------|-----------------------|
| Content<br>Source   | The name of the content source that<br>is defined for the crawl.                                                                                                    | KQPCRWLLST.CONTENTSRC |
| Crawl<br>Status     | The status of the crawl. The widget<br>displays a critical status if the crawl<br>status is Stopped.                                                                                                    | KQPCRWLLST.CRAWLSTATU |
| Crawl Type          | The type of the crawl.                                                                                                    | KQPCRWLLST.CRAWLTYPE  |
| Error<br>Percentage | The ratio (as a percentage) of<br>documents that failed to index to<br>the sum of documents that failed to<br>index and the documents that<br>successfully indexed. The widget<br>displays a critical status if the error<br>percentage is 50% or greater. The<br>widget displays a warning status if<br>the error percentage is 30% - 50%. | KQPCRWLLST.ERRPERCENT |
| Duration            | The duration of the crawl. The<br>format is HH:MM:SS, representing<br>hour, minute, and second in 2<br>digits.                                                                                                    | KOPCRWLLST.DURATION   |

#### **Active Crawls Statistics group widget**

The Active Crawls Statistics group widget provides a status gauge and line charts that contain information about the active crawls statistics, such as the crawl count, number of threads that access the network, and the documents filtering rate.

**Important:** The line charts are displayed only when the historical data collection is configured for the Office Search Gatherer Filter attribute group. The following table contains information about the KPIs in this group widget.

| <b>KPI</b>                                                         | Description                                                                                                    | <b>Note</b>           |
|--------------------------------------------------------------------|----------------------------------------------------------------------------------------------------|-----------------------|
| <b>Active Crawls</b>                                               | The name of the Shared<br>Services Provider (SSP) for<br>SharePoint Server 2007 or the<br>name of the Search service<br>application for SharePoint<br>2010. | KQPCRWLACT.NAME       |
| Threads Accessing<br>Network (history)                             | The current number of threads<br>that are waiting for a response<br>from the filter process.                                                                | KOPOFSRGFL.THREADS AC |
| Documents<br>Successfully Filtered<br>Rate Per Second<br>(history) | The number of documents that<br>are indexed completely per<br>second.                                                                                       | KQPOFSRGFL.DOCUMENTS3 |

*Table 213. KPIs in the Active Crawls Statistics group widget*

# **Crawls Statistics Details group widget**

The Crawls Statistics Details group widget provides an HTML table that contains information about the crawl statistics.

The following table contains information about the KPIs in this group widget.

| <b>KPI</b>                                                 | Description                                                                                                    | <b>Note</b>           |
|------------------------------------------------------------|----------------------------------------------------------------------------------------------------|-----------------------|
| System IO traffic rate<br>per second (MB)                  | The rate (in megabytes<br>per second) of system<br>input or output traffic.                                         | KQPOFSRGFL.SYSTEM_IO  |
| Threads in plugins                                         | The current number of<br>threads that are waiting<br>for the plug-ins to<br>complete an operation.                  | KQPOFSRGFL.THREADS_IN |
| Filtering threads                                          | The current number of<br>filtering threads in the<br>system.                                                        | KQPOFSRGFL.FILTERING_ |
| Documents filtered                                         | The total number of<br>documents that the<br>gatherer attempted to<br>filter since the gatherer<br>service started. | KQPOFSRGFL.DOCUMENTS0 |
| Documents filtered<br>unsuccessfully per<br>second $(\% )$ | The percentage of total<br>documents that returned<br>errors during a filtering<br>process.                         | KOPOFSRGFL.PERCENT FA |

*Table 214. KPIs in the Crawls Statistics Details group widget*

**Tip:** Double-click anywhere in the Crawls Statistics Details group widget to open the Office Search Gatherer Details workspace in the Tivoli Enterprise Portal.

### **Health Alert Details group widget**

The Health Alert Details group widget provides an HTML table that contains the details of the health alerts that are summarized in the Health Alert group widget.

| <b>KPI</b>     | Description                                                                                                    | <b>Note</b>              |
|----------------|----------------------------------------------------------------------------------------------------|--------------------------|
| Title          | The title of the event.                                                                                                    | KQPHLTHANA.TITLE         |
| Severity       | The severity of the event.<br>The widget displays a critical<br>status if the event severity<br>value is Error. The widget<br>displays a warning status if<br>the event severity value is<br>Warning. | KQPHLTHANA.SEVERITY      |
| Service        | The name of the service for<br>which the event occurred.                                                                                                    | KQPHLTHANA.SERVICE       |
| Time Generated | The time when the event was<br>generated.                                                                                                    | KOPHLTHANA.<br>TIMEGENER |
| Category       | The category of the event,<br>such as Configuration,<br>Security, Performance,<br>Availability, or any other<br>category that is defined by<br>the user.                                              | KOPHLTHANA.CATEGORY      |

*Table 215. KPIs in the Health Alert Details group widget*

**Tip:** Double-click anywhere in the Health Alert Details group widget to open the Analytics workspace in the Tivoli Enterprise Portal.

#### **Health Alerts group widget**

The Health Alerts group widget provides a status gauge that contains the health alert information as a percentage summary of the informational, warning, and error alerts that are generated by the SharePoint Server. To view more details of the health alerts, click in the group widget.

**Important:** This group widget displays data only for SharePoint 2010. The following table contains information about the KPIs in this group widget.

*Table 216. KPIs in the Health Alerts group widget*

| <b>KPI</b>           | Description                                                                                  | <b>Note</b>         |
|----------------------|----------------------------------------------------------------------------------------------|---------------------|
| <b>Health Alerts</b> | A percentage summary of<br>the event severity that<br>includes the following<br>information: | KQPHLTHANA.SEVERITY |
|                      | Total number of events<br>$\bullet$<br>with severity value Error                             |                     |
|                      | Total number of events<br>$\bullet$<br>with severity value<br>Warning                        |                     |
|                      | Total number of events<br>$\bullet$<br>with severity value<br>Information                    |                     |

### **Servers in Farm group widget**

The Servers in Farm group widget provides an HTML table that contains the list of servers in the SharePoint farm and the number of services that are running on the servers.

| KPI      | Description                                                                                     | <b>Note</b>       |
|----------|-------------------------------------------------------------------------------------------------|-------------------|
| Name     | The name of the server that<br>is configured in the<br>SharePoint farm.                         | KQPFARMSVR.SERVER |
| Services | The count of the services that   KQPFARMSVR.SERVICE<br>are running on the<br>SharePoint server. |                   |

*Table 217. KPIs in the Servers in Farm group widget*

### **Service Details group widget**

The Service Details group widget provides an HTML table that contains the details of the service that you select on the Service Status group widget.

The following table contains information about the KPIs in this group widget.

| <b>KPI</b>               | Description                                                              | <b>Note</b>         |
|--------------------------|--------------------------------------------------------------------------|---------------------|
| Page Faults (per second) | The number of page faults<br>per second.                                 | KQPAVAIL.PAGEFAULTS |
| Thread Count             | The number of threads that<br>are currently allocated by the<br>process. | KOPAVAIL.THREADS    |

*Table 218. KPIs in the Service Details group widget*

**Tip:** Double-click anywhere in the Service Details group widget to open the Availability workspace in the Tivoli Enterprise Portal.

### **Services on Server group widget**

The Services on Server group widget provides an HTML table that contains details of the services that are configured on the server that you select on the Servers in Farm group widget.

The following table contains information about the KPIs in this group widget.

*Table 219. KPIs in the Services on Server group widget*

| <b>KPI</b>    | Description                                                                                                    | <b>Note</b>        |
|---------------|----------------------------------------------------------------------------------------------------|--------------------|
| Service       | The name of the service that<br>is running on the SharePoint<br>Server.                                                                                                    | KQPFARMSVR.SERVICE |
| <b>Status</b> | The status of the service that   KQPFARMSVR.STATUS<br>is running on the SharePoint<br>Server. The widget displays a<br>critical status if the service<br>status is Stopped. |                    |

**Tip:** Double-click anywhere in the Services on Server group widget to open the SharePoint Topology workspace in the Tivoli Enterprise Portal.

### **Service Status group widget**

The Service Status group widget provides an HTML table that contains information about all the services that are configured on SharePoint Server. For more details about a service, click the service row.

| <b>KPI</b>                 | Description                                                                                                    | <b>Note</b>          |
|----------------------------|----------------------------------------------------------------------------------------------------|----------------------|
| Name                       | The name of the service.                                                                                                    | <b>KQPAVAIL.NAME</b> |
| <b>Status</b>              | The status of the service. The<br>widget displays a critical<br>status if the service status is<br>Down.                                                                               | KOPAVAIL.STATUS      |
| $CPU$ Used $\frac{\%}{\%}$ | The percentage of processor<br>time that is used by the<br>process to execute<br>instructions. The widget<br>displays a critical status if<br>the CPU used value is 90%<br>or greater. | KOPAVAIL.PERCPROC    |

*Table 220. KPIs in the Service Status group widget*

# **IBM Tivoli Composite Application Manager for Microsoft Applications: Microsoft SQL Server Agent group widgets**

Specific group widgets are available for the Microsoft SQL Server. Use these group widgets to monitor activity and system status.

#### **SQL Status group widget**

The SQL Status group widget provides an HTML table that summarizes the overall health of the SQL server.

The following table contains information about the key performance indicators (KPIs) in this group widget.

| <b>KPI</b>       | Description                                                                    | <b>Note</b>        |
|------------------|--------------------------------------------------------------------------------|--------------------|
| Server status    | Indicates the status of the<br>SQL server.                                     | KOQSRVS.SRVSTATUS  |
|                  | The widget displays a<br>warning status if the value is<br>equal to Unknown.   |                    |
|                  | The widget displays a critical<br>status if the value is equal to<br>Inactive. |                    |
| Collector status | Indicates the status of the<br>data collector on a remote<br>node.             | KOQSRVS.COLLSTATUS |
|                  | The widget displays a<br>warning status if the value is<br>equal to Unknown.   |                    |
|                  | The widget displays a critical<br>status if the value is equal to<br>Inactive. |                    |

*Table 221. KPIs in the SQL Status group widget*

| <b>KPI</b>            | Description                                                                                                    | <b>Note</b>                                                                                                    |
|-----------------------|----------------------------------------------------------------------------------------------------|----------------------------------------------------------------------------------------------------|
| Active transactions   | The number of transaction<br>enlistments; local,<br>Distributed Transaction<br>Coordinator (DTC), and<br>bound, which are currently<br>active.<br><b>Important:</b> The line chart is<br>displayed only when the<br>historical data collection is<br>configured for the MS SQL<br>Server Transaction Summary<br>attribute group. | KOQSTRNS.TACTTRN                                                                                                    |
| Server errors         | The number of error<br>messages with a severity<br>level of 17 or higher that<br>occurred since the SQL<br>server was started.<br>The widget displays a critical<br>status if the value is greater                                                                                                    | KOQPROBS.NUMSEVG17                                                                                                    |
|                       | than or equal to 1.                                                                                                    |                                                                                                    |
| Databases             | The total space that is used<br>by the databases (in<br>percentage).<br>The widget displays any one<br>of the following states for the<br>databases:                                                                                                    | KOQDBD.PCTLOGUSED +<br>KOQDBD.PCTDBUSE +<br>KOQDBD.DBSTAT +<br>KOQDBD.DBSTATE +<br>KOQDBD.OLDOPTRAN +<br>KOQDBD.ERRSTATUS |
|                       | • Critical                                                                                                    |                                                                                                    |
|                       | • Warning<br>• Normal                                                                                                    |                                                                                                    |
| Jobs                  | Status of the job.<br>The widget displays any one<br>of the following states for the<br>jobs:<br>• Critical<br>Warning<br>$\bullet$<br>Normal                                                                                                    | KOQJOBD.JOBSTATNUM +<br>KOQSRVS.SQLFAILJ                                                                                  |
| Processes Blocked (%) | The percentage of processes                                                                                                    | KOQPRCS.PCTBLOCK                                                                                                    |
|                       | that are being blocked.<br>The widget displays a<br>warning status if the value is<br>greater than or equal to 50%.                                                                                                    |                                                                                                    |

*Table 221. KPIs in the SQL Status group widget (continued)*

#### **Databases group widget**

The Databases group widget provides a Status Summary widget that summarizes the percentage of the space that is used by the databases.

| <b>KPI</b> | Description                                                                                         | <b>Note</b>                                                 |
|------------|----------------------------------------------------------------------------------------------------|-------------------------------------------------------------|
| Databases  | The total space that is used<br>by the databases (as a<br>percentage).                              | KOQDBD.PCTLOGUSED +<br>KOQDBD.PCTDBUSE +<br>KOQDBD.DBSTAT + |
|            | The widget displays a<br>warning status if one of the<br>following values are true:                 | KOQDBD.DBSTATE +<br>KOQDBD.OLDOPTRAN +<br>KOQDBD.ERRSTATUS  |
|            | • Log space value is greater<br>than 70% and less than or<br>equal to $90\%$                        |                                                             |
|            | • Database space value is<br>greater than 70% and less<br>than or equal to $90\%$                   |                                                             |
|            | • Database state is equal to<br>RESTORING,<br>RECOVERING,<br>RECOVERY_PENDING, or<br><b>SUSPECT</b> |                                                             |
|            | • Oldest open transaction is<br>greater than 5 and less<br>than or equal to 15                      |                                                             |
|            | The widget displays a critical<br>status if one of the following<br>values are true:                |                                                             |
|            | • Log space value is greater<br>than $90\%$                                                         |                                                             |
|            | • Database space value is<br>greater than 90%                                                       |                                                             |
|            | Database status is equal to<br>٠<br>1                                                               |                                                             |
|            | • Database state is equal to<br>OFFLINE or<br>EMERGENCY,                                            |                                                             |
|            | • Error status is equal to Yes                                                                      |                                                             |
|            | • Oldest open transaction is<br>greater than 15                                                     |                                                             |

*Table 222. KPIs in the Databases group widget*

### **Log Used (history) group widget**

To see a line graph in the Log Used (history) group widget, click the Log Used column of the Database Status group widget. The Log Used (history) group widget summarizes the percentage of space that is used by the transaction log during a specified period.

**Important:** The line chart is displayed only when the historical data collection is configured for the MS SQL Database Detail attribute group.

*Table 223. KPIs in the Log Used (history) group widget*

| <b>KPI</b> | Description                                              | <b>Note</b>       |
|------------|----------------------------------------------------------|-------------------|
| Log        | The percentage of the<br>I transaction log that is full. | KOODBD.PCTLOGUSED |

# **Database in Errors (history) group widget**

The Database in Errors (history) group widget provides a line graph that summarizes the total number of databases and the number of databases in error during a specified period.

**Important:** The line chart is displayed only when the historical data collection is configured for the MS SQL Database Summary attribute group. The following table contains information about the KPIs in this group widget.

*Table 224. KPIs in the Database in Errors (history) group widget*

| <b>KPI</b>         | Description                                                                                                    | <b>Note</b>     |
|--------------------|----------------------------------------------------------------------------------------------------|-----------------|
| Databases          | The total number of<br>databases present on the SQL<br>server                                                                                           | KOODBS.NUMDBS   |
| Databases in error | The number of databases<br>with an error status. A<br>database with an error status<br>is a database with a status of<br>suspect, crashed, or recovery. | KOQDBS.NUMERRST |

#### **Database Used - Top 5 group widget**

The Database Used - Top 5 group widget provides a grid widget that contains the top five database used in percentage.

The following table contains information about the KPIs in this group widget.

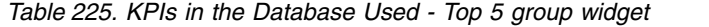

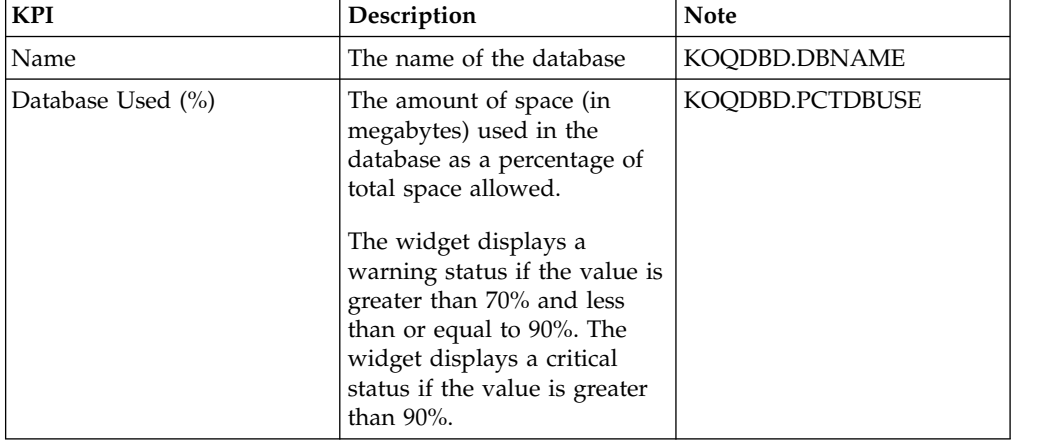

#### **Database Status group widget**

The Database Status group widget provides a grid widget that summarizes the status of the database.

*Table 226. KPIs in the Database Status group widget*

| <b>KPI</b> | Description              | <b>Note</b>   |
|------------|--------------------------|---------------|
| Name       | The name of the database | KOODBD.DBNAME |

| KPI           | Description                                                                                                    | Note              |
|---------------|----------------------------------------------------------------------------------------------------|-------------------|
| Status        | The status of the database. If<br>the database is offline, the<br>status is equal to unavailable,<br>and if the database is online,<br>the status is Available.                                                                                                    | KOQDBD.DBSTAT     |
|               | The widget displays a critical<br>status if the value is equal to<br>Not available.                                                                                                    |                   |
| State         | Reports the database state.<br>The widget displays a<br>warning status if the value is<br>Recovery_Pending,<br>Recovering, Suspect, or<br>Restoring. The widget<br>displays a critical status if<br>the value is Offline or<br>Emergency.                                                                  | KOQDBD.DBSTATE    |
| Database Used | The amount of space (in<br>megabytes) used in the<br>database as a percentage of<br>total space allowed.<br>The widget displays a<br>warning status if the value is<br>greater than 70% and less<br>than or equal to 90%. The<br>widget displays a critical<br>status if the value is greater<br>than 90%. | KOQDBD.PCTDBUSE   |
| Log Used      | The percentage of the<br>transaction log that is full.<br>The widget displays a<br>warning status if the value is<br>greater than 70% and less<br>than or equal to 90%. The<br>widget displays a critical<br>status if the value is greater<br>than $90\%$ .                                               | KOQDBD.PCTLOGUSED |
| Error Status  | Indicates whether the<br>database has an error status.<br>A database with an error<br>status has a status of suspect,<br>crashed, or recovery.<br>The widget displays a critical<br>status when the value is Yes.                                                                                          | KOQDBD.ERRSTATUS  |

*Table 226. KPIs in the Database Status group widget (continued)*

| <b>KPI</b>                           | Description                                                                                                    | <b>Note</b>       |
|--------------------------------------|----------------------------------------------------------------------------------------------------|-------------------|
| Oldest open transaction<br>(minutes) | The age (in minutes) of the<br>oldest open transaction in<br>the database transaction log.<br>The widget displays a<br>warning status if the value is<br>greater than or equal to 6 and<br>less than 16. The widget<br>displays a critical status if<br>the value is greater than or<br>equal to 16. | KOQDBD.OLDOPTRAN  |
| Transactions per second              | The number of transactions<br>that are started for the<br>database per second for the<br>current interval                                                                                                    | KOQDBD.TRANSSEC   |
| <b>Active Transaction</b>            | The number of active<br>transactions for the database                                                                                                    | KOQDBD.ACTIVTRANS |
| Replication Latency (ms)             | The number of milliseconds<br>between the time a<br>transaction marked for<br>replication is entered into the<br>publication database<br>transaction log and the time<br>it is read out of the log and<br>delivered to the distribution<br>database.                                                 | KOQDBD.REPTLAT    |
| Replicated Transaction               | The number of transactions<br>in the publication database<br>transaction log that are<br>marked for replication but<br>are not yet delivered to the<br>distribution database.                                                                                                    | KOQDBD.REPTRANS   |

*Table 226. KPIs in the Database Status group widget (continued)*

# **Databases Configuration Summary group widget**

The Databases Configuration Summary group widget provides an HTML table that summarizes the configuration details.

| <b>KPI</b>               | Description                                                                                                    | <b>Note</b>      |
|--------------------------|----------------------------------------------------------------------------------------------------|------------------|
| Read only                | The number of databases<br>with a status of read only                                                                                                 | KOQDBS.NUMRO     |
| Single user              | The number of databases<br>with a status of single user.<br>A database with a status of<br>single user can be accessed<br>by only one user at a time. | KOODBS.NUMSING   |
| No free space accounting | The number of databases<br>that have the free space<br>accounting option disabled                                                                     | KOODBS.NUMNOFRSP |

*Table 227. KPIs in the Databases Configuration Summary group widget*

| <b>KPI</b>          | Description                                                                                                    | <b>Note</b>   |
|---------------------|----------------------------------------------------------------------------------------------------|---------------|
| Database owner only | The number of databases<br>with a status of DBO only. A<br>database with a status of<br>database owner can be<br>accessed only by users with<br>DBO authority. | KOODBS.NUMDBO |

*Table 227. KPIs in the Databases Configuration Summary group widget (continued)*

### **Database Used (history) group widget**

To open the Database Used (history) group widget, click the Database Used column of the Database Status group widget. The Database Used (history) group widget summarizes the percentage of space that is used by a database during a specified period.

**Important:** The line chart is displayed only when the historical data collection is configured for the MS SQL Database Detail attribute group. The following table contains information about the KPIs in this group widget.

*Table 228. KPIs in the Database Used (history) group widget*

| <b>KPI</b> | Description                                                                                                    | <b>Note</b>     |
|------------|----------------------------------------------------------------------------------------------------|-----------------|
| Data       | The amount of space (in<br>megabytes) used in the<br>database as a percentage of<br>total space allowed.                                                                                           | KOQDBD.PCTDBUSE |
|            | The widget displays a<br>warning status if the value is<br>greater than 70% and less<br>than or equal to 90%. The<br>widget displays a critical<br>status if the value is greater<br>than $90\%$ . |                 |

### **Device Status group widget**

The Device Status group widget provides a grid widget that summarizes the status of devices.

*Table 229. KPIs in the Device Status group widget*

| <b>KPI</b>  | Description                                                                                                    | <b>Note</b>      |
|-------------|----------------------------------------------------------------------------------------------------|------------------|
| Name        | The name of the device that<br>is allocated for the database                                                                                                    | KOODEVD.DEVICE   |
| Type        | Indicates the type of device<br>that is allocated for the<br>database                                                                                                    | KOODEVD.DVTYPE   |
| Auto growth | Indicates whether the<br>autogrowth feature is<br>enabled for a device. If the<br>autogrowth feature is<br>enabled, the maximum file<br>size is displayed as restricted<br>or unrestricted. | KOODEVD.ATOGROWT |

| <b>KPI</b>               | Description                                                                                                    | <b>Note</b>       |
|--------------------------|----------------------------------------------------------------------------------------------------|-------------------|
| Auto growth value        | Indicates the growth value of   KOQDEVD.ATOGRVAL<br>a file                                                                                                    |                   |
| Auto growth unit         | Indicates the unit of file<br>growth. If the autogrowth<br>feature is enabled for a<br>device, the file growth value<br>is displayed either in a<br>percentage or megabytes. | KOQDEVD.ATOGRUNT  |
| Capacity Utilization (%) | The percentage of space that<br>is used on the device.<br>The widget displays a<br>warning status if the value is<br>greater than or equal to 90%.                           | KOQDEVD.PCTDVFREE |
| Capacity (MB)            | The number of megabytes on   KOQDEVD.DVSIZE<br>the device                                                                                                    |                   |
| Freespace (MB)           | The number of megabytes of<br>free space on a device                                                                                                    | KOQDEVD.DVFREE    |
| File Name                | The name of the physical<br>device                                                                                                    | KOQDEVD.UPHYNAME  |

*Table 229. KPIs in the Device Status group widget (continued)*

#### **Device Details group widget**

The Device Details group widget is a window that provides an HTML table with more information about a device.

The following table contains information about the KPIs in this group widget.

*Table 230. KPIs in the Device Details group widget*

| <b>KPI</b>           | Description                                                              | <b>Note</b>     |
|----------------------|--------------------------------------------------------------------------|-----------------|
| Physical device name | The name of the physical<br>device that is allocated for<br>the database | KOODEVD.PHYNAME |
| Mirror device name   | The name of the mirror<br>device for the database                        | KOODEVD.MIRROR  |

**Tip:** Double-click anywhere in the Device Details group widget to open the Device Details workspace in the Tivoli Enterprise Portal

#### **Databases group widget**

The Databases group widget provides a grid widget table that lists the database names.

*Table 231. KPIs in the Databases group widget*

| <b>KPI</b> | Description               | <b>Note</b>   |
|------------|---------------------------|---------------|
| Name       | The name of the databases | KOQDBD.DBNAME |

# **Jobs group widget**

The Jobs group widget provides a status summary widget that summarizes the status of the jobs and a status gauge that displays the status of the failed jobs.

The following table contains information about the KPIs in this group widget.

*Table 232. KPIs in the Jobs group widget*

| <b>KPI</b> | Description                                                                                          | <b>Note</b>        |
|------------|----------------------------------------------------------------------------------------------------|--------------------|
| Jobs       | Status of the job                                                                                    | KOQJOBD.JOBSTATNUM |
|            | The widget displays a<br>warning status if one of the<br>following values for Job<br>Status is true: |                    |
|            | • Retry                                                                                              |                    |
|            | Canceled<br>٠                                                                                        |                    |
|            | Unknown<br>٠                                                                                         |                    |
|            | The widget displays a critical<br>status if the value for Job<br>Status is equal to Failed.          |                    |
| Failed     | Reports any jobs that are run<br>by the SQL Server and failed<br>in the last monitoring<br>interval. | KOQSRVS.SQLFAILJ   |
|            | The widget displays a critical<br>status if the value is greater<br>than or equal to 1.              |                    |

#### **Jobs Failed (history) group widget**

The Jobs Failed (history) group widget provides a line graph that contains the number of jobs that failed during a specified period.

**Important:** The line chart is displayed only when the historical data collection is configured for the MS SQL Job Summary attribute group.

The following table contains information about the KPIs in this group widget.

*Table 233. KPIs in the Jobs Failed (history) group widget*

| <b>KPI</b>                                              | Description           | <b>Note</b>        |
|---------------------------------------------------------|-----------------------|--------------------|
| [Jobs Failed (Last two Hours) The number of failed jobs | over the last 2 hours | KOQJOBS.NUMJBADTOT |

**Tip:** Double-click anywhere in the Jobs Failed (history) group widget to open the Job summary workspace in the Tivoli Enterprise Portal.

#### **Retry Attempts (history) group widget**

To open the Retry Attempts (history) group widget, click the Retry Attempts column of the Jobs Status group widget. The Retry Attempts (history) group widget provides a line graph that contains the number of retry attempts during a specified period.

| <b>KPI</b> | Description                                                                                                    | <b>Note</b> |
|------------|----------------------------------------------------------------------------------------------------|-------------|
| 2 Hours)   | Retry Attempts Popup (Last   The current number of retry   KOQJOBD.CURRETAT<br>attempts that are done on a<br>step of a running job |             |

*Table 234. KPIs in the Retry Attempts (history) group widget*

**Tip:** Double-click anywhere in the Retry Attempts (history) group widget to open the Job Detail workspace in the Tivoli Enterprise Portal

### **Jobs Since Server Startup group widget**

The Jobs Since Server Startup group widget provides an HTML table that summarizes the status of jobs.

The following table contains information about the KPIs in this group widget.

| <b>KPI</b> | Description                                                      | <b>Note</b>      |
|------------|------------------------------------------------------------------|------------------|
| Successful | The number of successful<br>jobs since the SQL server<br>started | KOOJOBS.SUCCJOBS |
| Failed     | The number of failed jobs<br>since the SQL Server started        | KOOJOBS.FAILJOBS |
| Active     | The number of active jobs<br>since the SQL server started        | KOQJOBS.ACTJOBS  |
| Queued     | The number of jobs in a<br>queue since the SQL server<br>started | KOQJOBS.QJOBS    |

*Table 235. KPIs in the Jobs Since Server Startup group widget*

**Tip:** Double-click anywhere in the group Jobs Since Server Startup widget to open the Job summary workspace in the Tivoli Enterprise Portal

### **Job Count group widget**

The Job Count group widget provides a grid widget that lists the job owners and the number of jobs that are started by the respective owners.

The following table contains information about the KPIs in this group widget.

*Table 236. KPIs in the Job Count group widget*

| KPI   | Description                                      | <b>Note</b>      |
|-------|--------------------------------------------------|------------------|
| Owner | The name of the job owner                        | KOQJOBD.JOBOWNER |
| Count | The total number of jobs that   KOQJOBD.JOBOWNER |                  |
|       | are started by the owner                         |                  |

### **Jobs Status group widget**

The Jobs Status group widget provides a grid widget that gives information about the status of jobs. Click the job name in the Name column to view additional information about a job.

| <b>KPI</b>            | Description                                                                                                    | <b>Note</b>        |
|-----------------------|----------------------------------------------------------------------------------------------------|--------------------|
| Name                  | The SQL Server job name.                                                                                                    | KOQJOBD.JOBNAME    |
| Status                | Status of the job.<br>The widget displays a<br>warning status if one of the<br>following values for Job<br>Status is true:<br>Retry<br>Canceled<br>Unknown<br>The widget displays a critical<br>status if the value for Job<br>Status is equal to Failed. | KOQJOBD.JOBSTATNUM |
| <b>Retry Attempts</b> | The current number of retry<br>attempts that are done on a<br>step of a running job                                                                                                    | KOQJOBD.CURRETAT   |
| Completion Duration   | The amount of time it took<br>for the job to complete (in<br>seconds)                                                                                                    | KOQJOBD.JOBDUR     |
| Enable                | Whether the job is enabled to<br>run                                                                                                    | KOQJOBD.           |
| Error Code            | The error code for the last<br>completion of the job                                                                                                    | KOQJOBD.JOBERRCODE |
| Last Run Outcome      | The last job execution status.<br>The widget displays a<br>warning status if the value is<br>Unknown or Canceled.<br>The widget displays a critical<br>status if the value is Failed.                                                                     | KOQJOBD.LSTRUNSTAT |
| Last Run time stamp   | The time stamp of last job<br>execution                                                                                                    | KOQJOBD.LSTRUNTIME |

*Table 237. KPIs in the Jobs Status group widget*

# **apm\_ui\_docs/apmui\_77fp1/ibm\_mssql\_additional\_job\_help**

### **Jobs Success Rate (history) group widget**

The Jobs Success Rate (history) group widget provides a line graph that summarizes the success rate of the jobs during a specified period.

**Important:** The line chart is displayed only when the historical data collection is configured for the MS SQL Job Summary attribute group. The following table contains information about the KPIs in this group widget.

*Table 238. KPIs in the Jobs Success Rate (history) group widget*

| <b>KPI</b>               | Description                                            | <b>Note</b>        |
|--------------------------|--------------------------------------------------------|--------------------|
| <b>Jobs Success Rate</b> | The number of successful<br>jobs over the last 2 hours | KOQJOBS.JOBSUCRATE |

**Tip:** Double-click anywhere in the Jobs Success Rate (history) group widget to open the Job Summary workspace in the Tivoli Enterprise Portal

#### **Locks group widget**

The Locks group widget provides an HTML table that contains the status of the locks. For more details about the locks, click in the group widget area to open the Additional Locks Details group widget.

The following table contains information about the KPIs in this group widget.

*Table 239. KPIs in the Locks group widget*

| <b>KPI</b>             | Description                                                                                                  | <b>Note</b>       |
|------------------------|----------------------------------------------------------------------------------------------------|-------------------|
| Current locks          | The number of current locks<br>for the SOL server                                                            | KOQSRVD.CURLOCKS  |
| Blocking lock requests | The total number of current<br>locks that are blocking other<br>processes                                    | KOOSRVS.BLKLCKREO |
| Locks remaining        | The total number of locks<br>that can still be taken out.<br>The maximum number of<br>locks is configurable. | KOQSRVS.LOCKSREM  |
| Max locks allowed      | The maximum number of<br>allowed locks                                                                       | KOOSRVD.MAXLOCKS  |

#### **Lock Conflict Details group widget**

The Lock Conflict Details group widget provides a grid widget that contains detailed information about a selected lock conflict.

The following table contains information about the KPIs in this group widget.

*Table 240. KPIs in the Lock Conflict Details group widget*

| <b>KPI</b>                 | Description                                                                  | <b>Note</b>       |
|----------------------------|------------------------------------------------------------------------------|-------------------|
| <b>Blocking Process ID</b> | The identifier for the process<br>that is blocking a request for<br>a lock   | KOQLOCK.BLOCKID   |
| Requester Process ID       | The process that is<br>requesting the lock                                   | KOQLOCK.PROCESSID |
| Database Name              | The name of the database                                                     | KOOLOCK.DBNAME    |
| Client User ID             | The ID of the user who<br>executed the command                               | KOOLOCK.CLNTUSER  |
| Client Group ID            | The group ID of the user that   KOQLOCK.SRVGROUP<br>is executing the process |                   |

**Tip:** Double-click anywhere in the Lock Conflict Details group widget to open the Server Locking workspace in the Tivoli Enterprise Portal

#### **Locks Details group widget**

The Locks Details group widget provides a grid widget that summarizes the details of the locks.

| <b>KPI</b>           | Description                                                                                                    | <b>Note</b>         |
|----------------------|----------------------------------------------------------------------------------------------------|---------------------|
| Database Name        | The name of the database<br>that is locked                                                                                                    | KOQLOCKS.DBNAME     |
| Lock Resource Type   | Enumeration that identifies<br>the Lock Resource Type                                                                                                    | KOQLOCKS.LCKRSCTYPE |
| Lock Request Status  | Enumeration that identifies<br>the Lock Request Status.<br>The widget displays a<br>warning status if the value is<br>equal to Converting or<br>Waiting. | KOQLOCKS.LCKRQSTATE |
| Lock Type            | Indicates the type of lock on<br>the resource that is being<br>requested                                                                                 | KOQLOCKS.LOCKTYPE   |
| Process Holding Lock | The ID of the process that is<br>holding the lock                                                                                                    | KOQLOCKS.PIDHOLD    |
| Table Name           | The name of the table that is<br>being locked                                                                                                    | KOQLOCKS.TBNAME     |
| Page Number          | The page number of the<br>table that is being locked                                                                                                    | KOQLOCKS.PAGE       |
| Database ID          | The ID of the database that<br>is locked                                                                                                    | KOQLOCKS.DBID       |

*Table 241. KPIs in the Locks Details group widget*

**Tip:** Double-click anywhere in the Locks Details group widget to open the Server Locking workspace in the Tivoli Enterprise Portal

### **Lock Resource Type Summary group widget**

The Lock Resource Type Summary group widget provides a grid widget that contains the details of the Lock Resource Type.

| <b>KPI</b>               | Description                                                                                                | <b>Note</b>        |
|--------------------------|----------------------------------------------------------------------------------------------------|--------------------|
| Lock Resource Type       | An enumeration of the<br>resources that the SOL Server<br>can lock                                         | KOQLRTS.LOCKRSCTYP |
| Lock Requests Per Second | The number of new locks<br>and lock conversions per<br>second requested from the<br>lock manager           | KOOLRTS.LCKREOSEC  |
| Lock Timeouts Per Second | The number of lock requests<br>per second that timed out,<br>including requests for<br><b>NOWAIT</b> locks | KOOLRTS.LCKTOSEC   |
| Lock Wait Time (ms)      | The total wait time (in<br>milliseconds) for locks in the<br>last second                                   | KOQLRTS.LCKWAITTM  |

*Table 242. KPIs in the Lock Resource Type Summary group widget*

| KPI                                | Description                                                              | <b>Note</b>        |
|------------------------------------|--------------------------------------------------------------------------|--------------------|
| Number Of Deadlocks Per<br> Second | The number of Deadlocks<br>per second for the current<br>sample interval | KOOLRTS.LCKDDLKSEC |

*Table 242. KPIs in the Lock Resource Type Summary group widget (continued)*

**Tip:** Double-click anywhere in the Lock Resource Type Summary group widget to open the Lock Resource Type Summary workspace in the Tivoli Enterprise Portal.

### **Locks group widget**

The Locks group widget provides a volume gauge that summarizes the details of the Locks.

The following table contains information about the KPIs in this group widget.

*Table 243. KPIs in the Locks group widget*

| <b>KPI</b>         | Description                                                                                                    | <b>Note</b>      |
|--------------------|----------------------------------------------------------------------------------------------------|------------------|
| Locks Used $(\% )$ | The percentage of locks on<br>resources of the maximum<br>number of locks that are<br>allowed by the SQL server.<br>The widget displays a<br>warning status if the value is<br>greater than or equal to 65%. | KOOSRVS.PCTLOCKS |
|                    | The widget displays a critical<br>status if the value is greater<br>than or equal to 95%.                                                                                                    |                  |

### **Additional Locks Details group widget**

The Additional Locks Details group widget provides an HTML table that summarizes the details of the locks.

*Table 244. KPIs in the Additional Locks Details group widget*

| <b>KPI</b>                       | Description                                                                                                    | <b>Note</b>       |
|----------------------------------|----------------------------------------------------------------------------------------------------|-------------------|
| Locks                            | The total number of locks for 1<br>the server.                                                                                                    | KOOSRVRE.NUMLOCKS |
|                                  | The widget displays a<br>warning status if the value is<br>greater than or equal to 200<br>and less than 4000. The<br>widget displays a critical<br>status if the value is greater<br>than or equal to 4000. |                   |
| Lock conflicts                   | The total number of<br>processes that are involved<br>in lock conflicts.                                                                                                    | KOOSRVRE.NUMCONFL |
| Database having maximum<br>locks | The name of the database<br>with largest number of locks.                                                                                                    | KOQSRVRE.MAXLOCK  |
| Table having maximum locks       | The name of the table with<br>largest number of locks.                                                                                                    | KOQSRVRE.TBMXLOCK |

| KPI                               | Description                                                                      | <b>Note</b>       |
|-----------------------------------|----------------------------------------------------------------------------------|-------------------|
| Database having maximum<br>blocks | The name of the database<br>that is blocking the largest<br>number of processes. | KOOSRVRE.MAXBLOCK |

*Table 244. KPIs in the Additional Locks Details group widget (continued)*

**Note:** Double-click anywhere in the Additional Locks Details group widget to open the Server Locking workspace in the Tivoli Enterprise Portal.

### **Granted Lock Summary group widget**

The Granted Lock Summary group widget provides an HTML table that contains a list of types of locks.

The following table contains information about the KPIs in this group widget.

| <b>KPI</b>      | Description                                               | <b>Note</b>        |
|-----------------|-----------------------------------------------------------|--------------------|
| Intent locks    | The number of granted<br>Intent locks                     | KOQLOKSU.TOTINTLOK |
| Page locks      | The number of granted Page<br>locks                       | KOQLOKSU.TOTPAGLOK |
| Table locks     | The number of granted Table   KOQLOKSU.TOTTBLLOK<br>locks |                    |
| Exclusive locks | The number of granted<br>Exclusive locks                  | KOQLOKSU.EXCLOK    |
| Shared locks    | The number of granted<br>Shared locks                     | KOOLOKSU.SHRLOK    |

*Table 245. KPIs in the Granted Lock Summary group widget*

**Tip:** Double-click anywhere in the Granted Lock Summary group widget to open the Server Locking workspace in the Tivoli Enterprise Portal

### **Server Services Detail group widget**

The Server Services Detail group widget provides a grid widget, which contains detailed information about the services.

*Table 246. KPIs in the Server Services Detail group widget*

| <b>KPI</b>   | Description                                                                                                    | <b>Note</b>        |
|--------------|----------------------------------------------------------------------------------------------------|--------------------|
| Name         | The service name for the<br><b>SOL</b> Server                                                                                                    | KOOSRVCD.SRVCNAME  |
| <b>State</b> | The current service state.<br>The widget displays a<br>warning state if the value is<br>equal to Start Pending, Stop<br>Pending, Continue Pending,<br>Pause Pending, Paused, or<br>Unknown.<br>The widget displays a critical<br>state if the value is equal to<br>Stopped. | KOOSRVCD.SRVCSTATE |
| <b>KPI</b> | Description                                                                                                    | <b>Note</b>         |
|------------|----------------------------------------------------------------------------------------------------|---------------------|
| Status     | The current service status.<br>The widget displays a<br>warning state if the value is<br>equal to Degraded,<br>Unknown, Pred Fail,<br>Stopping, or Service. | KOQSRVCD.SRVCSTATUS |
|            | The widget displays a critical<br>state if the value is equal to<br>Error.                                                                                  |                     |
| Start Mode | Defined start mode for the<br>service                                                                                                    | KOQSRVCD.STARTMODE  |
| Type       | The service type for this<br>service to the Microsoft SQL<br>Server                                                                                         | KOOSRVCD.SRVCTYPE   |

*Table 246. KPIs in the Server Services Detail group widget (continued)*

**Tip:** Double-click anywhere in the Server Services Detail group widget to open the Services Detail workspace in the Tivoli Enterprise Portal.

### **Server Statistics group widget**

The Server Statistics group widget provides an HTML table that summarizes the statistics of the server.

*Table 247. KPIs in the Server Statistics group widget*

| <b>KPI</b>                  | Description                                                                                                    | <b>Note</b>         |
|-----------------------------|----------------------------------------------------------------------------------------------------|---------------------|
| Server collation            | The name of the default<br>collation for the server                                                                          | KOQSVRPR.COLLATION  |
| Edition                     | The installed product edition<br>of this instance of the SQL<br>Server                                                       | KOQSVRPR.EDITION    |
| Engine edition              | The database engine edition<br>of the instance of the SQL<br>Server that is installed                                        | KOQSVRPR.ENGEDITION |
| Is clustered                | Indicates whether the SQL<br>Server instance is configured<br>in the Windows Server<br>Failover Clustering (WSFC)<br>cluster | KOQSVRPR.ISCLUST    |
| Is integrated security only | The server is in the<br>integrated security mode                                                                             | KOQSVRPR.ISINTSEC   |
| Is single user              | The server is in the<br>single-user mode, in which<br>only a single user can<br>connect to the server                        | KOQSVRPR.ISSINUSER  |
| Licence type                | The mode of this instance of<br>the SQL Server                                                                               | KOQSVRPR.LICTYPE    |

| <b>KPI</b>                   | Description                                                                                                    | <b>Note</b>         |
|------------------------------|----------------------------------------------------------------------------------------------------|---------------------|
| Number of licences           | The number of client licenses<br>that are currently registered<br>for this instance of the SQL<br>Server if the SQL Server is in<br>the per-seat mode | KOQSVRPR.NUMLIC     |
| Product level                | The level of the version of<br>this instance of the SQL<br>Server, for example, the<br>original release version and<br>the service pack version       | KOQSVRPR.PRODLEVEL  |
| <b>Oualified server name</b> | The name of the qualified<br>SQL Server instance in the<br>format host name:SQL server<br>instance                                                    | KOQSVRPR.QUALISERV  |
| Physical netBIOS name        | The NetBIOS name of the<br>machine where this instance<br>of the SQL                                                                                  | KOQSVRPR.NETBIONAME |
| Filestream share name        | The Windows share name<br>where the FileStream data is<br>stored                                                                                      | KOQSVRPR.FILSTRSHNM |
| Filestream level             | The current level of<br>FileStream support that is<br>enabled for the SQL Server<br>instance                                                          | KOQSVRPR.FILSTRLVL  |
| Time since startup (minutes) | The number of minutes that<br>elapsed since the SQL server<br>started                                                                                 | KOQSRVS.SRVAGE      |

*Table 247. KPIs in the Server Statistics group widget (continued)*

**Tip:** Double-click anywhere in the Server Statistics group widget to open the Server Summary workspace in the Tivoli Enterprise Portal.

#### **Addition Server Properties group widget**

The Addition Server Properties group widget provides an HTML table that contains additional properties for the server.

*Table 248. KPIs in the Addition Server Properties group widget*

| <b>KPI</b>                | Description                                             | <b>Note</b>      |
|---------------------------|---------------------------------------------------------|------------------|
| Current locks             | The number of current locks<br>for the SQL server       | KOQSRVD.CURLOCKS |
| Maximum locks             | The maximum number of<br>allowed locks                  | KOOSRVD.MAXLOCKS |
| Data cache size (KB)      | The number of KB allocated<br>for the data cache memory | KOOSRVD.DATACSZ  |
| Procedure cache size (KB) | The number of KB allocated<br>for the procedure cache   | KOQSRVD.PROCCSZ  |
| Error log size (bytes)    | The number of bytes in the<br>error log file            | KOOSRVD.ERRLOGSZ |

**Tip:** Double-click anywhere in the Addition Server Properties group widget to open the Server Detail workspace in the Tivoli Enterprise Portal.

#### **Server Properties group widget**

The Server Properties group widget provides an HTML table that summarizes the properties of the server. For more details about the server, click in the group widget area to open the Server Statistics group widget.

The following table contains information about the KPIs in this group widget.

| <b>KPI</b>               | Description                                                                              | <b>Note</b>       |
|--------------------------|------------------------------------------------------------------------------------------|-------------------|
| Name                     | The name of the SOL server                                                               | KOQSRVS.SERVERID  |
| Version                  | The version of the SQL<br>Server                                                         | KOOSRVS.SOLVER    |
| Startup time             | The time stamp that<br>indicates the date and time<br>that the SOL server was<br>started | KOQSRVD.SRVSTARTT |
| Operating system type    | The operating system for the<br>SOL server                                               | KOOSRVD.OSTYPE    |
| Operating system version | The version of the operating<br>system for the SQL server                                | KOOSRVD.OSVERSN   |

*Table 249. KPIs in the Server Properties group widget*

#### **Procedure Buffer and Cache group widget**

The Procedure Buffer and Cache group widget provides a group of volume gauges that summarizes the details of the buffer and cache size of the procedure.

| <b>KPI</b>           | Description                                                                                                    | <b>Note</b>       |
|----------------------|----------------------------------------------------------------------------------------------------|-------------------|
| Cache active $(\% )$ | The total size of the<br>procedure cache in pages.                                                               | KOOSRVD.PCTPROCCA |
|                      | The widget displays a<br>warning status if the value is<br>greater than or equal to 75%<br>and less than 95%.    |                   |
|                      | The widget displays a critical<br>status if the value is greater<br>than or equal to 0% and less<br>than $75%$ . |                   |

*Table 250. KPIs in the Procedure Buffer and Cache group widget*

| <b>KPI</b>         | Description                                                                                                    | <b>Note</b>       |
|--------------------|----------------------------------------------------------------------------------------------------|-------------------|
| Cache used $(\% )$ | The percentage of the<br>procedure cache that has<br>procedures in it.                                           | KOQSRVD.PCTPROCCU |
|                    | The widget displays a<br>warning status if the value is<br>greater than or equal to 75%<br>and less than 95%.    |                   |
|                    | The widget displays a critical<br>status if the value is greater<br>than or equal to $0\%$ and less<br>than 75%. |                   |
| Buffer Active (%)  | The percentage of slots with<br>a procedure that is executing.                                                   | KOQSRVD.PCTPROCBA |
|                    | The widget displays a<br>warning status if the value is<br>greater than or equal to 75%<br>and less than 95%.    |                   |
|                    | The widget displays a critical<br>status if the value is greater<br>than or equal to $0\%$ and less<br>than 75%. |                   |
| Buffer Used (%)    | The percentage of slots that<br>has a procedure in them.                                                         | KOQSRVD.PCTPROCBU |
|                    | The widget displays a<br>warning status if the value is<br>greater than or equal to 75%<br>and less than 95%.    |                   |
|                    | The widget displays a critical<br>status if the value is greater<br>than or equal to 0% and less<br>than 75%.    |                   |

*Table 250. KPIs in the Procedure Buffer and Cache group widget (continued)*

**Tip:** Double-click anywhere in the Procedure Buffer and Cache group widget to open the Server Detail workspace in the Tivoli Enterprise Portal.

#### **Server Statistics Since Startup group widget**

The Server Statistics Since Startup group widget provides a grid widget that summarizes the statistics of the server since start up.

*Table 251. KPIs in the Server Statistics Since Startup group widget*

| KPI                    | Description                                                                           | <b>Note</b>       |
|------------------------|---------------------------------------------------------------------------------------|-------------------|
| <b>Statistics Name</b> | The name of the statistic                                                             | KOOSTATD.STATNAME |
| Average Per Second     | The average value per<br>second for the statistic since<br>the SQL server was started | KOOSTATD.STATAVGS |

| KPI          | Description                                                                            | <b>Note</b>      |
|--------------|----------------------------------------------------------------------------------------|------------------|
| Maximum Seen | The greatest value per<br>second for the statistic since<br>the SQL server was started | KOQSTATD.STATMAX |
| Minimum Seen | The smallest value per<br>second for the statistic since<br>the SQL server was stated  | KOQSTATD.STATMIN |

*Table 251. KPIs in the Server Statistics Since Startup group widget (continued)*

**Tip:** Double-click anywhere in the Server Statistics Since Startup group widget to open the Server Statistics workspace in the Tivoli Enterprise Portal.

#### **Server Performance group widget**

The Server Performance group widget provides a group of volume gauges and HTML table that summarizes the details of the server performance.

*Table 252. KPIs in the Server Performance group widget*

| <b>KPI</b>             | Description                                                                                                    | <b>Note</b>         |
|------------------------|----------------------------------------------------------------------------------------------------|---------------------|
| Active connections     | The number of active<br>connections                                                                                                    | KOQSTATS.LOGONCURR  |
| Page life expectancy   | The duration (in seconds) for<br>which an SQL Server block<br>or page is stored in the<br>memory                                                                                                    | KOQSRVS.PGLFEXPECT  |
| Logins per second      | The number of login<br>operations that started per<br>second in the current interval                                                                                                    | KOQSTATS.LOGINPSEC  |
| Logouts per second     | Total number of logout<br>operations started per second                                                                                                    | KOQSTATS.LOGOUTPSEC |
| Cache hit ratio $(\%)$ | The current ratio of data<br>cache hits to total requests.<br>The widget displays a<br>warning status when the<br>value is less than 90% and<br>greater than or equal to 70%.<br>The widget displays a critical<br>status when the value is less<br>than 70% and greater than or<br>equal to 0%. | KOQSRVS.CACHHITR    |
| CPU utilization (%)    | The percentage of CPU time<br>the SQL server process is<br>using on the host.<br>The widget displays a critical<br>status when the value is<br>greater than or equal to 90%.                                                                                                    | KOQSRVS.PCTCPU      |

| <b>KPI</b>            | Description                                                                                                    | <b>Note</b>       |
|-----------------------|----------------------------------------------------------------------------------------------------|-------------------|
| Maximum logons active | The percentage of active<br>connections of the maximum<br>number of active connections<br>that are allowed for the SQL<br>server. | KOQSTATS.LOGONPCT |
|                       | The widget displays a critical<br>status when the value is<br>greater than 90%.                                                   |                   |

*Table 252. KPIs in the Server Performance group widget (continued)*

## **Cache Hit Ratio (history) group widget**

The Cache Hit Ratio (history) group widget provides a line graph that gives the details of the cache hit ratio during a specified period.

**Important:** The line chart is displayed only when the historical data collection is configured for the MS SQL Server Summary attribute group.

The following table contains information about the KPIs in this group widget.

*Table 253. KPIs in the Cache Hit Ratio (history) group widget*

| <b>KPI</b>          | Description                                                                                                    | <b>Note</b>      |
|---------------------|----------------------------------------------------------------------------------------------------|------------------|
| Cache Hit Ratio (%) | The current ratio of data<br>cache hits to total requests.                                                          | KOQSRVS.CACHHITR |
|                     | The widget displays a<br>warning status when the<br>value is less than 90% and<br>greater than or equal to 70%.     |                  |
|                     | The widget displays a critical<br>status when the value is less<br>than 70% and greater than or<br>equal to $0\%$ . |                  |

**Tip:** Double-click anywhere in the Cache Hit Ratio (history) group widget to open the Server Summary workspace in the Tivoli Enterprise Portal.

### **Cache Used (history) group widget**

The Cache Used (history) group widget provides a line graph that gives details of the cache used during a specified period.

**Important:** The line chart is displayed only when the historical data collection is configured for the MS SQL Server Summary attribute group.

| <b>KPI</b> | Description                                                            | <b>Note</b>      |
|------------|------------------------------------------------------------------------|------------------|
| Data       | The number of kilobytes<br>(KB) allocated for the data<br>cache memory | KOQSRVS.DATACHSZ |
| Procedure  | The number of kilobytes<br>(KB) allocated for the<br>procedure cache   | KOOSRVS.PROCCHSZ |

*Table 254. KPIs in the Cache Used (history) group widget*

**Tip:** Double-click anywhere in the Cache Used (history) group widget to open the Server Summary workspace in the Tivoli Enterprise Portal.

#### **Memory Used (history) group widget**

The Memory Used (history) group widget provides a line graph that gives the details of the memory used during a specified period.

**Important:** The line chart is displayed only when the historical data collection is configured for the MS SQL Server Summary attribute group.

The following table contains information about the KPIs in this group widget.

*Table 255. KPIs in the Memory Used (history) group widget*

| KPI             | Description                                                                                     | <b>Note</b> |
|-----------------|-------------------------------------------------------------------------------------------------|-------------|
| Memory used (%) | The total amount of dynamic   KOQSRVS.TOTSVRMEM<br>memory that the server is<br>using currently |             |

**Tip:** Double-click anywhere in the Memory Used group (history) widget to open the Server Summary workspace in the Tivoli Enterprise Portal.

#### **Memory Used By Server Components group widget**

The Memory Used By Server Components group widget provides an HTML table that gives details of the memory used by server components.

The following table contains information about the KPIs in this group widget.

| <b>KPI</b>         | Description                                                                                                 | <b>Note</b>       |
|--------------------|----------------------------------------------------------------------------------------------------|-------------------|
| Target server (MB) | The total amount of dynamic<br>memory that the server is<br>consuming in megabytes                          | KOQMEMGR.TARGMEM  |
| SQL cache (MB)     | The total amount of dynamic<br>memory that the server is<br>using for the dynamic SQL<br>cache in megabytes | KOQMEMGR.SQLCAMEM |
| Connection (MB)    | The total amount of dynamic<br>memory the server is using<br>for maintaining connections<br>in megabytes    | KOOMEMGR.CONMEM   |
| Optimizer (MB)     | The total amount of dynamic<br>memory the server is using<br>for query optimization in<br>megabytes         | KOQMEMGR.OMEMKB   |
| Lock memory (MB)   | The total amount of dynamic<br>memory the server is using<br>for locks in megabytes                         | KOQMEMGR.LKMEMKB  |

*Table 256. KPIs in the Memory Used By Server Components group widget*

**Tip:** Double-click anywhere in the Memory Used By Server Components group widget to open the Server Summary workspace in the Tivoli Enterprise Portal.

#### **Connection Activity (history) group widget**

The Connection Activity (history) group widget provides a line graph that gives details of the connection activity during a specified period.

**Important:** The line chart is displayed only when the historical data collection is configured for the MS SQL Statistics Summary attribute group. The following table contains information about the KPIs in this group widget.

| KPI     | Description                                                                        | <b>Note</b>        |
|---------|------------------------------------------------------------------------------------|--------------------|
| Current | The number of active<br>connections                                                | KOOSTATS.LOGONCURR |
| Maximum | The maximum number of<br>active connections that are<br>allowed for the SQL server | KOOSTATS.LOGONMAX  |

*Table 257. KPIs in the Connection Activity (history) group widget*

**Tip:** Double-click anywhere in the Connection Activity (history) group widget to open the Server Statistics workspace in the Tivoli Enterprise Portal.

### **Network Reads And Writes Per Second (history) group widget**

The Network Reads And Writes Per Second (history) group widget provides a line graph that gives details of the network reads and writes per second during a specified period.

**Important:** The line chart is displayed only when the historical data collection is configured for the MS SQL Statistics Summary attribute group. The following table contains information about the KPIs in this group widget.

| <b>KPI</b> | Description                                                                                                    | <b>Note</b>         |
|------------|----------------------------------------------------------------------------------------------------|---------------------|
| Write      | The rate at which tabular<br>data stream (TDS) packets<br>are written to the network, in<br>packets per second | KOQSTATS.NTWKWRRATE |
| Read       | The rate at which tabular<br>data stream (TDS) packets<br>are read from the network, in<br>packets per second  | KOOSTATS.NTWKRDRATE |

*Table 258. KPIs in the Network Reads And Writes Per Second (history) group widget*

**Tip:** Double-click anywhere in the Network Reads And Writes Per Second (history) group widget to open the Server Statistics workspace in the Tivoli Enterprise Portal.

### **Physical Reads And Writes Per Second (history) group widget**

The Physical Reads And Writes Per Second (history) group widget provides a line graph that gives details of the physical reads and writes per second during a specified period.

**Important:** The line chart is displayed only when the historical data collection is configured for the MS SQL Statistics Summary attribute group. The following table contains information about the KPIs in this group widget.

*Table 259. KPIs in the Physical Reads And Writes Per Second (history) group widget*

| KPI   | Description                                                                        | <b>Note</b>        |
|-------|------------------------------------------------------------------------------------|--------------------|
| Write | The average number of<br>physical writes per second<br>during the current interval | KOOSTATS.PHYWRPSEC |

*Table 259. KPIs in the Physical Reads And Writes Per Second (history) group widget (continued)*

| KPI  | Description                                                                         | <b>Note</b>        |
|------|-------------------------------------------------------------------------------------|--------------------|
| Read | ' The average number of<br>physical reads per second<br>during the current interval | KOOSTATS.PHYRDPSEC |

**Tip:** Double-click anywhere in the Physical Reads And Writes Per Second (history) group widget to open the Server Statistics workspace in the Tivoli Enterprise Portal.

### **CPU Used group widget**

The CPU Used group widget provides a volume gauge that gives details of the CPU use.

The following table contains information about the KPIs in this group widget.

*Table 260. KPIs in the CPU Used group widget*

| <b>KPI</b>            | Description                                                                                                   | <b>Note</b>       |
|-----------------------|----------------------------------------------------------------------------------------------------|-------------------|
| Operating system      | The percentage of CPU time<br>that is used by all processes<br>on the host.                                   | KOQSRVS.PCTOSCPU  |
|                       | The widget displays a<br>warning status if the value is<br>greater than or equal to 80%<br>and less than 90%. |                   |
|                       | The widget displays a critical<br>status when the value is<br>greater than or equal to 90%.                   |                   |
| Application processes | The percentage of CPU time<br>the SQL server application<br>processes are using on the<br>host.               | KOQPRCS.APPCPUPCT |
| System processes      | The percentage of CPU time<br>the SQL server processes are<br>using on the host.                              | KOQPRCS.SRVCPUPCT |
| IO operations         | The percentage of time that<br>is used for I/O operations<br>during the current<br>monitoring interval.       | KOQSRVS.PCTCPUIO  |

**Tip:** Double-click anywhere in the CPU Used group widget to open the Server Summary workspace in the Tivoli Enterprise Portal.

#### **Databases group widget**

The Databases group widget provides a grid widget that lists the database names.

The following table contains information about the KPIs in this group widget.

*Table 261. KPIs in the Databases group widget*

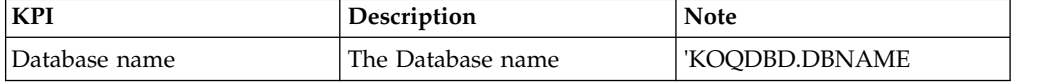

## **Database Properties group widget**

The Database Properties group widget provides an HTML table that gives information about the database accessibility.

The following table contains information about the KPIs in this group widget.

*Table 262. KPIs in the Database Properties group widget*

| <b>KPI</b>                          | Description                                                                          | <b>Note</b>      |
|-------------------------------------|--------------------------------------------------------------------------------------|------------------|
| Database owner                      | The SQL server-assigned<br>user ID for the owner of the<br>database                  | KOODBD.OWNER     |
| Database owner only access          | Indicates whether the<br>database has a status of DBO<br>only                        | KOODBD.DBOONLY   |
| Single user access                  | Indicates whether the<br>database has a status of<br>single user                     | KOQDBD.SINGUSER  |
| Read only access                    | Indicates whether the<br>database has a status of read<br>only                       | KOODBD.READONLY  |
| Access validation                   | Access validation of the<br>database                                                 | KOODBD.ACSVAL    |
| Free space accounting<br>suppressed | Indicates whether the free<br>space accounting option is<br>enabled for the database | KOQDBD.NOFREESPA |

**Tip:** Double-click anywhere in the Database Properties group widget to open the Database Information workspace in the Tivoli Enterprise Portal.

#### **Database Transaction group widget**

The Database Transaction group widget provides an HTML table that gives information about the database transactions.

| <b>KPI</b>                                 | Description                                                                                                    | <b>Note</b>    |
|--------------------------------------------|----------------------------------------------------------------------------------------------------|----------------|
| Long running transaction<br>name           | The long running transaction<br>name                                                                                                    | KOQDBD.LRTNAME |
| Long running transaction<br>time (seconds) | The time for which the<br>longest running transaction<br>is active (in seconds)                                                                                                    | KOODBD.LRTTPS  |
| Long running transaction<br>process ID     | The longest running<br>transaction. The Long<br>running transactions are<br>transactions that are open for<br>longer than the<br>LongRunningTransColl<br>standard collector parameter. | KOODBD.LRTPID  |

*Table 263. KPIs in the Database Transaction group widget*

| <b>KPI</b>                   | Description                                                                                                    | <b>Note</b>      |
|------------------------------|----------------------------------------------------------------------------------------------------|------------------|
| Write transaction per second | The number of transactions<br>that are written to the<br>database and committed in<br>the last second.<br><b>Important:</b> The line chart is<br>displayed only when the<br>historical data collection is<br>configured for the MS SQL<br>Database Detail attribute<br>group. | KOODBD.WRTRANSEC |

*Table 263. KPIs in the Database Transaction group widget (continued)*

**Tip:** Double-click anywhere in the Database Transaction group widget to open the Database Information workspace in the Tivoli Enterprise Portal.

## **Database Used group widget**

The Database Used group widget provides an HTML table that summarizes the status of the database space use.

The following table contains information about the KPIs in this group widget.

| <b>KPI</b>                        | Description                                                                                    | <b>Note</b>       |
|-----------------------------------|------------------------------------------------------------------------------------------------|-------------------|
| Data size (MB)                    | The number of megabytes<br>allocated for the data only<br>segments of the database             | KOODBD.DBSIZE     |
| Aggregate data free space<br>(MB) | The number of megabytes of<br>free space for the database                                      | KOQDBD.DBFREE     |
| Database growth (%)               | The percentage of growth for $ $<br>the database from the last<br>sample to the current sample | KOODBD.DBGRWTHPCT |
| Data maximum growth (MB)          | The maximum size to which<br>the database can grow in<br>megabytes                             | KOODBD.DBMAXGRSZ  |

*Table 264. KPIs in the Database Used group widget*

**Tip:** Double-click anywhere in the Database Used group widget to open the Database Information workspace in the Tivoli Enterprise Portal.

### **Log Used group widget**

The Log Used group widget provides a grid widget that summarizes the status of the log space use.

*Table 265. KPIs in the Log Used group widget*

| <b>KPI</b>          | Description                                                                                          | <b>Note</b>    |
|---------------------|----------------------------------------------------------------------------------------------------|----------------|
| Log size (MB)       | The number of megabytes<br>allocated for the transaction<br>log for the database                     | KOQDBD.LOGSIZE |
| Log free space (MB) | The number of megabytes of   KOQDBD.LOGFREE<br>free space in the transaction<br>log for the database |                |

| <b>KPI</b>               | Description                                                                                                    | <b>Note</b>       |
|--------------------------|----------------------------------------------------------------------------------------------------|-------------------|
| Log growths              | The total number of times<br>that the database transaction<br>logs expanded since the SQL<br>Server was started | KOODBD.LOGGRTH    |
| Log maximum growths (MB) | The maximum size to which<br>the log can grow in<br>megabytes                                                   | KOODBD.LOGMAXGRSZ |

*Table 265. KPIs in the Log Used group widget (continued)*

**Tip:** Double-click anywhere in the Log Used group widget to open the Database Information workspace in the Tivoli Enterprise Portal.

#### **Processes group widget**

The Processes group widget provides an HTML table that summarizes the details of the server processes.

The following table contains information about the KPIs in this group widget.

*Table 266. KPIs in the Processes group widget*

| <b>KPI</b>    | Description                                                                                                    | <b>Note</b>        |
|---------------|----------------------------------------------------------------------------------------------------|--------------------|
| Processes     | The number of processes                                                                                                    | KOQPRCS.NUMPROCESS |
| Log suspended | The number of processes<br>with a status of log suspend.<br>The widget displays a<br>warning status if the value is<br>greater than or equal to 1. | KOQPRCS.NUMLOGSUS  |

## **Database Recovery group widget**

The Database Recovery group widget provides an HTML table that gives information about the recovery methods.

The following table contains information about the KPIs in this group widget.

*Table 267. KPIs in the Database Recovery group widget*

| <b>KPI</b>     | Description                                                                                                    | <b>Note</b>       |
|----------------|----------------------------------------------------------------------------------------------------|-------------------|
| Page verify    | The option that identifies<br>and notifies incomplete I/O<br>transactions that occurred<br>because of disk I/O errors.<br>The possible values are<br>None, TornPageDetection,<br>and Checksum. | KOQDBD.PAGEVERIFY |
| Recovery model | The method that is used to<br>maintain the transaction log.<br>The three types of recovery<br>models include Simple, Full,<br>and Bulk-logged.                                                 | KOQDBD.RECOVMODEL |

**Tip:** Double-click anywhere in the Database Recovery group widget to open the Database Information workspace in the Tivoli Enterprise Portal.

### **Database Resources group widget**

The Database Resources group widget provides an HTML table that gives information about the database resources.

The following table contains information about the KPIs in this group widget.

*Table 268. KPIs in the Database Resources group widget*

| <b>KPI</b>   | Description                                                  | <b>Note</b>       |
|--------------|--------------------------------------------------------------|-------------------|
| Device count | The number of devices that<br>are allocated for the database | KOODBD.NUMDEVICES |
| Table count  | The number of tables that<br>exist in the database           | KOODBD.TABLECNT   |

**Tip:** Double-click anywhere in the Database Resources group widget to open the Database Information workspace in the Tivoli Enterprise Portal.

#### **Server Details group widget**

The Server Details group widget provides a group of HTML table and volume gauge that summarizes the details of the server.

| <b>KPI</b>                 | Description                                                                                      | <b>Note</b>                                                                           |
|----------------------------|--------------------------------------------------------------------------------------------------|---------------------------------------------------------------------------------------|
| Procedure buffer and cache | The procedure and buffer<br>cache.<br>The widget displays a                                      | KOQSRVD.PCTPROCCA+<br>KOQSRVD.PCTPROCBU +<br>KOQSRVD.PCTPROCCU +<br>KOQSRVD.PCTPROCBA |
|                            | warning status if one of the<br>following values are true:                                       |                                                                                       |
|                            | • Procedure Cache Percent<br>Active is greater than or<br>equal to 75% and less than<br>95%.     |                                                                                       |
|                            | • Procedure Cache Percent<br>Used is greater than or<br>equal to 75% and less than<br>95%.       |                                                                                       |
|                            | • Procedure Buffers Percent<br>Active is greater than or<br>equal to 75% and less than<br>95%.   |                                                                                       |
|                            | • Procedure Buffers Percent<br>Used is greater than or<br>equal to 75% and less than<br>95%.     |                                                                                       |
|                            | The widget displays a critical<br>status if one of the following<br>values are true:             |                                                                                       |
|                            | • Procedure Cache Percent<br>Active is greater than or<br>equal to 0.00% and less<br>than 75%.   |                                                                                       |
|                            | Procedure Cache Percent<br>Used is greater than or<br>equal to 0.00% and less<br>than $75%$ .    |                                                                                       |
|                            | • Procedure Buffers Percent<br>Active is greater than or<br>equal to 0.00% and less<br>than 75%. |                                                                                       |
|                            | Procedure Buffers Percent<br>Used is greater than or<br>equal to 0.00% and less<br>than $75%$ .  |                                                                                       |

*Table 269. KPIs in the Server Details group widget*

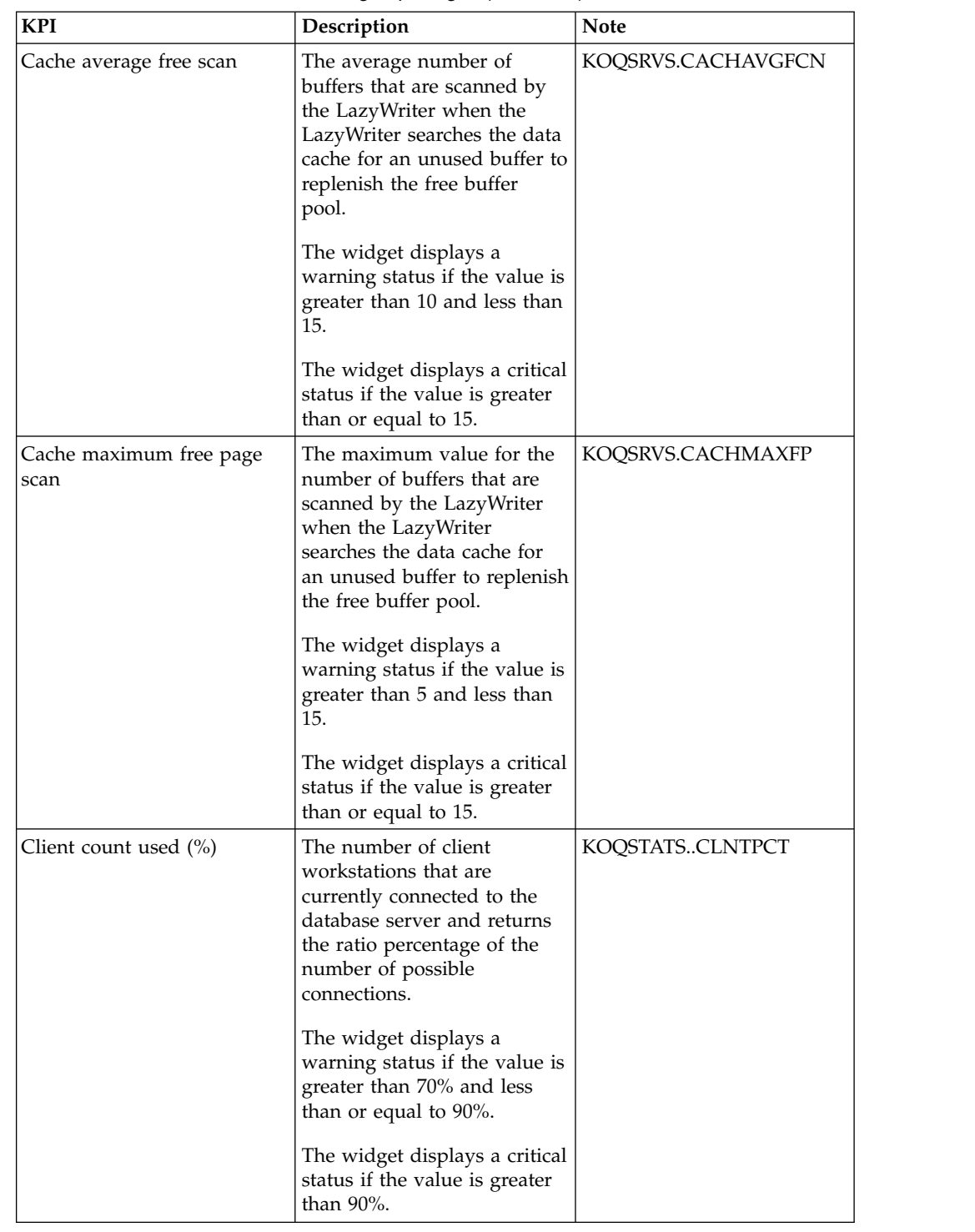

*Table 269. KPIs in the Server Details group widget (continued)*

## **Tables group widget**

The Tables group widget provides a status summary widget that gives information about the table statuses.

*Table 270. KPIs in the Tables group widget*

| <b>KPI</b>    | Description                                                                          | <b>Note</b>                             |
|---------------|--------------------------------------------------------------------------------------|-----------------------------------------|
| <b>Tables</b> | The status of the tables.                                                            | KOQTBLD.PCTFRAG +<br>KOQTBLD.OPTSTATAGE |
|               | The widget displays a<br>warning status if one of the<br>following values are true:  |                                         |
|               | Fragmentation is greater<br>٠<br>than 30 and less than or<br>equal to 80.            |                                         |
|               | • Optimizer Statistics Age is<br>greater than 180 and less<br>than or equal to 1440. |                                         |
|               | The widget displays a critical<br>status if one of the values are<br>true:           |                                         |
|               | • Fragmentation is greater<br>than $80$ .                                            |                                         |
|               | • Optimizer Statistics Age is<br>greater than 1440.                                  |                                         |

## **Table Status group widget**

The Table Status group widget provides a grid widget that gives information about the table status.

*Table 271. KPIs in the Table Status group widget*

| <b>KPI</b>           | Description                                                                                                    | <b>Note</b>      |
|----------------------|----------------------------------------------------------------------------------------------------|------------------|
| Name                 | The table name.                                                                                                    | KOQTBLD.UTBLNAME |
| <b>Index Name</b>    | The table index name.                                                                                                    | KOQTBLD.UIDXNAME |
| Index ID             | The ID number of this table<br>index.                                                                                                    | KOQTBLD.IDXID    |
| Row Count            | The number of rows that are<br>present in a database table.                                                                                                    | KOQTBLD.NUMROWS  |
| Fragmentation $(\%)$ | The degree of fragmentation<br>for the table.<br>The widget displays a<br>warning status if the value is<br>greater than 30% and less<br>than or equal to 80%.<br>The widget displays a critical<br>status if the value is greater<br>than $80\%$ . | KOQTBLD.PCTFRAG  |
| Space Used (MB)      | The amount of space (in<br>megabytes) used by the<br>specified table.                                                                                                    | KOQTBLD.SPCUSED  |

| <b>KPI</b>              | Description                                                                                                    | <b>Note</b>        |
|-------------------------|----------------------------------------------------------------------------------------------------|--------------------|
| Optimized Age (minutes) | The time (in minutes) since<br>statistics were updated for<br>the table.                                       | KOOTBLD.OPTSTATAGE |
|                         | The widget displays a<br>warning status if the value is<br>greater than 180 and less<br>than or equal to 1440. |                    |
|                         | The widget displays a critical<br>status if the value is greater<br>than 1440.                                 |                    |
| File Table              | Indicates whether the current   KOQTBLD.ISFILTBL<br>table is a FileTable.                                      |                    |

*Table 271. KPIs in the Table Status group widget (continued)*

## **Fragmentation Trend (history) group widget**

The Fragmentation Trend (history) group widget provides a line graph that displays the fragmentation trend of the tables during a specified period.

**Important:** The line chart is displayed only when the historical data collection is configured for the MS SQL Table Detail attribute group. The following table contains information about the KPIs in this group widget.

| <b>KPI</b>           | Description                                                                                                   | <b>Note</b>     |
|----------------------|----------------------------------------------------------------------------------------------------|-----------------|
| Fragmentation $(\%)$ | The degree of fragmentation<br>for the table.                                                                 | KOQTBLD.PCTFRAG |
|                      | The widget displays a<br>warning status if the value is<br>greater than 30% and less<br>than or equal to 80%. |                 |
|                      | The widget displays a critical<br>status if the value is greater<br>than $80\%$ .                             |                 |

*Table 272. KPIs in the Fragmentation Trend (history) group widget*

**Tip:** Double-click anywhere in the Fragmentation Trend (history) group widget to open the Table Detail workspace in the Tivoli Enterprise Portal.

### **Optimized Age Tables - Top 5 group widget**

The Optimized Age Tables - Top 5 group widget provides a grid widget that gives statistics about optimization.

*Table 273. KPIs in the Optimized Age Tables - Top 5 group widget*

| <b>KP</b> | Description    | <b>Note</b>      |
|-----------|----------------|------------------|
| Name      | The table name | KOQTBLD.UTBLNAME |

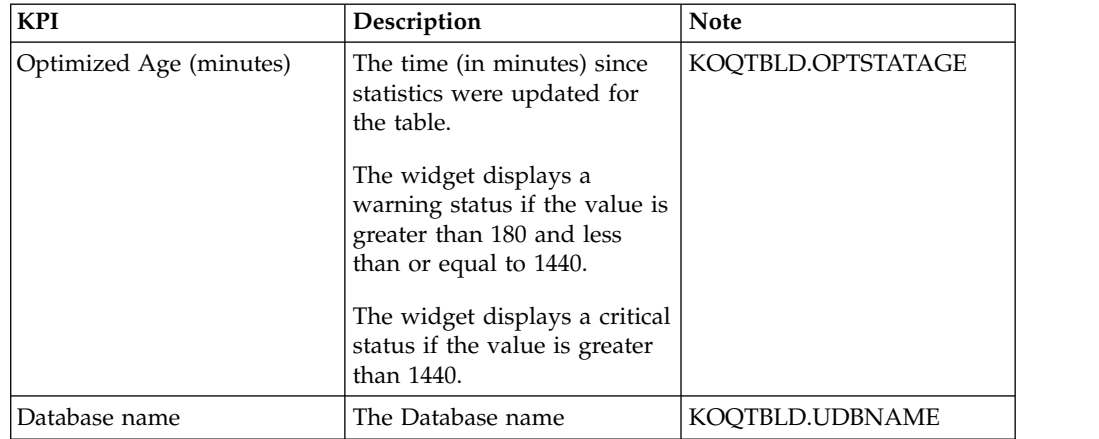

*Table 273. KPIs in the Optimized Age Tables - Top 5 group widget (continued)*

**Tip:** Double-click anywhere in the Optimized Age Tables - Top 5 group widget to open the Table Detail workspace in the Tivoli Enterprise Portal.

### **Fragmented Tables - Top 5 group widget**

The Fragmented Tables - Top 5 group widget provides a grid widget that gives information about the fragmentation details.

The following table contains information about the KPIs in this group widget.

| Description                                                                                                    | <b>Note</b>      |
|----------------------------------------------------------------------------------------------------|------------------|
| The table name.                                                                                                    | KOOTBLD.UTBLNAME |
| The degree of fragmentation<br>for the table.<br>The widget displays a<br>warning status if the value is<br>greater than 30% and less<br>than or equal to 80%.<br>The widget displays a critical<br>status if the value is greater<br>than $80\%$ . | KOOTBLD.PCTFRAG  |
| The Database name.                                                                                                    | KOQTBLD.UDBNAME  |
|                                                                                                    |                  |

*Table 274. KPIs in the Fragmented Tables - Top 5 group widget*

**Tip:** Double-click anywhere in the Fragmented Tables - Top 5 group widget to open the Table Detail workspace in the Tivoli Enterprise Portal.

#### **Availability group widget**

The Availability group widget provides an HTML table that summarizes the details of the availability of the groups.

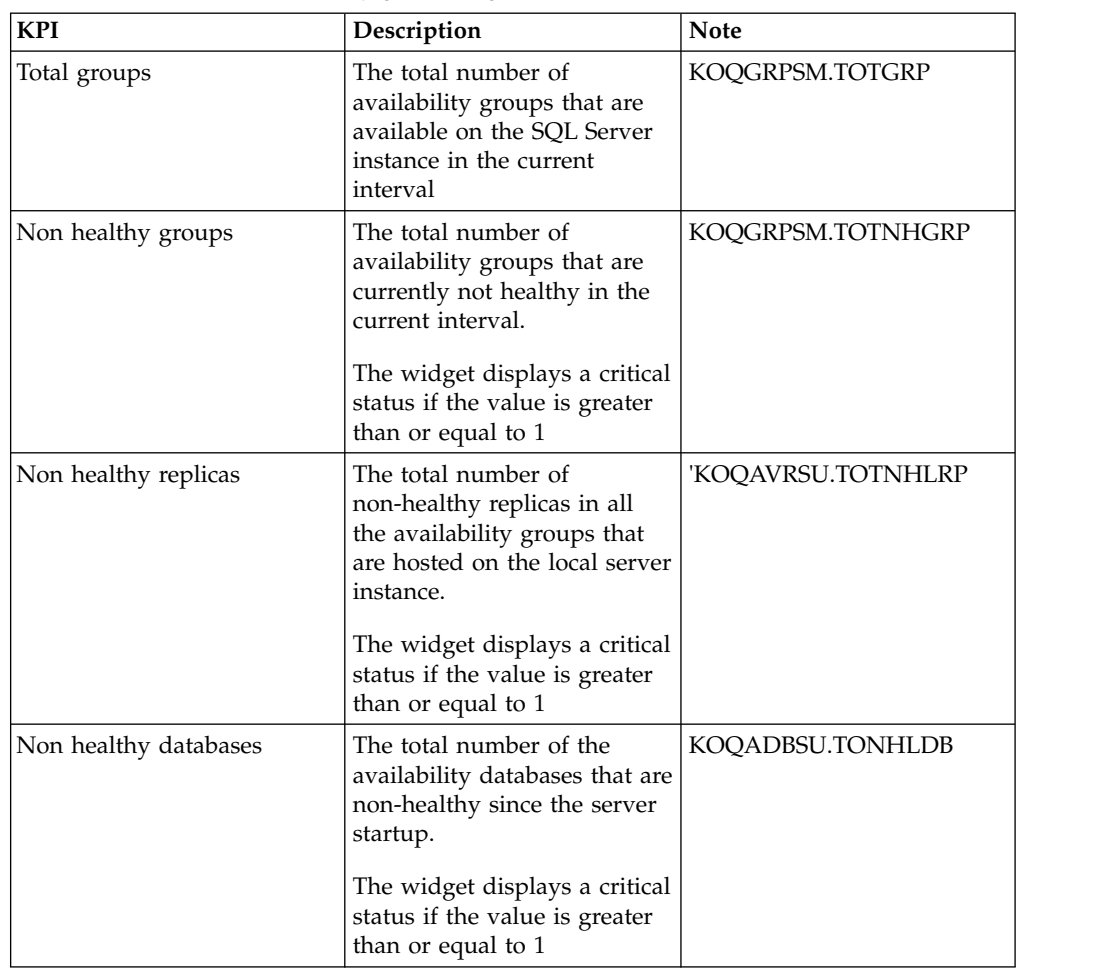

*Table 275. KPIs in the Availability group widget*

### **Errorlog Alert group widget**

The Errorlog Alert group widget provides an HTML table that summarizes the details of the error logs.

The following table contains information about the KPIs in this group widget.

*Table 276. KPIs in the Errorlog Alert group widget*

| <b>KPI</b>             | Description                                                                                              | <b>Note</b>         |
|------------------------|----------------------------------------------------------------------------------------------------|---------------------|
| Error log size (bytes) | The number of bytes in the<br>error log file.                                                            | KOOPROBS.ERRLOGSZ   |
|                        | The widget displays a<br>warning status if the value is<br>greater than or equal to<br>10000.            |                     |
| Highest severity level | The error message of the<br>highest severity level that is<br>encountered during the<br>current interval | KOQPROBS.MAXSEVCURR |

## **Availability Databases Status group widget**

The Availability Databases Status group widget provides a grid widget that gives the status of the availability databases.

| <b>KPI</b>            | Description                                                                                                    | <b>Note</b>       |
|-----------------------|----------------------------------------------------------------------------------------------------|-------------------|
| Name                  | The name of the availability<br>database that is hosted by<br>the SQL Server instance.                                                                                                    | KOQAVDBD.UDBNAME  |
|                       | The widget displays a<br>warning status if the<br>Database Status has one of<br>the following values as true:<br>• RESTORING<br><b>RECOVERING</b><br>RECOVERY_PENDING<br>· SUSPECT<br>The widget displays a critical<br>status if the Database Status<br>has one of the following<br>values as true: |                   |
|                       | <b>OFFLINE</b><br>$\bullet$<br><b>EMERGENCY</b>                                                                                                    |                   |
| State                 | Indicates the current state of<br>the availability database                                                                                                    | KOQAVDBD.DBSTAT   |
| Group Name            | The name of the availability<br>group to which the<br>availability database belongs                                                                                                    | KOQAVDBD.GRPNAME  |
| Local                 | Indicates whether the<br>availability replica is hosted<br>by the local SQL Server<br>instance                                                                                                    | KOQAVDBD.LOCAL    |
| Role                  | Indicates whether the<br>availability database is a<br>primary or a secondary<br>database.                                                                                                    | KOQAVDBD.ROLE     |
|                       | The widget displays a<br>warning status if the value<br>for Role is Resolving                                                                                                    |                   |
|                       | The widget displays a critical<br>status if the value for Role is<br>Invalid.                                                                                                    |                   |
| Synchronization State | The current synchronization<br>state of the availability<br>database replica.                                                                                                    | KOQAVDBD.SYNSTATE |
|                       | The widget displays a<br>warning status if the value<br>for Synchronization State is<br>Synchronizing                                                                                                    |                   |
|                       | The widget displays a critical<br>status if the value for<br>Synchronization State is Not<br>Synchronizing.                                                                                                    |                   |

*Table 277. KPIs in the Availability Databases Status group widget*

| <b>KPI</b>          | Description                                                                                                    | <b>Note</b>      |
|---------------------|----------------------------------------------------------------------------------------------------|------------------|
| Synchronized Commit | Indicates whether the<br>transaction commit is<br>synchronized with the<br>database replica.<br>The widget displays a critical<br>status if the value for<br>Synchronized Commit is Not<br>Synchronized. | KOQAVDBD.SYNCCOM |

*Table 277. KPIs in the Availability Databases Status group widget (continued)*

**Tip:** Double-click anywhere in the Availability Databases Status group widget to open the Availability Database Information workspace in the Tivoli Enterprise Portal.

### **Availability Groups group widget**

The Availability Groups group widget provides a grid widget that gives details of the availability groups.

The following table contains information about the KPIs in this group widget.

| <b>KPI</b>    | Description                                                                                       | <b>Note</b>      |
|---------------|---------------------------------------------------------------------------------------------------|------------------|
| Name          | The name of the availability<br>group to which the replica<br>belongs                             | KOQGRPDT.GRPNAME |
| <b>Status</b> | A summary about the<br>synchronization health of all<br>the replicas in the availability<br>group | KOOGRPDT.SYNHEAL |

*Table 278. KPIs in the Availability Groups group widget*

### **Alert Details group widget**

The Alert Details group widget provides a grid widget that gives the details of the alerts.

The following table contains information about the KPIs in this group widget.

*Table 279. KPIs in the Alert Details group widget*.

This table contains 3 columns, one for the KPI, one for the description, and one for the note.

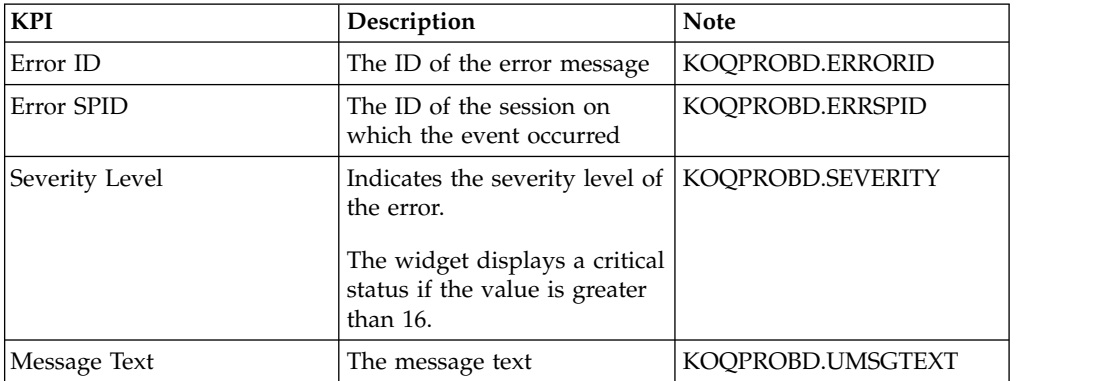

*Table 279. KPIs in the Alert Details group widget (continued)*.

This table contains 3 columns, one for the KPI, one for the description, and one for the note.

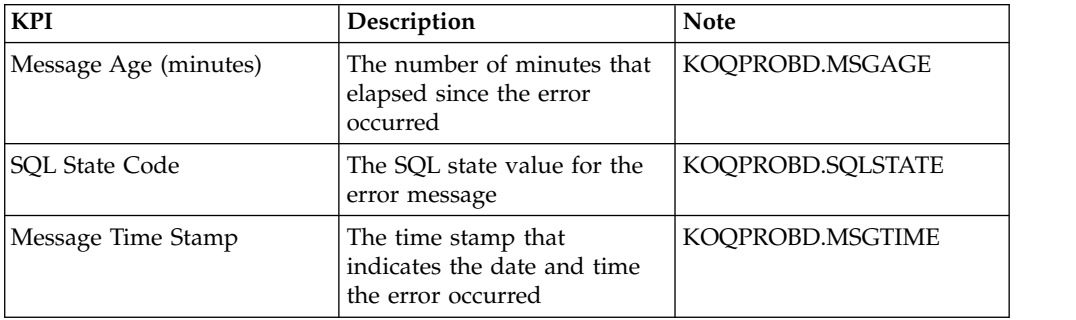

**Tip:** Double-click anywhere in the Alert Details group widget to open the Errorlog Alerts workspace in the Tivoli Enterprise Portal.

#### **Alert Properties group widget**

The Alert Properties group widget provides an HTML table that gives details of the alert properties.

The following table contains information about the KPIs in this group widget.

| <b>KPI</b>                            | Description                                                                                                    | <b>Note</b>         |
|---------------------------------------|----------------------------------------------------------------------------------------------------|---------------------|
| Error messages in current<br>interval | The number of error<br>messages that occurred<br>during the current interval                                                  | KOQPROBS.NUMCURR    |
| Error messages since start up         | The number of error<br>messages that occurred since<br>the SQL server was started                                             | KOQPROBS.NUMERRORS  |
| Low severity errors                   | The number of error<br>messages with a severity<br>level of less than 17 that<br>occurred since the SQL<br>server was started | KOQPROBS.NUMOTHER   |
| Highest severity time stamp           | The time stamp that<br>indicates the date and time<br>the error message with the<br>highest severity level<br>occurred        | KOQPROBS.MAXSEVTIME |
| Age of last error (minutes)           | The number of minutes that<br>elapsed since the last error<br>message occurred                                                | KOQPROBS.LASTERRAGE |

*Table 280. KPIs in the Alert Properties group widget*

**Tip:** Double-click anywhere in the Alert Properties group widget to open the Errorlog Alerts workspace in the Tivoli Enterprise Portal.

#### **Availability Replica Status group widget**

The Availability Replica Status group widget provides a grid widget that gives the status of the availability replicas.

| <b>KPI</b>              | Description                                                                                                    | <b>Note</b>       |
|-------------------------|----------------------------------------------------------------------------------------------------|-------------------|
| ID                      | The ID of the replica                                                                                                    | KOQAVARS.GRPID    |
| Synchronization Health  | The synchronization state of<br>all the databases that are<br>connected to the availability<br>group on the availability<br>replica         | KOQAVARS.SYNCHLTH |
| Local                   | Indicates whether the replica<br>is hosted by the local<br>instance                                                                         | KOQAVARS.LOCAL    |
| Role                    | Indicates whether the replica<br>is a primary or a secondary<br>replica                                                                     | KOQAVARS.ROLE     |
| Operational State       | The current operational state<br>of the availability replica                                                                                | KOOAVARS.OPSTATE  |
| <b>Connection State</b> | The current connection state<br>of the availability replica                                                                                 | KOQAVARS.CONSTATE |
| Recovery Health         | Indicates whether the<br>databases that are connected<br>to the availability group are<br>online or are being recovered<br>after a failover | KOQAVARS.RECHLTH  |
| Database Count          | The total number of<br>databases that are hosted by<br>the availability replica                                                             | KOOAVARS.TOTDBS   |

*Table 281. KPIs in the Availability Replica Status group widget*

**Tip:** Double-click anywhere in the Availability Replica Status group widget to open the Availability Replica Status workspace in the Tivoli Enterprise Portal.

#### **Errors In Current Interval (history) group widget**

The Errors In Current Interval (history) group widget provides a line graph that gives the details of the alert errors during a specified period.

The following table contains information about the KPIs in this group widget.

| <b>KPI</b>  | Description                                                                             | <b>Note</b>      |
|-------------|-----------------------------------------------------------------------------------------|------------------|
| Alert Count | The number of error<br>messages that occurred<br>during the current interval.           | KOQPROBS.NUMCURR |
|             | The widget displays a critical<br>status if the value is greater<br>than or equal to 1. |                  |

*Table 282. KPIs in the Errors In Current Interval (history) group widget*

**Tip:** Double-click anywhere in the Errors In Current Interval (history) group widget to open the Errorlog Alerts workspace in the Tivoli Enterprise Portal.

#### **Processes Blocked (history) group widget**

The Processes Blocked (history) group widget provides line graph that gives the details of the blocked processes during a specified period.

**Important:** The line chart is displayed only when the historical data collection is configured for the MS SQL Process Summary attribute group. The following table contains information about the KPIs in this group widget.

**KPI Description Note** Total The number of processes KOQPRCS.NUMPROCESS Blocked The number of processes that | KOQPRCS.NUMBLOCK are being blocked

*Table 283. KPIs in the Processes Blocked (history) group widget*

**Tip:** Double-click anywhere in the Processes Blocked (history) group widget to open the Process Information workspace in the Tivoli Enterprise Portal.

### **Process Details group widget**

The Process Details group widget provides a grid widget that gives the status of the processes.

The following table contains information about the KPIs in this group widget.

*Table 284. KPIs in the Process Details group widget*

| <b>KPI</b>                 | Description                                                                                                    | <b>Note</b>        |
|----------------------------|----------------------------------------------------------------------------------------------------|--------------------|
| ID                         | The ID of the process                                                                                                    | KOQPRCD.PROCESSID  |
| <b>Status</b>              | Indicates the status of the<br>process                                                                                       | KOOPRCD.STATUS     |
| Database Name              | The name of the database                                                                                                    | KOQPRCD.DBNAME     |
| Total CPU Time (seconds)   | The amount of CPU time, in<br>seconds, the process that is<br>used on the host since the<br>process started                  | KOQPRCD.CPU        |
| Disk IO                    | The number of accesses to<br>hard disk since the process<br>started                                                          | KOQPRCD.IO         |
| Memory Allocated (KB)      | The number of kilobytes<br>allocated for this process,<br>which is based on the<br>number of pages in the<br>procedure cache | KOQPRCD.MEMORY     |
| <b>Blocking Process ID</b> | The identifier for the process<br>that is blocking a request for<br>a lock                                                   | KOQPRCD.BLOCKID    |
| Server User ID             | The SQL server-assigned ID<br>for the user that is running<br>the process                                                    | KOQPRCD.SRVUSER    |
| Client User ID             | The ID of the user that is<br>running the process                                                                            | KOQPRCD.CLNTUSER   |
| Duration                   | How long, in seconds, the<br>process is running                                                                              | KOQPRCD.PROCDURSEC |
| Command                    | The name of the command<br>being ran by the process                                                                          | KOQPRCD.CMDNAME    |

**Tip:** Double-click anywhere in the Process Details group widget to open the Process Information workspace in the Tivoli Enterprise Portal.

## **Process Summary group widget**

The Process Summary group widget provides a stacked bar that gives the details of the processes in percentage.

The following table contains information about the KPIs in this group widget.

**KPI Description Note** Infected The number of processes with a status of infected. KOQPRCS.NUMINFECT Bad The number of processes with a status of bad. KOQPRCS.NUMBAD Stopped The number of processes with a status of stopped. KOQPRCS.NUMSTOPPED Lock sleep The number of processes with a status of locksleep. KOQPRCS.NUMSLPLCK Other sleep The number of processes with a status of being othersleep. KOQPRCS.NUMSLPOTH Blocked The number of processes with a status of being blocked. KOQPRCS.NUMBLOCK

*Table 285. KPIs in the Process Summary group widget*

**Tip:** Double-click anywhere in the Process Summary group widget to open the Process Information workspace in the Tivoli Enterprise Portal.

#### **Server Services group widget**

The Server Services group widget provides a status summary widget that summarizes the status of the SQL server services.

The following table contains information about the KPIs in this group widget.

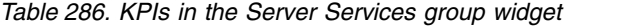

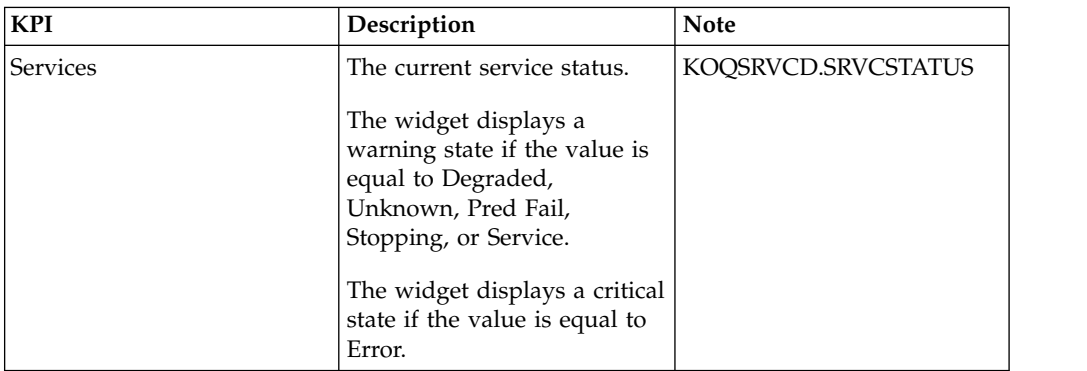

**Tip:** Double-click anywhere in the Server Services group widget to open the Services Detail workspace in the Tivoli Enterprise Portal

# **IBM Tivoli Composite Application Manager for Microsoft Applications: Microsoft .NET Framework agent group widgets**

Specific group widgets are available for Microsoft .NET Framework agents. Use these group widgets to monitor activity and system status.

## **.NET Framework group widget**

The .NET Framework group widget provides a group of HTML table and Status Summary widget that provides a consolidated view of the overall status of .NET Framework.

The following table contains information about the KPIs in this group widget.

*Table 287. KPIs in the .NET Framework group widget*

| <b>KPI</b>                               | Description                                                                                                    | <b>Note</b>                                                      |
|------------------------------------------|----------------------------------------------------------------------------------------------------|------------------------------------------------------------------|
| .NET process<br>status                   | The total number of handles that are<br>currently opened by this process.                                                                                                    | KQFNETPROC.HANDLE_COU                                            |
| Time in GC<br>$(^{0}/_{0})$              | The percentage of time that is spent in<br>garbage collection.                                                                                                    | KQFNETCLRM.TIME_IN_GC                                            |
| NET CLR.<br>exception<br>status          | The number of exceptions that are<br>currently thrown per second.<br>This attribute displays a non-zero value<br>when the number of exceptions thrown<br>per second is greater than 100.     | KQFNETCLRE.OF_EXCEPS0                                            |
| <b>WCF</b> status                        | The number of calls that currently failed<br>in the service per second.                                                                                                    | KQFSERMSER.CALLSFAIL0                                            |
| <b>ASP.NET</b><br>applications<br>status | The number of requests that are rejected<br>because the request queue is full.                                                                                                    | KQFASPNETF.REQUESTS_R                                            |
| Midlife crisis<br>status                 | Indicates whether the application is in a<br>critical status or not.<br>The widget displays a critical status when<br>the following conditions are met:<br>1. Number of generation 2 objects | KQFNETCLRM.GEN_2_COLL,<br>KQFNETCLRM.GEN1COLL10,<br>KQFNETCLRM.X |
|                                          | collected as garbage is greater than<br>one-tenth of the value of the<br>generation 1 objects collected as<br>garbage.                                                                       |                                                                  |
|                                          | 2. The value of the change in the heap<br>size of generation 2 objects is less than<br>zero.                                                                                                 |                                                                  |

#### **.NET Component Details group widget**

The .NET Component Details group widget provides an HTML table that displays information about .NET Framework components that are found on the managed node.

The following table contains information about the KPIs in this group widget.

*Table 288. KPIs in the .NET component details group widget*

| KPI  | Description                                  | <b>Note</b>       |
|------|----------------------------------------------|-------------------|
| Name | The name of the .NET<br>Framework component. | KOFNETVER.NETCOMP |

**Tip:** Double-click anywhere in the .NET Component Details group widget to open the NET Components workspace in the Tivoli® Enterprise Portal.

## **Memory Details - Time in GC - Top 5 group widget**

The Memory Details - Time in GC - Top 5 group widget provides a Bar chart widget that displays the names of five .NET applications that are using maximum memory and their time that is spent in garbage collection.

The following table contains information about the KPIs in this group widget.

**KPI Description Note** Name The name of the application. The Name Theorem Research Research Research NAME Time in  $GC(\%)$  The percentage of time that is spent in garbage collection. The widget displays a critical status when the value is greater than or equal to 5. KQFNETCLRM.TIME\_IN\_GC

*Table 289. KPIs in the Memory Details - Time in GC - Top 5 group widget*

**Note:** Click anywhere in the Memory Details - Time in GC - Top 5 group widget to open the Number of Garbage Collected Objects (history) group widget pop-up window.

**Note:** The attributes in the widget are displayed for all instances except for "\_Global\_"instance.

### **Number of Garbage Collected Objects (history) group widget**

The Number of Garbage Collected Objects (history) group widget provides a line chart that displays information about the objects that are collected as garbage values during a specified period.

The following table contains information about the KPIs in this group widget.

| <b>KPI</b>           | Description                                                                                            | <b>Note</b>           |
|----------------------|----------------------------------------------------------------------------------------------------|-----------------------|
| Gen 0<br>Collections | The number of times the generation<br>0 objects are collected as garbage<br>during a specified period. | KQFNETCLRM.GEN_0_COLL |
| Gen 1<br>Collections | The number of times the generation<br>1 objects are collected as garbage<br>during a specified period. | KQFNETCLRM.GEN_1_COLL |
| Gen 2<br>Collections | The number of times the generation<br>2 objects are collected as garbage<br>during a specified period. | KQFNETCLRM.GEN 2 COLL |

*Table 290. KPIs in the Number of Garbage Collected Objects (history) group widget*

**Note:** The attributes in the pop-up are displayed only for the "\_Global\_" instance.

**Note:** Double-click anywhere in the Number of Garbage Collected Objects (history) group widget to open the NET CLR Memory Details workspace in the Tivoli<sup>®</sup> Enterprise Portal.

### **Midlife Crisis Status group widget**

The Midlife Crisis Status group widget provides a grid widget that displays the processes that are in a crisis status when the application is running.

| <b>KPI</b>                          | Description                                                                                                    | <b>Note</b>                                                      |
|-------------------------------------|----------------------------------------------------------------------------------------------------|------------------------------------------------------------------|
| Process                             | The name of the .NET<br>application.                                                                                                    | KQFNETCLRM.NAME                                                  |
| Crisis Status                       | Indicates whether the<br>application is in a critical status<br>or not.                                                                             | KQFNETCLRM.GEN 2 COLL<br>+KQFNETCLRM.GEN1COLL10<br>+KQFNETCLRM.X |
|                                     | The widget displays a critical<br>status when the following<br>conditions are met:                                                                  |                                                                  |
|                                     | 1. Number of generation 2<br>objects collected as garbage<br>is lesser than one-tenth value<br>of the generation 1 objects<br>collected as garbage. |                                                                  |
|                                     | 2. The value of the change in<br>the heap size of generation 2<br>objects is greater than zero.                                                     |                                                                  |
| Gen 2 Collections                   | The number of times the<br>generation 2 objects are collected<br>as garbage from the start of the<br>application.                                   | KQFNETCLRM.GEN_2_COLL                                            |
| Change in Gen 2 Heap<br><b>Size</b> | The change in the heap size of<br>the generation 2 objects.                                                                                         | KQFNETCLRM.X                                                     |

*Table 291. KPIs in the Midlife Crisis status group widget*

**Note:** This group-widget shows data for all NET application instances except for  $\mbox{``\_Total\__''}$  instance.

**Note:** Double-click anywhere in the Midlife Crisis Status group widget to open the NET CLR Memory Details workspace in the Tivoli® Enterprise Portal.

### **ASP.NET Requests group widget**

The ASP.NET Requests group widget provides a grid widget that displays the number of requests that are rejected when the request queue of the application is full.

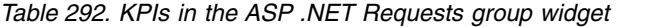

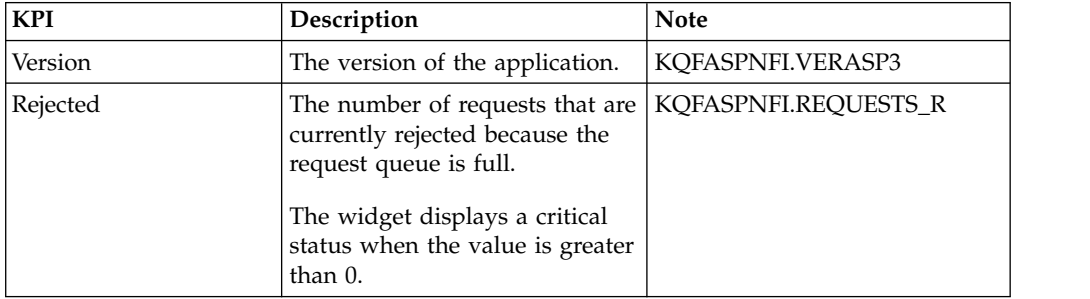

| <b>KPI</b> | Description                                                                         | <b>Note</b>          |
|------------|-------------------------------------------------------------------------------------|----------------------|
| Current    | The number of requests that are<br>currently handled by the<br>ASP.NET application. | KOFASPNFI.REOUESTS C |
|            | These requests are queued,<br>running, or waiting to be<br>written to the client.   |                      |
|            | The widget displays a critical<br>status when the value is greater<br>than 5000.    |                      |
| Oueued     | The number of requests that are   KQFASPNFI.REQUESTS_Q<br>currently in the queue.   |                      |
|            | The widget displays a critical<br>status when the value is greater<br>than 5000.    |                      |

*Table 292. KPIs in the ASP .NET Requests group widget (continued)*

**Note:** This group-widget shows data for all ASP.NET applications instances except for the "\_Total\_" instance.

**Note:** Click anywhere on the ASP.NET Requests group widget to open the ASP.NET Applications page.

#### **.NET Process Details - Top 5 group widget**

The .NET Process Details - Top 5 group widget provides a grid that summarizes the details of the five processes that are using maximum memory.

The following table contains information about the KPIs in this group widget.

| <b>KPI</b>         | Description                                                                                                    | <b>Note</b>           |
|--------------------|----------------------------------------------------------------------------------------------------|-----------------------|
| Name               | The name of the process.                                                                                           | KQFNETPROC.NAME       |
| Handle Count       | The total number of handles<br>that are currently opened by<br>this process.                                       | KOFNETPROC.HANDLE COU |
|                    | The widget displays a warning<br>status when the value is greater<br>than or equal to 2000 and less<br>than 10000. |                       |
|                    | The widget displays a critical<br>status when the value is greater<br>than or equal to 10000.                      |                       |
| Private Bytes (MB) | This attribute displays the<br>number of private bytes in MB.                                                      | KOFNETPROC.PRIVATE B1 |
| Virtual Bytes (MB) | This attribute displays the<br>number of virtual bytes in MB.                                                      | KOFNETPROC.VIRTUAL B1 |

*Table 293. KPIs in the .NET Process Details - Top 5 group widget*

**Note:** Click anywhere in the .NET Process Details - Top 5 group widget to open the .NET Process Memory page.

## **.NET CLR Exception Details group widget**

The .NET CLR Exception Details group widget provides a grid widget that summarizes the exceptions that are thrown by a .NET application.

The following table contains information about the KPIs in this group widget.

| <b>KPI</b>                                | Description                                                                                                    | <b>Note</b>           |
|-------------------------------------------|----------------------------------------------------------------------------------------------------|-----------------------|
| Name                                      | The name of the application.                                                                                                    | KQFNETCLRE.NAME       |
| Number of Exceptions<br>Thrown            | The total number of<br>exceptions that are thrown<br>since the application was<br>started.                                                    | KOFNETCLRE.OF EXCEPS  |
| Number of Exceptions<br>Thrown Per Second | The number of exceptions<br>that are currently thrown per<br>second.                                                                          | KQFNETCLRE.OF_EXCEPS0 |
|                                           | The widget displays a critical<br>status when the value is<br>greater than or equal to 5%<br>of the requests that are<br>received per second. |                       |

*Table 294. KPIs in the .NET CLR Exception Details group widget*

**Note:** This group widget shows exceptions data only for the applications whose Name attribute contains w3wp.

**Note:** Double-click anywhere in the .NET CLR Exception Details group widget to open the NET CLR Exception Details workspace in the Tivoli Enterprise Portal.

## **WCF Calls Details (Per Second) group widget**

The WCF Calls Details (Per Second) group widget provides a grid widget that summarizes the status of the Windows Communication Foundation (WCF) service calls that are made by the application.

| <b>KPI</b>    | Description                                                                                                    | <b>Note</b>           |
|---------------|----------------------------------------------------------------------------------------------------|-----------------------|
| Name          | The concatenated name of the<br>service and the service base<br>address.                                                                                       | KOFSERMSER.NAME       |
| Calls         | The number of calls that are<br>currently made to the service<br>per second.                                                                                   | KQFSERMSER.CALLSPERSE |
| Calls Failed  | The number of calls that<br>currently failed in the service<br>per second.<br>The widget displays a critical<br>status when the value is greater<br>than $0$ . | KQFSERMSER.CALLSFAILO |
| Calls Faulted | The number of calls that are<br>made to the service that<br>currently returned fault<br>messages per second.                                                   | KQFSERMSER.CALLSFAULO |

*Table 295. KPIs in the WCF Calls Details (Per Second) group widget*

**Tip:** Double-click anywhere in the WCF Calls Details (Per Second) group widget to open the Service Model Service workspace in the Tivoli Enterprise Portal.

#### **Applications - Requests Rejected - Top 5 group widget**

The Applications - Requests Rejected - Top 5 group widget provides a grid that displays the top 5 ASP.NET applications whose **Requests Rejected** attribute crosses the prescribed threshold.

The following table contains information about the KPIs in this group widget.

| <b>KPI</b>        | Description                                                                                                    | <b>Note</b>           |
|-------------------|----------------------------------------------------------------------------------------------------|-----------------------|
| Name              | The instance name of the<br>ASP.NET application.                                                                                                    | KQFASPNETF.NAME       |
| Requests Rejected | This attribute displays the<br>number of requests that are<br>rejected (because the application<br>request queue is full) since the<br>application was started. | KOFASPNETF.REOUESTS R |

*Table 296. KPIs in the Applications - Requests Rejected - Top 5 group widget*

**Tip:** The Applications - Requests Rejected - Top 5 group widget provides list of all ASP.NET application instances except for "\_Total\_" instance.

**Note:** Double-click anywhere in the Applications - Requests Rejected - Top 5 group widget to open the ASP.NET Applications Requests Status workspace in the Tivoli Enterprise Portal.

#### **Requests Per Second (history) group widget**

The Requests Per Second (history) group widget provides a line chart of the number of requests that are run per second for each ASP.NET application during a specified period.

The following table contains information about the KPIs in this group widget.

| KPI                                  | Description                                                                | <b>Note</b> |
|--------------------------------------|----------------------------------------------------------------------------|-------------|
| Requests Per Second<br>$ $ (history) | The number of requests that are   KQFASPNETF.REQUESTS_S<br>run per second. |             |

*Table 297. KPIs in the Requests Per Second (history) group widget*

**Tip:** Double-click anywhere in the Requests Per Second (history) group widget to open the ASP.NET Applications Requests Status workspace in the Tivoli Enterprise Portal.

#### **Total Errors Per Second (history) group widget**

The Total Errors Per Second (history) group widget provides line chart of the total number of errors that currently occurred per second for each ASP.NET application during a specified period.

| <b>KPI</b>                           | Description                                                                                                    | <b>Note</b>           |
|--------------------------------------|----------------------------------------------------------------------------------------------------|-----------------------|
| Total Errors Per<br>Second (history) | The total number of errors that<br>currently occurred per second<br>during preprocessing, parsing,<br>compilation, and runtime<br>processing of a request. | KOFASPNEF2.ERRORS TO0 |

*Table 298. KPIs in the Total Errors Per Second (history) group widget*

**Tip:** Double-click anywhere in the Total Errors Per Second (history) group widget to open the ASP.NET Applications workspace in the Tivoli Enterprise Portal.

### **Requests Status group widget**

The Requests Status group widget provides a grid that displays information about all the ASP.NET applications that are found on the managed node.

The following table contains information about the KPIs in this group widget.

*Table 299. KPIs in the Requests Status group widget*

| <b>KPI</b>             | Description                                                                                                    | <b>Note</b>           |
|------------------------|----------------------------------------------------------------------------------------------------|-----------------------|
| Application            | The instance name of the<br>ASP.NET application.                                                                                                    | KQFASPNETF.NAME       |
| <b>ASP.NET Version</b> | The ASP.NET version of the<br>application.                                                                                                    | KQFASPNETF.VERASP3    |
| Rejected               | The total number of requests<br>that are rejected because the<br>request queue is full.                                                                           | KQFASPNETF.REQUESTS_R |
| In Application Queue   | The number of requests that<br>are currently in the<br>application request queue.                                                                                 | KQFASPNETF.REQUESTS_I |
| Executing              | The number of requests that<br>are currently running.                                                                                                    | KQFASPNETF.REQUESTS_E |
| Failed                 | The total number of failed<br>requests since the application<br>was started.                                                                                      | KQFASPNETF.REQUESTS_F |
| Timed Out              | The number of requests that<br>timed out since the<br>application was started.                                                                                    | KQFASPNETF.REQUESTS_T |
| Disconnected           | The number of requests that<br>are disconnected either<br>because of communication<br>error or user termination<br>requests since the application<br>was started. | KQFASPNETF.REQUESTS_D |
| Total                  | The total number of requests<br>since the application was<br>started.                                                                                             | KQFASPNETF.REQUESTS_2 |

**Tip:** The Requests Status group widget provides the list of all ASP.NET application instances except for the "\_Total\_" instance.

**Note:** Each row of the Requests Status group widget has separate line charts in the Total Errors Per Second (history) and Requests Per Second (history) group widgets. To see the line charts, click the respective row.

#### **.NET Processes group widget**

The .NET Processes group widget provides an HTML table that displays the names of one or more .NET processes that are running on the monitored server.

The following table contains information about the KPIs in this group widget.

*Table 300. KPIs in the .NET Processes group widget*

| KPI          | Description                   | <b>Note</b>     |
|--------------|-------------------------------|-----------------|
| Process Name | The name of the .NET process. | KOFNETPROC.NAME |

#### **Bytes in All Heaps (history) group widget**

The Bytes in All Heaps (history) group widget provides a line chart that displays the number of bytes in all the heap size counters during a specified period.

The following table contains information about the KPIs in this group widget.

*Table 301. KPIs in the Bytes in All Heaps (history) group widget*

| <b>KPI</b>                      | Description                                                                        | Note                                           |
|---------------------------------|------------------------------------------------------------------------------------|------------------------------------------------|
| Bytes in All Heaps<br>(history) | The number of bytes in all the<br>heap size counters during a<br>specified period. | KOFNETCLRM.TIMESTAMP,<br>KOFNETCLRM.BYTES IN 1 |

**Tip:** Double-click anywhere in the Bytes in All Heaps (history) group widget to open the NET CLR Memory Leaks and Fragmentation workspace in the Tivoli Enterprise Portal.

#### **Private Bytes (history) group widget**

The Private Bytes (history) group widget provides a line chart that displays the number of private bytes in the heap size counters during a specified period.

The following table contains information about the KPIs in this group widget.

*Table 302. KPIs in the Private Bytes (history) group widget*

| <b>KPI</b> | Description                                                                                                    | <b>Note</b> |
|------------|----------------------------------------------------------------------------------------------------|-------------|
|            | Private Bytes (history)   The number of private bytes in   KQFNETPROC.TIMESTAMP,<br>all the heap size counters during   KQFNETPROC.PRIVATE_B1<br>a specified period. |             |

**Tip:** Double-click anywhere in the Private Bytes (history) group widget to open the .NET Process Details workspace in the Tivoli Enterprise Portal.

#### **Virtual Bytes (history) group widget**

The Virtual Bytes (history) group widget provides a line chart that displays the number of virtual bytes in the heap size counters during a specified period.

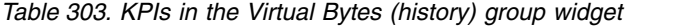

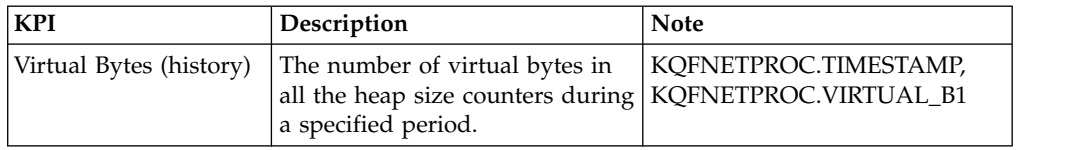

**Tip:** Double-click anywhere in the Virtual Bytes (history) group widget to open the .NET Process Details workspace in the Tivoli Enterprise Portal.

#### **Time Spent by Process in Processor (%) (history) group widget**

The Time Spent by Process in Processor (%) (history) group widget provides a line chart that displays the percentage of processor time that is taken by all the process threads to execute an instruction during a specified period.

The following table contains information about the KPIs in this group widget.

*Table 304. KPIs in the Time Spent by Process in Processor (%) (history) group widget*

| KPI                           | Description                                         | <b>Note</b>           |
|-------------------------------|-----------------------------------------------------|-----------------------|
|                               | Time Spent by Process   The percentage of processor | KOFNETPROC.TIMESTAMP, |
| $\ln$ Processor $\frac{1}{2}$ | time that is taken by all the                       | KOFNETPROC.PROCESSOR  |
| (history)                     | process threads to execute an                       |                       |
|                               | instruction.                                        |                       |

**Tip:** Double-click anywhere in the Time Spent by Process in Processor (%) (history) group widget to open the .NET Process Details workspace in the Tivoli Enterprise Portal.

# **IBM Tivoli Composite Application Manager Agent for DB2 group widgets**

Specific group widgets are available for the DB2 agent. Use these group widgets to monitor activity and system status.

#### **DB2 summary group widget**

The DB2 summary group widget provides a group widget that displays various summary key performance indicators (KPIs).

The DB2 summary group widget provides the information in the following table:

| <b>KPI</b>                                    | Description                                     | <b>Note</b>        |
|-----------------------------------------------|-------------------------------------------------|--------------------|
| <b>Instance Status</b>                        | The instance status                             | KUDSYSINFO.DB2STAT |
| DB lowest BP hit ratio $(\%)$                 | The lowest buffer pool hit<br>ratio percentage  | KUDDBASE00.PLHR    |
| DB highest failed SQL stmts<br>$\binom{0}{0}$ | The highest failed SQL<br>statements percentage | KUDDBASE00.STMFP   |
| Sort heap used $(\% )$                        | The sort heap usage<br>percentage               | KUDSYSINFO.SHPUP   |
| DB highest sort overflows<br>(%)              | The highest sort overflow<br>percentage         | KUDDBASE00.SOFP    |
| DB highest table space $(\%)$                 | The highest table space<br>usage percentage     | KUDTBLSPC.SUDTBP   |

*Table 305. DB2 summary group widget*

*Table 305. DB2 summary group widget (continued)*

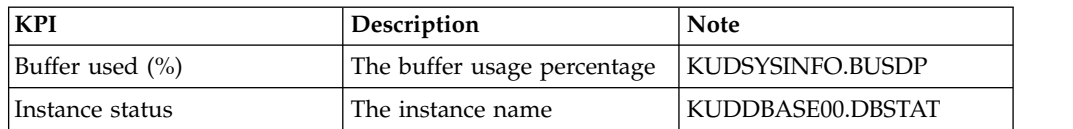

#### **Lock List In Use group widget**

The Lock List In Use group widget provides a bullet chart that displays the top 5 databases with the highest lock list in use percentages.

The Lock List In Use group widget provides the information in the following table:

*Table 306. Lock List In Use group widget*

| KPI             | Description                                             | <b>Note</b>      |
|-----------------|---------------------------------------------------------|------------------|
| <b>IDB</b> name | The database name                                       | KUDDBASE01.DBNM  |
|                 | Lock list in use $(\%)$ The lock list in use percentage | KUDDBASE01.LKLUP |

#### **Log utilization group widget**

The Log utilization group widget provides a grid that displays the log utilization of the database.

The Log utilization group widget provides the information in the following table:

*Table 307. Log utilization group widget*

| KPI                | Description         | <b>Note</b>     |
|--------------------|---------------------|-----------------|
| <b>IDB</b> name    | The database name   | KUDLOG.DBNM     |
| Log<br>utilization | The log utilization | KUDLOG.TOTLUPCT |

#### **Reorg Required Table group widget**

The Reorg Required Table group widget provides a grid that displays the number of tables that require reorganization.

The Reorg Required Table group widget provides the information in the following table:

*Table 308. Reorg Required Table group widget*

| KPI                             | Description                                                                | <b>Note</b>                                                                |
|---------------------------------|----------------------------------------------------------------------------|----------------------------------------------------------------------------|
| ∣DB name                        | The database name                                                          | MTABLETEMP.UDBNAME                                                         |
| Reorg required<br>tables number | The number of the table, its<br>index, or both requiring<br>reorganization | TOP(MTABLETEMP.REORGCOUNT,<br>DESC, 1000) WHERE<br>MTABLETEMP.REORGCOUNT>0 |

The Reorg Required Table group widget references the KPIs in the following table:

*Table 309. Reorg Required Table group widget referenced KPIs*

| KPI                   | <b>Description</b>                |
|-----------------------|-----------------------------------|
| MTABLETEMP.REORGCOUNT | The number of the required Reorg. |

### **Sort Overflows group widget**

The Sort Overflows group widget provides a bullet chart widget that displays the Top 5 Sort Overflows Percentages.

The Sort Overflows group widget provides the information in the following table:

*Table 310. Sort Overflows group widget*

| <b>KPI</b>         | Description                                                                 | <b>Note</b>     |
|--------------------|-----------------------------------------------------------------------------|-----------------|
| DB name            | The databases with the top 5   KUDDBASE00.DBNM<br>sort overflow percentages |                 |
| Sort overflows (%) | The sort overflows<br>percentage                                            | KUDDBASE00.SOFP |

#### **Buffer Pool group widget**

The Buffer Pool group widget provides a bullet chart that displays the five instances with the lowest buffer pool hit ratio.

The Buffer Pool group widget provides the information in the following table:

*Table 311. Buffer Pool group widget*

| <b>KPI</b>                   | Description                             | <b>Note</b>                  |
|------------------------------|-----------------------------------------|------------------------------|
| <b>Instance Status</b>       | The status of the instance              | KUDDBASE00.<br><b>DBSTAT</b> |
| DB name                      | The database name                       | KUDDBASE00.<br><b>DBNM</b>   |
| Buffer pool hit ratio $(\%)$ | The Buffer pool hit ratio<br>percentage | KUDDBASE00.<br>PLHR          |

#### **TableSpace group widget**

The TableSpace group widget provides a grid widget that displays the top five table space utilization.

The TableSpace group widget provides the information in the following table:

*Table 312. TableSpace group widget*

| KPI                 | Description                         | <b>Note</b>      |
|---------------------|-------------------------------------|------------------|
| DB name             | The database name                   | KUDTBLSPC.DBNM   |
| Tablespace name     | The table space name                | KUDTBLSPC.DBNM   |
| Tablespace used (%) | The table space usage<br>percentage | KUDTBLSPC.SUDTBP |

#### **DB2 Cluster summary group widget**

The DB2 Cluster summary group widget provides a combination of status summary widgets and grids that display a summary of KPIs.

The DB2 Cluster summary group widget provides the information in the following table:

*Table 313. DB2 Cluster summary group widget*

| <b>KPI</b>        | Description       | <b>Note</b>           |
|-------------------|-------------------|-----------------------|
| DB2 Instance name | The instance name | KUDSYSINFO.ORIGINNODE |
| <b>KPI</b>                      | Description                                                | <b>Note</b>           |
|---------------------------------|------------------------------------------------------------|-----------------------|
| Buffer used $(\% )$             | The percentage of the buffer that<br>is used               | KUDSYSINFO.BUSDP      |
| DB <sub>2</sub> Instance status | The status of the DB2 instance                             | KUDSYSINFO.DB2STAT    |
| DB BP hit ratio                 | The database buffer pool hit<br>ratio                      | KUDDBASE00.PLHR       |
| DB Failed SQL Stmts<br>$(\%)$   | The percentage of failed SQL<br>statements                 | KUDDBASE00.STMFP      |
| DB Dead Lock                    | The number of database dead<br>locks                       | KUDDBASE00.DDLK       |
| Top 5 Sort Heap<br>Used         | The instances with the top five<br>sort heap usage         | KUDSYSINFO.SHPUP      |
| Top 5 Connections               | The instances with the top five<br>application connections | KUDDBASE00.APCCN      |
| Instance status                 | The instance status                                        | KUDDBASE00.DB2STAT    |
| Instance name                   | The instance name                                          | KUDDBASE00.ORIGINNODE |
| DB name                         | The database name                                          | KUDDBASE00.DBNM       |

*Table 313. DB2 Cluster summary group widget (continued)*

#### **DB2 Cluster instance group widget**

The DB2 Cluster instance group widget provides a grid widget that displays information about the DB2 cluster.

The DB2 Cluster instance group widget provides the information in the following table:

*Table 314. DB2 Cluster instance group widget*

| <b>KPI</b>          | Description                                                                                                    | <b>Note</b>           |
|---------------------|----------------------------------------------------------------------------------------------------|-----------------------|
| Instance status     | The status of the instance                                                                                               | KUDSYSINFO.DB2STAT    |
| Buffer used $(\% )$ | The buffer usage percentage                                                                                              | KUDSYSINFO.BUSDP      |
| $CE$ used $(\% )$   | The percentage of FCM connection<br>entries that are used during<br>processing within the partitioned<br>database server | KUDSYSINFO.CEUSDP     |
| Instance name       | The instance name                                                                                                    | KUDSYSINFO.ORIGINNODE |

### **DB2 Cluster BP Hit ratio tooltip group widget**

The DB2 Cluster BP Hit ratio tooltip group widget provides a grid that displays performance information for an instance that is sorted by buffer poll hit ratio.

The DB2 Cluster BP Hit ratio tooltip group widget provides the information in the following table:

| KPI                 | Description                                                  | <b>Note</b>           |
|---------------------|--------------------------------------------------------------|-----------------------|
| DB2 Instance status | Instance name                                                | KUDSYSINFO.ORIGINNODE |
| DB name             | The database name                                            | KUDDBASE00.DBNM       |
| BP hit ratio (%)    | The percentage of buffer pool hit   KUDDBASE00.PLHR<br>ratio |                       |

*Table 315. DB2 Cluster BP Hit ratio tooltip group widget*

| <b>KPI</b>                 | Description                                | <b>Note</b>      |
|----------------------------|--------------------------------------------|------------------|
| DB Failed SQL Stmts<br>(%) | The percentage of failed sql<br>statements | KUDDBASE00.STMFP |
| Connections                | The number of application<br>connections   | KUDDBASE00.APCCN |
| <b>Deadlock</b>            | The number of database dead<br>locks       | KUDDBASE00.DDLK  |

*Table 315. DB2 Cluster BP Hit ratio tooltip group widget (continued)*

# **DB2 Cluster Failed SQL Statements tooltip group widget**

The DB2 Cluster Failed SQL Statements tooltip group widget provides a grid that displays performance information about an instance that is sorted by the percentage of failed sql statements.

The DB2 Cluster Failed SQL Statements tooltip group widget provides the information in the following table:

| <b>KPI</b>                      | Description                                | <b>Note</b>           |
|---------------------------------|--------------------------------------------|-----------------------|
| DB <sub>2</sub> Instance status | Instance name                              | KUDSYSINFO.ORIGINNODE |
| DB name                         | The database name                          | KUDDBASE00.DBNM       |
| BP hit ratio $(\%)$             | The percentage of buffer pool hit<br>ratio | KUDDBASE00.PLHR       |
| DB Failed SOL<br>Stmts $(\% )$  | The percentage of failed sql<br>statements | KUDDBASE00.STMFP      |
| Connections                     | The number of application<br>connections   | KUDDBASE00.APCCN      |
| Deadlock                        | The number of database dead<br>locks       | KUDDBASE00.DDLK       |

*Table 316. DB2 Cluster Failed SQL Statements tooltip group widget*

# **DB2 Cluster list tooltip group widget**

The DB2 Cluster list tooltip group widget provides a grid that displays the buffer usage percentage and the sort heap usage percentage of an instance.

The DB2 Cluster list tooltip group widget provides the information in the following table:

*Table 317. DB2 Cluster list tooltip group widget*

| <b>KPI</b>            | Description                                 | <b>Note</b>           |
|-----------------------|---------------------------------------------|-----------------------|
| Instance name         | The instance name                           | KUDSYSINFO.ORIGINNODE |
| Instance status       | The status of the instance                  | KUDSYSINFO.DB2STAT    |
|                       | Buffer used (%) The buffer usage percentage | KUDSYSINFO.BUSDP      |
| Sort heap used<br>(%) | The heap usage percentage                   | KUDSYSINFO.SHPUP      |

# **DB2 Cluster Deadlock tooltip group widget**

The DB2 Cluster Deadlock tooltip group widget provides a grid that displays performance information about an instance that is sorted by the number of database deadlocks.

The DB2 Cluster Deadlock tooltip group widget provides the information in the following table:

| <b>KPI</b>                      | Description                                | <b>Note</b>           |
|---------------------------------|--------------------------------------------|-----------------------|
| DB <sub>2</sub> Instance status | Instance name                              | KUDSYSINFO.ORIGINNODE |
| DB name                         | The database name                          | KUDDBASE00.DBNM       |
| BP hit ratio $(\%)$             | The percentage of buffer pool hit<br>ratio | KUDDBASE00.PLHR       |
| DB Failed SOL<br>Stmts $(\%)$   | The percentage of failed SQL<br>statements | KUDDBASE00.STMFP      |
| Connections                     | The number of application<br>connections   | KUDDBASE00.APCCN      |
| Deadlock                        | The number of database dead<br>locks       | KUDDBASE00.DDLK       |

*Table 318. DB2 Cluster Deadlock tooltip group widget*

# **IBM Tivoli Composite Application Manager Agent for HTTP Servers group widgets**

Specific group widgets are available for the HTTP agent. Use these group widgets to monitor activity and system status.

## **HTTP Status group widget**

The HTTP Status group widget provides selected status metrics that are based on key performance indicators (KPIs) for the selected HTTP server.

The HTTP Status group widget provides the information in the following table:

| <b>KPI</b>                                     | Description                                                      | <b>Note</b>          |
|------------------------------------------------|------------------------------------------------------------------|----------------------|
| Web server status                              | The status of the Apache HTTP<br>server                          | KHTAWEBSR.STATUS     |
| Web server name                                | The name of the web server                                       | KHTAWEBSR.SERVER NAM |
| Request rate (/sec)                            | The rate at which HTTP requests<br>were made                     | KHTAWEBSR.RQST_RATE  |
| Failed requests rate<br>$\frac{1}{\text{min}}$ | The average number (per<br>minute) of failed requests            | KHTAWEBSR.FAILED RR  |
| Server failures rate<br>$\frac{1}{\text{min}}$ | The average number of internal<br>server errors                  | KHTAWEBSR.SERVF RT   |
| Failed login rate<br>$\frac{1}{\text{min}}$    | The average number of failed<br>logins that occurred, per minute | <b>KHTAWEBSR.FLR</b> |

*Table 319. HTTP Status group widget*

# **HTTP Cluster Instance group widget**

The HTTP Cluster Instance group widget provides a summary status of each server in an HTTP cluster.

The HTTP Cluster Instance group widget provides the information in the following table:

*Table 320. HTTP Cluster Instance group widget*

| KPI         | Description                             | <b>Note</b>             |
|-------------|-----------------------------------------|-------------------------|
| Instance ID | The name of the server<br>subnode       | KHTAWEBSR.ORIGINNODE    |
| Status      | The status of the Apache<br>HTTP server | <b>KHTAWEBSR.STATUS</b> |

# **HTTP Cluster Status group widget**

The HTTP Cluster Status group widget provides a detailed status of each server in an HTTP cluster.

The HTTP Cluster Status group widget provides the information in the following table:

*Table 321. HTTP Cluster Status group widget*

| <b>KPI</b>           | Description                                                      | <b>Note</b>          |
|----------------------|------------------------------------------------------------------|----------------------|
| Server               | The name of the server subnode                                   | KHTAWEBSR.ORIGINNODE |
| <b>Status</b>        | The status of the Apache HTTP<br>server                          | KHTAWEBSR.STATUS     |
| Failed requests rate | The average number (per<br>minute) of failed requests            | KHTAWEBSR.FAILED RR  |
| Server failures rate | The average number of internal<br>server errors                  | KHTAWEBSR.SERVF RT   |
| Failed login rate    | The average number of failed<br>logins that occurred, per minute | <b>KHTAWEBSR.FLR</b> |

# **HTTP Cluster group widget**

The HTTP Cluster group widget provides summary status counts for selected metrics for each server in an HTTP cluster.

The HTTP Cluster group widget provides the information in the following table:

*Table 322. HTTP Cluster group widget*

| <b>KPI</b>                                                | Description                                                       | <b>Note</b>                                                                                                    |
|-----------------------------------------------------------|-------------------------------------------------------------------|----------------------------------------------------------------------------------------------------|
| server                                                    | Server status: Critical   Count of servers that is not<br>running | Calculated by the following<br>logical expression: COUNT<br>(KHTAWEBSR.SERVER_NAM)<br><b>WHERE</b><br>KHTAWEBSR.STATUS=2 OR<br>KHTAWEBSR.STATUS=-1 OR<br>KHTAWEBSR.STATUS=0 |
| server                                                    | Server status: Normal Count of servers that is running            | Calculated by the following<br>logical expression: COUNT<br>(KHTAWEBSR.SERVER NAM)<br><b>WHERE</b><br>KHTAWEBSR.STATUS=1                                                    |
| Failed requests rate:<br>Critical failed<br>requests rate | Count of servers that has a high<br>failed requests rate          | Customize by changing value of<br>"Critical: >=" in "Failed Requests<br>Rate (per min) Summary" section<br>under Instance Thresholds tab<br>in the group widget setting.    |

| <b>KPI</b>                                                             | Description                                                  | <b>Note</b>                                                                                                    |
|------------------------------------------------------------------------|--------------------------------------------------------------|----------------------------------------------------------------------------------------------------|
| Failed requests rate:<br>Warning failed<br>requests rate               | Count of servers that has<br>moderate failed requests rate   | The failed requests rate (per min)<br>between "Critical: >=" and<br>"Normal: <= "Failed Requests<br>Rate(per min) Summary" section<br>underInstance Thresholds tab in<br>the group widget setting. |
| Failed requests rate:<br>Normal failed<br>requests rate                | Count of servers that has low<br>failed requests rate        | Customize by changing value of<br>"Normal: <=" in "Failed Requests<br>Rate(per min) Summary" section<br>under Instance Thresholds tab<br>in the group widget setting.                              |
| Server failures rate:<br>Critical Server<br>Failures Rate              | Count of servers that has a high<br>server failures rate     | Customize by changing value of<br>"Critical: >=" in "Server Failures<br>Rate(per min) Summary" section<br>under Instance Thresholds tab<br>in the group widget setting.                            |
| Server failures rate:<br><b>Warning Server</b><br><b>Failures Rate</b> | Count of servers that has a<br>moderate server failures rate | The server failures rate (per min)<br>between "Critical: >=" and<br>"Normal: <="Server Failures<br>Rate(per min) Summary" section<br>under Instance Thresholds tab<br>in the group widget setting. |
| Server failures rate:<br>Normal Server<br><b>Failures Rate</b>         | Count of servers that has a low<br>server failures rate      | Customize by changing value of<br>"Normal: <=" in "Server Failures<br>Rate(per min) Summary" section<br>under Instance Thresholds tab<br>in the group widget setting.                              |
| Failed login rate:<br>Critical Failed Login<br>Rate                    | Count of servers that has a high<br>failed login rate        | Customize by changing value of<br>"Critical: >=" in "Failed Login<br>Rate(per min) Summary" section<br>under Instance Thresholds tab<br>in the group widget setting.                               |
| Failed login rate:<br>Warning Failed Login<br>Rate                     | Count of servers that has a<br>moderate failed login rate    | The failed login rate (per min)<br>between "Critical: >=" and<br>"Normal: <="Failed Login<br>Rate(per min) Summary" section<br>under Instance Thresholds tab<br>in the group widget setting.       |
| Failed login rate:<br>Normal Failed Login<br>Rate                      | Count of servers that has a low<br>failed login rate         | Customize by changing value of<br>"Normal: <=" in "Failed Login<br>Rate(per min) Summary" section<br>under Instance Thresholds tab<br>in the group widget setting.                                 |

*Table 322. HTTP Cluster group widget (continued)*

The HTTP Cluster group widget references the KPIs in the following table:

*Table 323. HTTP Cluster group widget referenced KPIs*

| KPI                         | Description                                                      |
|-----------------------------|------------------------------------------------------------------|
| <b>KHTAWEBSR.FAILED RR</b>  | The average number (per minute) of failed requests               |
| KHTAWEBSR.FLR               | The average number of failed logins that occurred, per<br>minute |
| <b>KHTAWEBSR.SERVER NAM</b> | The name of the web server                                       |

*Table 323. HTTP Cluster group widget referenced KPIs (continued)*

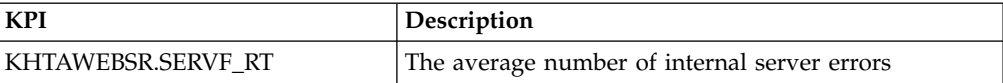

## **Failed Logins Rate (per min) group widget**

The Failed Logins Rate (per min) group widget provides the rate of failed logins per minute for the last hour for the selected HTTP server. Enable historical data collection to obtain data for this group widget.

The Failed Logins Rate (per min) group widget provides the information in the following table:

| <b>KPI</b>        | Description                                                                        | <b>Note</b>          |
|-------------------|------------------------------------------------------------------------------------|----------------------|
| Interval time     | The date and time the Tivoli<br>Enterprise Management Agent<br>collected the data. | KHTAWEBST.SDATE TIME |
| Failed login rate | The average number of failed<br>logins that occurred per minute.                   | KHTAWEBST.FAILED LG  |

*Table 324. Failed Logins Rate (per min) group widget*

### **Pages Failed Rate (per min) group widget**

The Pages Failed Rate (per min) group widget provides the rate of failed pages per minute for the last hour for the selected HTTP server. Enable historical data collection to obtain data for this group widget.

The Pages Failed Rate (per min) group widget provides the information in the following table:

*Table 325. Pages Failed Rate (per min) group widget*

| <b>KPI</b>        | Description                                                                       | <b>Note</b>          |
|-------------------|-----------------------------------------------------------------------------------|----------------------|
| Interval time     | The date and time the Tivoli<br>Enterprise Management Agent<br>collected the data | KHTAWEBST.SDATE TIME |
| Failed pages rate | The rate (per minute) of pages<br>that are not found or forbidden                 | KHTAWEBST.FAILED PG  |

### **Request Rate (per sec) group widget**

The Request Rate (per sec) group widget provides the rate of requests per second for the last hour for the selected HTTP server. Enable historical data collection to obtain data for this group widget.

The Request Rate (per sec) group widget provides the information in the following table:

| <b>KPI</b>   | Description                                                                       | <b>Note</b>          |
|--------------|-----------------------------------------------------------------------------------|----------------------|
| Time         | The date and time the Tivoli<br>Enterprise Management Agent<br>collected the data | KHTAWEBST.SDATE TIME |
| Request rate | The rate at which HTTP requests   KHTAWEBST.ROST_RATE<br>were made                |                      |

*Table 326. Request Rate (per sec) group widget*

# **Web Sites Status group widget**

The Web Sites Status group widget provides the status of websites hosted on the selected HTTP server.

The Web Sites Status group widget provides the information in the following table:

| KPI                                            | Description                                                                                                | <b>Note</b>         |
|------------------------------------------------|----------------------------------------------------------------------------------------------------|---------------------|
| Web site name                                  | The name of the website                                                                                    | KHTAWEBST.WS NAM    |
| Status                                         | The status of the Apache website                                                                           | KHTAWEBST.STATUS    |
| Request rate (/sec)                            | The rate at which HTTP requests<br>were made                                                               | KHTAWEBST.ROST RATE |
| Failed pages rate<br>$\frac{1}{\text{min}}$    | The rate (per minute) of pages<br>that are not found or forbidden                                          | KHTAWEBST.FAILED PG |
| Server failures rate<br>$\frac{1}{\text{min}}$ | The rate (per minute) at which<br>Apache web server failures<br>occurred during the collection<br>interval | KHTAWEBST.SERVER FL |
| Failed logins rate<br>$\frac{1}{\text{min}}$   | The average number of failed<br>logins that occurred per minute                                            | KHTAWEBST.FAILED LG |

*Table 327. Web Sites Status group widget*

# **Transfer Rate (per sec) group widget**

The Transfer Rate (per sec) group widget provides the transfer rate (per second) for the last hour for the selected HTTP server. Enable historical data collection to obtain data for this group widget.

The Transfer Rate (per sec) group widget provides the information in the following table:

*Table 328. Transfer Rate (per sec) group widget*

| <b>KPI</b>    | Description                                                                              | <b>Note</b>          |
|---------------|------------------------------------------------------------------------------------------|----------------------|
| Interval time | The date and time the Tivoli<br><b>Enterprise Management Agent</b><br>collected the data | KHTAWEBST.SDATE TIME |
| Transfer rate | The rate (per second) that KB are   KHTAWEBST.KILOBYTES<br>sent and received             |                      |

# **IBM Tivoli Composite Application Manager Extended Agent for Oracle Database group widgets**

Specific group widgets are available for the Oracle Database Extended agent. Use these group widgets to monitor activity and system status.

# **Oracle summary group widget**

The Oracle summary group widget provides various widgets that display a summary of the Oracle database instance.

The Oracle summary group widget provides the information in the following table:

*Table 329. Oracle summary group widget*

| <b>KPI</b>                                     | Description                                    | <b>Note</b>                |
|------------------------------------------------|------------------------------------------------|----------------------------|
| Instance active ratio $(\%)$                   | The instance active ratio<br>percentage        | KRZACTINSR.ACTRATIO        |
| Lowest buffer cache hit $(\%)$                 | The lowest buffer cash hit<br>percentage       | KRZBUFCART.HITRATIO        |
| Lowest free SGA (%)                            | The lowest free SGA<br>percentage              | KRZSGAOVEW.TOTFPT          |
| Lowest free shared pool $(\%)$                 | The lowest free shared pool<br>percentage      | KRZSGAOVEW.TOTFSPPT        |
| Lowest free table space $(\%)$                 | The lowest free table space<br>percentage      | <b>KRZTSNLUE.PCIFMAX</b>   |
| Highest processes utilization<br>(%)           | The highest process<br>utilization percentage  | <b>KRZRESLIMN.CURRATIO</b> |
| Highest sessions utilization<br>$\binom{0}{0}$ | The highest sessions<br>utilization percentage | KRZRESLIMN.RESNAME         |

## **TableSpace group widget**

The TableSpace group widget provides a grid that displays information about the lowest five databases with the least table space usage.

The TableSpace group widget provides the information in the following table:

| <b>KPI</b>             | Description                                                      | <b>Note</b>              |
|------------------------|------------------------------------------------------------------|--------------------------|
| Table Space Name       | The table space name                                             | KRZTSNLUE.TNAME          |
| Free To Maximum $(\%)$ | The percentage free before<br>the maximum amount is<br>reached   | <b>KRZTSNLUE.PCIFREE</b> |
| Free To Allocated (%)  | The percentage free before<br>the allocated amount is<br>reached | <b>KRZTSNLUE.PCIFMAX</b> |

*Table 330. TableSpace group widget*

### **Instance Active Ratio Trend group widget**

The Instance Active Ratio Trend group widget provides a chart that displays the trend over the last 24 hours.

The Instance Active Ratio Trend group widget provides the information in the following table:

*Table 331. Instance Active Ratio Trend group widget*

| KPI                 | <b>Description</b>          | <b>Note</b>          |
|---------------------|-----------------------------|----------------------|
| Time                | The time                    | KRZACTINSR.TIMESTAMP |
| Active ratio $(\%)$ | The active ratio percentage | KRZACTINSR.ACTRATIO  |

## **Instance details group widget**

The Instance details group widget provides various widgets that display detailed information about database instances.

The Instance details group widget provides the information in the following table:

*Table 332. Instance details group widget*

| <b>KPI</b>                             | Description                                   | <b>Note</b>               |
|----------------------------------------|-----------------------------------------------|---------------------------|
| ID                                     | The unique identifier of the<br>instance      | <b>KRZACTINS.INSTNUM</b>  |
| Name                                   | The name of the instance                      | <b>KRZACTINS.INSTNAME</b> |
| Server Name                            | The server name of the instance               | KRZACTINS.DBHOSTNAME      |
| <b>Status</b>                          | The status of the instance                    | <b>KRZACTINS.STATUS</b>   |
| Buffer Cache Hit (%)                   | The buffer cache hit percentage               | KRZBUFCART.HITRATIO       |
| Dictionary Cache Hit<br>$(\%)$         | The dictionary cache hit<br>percentage        | KRZDICCART.HITRATIO       |
| PIN Hits $(\% )$                       | The PIN hits percentage                       | KRZLIBCART.HITRATIO       |
| Free SGA (%)                           | The free SGA percentage                       | KRZSGAOVEW.TOTFPT         |
| Free Shared Pool (%)                   | The free shared pool percentage               | KRZSGAOVEW.TOTFSPPT       |
| Processes Utilization<br>(%)           | The process utilization<br>percentage         | KRZRESLIMN.CURRATIO       |
| Sessions Utilization<br>(%)            | The sessions utilization<br>percentage        | KRZRESLIMN.CURRATIO       |
| Total Errors Since<br>Startup          | The total number of errors since<br>startup   | KRZRDBLOGS.TOTERR         |
| <b>Total Warnings Since</b><br>Startup | The total number of warnings<br>since startup | <b>KRZRDBLOGS.TOTWARN</b> |

# **IBM Tivoli Composite Application Manager Agent for SAP Applications group widgets**

Specific group widgets are available for the SAP agent. Use these group widgets to monitor activity and system status.

### **Alerts Count by Class - Top 5 group widget**

The Alerts Count by Class - Top 5 group widget provides a list of the top five alert count group by alert class.

The Alerts Count by Class - Top 5 group widget provides the information in the following table:

| KPI         | Description                                                                    | <b>Note</b>                             |
|-------------|--------------------------------------------------------------------------------|-----------------------------------------|
| Alert class | A category that is<br>associated with an<br>alert, as defined by<br>SAP system | <b>KSAALERTS.ALRCLASS</b>               |
|             | Alert count   Count of all alerts<br>group by alert class                      | TOP(COUNT(KSAALERTS.ALRCLASS), DESC, 5) |

*Table 333. Alerts Count by Class - Top 5 group widget*

The Alerts Count by Class - Top 5 group widget references the KPIs in the following table:

*Table 334. Alerts Count by Class - Top 5 group widget referenced KPIs*

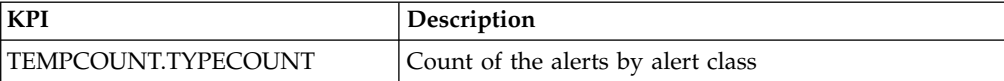

### **Average Response Time by Application - Top 5 group widget**

The Average Response Time by Application - Top 5 group widget provides a list of the average response time by application.

The Average Response Time by Application - Top 5 group widget provides the information in the following table:

| KPI                             | Description                                                                                                    | <b>Note</b>                    |
|---------------------------------|----------------------------------------------------------------------------------------------------|--------------------------------|
| Application<br>name             | The name of the<br>application name or<br>subapplication name                                                                         | <b>KSATRANS.UAPPLIC</b>        |
| Average response<br>time (ms)   | The average response<br>time, in milliseconds,<br>elapsed to process<br>this transaction                                              | TOP(KSATRANS.AVGRESPTM,DESC,5) |
| Average wait<br>time (ms)       | The average waiting<br>time, in milliseconds,<br>that an unprocessed<br>transaction waited in<br>the queue for a free<br>work process | <b>KSATRANS.AVGWAIT</b>        |
| Average DB<br>request time (ms) | The average DB<br>request time, in<br>milliseconds, that<br>elapsed for the<br>database to process<br>this transaction                | KSATRANS.AVGDBREQTM            |

*Table 335. Average Response Time by Application - Top 5 group widget*

The Average Response Time by Application - Top 5 group widget references the KPIs in the following table:

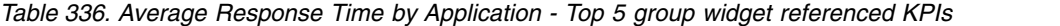

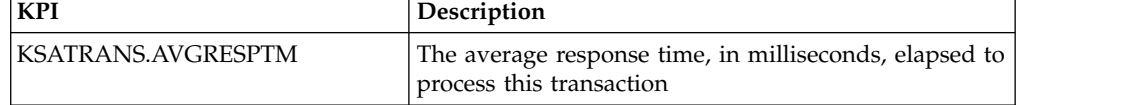

### **Buffer Hit Ratio - Lowest 5 group widget**

The Buffer Hit Ratio - Lowest 5 group widget provides a list of the lowest five buffer hit ratios.

The Buffer Hit Ratio - Lowest 5 group widget provides the information in the following table:

*Table 337. Buffer Hit Ratio - Lowest 5 group widget*

| <b>KPI</b>           | Description                                                                                                    | <b>Note</b>                |
|----------------------|----------------------------------------------------------------------------------------------------|----------------------------|
| Buffer name          | A text string identifier or<br>name for the buffer or<br>memory area                                                            | <b>KSABUFFER.NAME</b>      |
| Hit ratio            | An identifier, expressed as<br>a percentage, indicating<br>the percentage of requests<br>that were satisfied from<br>the buffer | TOP(KSABUFFER.RATIO,ASC,5) |
| DB access<br>quality | An indicator, expressed as<br>a percentage, indicating<br>the percentage of the<br>buffer DB access quality                     | KSABUFFER.DBACCO           |

The Buffer Hit Ratio - Lowest 5 group widget references the KPIs in the following table:

*Table 338. Buffer Hit Ratio - Lowest 5 group widget referenced KPIs*

| <b>KPI</b>      | Description                                                                                                    |
|-----------------|----------------------------------------------------------------------------------------------------|
| KSABUFFER.RATIO | An identifier, expressed as a percentage, indicating the<br>percentage of requests that were satisfied from the<br>buffer |

### **SAP Status group widget**

The SAP Status group widget provides a summary status of the SAP instance.

The SAP Status group widget provides the information in the following table:

*Table 339. SAP Status group widget*

| <b>KPI</b>                         | Description                                                                  | <b>Note</b>                                                                                                   |
|------------------------------------|------------------------------------------------------------------------------|----------------------------------------------------------------------------------------------------|
| Running<br>instances               | The total number of<br>instances that are running<br>in this system          | <b>KSASYS.TOTRUN</b>                                                                                          |
| Down instances                     | The total number of<br>application instances that<br>are down in this system | KSASYS.TOTDWN                                                                                                 |
| Server status                      | The status of this<br>application instance, either<br>running or not running | <b>KSASYS.SRVSTAT</b>                                                                                         |
| Work process<br>count              | Count of work process                                                        | Calculated by the following logical<br>expression:<br>COUNT(KSAPROCESS.STATUS)                                |
| Critical alerts<br>count           | Count of alerts that are<br>critical                                         | Calculated by the following logical<br>expression:<br>COUNT(KSAALERTS.SEVERITY) WHERE<br>KSAALERTS.SEVERITY=2 |
| Average buffer<br>hit ratio $(\%)$ | Average buffer hit ratio                                                     | Calculated by the following logical<br>expression: AVG(KSABUFFER.RATIO)                                       |

The SAP Status group widget references the KPIs in the following table:

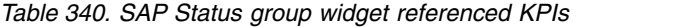

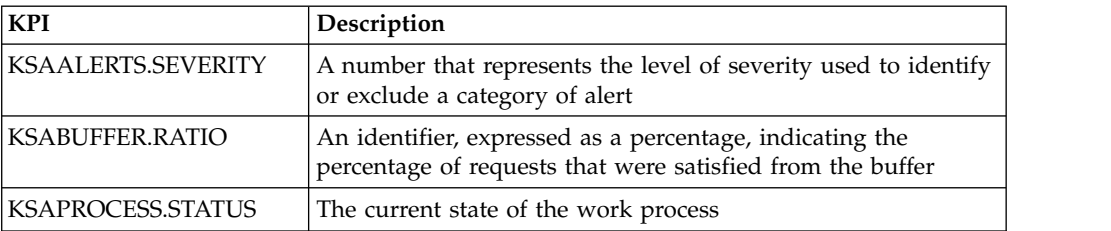

### **Average Response Time by Transaction - Top 5 group widget**

The Average Response Time by Transaction - Top 5 group widget provides a list of the top five average response times by transaction.

The Average Response Time by Transaction - Top 5 group widget provides the information in the following table:

| <b>KPI</b>                      | Description                                                                                                    | <b>Note</b>                    |
|---------------------------------|----------------------------------------------------------------------------------------------------|--------------------------------|
| Transaction name                | The unicode name of<br>transaction code or<br>program                                                                         | <b>KSATRANS.UTCODE</b>         |
| Average response<br>time (ms)   | The average response<br>time, in milliseconds,<br>elapsed to process this<br>transaction                                      | TOP(KSATRANS.AVGRESPTM,DESC,5) |
| Average wait time<br>(ms)       | The average waiting<br>time, in milliseconds, an<br>unprocessed transaction<br>waited in the queue for a<br>free work process | KSATRANS.AVGWAIT               |
| Average DB<br>request time (ms) | The average DB request<br>time, in milliseconds,<br>elapsed for the database<br>to process this<br>transaction                | KSATRANS.AVGDBREOTM            |

*Table 341. Average Response Time by Transaction - Top 5 group widget*

The Average Response Time by Transaction - Top 5 group widget references the KPIs in the following table:

*Table 342. Average Response Time by Transaction - Top 5 group widget referenced KPIs*

| KPI                | Description                                            |
|--------------------|--------------------------------------------------------|
| KSATRANS.AVGRESPTM | The average response time, in milliseconds, elapsed to |
|                    | process this transaction                               |

# **Average Response Time by User - Top 5 group widget**

The Average Response Time by User - Top 5 group widget provides a list of the top five average response times by user.

The Average Response Time by User - Top 5 group widget provides the information in the following table:

| KPI                                | Description                                                                                                    | <b>Note</b>                    |
|------------------------------------|----------------------------------------------------------------------------------------------------|--------------------------------|
| User name                          | The name of the user that<br>is performing the<br>transaction code or<br>program                                              | KSATRANS.USERID                |
| Average<br>response time<br>(ms)   | The average response<br>time, in milliseconds,<br>elapsed to process this<br>transaction                                      | TOP(KSATRANS.AVGRESPTM,DESC,5) |
| Average wait<br>time (ms)          | The average waiting time,<br>in milliseconds, an<br>unprocessed transaction<br>waited in the queue for a<br>free work process | <b>KSATRANS.AVGWAIT</b>        |
| Average DB<br>request time<br>(ms) | The average DB request<br>time, in milliseconds,<br>elapsed for the database to<br>process this transaction                   | KSATRANS.AVGDBREOTM            |

*Table 343. Average Response Time by User - Top 5 group widget*

The Average Response Time by User - Top 5 group widget references the KPIs in the following table:

*Table 344. Average Response Time by User - Top 5 group widget referenced KPIs*

| KPI                       | Description                                                                          |
|---------------------------|--------------------------------------------------------------------------------------|
| <b>KSATRANS.AVGRESPTM</b> | The average response time, in milliseconds, elapsed to  <br>process this transaction |

### **Available Work Process Status group widget**

The Available Work Process Status group widget provides a count of available work processes with a status of waiting, free, or running.

The Available Work Process Status group widget provides the information in the following table:

| <b>KPI</b>                 | Description                                                 | <b>Note</b>                                                                        |
|----------------------------|-------------------------------------------------------------|------------------------------------------------------------------------------------|
| SUMMARY:<br>Waiting        | Count of the work processes<br>with a waiting status        | COUNT(KSAPROCESS.STATUS) WHERE<br>KSAPROCESS.STATUS='2'                            |
| <b>SUMMARY:</b><br>Free    | Count of the work processes<br>with a free status           | COUNT(KSAPROCESS.STATUS) WHERE<br>KSAPROCESS.STATUS='1'                            |
| <b>SUMMARY:</b><br>Running | Count of the work processes<br>with a running status        | COUNT(KSAPROCESS.STATUS) WHERE<br>KSAPROCESS.STATUS='4'                            |
| DIA: Waiting<br>Count      | Count of the DIA work<br>processes with a waiting<br>status | COUNT(KSAPROCESS.STATUS) WHERE<br>KSAPROCESS.TYPE='1' AND<br>KSAPROCESS.STATUS='2' |
| DIA: Free<br>Count         | Count of the DIA work<br>processes with a free status       | COUNT(KSAPROCESS.STATUS) WHERE<br>KSAPROCESS.TYPE='1' AND<br>KSAPROCESS.STATUS='1' |
| DIA: Running<br>Count      | Count of the DIA work<br>processes with a running<br>status | COUNT(KSAPROCESS.STATUS) WHERE<br>KSAPROCESS.TYPE='1' AND<br>KSAPROCESS.STATUS='4' |

*Table 345. Available Work Process Status group widget*

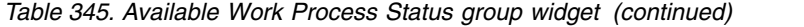

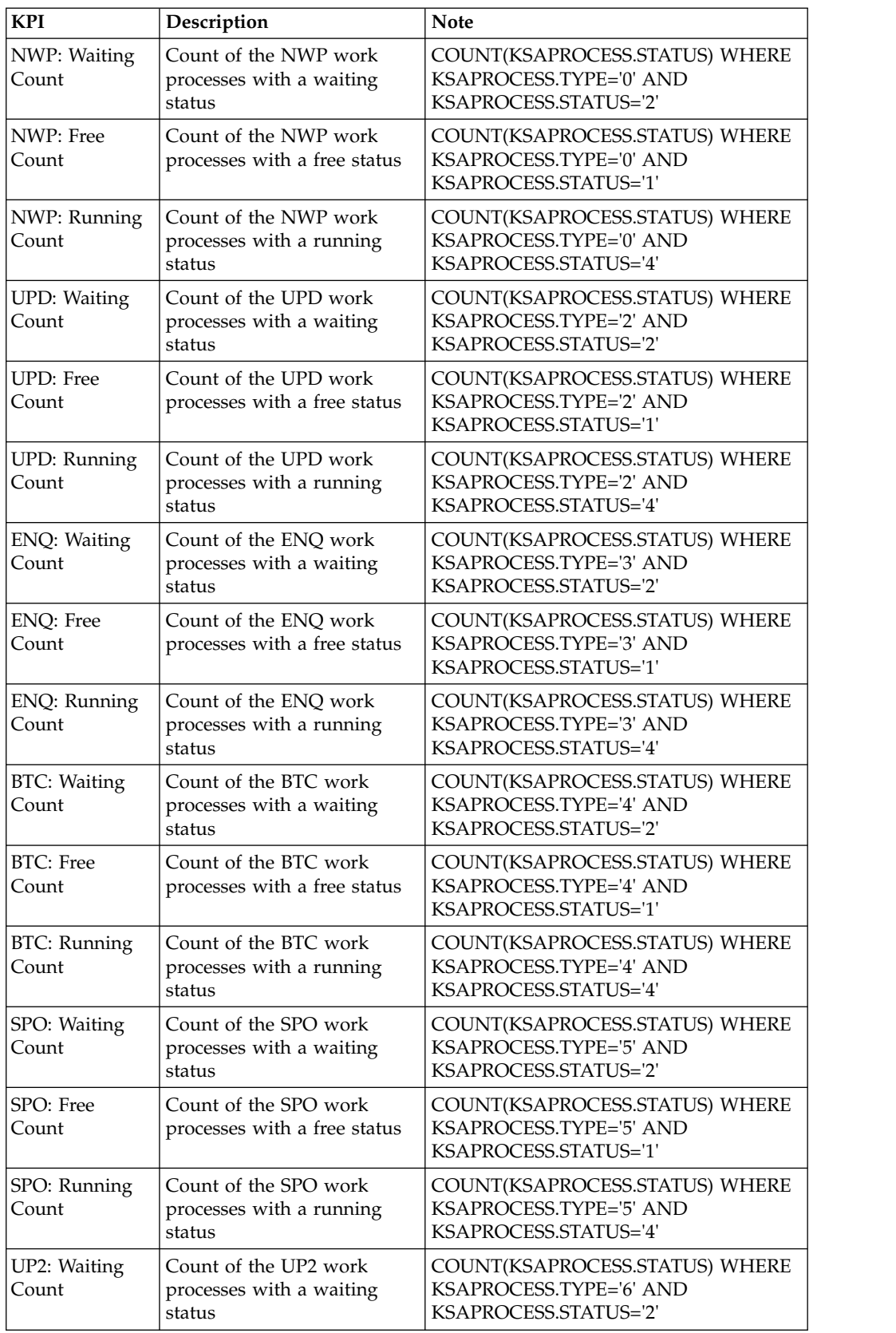

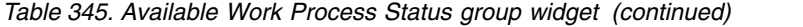

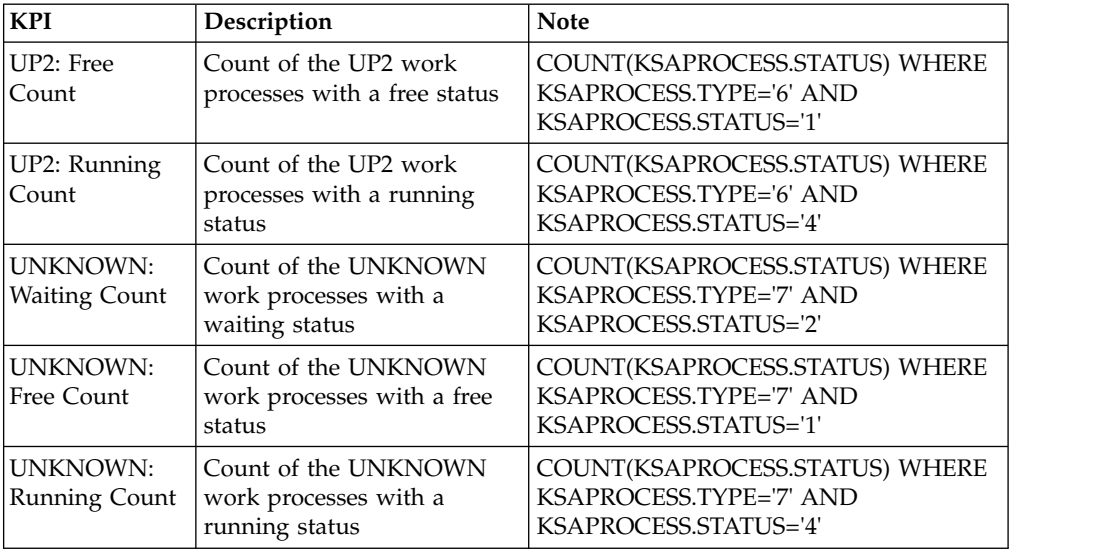

The Available Work Process Status group widget references the KPIs in the following table:

*Table 346. Available Work Process Status group widget referenced KPIs*

| KPI               | <b>Description</b>                    |
|-------------------|---------------------------------------|
| KSAPROCESS.STATUS | The current state of the work process |

# **IBM Tivoli Composite Application Manager for SOA Agent group widgets**

Specific group widgets are available for the Business Process Management (BPM) or SOA component. Use these group widgets to monitor activity and system status.

### **Business process group widget**

The Business process group widget provides a status summary of the business processes.

The following table contains information about the key performance indicators (KPIs) in this group widget:

| KPI                                  | Description                              | <b>Note</b>        |
|--------------------------------------|------------------------------------------|--------------------|
| Name                                 | Process group name                       | KS4GRPSTAT.LABEL   |
| Status                               | Process group status                     | KS4GRPSTAT.STATUS  |
| Unavailable<br>front end<br>services | Number of unavailable front end services | KS4GRPSTAT.NUMUNFS |
| Volume                               | Message counts                           | KS4GRPSTAT.VOLUME  |
| performance                          | Response time in seconds                 | KS4GRPSTAT.PERFORM |

*Table 347. KPIs in the Business process group widget*

**Important:** The events in Event dashboards are filtered by selected agents in application components, but not by the business process group.

# **IBM Tivoli Composite Application Manager Agent for WebSphere Applications group widgets**

Specific group widgets are available for the WebSphere Applications Server agent. Use these group widgets to monitor activity and system status.

### **WAS Instances group widget**

The WAS Instances group widget provides a list with server status.

The WAS Instances group widget provides the information in the following table:

*Table 348. WAS Instances group widget*

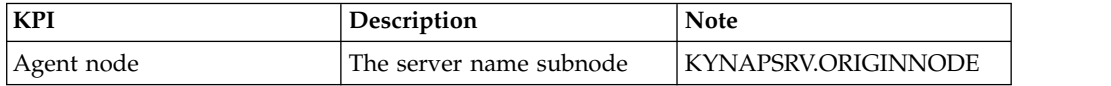

### **WAS Cluster JVM CPU group widget**

The WAS Cluster JVM CPU group widget provides a table with the JVM CPU usage of each server in a cluster.

The WAS Cluster JVM CPU group widget provides the information in the following table:

*Table 349. WAS Cluster JVM CPU group widget*

| <b>KPI</b>                     | Description                                                  | Note                            |
|--------------------------------|--------------------------------------------------------------|---------------------------------|
| Instance ID                    | The server name subnode                                      | KYNAPSRV.ORIGINNODE             |
| Server                         | The server name                                              | KYNAPSRV.SERVER NAM             |
| <b>JVM CPU</b><br>Used $(\% )$ | The percentage of the JVM<br>CPU used during the<br>interval | TOP(KYNAPSRV.AS_CPUP,DESC,1000) |

The WAS Cluster JVM CPU group widget references the KPIs in the following table:

*Table 350. WAS Cluster JVM CPU group widget referenced KPIs*

| <b>KPI</b>       | <b>Description</b>                                        |
|------------------|-----------------------------------------------------------|
| KYNAPSRV.AS CPUP | The percentage of the JVM CPU used during the<br>interval |

### **WAS Cluster List group widget**

The WAS Cluster List group widget provides a table with average response times and error rates for each server in a cluster.

The WAS Cluster List group widget provides the information in the following table:

*Table 351. WAS Cluster List group widget*

| <b>KPI</b>                    | Description                              | <b>Note</b>             |
|-------------------------------|------------------------------------------|-------------------------|
| Average Response<br>Time (ms) |                                          | AVG(KYNREQHIS.AVG_TIME) |
| Error Rate (%)                | Thresholds: Normal,<br>Warning, Critical | AVG(KYNREOHIS.ERR RATE) |

The WAS Cluster List group widget references the key performance indicators (KPIs) in the following table:

*Table 352. WAS Cluster List group widget referenced KPIs*

| KPI                | Description |
|--------------------|-------------|
| KYNREQHIS.AVG_TIME |             |
| KYNREQHIS.ERR_RATE |             |

### **WAS Cluster Request Completion group widget**

The WAS Cluster Request Completion group widget provides a table with the worst request completion of each server in cluster.

The WAS Cluster Request Completion group widget provides the information in the following table:

| <b>KPI</b>                                     | Description                  | <b>Note</b>                                         |
|------------------------------------------------|------------------------------|-----------------------------------------------------|
| Instance ID                                    | The server name<br>subnode   | REOUEST COMPLETION TEMP.ORIGINNODE                  |
| Server                                         | The server name              | REOUEST COMPLETION TEMPSERVER NAM                   |
| Request Detail                                 | Request detail               | REQUEST_COMPLETION_TEMP.REQ_DETAIL                  |
| Request<br>Completion<br>$(^{\circ}\!\!/\!_0)$ | Request<br>completion $(\%)$ | TOP(REQUEST_COMPLETION_TEMP.COMPL_PCT,<br>ASC,1000) |

*Table 353. WAS Cluster Request Completion group widget*

The WAS Cluster Request Completion group widget references the KPIs in the following table:

*Table 354. WAS Cluster Request Completion group widget referenced KPIs*

| KPI                       | Description            |
|---------------------------|------------------------|
| <b>KYNREOHIS.ERR RATE</b> | Request completion (%) |

### **WAS Cluster Request Response Time group widget**

The WAS Cluster Request Response Time group widget provides a table with the highest average response time of each server in a cluster.

The WAS Cluster Request Response Time group widget provides the information in the following table:

*Table 355. WAS Cluster Request Response Time group widget*

| <b>KPI</b>             | Description                | <b>Note</b>                      |
|------------------------|----------------------------|----------------------------------|
| Instance ID            | The server name<br>subnode | RES_TIME_TEMP.ORIGINNODE         |
| Server                 | The server name            | RES TIME TEMP.SERVER NAM         |
| Request Detail         | Request detail             | RES_TIME_TEMP.REQ_DETAIL         |
| Avg Response Time (ms) | Average response<br>time   | TOP(RES_TIME_TEMP.C10,DESC,1000) |

The WAS Cluster Request Response Time group widget references the KPIs in the following table:

*Table 356. WAS Cluster Request Response Time group widget referenced KPIs*

| KPI               | <sup>1</sup> Description   |
|-------------------|----------------------------|
| RES TIME TEMP.C10 | Average response time (ms) |

# **WAS Cluster Server List group widget**

The WAS Cluster Server List group widget provides a list with instance status and sorted by instance status.

The WAS Cluster Server List group widget provides the information in the following table:

| <b>KPI</b>                 | Description                                                                                                    | <b>Note</b>                                                                                                    |
|----------------------------|----------------------------------------------------------------------------------------------------|----------------------------------------------------------------------------------------------------|
| Instance ID                | The server name subnode                                                                                                    | KYNAPSRV.ORIGINNODE                                                                                                    |
| Server                     | The name of the system on which the<br>server is running                                                                                                    | KYNAPSRV.SERVER NAM                                                                                                    |
| Status                     | The status of the WebSphere Application<br>Server, Disconnected=0, Connected=1,<br>TimedOut=2, and Unconfigured=100.<br>There are three thresholds:<br>• Normal=Connected=1<br>• Warning=Unconfigured=100 or<br>$TimeOut=2$<br>• Critical=Disconnected=0 | There are four server states:<br>Disconnected=0<br>٠<br>$Connected=1$<br>$TimeOut=2$<br>Unconfigured=100<br>٠<br>Customize the thresholds with<br>the corresponding digital values. |
| CPU Used<br>$\binom{0}{0}$ | The percentage of the JVM CPU used<br>during the interval                                                                                                    | KYNAPSRV.AS CPUP                                                                                                    |

*Table 357. WAS Cluster Server List group widget*

# **WAS Cluster Summary group widget**

The WAS Cluster Summary group widget provides a table with the WebSphere Applications cluster summary status.

The WAS Cluster Summary group widget provides the information in the following table:

*Table 358. WAS Cluster Summary group widget*

| <b>KPI</b>                                       | Description                                                     | <b>Note</b>                                                                                                    |
|--------------------------------------------------|-----------------------------------------------------------------|----------------------------------------------------------------------------------------------------|
| Server status: Critical Servers                  | Count of servers<br>that is<br>disconnected                     | COUNT(KYNAPSRV.STATUS) WHERE<br>KYNAPSRV.STATUS='0'                                                                                                    |
| Server status: Warning<br><b>Servers</b>         | Count of servers<br>that is connecting<br>timeout               | COUNT(KYNAPSRV.STATUS) WHERE<br>KYNAPSRV.STATUS='2' OR<br>KYNAPSRV.STATUS='100'                                                                                  |
| Server status: Normal Servers   Count of servers | that is connected                                               | COUNT(KYNAPSRV.STATUS) WHERE<br>KYNAPSRV.STATUS='1'                                                                                                    |
| Average response time:<br>Critical               | Count of servers<br>that has a high<br>average response<br>time | Customize by changing value of<br>"Critical: >=" in "Avg Response Time<br>(ms) Summary" section under Instance<br>Thresholds tab in the group widget<br>setting. |

| <b>KPI</b>                                                                     | Description                                                         | <b>Note</b>                                                                                                    |
|--------------------------------------------------------------------------------|---------------------------------------------------------------------|----------------------------------------------------------------------------------------------------|
| Average response time:<br>Warning                                              | Count of servers<br>that has a<br>moderate average<br>response time | The response time (ms) between<br>"Normal: <=" and "Critical: >=" in "Avg<br>Response Time (ms) Summary" section<br>under Instance Thresholds tab in the<br>group widget setting.           |
| Average response time:<br>Normal                                               | Count of servers<br>that has a low<br>average response<br>time      | Customize by changing value of<br>"Normal: <=" in "Avg Response Time<br>(ms) Summary" section under Instance<br>Thresholds tab in the group widget<br>setting.                              |
| Request completion: Critical                                                   | Count of servers<br>that has a low<br>request<br>completion         | Customize by changing value of<br>"Critical: <=" in "Request Completion<br>(%) Summary" section under Instance<br>Thresholds tab in the group widget<br>setting.                            |
| Request completion: Warning                                                    | Count of servers<br>that has a<br>moderate request<br>completion    | The request completion (%) between<br>"Normal: $>=$ " and "Critical: $<=$ " in<br>"Request Completion (%) Summary"<br>section under Instance Thresholds tab<br>in the group widget setting. |
| Request completion: Normal                                                     | Count of servers<br>that has a high<br>request<br>completion        | Customize by changing value of<br>"Normal: >=" in "Request Completion<br>(%) Summary" section under Instance<br>Thresholds tab in the group widget<br>setting.                              |
| Server JVM CPU: Critical                                                       | Count of servers<br>that has a high<br>JVM CPU usage                | Customize by changing value of<br>"Critical: $>=$ " in "JVM CPU (%)<br>Summary" section under Instance<br>Thresholds tab in the group widget<br>setting.                                    |
| Server JVM CPU: Warning                                                        | Count of servers<br>that has a<br>moderate JVM<br>CPU usage         | The JVM CPU usage between "Critical:<br>$>=$ " and "Normal: $<=$ " in "JVM CPU (%)<br>Summary" section under Instance<br>Thresholds tab in the group widget<br>setting.                     |
| Server JVM CPU: Normal                                                         | Count of servers<br>that has a low<br>JVM CPU usage                 | Customize by changing value of<br>"Normal: $\leq$ =" in "JVM CPU (%)<br>Summary" section under Instance<br>Thresholds tab in the group widget<br>setting.                                   |
| Top 5 Servers With Highest<br>Average Response Time:<br>Server Instance        | The server name<br>subnode                                          | SUMMARY_RES_TIME_TEMP.<br>ORIGINNODE                                                                                                    |
| Top 5 Servers With Highest<br>Average Response Time:<br>Server Name            | The server name                                                     | SUMMARY_RES_TIME_TEMP.<br><b>SERVER_NAM</b>                                                                                                    |
| Top 5 Servers With Highest<br>Average Response Time:<br>Request Detail         | Request detail                                                      | SUMMARY_RES_TIME_TEMP.<br>REQ_DETAIL                                                                                                    |
| Top 5 Servers With Highest<br>Average Response Time: Avg<br>Response Time (ms) | Average response<br>time (ms)                                       | TOP(SUMMARY_RES_TIME_TEMP.<br>$C10,$ DESC,5)                                                                                                    |

*Table 358. WAS Cluster Summary group widget (continued)*

The WAS Cluster Summary group widget references the KPIs in the following table:

| KPI                                          | Description                                               |
|----------------------------------------------|-----------------------------------------------------------|
| KYNAPSRV.AS CPUP                             | The percentage of the JVM CPU used during the<br>interval |
| KYNAPSRV.STATUS                              | The status of the WebSphere Application Server.           |
|                                              | $Disconnected = 0$                                        |
|                                              | $Connected=1$                                             |
|                                              | $TimeOut=2$                                               |
|                                              | Unconfigured=100                                          |
|                                              | Thresholds:                                               |
|                                              | • Normal=Connected=1                                      |
|                                              | Warning=Unconfigured=100 or TimedOut=2                    |
|                                              | Critical=Disconnected=0                                   |
| SUMMARY REQUEST<br>COMPLETION TEMP.COMPL PCT | Request completion $(\%)$                                 |
| SUMMARY RES TIME TEMP.C10                    | Average response time (ms)                                |

*Table 359. WAS Cluster Summary group widget referenced KPIs*

### **Datasources group widget**

The Datasources group widget provides a table with data source information. The data source is not collected until the custom request monitoring is set to level 2. Set this monitoring level with the **Set\_Application\_Monitoring** command for the application in the IBM Tivoli Monitoring product.

The Datasources group widget provides the information in the following table:

*Table 360. Datasources group widget*

| <b>KPI</b>                                             | Description                               | <b>Note</b>                      |
|--------------------------------------------------------|-------------------------------------------|----------------------------------|
| Average query proc time<br>(ms): Data source name      | Data source name                          | KYNDATAS.NAME                    |
| Average query proc time<br>(ms): Avg query proc time   | Average query<br>processing Time<br>(ms)  | TOP(KYNDATAS.AVG_QRESP,DESC,5)   |
| Average update proc time<br>(ms): Datasource name      |                                           | Data source name   KYNDATAS.NAME |
| Average update proc time<br>(ms): Avg update proc time | Average update<br>processing time<br>(ms) | TOP(KYNDATAS.AVG_URESP,DESC,5)   |

The Datasources group widget references the KPIs in the following table:

*Table 361. Datasources group widget referenced KPIs*

| KPI                | Description                         |
|--------------------|-------------------------------------|
| KYNDATAS.AVG ORESP | Average query processing time (ms)  |
| KYNDATAS.AVG URESP | Average update processing time (ms) |

# **Average DB Connection Pool Size - Top 5 group widget**

The Average DB Connection Pool Size - Top 5 group widget provides a table with the top 5 average DB connection pool sizes.

The Average DB Connection Pool Size - Top 5 group widget provides the information in the following table:

| <b>KPI</b>        | Description                                                                         | <b>Note</b>         |
|-------------------|-------------------------------------------------------------------------------------|---------------------|
| Data source name  | The name of the<br>data source                                                      | KYNDBCONP.NAME      |
| Average pool size | The average size<br>of the pool that is<br>based on the<br>number of<br>connections | KYNDBCONP.POOL_SIZE |

*Table 362. Average DB Connection Pool Size - Top 5 group widget*

# **JVM GC (Last Hour) group widget**

The JVM GC (Last Hour) group widget provides JVM garbage collection analysis data. Data for this widget is not collected until historical collection is enabled for the KPIs in the IBM Tivoli Monitoring product.

The JVM GC (Last Hour) group widget provides the information in the following table:

| <b>KPI</b>           | Description                                                                                                    | <b>Note</b>         |
|----------------------|----------------------------------------------------------------------------------------------------|---------------------|
| KB free              | The number of KB in the heap that<br>were free at the end of the last garbage<br>collection cycle during the interval      | KYNGCACT.NUMB FREE  |
| KB used              | The number of KB in the heap that<br>were in use at the end of the last<br>garbage collection cycle during the<br>interval | KYNGCACT.IN USE     |
| GC rate<br>(per min) | GC rate per minute                                                                                                    | KYNGCACT.GC RATE    |
| Heap used<br>(%)     | The percentage of heap that is used at<br>the end of interval                                                              | KYNGCACT.HEAP USPCT |

*Table 363. JVM GC (Last Hour) Size group widget*

# **Worst Response Time - Top 5 group widget**

The Worst Response Time - Top 5 group widget provides a list of the top 5 worst average response times.

The Worst Response Time - Top 5 group widget provides the information in the following table:

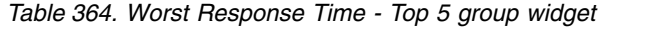

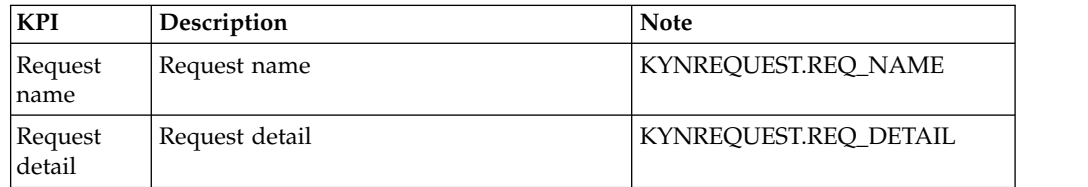

*Table 364. Worst Response Time - Top 5 group widget (continued)*

| <b>KPI</b>            | Description                | <b>Note</b>    |
|-----------------------|----------------------------|----------------|
| Response<br>time (ms) | Average response time (ms) | KYNREOUEST.C10 |

# **WAS Status group widget**

The WAS Status group widget provides a table with the WebSphere Applications Server summary status.

The WAS Status group widget provides the information in the following table:

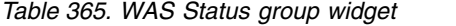

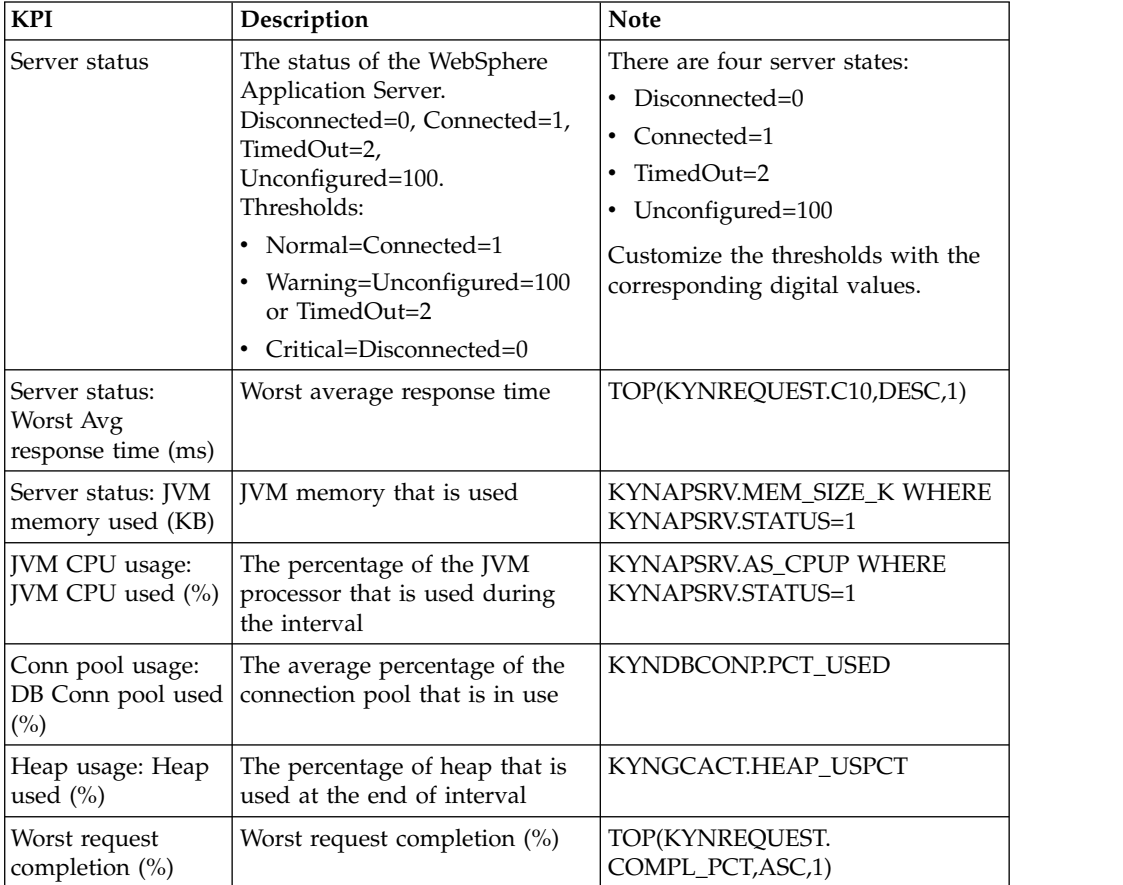

The WAS Status group widget references the KPIs in the following table:

*Table 366. WAS Status group widget referenced KPIs*

| <b>KPI</b>              | Description                                                             |
|-------------------------|-------------------------------------------------------------------------|
| <b>KYNAPSRV.AS CPUP</b> | The percentage of the JVM processor that is used<br>during the interval |
| KYNAPSRV.MEM SIZE K     | The JVM used memory size in KB                                          |
| KYNREOUEST.C10          | Average response time (ms)                                              |
| KYNREOUEST.COMPL PCT    | Request completion $(\%)$                                               |

# **Average Thread Pool Size - Top 5 group widget**

The Average Thread Pool Size - Top 5 group widget provides a list of the top 5 average thread pool sizes.

The Average Thread Pool Size - Top 5 group widget provides the information in the following table:

| KPI                  | Description                             | <b>Note</b>         |
|----------------------|-----------------------------------------|---------------------|
| Thread<br>pool name  | The thread pool name                    | KYNTHRDP.THRDP NAME |
| Average<br>pool size | The average number of threads in a pool | KYNTHRDP.POOL SIZE  |

*Table 367. Average Thread Pool Size - Top 5 group widget*

# **WebSphere Process Server dashboards**

Specific dashboards are available for the WebSphere Applications Server component. Use these dashboards with predefined widgets to monitor activity and system status.

# **WebSphere Process Server Instances group widget**

The WebSphere Process Server Instances group widget provides a list of instances that are sorted by instance status.

The WebSphere Process Server Instances group widget provides the information in the following table:

| <b>KPI</b>    | Description                | <b>Note</b>                                                        |
|---------------|----------------------------|--------------------------------------------------------------------|
| Agent<br>node | The server name<br>subnode | KYNAPSRV.ORIGINNODE                                                |
| Server        | The status of the          | There are four server states:                                      |
| status        | WebSphere Process          | Disconnected=0<br>$\bullet$                                        |
|               | Server.                    | $Connected=1$<br>٠                                                 |
|               |                            | • TimedOut=2                                                       |
|               |                            | Unconfigured=100                                                   |
|               |                            | Customize the thresholds with the corresponding<br>digital values: |
|               |                            | • Normal=Connected=1                                               |
|               |                            | Warning=Unconfigured=100 or TimedOut=2<br>$\bullet$                |
|               |                            | Critical=Disconnected=0                                            |

*Table 368. WebSphere Process Server Instances group widget*

# **WebSphere Process Server Cluster JVM CPU group widget**

The WebSphere Process Server Cluster JVM CPU group widget provides the JVM CPU usage of each server in the cluster.

The WebSphere Process Server Cluster JVM CPU group widget provides the information in the following table:

| <b>KPI</b>              | Description              | <b>Note</b>                                                     |
|-------------------------|--------------------------|-----------------------------------------------------------------|
| Instance ID             | The server name subnode  | KYNAPSRV.ORIGINNODE                                             |
| Server                  | The server name          | KYNAPSRV.SERVER NAM                                             |
| JVM CPU<br>Used $(\% )$ | used during the interval | The percentage of the JVM CPU   TOP(KYNAPSRV.AS_CPUP,DESC,1000) |

*Table 369. WebSphere Process Server Cluster JVM CPU group widget*

The WebSphere Process Server Cluster JVM CPU group widget references the KPIs in the following table:

*Table 370. WebSphere Process Server Cluster JVM CPU group widget referenced KPIs*

| KPI              | Description                                               |
|------------------|-----------------------------------------------------------|
| KYNAPSRV.AS CPUP | The percentage of the JVM CPU used during the<br>interval |

#### **WebSphere Process Server Cluster group widget**

The WebSphere Process Server Cluster group widget provides the highest average request response time of each server in the cluster.

The WebSphere Process Server Cluster group widget provides the information in the following table:

| <b>KPI</b>                       | Description             | <b>Note</b>                      |
|----------------------------------|-------------------------|----------------------------------|
| Instance ID                      | The server name subnode | RES TIME TEMP.ORIGINNODE         |
| Server                           | The server name         | RES TIME TEMP.SERVER NAM         |
| Request<br>Detail                | Request Detail          | RES TIME TEMP.REO DETAIL         |
| Average<br>Response<br>Time (ms) | Average response time   | TOP(RES_TIME_TEMP.C10,DESC,1000) |

*Table 371. WebSphere Process Server Cluster group widget*

The WebSphere Process Server Cluster group widget references the KPIs in the following table:

*Table 372. WebSphere Process Server Cluster group widget referenced KPIs*

| KPI                      | Description                |
|--------------------------|----------------------------|
| <b>RES TIME TEMP.C10</b> | Average response time (ms) |

#### **WebSphere Process Server Cluster group widget**

The WebSphere Process Server Cluster group widget provides the highest average service response time of each server in the cluster.

The WebSphere Process Server Cluster group widget provides the information in the following table:

*Table 373. WebSphere Process Server Cluster group widget*

| <b>KPI</b>    | Description             | <b>Note</b>                     |
|---------------|-------------------------|---------------------------------|
| ' Instance ID | The server name subnode | <b>RES TIME TEMP.ORIGINNODE</b> |

| KPI                              | Description                | <b>Note</b>         |
|----------------------------------|----------------------------|---------------------|
| Component<br>  name              | Component name             | KYNSVCOMEL.C NAME   |
| ∣Element                         | Element                    | KYNSVCOMEL.ELEMENT  |
| Average<br>response time<br>(ms) | Average response time (ms) | KYNSVCOMEL.AVG RESP |

*Table 373. WebSphere Process Server Cluster group widget (continued)*

The WebSphere Process Server Cluster group widget references the KPIs in the following table:

*Table 374. WebSphere Process Server Cluster group widget referenced KPIs*

| <b>KPI</b>                     | <b>Description</b>         |
|--------------------------------|----------------------------|
| SERVICE_RESPONSE_TIME.AVG_RESP | Average response time (ms) |

# **WebSphere Process Server Cluster Instance List group widget**

The WebSphere Process Server Cluster Instance List group widget provides an instance list that is sorted by instance status.

The WebSphere Process Server Cluster Instance List group widget provides the information in the following table:

| <b>KPI</b>                 | Description                                               | <b>Note</b>                                                        |
|----------------------------|-----------------------------------------------------------|--------------------------------------------------------------------|
| Instance ID                | The server name subnode                                   | KYNAPSRV.ORIGINNODE                                                |
| Server                     | The name of the system on<br>which the server is running  | KYNAPSRV.SERVER NAM                                                |
| Status                     | The status of the WebSphere                               | There are four server states:                                      |
|                            | Process Server.                                           | Disconnected=0<br>٠                                                |
|                            |                                                           | $Connected=1$<br>٠                                                 |
|                            |                                                           | $TimeOut=2$<br>$\bullet$                                           |
|                            |                                                           | Unconfigured=100<br>٠                                              |
|                            |                                                           | Customize the thresholds with the<br>corresponding digital values: |
|                            |                                                           | Normal=Connected=1<br>٠                                            |
|                            |                                                           | Warning=Unconfigured=100 or<br>٠<br>TimedOut=2                     |
|                            |                                                           | Critical=Disconnected=0                                            |
| CPU Used<br>$\binom{0}{0}$ | The percentage of the JVM CPU<br>used during the interval | KYNAPSRV.AS CPUP                                                   |

*Table 375. WebSphere Process Server Cluster Instance List group widget*

# **WebSphere Process Server Cluster summary group widget**

The WebSphere Process Server Cluster summary group widget provides a summary status of the cluster.

The WebSphere Process Server Cluster summary group widget provides the information in the following table:

| <b>KPI</b>                                         | Description                                                              | <b>Note</b>                                                                                                    |
|----------------------------------------------------|--------------------------------------------------------------------------|----------------------------------------------------------------------------------------------------|
| Server status:<br>Critical<br>Servers              | Number of servers that are<br>disconnected                               | COUNT(KYNAPSRV.STATUS) WHERE<br>KYNAPSRV.STATUS='0'                                                                                                    |
| Server status:<br>Warning<br>Servers               | Number of servers that are<br>connecting timeout                         | COUNT(KYNAPSRV.STATUS) WHERE<br>KYNAPSRV.STATUS='2' OR<br>KYNAPSRV.STATUS='100'                                                                                                    |
| Server status:<br>Normal<br>Servers                | Number of servers that are<br>connected                                  | COUNT(KYNAPSRV.STATUS) WHERE<br>KYNAPSRV.STATUS='1'                                                                                                    |
| Average<br>request<br>response<br>time: Critical   | Numbers of servers that have a<br>high average request response<br>time  | Customize the KPI by changing the value<br>of $Critical: \geq in$ the Avg Request<br>Response Time (ms) Summary section<br>under the Instance Thresholds tab in the<br>group widget. |
| Average<br>request<br>response<br>time:<br>Warning | Numbers of servers that have a<br>high moderate request response<br>time | The response time (ms) between Normal:<br><= and Critical: >= in the Avg Request<br>Response Time (ms) Summary section<br>under the Instance Thresholds tab in the<br>group widget.  |
| Average<br>request<br>response<br>time: Normal     | Numbers of servers that have a<br>high low request response time         | Customize the KPI by changing the value<br>of Normal: $>=$ in the Avg Request<br>Response Time (ms) Summary section<br>under the Instance Thresholds tab in the<br>group widget.     |
| Average<br>service<br>response<br>time: Critical   | Number of servers that have a<br>high average service response<br>time   | Customize the KPI by changing the value<br>of Critical: >= in the Avg Service<br>Response Time (ms) Summary section<br>under the Instance Thresholds tab in the<br>group widget.     |
| Average<br>service<br>response<br>time:<br>Warning | Number of servers that have a<br>high moderate service response<br>time  | The response time (ms) between Normal:<br><= and Critical: >= in the Avg Service<br>Response Time (ms) Summary section<br>under the Instance Thresholds tab in the<br>group widget.  |
| Average<br>service<br>response<br>time: Normal     | Number of servers that have a<br>high low service response time          | Customize the KPI by changing the value<br>of Normal: >= in the Avg Service<br>Response Time (ms) Summary section<br>under the Instance Thresholds tab in the<br>group widget.       |
| Server JVM<br>CPU: Critical                        | Number of servers that have a<br>high JVM CPU usage                      | Customize the KPI by changing the value<br>of Critical: $>=$ in the JVM CPU(%)<br>Summary section under the Instance<br>Thresholds tab in the group widget.                          |
| Server JVM<br>CPU:<br>Warning                      | Number of servers that have a<br>moderate JVM CPU usage                  | The JVM CPU usage between <b>Normal</b> : $\le$<br>and Critical: $>=$ in the JVM CPU(%)<br>Summary section under the Instance<br>Thresholds tab in the group widget.                 |
| Server JVM<br>CPU: Normal                          | Number of servers that have a<br>low JVM CPU usage                       | Customize the KPI by changing the value<br>of Normal: $>=$ in the JVM CPU(%)<br>Summary section under the Instance<br>Thresholdstab in the group widget.                             |

*Table 376. WebSphere Process Server Cluster summary group widget*

| <b>KPI</b>                                                                                        | Description                | <b>Note</b>            |
|---------------------------------------------------------------------------------------------------|----------------------------|------------------------|
| Top 5 Servers<br>With Highest<br>Average<br>Service<br>Response<br>Time: Server<br>Instance       | The server name subnode    | TOP5_VALUES.ORIGINNODE |
| Top 5 Servers<br>With Highest<br>Average<br>Response<br>Time:<br>Component<br>Name                | The component name         | TOP5_VALUES.C_NAME     |
| Top 5 Servers<br>With Highest<br>Average<br>Response<br>Time:<br>Element                          | Element                    | TOP5_VALUES.ELEMENT    |
| Top 5 Servers<br>With Highest<br>Average<br>Response<br>Time:<br>Average<br>Response<br>Time (ms) | Average response time (ms) | TOP5_VALUES.AVG_RESP   |

*Table 376. WebSphere Process Server Cluster summary group widget (continued)*

The WebSphere Process Server Cluster summary group widget references the KPIs in the following table:

*Table 377. WebSphere Process Server Cluster summary group widget referenced KPIs*

| <b>KPI</b>                | Description                                               |
|---------------------------|-----------------------------------------------------------|
| KYNAPSRV.AS CPUP          | The percentage of the JVM CPU used during the<br>interval |
| KYNAPSRV.STATUS           | The status of the WebSphere Process Server.               |
|                           | • Disconnected=0                                          |
|                           | • Connected=1                                             |
|                           | • TimedOut=2                                              |
|                           | • Unconfigured=100                                        |
|                           | Thresholds:                                               |
|                           | • Normal=Connected=1                                      |
|                           | • Warning=Unconfigured=100 or TimedOut=2                  |
|                           | Critical=Disconnected=0                                   |
| SUMMARY RES TIME TEMP.C10 | Average response time (ms)                                |

### **Average DB Connection Pool Size - Top 5 group widget**

The Average DB Connection Pool Size - Top 5 group widget provides the top 5 average DB connection pool sizes.

The Average DB Connection Pool Size - Top 5 group widget provides the information in the following table:

*Table 378. Average DB Connection Pool Size - Top 5 group widget*

| KPI                   | Description                                                                                  | <b>Note</b>         |
|-----------------------|----------------------------------------------------------------------------------------------|---------------------|
| Data source<br>  name | The name of the data source                                                                  | KYNDBCONP.NAME      |
| size                  | Average pool   The average size of the pool<br>that is based on the number of<br>connections | KYNDBCONP.POOL SIZE |

### **Worst Request Response Time - Top 5 group widget**

The Worst Request Response Time - Top 5 group widget provides the top 5 worst request response times.

The Worst Request Response Time - Top 5 group widget provides the information in the following table:

*Table 379. Worst Request Response Time - Top 5 group widget*

| KPI                              | Description                | <b>Note</b>           |
|----------------------------------|----------------------------|-----------------------|
| Request name   Request name      |                            | KYNREOUEST.REO NAME   |
| Request<br>  detail              | Request detail             | KYNREOUEST.REO DETAIL |
| Average<br>response time<br>(ms) | Average response time (ms) | KYNREOUEST.C10        |

### **Worst Service Error Rate - Top 5 group widget**

The Worst Service Error Rate - Top 5 group widget provides the top 5 worst service error rates.

The Worst Service Error Rate - Top 5 group widget provides the information in the following table:

| <b>KPI</b>              | Description          | <b>Note</b>         |
|-------------------------|----------------------|---------------------|
| Component<br>name       | Component name       | KYNSVCOMEL.C NAME   |
| Element                 | Element              | KYNSVCOMEL.ELEMENT  |
| Error rate<br>(per sec) | Error rate (per sec) | KYNSVCOMEL.ERR RATE |

*Table 380. Worst Service Error Rate - Top 5 group widget*

### **Worst Service Response Time - Top 5 group widget**

The Worst Service Response Time - Top 5 group widget provides the top 5 worst service response times.

The Worst Service Response Time - Top 5 group widget provides the information in the following table:

| <b>KPI</b>                       | Description                | <b>Note</b>         |
|----------------------------------|----------------------------|---------------------|
| Component<br>name                | Component name             | KYNSVCOMEL.C NAME   |
| Element                          | Element                    | KYNSVCOMEL.ELEMENT  |
| Average<br>response time<br>(ms) | Average response time (ms) | KYNSVCOMEL.AVG RESP |

*Table 381. Worst Service Response Time - Top 5 group widget*

### **Average Thread Pool Size - Top 5 group widget**

The Average Thread Pool Size - Top 5 group widget provides the top 5 average pool sizes.

The Average Thread Pool Size - Top 5 group widget provides the information in the following table:

*Table 382. Average Thread Pool Size - Top 5 group widget*

| <b>KPI</b>          | Description                                               | <b>Note</b>         |
|---------------------|-----------------------------------------------------------|---------------------|
| Thread pool<br>name | The thread pool name                                      | KYNTHRDP.THRDP NAME |
| size                | Average pool The average number of threads<br>in the pool | KYNTHRDP.POOL SIZE  |

## **WebSphere Process Server Status group widget**

The WebSphere Process Server Status group widget provides a summary status of the server.

The WebSphere Process Server Status group widget provides the information in the following table:

*Table 383. WebSphere Process Server Status group widget*

| <b>KPI</b>                       | Description                    | <b>Note</b>                                                        |
|----------------------------------|--------------------------------|--------------------------------------------------------------------|
| Server status                    | The status of the WebSphere    | There are four server states:                                      |
|                                  | Process Server                 | $Disconnected = 0$<br>٠                                            |
|                                  |                                | $Connected=1$<br>٠                                                 |
|                                  |                                | $TimeOut=2$<br>$\bullet$                                           |
|                                  |                                | Unconfigured=100<br>٠                                              |
|                                  |                                | Customize the thresholds with the<br>corresponding digital values: |
|                                  |                                | Normal=Connected=1                                                 |
|                                  |                                | Warning=Unconfigured=100 or<br>٠<br>$TimeOut=2$                    |
|                                  |                                | Critical=Disconnected=0<br>٠                                       |
| Worst Avg                        | Worst average request response | TOP(KYNREQUEST.C10,DESC,1)                                         |
| request<br>response time<br>(ms) | time                           |                                                                    |

*Table 383. WebSphere Process Server Status group widget (continued)*

| KPI                                                | Description                                                     | <b>Note</b>                                 |
|----------------------------------------------------|-----------------------------------------------------------------|---------------------------------------------|
| Worst Avg<br>service<br>response time<br>(ms)      | Worst average service response<br>time                          | TOP(KYNSVCOMEL.AVG_RESP,DESC,1)             |
| Worst service<br>error rate<br>(per sec)           | Worst service error rate                                        | TOP(KYNSVCOMEL.ERR_RATE,DESC,1)             |
| JVM CPU<br>usage: JVM<br>CPU used<br>$(\%)$        | The percentage of the JVM CPU<br>used during the interval       | KYNAPSRV.AS_CPUP WHERE<br>KYNAPSRV.STATUS=1 |
| Conn pool<br>usage: DB<br>Conn pool<br>used $(\%)$ | The average percentage of the<br>connection pool that is in use | KYNDBCONP.PCT USED                          |
| Heap usage:<br>Heap used<br>$(\%)$                 | The percentage of heap that is<br>used at the end of interval   | KYNGCACT.HEAP_USPCT                         |

The WebSphere Process Server Status group widget references the KPIs in the following table:

| <b>KPI</b>          | Description                                               |
|---------------------|-----------------------------------------------------------|
| KYNAPSRV.AS CPUP    | The percentage of the JVM CPU used during the<br>interval |
| KYNAPSRV.MEM SIZE K | The JVM used memory size in Kbytes                        |
| KYNREOUEST.C10      | Average request response time (ms)                        |
| KYNSVCOMEL.AVG RESP | Average service response time (ms)                        |
| KYNSVCOMEL.ERR RATE | Average service error rate (per sec)                      |

*Table 384. WebSphere Process Server Status group widget referenced KPIs*

### **JVM GC (Last Hour) group widget**

The JVM GC (Last Hour) group widget displays JVM garbage collection analysis data. Data for this widget is not collected until historical collection is enabled for the key performance indicator (KPI) in the IBM Tivoli Monitoring product.

The JVM GC (Last Hour) group widget provides the information in the following table:

*Table 385. JVM GC (Last Hour) group widget*

| <b>KPI</b>  | Description                                                                                                    | <b>Note</b>        |
|-------------|----------------------------------------------------------------------------------------------------|--------------------|
| Kbytes free | The number of Kbytes in the<br>heap that were free at the end<br>of the last garbage collection<br>cycle during the interval   | KYNGCACT.NUMB_FREE |
| Kbytes used | The number of Kbytes in the<br>heap that were in use at the end<br>of the last garbage collection<br>cycle during the interval | KYNGCACT.IN USE    |

| KPI                 | Description                                                       | <b>Note</b>                |
|---------------------|-------------------------------------------------------------------|----------------------------|
| min)                | $ GC \text{ rate (per}   GC \text{ rate per minute})$             | KYNGCACT.GC_RATE           |
| Heap used<br>$($ %) | The percentage of heap that is<br>used at the end of the interval | <b>KYNGCACT.HEAP USPCT</b> |

*Table 385. JVM GC (Last Hour) group widget (continued)*

# **IBM Tivoli Composite Application Manager Agent for WebSphere DataPower Appliance group widgets**

Specific group widgets are available for IBM WebSphere DataPower SOA Appliances. Use these group widgets to monitor activity and system status.

# **Ethernet Interface Received Throughput (Kb/s) - Top 5 group widget**

The Ethernet Interface Received Throughput (Kb/s) - Top 5 group widget provides a graph of the top 5 received throughputs of the last 10 minutes for the Ethernet interface.

The Ethernet Interface Received Throughput (Kb/s) - Top 5 group widget provides the information in the following table:

| <b>KPI</b>                    | Description                                                            | <b>Note</b>           |
|-------------------------------|------------------------------------------------------------------------|-----------------------|
| Ethernet<br>Interface<br>Name | Name of the Ethernet interface                                         | KBNDPSTAT6.NAME       |
| Kb Received<br>Per Second     | The average received<br>throughput (Kb/sec) in the last<br>10 minutes. | KBNDPSTAT6.TENMINUTES |

*Table 386. Ethernet Interface Received Throughput (Kb/s) - Top 5 group widget*

## **Ethernet Interface Transmitted Throughput (Kb/s) - Top 5 group widget**

The Ethernet Interface Transmitted Throughput (Kb/s) - Top 5 group widget provides a graph of the top 5 transmitted throughputs of the last 10 minutes for the Ethernet interface.

The Ethernet Interface Transmitted Throughput (Kb/s) - Top 5 group widget provides the information in the following table:

*Table 387. Ethernet Interface Transmitted Throughput (Kb/s) - Top 5 group widget*

| <b>KPI</b>                      | Description                                                               | <b>Note</b>           |
|---------------------------------|---------------------------------------------------------------------------|-----------------------|
| Ethernet<br>Interface<br>Name   | Name of the Ethernet interface                                            | KBNDPSTAT5.NAME       |
| Kb<br>Transmitted<br>Per Second | The average transmitted<br>throughput $(Kb/s)$ in the last 10<br>minutes. | KBNDPSTAT5.TENMINUTES |

### **HTTP Mean Transaction Times (ms) - Top 5 group widget**

The HTTP Mean Transaction Times (ms) - Top 5 group widget provides a graph of the top 5 HTTP mean transaction times.

The HTTP Mean Transaction Times (ms) - Top 5 group widget provides the information in the following table:

| <b>KPI</b>                        | Description                                           | <b>Note</b>           |
|-----------------------------------|-------------------------------------------------------|-----------------------|
| Proxy Name                        | Name of the proxy service                             | KBNDPSTAT3.PROXY      |
| Mean<br>Transaction<br>Times (ms) | The mean transaction time over<br>the last 10 minutes | KBNDPSTAT3.TENMINUTES |

*Table 388. HTTP Mean Transaction Times (ms) - Top 5 group widget*

# **MQ Active Connections - Top 5 group widget**

The MQ Active Connections - Top 5 group widget provides a table that displays the top 5 MQ active connections.

The MQ Active Connections - Top 5 group widget provides the information in the following table:

| <b>KPI</b>                          | Description                                            | <b>Note</b>            |
|-------------------------------------|--------------------------------------------------------|------------------------|
| Oueue<br>Manager                    | Name of the queue manager                              | <b>KBNMQCON.QUEMGR</b> |
| Domain<br>Name                      | Name of the application domain   KBNMQCON.DOMAIN       |                        |
| Back-End<br>Active<br>l Connections | Number of active connections<br>for the back-end side  | KBNMOCON.BACKACTCON    |
| Front-End<br>Active<br>Connections  | Number of active connections<br>for the front-end side | KBNMOCON.FRNTACTCON    |

*Table 389. MQ Active Connections - Top 5 group widget*

# **Service Memory Status (KB) - Top 5 group widget**

The Service Memory Status (KB) - Top 5 group widget provides a graph with the top 5 memory usage services.

The Service Memory Status (KB) - Top 5 group widget provides the information in the following table:

| <b>KPI</b>                    | Description                                              | <b>Note</b>              |
|-------------------------------|----------------------------------------------------------|--------------------------|
| Command                       | Name of the service                                      | KBNSMSTAT.SERNAME        |
| Memory<br>Utilization<br>(KB) | The peak memory usage by the<br>service 1-5 minutes ago. | <b>KBNSMSTAT.FIVEMIN</b> |

*Table 390. Service Memory Status (KB) - Top 5 group widget*

# **SQL Active Connections - Top 5 group widget**

The SQL Active Connections - Top 5 group widget provides a list of the top 5 SQL active connections.

The SQL Active Connections - Top 5 group widget provides the information in the following table:

| <b>KPI</b>                   | Description                                       | <b>Note</b>             |
|------------------------------|---------------------------------------------------|-------------------------|
| <b>SQL</b> Data<br>Source    | Name of the SOL data source                       | KBNSOLCON.DTASRC        |
| Domain<br>Name               | Name of the application domain   KBNSQLCON.DOMAIN |                         |
| Active<br><b>Connections</b> | Number of active connections                      | <b>KBNSOLCON.ACTCON</b> |

*Table 391. SQL Active Connections - Top 5 group widget*

# **DataPower Status group widget**

The DataPower Status group widget provides a summary of the DataPower appliance status.

The DataPower Status group widget provides the information in the following table:

*Table 392. DataPower Status group widget*

| <b>KPI</b>                      | Description                                                                                                    | <b>Note</b>                                                                            |
|---------------------------------|----------------------------------------------------------------------------------------------------|----------------------------------------------------------------------------------------|
| Firmware<br>version             | The firmware version of the<br>DataPower appliance                                                                                                    | <b>KBNFIRMWAR.VERSION</b>                                                              |
| System load<br>(%)              | The percentage of total load on<br>the device during the<br>measurement interval. A load<br>above 90% indicates that the<br>device is at or near load<br>capacity. | <b>KBNSYSTEMU.LOAD</b>                                                                 |
| Work List                       | The number of pending<br>messages in the queue for<br>processing by the appliance                                                                                  | KBNSYSTEMU.WORKLIST                                                                    |
| CPU usage<br>(%)                | The average CPU usage of the<br>monitored DataPower appliance<br>in the last 10 seconds                                                                            | KBNCPUUSAG.TENSECONDS                                                                  |
| Memory<br>usage $(\%)$          | The instantaneous memory<br>usage as a percentage of the<br>total memory                                                                                           | <b>KBNMEMORYS.USAGE</b>                                                                |
| Quiesced<br>domains             | The total number of the<br>quiesced domains in the<br>appliance                                                                                                    | COUNT(KBNDSTATUS.QSTATE) where<br>KBNDSTATUS.QSTATE='quiesced'                         |
| <b>Inactive</b><br>objects      | The total number of inactive<br>objects in the appliance.                                                                                                    | COUNT(KBNDPSTA17.OPSTATE) where<br>KBNDPSTA17.OPSTATE=2 AND<br>KBNDPSTA17.ADMINSTATE=1 |
| Ethernet<br>interface<br>status | The status of the Ethernet<br>interfaces                                                                                                    | COUNT(KBNDPSTAT4.STATUS) where<br>KBNDPSTAT4.STATUS=1                                  |

The DataPower Status group widget references the key performance indicators (KPIs) in the following table:

| <b>KPI</b>            | Description                                                                                                    |
|-----------------------|----------------------------------------------------------------------------------------------------|
| KBNDSTATUS.OSTATE     | Indicates the quiescent state of the domain. Individually<br>quiesced services within a domain are not reported here. |
| KBNDPSTA17.ADMINSTATE | Administrative state of the configuration object                                                                      |
| KBNDPSTA17.OPSTATE    | Operational state of the configuration object                                                                         |
| KBNDPSTAT4.STATUS     | The current link status of the interface. If there is no<br>link, the interface does not respond to the network.      |

*Table 393. DataPower Status group widget referenced KPIs*

# **IBM Tivoli Composite Application Manager Agent for WebSphere MQ group widgets**

Specific group widgets are available for the WebSphere MQ agent. Use these group widgets to monitor activity and system status.

# **Channel Connection Not Running - Latest 5 group widget**

The Channel Connection Not Running - Latest 5 group widget provides a list of the latest five channel connections not running. The list is sorted in descending order of channel start date and time.

The Channel Connection Not Running - Latest 5 group widget provides the information in the following table:

| <b>KPI</b>          | Description                                           | <b>Note</b>         |
|---------------------|-------------------------------------------------------|---------------------|
| Start date and time | The date and time at which<br>the channel was started | QMCHAN_ST.CHSTADTTM |
| Channel name        | Name of the channel                                   | QMCHAN_ST.CHNAME    |
| Connection name     | Name of the connection                                | QMCHAN_ST.CONNAM    |
| <b>Status</b>       | Status of the channel                                 | QMCHAN_ST.STATUS    |

*Table 394. Channel Connection Not Running - Latest 5 group widget*

### **MQ Cluster Channel Status group widget**

The MQ Cluster Channel Status group widget provides a list of the cluster channel status with the channel type cluster sender or cluster receiver.

The MQ Cluster Channel Status group widget provides the information in the following table:

*Table 395. MQ Cluster Channel Status group widget*

| <b>KPI</b>         | Description                     | <b>Note</b>             |
|--------------------|---------------------------------|-------------------------|
| Channel name       | Name of the channel             | OMCHAN ST.CHNAME        |
| Channel type       | Type of the channel             | QMCHAN_ST.CHLTYPE       |
| Connection<br>name | Name of the connection          | QMCHAN_ST.CONNAM        |
| Channel status     | Status of the channel           | <b>OMCHAN ST.STATUS</b> |
| Server             | Node name of the managed system | QMCHAN_ST.ORIGINNODE    |

# **MQ Cluster Queue Manager Status group widget**

The MQ Cluster Queue Manager Status group widget provides a list of the cluster queue manager status.

The MQ Cluster Queue Manager Status group widget provides the information in the following table:

| <b>KPI</b>               | Description                                                                                                    | <b>Note</b>                  |
|--------------------------|----------------------------------------------------------------------------------------------------|------------------------------|
| Cluster name             | The name of the cluster to<br>which the channel belongs                                                                 | QMCH_DATA.CLUSTER            |
| Server                   | The WebSphere MQ Monitoring<br>agent-assigned name of the<br>node on which the data for the<br>queue manager originates | QMCH_DATA.ORIGINNODE         |
| Oueue<br>Manager<br>name | The name of the cluster queue<br>manager                                                                                | QMCH_DATA.CLUSQMGR           |
| Oueue<br>Manager type    | The function of the associated<br>queue manager in the cluster                                                          | OMCH DATA.CLOMTYPE           |
| Suspend                  | Is the cluster queue manager<br>suspended                                                                               | TOP(QMCH_DATA.SUSPEND,ASC,1) |
| Channel<br>name          | The name of this channel                                                                                                | OMCH DATA.CHNAME             |

*Table 396. MQ Cluster Queue Manager Status group widget*

The MQ Cluster Queue Manager Status group widget references the KPIs in the following table:

*Table 397. MQ Cluster Queue Manager Status group widget referenced KPIs*

| KPI               | Description                         |
|-------------------|-------------------------------------|
| OMCH DATA.SUSPEND | The status of cluster queue manager |

### **XmitQ Messages Available group widget**

The XmitQ Messages Available group widget provides a list of cluster transmission queue message available.

The XmitQ Messages Available group widget provides the information in the following table:

*Table 398. XmitQ Messages Available group widget*

| <b>KPI</b>             | Description                                                                           | <b>Note</b>                 |
|------------------------|---------------------------------------------------------------------------------------|-----------------------------|
| Channel name           | Name of the channel                                                                   | <b>QMCHAN_ST.CHNAME</b>     |
| Connection name        | Name of the channel connection                                                        | QMCHAN_ST.CONNAM            |
| Channel status         | Status of the channel                                                                 | QMCHAN_ST.STATUS            |
| XmitQ Msg<br>available | Number of messages on the<br>transmission queue available to<br>the channel for MQGET | QMCHAN_ST.XQMSGSA           |
| Server                 | Node name of the managed<br>system                                                    | <b>QMCHAN_ST.ORIGINNODE</b> |

# **MQ Instances group widget**

The MQ Instances group widget provides the instance list in a WebSphere MQ cluster.

The MQ Instances group widget provides the information in the following table:

*Table 399. MQ Instances group widget*

| <b>KPI</b>         | Description                                                                                                    | <b>Note</b>          |
|--------------------|----------------------------------------------------------------------------------------------------|----------------------|
| Server             | The WebSphere MQ<br>Monitoring agent-assigned<br>name of the node on which<br>the data for the queue<br>manager originates | QMCURSTAT.ORIGINNODE |
| QMCURSTAT.QMSTATUS | The current execution status<br>of the queue manager                                                                       | QMCURSTAT.QMSTATUS   |

# **MQ Cluster List group widget**

The MQ Cluster List group widget provides the detailed status of each queue manager in WebSphere MQ cluster.

The MQ Cluster List group widget provides the information in the following table:

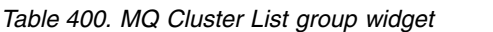

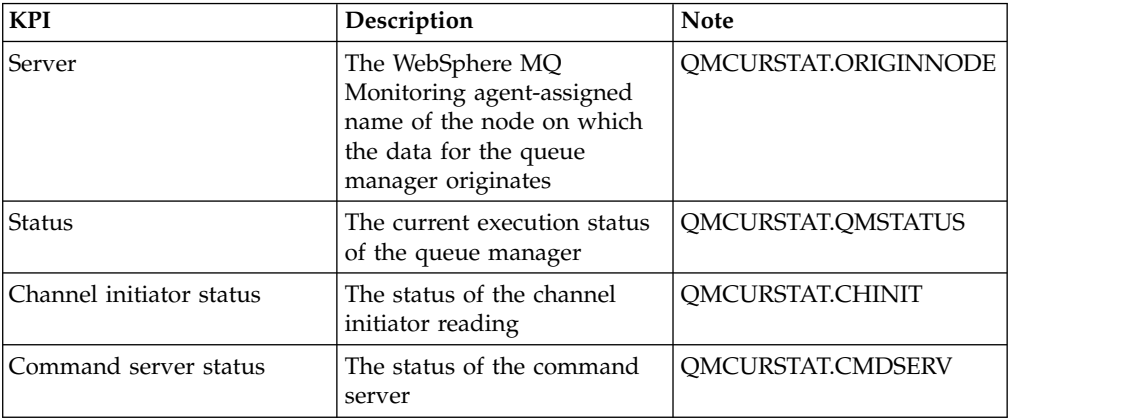

# **MQ Cluster Status group widget**

The MQ Cluster Status group widget provides the cluster queue manager status.

The MQ Cluster Status group widget provides the information in the following table:
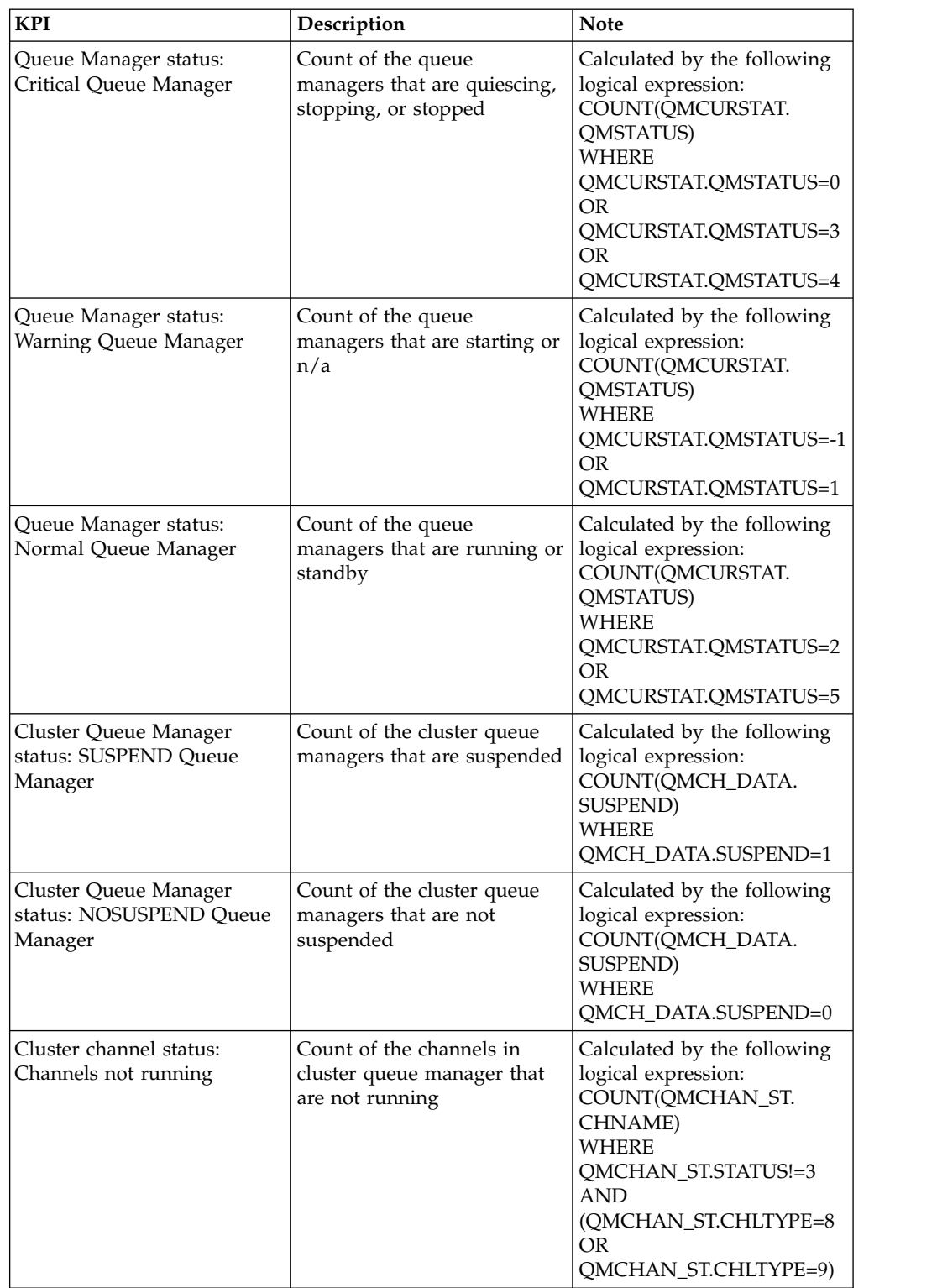

*Table 401. MQ Cluster Status group widget*

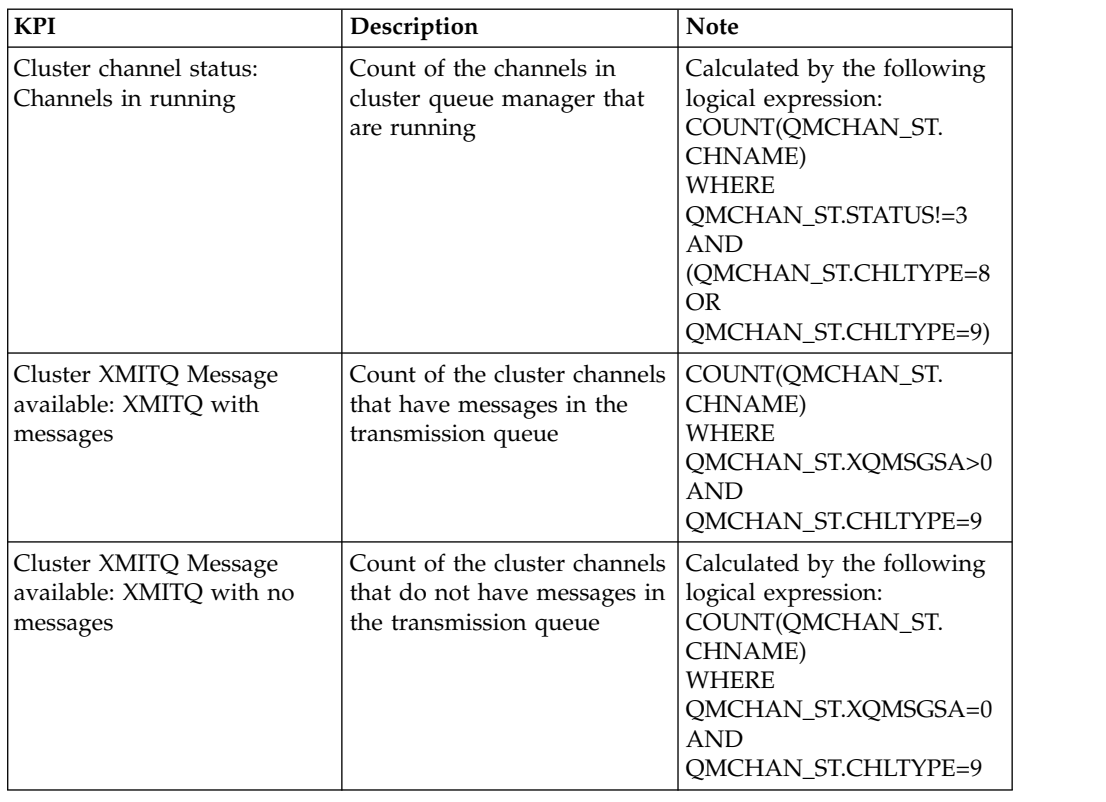

*Table 401. MQ Cluster Status group widget (continued)*

The MQ Cluster Status group widget references the KPIs in the following table:

*Table 402. MQ Cluster Status group widget referenced KPIs*

| KPI                    | Description                                       |
|------------------------|---------------------------------------------------|
| OMCHAN ST.CHNAME       | Name of the channel                               |
| QMCH_DATA_UNIQ.SUSPEND | Is the cluster queue manager suspended            |
| QMCURSTAT.QMSTATUS     | The current execution status of the queue manager |

# **Critical Errors - Latest 5 group widget**

The Critical Errors - Latest 5 group widget provides details of the latest five critical errors with the message ID of AMQ9448, AMQ9409, AMQ9874, AMQ5008, and AMQ5053.

The Critical Errors - Latest 5 group widget provides the information in the following table:

*Table 403. Critical Errors - Latest 5 group widget*

| <b>KPI</b> | Description                                                                              | <b>Note</b>                  |
|------------|------------------------------------------------------------------------------------------|------------------------------|
| Log time   | Date and time when the error is<br>logged                                                | <b>OMERRLOG_TOP.LOG_DTTM</b> |
| Message ID | The identifier of the message in the $\sqrt{QMERRLOGMSG_D}$<br>queue manager's error log |                              |
|            | Message text The text of the message in the<br>queue manager's error log                 | OMERRLOG.UMSG TEXT           |

The Critical Errors - Latest 5 group widget references the KPIs in the following table:

*Table 404. Critical Errors - Latest 5 group widget referenced KPIs*

| KPI               | Description                     |
|-------------------|---------------------------------|
| OMERRLOG.LOG_DTTM | The date and time of the sample |

# **Get Inhabited Queues - Top 5 group widget**

The Get Inhabited Queues - Top 5 group widget provides a list of the top five inhabited queues.

The Get Inhabited Queues - Top 5 group widget provides the information in the following table:

*Table 405. Get Inhabited Queues - Top 5 group widget*

| <b>KPI</b>         | ' Description                  | <b>Note</b>                      |
|--------------------|--------------------------------|----------------------------------|
| Oueue name         | queue                          | The name of the   QMQ_DATA.QNAME |
| Percentage<br>full | The percentage<br>of the queue | TOP(QMQ_DATA.QCURDEP,DESC,5)     |

The Get Inhabited Queues - Top 5 group widget references the KPIs in the following table:

*Table 406. Get Inhabited Queues - Top 5 group widget referenced KPIs*

| KP               | Description                |
|------------------|----------------------------|
| QMQ_DATA.QCURDEP | Current depth of the queue |

## **Indoubt Channel Connections - Latest 5 group widget**

The Indoubt Channel Connections - Latest 5 group widget provides a summary of the latest five indoubt channel connections.

The Indoubt Channel Connections - Latest 5 group widget provides the information in the following table:

| KPI             | Description                       | <b>Note</b>      |
|-----------------|-----------------------------------|------------------|
| Channel name    | Name of the channel               | OMCHAN ST.CHNAME |
| Connection name | Name of the channel<br>connection | OMCHAN ST.CONNAM |
| Status          | Status of the channel             | OMCHAN ST.STATUS |

*Table 407. Indoubt Channel Connections - Latest 5 group widget*

# **Indoubt Channel Connections - Latest 5 group widget**

The Indoubt Channel Connections - Latest 5 group widget provides details of the latest five indoubt channel connections.

The Indoubt Channel Connections - Latest 5 group widget provides the information in the following table:

| KPI                      | Description                    | <b>Note</b>          |
|--------------------------|--------------------------------|----------------------|
| Start date and<br>l time | Start date and time            | QMCHAN_ST.LSTMSGDTTM |
| Channel name             | Name of the channel            | QMCHAN_ST.CHNAME     |
| Connection<br>  name     | Name of the channel connection | QMCHAN_ST.CONNAM     |
| Status                   | Status of the channel          | QMCHAN_ST.STATUS     |

*Table 408. Indoubt Channel Connections - Latest 5 group widget*

# **Queues with oldest MSG age - Top 5 group widget**

The Queues with oldest MSG age - Top 5 group widget provides a list of the top five queues with oldest message age.

The Queues with oldest MSG age - Top 5 group widget provides the information in the following table:

| <b>KPI</b>     | Description                                                               | <b>Note</b>     |
|----------------|---------------------------------------------------------------------------|-----------------|
| Queue name     | The name of a queue that is<br>managed by the selected<br>queue manager   | QMQ_QU_ST.QNAME |
| Oldest MSG Age | Age, in seconds, of the oldest   QMQ_QU_ST.MSGAGE<br>message on the queue |                 |

*Table 409. Queues with oldest MSG age - Top 5 group widget*

# **Queue Manager Status group widget**

The Queue Manager Status group widget provides the status of the Queue Manager.

The Queue Manager Status group widget provides the information in the following table:

*Table 410. Queue Manager Status group widget*

| <b>KPI</b>                                        | Description                           | <b>Note</b>        |
|---------------------------------------------------|---------------------------------------|--------------------|
| Queue manager status                              | WebSphere MQ Manager<br><b>Status</b> | QMCURSTAT.QMSTATUS |
| Queue manager status:<br>Channel initiator status | Channel Initiator Status              | QMCURSTAT.CHINIT   |
| Queue manager status:<br>Command server status    | Command Server Status                 | QMCURSTAT.CMDSERV  |

# **Queue Depth Percentage - Top 5 group widget**

The Queue Depth Percentage - Top 5 group widget provides a list of the top five queue depth percentages.

The Queue Depth Percentage - Top 5 group widget provides the information in the following table:

| <b>KPI</b>      | Description                                                             | <b>Note</b>       |
|-----------------|-------------------------------------------------------------------------|-------------------|
| Queue name      | The name of a queue that is<br>managed by the selected<br>queue manager | OMQ_DATA.QNAME    |
| Percentage full | Current depth full<br>percentage                                        | QMQ_DATA.QPCTFULL |

*Table 411. Queue Depth Percentage - Top 5 group widget*

# **MQ Status group widget**

The MQ Status group widget provides summary information for the current Queue Manager.

The MQ Status group widget provides the information in the following table:

*Table 412. MQ Status group widget*

| <b>KPI</b>                          | Description                                                                                         | <b>Note</b>                                                                                                    |
|-------------------------------------|----------------------------------------------------------------------------------------------------|----------------------------------------------------------------------------------------------------|
| Queue<br>manager<br>status          | The current execution status<br>of the queue manager                                                | QMCURSTAT.QMSTATUS                                                                                                    |
| Channel<br>initiator status         | The status of the channel<br>initiator reading                                                      | QMCURSTAT.CHINIT                                                                                                    |
| Command<br>server status            | The status of the command<br>server                                                                 | QMCURSTAT.CMDSERV                                                                                                    |
| High depth<br>queue count           | Count of queue with full<br>percentage greater than high<br>depth threshold (default:<br>$80\%$ )   | Calculated by the following logical<br>expression: COUNT(QMQ_DATA.<br>QPCTFULL)<br>WHERE QMQ_DATA.QPCTFULL><br>QMQ_DATA.QDEPTHRPCT |
| DLQ depth                           | The number of messages<br>that are currently stored in<br>this queue manager's<br>dead-letter queue | QMANAGER.DLQ_DEPTH                                                                                                    |
| XMITQ depth                         | The total message count in<br>all transmission queues                                               | Calculated by the following logical<br>expression: SUM(QMQ_DATA.<br>QCURDEP)<br>WHERE QMQ_DATA.QUSAGE=1                            |
| Count of<br>channels not<br>running | Count of channel that is not<br>running                                                             | Calculated by the following logical<br>expression:<br>COUNT(QMCHAN_ST.CHNAME) WHERE<br>QMCHAN_ST.STATUS!=3                         |
| Count of<br>indoubt<br>channels     | Count of indoubt channels                                                                           | Calculated by the following logical<br>expression:<br>COUNT(QMCHAN_ST.CHNAME) WHERE<br>QMCHAN_ST.INDOUBT=1                         |
| Count of<br>server<br>connections   | Count of the channel with<br>type of server connection                                              | Calculated by the following logical<br>expression:<br>COUNT(QMCHAN_ST.CHLTYPE) WHERE<br>QMCHAN_ST.CHLTYPE=7                        |
| Count of<br>WMQ events<br>not reset | Count of WebSphere MQ<br>events not reset                                                           | Calculated by the following logical<br>expression:<br>COUNT(QMEVENTC.EVENT_NAME)                                                   |

*Table 412. MQ Status group widget (continued)*

| <b>KPI</b>            | Description                                                                                                    | <b>Note</b>                                                                                                    |
|-----------------------|----------------------------------------------------------------------------------------------------|----------------------------------------------------------------------------------------------------|
| Critical MO<br>errors | Count of the error log with<br>the message ID in<br>AMQ9448, AMQ9409,<br>AMO9874, AMO5008, and<br>AMO <sub>5053</sub> . | Calculated by the following logical<br>expression: COUNT(QMERRLOG.MSG_ID)<br>WHERE OMERRLOG.MSG_ID='AMQ9448'<br>OR QMERRLOG.MSG_ID='AMQ9409' OR<br>QMERRLOG.MSG_ID='AMQ9874' OR<br>QMERRLOG.MSG_ID='AMQ5008' OR<br>QMERRLOG.MSG_ID='AMQ5053' |

The MQ Status group widget references the key performance indicators (KPIs) in the following table:

*Table 413. MQ Status group widget referenced KPIs*

| <b>KPI</b>          | Description                                                       |
|---------------------|-------------------------------------------------------------------|
| QMCHAN_ST.CHLTYPE   | Type of the channel                                               |
| QMCHAN_ST.CHNAME    | Name of the channel                                               |
| OMERRLOG.MSG ID     | The identifier of the message in the queue manager's<br>error log |
| QMEVENTC.EVENT_NAME | The description of the performance-related WebSphere<br>MO event  |
| QMQ_DATA.QCURDEP    | Current depth of the queue                                        |
| QMQ_DATA.QPCTFULL   | Current depth full percentage                                     |

# **WMQ Event not Reset - Latest 5 group widget**

The WMQ Event not Reset - Latest 5 group widget provides a list of the latest five WMQ events not reset.

The WMQ Event not Reset - Latest 5 group widget provides the information in the following table:

| <b>KPI</b> | Description                                                                  | <b>Note</b>         |
|------------|------------------------------------------------------------------------------|---------------------|
| Event time | The time and date the event<br>was posted to the WebSphere<br>MQ event queue | OMEVENTC.EVDAT_TIME |
| Event name | The description of the<br>performance-related<br>WebSphere MQ event          | QMEVENTC.EVENT_NAME |

*Table 414. WMQ Event not Reset - Latest 5 group widget*

# **WMQ Event not Reset - Latest 5 group widget**

The WMQ Event not Reset - Latest 5 group widget provides a list of the latest five WMQ events not reset.

The WMQ Event not Reset - Latest 5 group widget provides the information in the following table:

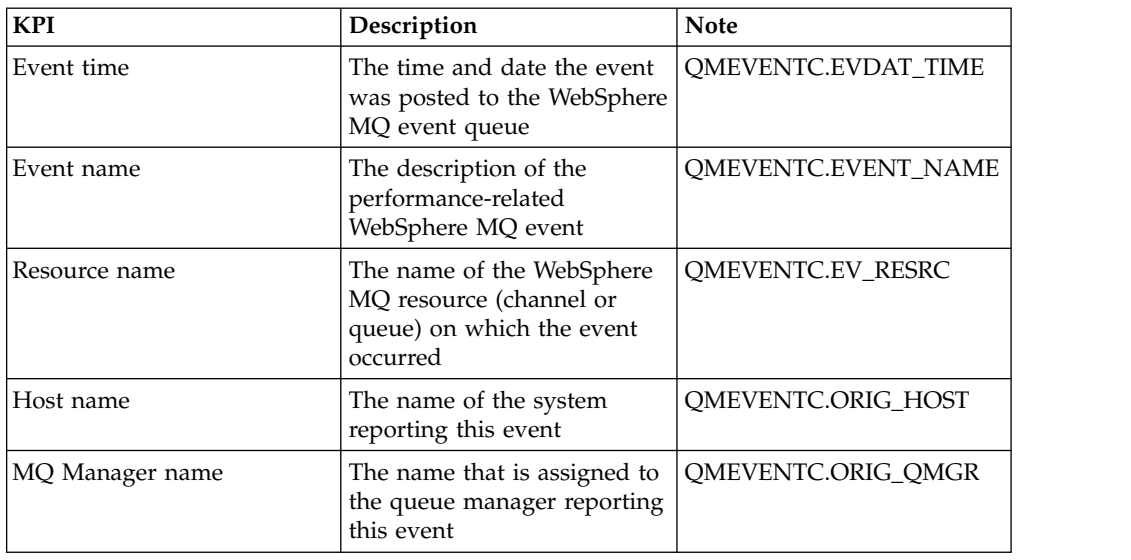

*Table 415. WMQ Event not Reset - Latest 5 group widget*

# **XMITQ Depth - Top 5 group widget**

The XMITQ Depth - Top 5 group widget provides a list of the top five transmission queue depths.

The XMITQ Depth - Top 5 group widget provides the information in the following table:

*Table 416. XMITQ Depth - Top 5 group widget*

| KPI         | Description                                                             | <b>Note</b>      |
|-------------|-------------------------------------------------------------------------|------------------|
| Oueue name  | The name of a queue that is<br>managed by the selected<br>queue manager | QMQ_DATA.QNAME   |
| XMITQ depth | Current depth of the queue                                              | QMQ_DATA.QCURDEP |

# **Event group widgets**

Specific group widgets are available for IBM Tivoli Monitoring situation events. Use these group widgets to monitor activity and system status.

# **Event Status group widget**

The Event Status group widget displays IBM Tivoli Monitoring situation events for the selected application. The Event Severity Summary displays the count and percentage of the events by severity. The Event Table displays situation events that are ordered by severity and time stamp. In both components, the data is based on the top 300 situation events available from IBM Tivoli Monitoring. Click a situation event to view more details for the event, the Event Detail group widget opens.

**Important:** Because percentages are rounded to one decimal place, the sum of all percentages might not equal 100%.

The following table contains information about the KPIs in this group widget:

| <b>KPI</b>                          | Description                                                 | <b>Note</b>                                                                                                    |
|-------------------------------------|-------------------------------------------------------------|----------------------------------------------------------------------------------------------------|
| Event Severity Summary:<br>Normal   | Count of events with normal<br>status                       | COUNT(events.SEVERITY)<br><b>WHERE</b><br>events.SEVERITY=27 or<br>events.SEVERITY=25 or<br>events.SEVERITY = $15$ |
| Event Severity Summary:<br>Warning  | Count of events with<br>warning status                      | COUNT(events.SEVERITY)<br><b>WHERE</b><br>events.SEVERITY=40 or<br>events.SEVERITY=30                              |
| Event Severity Summary:<br>Critical | Count of events with critical<br>status                     | COUNT(events.SEVERITY)<br><b>WHERE</b><br>events.SEVERITY=90 or<br>events.SEVERITY=100                             |
| Situation Name                      | The name of the IBM Tivoli<br>Monitoring situation          | events.FULLNAME                                                                                                    |
| <b>Status</b>                       | The event state                                             | events.DELTASTAT                                                                                                   |
| Description                         | The description of the event                                | events.TEXT                                                                                                    |
| Severity                            | Thresholds: normal, warning,<br>critical                    | events.SEVERITY                                                                                                    |
| Display Item                        | Event display item, which<br>highlights what this event is  | events.ATOMIZE                                                                                                    |
| Source                              | The managed system on<br>which the situation event<br>fired | events.ORIGINNODE                                                                                                  |
| Timestamp                           | The event global time stamp                                 | events.GBLTMSTMP                                                                                                   |

*Table 417. KPIs in the Event Status group widget*

# **Event Detail group widget**

The Event Detail group widget displays the details of the event that is selected in the event table. This widget supports in-context navigation to a detailed view for the relevant resource.

The following table contains information about the KPIs in this group widget:

*Table 418. KPIs in the Event Detail group widget*

| <b>KPI</b>      | Description                                                                                                    |  |
|-----------------|----------------------------------------------------------------------------------------------------|--|
| Situation Name  | The name that was given to the eventing threshold.                                                                                                    |  |
| Situation ID    | The identifier of the eventing threshold.                                                                                                    |  |
| Status          | The current status of the event, such as Open.                                                                                                    |  |
| Severity        | The severity value of the event: Critical, Warning, Normal,<br>or Unknown.                                                                                                    |  |
| Display Item    | Applies to multiple-row data sets only. The display item is a<br>key attribute that was selected for the threshold to<br>distinguish multiple events from one another that were<br>opened for the same managed system. |  |
| Source          | The system host name or other name derived from the<br>monitoring agent that identifies the source of the event.                                                                                                    |  |
| Local Timestamp | The date and time when the event occurred or the condition<br>was observed by the originating agent, expressed in the<br>timezone where the managed system resides.                                                    |  |

| <b>KPI</b>       | Description                                                                                                    |  |
|------------------|----------------------------------------------------------------------------------------------------|--|
| Global Timestamp | The date and time when the event occurred or the condition<br>was observed by the originating agent, expressed in the<br>timezone where the monitoring infrastructure resides.                                              |  |
| Node             | The network name of the managed system on which the<br>event occurred.                                                                                                    |  |
| <b>Type</b>      | Whether the event is pure or sampled. Pure events are<br>unsolicited notifications. Thresholds for pure events have no<br>sampling interval, thus they have no constant metric that<br>can be monitored for current values. |  |
| Description      | The description, if any, that was written for the eventing<br>threshold.                                                                                                    |  |
| Formula          | The formula as it is written in the Situation Definition log.<br>For example, (Percent Failed > 10.000 AND Transaction<br>Definition Name != 'Ignore Resources').                                                           |  |

*Table 418. KPIs in the Event Detail group widget (continued)*

# **Linux operating system group widgets**

Specific group widgets are available for Linux operating systems. Use these group widgets with your IBM Tivoli Monitoring infrastructure to monitor activity and system status.

# **Linux OS CPU group widgets**

Two Linux OS CPU group widgets are provided; the Linux OS Process CPU Utilization (%) - Top 5 group widget and the Linux OS CPU Utilization group widget.

# **Linux OS Process CPU Utilization (%) - Top 5 group widget**

The Linux OS Process CPU Utilization (%) - Top 5 group widget provides the information in the following table:

| <b>KPI</b>      | Description                                                                | <b>Note</b> |
|-----------------|----------------------------------------------------------------------------|-------------|
| CPU used<br>(%) | Sum of user CPU percentage<br>and system CPU percentage for<br>the process |             |
| Command         | Command-line string of the<br>process                                      |             |

*Table 419. Linux OS Process CPU Utilization (%) - Top 5 group widget*

# **Linux OS CPU Utilization group widget**

The Linux OS CPU Utilization group widget provides the information in the following table. Enable historical data collection for the Linux CPU attribute group to obtain data for this group widget.

*Table 420. Linux OS CPU Utilization group widget*

| KPI                | 'Description                                    | <b>Note</b> |
|--------------------|-------------------------------------------------|-------------|
| CPU used<br>$($ %) | The aggregate busy processor<br>used percentage |             |
| Date Time          | Date time                                       |             |

# **Linux OS disk group widgets**

Two Linux OS disk group widgets are provided; the Linux OS Disk Utilization (%) - Top 5 group widget and the Linux OS Disk I/O Average Reads and Writes group widget.

# **Linux OS Disk Utilization (%) - Top 5 group widget**

The Linux OS Disk Utilization (%) - Top 5 group widget provides the information in the following table:

*Table 421. Linux OS Disk Utilization (%) - Top 5 group widget*

| <b>KPI</b> | Description                                     | <b>Note</b> |
|------------|-------------------------------------------------|-------------|
|            | $ \text{Disk used } (\%) $ Disk used percentage |             |
| Name       | Disk name                                       |             |

## **Linux OS Disk I/O Average Reads and Writes group widget**

The Linux OS Disk I/O Average Reads and Writes group widget provides the information in the following table. Enable historical data collection for the Linux Disk I/O attribute group to obtain data for this group widget.

| <b>KPI</b>                                  | Description                                                                                                    | <b>Note</b> |
|---------------------------------------------|----------------------------------------------------------------------------------------------------|-------------|
| Disk $I/O$<br>read (blocks)<br>per second)  | Indicates the amount of data<br>that is read from the drive that<br>is expressed in number of<br>blocks per second |             |
| Disk $I/O$<br>write (blocks)<br>per second) | Indicates the amount of data<br>that is written to the drive<br>expressed in number of blocks<br>per second        |             |
| Date Time                                   | Date time                                                                                                    |             |

*Table 422. Linux OS Disk I/O Average Reads and Writes group widget*

# **Linux OS memory group widgets**

Two Linux OS memory group widgets are provided; the Linux OS Process Memory Utilization (MB) - Top 5 group widget and the Linux OS Memory Utilization group widget.

# **Linux OS Process Memory Utilization (MB) - Top 5 group widget**

The Linux OS Process Memory Utilization (MB) - Top 5 group widget provides the information in the following table:

| <b>KPI</b>                    | Description              | <b>Note</b> |
|-------------------------------|--------------------------|-------------|
| Memory<br>Utilization<br>(MB) | Virtual memory size (MB) |             |
| Command                       | Process command name     |             |

*Table 423. Linux OS Process Memory Utilization (MB) - Top 5 group widget*

# **Linux OS Memory Utilization group widget**

The Linux OS Memory Utilization group widget provides the information in the following table. Enable historical data collection for the Linux VM Stats attribute group to obtain data for this group widget.

*Table 424. Linux OS Memory Utilization group widget*

| <b>KPI</b> | Description                        | <b>Note</b> |
|------------|------------------------------------|-------------|
| (% )       | Memory used   Used real memory (%) |             |
| Date Time  | Date time                          |             |

# **Linux OS network group widgets**

Two Linux OS network group widgets are provided; the Linux OS Network Status group widget and the Linux OS Network Bytes Received and Transmitted group widget. Enable historical data collection for the Linux Network attribute group to obtain data for these group widgets.

# **Linux OS Network Status group widget**

The Linux OS Network Status group widget provides the information in the following table:

| <b>KPI</b>                 | Description                  | <b>Note</b>                                                                                                    |
|----------------------------|------------------------------|----------------------------------------------------------------------------------------------------|
| Interface                  | Network interface name       |                                                                                                    |
| Status                     | Network interface status     | Network interface status:<br>• Green indicates UP state<br>Red indicates DOWN state<br>• Yellow indicates UP_NOT_RUNNING<br>state |
| Bytes in (per<br>second)   | Bytes received per second    |                                                                                                    |
| Bytes out <br>(per second) | Bytes transmitted per second |                                                                                                    |

*Table 425. Linux OS Network Status group widget*

# **Linux OS Network Bytes Received and Transmitted group widget**

The Linux OS Network Bytes Received and Transmitted group widget provides the information in the following table:

*Table 426. Linux OS Network Bytes Received and Transmitted group widget*

| <b>KPI</b>                           | Description                  | <b>Note</b> |
|--------------------------------------|------------------------------|-------------|
| Network<br>bytes in (per<br>second)  | Bytes received per second    |             |
| Network<br>bytes out (per<br>second) | Bytes transmitted per second |             |
| Date Time                            | Date time                    |             |

# **Linux OS Status group widget**

The Linux OS Status group widget provides a summary of the Linux OS system status. Clicking on this widget opens a Linux OS details page.

The Linux OS Status group widget provides the information in the following table:

| <b>KPI</b>                                    | Description                                                                                                    | <b>Note</b>                                                                                                    |
|-----------------------------------------------|----------------------------------------------------------------------------------------------------|----------------------------------------------------------------------------------------------------|
| Aggregate<br>CPU used<br>(%)                  | The aggregate busy processor<br>used percentage                                                                                   | This KPI provides an aggregate value for<br>multiple processors                                                                                                   |
| Number of<br><b>CPU<sub>s</sub></b>           | The number of processors                                                                                                    |                                                                                                    |
| Memory used<br>(%)                            | Percentage of physical memory<br>used                                                                                             |                                                                                                    |
| Available<br>memory (MB)                      | Available physical memory (in<br>megabytes)                                                                                       |                                                                                                    |
| Network<br>interface<br>status                | The network interface status<br>summary                                                                                           | Summary network interface status:<br>Green indicates UP state<br>$\bullet$<br>Red indicates DOWN state<br>$\bullet$<br>• Yellow indicates UP_NOT_RUNNING<br>state |
| Network<br>errors $(\% )$                     | Total number of errors as a<br>percentage of the total number<br>of packets (received and<br>transmitted) in the sample<br>period |                                                                                                    |
| Network<br>collisions $(\%)$                  | Total number of collisions as a<br>percentage of the total number<br>of packets that are transmitted<br>in the sample period      |                                                                                                    |
| Highest file<br>systems<br>utilization<br>(%) | Highest file systems utilization<br>(%)                                                                                           |                                                                                                    |
| Days until<br>full disk                       | Days until full disk based on<br>moving average                                                                                   |                                                                                                    |

*Table 427. Linux OS Status group widget*

# **UNIX operating system group widgets**

Specific group widgets are available for UNIX operating systems. Use these group widgets with your IBM Tivoli Monitoring infrastructure to monitor activity and system status.

# **UNIX OS CPU group widgets**

Two UNIX OS CPU group widgets are provided; the UNIX OS Process CPU Utilization (%) - Top 5 group widget and the UNIX OS CPU Utilization group widget.

# **UNIX OS Process CPU Utilization (%) - Top 5 group widget**

The UNIX OS Process CPU Utilization (%) - Top 5 group widget provides the information in the following table:

*Table 428. UNIX OS Process CPU Utilization (%) - Top 5 group widget*

| <b>KPI</b>      | Description                                                                | <b>Note</b> |
|-----------------|----------------------------------------------------------------------------|-------------|
| CPU used<br>(%) | Sum of user CPU percentage<br>and system CPU percentage for<br>the process |             |
| Command         | Command-line string of the<br>process                                      |             |

## **UNIX OS CPU Utilization group widget**

The UNIX OS CPU Utilization group widget provides the information in the following table. Enable historical data collection for the UNIX CPU attribute group to obtain data for this group widget.

*Table 429. UNIX OS CPU Utilization group widget*

| <b>KPI</b>      | Description                                     | <b>Note</b> |
|-----------------|-------------------------------------------------|-------------|
| CPU used<br>(%) | The aggregate busy processor<br>used percentage |             |
| Date Time       | Date time                                       |             |

## **UNIX OS disk group widgets**

Two UNIX OS disk group widgets are provided; the UNIX OS Disk Utilization (%) - Top 5 group widget and the UNIX OS Disk I/O Average Reads and Writes group widget.

# **UNIX OS Disk Utilization (%) - Top 5 group widget**

The UNIX OS Disk Utilization (%) - Top 5 group widget provides the information in the following table:

*Table 430. UNIX OS Disk Utilization (%) - Top 5 group widget*

| <b>KPI</b> | Description                        | <b>Note</b> |
|------------|------------------------------------|-------------|
|            | Disk used (%) Disk used percentage |             |
| Name       | Disk name                          |             |

## **UNIX OS Disk I/O Average Reads and Writes group widget**

The UNIX OS Disk I/O Average Reads and Writes group widget provides the information in the following table. Enable historical data collection for the UNIX Disk I/O attribute group to obtain data for this group widget.

*Table 431. UNIX OS Disk I/O Average Reads and Writes group widget*

| <b>KPI</b>                               | Description                                                                                                 | <b>Note</b> |
|------------------------------------------|----------------------------------------------------------------------------------------------------|-------------|
| Disk I/O<br>read (blocks<br>per second)  | Indicates the amount of data<br>that is read from the drive<br>expressed in number of blocks<br>per second  |             |
| Disk I/O<br>write (blocks<br>per second) | Indicates the amount of data<br>that is written to the drive<br>expressed in number of blocks<br>per second |             |

*Table 431. UNIX OS Disk I/O Average Reads and Writes group widget (continued)*

| KPI       | Description | <b>Note</b> |
|-----------|-------------|-------------|
| Date Time | Date time   |             |

## **UNIX OS memory group widgets**

Two UNIX OS memory group widgets are provided; the UNIX OS Process Memory Utilization (MB) - Top 5 group widget and the UNIX OS Memory Utilization group widget.

# **UNIX OS Process Memory Utilization (MB) - Top 5 group widget**

The UNIX OS Process Memory Utilization (MB) - Top 5 group widget provides the information in the following table:

*Table 432. UNIX OS Process Memory Utilization (MB) - Top 5 group widget*

| KPI                           | Description              | <b>Note</b> |
|-------------------------------|--------------------------|-------------|
| Memory<br>Utilization<br>(MB) | Virtual memory size (MB) |             |
| Command                       | Process command name     |             |

## **UNIX OS Memory Utilization group widget**

The UNIX OS Memory Utilization group widget provides the information in the following table. Enable historical data collection for the UNIX VM Stats attribute group to obtain data for this group widget.

*Table 433. UNIX OS Memory Utilization group widget*

| KPI       | Description                        | <b>Note</b> |
|-----------|------------------------------------|-------------|
| (%)       | Memory used   Used real memory (%) |             |
| Date Time | Date time                          |             |

## **UNIX OS network group widgets**

Two UNIX OS network group widgets are provided; the UNIX OS Network Status group widget and the UNIX OS Network Bytes Received and Transmitted group widget. Enable historical data collection for the UNIXNetwork attribute group to obtain data for these group widgets.

## **UNIX OS Network Status group widget**

The UNIX OS Network Status group widget provides the information in the following table:

*Table 434. UNIX OS Network Status group widget*

| KPI       | Description            | Note |
|-----------|------------------------|------|
| Interface | Network interface name |      |

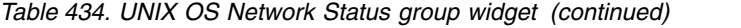

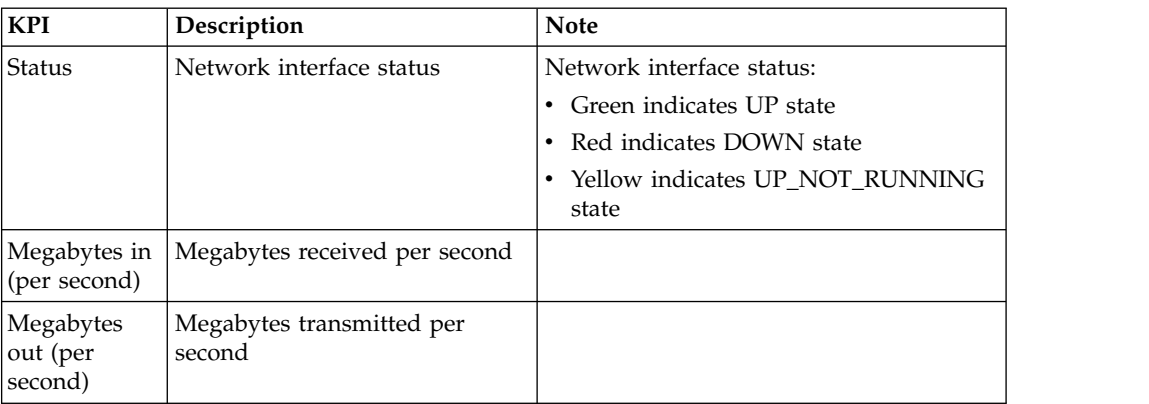

## **UNIX OS Network Bytes Received and Transmitted group widget**

The UNIX OS Network Bytes Received and Transmitted group widget provides the information in the following table:

*Table 435. UNIX OS Network Bytes Received and Transmitted group widget*

| KPI                                         | Description                         | <b>Note</b> |
|---------------------------------------------|-------------------------------------|-------------|
| Network<br>megabytes in<br>(per second)     | Megabytes received per second       |             |
| Network<br>megabytes<br>out (per<br>second) | Megabytes transmitted per<br>second |             |
| Date Time                                   | Date time                           |             |

# **UNIX OS Status group widget**

The UNIX OS Status group widget provides a summary of the UNIX OS system status. Clicking on this widget opens a UNIX OS details page.

The UNIX OS Status group widget provides the information in the following table:

*Table 436. UNIX OS Status group widget*

| <b>KPI</b>                              | Description                                                                                                    | <b>Note</b>                                                     |
|-----------------------------------------|----------------------------------------------------------------------------------------------------|-----------------------------------------------------------------|
| Aggregate<br>CPU used<br>(%)            | The aggregate busy processor<br>used percentage                                                                                   | This KPI provides an aggregate value for<br>multiple processors |
| Number of<br><b>CPU<sub>s</sub></b>     | The number of processors                                                                                                    |                                                                 |
| (%)                                     | Memory used   Percentage of physical memory<br>used                                                                               |                                                                 |
| Available<br>memory (MB)                | Available physical memory (in<br>megabytes)                                                                                       |                                                                 |
| <b>Network</b><br>errors $\binom{0}{0}$ | Total number of errors as a<br>percentage of the total number<br>of packets (received and<br>transmitted) in the sample<br>period |                                                                 |

| <b>KPI</b>                                       | Description                                                                                                    | <b>Note</b>                                                                                                    |
|--------------------------------------------------|----------------------------------------------------------------------------------------------------|----------------------------------------------------------------------------------------------------|
| <b>Network</b><br>collisions $(\%)$              | Number of collisions as a<br>percentage of the total number<br>of packets that are transmitted<br>in the sample period |                                                                                                    |
| Highest file<br>systems<br>utilization<br>$(\%)$ | Highest file systems utilization<br>(%)                                                                                |                                                                                                    |
| <b>Network</b><br>interface<br>status            | The network interface status<br>summary                                                                                | Summary network interface status:<br>Green indicates UP state<br>Red indicates DOWN state<br>• Yellow indicates UP NOT RUNNING<br>state |

*Table 436. UNIX OS Status group widget (continued)*

# **Windows operating system group widgets**

Specific group widgets are available for Windows operating systems. Use these group widgets with your IBM Tivoli Monitoring infrastructure to monitor activity and system status.

# **Windows OS CPU group widgets**

Two Windows OS CPU group widgets are provided; the Windows OS Process CPU Utilization (%) - Top 5 group widget and the Windows OS CPU Utilization group widget.

# **Windows OS Process CPU Utilization (%) - Top 5 group widget**

The Windows OS Process CPU Utilization (%) - Top 5 group widget provides the information in the following table:

| KPI             | Description                                                                | <b>Note</b> |
|-----------------|----------------------------------------------------------------------------|-------------|
| CPU used<br>(%) | Sum of user CPU percentage<br>and system CPU percentage for<br>the process |             |
| Command         | Command-line string of the<br>process                                      |             |

*Table 437. Windows OS Process CPU Utilization (%) - Top 5 group widget*

## **Windows OS CPU Utilization group widget**

The Windows OS CPU Utilization group widget provides the information in the following table. Enable historical data collection for the Windows CPU attribute group to obtain data for this group widget.

*Table 438. Windows OS CPU Utilization group widget*

| <b>KPI</b>      | Description                                     | <b>Note</b> |
|-----------------|-------------------------------------------------|-------------|
| CPU used<br>(%) | The aggregate busy processor<br>used percentage |             |
| Date Time       | Date time                                       |             |

# **Windows OS disk group widgets**

Two Windows OS disk group widgets are provided; the Windows OS Disk Utilization (%) - Top 5 group widget and the Windows OS Disk I/O Average Reads and Writes group widget.

## **Windows OS Disk Utilization (%) - Top 5 group widget**

The Windows OS Disk Utilization (%) - Top 5 group widget provides the information in the following table:

*Table 439. Windows OS Disk Utilization (%) - Top 5 group widget*

| KPI  | Description                        | <b>Note</b> |
|------|------------------------------------|-------------|
|      | Disk used (%) Disk used percentage |             |
| Name | Disk name                          |             |

## **Windows OS Disk I/O Average Reads and Writes group widget**

The Windows OS Disk I/O Average Reads and Writes group widget provides the information in the following table. Enable historical data collection for the Windows Disk I/O attribute group to obtain data for this group widget.

| <b>KPI</b>                                  | Description                                                                                                 | <b>Note</b> |
|---------------------------------------------|----------------------------------------------------------------------------------------------------|-------------|
| Disk $I/O$<br>read (blocks)<br>per second)  | Indicates the amount of data<br>that is read from the drive<br>expressed in number of blocks<br>per second  |             |
| Disk $I/O$<br>write (blocks)<br>per second) | Indicates the amount of data<br>that is written to the drive<br>expressed in number of blocks<br>per second |             |
| Date Time                                   | Date time                                                                                                   |             |

*Table 440. Windows OS Disk I/O Average Reads and Writes group widget*

# **Windows OS memory group widgets**

Two Windows OS memory group widgets are provided; the Windows OS Process Memory Utilization (MB) - Top 5 group widget and the Windows OS Memory Utilization group widget.

# **Windows OS Process Memory Utilization (MB) - Top 5 group widget**

The Windows OS Process Memory Utilization (MB) - Top 5 group widget provides the information in the following table:

| <b>KPI</b>                    | Description              | <b>Note</b> |
|-------------------------------|--------------------------|-------------|
| Memory<br>Utilization<br>(MB) | Virtual memory size (MB) |             |
| Command                       | Process command name     |             |

*Table 441. Windows OS Process Memory Utilization (MB) - Top 5 group widget*

# **Windows OS Memory Utilization group widget**

The Windows OS Memory Utilization group widget provides the information in the following table. Enable historical data collection for the Windows VM Stats attribute group to obtain data for this group widget.

*Table 442. Windows OS Memory Utilization group widget*

| <b>KPI</b> | Description                        | <b>Note</b> |
|------------|------------------------------------|-------------|
| (%)        | Memory used   Used real memory (%) |             |
| Date Time  | Date time                          |             |

# **Windows OS network group widgets**

Two Windows OS network group widgets are provided; the Windows OS Network Status group widget and the Windows OS Network Bytes Received and Transmitted group widget. Enable historical data collection for the Windows Network attribute group to obtain data for these group widgets.

## **Windows OS Network Status group widget**

The Windows OS Network Status group widget provides the information in the following table:

| <b>KPI</b>                | Description                  | <b>Note</b> |
|---------------------------|------------------------------|-------------|
| Interface                 | Network interface name       |             |
| Bytes in (per<br>second)  | Bytes received per second    |             |
| Bytes out<br>(per second) | Bytes transmitted per second |             |

*Table 443. Windows OS Network Status group widget*

## **Windows OS Network Bytes Received and Transmitted group widget**

The Windows OS Network Bytes Received and Transmitted group widget provides the information in the following table:

*Table 444. WindowsOS Network Bytes Received and Transmitted group widget*

| <b>KPI</b>                          | Description               | <b>Note</b> |
|-------------------------------------|---------------------------|-------------|
| Network<br>bytes in (per<br>second) | Bytes received per second |             |
| Date Time                           | Date time                 |             |

## **Windows OS Status group widget**

The Windows OS Status group widget provides a summary of the Windows OS system status. Clicking on this widget opens a Windows OS details page.

The Windows OS Status group widget provides the information in the following table:

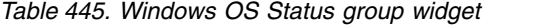

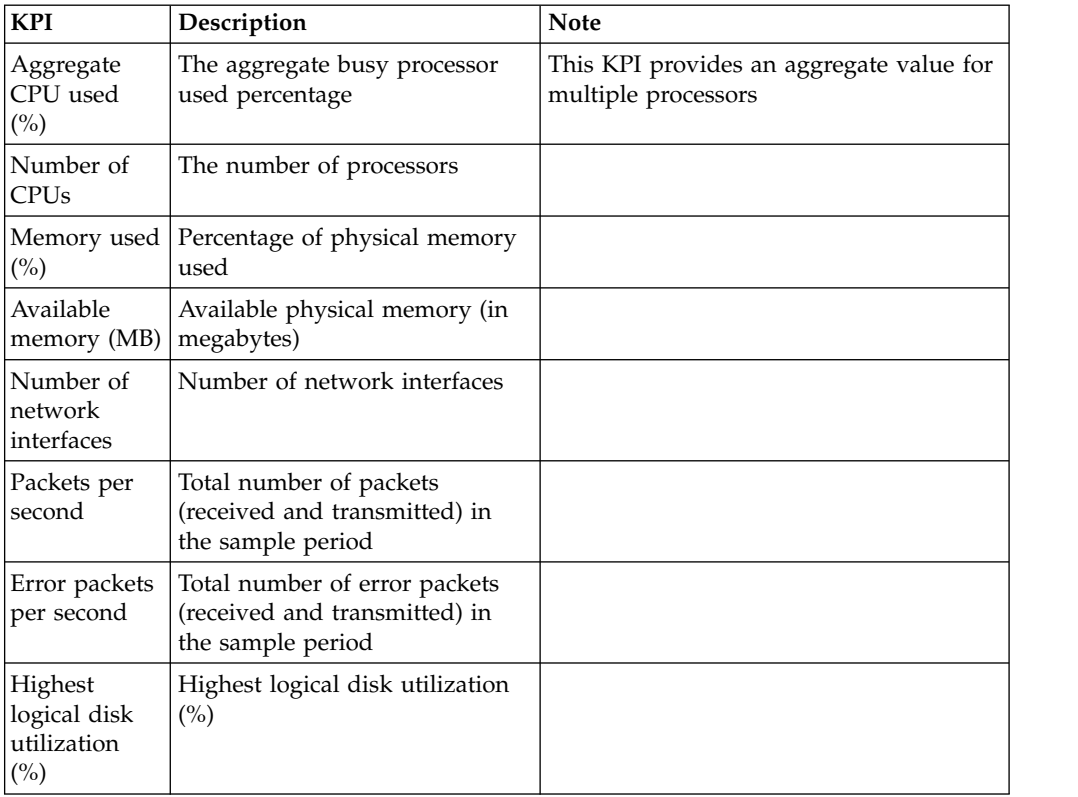

# **Chapter 6. Advanced configuration tasks**

Several advanced configuration options are provided with the IBM SmartCloud Application Performance Management UI.

Integration with IBM Dashboard Application Services Hub is supported in IBM SmartCloud Application Performance Management UI. For more information about Dashboard Application Services Hub integration, see the [best practices wiki page](https://www.ibm.com/developerworks/community/wikis/home?lang=en#!/wiki/IBM%20SmartCloud%20Application%20Performance%20Management/page/Best%20Practices%20for%20SC%20APM%20UI) (https://www.ibm.com/developerworks/community/wikis/home?lang=en#!/ wiki/IBM%20SmartCloud%20Application%20Performance%20Management/page/ Best%20Practices%20for%20SC%20APM%20UI).

# **The application repository**

The application repository is the service component repository (SCR), which enables IBM SmartCloud Application Performance Management UI to discover resources and to automatically build application models from resource model data sources. These sources include Tivoli Application Dependency Discovery Manager and IBM Tivoli Monitoring resources through Jazz for Service Management, IdML book conforming to the common data model, and the application repository Open Services for Lifecycle Collaboration (OSLC) API.

The application repository consists of three components:

• Application repository database that is running in either DB2 or Derby.

The SCR database contains the registration and resource records that is processed by the SCR. The records describe resource identity, attribute, and relationship information that is provided by multiple sources, which are consolidated into one model. The Derby database runs in the Liberty scrderby profile.

Application repository back-end process.

The SCR back-end process, often referred to as the toolkit, processes data that is received from various data sources into the application repository database. These data sources can include: Transaction Tracking, OSLC Performance Monitoring, and Jazz for Service Management. The Jazz for Service Management data can include data from IBM Tivoli Monitoring and Tivoli Application Dependency Discovery Manager. The SCR persists the data from each of these data sources and reconciles resources that are reported from more than one data source. The SCR applies both designed and customized naming rules to identify common resources that are provided by multiple sources. This process is called the reconciliation process. The reconciled resources are referred to as resource records within OSLC. The individual records from each data source are referred to as registration records.

Application repository servlets that are running in the application repository Liberty profile.

The SCR uses Liberty to run a series of servlets that satisfy OSLC requests directed to the SCR. These OSLC requests can both post data to the SCR and query data that is contained within the SCR. IBM SmartCloud Application Performance Management UI uses the SCR Liberty servlets to access the resource information that is contained within the application repository database.

The database is accessed by both the application repository servlets and the application repository back-end process.

The SmartCloud Application Performance Management application repository database resides in either a Derby or DB2 database. By default, the installed Derby database is used by the application repository to persist resource models. The database is queried using OSLC queries.

# **Administer the application repository**

Learn about running the application repository, application repository commands, and customization artifact command line utilities. The application repository is the service component repository (SCR) in IBM SmartCloud Application Performance Management UI.

# **Running the application repository**

Learn how to run the application repository, which is the service component repository (SCR) in IBM SmartCloud Application Performance Management UI.

# **About this task**

Run the application repository by completing the following steps:

## **Procedure**

- 1. Start the database server, as described in the "Starting and stopping the application repository database" section.
- 2. Start the application repository toolkit Java process, as described in the ["Starting the application repository back-end process" on page 293](#page-310-0) section.
- 3. Start the Open Services for Lifecycle Collaboration (OSLC) interface, as described in the ["Starting and stopping the application repository servlets" on](#page-310-0) [page 293](#page-310-0) section.

# **Starting and stopping the application repository database**

You can run commands to stop and start the application repository database. The application repository is the service component repository (SCR) in IBM SmartCloud Application Performance Management UI.

## **Before you begin**

If you are using the DB2 database, see the [Database administration](http://pic.dhe.ibm.com/infocenter/db2luw/v10r1/index.jsp?topic=%2Fcom.ibm.db2.luw.container.doc%2Fdoc%2Fc0052965.html) (http://pic.dhe.ibm.com/infocenter/db2luw/v10r1/index.jsp?topic= %2Fcom.ibm.db2.luw.container.doc%2Fdoc%2Fc0052965.html) section in the DB2 Information Center for more information about how to complete this task. If you are using the Derby database, complete the following steps:

## **Procedure**

- 1. Open the command line interface.
- 2. Run one of the following commands to stop the application repository database:
	- On a Linux system *APMUI\_INSTALL*/bin server stop scrderby
	- On a Windows system

*APMUI\_INSTALL*\bin server stop scrderby

The application repository database is stopped.

- <span id="page-310-0"></span>3. Run one of the following commands to start the application repository database:
	- On a Linux system *APMUI\_INSTALL*/bin server start scrderby
	- On a Windows system *APMUI\_INSTALL*\bin

server start scrderby

The application repository database is started.

**Note:** If you close the command line interface after you run the server start scrderbycommand, the application repository database stops. Therefore, do not close the command line interface after you start the application repository database server.

# **Results**

The application repository database is stopped or started according to the commands that you run.

**Tip:** For information about backing up and restoring the application repository Derby database, see [Backing up and restoring the databases of SmartCloud](#page-370-0) [Application Performance Management UI.](#page-370-0)

# **Starting the application repository back-end process**

Learn how to run the application repository back-end by starting the application repository toolkit Java process. The application repository is the service component repository (SCR) in IBM SmartCloud Application Performance Management UI.

# **Procedure**

- 1. On Linux systems, start the application repository daemon by running the scrstart.sh script in the \$APMUI\_HOME/SCR/XMLtoolkit/bin directory. To add the daemon to the /etc/init.d directory so that the application repository is automatically restarted if you restart the host, login as root and run the tbsmrdr\_enable.sh script.
- 2. On Windows systems, start the application repository service from the Services window or by issuing the **scrstart** command.
- 3. On Linux systems, stop the application repository daemon by running the **scrstop.sh** script.
- 4. On Windows systems, stop the application repository service from the Services window or by issuing the **scrstop** command.

# **Starting and stopping the application repository servlets**

You can run commands to stop and start the application repository servlets. The application repository is the service component repository (SCR) in IBM SmartCloud Application Performance Management UI.

# **Procedure**

- 1. Open the command line interface.
- 2. Run one of the following commands to stop the application repository servlets:
- <span id="page-311-0"></span>• On a Linux system *APMUI\_INSTALL*/bin server stop scr
- On a Windows system *APMUI\_INSTALL*\bin server stop scr

The application repository servlets are stopped.

- 3. Run one of the following commands to start the application repository servlets:
	- On a Linux system *APMUI\_INSTALL*/bin server start scr
	- On a Windows system *APMUI\_INSTALL*\bin server start scr

The application repository servlets are started.

## **Results**

The application repository servlets are stopped or started according to the commands that you run.

# **Application repository commands**

The commands for the application repository are in the \$APMUI\_HOME/SCR/ XMLtoolkit/bin directory on UNIX systems and in the %APMUI\_HOME%\SCR\ XMLtoolkit\bin directory on Windows systems. The application repository is the service component repository (SCR) in IBM SmartCloud Application Performance Management UI. For help on any of these commands, run the command with the -? option.

**Tip:** On Windows systems of Western European language such as French, command prompt windows with an active code page of 850 might contain messages that contain corrupted characters. To fix this condition, run the **chcp 1252** command to change the active code page for the command prompt window to 1252.

## **setxmlaccess**

This section describes the **setxmlaccess** command.

### **Purpose**

The **setxmlaccess** command encrypts the user IDs and passwords that are used by the toolkit. The **-U** and **-P** options can be used to set all the user IDs and passwords at one time. If the user IDs and passwords are set and need to be changed, you can use some options to change a particular set of values.

### **Syntax**

```
setxmlaccess [ [ -U userIDs -P passwords ] |
 [ -apmid userID -apmpw password ] |
  [ -scrdbid dbUserId -scrdbpw dbPassword ]]
[-k encryptionKey]
```
### **Parameters**

**-U** Sets the application repository database and IBM SmartCloud Application

<span id="page-312-0"></span>Performance Management UI user IDs. The application repository is the service component repository (SCR) in IBM SmartCloud Application Performance Management UI. The format is as follows. scrDbUserID:apmUserID

At a minimum, the SmartCloud Application Performance Management UI and application repository database user IDs must be provided.

**-P** Set the passwords that are associated with the **-U** flag. The format is as follows. scrDbPw:apmPw

The number of passwords depends on the input to the **-U** flag; two or four passwords must be provided. Separate the passwords with colons.

**-k** Encryption key. This option specifies the encryption key that is used to encrypt the user IDs and passwords. If the key is not provided, an internal default key is used. The key does not need to be specified on each invocation. If a key is specified, it is saved for future use.

The following options are mutually exclusive with the **-U** and **-P** options. Use these options to set an individual user ID / password pair. Only one pair can be set per invocation of the script.

**-apmid**

SmartCloud Application Performance Management UI user ID.

**-apmpw**

SmartCloud Application Performance Management UI password.

**-scrdbid**

Application repository database user ID.

**-scrdbpw**

Application repository database password.

In the following example, the database user ID is set to dbuser, with a password of dbpassword, and the SmartCloud Application Performance Management user ID is admin, with a password of netcool.

setxmlaccess.sh -U dbuser:admin -P dbpassword:netcool

In the following example, the SmartCloud Application Performance Management user ID and password are set.

setxmlaccess.sh -apmid apmadmin -apmpw passw0rd

## **utils**

This section describes the **utils** command.

### **Purpose**

The **utils** command provides IBM SmartCloud Application Performance Management application repository utilities. The application repository is the service component repository (SCR) in IBM SmartCloud Application Performance Management UI.

#### **Syntax**

utils -e utility [-U user -P pw -d dbname -h hostname -m schema -p port -z]

## **Parameters**

- **-e** Execute the specified utility. Utilities must be in the \$APMUI\_HOME/SCR/ XMLtoolkit/scripts directory and must follow the toolkit scripting schema.
- **-U** Database user. Required for database access
- **-P** Database password. Required for database access
- **-d** Database name
- **-h** Database host name
- **-m** Database schema
- **-p** Database port
- **-z** Execute the script without using RMI

If the script specified by the -e flag contains a SQL task, you must supply the database user name and password. If the -U and -P flags are not specified on the command line, the script prompts you for them.

If the -d, -h, -m, and -p flags are not specified, the database configuration that is specified in the Service Component Repository properties is used.

Scripts that reload definitions or reevaluate data in the database are integrated with the Service Component Repository. The request is sent to the Service Component Repository and the system is quiesced before the action is taken. After the action is completed the system resume processing. You do not have to stop and start the Service Component Repository for new definitions to take effect.

If the Service Component Repository is down and you want to run one of the actions that reload definitions or reevaluate data, specify the -z flag so that the utils script does not attempt to route the request to the Service Component Repository.

## **Utility values**

## **initiate\_failover.xml**

Initiates process to fail over to the acting secondary Service Component Repository instance in a failover environment.

#### **toolkit\_status.xml**

Displays the status of the various Service Component Repository processes.

#### **backupdb.xml**

Backs up the Derby database. This value schedules a backup and runs when the system is idle. The backup directory is defined in the xmltoolkitsvc.properties file. The default location is APMUI\_HOME/SCR/ XMLtoolkit/maint/db. Two copies are maintained. If the application repository backend is down, use the **-z** flag to back up the database immediately.

### **setdbschema**

This section describes the **setdbschema** command.

#### **Purpose**

The **set\_db\_schema** command drops, truncates, and creates the toolkit database schema. Care must be taken when you run this script, data loss can occur. Before you run this command, always back up your database.

## **Syntax**

setdbschema -U *dbUser* -P *dbPassword* -f a|s|t|i|d|v|w

If no options are specified, stage tables are dropped/created (-f t).

## **Parameters**

- **-U** The database user ID.
- **-P** The database password
- **-f** Function identifier, specify as follows:
	- **a** All permanent and stage tables are dropped/created. All data is deleted.
	- **s** Permanent tables dropped/created. All data is deleted.
	- **t** Stage tables dropped/created. This setting is the default setting.
	- **i** IdML stage tables dropped/created.
	- **d** Permanent tables are truncated. All data is deleted.
	- **v** Drop and rebuild all the views.
	- **w** Drop all the views.
	- **m** Deletes duplicate ESDA instances from the database.

## **oslcconfig**

This topic describes the options for the **oslcconfig** command.

### **Purpose**

To configure the Open Services Lifecycle Collaboration (OSLC) enrichment and import support, use the oslcconfig command in the \$APMUI\_HOME/SCR/XMLtoolkit/ bin directory. The OSLC enrichment support allows the application repository to enrich data that is received from TADDM and resource model books with data from the Jazz for Service Management Registry Services. The application repository is the service component repository (SCR) in IBM SmartCloud Application Performance Management UI. Resources that are registered with the Registry Services are enabled for features such as hover preview.

The OSLC import support imports objects from the Registry Services and instantiates them in the application repository. These objects are reconciled with objects from other sources. This function is applicable to IBM SmartCloud Application Performance Management UI.

## **Syntax**

The oslcconfig command has the following syntax: oslcconfig [-alter [properties]] | [-disable] | [-display] | [-enable [e | i]] | [-test]

**UNIX/Linux:** On UNIX and Linux systems, the command is oslcconfig.sh

### **Parameters**

One of the following parameters is required:

## **alter**

Updates one or more of the OSLC configuration properties.

## **disable**

Disables the OSLC enrichment support.

# **display**

Displays the current property values.

## **enable**

Enables the OSLC enrichment support. Optionally update one or more of the OSLC properties:

- v **e** Enable OSLC Enrichment. This option creates internal objects that are used to enrich existing Common Data Model objects that are received from either TADDM or IBM Tivoli Monitoring DLA books.
- v **i** Enable OSLC Import. This imports OSLC objects from the Jazz for Service Management Repository. These objects correspond to the crtv shape model and will be instantiated in the application repository as objects. These objects will be reconciled with existing CDM object in the application repository by using the configured cross namespace mapping rules.

The **e** and **i** options are mutually exclusive. The **i** option should be used in environments where products requesting data from the application repository are interested in the crtv shape model.

### **Additional properties**

- **-i** (Optional) Default interval in seconds that the Registry Services is queried. Minimum value 5, smaller values are converted to 5. The default value is 120.
- **-s** (Optional) Protocol to use to communicate with the Liberty application repository profile. Specify true to use HTTPS, any other value is interpreted as false. The default value is false.

**Important:** Application repository property updates take effect the next time that the application repository is started.

## **Example**

This example turns on the OSLC import support. The application repository must be recycled to pick up this change:

oslcconfig -enable i

## **Example**

This example turns off the OSLC support. The toolkit must be recycled to pick up this change:

oslcconfig -disable

## **scrdbconfig**

This section describes the **scrdbconfig** command.

## **Purpose**

The **scrdbconfig** command configures the connection information for the application repository database. The application repository is the service

component repository (SCR) in IBM SmartCloud Application Performance Management UI.

## **Syntax**

scrdbconfig [-update -t dbtype -h hostname -d database -p port] | [-display] | [-test]

## **Parameters**

One of the following parameters is required:

### **-display**

Displays the current settings

### **-test**

Tests the JDBC connection. If the connection fails, enter ctrl-c to end the retry sequence

### **-update**

Updates the JDBC connection

The following options are mutually exclusive with the **-update** parameter:

- **-t** Type of database. Valid values are DB2 and DERBY
- **-h** Application repository database host name
- **-d** Database name
- **-p** Port that the database listens on

**Important:** The application repository database user ID and password must be configured by using the **setxmlaccess** command, for example: setxmlaccess -scrdbid abc -scrdbpw xyz

For more information about the **setxmlaccess** command, see "[setxmlaccess](#page-311-0)" on [page 294.](#page-311-0)

#### **restoredb**

This section describes the **restoredb** command.

### **Purpose**

The **restoredb** command utility restores the application repository database. The application repository is the service component repository (SCR) in IBM SmartCloud Application Performance Management UI. To restore the database, the Derby database must be started with the boot URL set with the location of the backup copy of the database. To complete this task, the script stops the application repository back-end and application repository servlets and stops and starts the Derby database.

### **Syntax**

restoredb -U dbid -P dbpw -s xx

## **Parameters**

- **-U** database user ID
- **-P** database password
- **-s** Indicates which backup to restore from. Choose from the following values:
- v **1** Use the backup that is stored in DL\_DB\_BACKUP\_DIR1
- **2** Use the backup that is stored in DL\_DB\_BACKUP\_DIR2
- **n** Use the latest backup
- v **f** A fully qualified directory that contains the backup

**Important:** This command pertains to Derby only and can be used to restore a copy of the Derby database that was backed up with the **utils -e backupdb.xml** command. For more information about the **utils** command, see "utils[" on page](#page-312-0) [295.](#page-312-0)

## **registryupdate**

You can use the registryupdate command to manage the application repository registry table. The application repository is the service component repository (SCR) in IBM SmartCloud Application Performance Management UI.

## **Purpose**

The application repository registry table is set up during installation. The registry table generally contains two rows, one for the primary application repository and one for the alternative application repository. The table entries are not order dependent, row 1 is not necessarily the primary. The table contains only one row if an alternative failover application repository is not defined. The registryupdate command sets the Name field in the selected database row according to the DL Toolkit Instance ID property from the xmltoolkitsvc.properties file and the Primary value according to the DL\_Preferred\_Primary property. The xmltoolkitsvc.properties file is in the %APMUI\_HOME%\SCR\XMLToolkit\bin directory on Windows systems and \$APMUI\_HOME /SCR/XMLToolkit/bin on UNIX systems. If you change the DL Preferred Primary or DL Alternate APMUI Hostname properties in the xmltoolkitsvc.properties file, run the registryupdate command to update the registry entries in the database.

## **Syntax**

registryupdate -U dbUser -P dbPassword [-s ID] [-v]

## **Parameters**

The parameters for the registryupdate command are as follows.

Where:

- **-U** The database user ID. If you do not provide a value for this parameter, you are prompted to provide a value.
- **-P** The database user password. If you do not provide a value for this parameter, you are prompted to provide a value.
- **-s** Updates the application repository registry table according to the integer value that you enter. This integer indicates the registry entry that you want to update. Valid values are 1 and 2.
- **-v** Display the contents of the application repository registry table.

# **Customization artifact command line utilities**

The application repository centralizes the management of many of its customization files, also called customization artifacts, into a central artifact data store. The application repository is the service component repository (SCR) in IBM SmartCloud Application Performance Management UI. The artifact data store is

maintained in the application repository database. IBM SmartCloud Application Performance Management UI provides a set of command line utilities that you can use to manually interact with the customization artifact data store.

The artifact command utilities can be used to move configuration files between application repository installations. For example, configuration files can be used to move configuration files from a test environment to a production environment.

**Note:** The syntax for each of the commands is given in the topics in this section. To access the command help information, type the command followed by a -? and press Return.

These commands are in the \$APMUI\_HOME/SCR/XMLtoolkit/bin directory on UNIX systems and in the %APMUI\_HOME%\SCR\XMLtoolkit\bin directory on Windows systems.

On UNIX systems, these commands have a .sh extension. For example, **getArtifact.sh.**

On Windows systems, these commands have a .bat extension. For example, **getArtifact.bat.**

## **getArtifact, putArtifact, removeArtifact, and listArtifact**

These commands work interactively with the artifact data store when you develop customization enhancements. The commands are tailored to individual artifact operations against the runtime configuration of the artifact as defined by the category and origin attributes of the artifact.

## **getArtifact**

This section describes the getArtifact command.

### **Purpose**

You can use the getArtifact command to retrieve a customization artifact, available to the application repository runtime configuration, from the application repository database and write the contents to a specified directory.

## **Syntax**

The syntax for this command is as follows.

```
getArtifact.sh|bat [-U dbUser [-P dbPassword] ] -d directory -n artifactname
-c category [-s subcategory]
```
**Note:** The getArtifact command parameters are positional. The command must be followed by, in order, the database access credentials (optional), and then the command options.

### **Parameters**

- **-U** The database user ID. If you do not specify a value for this parameter, you are prompted for the database user ID.
- **-P** The database used ID password. If you do not specify a value for this parameter, you are prompted for the database user ID password.

### **-d directory**

The target file system directory for the customization artifact. The specified directory can be a fully qualified or relative directory path.

### **-n artifactname**

The name of a customization artifact. This parameter can be replaced with -name artifactname.

#### **-c category**

The category, or type, of a customization artifact. This parameter can be replaced with -category category. The valid categories are as follows.

*Table 446. Customization categories for the IBM SmartCloud Application Performance Management UI application repository*

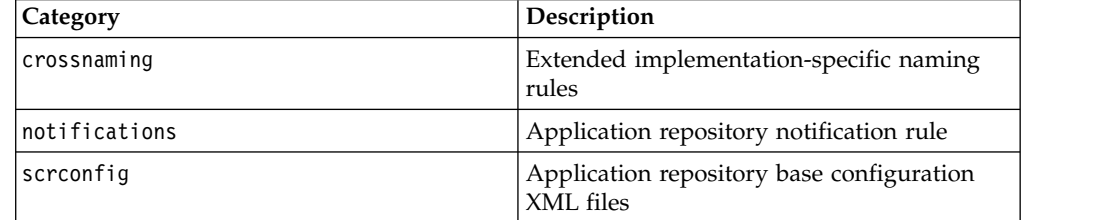

### **-s subcategory**

The subcategory, or subtype, of a customization artifact. This parameter can be replaced with -subcategory subcategory.

**Important:** The updated runtime configuration is activated when the application repository Java process is started after artifact changes are made. The application repository is the service component repository (SCR) in IBM SmartCloud Application Performance Management UI. Alternately, the application repository updates its runtime process by running the **utils** command with the **-e** option of **toolkit\_reinit\_and\_resume.xml**. For more information about the **utils** command, see "utils[" on page 295.](#page-312-0)

### **putArtifact**

This section describes the putArtifact command.

#### **Purpose**

You can use the putArtifact command to copy a customization artifact into the database from the specified location.

## **Syntax**

The syntax for this command is as follows. putArtifact.*sh|bat* [-U dbUser [-P dbPassword] ] -n artifactname -c category [-s subcategory]

**Note:** The putArtifact command parameters are positional. You must adhere to the command syntax and the order in which they are provided.

## **Parameters**

- **-U** The database user ID. If you do not specify a value for this parameter, you are prompted for the database user ID.
- **-P** The database used ID password. If you do not specify a value for this parameter, you are prompted for the database user ID password.

### **-n artifactname**

The name of a customization artifact on the file system. The specified name can be a fully qualified or relative directory path. This parameter can be replaced with -name artifactname.

#### **-c category**

The category, or type, of a customization artifact. This parameter can be replaced with -category category. The valid categories are as follows.

*Table 447. Customization categories for the IBM SmartCloud Application Performance Management UI application repository*

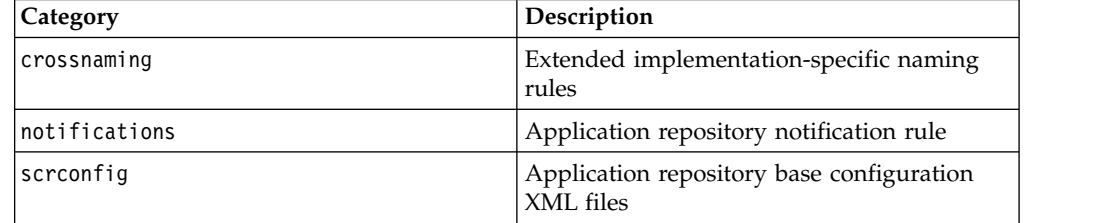

#### **-s subcategory**

The subcategory of a customization artifact. This parameter can be replaced with -subcategory subcategory.

**Important:** If the specified customization artifact had a previous version in the database, the previous version is saved in the database as a backup. When a new backup version is saved, the previous backup, if one existed, is deleted from the database.

**Important:** The updated runtime configuration is activated when the application repository Java process is started after artifact changes are made. The application repository is the service component repository (SCR) in IBM SmartCloud Application Performance Management UI. Alternately, the application repository updates its runtime process by running the **utils** command with the **-e** option of **toolkit\_reinit\_and\_resume.xml**. For more information about the **utils** command, see "utils[" on page 295.](#page-312-0)

## **removeArtifact**

This section describes the removeArtifact command.

### **Purpose**

You can use the removeArtifact command to remove a customization artifact from the application repository database. The application repository is the service component repository (SCR) in IBM SmartCloud Application Performance Management UI.

## **Syntax**

The syntax for this command is as follows.

```
removeArtifact.sh|bat [-U dbUser [-P dbPassword] ] -n artifactname -c category
[-s subcategory]
```
**Note:** The removeArtifact command parameters are positional. You must adhere to the command syntax and the order that they are provided.

## **Parameters**

- **-U** The database user ID. If you do not specify a value for this parameter, you are prompted for the database user ID.
- **-P** The database used ID password. If you do not specify a value for this parameter, you are prompted for the database user ID password.

## **-n artifactname**

The name of a customization artifact. This parameter can be replaced with -name artifactname.

#### **-c category**

The category, or type, of a customization artifact. This parameter can be replaced with -category category. The valid categories are as follows.

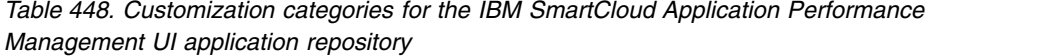

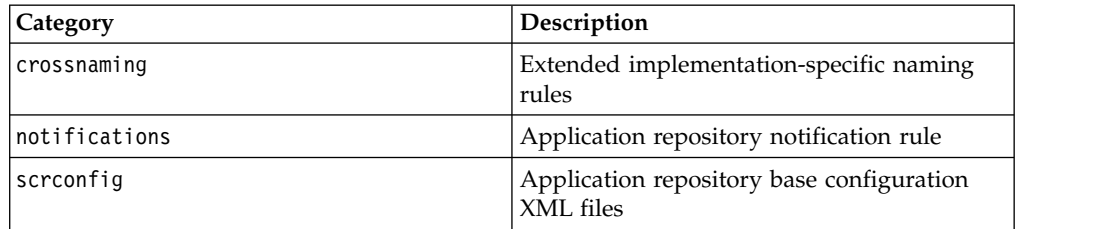

#### **-s subcategory**

The subcategory of a customization artifact. This parameter can be replaced with -subcategory subcategory.

**Important:** If the specified customization artifact had a previous version in the database, the previous version is saved in the database as a backup. When a new backup version is saved, the previous backup, if one existed, is deleted from the database.

**Important:** The updated runtime configuration is activated when the application repository Java process is started after artifact changes are made. Alternately, the application repository updates its runtime process by running the **utils** command with the **-e** option of **toolkit\_reinit\_and\_resume.xml**. For more information about the **utils** command, see "utils[" on page 295.](#page-312-0)

## **listArtifact**

This section describes the listArtifact command.

## **Purpose**

You can use the listArtifact command to list the customization artifacts available to the runtime configuration in the application repository database. The application repository is the service component repository (SCR) in IBM SmartCloud Application Performance Management UI.

### **Syntax**

The syntax for this command is as follows. listArtifact.*sh|bat* [-U dbUser [-P dbPassword] ][-n artifactname] [-c category]  $[-s \space subcategory]$  ]  $|-a]$ 

**Note:** The listArtifact command parameters are positional. You must adhere to the command syntax and the order that they are provided.

## **Parameters**

- **-U** The database user ID. If you do not specify a value for this parameter, you are prompted for the database user ID.
- **-P** The database used ID password. If you do not specify a value for this parameter, you are prompted for the database user ID password.

### **-n artifactname**

The name of a customization artifact. This parameter can be replaced with -name artifactname. The name that you specify can include a percent-sign, % wildcard. This parameter can be used to represent a number of characters, or none.

#### **-c category**

The category, or type, of a customization artifact. This parameter can be replaced with -category category. The valid categories are as follows.

*Table 449. Customization categories for the IBM SmartCloud Application Performance Management UI application repository*

| Category      | Description                                            |
|---------------|--------------------------------------------------------|
| crossnaming   | Extended implementation-specific naming<br>rules       |
| notifications | Application repository notification rule               |
| scrconfig     | Application repository base configuration<br>XML files |

#### **-s subcategory**

The subcategory, or subtype, of a customization artifact. This parameter can be replaced with -subcategory subcategory.

**- all** Lists all customization artifacts.

**Important:** The updated runtime configuration is activated when the application repository Java process is started after artifact changes are made. Alternately, the application repository updates its runtime process by running the **utils** command with the **-e** option of **toolkit reinit and resume.xml**. For more information about the **utils** command, see "utils[" on page 295.](#page-312-0)

### **tbsm\_export**

This section describes the **tbsm\_export** command.

#### **Purpose**

You can use the **tbsm** export command to export customization artifacts from the application repository database and write their contents to a specified directory. The application repository is the service component repository (SCR) in IBM SmartCloud Application Performance Management UI. You can use the **tbsm\_export** and **tbsm\_import** commands to move customization artifacts from one system to another. For more information about the **tbsm\_import** command, see [tbsm\\_import.](#page-324-0)

The **tbsm\_export** command can be used to periodically back up customized artifacts.

# **Syntax**

The syntax for this command is as follows.

```
tbsm export [-U dbUser [-P dbPassword] ] -d directory [ [-n artifactname]
[-c category] [-s subcategory] ]
                                 | -d directory -all
                                   -d directory -commandfile filename
```
**Note:** The **tbsm\_export** command parameters are positional. You must adhere to the command syntax and the order that they are provided. The command must be followed by, in order, the database access credentials (optional), and then the command options. The database access credentials and target directory are not required for **tbsm\_export** commands in the command file.

**Note:** To export SCR data on Windows 2012 systems, you must open the command line by starting the command window from a Windows search.

## **Parameters**

- **-U** The database user ID. If you do not specify a value for this parameter, you are prompted for the database user ID.
- **-P** The database used ID password. If you do not specify a value for this parameter, you are prompted for the database user ID password.

### **-d directory**

The target file system directory for customization artifacts in an export or import directory hierarchy. The specified directory can be a fully qualified or relative directory path. This parameter can be replaced with -directory directory.

## **-n artifactname**

The name of a customization artifact. This parameter can be replaced with -name artifactname. The name that you specify can include a percent-sign, % wildcard. This percent-sign can be used to represent a number of characters, or none.

## **-c category**

The category, or type, of a customization artifact. This parameter can be replaced with -category category. The valid categories are as follows.

*Table 450. Customization categories for the IBM SmartCloud Application Performance Management UI application repository*

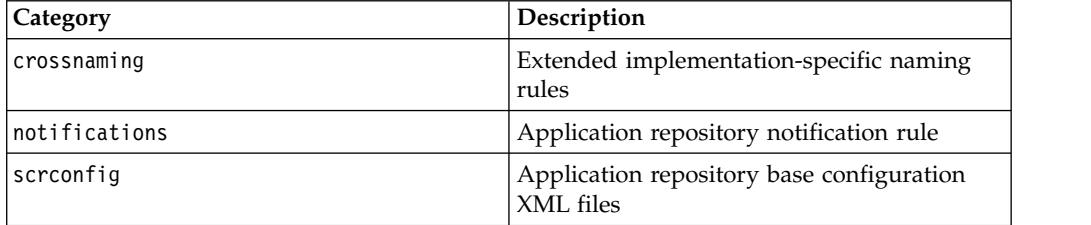

### **-s subcategory**

The subcategory, or subtype, of a customization artifact. This parameter can be replaced with -subcategory subcategory.

**-all** This parameter exports all customization artifacts.

#### **-commandfile filename**

You can use this parameter to specify a command file that contains one or more tbsm export commands with the following syntax:
tbsm export [ [-n artifactname] [-c category] [-s subcategory] ] | -all

The commands within the command file must be specified with each on an individual line. Any line with a leading number sign # is interpreted as a comment that is not executed. The specified command file can be at a fully qualified or relative path file location.

**Important:** The **tbsm\_export** command exports each customization artifact into an export directory hierarchy structure that defines their category, subcategory, and origin. This structure is then used by a subsequent **tbsm\_import** command. Runtime customization artifacts can be copied from the application repository database directly to a specified directory, without an export directory hierarchy, using the **getArtifact** command. For more information about the **getArtifact** command, see [getArtifact.](#page-318-0)

**Important:** Application repository base customization artifacts are not exported by the **tbsm\_export** command. Only artifacts that are added to the application repository configuration after installation are exported.

### **Example**

The following example exports all of the customization artifacts in the database to the specified directory:

tbsm\_export -directory \temp\tbsmExportImportDir -all

**Important:** The updated runtime configuration is activated when the application repository Java process is started after artifact changes are made. Alternately, the application repository updates its runtime process by running the **utils** command with the **-e** option of **toolkit reinit and resume.xml**. For more information about the **utils** command, see "utils[" on page 295.](#page-312-0)

### **tbsm\_import**

This section describes the **tbsm\_import** command.

### **Purpose**

You can use the **them import** command to import customization artifacts to the application repository database and therefore make them available to the runtime configuration. The application repository is the service component repository (SCR) in IBM SmartCloud Application Performance Management UI. The **tbsm\_import** command imports customization artifacts that are exported by the **tbsm\_export** command. For more information about the **tbsm\_export** command, see [tbsm\\_export.](#page-322-0) The **tbsm\_export** and **tbsm\_import** commands are used to move customization artifacts from one system to another.

### **Syntax**

The syntax for this command is as follows. tbsm import [-U dbUser [-P dbPassword] ] -directory directory

**Note:** The **tbsm\_import** command parameters are positional. You must adhere to the command syntax and the order that they are provided. The command must be followed by, in order, the database access credentials (optional), and then the command options.

### **Parameters**

- **-U** The database user ID. If you do not specify a value for this parameter, you are prompted for the database user ID.
- **-P** The database used ID password. If you do not specify a value for this parameter, you are prompted for the database user ID password.

### **-d directory**

The target file system directory for customization artifacts in an export or import directory hierarchy. The specified directory can be a fully qualified or relative directory path. This parameter can be replaced with -directory directory.

**Important:** The updated runtime configuration is activated when the application repository Java process is started after artifact changes are made. Alternately, the application repository updates its runtime process by running the **utils** command with the **-e** option of **toolkit reinit and resume.xml**. For more information about the **utils** command, see "utils[" on page 295.](#page-312-0)

**Important:** You must run the **tbsm\_import** command with an appropriate directory hierarchy that is created by the **tbsm\_export** command. New or updated customization artifacts, which are added to the application repository database directly from a specified directory, have no export or import directory hierarchy. Such new or updated customization artifacts must be added using the **putArtifact** command. For more information about the **putArtifact** command, see [putArtifact.](#page-319-0)

**Important:** If the customization artifacts in the specified directory are replacing previous versions of the same files, the previous version is saved in the database as a backup. When a new backup version is saved, the previous backup, if one existed, is deleted from the database.

### **Example**

The following example imports all of the customization artifacts in the database from the specified directory:

tbsm\_import -directory \temp\tbsmExportImportDir

# **Application repository reconciliation**

The application repository, also referred to as the service component repository (SCR), consolidates resource and relationship information from multiple sources, or providers, into a data store. The information is reconciled and presented as a single resource model for easy consumption by IBM SmartCloud Application Performance Management UI application structure building.

When coupled with sources of resource information that can provide relevant information concerning the structure of an application, the application repository might ease the costs of building and maintaining application models within SmartCloud Application Performance Management UI.

The application repository can be configured to receive resource model information from different sources, including the ITCAM for Transactions Transaction Tracking component and Jazz for Service Management. The primary responsibility of the application repository is to determine how to consolidate the different models reported by different providers into a single consumable resource model. The process of reconciliation implemented by the application repository is critical to the

goals of presenting a single consolidated view of the resources and relationships that support key business applications. The following paragraphs explain the reconciliation process. This information is useful when determining if your implementation needs to augment the reconciliation process with implementation specific rules.

## **Reconciliation process**

Reconciliation occurs in two steps. The first step is the generation of identification, or naming strings, for the resources. The second step merges the content of resources that share one or more identity strings so that a consumer of resource information, such as SmartCloud Application Performance Management UI, deals with a single entity representing the subject resource rather than two or more views of the same resource from different sources. This merged view promises to deliver a more complete view of the application components and IT resources than can be provided by any single source.

Identification, or naming of resources involves interrogating the resources, attributes, and relationships and applying them to IBM-provided naming rules, which generate identity strings that are defined by the content of the data rather than the source of data. For example, many sources of data maintain a product-specific identifier to uniquely identify a resource. Using this identifier to perform reconciliation would by unfruitful. However, if the source provided an IP address and the IP address was an IBM-provided naming rule, then resources sharing the same IP address would be merged despite any product-specific identity information. Identity rules are defined for the class of resource (for example, computer system, software server) and there are typically more than one naming rule for a class.

Once naming is complete, the reconciliation merging engine attempts to match identity strings between what at this point are considered different resources. If one or more identity strings match, the resources are merged.

Consider a simple flow example, which communicates that the Appl11 application contains the Res11 resource. This information is reported to the application repository by the S1 provider. Provider S2 reports that a Res12 resource is running on the Res 22 resource. The application repository receives this information and after generating the identity of all resources. The application repository determines that the Res 11 resource and Res12 resource are the same resource. As a result, the application repository merges the information for Res11 and Res12 resources. When SmartCloud Application Performance Management UI queries the resource structure in the application repository, the overall view of the Appl11 application contains the Res11/21 resource, which is running on the Res22 resource.

## **Prerequisite for reconciliation**

Many factors affect the function of reconciliation. For the reconciliation to work properly, configure the following points.

- Install Web Response Time (WRT) agent on a computer that has direct communication with the computer hosting Transaction Tracking server, and enable TCP monitoring. Configure TO agent to get Web Response Time TCP data.
- Rational<sup>®</sup> Performance Tester and servers like WebSphere MQ must be installed on different computers.

When you extract TO data to application repository, the reconciliation works well with the Web Response Time TCP data that is included in the TO data.

### **Value of the single reconciled view**

SmartCloud Application Performance Management UI takes advantage of this consistent reconciled view in the application repository by using the transitive property (if A has a dependency on B, and B has a dependency on C, then A must have a dependency on C) to include resources within an application structure.

The following relationships cause SmartCloud Application Performance Management UI to consider a resource as part of an application structure:

- v If a middleware component is part of an application structure, then so is the host environment that the middleware component is running on.
- v If a middleware component is part of an application structure, then so are the other middleware components that ITCAM for Transactions determines are within the same transaction paths.

### **Implementation-specific reconciliation rules**

Reconciliation occurs when two or more resources produce the same identity strings due to the attributes and relationships communicated to the application repository from resource model providers. There might be times when source providers are unable to capture the required attribute and relationship information, which enables the default identity or naming rules to produce identity strings that match resources from other sources of information. In this situation, the application repository supports implementation-specific rules that can take a less strict approach to generating naming identity strings that can result in a more aggressive reconciliation process.

If standard naming rules do not deliver as required, the SmartCloud Application Performance Management UI solution includes the following sets of naming rules that can be used. extended naming rules might help enhance the reconciliation process. See the [best practices page](https://www.ibm.com/developerworks/community/wikis/home?lang=en#!/wiki/IBM%20SmartCloud%20Application%20Performance%20Management/page/Best%20Practices%20for%20SC%20APM%20UI) (https://www.ibm.com/developerworks/ community/wikis/home?lang=en#!/wiki/IBM%20SmartCloud%20Application %20Performance%20Management/page/Best%20Practices%20for%20SC%20APM %20UI) on the SmartCloud Application Performance Management UI wiki for sample naming rules that might enhance your solution. Each rule at this site contains a description of its impact on reconciliation and its applicability to certain environments.

# **Configuring the application repository to point to a different data store**

Learn how to configure the application repository to point to a different data store. The application repository is the service component repository (SCR) in IBM SmartCloud Application Performance Management UI.

### **Procedure**

- 1. Stop the IBM SmartCloud Application Performance Management UI system, including all application repository components, except for the database component. For systems where Derby is the persistence store for the application repository XMLtoolkit, Derby is started and stopped as a Liberty server.
- 2. Change the application repository XMLtoolkit data store by completing these steps:
- Change directory to the *APMUI home*/SCR/XMLtoolkit/bin directory, where *APMUI\_HOME* is the installation directory of SmartCloud Application Performance Management UI.
- To point the application repository XMLtoolkit to the new data store, run the **scrdbconfig** command, for example:
	- ./scrdbconfig.sh -update -t DB2 -h db2instancehostname -d SCR -p 50000
- v Use the **scrdbconfig.sh -display** command to view the current database settings.

**Tip:** This command supports redirecting the application repository XMLtoolkit to either a DB2 or Derby database.

**Important:** To use the **scrdbconfig** command, you must first stop the SCR Java application with the **tbsmrdr\_stop.sh** command and then restart it with the **tbsmrdr\_start.sh** command.

- 3. After the application repository XMLtoolkit is configured to the new data store, provide the database user authentication access information by using the **setxmlaccess** command with the **scrdbid** and **scrdbpw** options. For example, ./setxmlaccess -scrdbid db2username -scrdbpw db2password
- 4. Run the **scrdbconfig.sh -test** command to test the database connection.
- 5. Change the application repository OSLC Liberty application to point to the new database.
	- Change directory to the <APMUI\_HOME>/usr/servers/scr directory.
	- Use the SecurityUtility tool in the APMUI/bin directory to encode the database password for use in the next step. For more information about the SecurityUtility tool, see ["Configuring role-based authorization" on page 321.](#page-338-0)
	- v Edit the server.xml file.
		- Locate the section of the file that starts with <dataSource id="SCR\_DB", which defines the applications access to the application repository database.

**Important:** There are two definitions in this file by default. One definition contains the data that is configured during installation. The other definition is a commented version that contains template information for changing the access information to the application repository database.

– If the new database is a DB2 database, copy the following code outside the enclosing comments:

```
<dataSource id="SCR_DB"
jndiName="jdbc/scr">
<connectionManager
maxPoolSize="20"
minPoolSize="5"
numConnectionsPerThreadLocal="1"
connectionTimeout="10s"
agedTimeout="30m"/>
<jdbcDriver
libraryRef="SCRDB2JDBC"/>
<properties.db2.jcc
databaseName="__DBNAME__"
sexerverName="\overline{DB} HOST_NAME_"
portNumber=" DB PORT "
currentLockTimeout="30s"
user=" DB_USER "
password="__DB_PASSWORD__"/>
</dataSource>
```
– If the new database is a DERBY database, copy the following code outside enclosing comments:

```
<dataSource id="SCR_DB"
jndiName="jdbc/scr">
<connectionManager
maxPoolSize="20"
minPoolSize="5"
numConnectionsPerThreadLocal="1"
connectionTimeout="10s"
agedTimeout="30m"/>
<jdbcDriver
libraryRef="SCRDERBYJDBC"/>
<properties.db2.jcc
 databaseName="__DBNAME__"
 serverName="__DB_HOST_NAME__"
portNumber="___DB_PORT__"
currentLockTimeout="30s"
user=" DB USER "
password=" DB PASSWORD "/>
</dataSource>
```
- Replace the following parameters:
	- **DBNAME** to the name of the new database
	- **DB\_HOST\_NAME\_\_**to the host name or IP address of the new database instance
	- **DB\_PORT** to the port used to access the new database
	- **DB\_USER** to the user ID that the application repository OSLC Liberty application uses to access the new database
	- DB\_PASSWORD\_\_to the encrypted password, which is generated in the first step in this section, that the application repository OSLC Liberty application uses to access the new database
- Make sure that only one section of the file defines the application repository database, for example: <datasource dataSource id="SCR\_DB" is outside a comment.
- Save the server. xml file.

### **Results**

Changes take effect the next time you restart the application.

## **Advanced DB2 configuration for application repository database**

You can use the advanced DB2 configuration utility and the advanced options to customize the buffer pool and transaction log sizes.

To configure the databases:

- Review DB2 configuration settings
- Run the advanced DB2 configuration utility

## **Advanced database configuration settings**

Specify the connection information for the database.

### **Purpose**

Supply the information that is described.

The information is saved in the following properties files.

tbsmdb\sql\tbsm\_db.properties tbsmdb\sql\tbsmudf\_db.properties

### **SmartCloud Application Performance Management application repository database**

This database is the primary database for the IBM SmartCloud Application Performance Management UI application repository. The application repository is the service component repository (SCR) in IBM SmartCloud Application Performance Management UI.

## **Choices**

You can choose from the following options:

### **Database Name**

The name of the database.

By default, it is set to SCR.

### **Database Hostname or IP address**

The host name of the system where the DB2 is installed.

By default, it is set to the host name of the local system.

#### **Database Port**

The database port number for DB2. The default is 50000.

#### **Database User ID**

The database user ID for DB2. This user must have permission to add and drop database tables.

### **Database password**

Database users password. Confirm the password in the **Confirm password** field.

#### **Should the installer create the schema for this database**

- v If you select **Yes**, the installer configures the tables, table spaces, and views in your DB2 instance.
- v If you select **No**, the installer creates the configuration files for the tables, table spaces, and views, and you install the configuration on your DB2 instance with the **tbsm\_db** command.

#### **Database path**

The path that is used to create the database. The value <default> or a null value specifies the default database path that is specified by the database manager configuration.

If you want to use multiple paths, the first path must contain the database, and the paths must be separated by commas.

#### **Table space configuration**

Specify the 16K and 32K table space names for the database. The default names are as follows.

*Table 451. Default table space names*

| Database          | Default table space names |  |  |
|-------------------|---------------------------|--|--|
| Application       | TBSM16KTS and TBSM32KTS.  |  |  |
| repository server |                           |  |  |

### **Buffer pool configuration**

Specify the 16K and 32K (Data server only) buffer pool names and sizes for the database.

*Table 452. Default buffer pool names*

| <i>Database</i>                  | Default buffer pool names |
|----------------------------------|---------------------------|
| Application<br>repository server | TBSM16KBP and TBSM32KBP.  |

#### **Transaction log configuration**

Specify the transaction log configuration for the database. This configuration includes the log buffer size, log file, size, number of primary logs, number of secondary logs, and the log file path. The default values are based on the number of services you have. You can view the default values for medium size installations (5000 - 20000 services) in the response file dbconfig-installer.properties.

If the transaction log file size is too small, an error is generated: SQL0964C The transaction log for the database is full. SQLSTATE=57011

This error is displayed in the application repository log. To update the transaction log size to an appropriate value, open the DB2 command window by using the db2cwadmin command and run the command. UPDATE DATABASE CONFIGURATION FOR TBSM USING LOGSECOND <size>

Where <size> is the new transaction log file size that you require.

### **To further optimize the configuration of the database, estimate the expected number of service instances that will be managed**

The database is configured according to the size that you specify here.

| <b>Size</b> | Number of<br>services | Disk space reserve |
|-------------|-----------------------|--------------------|
| Large       | More than<br>25,000   | $10$ GB            |
| Medium      | 5,000 to 25,000       | 6 GB               |
| Small       | Up to $5,000$         | $3$ GB             |

*Table 453. Service instance estimates*

# **Running the advanced DB2 schema configuration utility**

You can use the Database Configuration Utility to configure the application repository database log and buffer pool sizes to more closely fit your environment. The application repository is the service component repository (SCR) in IBM SmartCloud Application Performance Management UI.

### **Before you begin**

Before you start the database configuration utility, read the *Advanced DB2 Configuration settings* topic for the settings you specify for the DB2 schema configuration.

# **About this task**

The configuration utility is setup-dbconfig-*platform*\_64.sh/exe in the installation media of IBM SmartCloud Application Performance Management UI.

For example:

- On Windows, the command is setup-dbconfig-windows 64.exe
- On Linux systems, the command is setup-dbconfig-linux\_64.bin

### **Procedure**

- 1. On Windows systems, run the DB2 Schema utility from the db2cwadmin window as described in Before you begin.
- 2. Run the configuration utility. The configuration utility is setup-dbconfig*platform*\_64.sh/exe in the installation media of IBM SmartCloud Application Performance Management UI.
- 3. Select the language that you want to use for the installation, and then click **OK**. Only the languages that are supported by your system appears in the list of available languages.

**UNIX double-byte language selection:** If your server does not have the double-byte code pages installed, the double-byte languages (Simplified Chinese, Traditional Chinese, Korean, Japanese) are corrupted in the language selection list. It is a display problem on the selection list.

- 4. In the Introduction windows, click **Next**.
- 5. In the Software License Agreement window, click **I accept both the IBM and non-IBM terms in the license agreement**, and then click **Next**.
- 6. In the **Where Would You Like to Install** field, type the fully qualified directory where you want to install the configuration utility.

By default, the value in the field is set to the following locations.

/opt/IBM/tivoli C:\Program Files\IBM\tivoli

**Directory restrictions:** The directory names have these restrictions:

- Do not specify an installation directory path that includes parenthesis, such as c:\Program Files (x86). The installation might succeed with this path, but other utilities and components will fail when you attempt to run the application by using a path with parenthesis.
- v Do not choose an installation directory name that contains an **accent** character (for example, **à, é, Ñ, ô**). Otherwise, the installation fails.

Click **Next**.

- 7. When you are prompted to select the product that will be using this database, ensure that you select 1-IBM SmartCloud Application Performance Management (APM).
- 8. In the Installation Type window, click **Advanced** and then click **Next**.
- 9. Specify the database name.

### **application repository database**

Creates the files and schemas that are needed for the application repository databases as described in *Advanced Database configuration settings* and click **Next** when you complete each screen.

- 10. Select whether you want to create the schema in the database instance or if you want to install only the configuration files on the host, and create the schema later. Click **Next**.
- 11. Review the **Pre-Install Summary** and click **Install**.
- 12. Click **Finish** when done.

# **Configuring the application repository JVM settings**

You can change the Java Virtual Machine (JVM) heap settings of the application repository according to your environment.

### **About this task**

The application repository is the service component repository (SCR) in IBM SmartCloud Application Performance Management UI. To perform basic configuration tasks that are associated with the application repository, complete the following steps:

### **Procedure**

- 1. Configure the application repository database:
	- a. Edit the Java Virtual Machine (JVM) heap settings in the jvm.options file.
	- b. Run one of the following commands to start the application repository database:
		- On a Linux system *APMUI\_home*/usr/servers/scrderby/jvm.options server start scrderby
		- On a Windows system *APMUI\_home*\usr\servers\scrderby\jvm.options server start scrderby
- 2. Configure the application repository servlets:
	- a. Edit the Java Virtual Machine (JVM) heap settings in the jvm.options file.
	- b. Run one of the following commands to start the application repository servlets:
		- On a Linux system *APMUI\_home*/usr/servers/scr/jvm.options server start scr
		- On a Windows system *APMUI\_home*\usr\servers\scr\jvm.options server start scr

For Application repository back-end process

- 3. Configure the application repository back-end process:
	- a. Open the *apm\_ui\_install*/SCR/XMLtoolkit/bin/xmltoolkitsvc.properties file, where *apm\_ui\_install* is the installation directory of IBM SmartCloud Application Performance Management UI.
	- b. Change the following lines to set the minimum and maximum heap size to the value that you want:

# Set the minimum heap size to 64M  $ms = 64m$ 

# Set the maximum heap size to 1024M mx=1024m

c. Restart the application repository back-end process for the changes to take effect.

## **Results**

The application repository JVM settings are configured.

# **Configuring IBM Tivoli Monitoring data provider and Application Repository connection**

Manage IBM Tivoli Monitoring data provider information and Application Repository connection in the UI by issuing commands on the command-line interface.

## **About this task**

Use the **connManager** command to add, delete, update, or query IBM Tivoli Monitoring data provider information or Application Repository connection.

The following command parameters are mandatory:

- v **-apm**: SmartCloud Application Performance Management UI server
- v **-o** or **--port** *<APMUI\_port>*: Port number of the SmartCloud Application Performance Management UI server
- v **-u** or **--user** *<APMUI\_user>*: User name to access the SmartCloud Application Performance Management UI server
- v **-p** or **--password** *<APMUI\_password>*: Password that is associated with the user name

You must also choose one of the following parameters:

- v **-l** or **--list**: Show all Tivoli Monitoring data providers and Application Repository connections
- v **-v** or **--view** *<uid>*: Show the details of a specific Tivoli Monitoring data provider or an Application Repository connection
- v **-d** or **--delete** *<uid>*: Delete a specific Tivoli Monitoring data provider or an Application Repository connection
- v **-a** or **--addUpdate**: Add or update a Tivoli Monitoring data provider or an Application Repository connection. More options are available for adding or updating:
	- **-pt**: (Optional) This option is used to specify whether to add or update the Tivoli Monitoring data provider or Application Repository connection. The value must be CURI or SCR. CURI represents Tivoli Monitoring data provider, and SCR represents Application Repository connection.
		- If you do not enter the **-pt** option, the default value is CURI. The Tivoli Monitoring data provider is added or updated.
		- If you enter the **-pt** option with value SCR, the Application Repository connection is added or updated.
	- **-ph** or **--providerhost** *<PROVIDER\_host>*: Host name or IP address of the Tivoli Monitoring data provider or Application Repository connection
	- **-po** or **--providerport** *<PROVIDER\_port>*: Port number of the Tivoli Monitoring data provider or Application Repository connection
	- **-pu** or **--providerusername** *<PROVIDER\_user>*: User name of the Tivoli Monitoring data provider or Application Repository connection
- **-pp** or **--providerpassword** *<PROVIDER\_password>*: Password that is associated with the user name
- **-pi** or **--provideruid** *<uid>*: (Optional) Unique ID of the Tivoli Monitoring data provider. The *<uid>* is the unique ID for a Tivoli Monitoring data provider record in SmartCloud Application Performance Management UI.
	- If you do not enter the **-pi** option, a data provider is added and a new record is created.
	- If you do enter the **-pi** option with a *<uid>*, a data provider is added or updated. If the *<uid>* exists, the data provider record is updated; if the *<uid>* does not exist, the data provider record is added.

**Important:** This option is applied to Tivoli Monitoring data provider only.

– **-pn** or **--providername** *<PROVIDER\_name>*: (Optional) Name of the Tivoli Monitoring data provider or Application Repository connection

### **Procedure**

- 1. Log on to the computer where SmartCloud Application Performance Management UI is installed.
- 2. Change directory to *APMUI\_home*\usr\servers\apmui\apps\customcfg on Windows systems, or *APMUI\_home*/usr/servers/apmui/apps/customcfg on Linux systems. Where *APMUI\_home* is the installation directory of SmartCloud Application Performance Management UI.
- 3. Run the **connManager** command to configure connections. See the following examples.
	- v To add a Tivoli Monitoring data provider, run connManager.bat -apm -o *<APMUI\_port>* -u *<APMUI\_user>* -p *<APMUI\_password>* -a -ph *<PROVIDER\_host>* -po *<PROVIDER\_port>* -pu *<PROVIDER\_user>* -pp *<PROVIDER\_password>*
	- To add an application repository connection, run connManager.bat -apm -o *<APMUI\_port>* -u *<APMUI\_user>* -p *<APMUI\_password>* -a -pt SCR -ph *<PROVIDER\_host>* -po *<PROVIDER\_port>* -pu *<PROVIDER\_user>* -pp *<PROVIDER\_password>*
	- To update an existing Tivoli Monitoring data provider, run connManager.bat -apm -o *<APMUI\_port>* -u *<APMUI\_user>* -p *<APMUI\_password> -a -pi <uid> -ph <PROVIDER\_host> -po <PROVIDER\_port> -pu <PROVIDER\_user> -pp <PROVIDER\_password> -pn <PROVIDER\_name>*
	- v To delete an existing provider, run connManager.bat -apm -o *<APMUI\_port>* -u *<APMUI\_user>* -p *<APMUI\_password> -d <uid>*

### **Results**

The IBM Tivoli Monitoring data provider and Application Repository connection is configured.

# **Configuring to use Jazz for Service Management**

If you have applications that are defined in IBM Tivoli Application Dependency Discovery Manager or IBM Tivoli Monitoring, and you are syncing their data into Jazz for Service Management, you can reuse their application information in IBM SmartCloud Application Performance Management UI by configuring the application repository to synchronize with Jazz for Service Management.

## **About this task**

Configuring Jazz for Service Management synchronizes application structures that are defined in Jazz for Service Management to the application repository of IBM SmartCloud Application Performance Management UI. The application repository is the service component repository (SCR) in SmartCloud Application Performance Management UI. It is used for storing application structures of SmartCloud Application Performance Management and communicating with multiple sources, such as Jazz for Service Management and the monitoring agents of ITCAM for Transactions, to get discovered application structures. You can then use the application structure information to build applications in SmartCloud Application Performance Management UI.

## **Procedure**

- 1. To configure Jazz for Service Management, open the command-line interface.
- 2. Change directory to the <APM\_UI\_INSTALL>/SCR/XMLtoolkit/bin directory or to the <APM\_UI\_INSTALL>\SCR\XMLtoolkit\bin directory and run the following command:
	- On AIX, UNIX, or Linux systems:
		- ./scrstop.sh
	- On Windows systems:

scrstop

- 3. Go to the *APM\_UI\_install*/usr/servers/apmui/apps/customcfg directory or *APM\_UI\_install\usr\servers\apmui\apps\customcfg directory, where APM\_UI\_install* is the installation directory of SmartCloud Application Performance Management UI. You can use the default installation directory or choose a new path during installation.
	- On AIX, UNIX, or Linux systems, the default installation directory is the <APMUI\_HOME> directory.
	- On Windows systems, the default installation directory is the C:\Program Files\IBM\APMUI directory.
- 4. Run one of the following commands, depending on your operating system:
	- On AIX, UNIX, or Linux systems:

./connManager.sh -alter -h *FRS\_host* -p *FRS\_port* -U *FRS\_user* -P *FRS\_password*

• On Windows systems:

```
connManager.bat -alter -h FRS_host -p FRS_port
-U FRS_user -P FRS_password
```
Where:

- *FRS\_host* is the fully qualified host name or IP address of the WebSphere Application Server where Registry Services is installed.
- *FRS\_port* is the HTTP port number that the Registry Services is listening on.
- *FRS\_user* is the user name to connect to the Registry Services.
- *FRS\_password* is the password that is associated with the user name.
- 5. Change directory to the <APM\_UI\_INSTALL>/SCR/XMLtoolkit/bin directory or to the <APM\_UI\_INSTALL>\SCR\XMLtoolkit\bin directory and run the following commands:
	- On AIX, UNIX, or Linux systems:
		- ./scrstart.sh

• On Windows systems: scrstart

## **Results**

The connection between Jazz for Service Management and the application repository of SmartCloud Application Performance Management UI is created. Information about applications that are defined in Jazz for Service Management is copied to the application repository periodically and you can use the application information to build applications in SmartCloud Application Performance Management UI.

# **Jazz for Service Management overview**

Jazz for Service Management brings together the Open Services for Lifecycle Collaboration (OSLC) community's open specifications for linking data and other shared integration services, including administrative, dashboard, reporting, and security services. It underpins client-defined management scenarios such as cloud, performance monitoring, and IT Service Management.

Through these facets, Jazz for Service Management accelerates deployment, integration, and workflow automation across IBM, partner, and third-party tools. Its open and standardized approach to linking data means that clients and partners can rapidly deploy and improve collaboration across interdependent roles and functions with less labor and cost, and regardless of the source and the management scenarios applied. Furthermore, this approach significantly reduces the risk of broken integrations because it is not version or vendor API specific.

The integration services provide the following key features.

- Shared data repository for products that integrate through Registry Services in Jazz for Service Management
- Consistent dashboard and visualization experience
- Simplified administration of products and solutions that integrate through Administration Services in Jazz for Service Management
- Ad hoc, self-service reporting through IBM Tivoli Common Reporting in Jazz for Service Management
- Lightweight Third-Party Authentication (LTPA) single sign-on participation by non WebSphere IBM and partner application servers that integrate through Security Services in Jazz for Service Management

Jazz for Service Management adds value through:

- Open architecture for integrating IBM and other vendors products to deliver overall solution value
- Single point of configuration and administration of all solutions
- v End-to-end view of IT resource, application, and business relationships
- Linked IT resources to management capabilities
- Real-time, dynamic federated data
- Provision of unique insight

For more information about Jazz for Service Management, see the [Jazz for Service](http://pic.dhe.ibm.com/infocenter/tivihelp/v3r1/topic/com.ibm.psc.doc_1.1.0.2/psc_ic-homepage.html) [Management Information Center](http://pic.dhe.ibm.com/infocenter/tivihelp/v3r1/topic/com.ibm.psc.doc_1.1.0.2/psc_ic-homepage.html) (http://pic.dhe.ibm.com/infocenter/tivihelp/ v3r1/topic/com.ibm.psc.doc\_1.1.0.2/psc\_ic-homepage.html).

# <span id="page-338-0"></span>**Configuring role-based authorization**

Role-based authorization is used in IBM SmartCloud Application Performance Management UI to assign applications to different users. Both Lightweight Directory Access Protocol (LDAP) registry and basic user registry (file system-based) can be used. Only one active registry is supported.

## **About this task**

All roles, except apmAdmin, are view-only roles that are defined in the roles.xml file. The apmAdmin administrative role can modify applications. Administrators define users or groups in the basicRegistry.xml file. To use basic user registry, administrators must specify that the basicRegistry.xml file is used as the user repository in the server.xml file. To use an LDAP user registry, administrators must specify that the ldapRegistry.xml file is used as the user repository in the server.xml file. Administrators can define user or group mapping to roles in the server.xml file.

Users inherit authorizations from their groups. Administrators create new applications and assign view-only roles to users to access applications. All users that are associated with a view-only role can view the application, whether specified explicitly or implicitly.

The related XML files are in the following directories, where *<APMUI\_HOME>* is the directory where SmartCloud Application Performance Management UI is installed:

v basicRegistry.xml file: *<APMUI\_HOME>*/usr/servers/apmui/basicRegistry.xml

Users and groups are defined in this file if LDAP registry is not used.

Sample basicRegistry.xml code:

```
<basicRegistry id="basic" realm="customRealm">
<user id="apmadmin" name="apmadmin" password="{xor}Pi8yLz4sLA=="/>
 <user id="user1" name="user1" password="{xor}TcqZ2c1Njo="/>
 <user id="user2" name="user2" password="{xor}TcqZ2c1Njo="/>
 <user password="{xor}TcqZ2c1Njo=" name="user10" id="user10"/>
<user password="{xor}TcqZ2c1Njo=" name="user11" id="user11"/>
<user password="{xor}TcqZ2c1Njo=" name="user20" id="user20"/>
<group id="apmadmin" name="apmadmin">
  <member id="user1" name="user1"/>
  <member id="user2" name="user2"/>
</group>
<group id="apmviewer" name="apmviewer">
   <member id="user10" name="user10"/>
   <member id="user11" name="user11"/>
   <member id="user20" name="user20"/>
</group>
</basicRegistry>
```
User passwords can be plain text (not recommended) or encrypted with the help of the SecurityUtility Liberty tool in *APMUI\_home*/bin/securityUtility encode, where *APMUI\_home* is the installation path of SmartCloud Application Performance Management UI.

Sample encryption code:

securityUtility encode --encoding=aes --key=APMUI KEY passw0rd {aes}ACIlOwPKlItcKhTywvpKOouLbsUUOPvlnV98CTPfJsjK

• ldapRegistry.xml file: <APMUI\_HOME>/usr/shared/config/ldapRegistry.xml

Refer to the sample configuration files that are supplied with Liberty for details: \$wlp/templates/config/ldapRegistry.xml

<span id="page-339-0"></span>Sample ldapRegistry.xml code:

```
<ldapRegistry id="IBMDirectoryServerLDAP" realm="SampleLdapIDSRealm"
       host="host.domain.com" port="389" ignoreCase="true"
       baseDN="o=domain,c=cn" ldapType="IBM Tivoli Directory Server"
searchTimeout="1m" connectTimeout="2m"
reuseConnection="true">
   <idsFilters
   userFilter="(&(uid=%v)(objectclass=ePerson))"
    groupFilter="(&(cn=%v)(objectclass=groupOfNames))"
                               groupIdMap="*:cn"
    groupMemberIdMap="groupOfNames:member" />
<contextPool enabled="false" initialSize="1" maxSize="0" timeout="0ms"
waitTime="3000ms" preferredSize="3"/>
</ldapRegistry>
```
v roles.xml file: *<APMUI\_HOME>*/usr/servers/apmui/roles.xml

Each role is defined with the **role-name** tag name. The apmAdmin or ConsoleUser roles must not be modified here because they are predefined roles.

Sample roles.xml code:

```
<security-role>
<description>APM UI view-only role</description>
<role-name>apmViewer</role-name>
</security-role>
```
v server.xml file: *<APMUI\_HOME>*/usr/servers/apmui/server.xml

The server.xml file defines mapping from users or groups to roles. Add mapping under the SmartCloud Application Performance Management UI. Do not remove mapping to ConsoleUser for all authenticated users

Sample server.xml code:

```
<application-bnd>
  <security-role name="apmViewer">
   <user name="user10"/>
    <user name="user11"/>
   <user name="apmUser1"/>
   <user name="apmUser2"/>
   <group name="apmViewer" />
  </security-role>
  <security-role name="apmAdmin">
   <user name="user20"/>
   <group name="apmAdmin"/>
  </security-role>
  <security-role name="ConsoleUser">
   <special-subject type="ALL_AUTHENTICATED_USERS" />
  </security-role>
</application-bnd>
```
# **Configuring an LDAP user registry for Liberty profile**

You can configure one or more Lightweight Directory Access Protocol (LDAP) servers with the Liberty profile for authentication.

## **Before you begin**

Before you configure an LDAP user registry, ensure that the user account, including the default user apmadmin, is already created on the LDAP server.

### **Procedure**

- 1. Open the <APMUI\_HOME>/usr/shared/config/ldapRegistry.xml file, where *<APMUI\_HOME>* is the directory where you installed SmartCloud Application Performance Management UI.
- 2. Configure the LDAP entry for the server.

• IBM Directory Server example:

```
<ldapRegistry id="ldap" realm="SampleLdapIDSRealm"
    ldapType="IBM Tivoli Directory Server"
      host="ldapserver.mycity.mycompany.com" port="389" ignoreCase="true"
      baseDN="o=mycompany,c=us"
      userFilter="(&(uid=%v)(objectclass=ePerson))"
    groupFilter="(&(cn=%v)(|(objectclass=groupOfNames)
     (objectclass=groupOfUniqueNames)(objectclass=groupOfURLs)))"
    userIdMap="*:uid"
    groupIdMap="*:cn"
    groupMemberIdMap="mycompany-allGroups:member;
     mycompany-allGroups:uniqueMember;
     groupOfNames:member;
     groupOfUniqueNames:uniqueMember"
     ldapType="IBM Tivoli Directory Server">
  </ldapRegistry>
• Microsoft Active Directory Server example:
```

```
<ldapRegistry id="ldap" realm="SampleLdapADRealm"
  ldapType="Microsoft Active Directory"
    host="ldapserver.mycity.mycompany.com" port="389" ignoreCase="true"
    baseDN="cn=users,dc=adtest,dc=mycity,dc=mycompany,dc=com"
    bindDN="cn=testuser,cn=users,dc=adtest,dc=mycity,dc=mycompany,dc=com"
    bindPassword="testuserpwd"
    userFilter="(&(sAMAccountName=%v)(objectcategory=user))"
  groupFilter="(&(cn=%v)(objectcategory=group))"
  userIdMap="user:sAMAccountName"
 groupIdMap="*:cn"
  groupMemberIdMap="memberOf:member">
</ldapRegistry>
```
3. Modify the <APMUI\_HOME>/usr/servers/apmui/role.xml file to configure roles. Add a **<security-role>** parameter to add new roles. Each role is defined with the **<role-name>** parameter. The ampAdmin or ConsoleUser roles must not be modified because they are predefined roles. Sample roles.xml code:

```
<security-role>
<description>APM UI view-only role</description>
<role-name>apmViewer</role-name>
</security-role>
```
- 4. Modify both <APMUI HOME>/usr/servers/apmui/server.xml file and <APMUI\_HOME>/usr/servers/scr/server.xml file, where *<APMUI\_HOME>* is the directory where you installed SmartCloud Application Performance Management UI.
	- a. Create a comment for the basicRegistry.xml file location. Change the <include optional="false" location="\${shared.config.dir}/ basicRegistry.xml"/> code to a comment: <!--include optional="false" location="\${shared.config.dir}/basicRegistry.xml"/-->
	- b. Uncomment the IdapRegistry. xml file location. Change the <!--include optional="false" location="\${shared.config.dir}/ldapRegistry.xml"/--> comment to the following code: <include optional="false" location="\${shared.config.dir}/ldapRegistry.xml"/>
- 5. Map users, which are defined in LDAP, to roles in server.xml files. Associate users or groups with roles in the SmartCloud Application Performance Management UI application, IT Portal, and application repository. See following sample server.xml code.
	- For <APMUI HOME>/usr/servers/apmui/server.xml file,

```
<application context-root="/ibm/tivoli/apm/rest" id="apmui">
 <application-bnd>
 <security-role name="apmViewer">
  <user name="user10"/>
  <user name="user11"/>
```

```
<user name="apmUser1"/>
     <user name="apmUser2"/>
     <group name="apmViewer" />
    </security-role>
    <security-role name="apmAdmin">
     <user name="apmadmin"/>
     <group name="adminGroup"/>
    </security-role>
    <security-role name="ConsoleUser">
     <special-subject type="ALL_AUTHENTICATED_USERS" />
    </security-role>
   </application-bnd>
  </application>
  <application id="ITPortal"
  location="${server.config.dir}/apps/com.ibm.apm.ui.eba"
  name="ITPortal" type="eba">
   <application-bnd>
    <security-role name="apmViewer">
     <user name="user10"/>
     <user name="user11"/>
     <user name="apmUser1"/>
     <user name="apmUser2"/>
     <group name="apmViewer" />
    </security-role>
    <security-role name="apmAdmin">
     <user name="apmadmin"/>
     <group name="adminGroup"/>
    </security-role>
    <security-role name="ConsoleUser">
     <special-subject type="ALL_AUTHENTICATED_USERS" />
    </security-role>
   </application-bnd>
  </application>
• For <APMUI HOME>/usr/servers/scr/server.xml file,
  <application id="APMScr" location="${server.config.dir}/apps/scr.war"
   name="SCRCLUSTER_SCR_oslc" type="war">
    <classloader apiTypeVisibility="spec, ibm-api, third-party"/>
        <application-bnd>
           <security-role name="apmAdmin">
            <user name="apmadmin"/>
           </security-role>
           <!--Don't remove this binding since it is always required
   to run apm ui-->
           <security-role name="tomcat">
            <user name="ALL_AUTHENTICATED_USERS"/>
           </security-role>
         </application-bnd>
  </application>
```
**Important:** Do not remove the *ConsoleUser* role for all authenticated users. You can modify the attributes in the </application-bnd> section. However, do not modify the attributes in the <security-role name="ConsoleUser"> section.

- 6. If you changed the role.xml file, run one of the following commands to allow the changed roles to take effect. If not, skip this step.
	- On Windows systems

cd *<APMUI\_HOME>*\usr\servers\apmui\apps\customCfg roleManager.bat -o *<APMUI port>* -u *<APMUI admin user>* -p *<APMUI user password>*

• On AIX, Linux, or UNIX systems

cd *<APMUI\_HOME>*/usr/servers/apmui/apps/customCfg ./roleManager.sh -o *<APMUI port>* -u *<APMUI admin user>* -p *<APMUI user password>*

Where,

- v *<APMUI\_HOME>* is the installation path of SmartCloud Application Performance Management UI.
- v *<APMUI port>* is the HTTP port number of the SmartCloud Application Performance Management UI server.
- v *<APMUI admin user>* is the user name with the administrator (apmAdmin) role to access the server, such as apmadmin.
- v *<APMUI user password>* is the password.
- 7. If you use an LDAP user for the application repository, and this LDAP user name and its password are different from the basic registry user (apmadmin) and its password that is specified during installation, run the following command to update the user name and password for the application repository.
	- On Windows systems, cd *<APMUI\_HOME>*\SCR\XMLtoolkit\bin setxmlaccesss.bat -apmid *<APMUI\_user>* -apmpw *<APMUI\_password>*
	- On Linux systems,

```
cd <APMUI_HOME>/SCR/XMLtoolkit/bin
./setxmlaccess.sh -apmid <APMUI_user> -apmpw <APMUI_password>
```
Where,

- v *<APMUI\_HOME>* is the installation directory of SmartCloud Application Performance Management UI.
- v *<APMUI\_user>* is the LDAP user that you use to log in SmartCloud Application Performance Management UI.
- <*APMUI\_password*> is the password of the user.
- 8. Reset the application repository connection by running the following command:
	- On Windows systems:

```
cd <APMUI_Home>\usr\servers\apmui\apps\customCfg
connManager.bat -apm -o <apmui_port> -u <apmui_user>
-p <apmui_pass> -a
-ph <scr_host> -po <scr_port>
-pu <scr_user> -pp <scr_pass>
-pt SCR
```
• On Linux or UNIX systems:

```
cd <APMUI_Home>/usr/servers/apmui/apps/customCfg
./connManager.sh -apm -o <apmui_port> -u <apmui_user>
-p <apmui_pass>
-a -ph <scr_host> -po <scr_port>
-pu <scr_user> -pp <scr_pass>
-pt SCR
```
where

- <*APMUI\_Home*> is the installation location of SmartCloud Application Performance Management UI.
- <*apmui\_port*> is the HTTP port number that the server of SmartCloud Application Performance Management UI is listening on.
- <*apmui\_user*> is the user name of SmartCloud Application Performance Management UI with administrator role.
- <*apmui\_pass*> is the password that is associated with the user.
- <*scr\_host*> is the host name or IP address on which the application repository is running.
- <*scr\_user*> is the user name with application repository administrator role.
- <*scr\_pass*> is the password that is associated with the user.

– <*scr\_port*> is the HTTP port number that the application repository uses.

### <span id="page-343-0"></span>**Results**

The LDAP user registry is configured. After the user-role mapping is established, when you create an application and assign the roles in the Roles to access this application list, users of the assigned roles can access the monitoring data of the application. For more information about configuring LDAP user registries with the Liberty profile, see the WebSphere Application Server information center at [http://pic.dhe.ibm.com/infocenter/wasinfo/v8r5/index.jsp?topic=](http://pic.dhe.ibm.com/infocenter/wasinfo/v8r5/index.jsp?topic=%2Fcom.ibm.websphere.wlp.nd.multiplatform.doc%2Fae%2Ftwlp_sec_ldap.html) [%2Fcom.ibm.websphere.wlp.nd.multiplatform.doc%2Fae%2Ftwlp\\_sec\\_ldap.html.](http://pic.dhe.ibm.com/infocenter/wasinfo/v8r5/index.jsp?topic=%2Fcom.ibm.websphere.wlp.nd.multiplatform.doc%2Fae%2Ftwlp_sec_ldap.html) For more information about mapping users to roles, see ["Mapping users to roles"](#page-345-0) [on page 328.](#page-345-0)

## **Configuring a basic user registry for Liberty profile**

You can configure a basic user registry for authentication with the Liberty profile by editing the basicRegistry.xml file.

### **Procedure**

- 1. Open the basicRegistry.xml file.
- 2. Configure the basic registry for the server as in the following example:

```
<basicRegistry id="basic" realm="customRealm">
     <user name="mlee" password="p@ssw0rd" />
     <user name="rkumar" password="pa$$w0rd" />
     <user name="gjones" password="{xor}Lz4sLCgwLTs=" />
     <group name="students">
         <member name="mlee" />
         <member name="rkumar" />
     </group>
</basicRegistry>
```
**Tip:** You must use unique names for your users and groups. Remove all trailing and leading spaces from the user and group names. If the user ID or password contains characters other than US-ASCII characters, make sure that the file is saved by using UTF-8 character encoding.

**Important:** If you edit the server.xml file directly, you can use the **securityUtility encode** command to encode the password for each user. The securityUtility command-line tool is available in the \$INSTALL\_ROOT/bin/ securityUtility encode directory. When you run the **securityUtility encode** command, you either supply the password to encode as an input from the command line or, if no arguments are specified, the tool prompts you for the password. The tool then outputs the encoded value. Copy the value that is output by the tool, and use that value for the password. For example, to encode the **GiveMeLiberty** password, run the following command: **securityUtility encode GiveMeLiberty**

3. Modify the <APMUI\_HOME>/usr/servers/apmui/role.xml file to configure roles. Add a **<security-role>** parameter to add new roles. Each role is defined with the **<role-name>** parameter. The ampAdmin or ConsoleUser roles must not be modified because they are predefined roles. Sample roles.xml code:

```
<security-role>
<description>APM UI view-only role</description>
<role-name>apmViewer</role-name>
</security-role>
```
- 4. Modify the <APMUI HOME>/usr/servers/apmui/server.xml file, where *<APMUI\_HOME>* is the directory where you installed SmartCloud Application Performance Management UI.
	- a. Create a comment for the ldapRegistry.xml file location. Change the <include optional="false" location="\${shared.config.dir}/ ldapRegistry.xml"/> code to a comment: <!--include optional="false" location="\${shared.config.dir}/ldapRegistry.xml"/-->
	- b. Uncomment the basicRegistry. xml file location. Change the <!--include optional="false" location="\${shared.config.dir}/ basicRegistry.xml"/--> comment to the following code: <include optional="false" location="\${shared.config.dir}/basicRegistry.xml"/>
- 5. Add user-role mapping in the <APMUI HOME>/usr/servers/apmui/server.xml file. Associate users or groups with roles in the SmartCloud Application Performance Management UI application. Sample server.xml code:

```
<application context-root="/ibm/tivoli/apm/rest" id="apmui">
 <application-bnd>
 <security-role name="apmViewer">
  <user name="mlee"/>
  <user name="rkumar"/>
  </security-role>
  <security-role name="apmAdmin">
  <user name="gjones"/>
  <group name="students"/>
  </security-role>
  <security-role name="ConsoleUser">
  <special-subject type="ALL_AUTHENTICATED_USERS" />
  </security-role>
 </application-bnd>
</application>
<application id="ITPortal"
location="${server.config.dir}/apps/com.ibm.apm.ui.eba"
name="ITPortal" type="eba">
 <application-bnd>
 <security-role name="apmViewer">
  <user name="mlee"/>
  <user name="rkumar"/>
  </security-role>
  <security-role name="apmAdmin">
  <user name="gjones"/>
  <group name="students"/>
  </security-role>
  <security-role name="ConsoleUser">
  <special-subject type="ALL_AUTHENTICATED_USERS" />
  </security-role>
</application-bnd>
</application>
```
**Important:** Do not remove the *ConsoleUser* role for all authenticated users. You can modify the attributes under </application-bnd> except </security-role>.

- 6. If you changed the role.xml file, run one of the following commands to allow the changed roles to take effect. If not, skip this step.
	- On Windows systems

```
cd <APMUI_HOME>\usr\servers\apmui\apps\customCfg
roleManager.bat -o <APMUI port> -u <APMUI admin user>
 -p <APMUI user password>
```
• On AIX, Linux, or UNIX systems

```
cd <APMUI_HOME>/usr/servers/apmui/apps/customCfg
./roleManager.sh -o <APMUI port> -u <APMUI admin user>
-p <APMUI user password>
```
<span id="page-345-0"></span>Where,

- v *<APMUI\_HOME>* is the installation path of SmartCloud Application Performance Management UI.
- v *<APMUI port>* is the HTTP port number of the SmartCloud Application Performance Management UI serve.
- <*APMUI admin user*> is the user name with the administrator (apmAdmin) role to access the server, such as apmadmin.
- v *<APMUI user password>* is the password.

## **Results**

The basic user registry is configured. After the user-role mapping is established, when you create an application and assign the roles in the Roles to access this application list, users of the assigned roles can access the monitoring data of the application. For information about configuring a basic user registry for the Liberty profile, see the WebSphere Application Server information center at [http://pic.dhe.ibm.com/infocenter/wasinfo/v8r5/index.jsp?topic=](http://pic.dhe.ibm.com/infocenter/wasinfo/v8r5/index.jsp?topic=%2Fcom.ibm.websphere.wlp.nd.multiplatform.doc%2Fae%2Ftwlp_sec_basic_registry.html) [%2Fcom.ibm.websphere.wlp.nd.multiplatform.doc%2Fae](http://pic.dhe.ibm.com/infocenter/wasinfo/v8r5/index.jsp?topic=%2Fcom.ibm.websphere.wlp.nd.multiplatform.doc%2Fae%2Ftwlp_sec_basic_registry.html) [%2Ftwlp\\_sec\\_basic\\_registry.html.](http://pic.dhe.ibm.com/infocenter/wasinfo/v8r5/index.jsp?topic=%2Fcom.ibm.websphere.wlp.nd.multiplatform.doc%2Fae%2Ftwlp_sec_basic_registry.html)

## **Mapping users to roles**

Learn how to map a user to a role for a specific application in IBM SmartCloud Application Performance Management UI.

### **Procedure**

- 1. Configure a user registry for the Liberty profile. For more information about configuring basic user registries, see ["Configuring a basic user registry for](#page-343-0) [Liberty profile" on page 326.](#page-343-0) For more information about configuring LDAP user registries, see ["Configuring an LDAP user registry for Liberty profile" on](#page-339-0) [page 322.](#page-339-0)
- 2. Associate users or groups with roles in the SmartCloud Application Performance Management UI application. Add users or groups to roles in the <APMUI\_HOME>/usr/servers/apmui/server.xml file, where *<APMUI\_HOME>* is the directory where you installed SmartCloud Application Performance Management UI. Insert the following code sample after the <application id="apmui" ...><application-bnd> and <application id="ITPortal" ...><application-bnd> lines in the server.xml file:

```
<security-role name="apm_role_name">
 <user name="apm_user_name"/>
 <group name="apmViewer" />
</security-role>
```
3. Create an application. For more information about creating applications, see [Creating an application.](#page-61-0) Assign the new role in the **Roles to access this application** list and click **Save**.

### **Results**

The role is associated with the user for the specific application. Other non-administrative users cannot view the application.

# **Configuring context launching for the BPM group widget**

The IBM SmartCloud Application Performance Management UI provides context launching. You can link from group widgets in component details dashboards to Tivoli Enterprise Portal workspaces. Context launching must be manually configured for the Business Process Management (BPM) group widget.

## **About this task**

For BPM applications monitoring, the SOA Domain Management Server (SDMS) service is only enabled on the primary Tivoli Enterprise Portal Server. If a non-primary Tivoli Enterprise Portal Server stops, SmartCloud Application Performance Management UI can continue to work unless the primary server is down. For BPM context launching, if multiple data providers are selected, you must specify the primary Tivoli Enterprise Portal Server information where the SDMS service is enabled. If a non-primary data provider is selected, you must also specify the primary Tivoli Enterprise Portal Server information where the SDMS service is enabled.

**Tip:** For more information about best practices, see the [Service Management](https://www.ibm.com/developerworks/mydeveloperworks/wikis/home?lang=en#/wiki/Tivoli%20Composite%20Application%20Manager/page/Best%20Practices%20for%20APM%20UI) [Connect wiki](https://www.ibm.com/developerworks/mydeveloperworks/wikis/home?lang=en#/wiki/Tivoli%20Composite%20Application%20Manager/page/Best%20Practices%20for%20APM%20UI) (https://www.ibm.com/developerworks/mydeveloperworks/wikis/ home?lang=en#/wiki/Tivoli%20Composite%20Application%20Manager/page/Best %20Practices%20for%20APM%20UI).

To configure the default Tivoli Enterprise Portal Server for context launching, complete the following steps:

## **Procedure**

- 1. Open the *APMUI\_home*/usr/servers/apmui/apps/customCfg/apmui.cfg configuration file, where *APMUI\_home* is the installation directory of APM UI.
- 2. Specify a value for the **APM\_TEPS\_HOST** parameter in the configuration file. Enter the host name of the Tivoli Enterprise Portal Server that you want to link to for context launching. If no value is specified, the first active IBM Tivoli Monitoring data provider, which is selected in the Settings panel, is used as the default Tivoli Enterprise Portal Server. The default value for the **APM\_TEPS\_PORT** parameter is 15200.
- 3. Run one of the following commands in the same directory as the apmui.cfg file:
	- AIX or Linux systems:

./apmuicfg.sh -u <APMUI user> -p <APMUI password> -o <APMUI Port>

• Windows systems:

apmuicfg.bat -u <APMUI user> -p <APMUI password> -o <APMUI Port>

Where, *<APMUI user>*, *<APMUI password>*, and *<APMUI Port>* are the SmartCloud Application Performance Management UI user name, password, and port number.

4. Refresh the browser or relaunch SmartCloud Application Performance Management UI.

## **Results**

Context launching is configured for BPM applications monitoring. You can link from group widgets in component details dashboards to Tivoli Enterprise Portal workspaces.

# **Configuring the data prefetch interval**

The data prefetch value is the sampling interval in which the IBM SmartCloud Application Performance Management UI server retrieves data from the IBM Tivoli Monitoring data provider. The default data prefetch value is 5 minutes. If this value is set to a value lower than 5 minutes, some data might not be retrieved in time. The data prefetch interval is defined in the apmui.cfg file that is in the *APMUI\_home*/usr/servers/apmui/apps/customCfg directory, where *APMUI\_home* is the installation directory of APM UI. All properties in this file are loaded during the product server startup. The data prefetch interval is configured on the product server. You can change the file properties at run time.

## **About this task**

If you want to change the data prefetch interval to another value, complete the following steps:

### **Procedure**

- 1. Open the apmui.cfg file in the *APMUI\_home*/usr/servers/apmui/apps/customCfg directory.
- 2. Edit the following parameters:
	- a. APMUI DATA PREFETCH INTERVAL=300 The data prefetch interval, in seconds. This parameter is enabled when the APMUI\_DATA\_PREFETCH\_STATUS parameter is set to ON. The default value is 300 seconds. The minimum value is 60 seconds.
	- b. APMUI\_DATA\_PREFETCH\_STATUS=ON This parameter is enabled by default. Dashboards have a quick response time because data comes from memory cache. To disable data prefetch auto refresh, set this value to OFF.
- v If you are configuring the data prefetch interval during startup, restart the product server. If you are configuring the data prefetch interval during run time, continue with the following step.
- 3. Run one of the following commands:
	- Windows systems:
		- apmuicfg.bat -u <APMUI user> -p <APMUI password> -o <APMUI Port>
	- Linux or AIX systems:
		- ./apmuicfg.sh -u <APMUI user> -p <APMUI password> -o <APMUI Port>

Where, *<APMUI user>*, *<APMUI password>*, and *<APMUI Port>* are the SmartCloud Application Performance Management UI user name, password, and port number.

### **Results**

You must be able to log on to the product server with the user name and password. The user must have the role of *apmAdmin*. For users with the *apmAdmin* role, the results are displayed on the console, as in this example:

```
Set data prefetch status to on successfully,
```

```
Set data prefetch interval to 300 seconds successfully.
```
# **Configuring the interval for detecting application changes**

IBM SmartCloud Application Performance Management UI detects the changes to the application from Jazz for Service Management and Transaction Tracking periodically. By default, the detection interval is 30 minutes. You can change the interval by modifying the parameter in the configuration file.

## **About this task**

IBM SmartCloud Application Performance Management UI detects application changes by comparing the application in SmartCloud Application Performance Management UIwith the applications in application repository. Change the detecting interval according to the following steps.

**Note:** Transaction Tracking is not able to detect component deletions. For those related applications, if any component is deleted from the source, it cannot be detected by Transaction Tracking.

### **Procedure**

- 1. Open the apmui.cfg file in *APMUI\_home*\usr\servers\apmui\apps\customCfg on Windows systems, or in *APMUI\_home*/usr/servers/apmui/apps/customCfg on Linux systems. Where *APMUI\_home* is the installation directory of SmartCloud Application Performance Management UI.
- 2. Edit the parameter **OSLC APP DELTA SYNC INTERVAL**. The value of the parameter is the interval (seconds) for detecting application changes. By default it is 1800. The minimum value is 120.
- 3. In the same directory as the apmui.cfg file, run one of the following commands for the change to take effect.
	- Windows systems:

apmuicfg.bat -u <APMUI user> -p <APMUI password> -o <APMUI Port>

- Linux or AIX systems:
	- ./apmuicfg.sh -u <APMUI user> -p <APMUI password> -o <APMUI Port>

Where, *<APMUI user>*, *<APMUI password>*, and *<APMUI Port>* are the SmartCloud Application Performance Management UI user name, password, and port number.

### **Results**

The interval for detecting application changes is configured.

# **Changing the JVM heap size**

If you have many applications to monitor in your enterprise, you might need to adjust the JVM heap size for better performance.

## **About this task**

Complete the following steps to change the JVM heap size for IBM SmartCloud Application Performance Management UI.

## **Procedure**

- 1. Open the *apm\_ui\_install*/usr/servers/apmui/jvm.options file, where *apm\_ui\_install* is the directory where SmartCloud Application Performance Management UI is installed.
- 2. Change the following lines to set the minimum and maximum heap size to the values that you want:

# Set the minimum heap size to 1024M -Xms1024m # Set the maximum heap size to 2048M -Xmx2048m

# **Stopping and starting SmartCloud Application Performance Management UI server**

You can run commands to stop and start the IBM SmartCloud Application Performance Management UI server.

### **Procedure**

- 1. Open the command-line interface.
- 2. Run one of the following commands to stop the IBM SmartCloud Application Performance Management UI server.
	- On a Linux system *APMUI\_home*/bin/ server stop apmui
	- On a Windows system *APMUI\_home*\bin\ server stop apmui

The IBM SmartCloud Application Performance Management UI server is stopped.

- 3. Run one of the following commands to start the IBM SmartCloud Application Performance Management UI server.
	- On a Linux system *APMUI\_home*/bin/ server start apmui
	- On a Windows system

*APMUI\_home*\bin\ server start apmui

The IBM SmartCloud Application Performance Management UI server is started.

**Note:** If you close the command-line interface after you run the server start apmui command, the IBM SmartCloud Application Performance Management UI server stops. Therefore, do not close the command-line interface after you start the IBM SmartCloud Application Performance Management UI server by running the command.

### **Results**

The IBM SmartCloud Application Performance Management UI server is stopped or started according to the commands that you run.

# **Chapter 7. Customizing IBM SmartCloud Application Performance Management UI**

The IBM SmartCloud Application Performance Management UI Version 7.7 provides customization support. An experienced user can update UI components by using specific commands. Users must be familiar with the definition template JavaScript Object Notation (JSON) file.

## **Group widget customization**

Group widgets represent a set of performance metrics of monitored resources. Group widgets contain multiple widgets that represent key performance indicators (KPIs) of a single resource or clustered resources. You can customize your group widgets with definition templates.

Group widget definitions are described with the JavaScript Object Notation (JSON) file format. A group widget definition contains three parts: basic information (includes the size and title of the group widget), data sets, and widgets.

The following code is an example of a group widget definition:

• AIX, UNIX, or Linux systems:

\$*APMUI\_home*/usr/servers/apmui/apps/resources/samples/klz

• Windows systems: \$*APMUI\_home*\usr\servers\apmui\apps\resources\samples\klz

Where, *APMUI\_home* is the IBM SmartCloud Application Performance Management UI directory.

# **Defining the data source for widgets**

You can assign one or multiple data sets in a group widget to define the data source for the widgets. You can define two types of data set in UI group widget definitions; simple and mashup.

### **Simple data sets**

The simple data set fetches data from the IBM Tivoli Monitoring data provider directly. The following code is a standard format example of a simple data set definition:

```
\{"id": "%DATASET_ID%",
 "column":["%COLUMN_1%","%COLUMN_2%","%COLUMN_3%", ...],
 "scale": "% COLUMN \bar{1}%":2,"%COLUMN 2%":3,"%COLUMN 3%":2,...}
 "query":{
     "condition":"%CONDITION%",
     "sort":"%SORT%",
     "count":%COUNT%,
      ...
  }
}
```
v **id**: Used to define the data set unique ID. Values must be the same as the attribute group ID in the object definition interchange (ODI) file of the specific IBM Tivoli Monitoring agent.

- **column**: Used to define columns in a data set. Every column is an attribute in the attribute group of the ODI file for the specific IBM Tivoli Monitoring agent. The UI gets the data for these attributes from the IBM Tivoli Monitoring data provider and binds the data to the group widget. The value of the column must be identical to the **\*COLUMN** field that is defined in the ODI file.
- v **scale**: Used to define the scale of columns in a data set. For example, the scale value of *%COLUMN\_1%*, which is defined in the ODI file, is 2. The *%COLUMN\_1%* attribute is scaled by two powers of 10. The value of the scale must be identical to the **\*SCALE** property that is defined in the ODI file. The value must be identical unless the following conditions are all satisfied:
	- 1. The **\*TYPE** property in the ODI file declares that the attribute is an integer.
	- 2. There is a **\*BEHAVE** property in the ODI file with a value of *GAUGE*.
	- 3. There is a **\*RANGE** property in the ODI file with a minimum value of *0* and a maximum value of *n* powers of 10 (*n*>=2). The value of the scale must be *n*.
- **query**: Used to define filter conditions for getting data from the IBM Tivoli Monitoring data provider. There are three parts in a query:
	- **count**: When there are multiple rows in one data set, the count parameter specifies the request return data in the range 0 - *"%COUNT%"* rows of data. If **count** is not defined, the UI assigns a default value (1000).
	- **sort**: Sort the data set with this parameter. The format of the **sort** parameter is *SORTED\_COLUMN\_ID* for ascending sort, or *-SORTED\_COLUMN\_ID* for descending sort. You can use the **count** parameter to get the top number of rows in a data set.
	- **condition**: Filter the data set with this parameter. The **condition** parameter is a Boolean expression. The request returns rows that make the Boolean expression true. The format of the condition must follow the rule:

```
condition_expression := '('condition_expression')'
condition_expression := condition_expression'
and 'condition_expression | condition_expression'
or 'condition expression | '!'condition expression |
operand operator operand
operand := COLUMN_ID | string | number | boolean
operator := '>' | '=' | '<' | '>=' | '<=' | '!='
```
Ensure that the condition expression contains parentheses when the condition expression is not a single condition, as in the following example:

```
"condition": "(INDOUBT=1)"
"condition": "(CHLTYPE=8 or CHLTYPE=9)"
"condition": "CHTYPE=254"
```
### **Mashup data sets**

A mashup data set is calculated from an existing data set, which can include mashup data sets and simple data sets. The following code is a standard format example of a mashup data set definition:

```
{
    "id": "%MASHUP DATASET ID%",
    "type":"MASHUP",
    "column":["%COLUMN_1%","%COLUMN_2%","%COLUMN_3%", ...],
    "atom":[{
          "colname":"%COLUMN_1%",
```

```
"formula":"%SIMPLE_DATASET_ID%.%SIMPLE_COLUMN_n%"
        },{
         "colname":"%COLUMN_2%",
         "formula":"%SIMPLE_DATASET_ID%.%SIMPLE_COLUMN_m%"
        }
        ...
        ]
    "formula":[{
         "colname":"%COLUMN x%",
         "formula":"%FORMULA%"},
          ...
    ]
}
```
The key items in mashup data set definitions are columns, atoms, and formulas:

- v **column**: The **column** parameter defines the returned columns of this data set. It is a universal set of atom columns and formula columns.
- v **atom**: The **atom** parameter defines the columns that are not defined in the formula. These columns are returned from the source data set along with the filter or sort conditions in the formula.
- v **formula**: The **formula** parameter defines one or more formulas. Each formula returns one column after a series of calculations according to the **formula** parameter. Each formula is an array and each item in the array defines one complete formula:
	- **colname**: The column that is returned by formula calculations has a column name.
	- **formula**: The **formula** parameter is an expression that returns one column that is calculated from one or more columns. The following table lists the supported formula in UI with examples:

*Table 454. Formula*

| Formula       | Expression                                                                                                    | Description                                                                                                    |
|---------------|----------------------------------------------------------------------------------------------------|----------------------------------------------------------------------------------------------------|
| $+ -$ * $/()$ | Expr $:=$ Expr $'+'$ Expr<br>Expr $:=$ Expr $'-$ Expr<br>Expr := $Expr$ '*' Expr<br>Expr := $Expr$ '/' Expr<br>Expr := $'($ Expr $')'$ | Support the plus sign $(+)$ , the<br>minus sign (-), asterisk (*),<br>forward slash $\left(\frac{\ }{\ }$ \right) and<br>parentheses () to change<br>computation priority in a<br>single data set or constant. |

# **Widgets**

A widget is the smallest unit of a group widget. Widgets are generic UI elements that can be controlled and can change the appearance of elements. Widgets represent one metric or multiple comparable metrics.

You can define every widget in the group widget with layout, meta, and threshold information. IBM SmartCloud Application Performance Management UI provides the following type of widgets:

- v Bullet: Displays a key measure, along with a threshold measure, and qualitative ranges, to instantly declare if the measure is in a normal, warning, or critical state. The real value is displayed as a tooltip when the cursor is moved over it.
- v Bullet chart: A multiple row version of the bullet widget, which displays multiple data rows.
- Chart: The primary UI widget with single or multiple lines, bars, or columns.
- Grid: A lightweight and high performance table grid widget.
- HTML table gauge: Provides multiple rows that display different properties across different data sets. This widget can display status icons.
- Sparkline: Provides a quick historical context without the quantitative precision of a standard line graph.
- Status summary: Displays the count of different states.

The widget part of a group widget definition includes three sections:

**class** Used to define widget style. The value of this attribute is the name of a widget style. Every widget style is mapped to a unique name.

*Table 455. Widget styles mapped to unique class names*

| Widget style     | Unique class name                   |
|------------------|-------------------------------------|
| Bullet           | ibm.apm.widgets.BulletWidget        |
| Bullet chart     | ibm.apm.widgets.BulletChartWidget   |
| Chart            | ibm.apm.widgets.ChartWidget         |
| Grid             | ibm.apm.widgets.GridWidget          |
| HTML table gauge | ibm.apm.widgets.HtmlTableGauge      |
| Sparkline        | ibm.apm.widgets.SparklineWidget     |
| Status summary   | ibm.apm.widgets.StatusSummaryWidget |

wid A random, unique ID of a widget in a group widget, for example: w100.

**Important:** This ID must be unique in the scope of each group widget.

#### **params**

Used to define the layout, style, data format, and threshold of a widget.

| Items        | <b>Type</b> | Optional | Default  | Description                                                                                                    |
|--------------|-------------|----------|----------|----------------------------------------------------------------------------------------------------|
| label        | String      | true     | 1111     | Widget label                                                                                                    |
| $\mathbf{x}$ | Number      | false    | $\theta$ | X position of<br>widget                                                                                                    |
| y            | Number      | false    | $\theta$ | Y position of<br>widget                                                                                                    |
| widget       | Number      | false    | $\theta$ | Width in pixels                                                                                                    |
| height       | Number      | false    | $\theta$ | Height in pixels                                                                                                    |
| meta         | Object      | false    | null     | Meta has some<br>basic properties<br>that can<br>determine how<br>to get the data,<br>how to format<br>data, and how to<br>configure the<br>threshold<br>condition. |

*Table 456. Params items*

*Table 457. Meta properties*

| Properties | <b>Type</b> | Optional Default |      | Description                                                                                    |
|------------|-------------|------------------|------|------------------------------------------------------------------------------------------------|
| id         | String      | false            | 1111 | Used to define data that is displayed in this<br>widget. Value is %DATASET_ID%.<br>%COLUMN ID% |
| alias      | String      | false            | "    | Label of attribute in widget.                                                                  |
| format     | Object      | true             | null | Used to define display format of one attribute.                                                |
| threshold  | Array       | true             | null | Used to compute status of one attribute.                                                       |

#### *Table 458. Format properties*

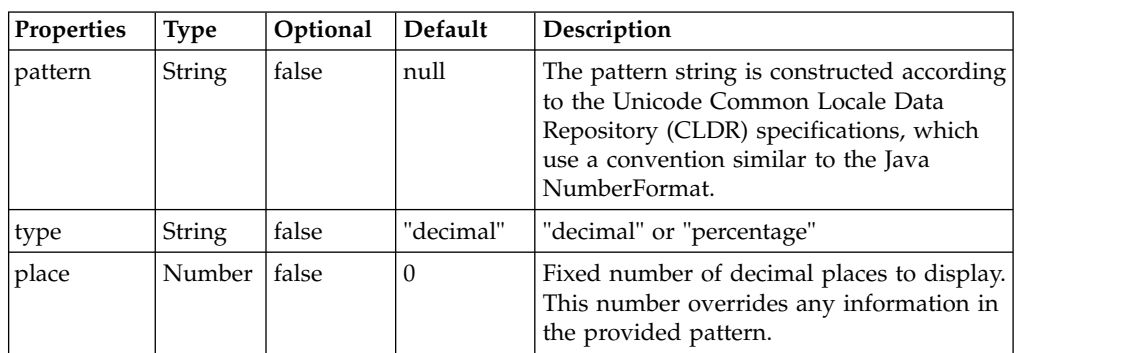

### *Table 459. Threshold properties*

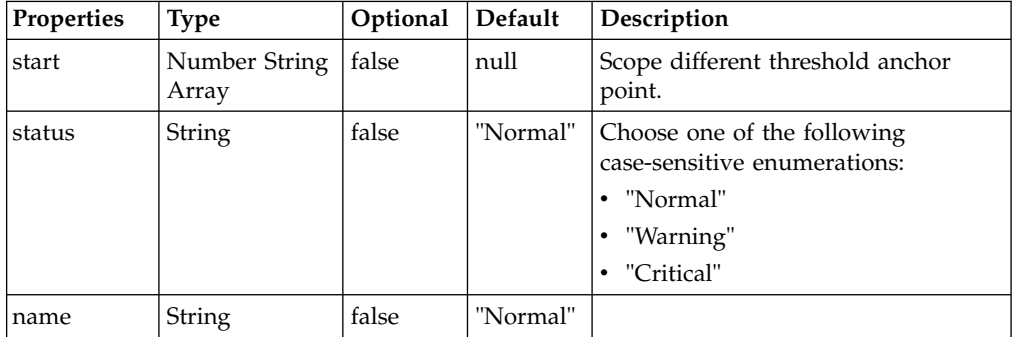

The following code is a standard format example of a widget definition:

```
\{"class": "%STYLE_UNIQUE_NAME%",
 "wid":"%WIDGET_UNIQUE_ID%"
 "params":{
    "label":"",
    "x":0,
    "y":0,
    "width":490,
     "height":150,
     "meta":[
        \{"id":"KLZPROC.BUSYCPU",
         "alias":"CPU Used (%)",
         "axis": "y",
          "format": {
            "pattern":"#,##0",
            "type":"decimal",
            "places":2
           },
           "thresholds": [
```

```
\{"start": 0,
             "status": "Normal",
             "name": "Normal"
           },
           \{"start": 0.7,
              "status": "Warning",
              "name": "Warning"
             },
              ...
             ]
       },
        ...
      ]
  }
}
```
# **Thresholds**

When you modify thresholds in a JavaScript Object Notation (JSON) file, edit the thresholds in order of size. Edit the smallest threshold first, followed by larger thresholds of increasing size.

The server cannot identify the following code:

```
"thresholds":[ {"start":50, "status":"Critical", "name":"Critical"},
   {"start":20,"status":"Warning", "name":"Warning"},
      {"start":0,"status":"Normal", "name":"Normal"}]
```
Modify thresholds in the JSON file in order of size, as in the following code example:

```
"thresholds":[ {"start":0,"status":"Normal", "name":"Normal"},
   {"start":20,"status":"Warning", "name":"Warning"},
       {"start":50, "status":"Critical", "name":"Critical"}]
```
# **Customizing the dashboard**

## **Before you begin**

Before you begin this task, stop all UI operations. Back up your current running UI, as described in ["Backing up and restoring the databases of SmartCloud](#page-370-0) [Application Performance Management UI" on page 353.](#page-370-0)

All group widget definition files must have a .json file name extension and must be in the root folder directly. Assign a name to the root folder.

When you successfully deploy the UI, the command-line interface can be reached from *<APMUI\_HOME>*/usr/servers/apmui/apps/customCfg, where *<APMUI\_HOME>* is the IBM SmartCloud Application Performance Management UI directory, for example, /opt/IBM/APMUI/usr/servers/apmui/apps/customCfg.

Before you add a custom application, put group widget template definition files in one directory on the server, such as the /tmp/klz directory. Only one group widget definition file for page2 and one or more files for page3 can be defined. The page2 file must be named as summary.json. Other files can have any file name that is suffixed with the .json file name extension. The file name is not case sensitive and must be unique.

The customBuilder.sh CLI tool takes care of relationships between various file types. Custom application data developers can focus on group widget definition. The following list provides options for the customBuilder.sh tool:

- Mandatory input:
	- *-i, --id*: Unique identifier for the custom application. If the action is add or update, the id is checked first. A message prompts users that the id is in use. The id is input without the prefix *\_*, but the tool adds the prefix to classify the id in the custom application.

**Important:** *id* is not case sensitive. *WAS*, *was*, and *Was* are considered to be identical.

- *-u, --user*: SmartCloud Application Performance Management UI user name.
- *-p, --password*: SmartCloud Application Performance Management UI password.
- *-o, --port*: SmartCloud Application Performance Management UI port (default 8080).
- Optional input:
	- *-d, --directory*: Specifies the root path of definition files. This option is not available when you delete a custom application. All group widget files must be located directly in the root folder, and not in a subdirectory. The CLI tool generates a set of subdirectories: application template, category, datasource, groupwidgets (some new attributes are added, comparing the original version, and the source file is not changed), groupwidgetPalette, and page-src.
	- *-r, --remove*: Deletes the custom application for the id, which is specified by the *–i* option.
	- *-s, --search*: Specifies the filter to narrow down the selection of the data source. If the option is not provided, all data sources in the default data provider are listed. Users must select one filter for generating category and data source files. Users can still change the filter when the interactive choices are displayed.

**Important:** The keyword is not case sensitive.

- *-y, --yes*: This option is for answering interactive questions.
- *-v, --verbose*: Displays detailed output.
- *-h, --help*: Displays the help message.

## **Procedure**

1. To add or update a custom application, on the command line, enter the following command:

./customBuilder.sh -u myuser -p mypass -o 8080 -i identifier -d gw\_dir Where, *identifier* is the unique identifier for the custom application and *gw\_dir* is the directory where the group widget definitions are located, such as the /tmp/klz directory.

- For existing components, update related components.
- v For new components, assign a new category name for your new template definitions. Add templates by using the previous command.
- 2. To delete a custom application, on the command line, enter the following command: customBuilder.sh/bat -u myuser -p mypass -o 8080 -r -i identifier

## **Example**

Before you add a custom application, put group widget definition files in one directory on the server, such as the /tmp/klz directory. The following code gives an example of adding a custom application. In this example, the developer wants to define a custom application that collects data from Linux OS agent, but the data source is unknown. No filter is provided and all data sources are listed:

[root@tive17 customCfg]# ./customBuilder.sh -u apmadmin -p apmpass -o 8080 -i klz -d /tmp/cus/klz

Please input a keyword to query datasources in itm. TEMS v5254006de5fe .tivp079.cn.ibm.com

- ENTER key for all datasources:
- 1. Queue-Sharing Group
- 2. Web Response Time
- 3. Apache Web Server
- 4. Universal Data Provider
- 5. Sun Java System Web Server
- 6. DB2
- 7. Universal Agent
- 8. Warehouse Proxy
- 9. MS Host Integration Server
- 10. Active Directory
- 11. Robotic Response Time
- 12. Lotus Domino
- 13. i5/OS
- 14. mySAP
- 15. DataPower Systems
- 16. QI Agent
- 17. BPM SOA UI Agent
- 18. QI Broker
- 19. HSLT
- 20. Transaction Collector
- 21. Transaction Reporter
- 22. Microsoft Hyper-V Server
- 23. SNMP HP-UX Systems
- 24. mySAP Agent
- 25. Microsoft IIS Web Server
- 26. Performance Analyzer Warehouse Agent
- 27. Agentless Linux OS
- 28. Microsoft Exchange Server
- 29. Web Server Agent
- 30. All Managed Systems
- 31. IBM Tivoli Monitoring 5.x Endpoint Agent
- 32. CIM Solaris Systems
- 33. System Management Agent Systems
- 34. Microsoft HIS
- 35. MS .NET Framework
- 36. IBM Tivoli Monitoring 5.x Endpoint
- 37. MS SharePoint Portal Server
- 38. Sun Management Center Systems
- 39. SNMP AIX Systems
- 40. Linux OS
- 41. UNIX OS
- 42. Microsoft Lync Server
- 43. Services Management Agent
- 44. Monitored Network Devices
- 45. Network Devices Monitoring Agent
- 46. Agentless AIX OS
- 47. Microsoft IIS
- 48. Agentless Solaris OS
- 49. Lotus Workplace Server
- 50. MS BizTalk Server
- 51. WebSphere App Server
- 52. WebSphere XS Zone
- 53. WebSphere Agent
- 54. Windows OS
- 55. Summarization and Pruning Agent
- 56. MQSERIES
- 57. Microsoft SQL Server
- 58. Oracle Database Extended
- 59. UDB Agent
- 60. WebSphere Portal Server
- 61. WebSphere ESB
- 62. Generic Configuration
- 63. Clients
- 64. Applications
- 65. Oracle Data Guard
- 66. MS Cluster Server
- 67. Application Management Console
- 68. Client Response Time
- 69. WebSphere XD Cell
- 70. DataPower Monitoring Agent 71. SNMP Windows Systems
- 
- 72. UNIX Logs
- 73. Services Management Agent Environment
- 74. WebSphere Process Server
- 75. Oracle RDBMS
- 76. Tivoli Enterprise Portal Server
- 77. WebSphere Message Broker
- 78. Internet Services
- 79. Agentless HP-UX OS
- 80. BPM SOA Process Group
- 81. Oracle ASM
- 82. WMI Windows Systems
- 83. SNMP Linux Systems
- 84. Agentless Windows OS 85. Input a new keyword
- 86. Quit
- 40

Where, *40* represents Linux OS, all files are generated automatically and imported to the database.

When operations are successful and the custom id is in the database, developers might want to change the group widget size or chart type. The following code gives an example of updating a custom application:

```
[root@tive17 customCfg]# ./customBuilder.sh -u apmadmin
-p apmpass -o 8080 -i klz -d /tmp/cus/klz -s "Linux OS" -v
The ID [ klz] is in use.
To continue operation will update existing definition.
1. Update klz
2. Quit and input a new ID 1
Verifying groupwidget definition file: _klz_top5_process_cpu.json
Verifying groupwidget definition file: _klz_network.json
Verifying groupwidget definition file: _klz_disk.json
Verifying groupwidget definition file: _klz_summary.json
Verifying groupwidget definition file: _klz_top5_process_mem.json
Verifying groupwidget definition file: _klz_memory_trend.json
Verifying groupwidget definition file: _klz_cpu_trend.json
Find default data provider: itm.TEMS v5254006de5fe.tivp079.cn.ibm.com
1. Agentless Linux OS
2. Linux OS
3. SNMP Linux Systems
4. Input a new keyword
5. Quit
2
Datasource selected: Linux OS
Writing application template to _klz_app_tpl.json
Writing category to KLZ.json
Writing datasource to _KLZ.json
```

```
Writing groupwidget palette to _klz_resource_groupwidgets.json
Writing page source for page2 to _klz_page_summary.json
Writing page source for page3 to _klz_page_details.json
----- AddUpdate Category Phase -----
AddUpdate Category from file /tmp/cus/klz/categories/_KLZ.json:
updating category [ KLZ] succeeded.
AddUpdate Category from file /tmp/cus/klz/categories/_KLZ.json finished.
===== Category Summary Total Added 0,Updated 1,Failed 0 =====
----- AddUpdate DataSource Phase -----
AddUpdate Datasource from file /tmp/cus/klz/datasources/_KLZ.json:
updating datasource [_KLZ] finished.
AddUpdate Datasource from file /tmp/cus/klz/datasources/_KLZ.json finished.
===== Datasource Summary Total Added 0, Updated 1, Failed \overline{0} =====
----- AddUpdate GroupWidget Phase -----
Start AddUpdate Groupwidget from file /tmp/cus/klz/groupwidgets/_klz_
cpu_trend.json:
start to update groupwidget [_klz_cpu_trend].
updating GroupWidget instance in page [_klz_page_details] succeeded.
updating groupwidget template succeeded.
updating groupwidget [_klz_cpu_trend] finished.
End AddUpdate Groupwidget from file /tmp/cus/klz/groupwidgets/_klz_
cpu_trend.json.
Start AddUpdate Groupwidget from file /tmp/cus/klz/groupwidgets/ klz
disk.json:
start to update groupwidget [ klz disk].
updating GroupWidget instance in page [_klz_page_details] succeeded.
updating groupwidget template succeeded.
updating groupwidget [ klz disk] finished.
End AddUpdate Groupwidget from file /tmp/cus/klz/groupwidgets/_klz_
disk.json.
Start AddUpdate Groupwidget from file /tmp/cus/klz/groupwidgets/_klz_
memory_trend.json:
start to update groupwidget [_klz_memory_trend].
updating GroupWidget instance in page [ klz page details] succeeded.
updating groupwidget template succeeded.
updating groupwidget [_klz_memory_trend] finished.
End AddUpdate Groupwidget from file /tmp/cus/klz/groupwidgets/_klz_
memory trend.json.
Start AddUpdate Groupwidget from file /tmp/cus/klz/groupwidgets/_klz_
network.json:
start to update groupwidget [ klz network].
updating GroupWidget instance in page [ klz page details] succeeded.
updating groupwidget template succeeded.
updating groupwidget [ klz network] finished.
End AddUpdate Groupwidget from file /tmp/cus/klz/groupwidgets/_klz_
network.ison.
Start AddUpdate Groupwidget from file /tmp/cus/klz/groupwidgets/_klz_
summary.json:
start to update groupwidget [ klz summary].
updating GroupWidget instance in page [tpl_res_j2ee_11] succeeded.
updating GroupWidget instance in page [ klz page details] succeeded.
updating GroupWidget instance in page [_klz_page_summary] succeeded.
updating groupwidget template succeeded.
updating groupwidget [ klz summary] finished.
End AddUpdate Groupwidget from file /tmp/cus/klz/groupwidgets/_klz_
summary.json.
Start AddUpdate Groupwidget from file /tmp/cus/klz/groupwidgets/_klz_
top5_process_cpu.json:
start to update groupwidget [_klz_top5_process cpu].
updating GroupWidget instance in page [_klz_page_details] succeeded.
updating groupwidget template succeeded.
updating groupwidget [ klz top5 process cpu] finished.
End AddUpdate Groupwidget from file /tmp/cus/klz/groupwidgets/_klz_
top5_process_cpu.json.
Start AddUpdate Groupwidget from file /tmp/cus/klz/groupwidgets/_klz_
top5_process_mem.json:
start to update groupwidget [ klz top5 process mem].
```
```
updating GroupWidget instance in page [_klz_page_details] succeeded.
updating groupwidget template succeeded.
updating groupwidget [ klz top5 process mem] finished.
End AddUpdate Groupwidget from file /tmp/cus/klz/groupwidgets/_klz_
top5 process mem.json.
===== GroupWidget Summary Total Added 0,Updated 7,Failed 0 =====
----- AddUpdate Page Phase -----
AddUpdate Page Template from file /tmp/cus/klz/pages-src/_klz_
page_details.json:
updating page [_klz_page_details] succeeded.
AddUpdate Page Template from file /tmp/cus/klz/pages-src/_klz_
page details.json: finished.
AddUpdate Page Template from file /tmp/cus/klz/pages-src/_klz_
page_summary.json:
updating page [ klz page summary] succeeded.
AddUpdate Page Template from file /tmp/cus/klz/pages-src/_klz_
page_summary.json: finished.
===== Page Summary Total Added 0,Updated 2,Failed 0 =====
----- AddUpdate Application Template Phase -----
AddUpdate Application Template from file /tmp/cus/klz/applications/_klz_
app_tpl.json:
updating Application Templete [ klz app tpl] succeeded.
AddUpdate Application Template from file /tmp/cus/klz/applications/_klz_
app tpl.json finished.
===== Application Template Summary Total Added 0,Updated 1,Failed 0 =====
Category Summary Total Added 0,Updated 1,Failed 0
Datasource Summary Total Added 0,Updated 1,Failed 0
GroupWidget Summary Total Added 0,Updated 7,Failed 0
Page Summary Total Added 0,Updated 2,Failed 0
Application Template Summary Total Added 0,Updated 1,Failed 0
```

```
Tip: Refer to the <APMUI_HOME>/usr/servers/apmui/logs/
customData_20130824032806.log file for details.
```
If the filter can select data source only, you can run a batch operation to update the custom application, which does not require interaction. The following code gives an example of updating a custom application with batch operation support:

```
[root@tive17 customCfg]# ./customBuilder.sh -u apmadmin
-p apmpass -o 8080 -i klz -d /tmp/cus/klz -s "KLZ" -y -v
The ID [k] is in use.
To continue operation will update existing definition.
Verifying groupwidget definition file: klz top5 process cpu.json
Verifying groupwidget definition file: _klz_network.json
Verifying groupwidget definition file: _klz_disk.json
Verifying groupwidget definition file: klz summary.json
Verifying groupwidget definition file: klz top5 process mem.json
Verifying groupwidget definition file: _klz_memory_trend.json
Verifying groupwidget definition file: klz cpu trend.json
Find default data provider: itm.TEMS v5254006de5fe.tivp079.cn.ibm.com
Datasource selected: Linux OS
Writing application template to klz app tpl.json
Writing category to _KLZ.json
Writing datasource to _KLZ.json
Writing groupwidget palette to klz resource groupwidgets.json
Writing page source for page2 to _klz_page_summary.json
Writing page source for page3 to klz page details.json
----- AddUpdate Category Phase -----
AddUpdate Category from file /tmp/cus/klz/categories/_KLZ.json:
updating category [_KLZ] succeeded.
AddUpdate Category from file /tmp/cus/klz/categories/_KLZ.json finished.
===== Category Summary Total Added 0,Updated 1,Failed 0 =====
----- AddUpdate DataSource Phase ---
AddUpdate Datasource from file /tmp/cus/klz/datasources/_KLZ.json:
updating datasource [ KLZ] finished.
AddUpdate Datasource from file /tmp/cus/klz/datasources/_KLZ.json finished.
```

```
===== Datasource Summary Total Added 0,Updated 1,Failed 0 =====
----- AddUpdate GroupWidget Phase -----
Start AddUpdate Groupwidget from file /tmp/cus/klz/groupwidgets/_klz_
cpu_trend.json:
start to update groupwidget [ klz cpu trend].
updating GroupWidget instance in page [ klz page details] succeeded.
updating groupwidget template succeeded.
updating groupwidget [ klz cpu trend] finished.
End AddUpdate Groupwidget from file /tmp/cus/klz/groupwidgets/_klz_
cpu_trend.json.
Start AddUpdate Groupwidget from file /tmp/cus/klz/groupwidgets/_klz_
disk.json:
start to update groupwidget [ klz disk].
updating GroupWidget instance in page [_klz_page_details] succeeded.
updating groupwidget template succeeded.
updating groupwidget [ klz disk] finished.
End AddUpdate Groupwidget from file /tmp/cus/klz/groupwidgets/_klz_
disk.json.
Start AddUpdate Groupwidget from file /tmp/cus/klz/groupwidgets/_klz_
memory_trend.json:
start to update groupwidget [ klz memory trend].
updating GroupWidget instance in page [ klz page details] succeeded.
updating groupwidget template succeeded.
updating groupwidget \lceil klz memory trend] finished.
End AddUpdate Groupwidget from file /tmp/cus/klz/groupwidgets/_klz_
memory_trend.json.
Start AddUpdate Groupwidget from file /tmp/cus/klz/groupwidgets/_klz_
network.json:
start to update groupwidget [ klz network].
updating GroupWidget instance in page [_klz_page_details] succeeded.
updating groupwidget template succeeded.
updating groupwidget [ klz network] finished.
End AddUpdate Groupwidget from file /tmp/cus/klz/groupwidgets/_klz_
network.json.
Start AddUpdate Groupwidget from file /tmp/cus/klz/groupwidgets/_klz_
summary.json:
start to update groupwidget [_klz_summary].
updating GroupWidget instance in page [tpl_res_j2ee_11] succeeded.
updating GroupWidget instance in page [k] \overline{z} page details] succeeded.
updating GroupWidget instance in page [_klz_page_summary] succeeded.
updating groupwidget template succeeded.
updating groupwidget [ klz summary] finished.
End AddUpdate Groupwidget from file /tmp/cus/klz/groupwidgets/_klz_
summary.json.
Start AddUpdate Groupwidget from file /tmp/cus/klz/groupwidgets/_klz_
top5_process_cpu.json:
start to update groupwidget [_klz_top5_process_cpu].
updating GroupWidget instance in page [ klz page details] succeeded.
updating groupwidget template succeeded.
updating groupwidget [_klz_top5_process_cpu] finished.
End AddUpdate Groupwidget from file /tmp/cus/klz/groupwidgets/_klz_
top5_process_cpu.json.
Start AddUpdate Groupwidget from file /tmp/cus/klz/groupwidgets/_klz_
top5_process_mem.json:
start to update groupwidget [_klz_top5_process_mem].
updating GroupWidget instance in page [_klz_page_details] succeeded.
updating groupwidget template succeeded.
updating groupwidget [_klz_top5_process_mem] finished.
End AddUpdate Groupwidget from file /tmp/cus/klz/groupwidgets/_klz_
top5_process_mem.json.
===== GroupWidget Summary Total Added 0,Updated 7,Failed 0 =====
----- AddUpdate Page Phase -----
AddUpdate Page Template from file /tmp/cus/klz/pages-src/_klz_
page_details.json:
updating page [ klz page details] succeeded.
AddUpdate Page Template from file /tmp/cus/klz/pages-src/_klz_
page_details.json: finished.
```

```
AddUpdate Page Template from file /tmp/cus/klz/pages-src/ klz
page_summary.json:
updating page [ klz page summary] succeeded.
AddUpdate Page Template from file /tmp/cus/klz/pages-src/_klz_
page summary.json: finished.
===== Page Summary Total Added 0,Updated 2,Failed 0 =====
----- AddUpdate Application Template Phase -----
AddUpdate Application Template from file /tmp/cus/klz/applications/_klz_
app_tpl.json:
updating Application Templete [_klz_app_tpl] succeeded.
AddUpdate Application Template from file /tmp/cus/klz/applications/_klz_
app tpl.json finished.
===== Application Template Summary Total Added 0,Updated 1,Failed 0 =====
Category Summary Total Added 0,Updated 1,Failed 0
Datasource Summary Total Added 0,Updated 1,Failed 0
GroupWidget Summary Total Added 0,Updated 7,Failed 0
Page Summary Total Added 0, Updated 2, Failed 0
Application Template Summary Total Added 0,Updated 1,Failed 0
```

```
Tip: Refer to the <APMUI_HOME>/usr/servers/apmui/logs/
customData_20130824032808.log file for details.
```
When a custom application is no longer needed, developers can remove the custom application. The following code gives an example of deleting a custom application.

./customBuilder.sh -u apmadmin -p apmpass -o 8080 -r -i klz ...

# <span id="page-364-0"></span>**Chapter 8. Backing up and migrating the SmartCloud Application Performance Management UI**

SmartCloud Application Performance Management UI supports moving SmartCloud Application Performance Management UI data to another server, and backing up and restoring the database.

## **Moving SmartCloud Application Performance Management UI data**

You can move IBM SmartCloud Application Performance Management UI data, including the data in application repository, and the user-defined UI settings, to another server. Complete the following tasks to move IBM SmartCloud Application Performance Management UI data to another server.

### **About this task**

Complete the following tasks to move IBM SmartCloud Application Performance Management UI data to another server.

- v To move the data in application repository, including customization artifacts, and application structure data, see"Moving application repository data to another server"
- v To move user-defined UI settings, see ["Moving user-defined UI settings to](#page-368-0) [another server" on page 351](#page-368-0)

#### **CAUTION:**

**All data in the destination SmartCloud Application Performance Management UI is overwritten after the operation.**

### **Moving application repository data to another server**

The data in application repository includes customization artifacts, and resources and application structure data. Complete the following steps to move the customization artifacts, and resource and application structure data from oneIBM SmartCloud Application Performance Management UI server to another.

### **About this task**

Customization artifacts refer to the customization files of application repository, such as custom naming rules files, that are managed in a central artifact datastore. The artifact datastore is maintained in the application repository database. Resource and application structure data is the resource information that is discovered and held in the application repository.

**Note:** The related data in destination application repository is overwritten after you import data from the source.

### **Procedure**

- 1. On the source server, run the following commands to stop application repository back-end process, SmartCloud Application Performance Management UI server, and application repository servlets.
	- On a Window system,

```
scrstop
  cd APMUI_home_s\bin
  server stop apmui
  server stop scr
• On a Linux system,
  cd APMUI_home_d/SCR/XMLtoolkit/bin
  scrstop.sh
  cd APMUI_home_s
  ./server stop apmui
  ./server stop scr
```
Where, *APMUI\_home\_s* is the installation path of the source SmartCloud Application Performance Management UI.

- 2. On the source server, run the following commands to export customization artifacts.
	- On a Windows system,

```
cd APMUI_home_s\SCR\XMLtoolkit\bin
tbsm_export.bat –U DB_user –P DB_password –all –d artifacts_Export_dir
```
- On a Linux system,
	- cd *APMUI\_home\_s*/SCR/XMLtoolkit/bin ./ tbsm\_export.sh –U *DB\_user* –P *DB\_password* –all –d *artifacts\_Export\_dir*

Where,

- *APMUI\_home\_s* is the installation path of the source SmartCloud Application Performance Management UI.
- *DB\_user* is the user name for the database. If you are using DB2 as the database, input the login user name. If you are using Derby as the database, although Derby database does not require a user, this command requires a value for this parameter to work properly. You can input a user name in the same format as the user of DB2.
- *DB\_password* is the password for the user name. If you are using DB2 as the database, input the password for the DB2 login user. If you are using Derby as the database, although Derby database does not require a password, this command requires a value for this parameter to work properly. You can input a password in the same format as the password for DB2.
- *artifacts\_Export\_dir* is the path for the exported customization artifacts data. It can be any available path that you want.
- 3. On the source server, run the following commands to export resource and application structure data.
	- On a Windows system,

```
cd APMUI home s\SCR\XMLtoolkit\tools\ExportDatabaseTool\bin
export_data.bat –t Database_type –o structure_Export_dir –h Database_host
–p Database_port -n SCR –u DB_user –w DB_password
```
• On a Linux system,

```
cd APMUI_home_s/SCR/XMLtoolkit/tools/ExportDatabaseTool/bin
./export_data.sh –t Database_type –o structure_Export_dir –h Database_host
–p Database_port -n SCR –u DB_user –w DB_password
```
Where,

- *APMUI\_home\_s* is the installation path of the source SmartCloud Application Performance Management UI.
- *Database\_host* is the host server of the database. If the database is Derby, specify the value as localhost. If database is DB2, specify the server of the DB2 instance.
- *Database\_port* is the port of the database instance.
- *Database\_type* is the type of the database of the application repository. The value must be DERBY or DB2
- *DB\_user* is the user name for the database. If you are using DB2 as the database, input the login user name. If you are using Derby as the database, although Derby database does not require a user, this command requires a value for this parameter to work properly. You can input a user name in the same format as the user of DB2.
- *DB\_password* is the password for the user name. If you are using DB2 as the database, input the password for the DB2 login user. If you are using Derby as the database, although Derby database does not require a password, this command requires a value for this parameter to work properly. You can input a password in the same format as the password for DB2.
- *structure\_Export\_dir* is the path for the exported resource and application structure data. It must be an existing path.
- 4. On the source server, run the following commands to start application repository back-end process, SmartCloud Application Performance Management UI server, and application repository servlets.
	- On a Window system,

```
scrstart
cd APMUI_home_s\bin
server start apmui
server start scr
```
• On a Linux system,

```
cd APMUI_home_d/SCR/XMLtoolkit/bin
scrstart.sh
cd APMUI_home_s
./server start apmui
./server start scr
```
Where, *APMUI\_home\_s* is the installation path of the source SmartCloud Application Performance Management UI.

- 5. Copy the exported folder to the destination SmartCloud Application Performance Management UI server.
- 6. On the destination server, run the following commands to stop application repository back-end process, SmartCloud Application Performance Management UI server, and application repository servlets.
	- On a Window system,

```
scrstop
cd APMUI_home_d\bin
server stop apmui
server stop scr
```
• On a Linux system,

```
cd APMUI_home_d/SCR/XMLtoolkit/bin
scrstop.sh
cd APMUI_home_d
./server stop apmui
./server stop scr
```
Where, *APMUI\_home\_d* is the installation path of the destination SmartCloud Application Performance Management UI.

- 7. On the destination server, run one the following commands to clean the data in application repository.
	- On a Windows system,

cd *APMUI\_home\_d*\SCR\XMLtoolkit\bin setdbschema.bat –U *DB\_user* –P *DB\_password* –f a

• On a Linux system,

```
cd APMUI_home_d/SCR/XMLtoolkit/bin
./setdbschema.sh –U DB_user –P DB_password –f a
```
Where,

- *APMUI\_home\_d* is the installation path of the destination SmartCloud Application Performance Management UI.
- *DB\_user* is the user name for the database. If you are using DB2 as the database, input the login user name. If you are using Derby as the database, although Derby database does not require a user, this command requires a value for this parameter to work properly. You can input a user name in the same format as the user of DB2.
- *DB\_password* is the password for the user name. If you are using DB2 as the database, input the password for the DB2 login user. If you are using Derby as the database, although Derby database does not require a password, this command requires a value for this parameter to work properly. You can input a password in the same format as the password for DB2.
- 8. On the destination server, run the following commands to import customization artifacts.
	- On a Windows system,

```
cd APMUI_home_d\SCR\XMLtoolkit\bin
tbsm_import.bat –U DB_user –P DB_password –d artifacts_Export_dir
```
• On a Linux system,

cd *APMUI\_home\_d*/SCR/XMLtoolkit/bin ./tbsm\_import.sh –U *DB\_user* –P *DB\_password* –d *artifacts\_Export\_dir*

Where,

- *APMUI\_home\_d* is the installation path of the destination SmartCloud Application Performance Management UI.
- *DB\_user* is the user name for the database. If you are using DB2 as the database, input the login user name. If you are using Derby as the database, although Derby database does not require a user, this command requires a value for this parameter to work properly. You can input a user name in the same format as the user of DB2.
- *DB\_password* is the password for the user name. If you are using DB2 as the database, input the password for the DB2 login user. If you are using Derby as the database, although Derby database does not require a password, this command requires a value for this parameter to work properly. You can input a password in the same format as the password for DB2.
- *artifacts\_Export\_dir* is the path of the export customization artifacts data folder that is copied to the destination server.
- 9. On the destination server, run the following commands to import resource and application structure data.
	- v On a Windows system, use the **import\_data.vbs** command with the **cscript** command, as in the following example:

```
cd APMUI home d\SCR\XMLtoolkit\tools\ImportDatabaseTool\bin
cscript import_data.vbs -U DB_user –P DB_password -n SCR –h Database_host
 –p Database_port –s tbsmscr –d structure_Export_dir
```
• On a Linux system,

<span id="page-368-0"></span>cd *APMUI\_home\_d*/SCR/XMLtoolkit/tools/ImportDatabaseTool/bin ./import\_data.sh -U *DB\_user* –P *DB\_password* -n SCR –h *Database\_host* –p *Database\_port* –s tbsmscr –d *structure\_Export\_dir*

Where,

- *APMUI\_home\_d* is the installation path of the destination SmartCloud Application Performance Management UI.
- *Database\_host* is the host server of the database. If the database is Derby, the value is localhost. If database is DB2, specify the server of the DB2 instance.
- *Database\_port* is the port of the database instance.
- *DB\_user* is the user name for the database. If you are using DB2 as the database, input the login user name. If you are using Derby as the database, although Derby database does not require a user, this command requires a value for this parameter to work properly. You can input a user name in the same format as the user of DB2.
- *DB\_password* is the password for the user name. If you are using DB2 as the database, input the password for the DB2 login user. If you are using Derby as the database, although Derby database does not require a password, this command requires a value for this parameter to work properly. You can input a password in the same format as the password for DB2.
- *structure\_Export\_dir* is the path of the folder that contains the exported resource and application structure data. It is the folder that you copy from the source server.
- 10. On the destination server, run the following commands to start application repository back-end process, SmartCloud Application Performance Management UI server, and application repository servlets.
	- On a Window system,

scrstart cd *APMUI\_home\_d*\bin server start apmui server start scr

• On a Linux system,

```
cd APMUI_home_d/SCR/XMLtoolkit/bin
scrstart.sh
cd APMUI_home_d
./server start apmui
./server start scr
```
*APMUI\_home\_d* is the installation path of the destination SmartCloud Application Performance Management UI.

#### **Results**

The application repository data is moved to the destination server.

### **Moving user-defined UI settings to another server**

You can export the user-defined UI settings from a SmartCloud Application Performance Management UI server to an archive file and import the file into another SmartCloud Application Performance Management UI server.

### **About this task**

The user-defined UI settings refer to the user-configurable settings of applications, pages, and group widgets. To import the user-defined UI settings from another SmartCloud Application Performance Management UI, complete the following steps.

**Note:** The destination user-defined UI settings are overwritten by the source data.

#### **Procedure**

- 1. Go to the *APMUI* home/usr/servers/apmui/apps/customCfg directory, where *APMUI\_home* is the installation directory of SmartCloud Application Performance Management UI.
- 2. To export the UI settings to an archive file, on the command line, run the following commands.
	- Windows systems

customData.bat -e -u *APMUI\_username* -p *APMUI\_password* -o *APMUI\_port* -f *SettingsArchivefile*

• Linux or AIX systems

./customData.sh -e -u *APMUI\_username* -p *APMUI\_password* -o *APMUI\_port* -f *SettingsArchivefile*

Where:

- v **-e** is the export operation.
- v *APMUI\_username* is the user name to access the SmartCloud Application Performance Management UI server.
- *APMUI\_password* is the password of the user.
- *APMUI\_port* is the port number of the SmartCloud Application Performance Management UI server.
- *SettingsArchivefile* is the full path of the UI settings archive file. The file name must have a .zip suffix. If the path to the UI settings archive file is not specified, the path is set to the value of the APMUI\_IMPORT\_EXPORT\_DIR property and the file name is set to the value of the APMUI\_IMPORT\_DATA\_FILE property in the apmui.cfg file.

The apmui.cfg file is in the same location as the customData utility.

- 3. Copy the UI settings archive file to the destination SmartCloud Application Performance Management UI server.
- 4. On the destination SmartCloud Application Performance Management UI server, go to the *APMUI\_home*/usr/servers/apmui/apps/customCfg directory.
- 5. To import the UI settings archive file, on the command line, enter the following command.
	- Windows systems

```
customData.bat -i -u APMUI_username -p APMUI_password -o APMUI_port -f
SettingsArchivefile
```
- Linux or AIX systems
	- ./customData.sh -i -u *APMUI\_username* -p *APMUI\_password* -o *APMUI\_port* -f *SettingsArchivefile*

Where **-i** is the import operation and *SettingsArchivefile* is the full path of the UI settings archive file that you copy from the source server to the destination server.

**Note:** the UI settings are overwritten after you run this command.

#### <span id="page-370-0"></span>**Results**

The user-defined UI settings file from the source server is imported into the destination server. The results are displayed on the console, for example: import data succeeded.

The log files for the customData utility are in the *APMUI\_home*/usr/servers/apmui/ logs directory.

# **Backing up and restoring the databases of SmartCloud Application Performance Management UI**

SmartCloud Application Performance Management UI is integrated with the application repository. You must back up the databases of both SmartCloud Application Performance Management UI and application repository. When you do the restore, you must restore both databases to guarantee the function.

### **About this task**

The backup and restore steps are different depending on whether the application repository database is Derby or DB2.

- For more information about the backup and restore steps when the database of application repository is Derby, see "Backing up the databases when the database of application repository is Derby" and ["Restoring the databases when](#page-371-0) [the database of application repository is Derby" on page 354](#page-371-0)
- For more information about the backup and restore steps when the database of application repository is DB2, see ["Backing up the databases when the database](#page-372-0) [of application repository is on DB2" on page 355](#page-372-0) and ["Restoring the databases](#page-373-0) [when the database of application repository is on DB2" on page 356](#page-373-0)

# **Backing up the databases when the database of application repository is Derby**

Back up the database by running scripts when both SmartCloud Application Performance Management UI and application repository are using Derby databases.

#### **Procedure**

- 1. Open the command-line interface.
- 2. Run one of the following commands to back up both databases.
	- On Windows systems, cd *APMUI\_home*\usr\servers\apmui\apps\customCfg\ backupBothDB.bat -b
	- On Linux systems, cd *APMUI\_home*/usr/servers/apmui/apps/customCfg/ ./backupBothDB.sh -b

Where *APMUI\_home* is the installation directory of SmartCloud Application Performance Management UI.

**Note:** If there is any space in the file path parameter, quote the parameter to ensure that the command can work properly.

### <span id="page-371-0"></span>**Results**

The databases are backed up. The backup data is stored in *APMUI\_home*\usr\ servers\apmui\apps\BackupDB\*timestamp* on Windows systems, or *APMUI\_home*/usr/servers/apmui/apps/BackupDB/*timestamp* on Linux systems. Where *timestamp* is the backup data folder name that is suggesting the backup time.

### **Restoring the databases when the database of application repository is Derby**

Restore the database by running scripts when both SmartCloud Application Performance Management UI and application repository are using Derby databases.

#### **About this task**

The backup data is in *APMUI\_home*\usr\servers\apmui\apps\BackupDB\*timestamp* on Windows systems, or *APMUI\_home*/usr/servers/apmui/apps/BackupDB/*timestamp* on Linux systems. Where *timestamp* is the backup data folder name that is suggesting the backup time. Make sure to choose the exact backup data you would like to restore.

#### **Procedure**

- 1. Open the command line interface.
- 2. Optional: Run one of the following commands to list backup history.
	- On Windows systems, cd *APMUI home*\usr\servers\apmui\apps\customCfg\ restoreBothDB.bat -r
	- On Linux systems,

```
cd APMUI_home/usr/servers/apmui/apps/customCfg/
./restoreBothDB.sh -r
```
**Note:** If there is any space in the file path parameter, quote the parameter to ensure the command could work properly.

- 3. Run one of the following commands to restore the databases.
	- On Windows systems,

```
cd APMUI home\usr\servers\apmui\apps\customCfg\
restoreBothDB.bat -r -f BACKUP_dir
```
• On Linux systems, cd *APMUI\_home*/usr/servers/apmui/apps/customCfg/ ./restoreBothDB.sh -r -f *BACKUP\_dir*

Where *BACKUP\_dir* is the full path of the backup data directory.

**Note:** If there is any space in the file path parameter, quote the parameter to ensure the command could work properly.

#### **Results**

The databases are restored.

# <span id="page-372-0"></span>**Backing up the databases when the database of application repository is on DB2**

If the database of SmartCloud Application Performance Management UI is Derby, and the database of application repository is DB2, back up the database of SmartCloud Application Performance Management UI manually, and back up the database of application repository by using the backup method for DB2.

### **Procedure**

- 1. Open the command-line interface and run the following commands to stop related services.
	- On Windows systems, cd *APMUI\_home*\usr\servers\apmui\apps\customCfg server.bat stop
	- On Linux systems, cd *APMUI\_home*/usr/servers/apmui/apps/customCfg ./server.sh stop

Where *APMUI\_home* is the installation directory of SmartCloud Application Performance Management UI.

- 2. Create a directory for the backup data. You can add a time stamp to this directory name for future reference.
- 3. Go to the directory of the Derby database for SmartCloud Application Performance Management UI, and copy the Derby database directory RESTDB to the backup data directory.
	- On Windows systems, cd *APMUI\_home*\usr\servers\apmui\apps\dbdir\ copy RESTDB *BACKUP\_dir*
	- On Linux systems,

cd *APMUI\_home*/usr/servers/apmui/apps/dbdir/ cp -R RESTDB *BACKUP\_dir*

Where *BACKUP\_dir* is the full path of the backup data directory.

**Note:** If there is any space in the file path parameter, quote the parameter to ensure that the command can work properly.

- 4. Back up the database of application repository by using the backup method for DB2. See DB2 documentation for more details.
- 5. Run the following commands to start the services.

```
• On Windows systems,
  cd APMUI_home\usr\servers\apmui\apps\customCfg
  server.bat start
```
• On Linux systems, cd *APMUI\_home*/usr/servers/apmui/apps/customCfg ./server.sh start

### **Results**

The databases are backed up.

# <span id="page-373-0"></span>**Restoring the databases when the database of application repository is on DB2**

Restore the database of SmartCloud Application Performance Management UI manually, and restore the database of application repository by using the restore method for DB2.

### **About this task**

You must restore the databases of both SmartCloud Application Performance Management UI and application repository to guarantee the function.

#### **Procedure**

- 1. Open the command line interface and run the following commands to stop related services.
	- On Windows systems, cd *APMUI\_home*\usr\servers\apmui\apps\customCfg
		- server.bat stop
	- On Linux systems, cd *APMUI\_home*/usr/servers/apmui/apps/customCfg ./server.sh stop

Where *APMUI\_home* is the installation directory of SmartCloud Application Performance Management UI.

- 2. Go to the directory of the Derby database for SmartCloud Application Performance Management UI, rename the current database file, and replace the Derby database directory RESTDB with the backup data.
	- On Windows systems,

```
cd APMUI_home\usr\servers\apmui\apps\dbdir\
ren RESTDB RESTDB.bak
copy BACKUP_dir\RESTDB RESTDB
```
• On Linux systems,

```
cd APMUI_home/usr/servers/apmui/apps/dbdir/
mv RESTDB RESTDB.bak
cp -r BACKUP_dir/RESTDB RESTDB
```
Where *BACKUP\_dir* is the full path of the backup data directory.

**Note:** If there is any space in the file path parameter, quote the parameter to ensure the command could work properly.

- 3. Restore the database of application repository by using the restore method for DB2. See DB2 documentation for more details.
- 4. Run the following commands to start the services.
	- On Windows systems, cd *APMUI home*\usr\servers\apmui\apps\customCfg server.bat start
	- On Linux systems,

cd *APMUI\_home*/usr/servers/apmui/apps/customCfg ./server.sh start

#### **Results**

The databases are restored.

# **Chapter 9. Error messages**

Messages in the IBM SmartCloud Application Performance Management UI alert you to problems that might occur.

**Important:** All error messages result in an unknown application status in the Application Overview dashboard except for the following error messages:

- No data available
- No Items to display

However, if all error messages that are displayed on a resource, client, or transaction dashboard are either of these two exception errors, an unknown application status also results in the Application Overview dashboard.

The error messages are as follows:

#### **CTGA00012E The agent is offline**

**Explanation:** SmartCloud Application Performance Management UI gets error code KFWITM454E from the data provider.

**User response:** Take the following steps to fix this problem:

- 1. Check the agent status on the data provider side (IBM Tivoli Monitoring or SmartCloud Monitoring - Application Insight).
- 2. If the agent is stopped, restart it. Refer to data provider documentation for details.

#### **CTGA00020E Failed to get business process group data or the agent is offline.**

**Explanation:** SmartCloud Application Performance Management UI gets error code KFWITM454E from the data provider when it is fetching business process group data.

**User response:** Take the following steps to fix this problem:

- 1. Check the agent status on the data provider side (IBM Tivoli Monitoring or SmartCloud Monitoring - Application Insight).
- 2. If the agent is stopped, restart it. Refer to data provider documentation for details.

#### **CTGA00023E The Oracle server is inactive or the agent is offline.**

**Explanation:** SmartCloud Application Performance Management UI gets error code KFWITM454E from the data provider when it is fetching Oracle agent data.

**User response:** Take the following steps to fix this problem:

- 1. Check the Oracle agent or Oracle server status on the data provider side (IBM Tivoli Monitoring or SmartCloud Monitoring - Application Insight).
- 2. If the agent is stopped, restart it. Refer to data provider documentation for details.
- 3. If the Oracle server becomes inactive, make it active again. Refer to data provider documentation for details.

#### **CTGA00024E The agent is invalid**

**Explanation:** SmartCloud Application Performance Management UI gets error code KFWITM775E from the data provider.

**User response:** Take the following steps to fix this problem:

- 1. Check the agent status on the data provider side (IBM Tivoli Monitoring or SmartCloud Monitoring - Application Insight).
- 2. Make the agent available. Refer to data provider documentation for details.

#### **CTGA00025E The agents are invalid or offline.**

**Explanation:** SmartCloud Application Performance Management UI gets error code KFWITM777E from the data provider.

**User response:** Take the following steps to fix this problem:

- 1. Check the status of the agents on the data provider side (IBM Tivoli Monitoring or SmartCloud Monitoring - Application Insight) and make them available
- 2. If some agents are stopped, restart them. Refer to data provider documentation for details.

### **CTGAO0001W • CTGAP0004E**

3. If some agents are removed from, add them back to the data provider. Refer to data provider documentation for details.

#### **CTGAO0001W The definition for page** *page* **has an incorrect format.**

**Explanation:** The page definition that you import to SmartCloud Application Performance Management UI has an incorrect format and cannot be recognized.

**User response:** You might see this message when you customize your own dashboard with the **customBuilder** command and the definition format is not correct. Take the following steps to fix this problem:

- 1. Check to make sure that your page definition is a valid JSON file.
- 2. Ensure that all required properties are defined in your page definition file. For more information about how to customize your own dashboard, see the Customization Support chapter in the SmartCloud Application Performance Management UI User's Guide.

#### **CTGAO0002E The definition for page** *page* **is not found.**

**Explanation:** The page definition that you attempt to get from a REST service does not exist.

**User response:** You might see this message when you use the REST services of SmartCloud Application Performance Management UI to get a page definition with a specific definition ID and the page definition does not exist. To fix this problem, ensure that the page definition exists and the definition ID is valid. If you see this message in the user interface, call IBM Software Support.

#### **CTGAO0003E The application that you attempt to modify has been deleted and the changes you make will not be saved.**

**Explanation:** When you are editing the component dashboard of an application, the application is deleted by another user. The changes that you make to the component dashboard will not be saved.

**User response:** The application has been removed. Click **Cancel** to leave the current page.

#### **CTGAO0004E The application that you attempt to modify has been updated and the changes you make will not be saved.**

**Explanation:** When you are editing the component dashboard of an application, the application model has been changed by the administrator.

**User response:** The structure of the application that you attempt to modify has been updated. The changes you make will not be saved. To make changes to the

application, click **Cancel** to leave the current page and then edit the component dashboard again.

#### **CTGAP0001E The IBM Tivoli Monitoring data provider is offline.**

**Explanation:** The dashboard shows no data because the IBM Tivoli Monitoring data provider that you use is not available.

**User response:** To fix this problem, restart the Tivoli Enterprise Portal Server and ensure that the REST service is enabled. Or you can select another IBM Tivoli Monitoring data provider that is available. For more information about how to select an IBM Tivoli Monitoring data provider, see the Selecting data providers section in the SmartCloud Application Performance Management UI User's Guide.

#### **CTGAP0002E No active data providers are found.**

**Explanation:** Launch in context to Tivoli Enterprise Portal failed because no active data providers are found.

**User response:** To fix this problem, check if you have set a value for the APMUI\_TEPS\_HOST parameter in the apmui.cfg configuration file. If APMUI\_TEPS\_HOST is set, restart the Tivoli Enterprise Portal Server that you specified in the APMUI\_TEPS\_HOST parameter and enable the REST service, or change the value of APMUI\_TEPS\_HOST to a Tivoli Enterprise Portal Server that is available. If APMUI\_TEPS\_HOST is not set, restart the Tivoli Enterprise Portal Server that is selected in the Configure Data Provider page and enable the REST service, or select a Tivoli Enterprise Portal Server that is available.

#### **CTGAP0003E Launch to Tivoli Enterprise Portal failed because of an internal error.**

**Explanation:** Launch to Tivoli Enterprise Portal failed because some required parameters are not specified.

**User response:** When this message is displayed, SmartCloud Application Performance Management UI has an internal error. To fix the problem, call IBM Software Support.

#### **CTGAP0004E Launch to Tivoli Enterprise Portal failed because of an internal error.**

**Explanation:** Launch to Tivoli Enterprise Portal failed because the values of some required parameters are invalid.

**User response:** When this message is displayed, SmartCloud Application Performance Management UI has an internal error. To fix the problem, call IBM Software Support.

#### **CTGAR0001E The resource path** *resource\_path* **cannot be found.**

**Explanation:** The resource path that you use does not exist.

**User response:** You might see this message when you use REST services of SmartCloud Application Performance Management UI and the REST API that you use does not exist. SmartCloud Application Performance Management UI does not provide open REST APIs to users, so avoid using REST Services directly. If you see this message in the user interface, call IBM Software Support.

#### **CTGAR0003E Post content is invalid.**

**Explanation:** The content that you attempt to post to a REST URI is invalid.

**User response:** You might see this message when you use REST services of SmartCloud Application Performance Management UI and the post content is not valid for the REST URI that you use. SmartCloud Application Performance Management UI does not provide open REST APIs to users, so avoid using REST services directly. If you see this message in the user interface, call IBM Software Support.

#### **CTGAR0004E Request content cannot be found.**

**Explanation:** The REST URI that you attempt to get data from has no content.

**User response:** You might see this message when you use REST services of SmartCloud Application Performance Management UI and no content is available for your request. SmartCloud Application Performance Management UI does not provide open REST APIs to users, so avoid using REST services directly. If you see this message in the user interface, call IBM Software Support.

#### **CTGAR0005E The value for the request parameter** *request\_parameter* **is invalid.**

**Explanation:** The parameter value that you use for the REST URI is invalid.

**User response:** You might see this message when you use REST services of SmartCloud Application Performance Management UI, and the request parameter that you pass has an invalid value. SmartCloud Application Performance Management UI does not provide open REST APIs to users, so avoid using REST services directly. If you see this message in the user interface, call IBM Software Support.

#### **CTGAZ0001E The application cannot be saved because the application repository is not available.**

**Explanation:** The problem occurs when the SCR\_UID provider is deleted because of an internal error. This problem occurs if the Service Component Repository (SCR) is not running.

**User response:** This problem is caused by an internal error. Contact IBM Software Support.

#### **CTGAZ0002E Saving the application to the Application Repository failed.**

**Explanation:** Save application to Application Repository failed. This problem might be caused by multiple reasons. One common reason is that the database is not running.

#### **System action:**

**User response:** To fix this problem, run the **server** start scr command in the *APMUI\_HOME*/bin directory, where *APMUI\_HOME* is the installation directory of SmartCloud Application Performance Management UI. If this action cannot fix the problem, contact IBM Software Support.

# <span id="page-378-0"></span>**Chapter 10. Log files**

Log files are available in IBM SmartCloud Application Performance Management UI to assist with troubleshooting.

### **Configuring log files**

Logging is an important feature for troubleshooting, tracking invalid or unexpected situations, and debugging the application. SmartCloud Application Performance Management UI uses a logging class to record messages to a number of various log channels. All server-side components of SmartCloud Application Performance Management UI use this logging class, which then starts a logging tool, the JLOG framework.

### **About this task**

SmartCloud Application Performance Management UI writes the APM\_UI.log file. The log files are located in *APMUI\_home*/usr/servers/apmui/logs, where *APMUI\_home* is the installation directory of SmartCloud Application Performance Management UI.

The default size of each log file is 20 MB. When the APM\_UI.log file is full, it is renamed to APM\_UI1.log and a new APM\_UI.log file is created and used by SmartCloud Application Performance Management UI. When that APM UI.log file is full, the file named APM\_UI1.log is then renamed to APM\_UI2.log so that the current APM\_UI.log file can be renamed to APM\_UI1.log and then another APM\_UI.log file is created. The APM\_UI3.log, APM\_UI4.log, and APM\_UI5.log files are all created following this pattern. By default, the maximum log file number parameter is set to 5 (APMUI.handler.file.maxFiles=5).

You can configure both the log level and the size of each log file.

### **Configuring the log level**

You can configure different log levels to generate different levels of messages in the log files.

### **About this task**

You can configure the logs to four different levels.

- Information level
- Warning level
- Error level
- Maximum debug level

#### **Procedure**

- 1. Open the apmui.cfg file in the *APMUI\_home*/usr/servers/apmui/apps/customCfg directory, where *APMUI\_home* is the installation directory of SmartCloud Application Performance Management UI.
- 2. Find the **APMUI\_TRACE\_LEVEL** parameter and change the value to one of the following values.
- <span id="page-379-0"></span>• INF0: information level
- WARN: warning level
- ERROR: error level
- DEBUG\_MAX: maximum debug level
- 3. Run one of the following commands in the same directory as the apmui.cfg file:
	- AIX or Linux systems: apmuicfg.sh -u *APMUI\_user* -p *APMUI\_password* -o *APMUI\_Port*
	- Windows systems: apmuicfg.bat -u *APMUI\_user* -p *APMUI\_password* -o *APMUI\_Port*

Where:

- *APMUI\_user* is the user name of SmartCloud Application Performance Management UI.
- *APMUI\_password* is the password that is associated with the user name.
- v *APMUI\_Port* is the port number of SmartCloud Application Performance Management UI.

### **Results**

The log level is changed.

# **Configuring the log size**

You can configure the size of each log file.

### **Procedure**

- 1. Open the log.properties file in the *APMUI\_home*/usr/servers/apmui/apps/ customCfg directory, where *APMUI\_home* is the installation directory of SmartCloud Application Performance Management UI.
- 2. Fine the **APMUI.handler.file.maxFileBytes** parameter and change the value to the number that you want. The unit of this value is Byte. If you would like to set the log size as 30 MB, the value is 31457280.
- 3. Run the following commands to restart the SmartCloud Application Performance Management UI server.
	- On a Linux system *APMUI\_home*/bin/ server stop apmui
		- server start apmui
	- On a Windows system

```
APMUI_home\bin\
server stop apmui
server start apmui
```
where *APMUI\_home* is the installation directory of SmartCloud Application Performance Management UI.

### **Results**

The log file size is changed.

## <span id="page-380-0"></span>**SCR log files**

Log files are available for the application repository, which is the service component repository (SCR) in IBM SmartCloud Application Performance Management UI.

#### **SCR servlet log files**

SCR servlet log files are available at the following location: /opt/IBM/APMUI/usr/servers/scr/logs/scrserver.log The following code indicates that the Derby database is not available.

INFO [ScrInitServlet] SCR Init processing started ... ERROR [ScrDsConnectionImpact] getDbType ERROR [ScrInitServlet] ScrInitSrvlet - initmeta - Exception: java.net.ConnectException : Error connecting to server 127.0.0.1 on port 1527 with message Connection refused: connect. DSRA0010E: SQL State = 08001, Error Code = 40,000

It is common to see this issue once because the applications are started in any order. Multiple occurrences usually point to an issue with Derby.

#### **SCR Derby log files**

SCR Derby log files are available at the following location: /opt/IBM/APMUI/usr/servers/scrderby/logs/scrderby.log

#### **XMLtoolkit log files**

XMLtoolkit log files are available at the following location: /opt/IBM/APMUI/SCR/XMLtoolkit/log/msgGTM\_XT.log.0 The following code indicates that the Derby database is not available.

GTMCL5387I: Verifying TBSM database connection. GTMCL5205E: Exception caught. INFO: JDBC connection: error code: 40000 java.net.ConnectException : Error connecting to server localhost on port 1527 with message Connection refused: connect. Retry for 60 minutes. If this is a command line utility, press ctrl-c to stop the retry.

At startup, the first task is to verify the database connection. It is common to see this issue at startup since the startup sequence is not in any order. The process continues initialization when Derby is available. The wait for Derby is short.

# <span id="page-382-1"></span>**Chapter 11. Running the PD collector tool**

The PD collector tool can be used to gather required logs and other problem determination information that is requested by IBM Support. The tool is installed as a component of the SmartCloud Application Performance Management UI.

### **About this task**

To run the PD collector tool, complete the following steps:

#### **Procedure**

- 1. On the command line, go to one of the following directories.
	- v AIX or Linux systems: *APMUI\_home*/tools.
	- Windows systems: APMUI\_home\tools

Where *APMUI\_home* is the installation directory of SmartCloud Application Performance Management UI.

- 2. Run one of the following commands:
	- AIX or Linux systems:
		- pdcollector.sh
	- Windows systems: pdcollector.bat

**Important:** On AIX or Linux systems, root permission is required for the PD collector tool to collect system information.

### **Results**

A file with time stamp is generated in the directory *APMUI\_home*/tools, for example *APMUI\_home*/tools/apm\_pdcollector\_linux\_09182013151654.jar. Send the output file to your IBM Support representative, where *APMUI\_home* is the installation directory of SmartCloud Application Performance Management UI.

**Important:** Before you send the PD collector tool output file to IBM Support, run the **dataProviderVer** command to collect IBM Tivoli Monitoring data provider information. For more information about the **dataProviderVer** command, see [dataProviderVer.](#page-382-0)

### **dataProviderVer**

<span id="page-382-0"></span>This section describes the **dataProviderVer** command.

### **Purpose**

The **dataProviderVer** command gathers data provider information. The command provides the capability to check the IBM Tivoli Monitoring data provider version and status, and the application support version. The command also lists all managed systems that are registered to the Tivoli Enterprise Monitoring Server, which the active data provider connects to. Execute the command from the <APMUI\_Install>/usr/servers/apmui/apps/customCfg directory.

### **Syntax**

```
dataProviderVer.sh -s <data provider host> -o <data provider port> -u
<data_provider_user> -p <data_provider_password> -f <output_file>
```
#### **Parameters**

#### **-s --server**

Mandatory: Data provider host name

- **-o --port** Mandatory: Data provider port
- **-u --user**

Mandatory: Data provider user name

**-p --password**

Mandatory: Data provider password

**-f --file**

Optional: Output file name. Writes output to standard output if not specified.

**-t --test**

Optional: Check data provider status only. No detailed output and **-f** parameter is ignored when used together.

**-v --verbose**

Optional: Provide more detailed output.

**-h --help**

Optional: Display the help message and quit.

#### **Command samples**

v To collect data provider information and print the result on standard output, enter the following command:

./dataProviderVer.sh -s dp001.cn.ibm.com -o 15200 -u sysadmin -p password

v To collect data provider information and save the result in a file, enter the following command:

./dataProviderVer.sh -s dp001.cn.ibm.com -o 15200 -u sysadmin -p password -f /tmp/itmdp.txt

• To check the status of an IBM Tivoli Monitoring data provider, enter the following command:

./dataProviderVer.sh -s dp001.cn.ibm.com -o 15200 -u sysadmin -p password -t

• To collect data provider information with raw data of network requests and responses and print the result on standard output, enter the following command: ./dataProviderVer.sh -s dp001.cn.ibm.com -o 15200 -u sysadmin -p password -v

# <span id="page-384-0"></span>**Accessibility**

Accessibility features help users with physical disabilities, such as restricted mobility or limited vision, to use software products successfully.

The major accessibility features in this product enable users in the following ways:

- v Use assistive technologies, such as screen-reader software and digital speech synthesizer, to hear what is displayed on the screen. Consult the product documentation of the assistive technology for details on using those technologies with this product.
- Operate specific or equivalent features using only the keyboard.
- Magnify what is displayed on the screen.

In addition, the product documentation was modified to include the following features to aid accessibility:

- v All documentation is available in both HTML and convertible PDF formats to give the maximum opportunity for users to apply screen-reader software.
- v All images in the documentation are provided with alternative text so that users with vision impairments can understand the contents of the images.

#### **Navigating the interface using the keyboard**

Standard shortcut and accelerator keys are used by the product and are documented by the operating system. For more information, see the documentation that is provided by your operating system.

### **Magnifying what is displayed on the screen**

You can enlarge information in the product windows with facilities that are provided by the operating systems on which the product is run. For example, in a Microsoft Windows environment, you can lower the resolution of the screen to enlarge the font sizes of the text on the screen. For more information, see the documentation that is provided by your operating system.

# **Glossary**

This glossary includes terms and definitions for IBM SmartCloud Application Performance Management.

The following cross-references are used in this glossary:

- v See refers you from a term to a preferred synonym, or from an acronym or abbreviation to the defined full form.
- v See also refers you to a related or contrasting term.

To view glossaries for other IBM products, go to [www.ibm.com/software/](http://www-306.ibm.com/software/globalization/terminology/) [globalization/terminology](http://www-306.ibm.com/software/globalization/terminology/) (opens in new window).

### **A**

- <span id="page-386-4"></span>**agent** Software that is installed to monitor systems. An agent collects data about an operating system, a subsystem, or an application.
- **alert** A message or other indication that signals an event or an impending event that meets a set of specified criteria.

#### **application**

<span id="page-386-3"></span><span id="page-386-1"></span>One or more computer programs or software components that provide a function in direct support of a specific business process or processes.

#### **arithmetic expression**

<span id="page-386-0"></span>A statement that contains values joined together by one or more arithmetic operators and that is processed as a single numeric value. See also [arithmetic operator.](#page-386-0)

#### **arithmetic operator**

<span id="page-386-5"></span>A symbol, such as  $+$  or  $-$ , that represents a fundamental mathematical operation. See also [arithmetic expression.](#page-386-1)

### **attribute group**

A set of related attributes that can be combined in a view or a situation. See also [view.](#page-388-0)

# **C**

#### **capacity planning**

The process of determining the hardware and software configuration that is required to accommodate the anticipated workload on a system.

### **D**

#### <span id="page-386-2"></span>**database (DB)**

A collection of interrelated or independent data items that are stored together to serve one or more applications.

#### **data warehouse**

A central repository for all or significant parts of the data that an organization's business systems collect.

**DB** See [database.](#page-386-2)

**event** An occurrence of significance to a task or system. Events can include completion or failure of an operation, a user action, or the change in state of a process. See also [alert.](#page-386-3)

# **H**

#### **historical collection**

A definition that is used to collect and store data samples for historical reporting. The historical collection identifies the attribute group, any row filtering you have assigned, the managed system distribution, frequency of data collection, where to store it for the short term, and whether to save data long term.

#### **historical data management**

A set of procedures that are applied to short-term binary files that send historical data to either a data warehouse or to delimited text files. Entries in the short-term history file that are over 24 hours old are deleted, which makes room for new entries.

#### **interval**

The number of seconds that have elapsed between one sample and the next.

**M**

**I**

#### **managed system**

A particular operating system, subsystem, or application in an enterprise where a monitoring agent is installed and running.

#### **migrate**

To move data from one location to another.

#### **monitor**

An entity that performs measurements to collect data pertaining to the performance, availability, reliability, or other attributes of applications or the systems on which the applications rely. These measurements can be compared to predefined thresholds. If a threshold is exceeded, administrators can be notified, or predefined automated responses can be performed.

#### **monitoring agent**

See [agent.](#page-386-4)

#### **monitor interval**

A specified time, scalable to seconds, minutes, hours, or days, for how often the monitoring server checks to see if a situation has become true. The minimum monitor interval is 30 seconds; the default value is 15 minutes.

### **E**

# **P**

#### <span id="page-388-1"></span>**parameter (parm)**

A value or reference passed to a function, command, or program that serves as input or controls actions. The value is supplied by a user or by another program or process.

**parm** See [parameter.](#page-388-1)

#### **performance**

A measure of a system's ability to perform its functions, including response time, throughput, and number of transactions per second.

## **S**

#### <span id="page-388-0"></span>**sample**

<span id="page-388-2"></span>The data that the product collects for the server.

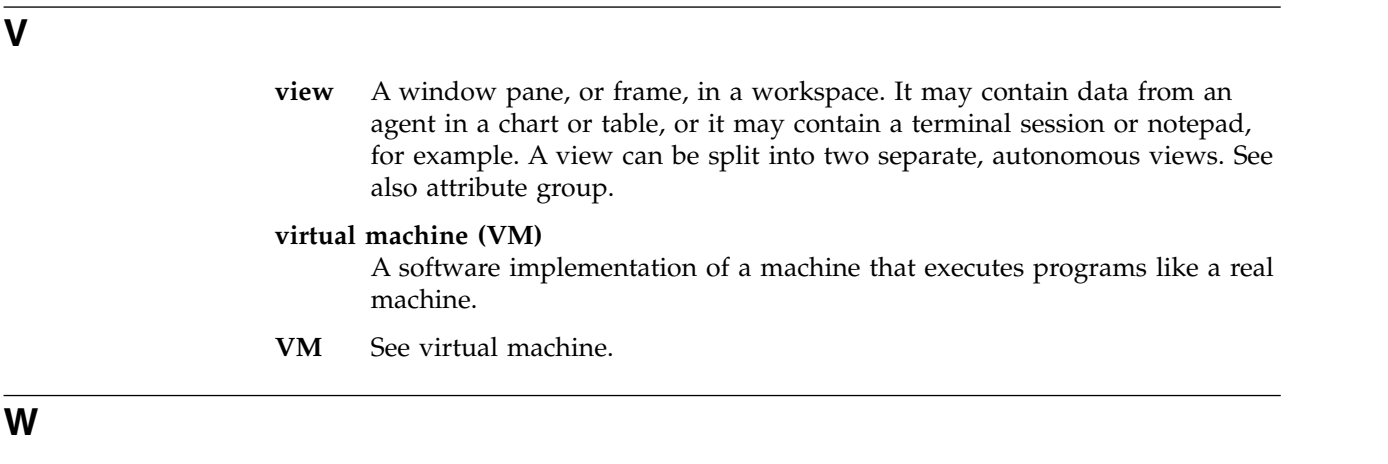

#### **workspace**

In Tivoli management applications, the working area of the user interface, excluding the Navigator pane, that displays one or more views pertaining to a particular activity. Predefined workspaces are provided with each Tivoli application, and systems administrators can create customized workspaces.

# **Notices**

This information was developed for products and services offered in the U.S.A. IBM may not offer the products, services, or features discussed in this document in other countries. Consult your local IBM representative for information on the products and services currently available in your area. Any reference to an IBM product, program, or service is not intended to state or imply that only that IBM product, program, or service may be used. Any functionally equivalent product, program, or service that does not infringe any IBM intellectual property right may be used instead. However, it is the user's responsibility to evaluate and verify the operation of any non-IBM product, program, or service.

IBM may have patents or pending patent applications covering subject matter described in this document. The furnishing of this document does not give you any license to these patents. You can send license inquiries, in writing, to:

IBM Director of Licensing IBM Corporation North Castle Drive Armonk, NY 10504-1785 U.S.A.

For license inquiries regarding double-byte (DBCS) information, contact the IBM Intellectual Property Department in your country or send inquiries, in writing, to:

Intellectual Property Licensing Legal and Intellectual Property Law IBM Japan Ltd. 19-21, Nihonbashi-Hakozakicho, Chuo-ku Tokyo 103-8510, Japan

The following paragraph does not apply to the United Kingdom or any other country where such provisions are inconsistent with local law:

INTERNATIONAL BUSINESS MACHINES CORPORATION PROVIDES THIS PUBLICATION "AS IS" WITHOUT WARRANTY OF ANY KIND, EITHER EXPRESS OR IMPLIED, INCLUDING, BUT NOT LIMITED TO, THE IMPLIED WARRANTIES OF NON-INFRINGEMENT, MERCHANTABILITY OR FITNESS FOR A PARTICULAR PURPOSE.

Some states do not allow disclaimer of express or implied warranties in certain transactions, therefore, this statement might not apply to you.

This information could include technical inaccuracies or typographical errors. Changes are periodically made to the information herein; these changes will be incorporated in new editions of the publication. IBM may make improvements and/or changes in the product(s) and/or the program(s) described in this publication at any time without notice.

Any references in this information to non-IBM websites are provided for convenience only and do not in any manner serve as an endorsement of those websites. The materials at those websites are not part of the materials for this IBM product and use of those websites is at your own risk.

IBM may use or distribute any of the information you supply in any way it believes appropriate without incurring any obligation to you.

Licensees of this program who wish to have information about it for the purpose of enabling: (i) the exchange of information between independently created programs and other programs (including this one) and (ii) the mutual use of the information which has been exchanged, should contact:

IBM Corporation 2Z4A/101 11400 Burnet Road Austin, TX 78758 U.S.A.

Such information may be available, subject to appropriate terms and conditions, including in some cases payment of a fee.

The licensed program described in this document and all licensed material available for it are provided by IBM under terms of the IBM Customer Agreement, IBM International Program License Agreement or any equivalent agreement between us.

Any performance data contained herein was determined in a controlled environment. Therefore, the results obtained in other operating environments may vary significantly. Some measurements may have been made on development-level systems and there is no guarantee that these measurements will be the same on generally available systems. Furthermore, some measurement may have been estimated through extrapolation. Actual results may vary. Users of this document should verify the applicable data for their specific environment.

Information concerning non-IBM products was obtained from the suppliers of those products, their published announcements or other publicly available sources. IBM has not tested those products and cannot confirm the accuracy of performance, compatibility or any other claims related to non-IBM products. Questions on the capabilities of non-IBM products should be addressed to the suppliers of those products.

All statements regarding IBM's future direction or intent are subject to change or withdrawal without notice, and represent goals and objectives only.

All IBM prices shown are IBM's suggested retail prices, are current and are subject to change without notice. Dealer prices may vary.

This information is for planning purposes only. The information herein is subject to change before the products described become available.

This information contains examples of data and reports used in daily business operations. To illustrate them as completely as possible, the examples include the names of individuals, companies, brands, and products. All of these names are fictitious and any similarity to the names and addresses used by an actual business enterprise is entirely coincidental.

#### COPYRIGHT LICENSE:

This information contains sample application programs in source language, which illustrate programming techniques on various operating platforms. You may copy, modify, and distribute these sample programs in any form without payment to

IBM, for the purposes of developing, using, marketing or distributing application programs conforming to the application programming interface for the operating platform for which the sample programs are written. These examples have not been thoroughly tested under all conditions. IBM, therefore, cannot guarantee or imply reliability, serviceability, or function of these programs. You may copy, modify, and distribute these sample programs in any form without payment to IBM for the purposes of developing, using, marketing, or distributing application programs conforming to IBM's application programming interfaces.

Each copy or any portion of these sample programs or any derivative work, must include a copyright notice as follows:

© IBM 2014. Portions of this code are derived from IBM Corp. Sample Programs. © Copyright IBM Corp. 2014. All rights reserved.

If you are viewing this information in softcopy form, the photographs and color illustrations might not be displayed.

### **Privacy policy considerations**

IBM Software products, including software as a service solutions, ("Software Offerings") may use cookies or other technologies to collect product usage information, to help improve the end user experience, to tailor interactions with the end user, or for other purposes. In many cases no personally identifiable information is collected by the Software Offerings. Some of our Software Offerings can help enable you to collect personally identifiable information. If this Software Offering uses cookies to collect personally identifiable information, specific information about this offering's use of cookies is set forth below.

Depending upon the configurations deployed, this Software Offering may use session cookies that collect each user's name for purposes of session management, authentication, and single sign-on configuration. These cookies can be disabled, but disabling them will also likely eliminate the functionality they enable.

If the configurations deployed for this Software Offering provide you as customer the ability to collect personally identifiable information from end users via cookies and other technologies, you should seek your own legal advice about any laws applicable to such data collection, including any requirements for notice and consent.

For more information about the use of various technologies, including cookies, for these purposes, See IBM's Privacy Policy at<http://www.ibm.com/privacy>and IBM's Online Privacy Statement at<http://www.ibm.com/privacy/details>the section entitled "Cookies, Web Beacons and Other Technologies" and the "IBM Software Products and Software-as-a-Service Privacy Statement" at [http://www.ibm.com/software/info/product-privacy.](http://www.ibm.com/software/info/product-privacy)

### **Trademarks**

IBM, the IBM logo, and ibm.com are trademarks or registered trademarks of International Business Machines Corp., registered in many jurisdictions worldwide. Other product and service names might be trademarks of IBM or other companies. A current list of IBM trademarks is available on the Web at "Copyright and trademark information" at www.ibm.com/legal/copytrade.shtml.

Intel, Intel logo, and Intel Xeon, are trademarks or registered trademarks of Intel Corporation or its subsidiaries in the United States and other countries.

Java and all Java-based trademarks and logos are trademarks or registered trademarks of Oracle and/or its affiliates.

Linux is a registered trademark of Linus Torvalds in the United States, other countries, or both.

Microsoft and Windows are trademarks of Microsoft Corporation in the United States, other countries, or both.

UNIX is a registered trademark of The Open Group in the United States and other countries.

Other company, product, or service names may be trademarks or service marks of others.

# **Index**

# **A**

[accessibility](#page-20-0) [3, 10](#page-27-0)[, 367](#page-384-0) [Active Crawls Statistics group](#page-198-0) [widget](#page-198-0) 181 [Active Directory Access Processes - Top 5](#page-146-0) [group widget](#page-146-0) 12[9, 145](#page-162-0) [Active Directory Access Processes Details](#page-128-0) [group widget](#page-128-0) 11[1, 147](#page-164-0) [Active Directory agent group](#page-104-0) [widgets](#page-104-0) 87 [Active Directory Database Performance](#page-106-0) [group widget](#page-106-0) 89 [Active Directory Database Table Open](#page-106-0) [Cache group widget](#page-106-0) 89 [Active Directory Event Logs group](#page-108-0) [widget](#page-108-0) 91 [Active Directory group widget](#page-104-0) 87 [Active Sync Activities \(history\) group](#page-130-0) [widget](#page-130-0) 11[3, 152](#page-169-0) [Active Sync Status group widget](#page-130-0) 11[3,](#page-169-0) [152](#page-169-0) [Activities \(history\) group widget](#page-129-0) 112 adding application [from application repository](#page-63-0) 46 [group widget](#page-86-0) 69 [Addition Server Properties group](#page-217-0) [widget](#page-217-0) 200 [Additional Locks Details group](#page-214-0) [widget](#page-214-0) 197 administering [application repository](#page-309-0) 292 administrator [user role](#page-26-0) 9 [agent dashboards](#page-88-0) 71 [WebSphere Process Server](#page-274-0) 257 agent group widgets [Business Process Management](#page-266-0) 249 [DB2](#page-249-0) 232 [HTTP Servers](#page-254-0) 237 [ITCAM for Transactions](#page-88-0) 71 [Microsoft Active Directory](#page-104-0) 87 [Microsoft Cluster Server](#page-112-0) 95 [Microsoft Exchange Server](#page-118-0) 10[1, 139](#page-156-0) [Microsoft Internet Information](#page-189-0) [Services](#page-189-0) 172 [Microsoft SharePoint Server](#page-196-0) 179 [Microsoft SQL Server](#page-201-0) 184 [Oracle Database Extended agent](#page-258-0) 241 [SAP Applications](#page-260-0) 243 [SOA agent](#page-266-0) 249 [WebSphere Applications](#page-267-0) 250 [WebSphere MQ](#page-285-0) 268 [Agent-based Transaction Tracking group](#page-96-0) [widget](#page-96-0) 79 [Agentless Transaction Tracking group](#page-97-0) [widget](#page-97-0) 80 [Alert Details group widget](#page-236-0) 219 [Alert Properties group widget](#page-237-0) 220 [Alerts Count by Class - Top 5 group](#page-260-0) [widget](#page-260-0) 243

appearance [customizing](#page-84-0) 67 application adding [from application repository](#page-63-0) 46 [creating](#page-61-0) 44 [editing](#page-82-0) 65 updating [synchronization with Jazz for](#page-81-0) [Service Management and](#page-81-0) [Transaction Tracking](#page-81-0) 64 application dashboard [overview](#page-73-0) 56 [Application Management Configuration](#page-95-0) [Editor](#page-95-0) 78 [Application Management Console](#page-76-0) 5[9, 78](#page-95-0) [Application Pool Details group](#page-190-0) [widget](#page-190-0) 173 application repository [administering](#page-309-0) 292 [commands](#page-311-0) 294 configuring [change datastore](#page-327-0) 310 [database](#page-329-0) 312 [DB2 schema](#page-331-0) 314 configuring with SmartCloud Application Performance Management UI [JVM settings](#page-333-0) 316 [data migration](#page-364-0) 347 [overview](#page-308-0) 291 [reconciliation](#page-325-0) 308 [running](#page-309-0) 292 [starting and stopping back-end](#page-310-0) 293 [starting and stopping database](#page-309-0) 292 [starting and stopping servlets](#page-310-0) 293 [application repository log files](#page-380-0) 363 [ASP.NET Cache Used \(history\) group](#page-191-0) [widget](#page-191-0) 174 authenticated users [displaying](#page-76-0) 59 [Availability Databases Status group](#page-235-0) [widget](#page-235-0) 218 [Availability group widget](#page-233-0) 216 [Availability Groups group widget](#page-236-0) 219 [Availability Replica Status group](#page-237-0) [widget](#page-237-0) 220 [Available Memory \(history\) group](#page-116-0) [widget](#page-116-0) 99 [Available Work Process Status group](#page-264-0) [widget](#page-264-0) 247 [Average DB Connection Pool Size - Top 5](#page-272-0) [group widget](#page-272-0) 25[5, 262](#page-279-0) [Average Delivery Time \(history\) group](#page-132-0) [widget](#page-132-0) 11[5, 163](#page-180-0) [Average Log Write Operations Completed](#page-121-0) [Per Second \(history\) group](#page-121-0) [widget](#page-121-0) 10[4, 169](#page-186-0) [Average Message Delivery Time \(history\)](#page-118-0)

[group widget](#page-118-0) 101

[Average Response Time by Application -](#page-261-0) [Top 5 group widget](#page-261-0) 244

- [Average Response Time by Transaction -](#page-263-0) [Top 5 group widget](#page-263-0) 246
- [Average Response Time by User Top 5](#page-263-0) [group widget](#page-263-0) 246

[Average Thread Pool Size - Top 5 group](#page-280-0) [widget](#page-280-0) 263

[Average Thread Pool Size -Top 5 group](#page-274-0) [widget](#page-274-0) 257

**B** [Back-End Transaction List group](#page-98-0) [widget](#page-98-0) 81 [Back-End Transaction Tracking Response](#page-100-0) [Time Component group widget](#page-100-0) 83 [Back-End Transaction Tracking Response](#page-101-0) [Time Overall group widget](#page-101-0) 84 [Back-End Transaction Tracking Runs On](#page-100-0) [group widget](#page-100-0) 83 [Back-End Transaction Tracking Status](#page-98-0) [group widget](#page-98-0) 81 [Back-End Transaction Tracking](#page-100-0) [Transaction Volume Component group](#page-100-0) [widget](#page-100-0) 83 [Back-End Transaction Tracking](#page-102-0) [Transaction Volume Overall group](#page-102-0) [widget](#page-102-0) 85 backing up [Application Performance Management](#page-370-0) UI [353](#page-370-0) [if the database of application](#page-372-0) [repository is DB2](#page-372-0) 355 [if the database of application](#page-370-0) [repository is Derby](#page-370-0) 353 [backup](#page-364-0) 347 [if the database of application](#page-372-0) [repository is DB2](#page-372-0) 355 [if the database of application](#page-370-0) [repository is Derby](#page-370-0) 353 [basic user registry](#page-338-0) 32[1, 328](#page-345-0) [configuring](#page-343-0) 326 [Buffer Hit Ratio - Lowest 5 group](#page-261-0) [widget](#page-261-0) 244 [Buffer Pool group widget](#page-251-0) 234 [Business process group widget](#page-266-0) 249 [Business Process Management agent](#page-266-0) [group widgets](#page-266-0) 249

# **C**

[Cache Details \(history\) group widget](#page-105-0) 88 [Cache Hit Ratio \(history\) group](#page-221-0) [widget](#page-221-0) 204 [Cache Size \(history\) group widget](#page-105-0) 88 [Cache Used \(history\) group widget](#page-221-0) 204 [Channel Connection Not Running -](#page-285-0) [Latest 5 group widget](#page-285-0) 268

checking [version](#page-382-1) 365 [Client Access group widget](#page-134-0) 11[7, 139](#page-156-0) client groups [displaying](#page-76-0) 59 [Client Impact - Top 10 group widget](#page-95-0) 78 [Client Request History group](#page-134-0) [widget](#page-134-0) 117 [Client Response Time group widget](#page-91-0) 74 [Client Status Summary group widget](#page-88-0) 71 [Client Summary group widget](#page-125-0) 10[8, 149](#page-166-0) [Client Volume group widget](#page-90-0) 73 [Clients - Top 10 group widget](#page-89-0) 72 [Cluster group widget](#page-114-0) 97 [Cluster Node Detail group widget](#page-117-0) 100 [Cluster Nodes group widget](#page-116-0) 99 [Cluster Server Status group widget](#page-112-0) 95 command [connManager](#page-334-0) 317 [customBuilder](#page-355-0) 338 [getArtifact](#page-318-0) 301 [listArtifact](#page-321-0) 304 [oslcconfig](#page-314-0) 297 [putArtifact](#page-319-0) 302 [registryupdate](#page-317-0) 300 [removeArtifact](#page-320-0) 303 [restoredb](#page-316-0) 299 [scrdbconfig](#page-315-0) 298 [server start apmui](#page-349-0) 332 [server stop apmui](#page-349-0) 332 [setdbschema](#page-313-0) 296 [setxmlaccess](#page-311-0) 294 [tbsm\\_export](#page-322-0) 305 [tbsm\\_import](#page-324-0) 307 [utils](#page-312-0) 295 commands [dataProviderVer](#page-382-1) 365 Discovery Library Toolkit [application repository](#page-311-0) 294 Component section [useing](#page-80-0) 63 [Component Status group widget](#page-135-0) 118 configuration [advances tasks](#page-308-0) 291 application repository [change datastore](#page-327-0) 310 [database](#page-329-0) 312 [DB2 schema](#page-331-0) 314 [JVM settings](#page-333-0) 316 [application repository connection](#page-334-0) 317 [context launching](#page-346-0) 329 [data prefetch interval](#page-347-0) 330 [data provider](#page-334-0) 317 D<sub>B2</sub> [application repository](#page-329-0) [database](#page-329-0) 312 [DB2 schema](#page-35-0) 18 [interval for detecting application](#page-348-0) [change](#page-348-0) 331 [Jazz for Service Management](#page-336-0) 319 [JVM heap size](#page-348-0) 331 [log level](#page-378-0) 361 [log size](#page-379-0) 362 [search provider](#page-58-0) 41 [Tivoli Monitoring data provider](#page-56-0) 39 Tivoli Monitoring REST service [Linux, AIX](#page-55-0) 38

configuration *(continued)* Tivoli Monitoring REST service *(continued)* [Windows](#page-55-0) 38 user registry [basic](#page-343-0) 326 [LDAP](#page-339-0) 322 [Connection Activity \(history\) group](#page-223-0) [widget](#page-223-0) 206 [Connections \(history\) group widget for](#page-191-0) [FTP sites](#page-191-0) 174 [Connections \(history\) group widget for](#page-192-0) [websites](#page-192-0) 175 connManager [command](#page-334-0) 317 context launching [configuring](#page-346-0) 329 conventions [typeface](#page-21-0) 4 [CPU Used group widget](#page-224-0) 207 [Crawls Statistics Details group](#page-198-0) [widget](#page-198-0) 181 creating [an application](#page-61-0) 44 [Critical Errors - Latest 5 group](#page-289-0) [widget](#page-289-0) 272 customBuilder [command](#page-355-0) 338 customization [appearance](#page-84-0) 67 [dashboard](#page-355-0) 338 [group widget](#page-350-0) 333 [user interface](#page-60-0) 43 customization artifact [commands](#page-318-0) 301 [customization support](#page-350-0) 333

**D**

dashboards [transactions](#page-77-0) 60 [WebSphere Process Server](#page-274-0) 257 data prefetch interval [configuring](#page-347-0) 330 data provider [configuring](#page-56-0) 39 data set [mashup](#page-350-0) 333 [simple](#page-350-0) 333 data source [defining](#page-350-0) 333 [Database Availability Group Information](#page-135-0) [group widget](#page-135-0) 11[8, 164](#page-181-0) [Database Cache group widget](#page-133-0) 11[6, 158](#page-175-0) [Database Copy Status group widget](#page-136-0) 11[9,](#page-179-0) [162](#page-179-0) [Database in Errors \(history\) group](#page-204-0) [widget](#page-204-0) 187 [Database Log Record Stalls Per Second](#page-120-0) [\(history\) group widget](#page-120-0) 10[3, 170](#page-187-0) [Database Properties group widget](#page-225-0) 208 [Database Recovery group widget](#page-227-0) 210 [Database Resources group widget](#page-228-0) 211 [Database Status group widget](#page-204-0) 187 [Database Transaction group widget](#page-225-0) 208 [Database Used - Top 5 group](#page-204-0) [widget](#page-204-0) 187

[Database Used \(history\) group](#page-207-0) [widget](#page-207-0) 190 [Database Used group widget](#page-226-0) 209 [Databases Configuration Summary group](#page-206-0) [widget](#page-206-0) 189 [Databases group widget](#page-202-0) 18[5, 191](#page-208-0)[, 207](#page-224-0) [DataPower Status group widget](#page-89-0) 7[2, 267](#page-284-0) dataProviderVer [command](#page-382-1) 365 [Datasources group widget](#page-271-0) 254 D<sub>B2</sub> [installation on UNIX](#page-34-0) 17 [schema installation](#page-34-0) 17 [DB2 agent group widgets](#page-249-0) 232 [DB2 Cluster BP Hit ratio tooltip group](#page-252-0) [widget](#page-252-0) 235 [DB2 Cluster Deadlock tooltip group](#page-254-0) [widget](#page-254-0) 237 [DB2 Cluster Failed SQL Statements](#page-253-0) [tooltip group widget](#page-253-0) 236 [DB2 Cluster instance group widget](#page-252-0) 235 [DB2 Cluster list tooltip group](#page-253-0) [widget](#page-253-0) 236 [DB2 Cluster summary group widget](#page-251-0) 234 DB2 schema [configuring](#page-35-0) 18 [DB2 summary group widget](#page-249-0) 232 [debugging](#page-378-0) 361 defining [data source](#page-350-0) 333 [Dependent Resources group widget](#page-113-0) 96 deployment [ITCAM for Transactions](#page-77-0) 60 [Device Details group widget](#page-208-0) 191 [Device Status group widget](#page-207-0) 190 [directory names, notation](#page-22-0) 5 disabling [My Components](#page-74-0) 57 [Disk Space Used \(history\) group](#page-138-0) [widget](#page-138-0) 121 displaying [authenticated users](#page-76-0) 59 [client groups](#page-76-0) 59 [mobile device users](#page-76-0) 59 [Domain Controller Connectivity \(history\)](#page-138-0) [group widget](#page-138-0) 12[1, 146](#page-163-0) [Domain Controller Health group](#page-107-0) [widget](#page-107-0) 90 [Domain Controller Time Drift group](#page-108-0) [widget](#page-108-0) 91 [Downstream Transaction Nodes group](#page-102-0) [widget](#page-102-0) 85

# **E**

editing [application](#page-82-0) 65 [group widget](#page-84-0) 67 education *See also* [Tivoli technical training](#page-18-0) [Tivoli technical training](#page-20-0) 3 enabling [My Components](#page-75-0) 58 [end user transactions](#page-77-0) 60 [environment variables, notation](#page-22-0) 5 [Errorlog Alert group widget](#page-234-0) 217
[Errors In Current Interval \(history\) group](#page-238-0) [widget](#page-238-0) 221 [Ethernet Interface Received Throughput](#page-282-0) [\(Kb/s\) - Top 5 group widget](#page-282-0) 265 [Ethernet Interface Transmitted](#page-282-0) [Throughput \(Kb/s\) - Top 5 group](#page-282-0) [widget](#page-282-0) 265 event [agent group widgets](#page-294-0) 277 [Event Detail group widget](#page-295-0) 278 [Event Status group widget](#page-294-0) 277 [Event tab](#page-80-0) 63 [Exchange Events group widget](#page-138-0) 12[1, 122](#page-139-0)[,](#page-157-0) [140](#page-157-0)[, 143](#page-160-0) [Exchange Server group widget](#page-149-0) 13[2, 141](#page-158-0) [Exchange Server Properties group](#page-155-0) [widget](#page-155-0) 13[8, 155](#page-172-0) [Exchange Server Roles group](#page-149-0) [widget](#page-149-0) 13[2, 154](#page-171-0) [Exchange Server Status group](#page-150-0) [widget](#page-150-0) 13[3, 141](#page-158-0) [Extensibility Agents group widget](#page-139-0) 12[2,](#page-168-0) [151](#page-168-0)

# **F**

[Failed Logins Rate \(per min\) group](#page-257-0) [widget](#page-257-0) 240 [Flexible Single Master Operation Role](#page-109-0) [Bind Status group widget](#page-109-0) 92 [Flexible Single Master Operation Role](#page-111-0) [Ping Status group widget](#page-111-0) 94 [Fragmentation Trend \(history\) group](#page-232-0) [widget](#page-232-0) 215 [Fragmented Tables - Top 5 group](#page-233-0) [widget](#page-233-0) 216 [FTP Sites Details group widget](#page-192-0) 175

# **G**

get Artifact [command](#page-318-0) 301 [Get Inhabited Queues - Top 5 group](#page-290-0) [widget](#page-290-0) 273 [glossary](#page-386-0) 369 [Granted Lock Summary group](#page-215-0) [widget](#page-215-0) 198 group widget [adding](#page-86-0) 69 [customizing](#page-350-0) 333 editing [change settings](#page-84-0) 67 [removing](#page-86-0) 69 [repositioning](#page-87-0) 70 [resizing](#page-85-0) 68 [group widget definition](#page-350-0) 333 group widgets [Business Process Management](#page-266-0) 249 [DataPower](#page-282-0) 265 [event](#page-294-0) 277 [IBM WebSphere DataPower SOA](#page-282-0) [Appliances](#page-282-0) 265 [ITCAM Agent for DB2](#page-249-0) 232 [ITCAM Agent for HTTP Servers](#page-254-0) 237 [ITCAM Agent for SAP](#page-260-0) [Applications](#page-260-0) 243

group widgets *(continued)* [ITCAM Agent for SOA](#page-266-0) 249 [ITCAM Agent for WebSphere](#page-267-0) [Applications](#page-267-0) 250 [ITCAM Agent for WebSphere](#page-285-0) [MQ](#page-285-0) 268 [ITCAM Extended Agent for Oracle](#page-258-0) [Database](#page-258-0) 241 [ITCAM for Microsoft Active Directory](#page-104-0) [Agent](#page-104-0) 87 [ITCAM for Microsoft Cluster Server](#page-112-0) [Agent](#page-112-0) 95 [ITCAM for Microsoft Exchange Server](#page-118-0) [Agent](#page-118-0) 10[1, 139](#page-156-0) [ITCAM for Microsoft Internet](#page-189-0) [Information Services Agent](#page-189-0) 172 [ITCAM for Microsoft SharePoint](#page-196-0) [Server Agent](#page-196-0) 179 [ITCAM for Microsoft SQL Server](#page-201-0) [Agent](#page-201-0) 184 [ITCAM for Transactions](#page-88-0) 71 [Linux systems](#page-296-0) 279 [Microsoft .NET Framework](#page-241-0) [agents](#page-241-0) 224 [operating systems](#page-296-0) 27[9, 282](#page-299-0)[, 286](#page-303-0) [UNIX systems](#page-299-0) 282 [Windows systems](#page-303-0) 286

# **H**

[Health Alert Details group widget](#page-199-0) 182 [Health Alerts group widget](#page-199-0) 182 [HTTP Cluster group widget](#page-255-0) 238 [HTTP Cluster Instance group](#page-254-0) [widget](#page-254-0) 237 [HTTP Cluster Status group widget](#page-255-0) 238 [HTTP Mean Transaction Times \(ms\) - Top](#page-283-0) [5 group widget](#page-283-0) 266 [HTTP Servers agent group widgets](#page-254-0) 237 [HTTP Status group widget](#page-254-0) 237

## **I**

[I/O Log Operations \(history\) group](#page-119-0) [widget](#page-119-0) 10[2, 169](#page-186-0) [IBM SmartCloud Application](#page-333-0) [Performance Management UI](#page-333-0) 316 [extracting Transaction Tracking](#page-67-0) [data](#page-67-0) 50 [extracting Transaction Tracking data](#page-72-0) [automatically](#page-72-0) 55 [overview](#page-24-0) 7 [IBM Tivoli Composite Application](#page-282-0) [Manager WebSphere DataPower](#page-282-0) [Appliance group widgets](#page-282-0) 265 [IBM WebSphere DataPower SOA](#page-282-0) [Appliances group widgets](#page-282-0) 265 [Indoubt Channel Connections - Latest 5](#page-290-0) [group widget](#page-290-0) 273 [Information Store Client Status - Top 5](#page-125-0) [group widget](#page-125-0) 10[8, 148](#page-165-0) [Information Store Client Status group](#page-120-0) [widget](#page-120-0) 10[3, 149](#page-166-0) [Information Store Clients RPC Status -](#page-124-0) [Top 5 group widget](#page-124-0) 10[7, 148](#page-165-0)

[Information Store Details group](#page-137-0) [widget](#page-137-0) 120 [Information Store Public Replication](#page-122-0) [Details group widget](#page-122-0) 10[5, 167](#page-184-0) [installation](#page-34-0) 17 [silent install](#page-40-0) 23 Installation [using Installation Manager](#page-37-0) 20 [Instance Active Ratio Trend group](#page-259-0) [widget](#page-259-0) 242 [Instance details group widget](#page-259-0) 242 [Internet Information Services Status](#page-189-0) [group widget](#page-189-0) 172 interval for detecting application change [configuring](#page-348-0) 331 [ITCAM Agent for DB2 group](#page-249-0) [widgets](#page-249-0) 232 [ITCAM Agent for HTTP Servers group](#page-254-0) [widgets](#page-254-0) 237 [ITCAM Agent for SAP Applications](#page-260-0) [group widgets](#page-260-0) 243 [ITCAM Agent for SOA group](#page-266-0) [widgets](#page-266-0) 249 [ITCAM Agent for WebSphere](#page-267-0) [Applications group widgets](#page-267-0) 250 [ITCAM Agent for WebSphere MQ group](#page-285-0) [widgets](#page-285-0) 268 [ITCAM Extended Agent for Oracle](#page-258-0) [Database](#page-258-0) 241 [ITCAM for Microsoft Active Directory](#page-104-0) [Agent group widgets](#page-104-0) 87 [ITCAM for Microsoft Cluster Server](#page-112-0) [Agent group widgets](#page-112-0) 95 [ITCAM for Microsoft Exchange Server](#page-156-0) [Agent 2013 group widgets](#page-156-0) 139 [ITCAM for Microsoft Exchange Server](#page-118-0) [Agent group widgets](#page-118-0) 101 [ITCAM for Microsoft Internet](#page-189-0) [Information Services Agent](#page-189-0) 172 [ITCAM for Microsoft SharePoint Server](#page-196-0) [Agent group widgets](#page-196-0) 179 [ITCAM for Microsoft SQL Server](#page-201-0) [Agent](#page-201-0) 184 [ITCAM for Transactions agent group](#page-88-0) [widgets](#page-88-0) 71 [ITCAM for Transactions group](#page-88-0) [widgets](#page-88-0) 71 [ITCAM WebSphere DataPower Appliance](#page-282-0) [group widgets](#page-282-0) 265

**J** [JavaScript Object Notation](#page-350-0) 333 Jazz for Service Management [configuring](#page-336-0) 319 [overview](#page-337-0) 320 [Jobs Count group widget](#page-210-0) 193 [Jobs Failed \(history\) group widget](#page-209-0) 192 [Jobs group widget](#page-209-0) 192 [Jobs Since Server Startup group](#page-210-0) [widget](#page-210-0) 193 [Jobs Status group widget](#page-210-0) 193 [Jobs Success Rate \(history\) group](#page-211-0) [widget](#page-211-0) 194 [JSON file](#page-350-0) 333 [JVM GC \(Last Hour\) group widget](#page-272-0) 25[5,](#page-281-0) [264](#page-281-0)

JVM heap size [configuring](#page-348-0) 331

**L** [Last Crawls Statistics Details group](#page-196-0) [widget](#page-196-0) 179 [Last Crawls Statistics group widget](#page-197-0) 180 [LDAP Activities in Active Directory](#page-145-0) [Access Processes group widget](#page-145-0) 12[8,](#page-163-0) [146](#page-163-0) [LDAP Activities in Domain Controller](#page-141-0) [group widget](#page-141-0) 12[4, 145](#page-162-0) [LDAP Bind Time Performance \(history\)](#page-110-0) [group widget](#page-110-0) 93 [LDAP user registry](#page-338-0) 321 [configuring](#page-339-0) 322 [Liberty profile](#page-339-0) 32[2, 326](#page-343-0) [library](#page-18-0) 1 [Lightweight Directory Access Protocol](#page-339-0) [user registry](#page-339-0) 322 [Linux OS CPU Utilization group](#page-296-0) [widget](#page-296-0) 279 [Linux OS Disk I/O Average Reads and](#page-297-0) [Writes group widget](#page-297-0) 280 [Linux OS Disk Utilization \(%\) - Top 5](#page-297-0) [group widget](#page-297-0) 280 [Linux OS Memory Utilization group](#page-297-0) [widget](#page-297-0) 280 [Linux OS Network Bytes Received and](#page-298-0) [Transmitted group widget](#page-298-0) 281 [Linux OS Network Status group](#page-298-0) [widget](#page-298-0) 281 [Linux OS Process CPU Utilization \(%\) -](#page-296-0) [Top 5 group widget](#page-296-0) 279 [Linux OS Process Memory Utilization](#page-297-0) [\(MB\) - Top 5 group widget](#page-297-0) 280 [Linux OS Status group widget](#page-299-0) 282 listArtifact [command](#page-321-0) 304 [Lock Conflict Details group widget](#page-212-0) 195 [Lock List In Use group widget](#page-250-0) 233 [Lock Resource Type Summary group](#page-213-0) [widget](#page-213-0) 196 [Locks Details group widget](#page-212-0) 195 [Locks group widget](#page-212-0) 19[5, 197](#page-214-0) [log files](#page-378-0) 361 [searching](#page-87-0) 70 log level [configuring](#page-378-0) 361 log size [configuring](#page-379-0) 362 [Log Used \(history\) group widget](#page-203-0) 186 [Log Used group widget](#page-226-0) 209 [Log utilization group widget](#page-250-0) 233 [logging](#page-378-0) 361

### **M**

[Mailbox Database State group](#page-136-0) [widget](#page-136-0) 11[9, 161](#page-178-0) [Mailbox Databases group widget](#page-142-0) 12[5,](#page-182-0) [165](#page-182-0) [Mailbox Details group widget](#page-142-0) 12[5, 164](#page-181-0)[,](#page-188-0) [171](#page-188-0)

[users to roles](#page-345-0) 328 [Memory Used \(history\) group](#page-222-0) [widget](#page-222-0) 205 [Memory Used By Server Components](#page-222-0) [group widget](#page-222-0) 205 [Messages Delivered Per Minute - Top 5](#page-143-0) [group widget](#page-143-0) 126 [Messages Delivered Per Minute group](#page-128-0) [widget](#page-128-0) 111 [Messages Delivered Per Second - Top 5](#page-178-0) [group widget](#page-178-0) 161 [Messages Delivered Per Second group](#page-182-0) [widget](#page-182-0) 165 [Messages Queued for Submission - Top 5](#page-143-0) [group widget](#page-143-0) 126 [Messages Queued for Submission group](#page-128-0) [widget](#page-128-0) 111 [Messages Submitted Per Second - Top 5](#page-179-0) [group widget](#page-179-0) 162 [Messages Submitted Per Second group](#page-183-0) [widget](#page-183-0) 166 [Microsoft .NET Framework agent group](#page-241-0) [widgets](#page-241-0) 224 [Microsoft Cluster Server agent group](#page-112-0) [widgets](#page-112-0) 95 [Microsoft Exchange Server agent group](#page-118-0) [widgets](#page-118-0) 10[1, 139](#page-156-0) [Microsoft Internet Information Services](#page-189-0) [agent group widgets](#page-189-0) 172 [Microsoft SharePoint Server agent group](#page-196-0) [widgets](#page-196-0) 179 widgets 179<br>[Microsoft SQL Server agent group](#page-201-0) [widgets](#page-201-0) 184 migrating [Application Performance Management](#page-364-0) [UI data](#page-364-0) 347 [application repository data](#page-364-0) 347 [user-defined UI settings](#page-369-0) 352 [from v7.6.0.1 to v7.7](#page-47-0) 30 Migrating [from v7.5 to v7.7](#page-43-0) 26 [migration](#page-364-0) 347 mobile device users [displaying](#page-76-0) 59 moving [Application Performance Management](#page-364-0) [UI data](#page-364-0) 347 [application repository data](#page-364-0) 347 [user-defined UI settings](#page-369-0) 352 [MQ Active Connections - Top 5 group](#page-283-0) [widget](#page-283-0) 266 [MQ Cluster Channel Status group](#page-285-0) [widget](#page-285-0) 268 [MQ Cluster List group widget](#page-287-0) 270 [MQ Cluster Queue Manager Status group](#page-286-0) [widget](#page-286-0) 269 [MQ Cluster Status group widget](#page-287-0) 270

[MQ Instances group widget](#page-287-0) 270 [MQ Status group widget](#page-292-0) 275 [multicultural support](#page-24-0) 7 My Components [definition](#page-74-0) 57 [disabling](#page-74-0) 57 [enabling](#page-75-0) 58

mapping

### **N**

[Network Reads And Writes Per Second](#page-223-0) [\(history\) group widget](#page-223-0) 206 [Networks group widget](#page-115-0) 98 notation [environment variables](#page-22-0) 5 [path names](#page-22-0) 5

# **O**

[operating system group widgets](#page-296-0) 27[9,](#page-299-0) [282](#page-299-0)[, 286](#page-303-0) [Optimized Age Tables - Top 5 group](#page-232-0) [widget](#page-232-0) 215 [Oracle Database Extended agent group](#page-258-0) [widgets](#page-258-0) 241 [Oracle summary group widget](#page-258-0) 241 oslcconfig [command](#page-314-0) 297 [Outlook Web Access Activities \(history\)](#page-143-0) [group widget](#page-143-0) 12[6, 153](#page-170-0) [Outlook Web Access Status group](#page-144-0) [widget](#page-144-0) 12[7, 153](#page-170-0) [Overall Response Time group](#page-89-0) [widget](#page-89-0) 7[2, 75](#page-92-0) [Overall Volume group widget](#page-88-0) 7[1, 75](#page-92-0) [overview](#page-24-0) 7 [Jazz for Service Management](#page-337-0) 320

## **P**

[Pages Failed Rate \(per min\) group](#page-257-0) [widget](#page-257-0) 240 [Pages Fault Stalls \(history\) group](#page-145-0) [widget](#page-145-0) 12[8, 160](#page-177-0) [Pages Faults \(history\) group widget](#page-145-0) 12[8,](#page-177-0) [160](#page-177-0) [path names, notation](#page-22-0) 5 [PD collector tool](#page-382-0) 365 [Physical Reads And Writes Per Second](#page-223-0) [\(history\) group widget](#page-223-0) 206 post-installation [configuration tasks](#page-54-0) 37 [Procedure Buffer and Cache group](#page-218-0) [widget](#page-218-0) 201 [Process Details group widget](#page-239-0) 222 [Process Summary group widget](#page-240-0) 223 [Processes Blocked \(history\) group](#page-239-0) [widget](#page-239-0) 222 [Processes group widget](#page-227-0) 210 [Processor Time group widget](#page-117-0) 100 [Public Folder Database State group](#page-119-0) [widget](#page-119-0) 102 [Public Folder Details group widget](#page-121-0) 10[4,](#page-189-0) [172](#page-189-0) publications [books, manuals](#page-18-0) 1 [ordering](#page-19-0) 2 putArtifact [command](#page-319-0) 302

## **Q**

[Queue Depth Percentage - Top 5 group](#page-291-0) [widget](#page-291-0) 274

[Queue Lengths - Top 5 group](#page-123-0) [widget](#page-123-0) 10[6, 168](#page-185-0) [Queue Lengths group widget](#page-124-0) 10[7, 168](#page-185-0) [Queue Manager Status group](#page-291-0) [widget](#page-291-0) 274 [Queues with oldest MSG age - Top 5](#page-291-0) [group widget](#page-291-0) 274

# **R**

registryupdate [command](#page-317-0) 300 [related publications](#page-18-0) 1 [Remote Procedure Call History group](#page-147-0) [widget](#page-147-0) 130 removeArtifact [command](#page-320-0) 303 removing [group widget](#page-86-0) 69 [Reorg Required Table group widget](#page-250-0) 233 [Replication Details group widget](#page-123-0) 10[6,](#page-183-0) [166](#page-183-0) repositioning [group widget](#page-87-0) 70 [Request Rate \(per sec\) group widget](#page-257-0) 240 resizing [group widget](#page-85-0) 68 [Resource Groups group widget](#page-116-0) 99 [Resources group widget](#page-113-0) 96 [response time agents](#page-76-0) 5[9, 78](#page-95-0) restoredb [command](#page-316-0) 299 restoring [Application Performance Management](#page-370-0) UI [353](#page-370-0) [if the database of application](#page-373-0) [repository is DB2](#page-373-0) 356 [if the database of application](#page-371-0) [repository is Derby](#page-371-0) 354 [Retry Attempts \(history\) group](#page-209-0) [widget](#page-209-0) 192 [role-based access control](#page-26-0) 9 [role-based authorization](#page-338-0) 32[1, 328](#page-345-0) [RPC Average Latency \(history\) group](#page-133-0) [widget](#page-133-0) 11[6, 163](#page-180-0) running [application repository](#page-309-0) 292

## **S**

[SAP Applications agent group](#page-260-0) [widgets](#page-260-0) 243 [SAP Status group widget](#page-262-0) 245 [SCR](#page-308-0) 29[1, 308](#page-325-0) [SCR log files](#page-380-0) 363 scrdbconfig [command](#page-315-0) 298 search provider [configuring](#page-58-0) 41 searching [log files](#page-87-0) 70 [security](#page-26-0) 9 selecting [data provider](#page-57-0) 40 [Server Details group widget](#page-228-0) 211 [Server Health group widget](#page-148-0) 13[1, 140](#page-157-0) [Server Performance group widget](#page-220-0) 203 [Server Properties group widget](#page-218-0) 201 [Server Services Detail group widget](#page-215-0) 198 server start apmui [command](#page-349-0) 332 [Server Statistics group widget](#page-216-0) 199 [Server Statistics Since Startup group](#page-219-0) [widget](#page-219-0) 202 server stop apmui [command](#page-349-0) 332 [Servers in Farm group widget](#page-200-0) 183 Service Component Repository [administering](#page-309-0) 292 [commands](#page-311-0) 294 [configuring with SmartCloud](#page-333-0) [Application Performance](#page-333-0) [Management UI](#page-333-0) 316 [overview](#page-308-0) 291 [reconciliation](#page-325-0) 308 [running](#page-309-0) 292 [starting and stopping back-end](#page-310-0) 293 [starting and stopping database](#page-309-0) 292 [starting and stopping servlets](#page-310-0) 293 [Service Details \(history\) group](#page-193-0) [widget](#page-193-0) 176 [Service Details group widget](#page-150-0) 13[3, 144](#page-161-0)[,](#page-200-0) [183](#page-200-0) Service Management Connect [site](#page-32-0) 15 [Service Memory Status \(KB\) - Top 5](#page-283-0) [group widget](#page-283-0) 266 [Service Status group widget](#page-201-0) 184 [Services on Server group widget](#page-200-0) 183 [Services Summary group widget](#page-193-0) 176 setdbschema [command](#page-313-0) 296 setxmlaccess [command](#page-311-0) 294 [Shared Disks group widget](#page-115-0) 98 [SharePoint Server Status group](#page-196-0) [widget](#page-196-0) 179 SmartCloud Application Performance Management UI [displaying Transaction Tracking](#page-66-0) [data](#page-66-0) 49 [SMC](#page-32-0) 15 [SOA agent group widgets](#page-266-0) 249 [Sort Overflows group widget](#page-251-0) 234 [SQL Active Connections - Top 5 group](#page-283-0) [widget](#page-283-0) 266 [SQL Status group widget](#page-201-0) 184 starting [SmartCloud Application Performance](#page-349-0) [Management UI server](#page-349-0) 332 [Status Summary group widget](#page-151-0) 13[4, 158](#page-175-0) stopping [SmartCloud Application Performance](#page-349-0) [Management UI server](#page-349-0) 332 [Storage Group Summary group](#page-152-0) [widget](#page-152-0) 135 [Store Status group widget](#page-152-0) 13[5, 142](#page-159-0) [support](#page-20-0) 3 [Sysvol Replication Status group](#page-111-0) [widget](#page-111-0) 94

**T** [Table Status group widget](#page-231-0) 214 [Tables group widget](#page-230-0) 213 [TableSpace group widget](#page-251-0) 23[4, 242](#page-259-0) [technical training](#page-20-0) 3 [terminology website](#page-19-0) 2 [Threads Waiting for Log Update - Top 5](#page-125-0) [group widget](#page-125-0) 10[8, 170](#page-187-0) [thresholds](#page-355-0) 338 Tivoli education website [training](#page-20-0) 3 [Tivoli Enterprise Portal Server](#page-346-0) 329 [configuring](#page-54-0) 37 Tivoli Monitoring REST service configuring [Linux, AIX](#page-55-0) 38 [Windows](#page-55-0) 38 [Tivoli user groups](#page-20-0) 3 [Top 5 Extensibility Agents group](#page-140-0) [widget](#page-140-0) 12[3, 151](#page-168-0) [Transaction Log Summary group](#page-126-0) [widget](#page-126-0) 10[9, 169](#page-186-0) [Transaction Performance group](#page-95-0) [widget](#page-95-0) 78 [Transaction Response Time group](#page-94-0) [widget](#page-94-0) 77 [Transaction Status Summary group](#page-92-0) [widget](#page-92-0) 75 transaction tracking [dashboard](#page-80-0) 63 Transaction Tracking [displaying data in SmartCloud](#page-66-0) [Application Performance](#page-66-0) [Management UI](#page-66-0) 49 [extracting data for IBM SmartCloud](#page-67-0) [Application Performance](#page-67-0) [Management UI](#page-67-0) 50 [extracting data for IBM SmartCloud](#page-72-0) [Application Performance](#page-72-0) [Management UI automatically](#page-72-0) 55 Transaction Tracking dashboard [Transaction Tracking Summary grou](#page-77-0) [widget](#page-77-0) 60 [Transaction Tracking Summary group](#page-80-0) [widget](#page-80-0) 63 [Transaction Volume group widget](#page-94-0) 77 transactions [agent dashboards](#page-77-0) 60 [End User Transactions](#page-77-0) [dashboards](#page-77-0) 60 [Transactions - Top 10 group widget](#page-93-0) 76 [Transactions - Top 5 group widget](#page-91-0) 74 [Transactions group widget](#page-93-0) 76 [Transactions Per Second group](#page-140-0) [widget](#page-140-0) 12[3, 159](#page-176-0) [Transfer Rate \(per sec\) group](#page-258-0) [widget](#page-258-0) 241 [Transport Connections group](#page-155-0) [widget](#page-155-0) 13[8, 151](#page-168-0) [Transport SMTP Receive group](#page-147-0) [widget](#page-147-0) 13[0, 150](#page-167-0) [Transport SMTP Send group](#page-147-0) [widget](#page-147-0) 13[0, 150](#page-167-0) [Transport Summary group widget](#page-126-0) 10[9,](#page-153-0) [136](#page-153-0)[, 142](#page-159-0) [typeface conventions](#page-21-0) 4

**U** [UM Auto Attendant Details group](#page-131-0) [widget](#page-131-0) 11[4, 157](#page-174-0) [Unified Messaging Availability group](#page-131-0) [widget](#page-131-0) 11[4, 156](#page-173-0) [Unified Messaging Service group](#page-154-0) [widget](#page-154-0) 13[7, 157](#page-174-0) uninstallating [silent](#page-51-0) 34 uninstalling [DB2 schema configuration tool](#page-52-0) 35 [GUI](#page-50-0) 33 [using Installation Manager](#page-50-0) 33 UNIX [DB2 installation](#page-34-0) 17 [UNIX OS CPU Utilization group](#page-299-0) [widget](#page-299-0) 282 [UNIX OS Disk I/O Average Reads and](#page-300-0) [Writes group widget](#page-300-0) 283 [UNIX OS Disk Utilization \(%\) - Top 5](#page-300-0) [group widget](#page-300-0) 283 [UNIX OS Memory Utilization group](#page-301-0) [widget](#page-301-0) 284 [UNIX OS Network Status group](#page-301-0) [widget](#page-301-0) 284 [UNIX OS Process CPU Utilization \(%\) -](#page-299-0) [Top 5 group widget](#page-299-0) 282 [UNIX OS Process Memory Utilization](#page-301-0) [\(MB\) - Top 5 group widget](#page-301-0) 284 [UNIX OS Status group widget](#page-302-0) 285 updating application [with data from Jazz for Service](#page-81-0) [Management and Transaction](#page-81-0) [Tracking](#page-81-0) 64 [upgrade](#page-43-0) 26 [Upstream Transaction Nodes group](#page-103-0) [widget](#page-103-0) 86 [user groups](#page-20-0) 3 [user interface](#page-24-0) 7 [customizing](#page-60-0) 43 [starting](#page-60-0) 43 [User Mailbox Availability group](#page-127-0) [widget](#page-127-0) 11[0, 155](#page-172-0) user registry [basic](#page-338-0) 32[1, 328](#page-345-0) configuring [basic](#page-343-0) 326 [LDAP](#page-339-0) 322 [LDAP](#page-338-0) 321 user role [administrator](#page-26-0) 9 user-defined UI settings [data migration](#page-369-0) 352 Users [authenticated users](#page-76-0) 59 [client groups](#page-76-0) 59 [mobile device users](#page-76-0) 59 using [Component section](#page-80-0) 63 utils [command](#page-312-0) 295

## **V**

[variables, notation for](#page-22-0) 5

**W** [WAS Cluster JVM CPU group](#page-267-0) [widget](#page-267-0) 250 [WAS Cluster Request Completion](#page-268-0) [widget](#page-268-0) 251 [WAS Cluster Request Response Time](#page-268-0) [group widget](#page-268-0) 251 [WAS Cluster Server List group](#page-269-0) [widget](#page-269-0) 252 [WAS Cluster Summary group](#page-269-0) [widget](#page-269-0) 252 [WAS Instances group widget](#page-267-0) 250 [WAS Status group widget](#page-273-0) 256 [Web Service Cache Hits \(history\) group](#page-194-0) [widget](#page-194-0) 177 [Web Service Data Sent and Received Per](#page-194-0) [Second \(history\) group widget](#page-194-0) 177 [Web Service Error Statistics \(history\)](#page-195-0) [group widget](#page-195-0) 178 [Web Sites Status group widget](#page-258-0) 241 [Websites Details group widget](#page-194-0) 177 [WebSphere Applications agent group](#page-267-0) [widgets](#page-267-0) 250 [WebSphere MQ agent group](#page-285-0) [widgets](#page-285-0) 268 [WebSphere Process Server Cluster group](#page-275-0) [widget](#page-275-0) 258 [WebSphere Process Server Cluster](#page-276-0) [Instance List group widget](#page-276-0) 259 [WebSphere Process Server Cluster JVM](#page-274-0) [CPU group widget](#page-274-0) 257 [WebSphere Process Server Cluster](#page-276-0) [summary group widget](#page-276-0) 259 [WebSphere Process Server](#page-274-0) [dashboards](#page-274-0) 257 [WebSphere Process Server Instances](#page-274-0) [group widget](#page-274-0) 257 [Websphere Process Server Status group](#page-280-0) [widget](#page-280-0) 263 [widget definition](#page-352-0) 335 [widgets](#page-294-0) 27[7, 278](#page-295-0) Clients and Transactions [Agent-based Transaction Tracking](#page-96-0) [group](#page-96-0) 79 [Agentless Transaction Tracking](#page-97-0) [group](#page-97-0) 80 [Back-End Transaction List](#page-98-0) [group](#page-98-0) 81 [Back-End Transaction Tracking](#page-100-0) [Response Time Component](#page-100-0) [group](#page-100-0) 83 [Back-End Transaction Tracking](#page-101-0) [Response Time Overall](#page-101-0) [group](#page-101-0) 84 [Back-End Transaction Tracking](#page-100-0) [Runs On group](#page-100-0) 83 [Back-End Transaction Tracking](#page-98-0) [Status group](#page-98-0) 81 [Back-End Transaction Tracking](#page-100-0) [Transaction Volume Component](#page-100-0) [group](#page-100-0) 83 [Back-End Transaction Tracking](#page-102-0) [Transaction Volume Overall](#page-102-0) [group](#page-102-0) 85 [Client Impact - Top 10 group](#page-95-0) 78 [Client Response Time group](#page-91-0) 74 [Client Status Summary group](#page-88-0) 71

widgets *[\(continued\)](#page-294-0)* [Clients and Transactions](#page-294-0) *(continued)* [Client Volume group](#page-90-0) 73 [Clients - Top 10 group](#page-89-0) 72 [Downstream Transaction Nodes](#page-102-0) [group](#page-102-0) 85 [Overall Response Time group](#page-89-0) 7[2,](#page-92-0) [75](#page-92-0) [Overall Volume group](#page-88-0) 7[1, 75](#page-92-0) [Transaction Performance](#page-95-0) [group](#page-95-0) 78 [Transaction Response Time](#page-94-0) [group](#page-94-0) 77 [Transaction Status Summary](#page-92-0) [group](#page-92-0) 75 [Transaction Volume group](#page-94-0) 77 [Transactions - Top 10 group](#page-93-0) 76 [Transactions - Top 5 group](#page-91-0) 74 [Transactions group](#page-93-0) 76 [Upstream Transaction Nodes](#page-103-0) [group](#page-103-0) 86 [DataPower Status](#page-89-0) 7[2, 267](#page-284-0) DB2 agent [Buffer Pool group](#page-251-0) 234 [DB2 Cluster BP Hit ratio tooltip](#page-252-0) [group](#page-252-0) 235 [DB2 Cluster Deadlock tooltip](#page-254-0) [group](#page-254-0) 237 [DB2 Cluster Failed SQL Statements](#page-253-0) [tooltip group](#page-253-0) 236 [DB2 Cluster instance group](#page-252-0) 235 [DB2 Cluster list tooltip group](#page-253-0) 236 [DB2 Cluster summary group](#page-251-0) 234 [DB2 summary group](#page-249-0) 232 [Lock List In Use group](#page-250-0) 233 [Log utilization group](#page-250-0) 233 [Reorg Required Table group](#page-250-0) 233 [Sort Overflows group](#page-251-0) 234 [TableSpace group](#page-251-0) 234 [Ethernet Interface Received](#page-282-0) Throughput  $(Kb/s)$  - Top 5 265 [Ethernet Interface Transmitted](#page-282-0) [Throughput \(Kb/s\) - Top 5](#page-282-0) 265 [HTTP Mean Transaction Times \(ms\) -](#page-283-0) [Top 5](#page-283-0) 266 HTTP Servers [Failed Logins Rate \(per min\)](#page-257-0) [group](#page-257-0) 240 [HTTP Cluster group](#page-255-0) 238 [HTTP Cluster Instance group](#page-254-0) 237 [HTTP Cluster Status group](#page-255-0) 238 [HTTP Status group](#page-254-0) 237 [Pages Failed Rate \(per min\)](#page-257-0) [group](#page-257-0) 240 [Request Rate \(per sec\) group](#page-257-0) 240 [Transfer Rate \(per sec\) group](#page-258-0) 241 [Web Sites Status group](#page-258-0) 241 [Linux OS CPU Utilization](#page-296-0) 279 [Linux OS Disk I/O Average Reads](#page-297-0) [and Writes](#page-297-0) 280 [Linux OS Disk Utilization \(%\) - Top](#page-297-0) 5 [280](#page-297-0) [Linux OS Memory Utilization](#page-297-0) 280 [Linux OS Network Bytes Received](#page-298-0) [and Transmitted](#page-298-0) 281 [Linux OS Network Status](#page-298-0) 281

widgets *[\(continued\)](#page-294-0)* [Linux OS Process CPU Utilization \(%\)](#page-296-0) [- Top 5](#page-296-0) 279 [Linux OS Process Memory Utilization](#page-297-0) [\(MB\) - Top 5](#page-297-0) 280 [Linux OS Status](#page-299-0) 282 Microsoft Active Directory agent [Active Directory Database](#page-106-0) [Performance group](#page-106-0) 89 [Active Directory Database Table](#page-106-0) [Open Cache group](#page-106-0) 89 [Active Directory Event Logs](#page-108-0) [group](#page-108-0) 91 [Active Directory group](#page-104-0) 87 [Cache Details \(history\) group](#page-105-0) 88 [Cache Size \(history\) group](#page-105-0) 88 [Domain Controller Health](#page-107-0) [group](#page-107-0) 90 [Domain Controller Time Drift](#page-108-0) [group](#page-108-0) 91 [Flexible Single Master Operation](#page-109-0) [Role Bind Status group](#page-109-0) 92 [Flexible Single Master Operation](#page-111-0) [Role Ping Status group](#page-111-0) 94 [LDAP Bind Time Performance](#page-110-0) [\(history\) group](#page-110-0) 93 [Sysvol Replication Status](#page-111-0) [group](#page-111-0) 94 Microsoft Cluster Server agent [Available Memory \(history\)](#page-116-0) [group](#page-116-0) 99 [Cluster group](#page-114-0) 97 [Cluster Node Detail group](#page-117-0) 100 [Cluster Nodes group](#page-116-0) 99 [Cluster Server Status group](#page-112-0) 95 [Dependent Resources group](#page-113-0) 96 [Networks group](#page-115-0) 98 [Processor Time group](#page-117-0) 100 [Resource Groups group](#page-116-0) 99 [Resources group](#page-113-0) 96 [Shared Disks group](#page-115-0) 98 Microsoft Exchange Server agent [Active Directory Access Processes](#page-128-0) [Details group](#page-128-0) 11[1, 147](#page-164-0) [Active Sync Activities \(history\)](#page-130-0) [group](#page-130-0) 11[3, 152](#page-169-0) [Active Sync Status group](#page-130-0) 11[3, 152](#page-169-0) [Activities \(history\) group](#page-129-0) 112 [Average Delivery Time \(history\)](#page-132-0) [group](#page-132-0) 11[5, 163](#page-180-0) [Average Log Write Operations](#page-121-0) [Completed Per Second \(history\)](#page-121-0) [group](#page-121-0) 10[4, 169](#page-186-0) [Average Message Delivery Time](#page-118-0) [\(history\) group](#page-118-0) 101 [Client Access group](#page-134-0) 11[7, 139](#page-156-0) [Client Request History group](#page-134-0) 117 [Client Summary group](#page-125-0) 10[8, 149](#page-166-0) [Component Status group](#page-135-0) 118 [Database Availability Group](#page-135-0) [Information group](#page-135-0) 11[8, 164](#page-181-0) [Database Cache group](#page-133-0) 11[6, 158](#page-175-0) [Database Copy Status group](#page-136-0) 11[9,](#page-179-0) [162](#page-179-0) [Database Log Record Stalls Per](#page-120-0) [Second \(history\) group](#page-120-0) 10[3, 170](#page-187-0)

widgets *[\(continued\)](#page-294-0)* [Microsoft Exchange Server agent](#page-294-0) *[\(continued\)](#page-294-0)* [Disk Space Used \(history\)](#page-138-0) [group](#page-138-0) 121 [Domain Controller Connectivity](#page-138-0) [\(history\) group](#page-138-0) 12[1, 146](#page-163-0) [Exchange Events group](#page-138-0) 12[1, 122](#page-139-0)[,](#page-157-0) [140](#page-157-0)[, 143](#page-160-0) [Exchange Server group](#page-149-0) 13[2, 141](#page-158-0) [Exchange Server Properties](#page-155-0) [group](#page-155-0) 13[8, 155](#page-172-0) [Exchange Server Roles group](#page-149-0) 13[2,](#page-171-0) [154](#page-171-0) [Exchange Server Status](#page-150-0) [group](#page-150-0) 13[3, 141](#page-158-0) [Extensibility Agents group](#page-139-0) 12[2,](#page-168-0) [151](#page-168-0) [I/O Log Operations \(history\)](#page-119-0) [group](#page-119-0) 10[2, 169](#page-186-0) [Information Store Client Status](#page-120-0) [group](#page-120-0) 10[3, 149](#page-166-0) [Information Store Details](#page-137-0) [group](#page-137-0) 120 [Information Store Public](#page-122-0) [Replication Details group](#page-122-0) 10[5,](#page-184-0) [167](#page-184-0) [LDAP Activities in Active](#page-145-0) [Directory Access Processes](#page-145-0) [group](#page-145-0) 12[8, 146](#page-163-0) [LDAP Activities in Domain](#page-141-0) [Controller group](#page-141-0) 12[4, 145](#page-162-0) [Mailbox Database State](#page-136-0) [group](#page-136-0) 11[9, 161](#page-178-0) [Mailbox Databases group](#page-142-0) 12[5,](#page-182-0) [165](#page-182-0) [Mailbox Details group](#page-142-0) 12[5, 164](#page-181-0)[,](#page-188-0) [171](#page-188-0) [Messages Delivered Per Minute](#page-128-0) [group](#page-128-0) 11[1, 165](#page-182-0) [Messages Queued for Submission](#page-128-0) [group](#page-128-0) 11[1, 166](#page-183-0) [Outlook Web Access Activities](#page-143-0) [\(history\) group](#page-143-0) 12[6, 153](#page-170-0) [Outlook Web Access Status](#page-144-0) [group](#page-144-0) 12[7, 153](#page-170-0) [Pages Fault Stalls \(history\)](#page-145-0) [group](#page-145-0) 12[8, 160](#page-177-0) [Pages Faults \(history\) group](#page-145-0) 12[8,](#page-177-0) [160](#page-177-0) [Public Folder Database State](#page-119-0) [group](#page-119-0) 102 [Public Folder Details group](#page-121-0) 10[4,](#page-189-0) [172](#page-189-0) [Queue Lengths group](#page-124-0) 10[7, 168](#page-185-0) [Remote Procedure Call History](#page-147-0) [group](#page-147-0) 130 [Replication Details group](#page-123-0) 10[6,](#page-183-0) [166](#page-183-0) [RPC Average Latency \(history\)](#page-133-0) [group](#page-133-0) 11[6, 163](#page-180-0) [Server Health group](#page-148-0) 13[1, 140](#page-157-0) [Service Details group](#page-150-0) 13[3, 144](#page-161-0) [Status Summary group](#page-151-0) 13[4, 158](#page-175-0) [Storage Group Summary](#page-152-0) [group](#page-152-0) 135 [Store Status group](#page-152-0) 13[5, 142](#page-159-0)

widgets *[\(continued\)](#page-294-0)* [Microsoft Exchange Server agent](#page-294-0) *[\(continued\)](#page-294-0)* [Top 5 Active Directory Access](#page-146-0) [Processes group](#page-146-0) 12[9, 145](#page-162-0) [Top 5 Extensibility Agents](#page-140-0) [group](#page-140-0) 12[3, 151](#page-168-0) [Top 5 Information Store Client](#page-125-0) [Status group](#page-125-0) 10[8, 148](#page-165-0) [Top 5 Information Store Clients](#page-124-0) [RPC Status group](#page-124-0) 10[7, 148](#page-165-0) [Top 5 Messages Delivered Per](#page-143-0) [Minute group](#page-143-0) 126 [Top 5 Messages Delivered Per](#page-178-0) [Second group](#page-178-0) 161 [Top 5 Messages Queued for](#page-143-0) [Submission group](#page-143-0) 126 [Top 5 Messages Submitted Per](#page-179-0) [Second group](#page-179-0) 162 [Top 5 Queue Lengths group](#page-123-0) 10[6,](#page-185-0) [168](#page-185-0) [Top 5 Threads Waiting for Log](#page-125-0) [Update group](#page-125-0) 10[8, 170](#page-187-0) [Transaction Log Summary](#page-126-0) [group](#page-126-0) 10[9, 169](#page-186-0) [Transactions Per Second](#page-140-0) [group](#page-140-0) 12[3, 159](#page-176-0) [Transport Connections group](#page-155-0) 13[8,](#page-168-0) [151](#page-168-0) [Transport SMTP Receive](#page-147-0) [group](#page-147-0) 13[0, 150](#page-167-0) [Transport SMTP Send group](#page-147-0) 13[0,](#page-167-0) [150](#page-167-0) [Transport Summary group](#page-126-0) 10[9,](#page-153-0) [136](#page-153-0)[, 142](#page-159-0) [UM Auto Attendant Details](#page-131-0) [group](#page-131-0) 11[4, 157](#page-174-0) [Unified Messaging Availability](#page-131-0) [group](#page-131-0) 11[4, 156](#page-173-0) [Unified Messaging Service](#page-154-0) [group](#page-154-0) 13[7, 157](#page-174-0) [User Mailbox Availability](#page-127-0) [group](#page-127-0) 11[0, 155](#page-172-0) Microsoft Internet Information Services agent [Application Pool Details](#page-190-0) [group](#page-190-0) 173 [ASP.NET Cache Used \(history\)](#page-191-0) [group](#page-191-0) 174 [Connections \(history\) group for](#page-191-0) [FTP sites](#page-191-0) 174 [Connections \(history\) group for](#page-192-0) [websites](#page-192-0) 175 [FTP Sites Details group](#page-192-0) 175 [Internet Information Services](#page-189-0) [Status group](#page-189-0) 172 [Service Details \(history\)](#page-193-0) [group](#page-193-0) 176 [Services Summary group](#page-193-0) 176 [Web Service Cache Hits \(history\)](#page-194-0) [group](#page-194-0) 177 [Web Service Data Sent and](#page-194-0) [Received Per Second \(history\)](#page-194-0) [group](#page-194-0) 177 [Web Service Error Statistics](#page-195-0) [\(history\) group](#page-195-0) 178 [Websites Details group](#page-194-0) 177

widgets *[\(continued\)](#page-294-0)* [Microsoft Internet Information](#page-294-0) [Services agent](#page-294-0) *(continued)* [Worker Processes \(history\)](#page-195-0) [group](#page-195-0) 178 Microsoft SharePoint Server agent [Active Crawls Statistics](#page-198-0) [group](#page-198-0) 181 [Crawls Statistics Details](#page-198-0) [group](#page-198-0) 181 [Health Alert Details group](#page-199-0) 182 [Health Alerts group](#page-199-0) 182 [Last Crawls Statistics Details](#page-196-0) [group](#page-196-0) 179 [Last Crawls Statistics group](#page-197-0) 180 [Servers in Farm group](#page-200-0) 183 [Service Details group](#page-200-0) 183 [Service Status group](#page-201-0) 184 [Services on Server group](#page-200-0) 183 [SharePoint Server Status](#page-196-0) [group](#page-196-0) 179 Microsoft SQL Server agent [Addition Server Properties](#page-217-0) [group](#page-217-0) 200 [Additional Locks Details](#page-214-0) [group](#page-214-0) 197 [Alert Details group](#page-236-0) 219 [Alert Properties group](#page-237-0) 220 [Availability Databases Status](#page-235-0) [group](#page-235-0) 218 [Availability group](#page-233-0) 216 [Availability Groups group](#page-236-0) 219 [Availability Replica Status](#page-237-0) [group](#page-237-0) 220 [Cache Hit Ratio \(history\)](#page-221-0) [group](#page-221-0) 204 [Cache Used \(history\) group](#page-221-0) 204 [Connection Activity \(history\)](#page-223-0) [group](#page-223-0) 206 [CPU Used group](#page-224-0) 207 [Database in Errors \(history\)](#page-204-0) [group](#page-204-0) 187 [Database Properties group](#page-225-0) 208 [Database Recovery group](#page-227-0) 210 [Database Resources group](#page-228-0) 211 [Database Status group](#page-204-0) 187 [Database Transaction group](#page-225-0) 208 [Database Used - Top 5 group](#page-204-0) 187 [Database Used \(history\)](#page-207-0) [group](#page-207-0) 190 [Database Used group](#page-226-0) 209 [Databases Configuration Summary](#page-206-0) [group](#page-206-0) 189 [Databases group](#page-202-0) 18[5, 191](#page-208-0)[, 207](#page-224-0) [Device Details group](#page-208-0) 191 [Device Status group](#page-207-0) 190 [Errorlog Alert group](#page-234-0) 217 [Errors In Current Interval \(history\)](#page-238-0) [group](#page-238-0) 221 [Fragmentation Trend \(history\)](#page-232-0) [group](#page-232-0) 215 [Fragmented Tables - Top 5](#page-233-0) [group](#page-233-0) 216 [Granted Lock Summary](#page-215-0) [group](#page-215-0) 198 [Jobs Count group](#page-210-0) 193 [Jobs Failed \(history\) group](#page-209-0) 192

widgets *[\(continued\)](#page-294-0)* [Microsoft SQL Server agent](#page-294-0) *[\(continued\)](#page-294-0)* [Jobs group](#page-209-0) 192 [Jobs Since Server Startup](#page-210-0) [group](#page-210-0) 193 [Jobs Status group](#page-210-0) 193 [Jobs Success \(history\) Rate](#page-211-0) [group](#page-211-0) 194 [Lock Conflict Details group](#page-212-0) 195 [Lock Resource Type Summary](#page-213-0) [group](#page-213-0) 196 [Locks Details group](#page-212-0) 195 [Locks group](#page-212-0) 19[5, 197](#page-214-0) [Log Used \(history\) group](#page-203-0) 186 [Log Used group](#page-226-0) 209 [Memory Used \(history\)](#page-222-0) [group](#page-222-0) 205 [Memory Used By Server](#page-222-0) [Components group](#page-222-0) 205 [Network Reads And Writes Per](#page-223-0) [Second \(history\) group](#page-223-0) 206 [Optimized Age Tables - Top 5](#page-232-0) [group](#page-232-0) 215 [Physical Reads And Writes Per](#page-223-0) [Second \(history\) group](#page-223-0) 206 [Procedure Buffer and Cache](#page-218-0) [group](#page-218-0) 201 [Process Details group](#page-239-0) 222 [Process Summary group](#page-240-0) 223 [Processes Blocked \(history\)](#page-239-0) [group](#page-239-0) 222 [Processes group](#page-227-0) 210 [Retry Attempts \(history\)](#page-209-0) [group](#page-209-0) 192 [Server Details group](#page-228-0) 211 [Server Performance group](#page-220-0) 203 [Server Properties group](#page-218-0) 201 [Server Services Detail group](#page-215-0) 198 [Server Statistics group](#page-216-0) 199 [Server Statistics Since Startup](#page-219-0) [group](#page-219-0) 202 [SQL Status group](#page-201-0) 184 [Table Status group](#page-231-0) 214 [Tables group](#page-230-0) 213 [MQ Active Connections - Top 5](#page-283-0) 266 Oracle Database Extended agent [Instance Active Ratio Trend](#page-259-0) [group](#page-259-0) 242 [Instance details group](#page-259-0) 242 [Oracle summary group](#page-258-0) 241 [TableSpace group](#page-259-0) 242 SAP Applications agent [Alerts Count by Class - Top 5](#page-260-0) [group](#page-260-0) 243 [Available Work Process Status](#page-264-0) [group](#page-264-0) 247 [Average Response Time by](#page-261-0) [Application - Top 5 group](#page-261-0) 244 [Average Response Time by](#page-263-0) [Transaction - Top 5 group](#page-263-0) 246 [Average Response Time by User -](#page-263-0) [Top 5 group](#page-263-0) 246 [Buffer Hit Ratio - Lowest 5](#page-261-0) [group](#page-261-0) 244 [SAP Status group](#page-262-0) 245

widgets *[\(continued\)](#page-294-0)* [Service Memory Status \(KB\) - Top](#page-283-0) 5 [266](#page-283-0) SOA agent [Business process group](#page-266-0) [widget](#page-266-0) 249 [SQL Active Connections - Top 5](#page-283-0) 266 [UNIX OS CPU Utilization](#page-299-0) 282 [UNIX OS Disk I/O Average Reads](#page-300-0) [and Writes](#page-300-0) 283 [UNIX OS Disk Utilization \(%\) - Top](#page-300-0) 5 [283](#page-300-0) [UNIX OS Memory Utilization](#page-301-0) 284 [UNIX OS Network Status](#page-301-0) 284 [UNIX OS Process CPU Utilization \(%\)](#page-299-0) [- Top 5](#page-299-0) 282 [UNIX OS Process Memory Utilization](#page-301-0) [\(MB\) - Top 5](#page-301-0) 284 [UNIX OS Status](#page-302-0) 285 WebSphere Applications [Average DB Connection Pool Size -](#page-272-0) [Top 5 group](#page-272-0) 255 [Average Thread Pool Size -Top 5](#page-274-0) [group](#page-274-0) 257 [Datasources group](#page-271-0) 254 [JVM GC \(Last Hour\) group](#page-272-0) 255 [WAS Cluster JVM CPU](#page-267-0) [group](#page-267-0) 250 [WAS Cluster Request Completion](#page-268-0) [group](#page-268-0) 251 [WAS Cluster Request Response](#page-268-0) [Time group](#page-268-0) 251 [WAS Cluster Server List](#page-269-0) [group](#page-269-0) 252 [WAS Cluster Summary group](#page-269-0) 252 [WAS Instances group](#page-267-0) 250 [WAS Status group](#page-273-0) 256 [Worst Response Time - Top 5](#page-272-0) [group](#page-272-0) 255 WebSphere MQ agent [Channel Connection Not Running](#page-285-0) [- Latest 5 group](#page-285-0) 268 [Critical Errors - Latest 5](#page-289-0) [group](#page-289-0) 272 [Get Inhabited Queues - Top 5](#page-290-0) [group](#page-290-0) 273 [Indoubt Channel Connections -](#page-290-0) [Latest 5 group](#page-290-0) 273 [MQ Cluster Channel Status](#page-285-0) [group](#page-285-0) 268 [MQ Cluster List group](#page-287-0) 270 [MQ Cluster Queue Manager Status](#page-286-0) [group](#page-286-0) 269 [MQ Cluster Status group](#page-287-0) 270 [MQ Instances group](#page-287-0) 270 [MQ Status group](#page-292-0) 275 [Queue Depth Percentage - Top 5](#page-291-0) [group](#page-291-0) 274 [Queue Manager Status group](#page-291-0) 274 [Queues with oldest MSG age - Top](#page-291-0) [5 group](#page-291-0) 274 [WMQ Event not Reset - Latest 5](#page-293-0) [group](#page-293-0) 276 [XMITQ Depth - Top 5 group](#page-294-0) 277 [XmitQ Messages Available](#page-286-0) [group](#page-286-0) 269

widgets *[\(continued\)](#page-294-0)* [WebSphere Process Server](#page-294-0) [Average DB Connection Pool Size -](#page-279-0) [Top 5 group](#page-279-0) 262 Average Thread Pool Size - Top  $5 \times$ [group](#page-280-0) 263 [JVM GC \(Last Hour\) group](#page-281-0) 264 [WebSphere Process Server Cluster](#page-275-0) [group](#page-275-0) 258 [WebSphere Process Server Cluster](#page-276-0) [Instance List group](#page-276-0) 259 [WebSphere Process Server Cluster](#page-274-0) [JVM CPU group](#page-274-0) 257 [WebSphere Process Server Cluster](#page-276-0) [summary group](#page-276-0) 259 [WebSphere Process Server](#page-274-0) [Instances group](#page-274-0) 257 [Websphere Process Server Status](#page-280-0) [group](#page-280-0) 263 [Worst Request Response Time -](#page-279-0) [Top 5 group](#page-279-0) 262 [Worst Service Error Rate - Top 5](#page-279-0) [group](#page-279-0) 262 [Worst Service Response Time - Top](#page-279-0) [5 group](#page-279-0) 262 [Windows OS CPU Utilization](#page-303-0) 286 [Windows OS Disk I/O Average Reads](#page-304-0) [and Writes](#page-304-0) 287 [Windows OS Disk Utilization \(%\) -](#page-304-0) [Top 5](#page-304-0) 287 [Windows OS Memory](#page-304-0) [Utilization](#page-304-0) 287 [Windows OS Network Bytes Received](#page-305-0) [and Transmitted](#page-305-0) 288 [Windows OS Network Status](#page-305-0) 288 [Windows OS Process CPU Utilization](#page-303-0) [\(%\) - Top 5](#page-303-0) 286 [Windows OS Process Memory](#page-304-0) [Utilization \(MB\) - Top 5](#page-304-0) 287 [Windows OS Status](#page-305-0) 288 [Windows OS CPU Utilization group](#page-303-0) [widget](#page-303-0) 286 [Windows OS Disk I/O Average Reads](#page-304-0) [and Writes group widget](#page-304-0) 287 [Windows OS Disk Utilization \(%\) - Top 5](#page-304-0) [group widget](#page-304-0) 287 [Windows OS Memory Utilization group](#page-304-0) [widget](#page-304-0) 287 [Windows OS Network Bytes Received](#page-305-0) [and Transmitted group widget](#page-305-0) 288 [Windows OS Network Status group](#page-305-0) [widget](#page-305-0) 288 [Windows OS Process CPU Utilization \(%\)](#page-303-0) [- Top 5 group widget](#page-303-0) 286 [Windows OS Process Memory Utilization](#page-304-0) [\(MB\) - Top 5 group widget](#page-304-0) 287 [Windows OS Status group widget](#page-305-0) 288 [WMQ Event not Reset - Latest 5 group](#page-293-0) [widget](#page-293-0) 276 [Worker Processes \(history\) group](#page-195-0) [widget](#page-195-0) 178 [Worst Request Response Time - Top 5](#page-279-0) [group widget](#page-279-0) 262 [Worst Response Time - Top 5 group](#page-272-0) [widget](#page-272-0) 255 [Worst Service Error Rate - Top 5 group](#page-279-0) West Service Time 262 Worst Service Response Time - [Worst Service Response Time - Top 5](#page-279-0)<br>
New York Service Response Time - Top 5<br>
New York Service Response Time - Top 5<br>
grows Theread Tool Size - Top 5<br>
grows Theodoric Tim

[group widget](#page-279-0) 262

## **X**

[XMITQ Depth - Top 5 group widget](#page-294-0) 277 [XmitQ Messages Available group](#page-286-0) [widget](#page-286-0) 269

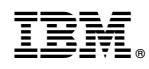

Printed in USA

SC22-5490-01

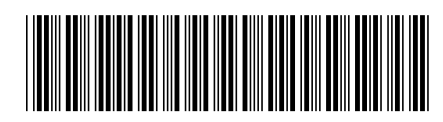